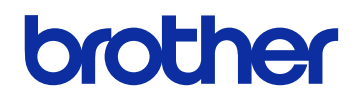

# GTX600SB<br>
<del>did</del> Professional Use<br>
<del>ガ</del>ーメントプリンター

取扱説明書

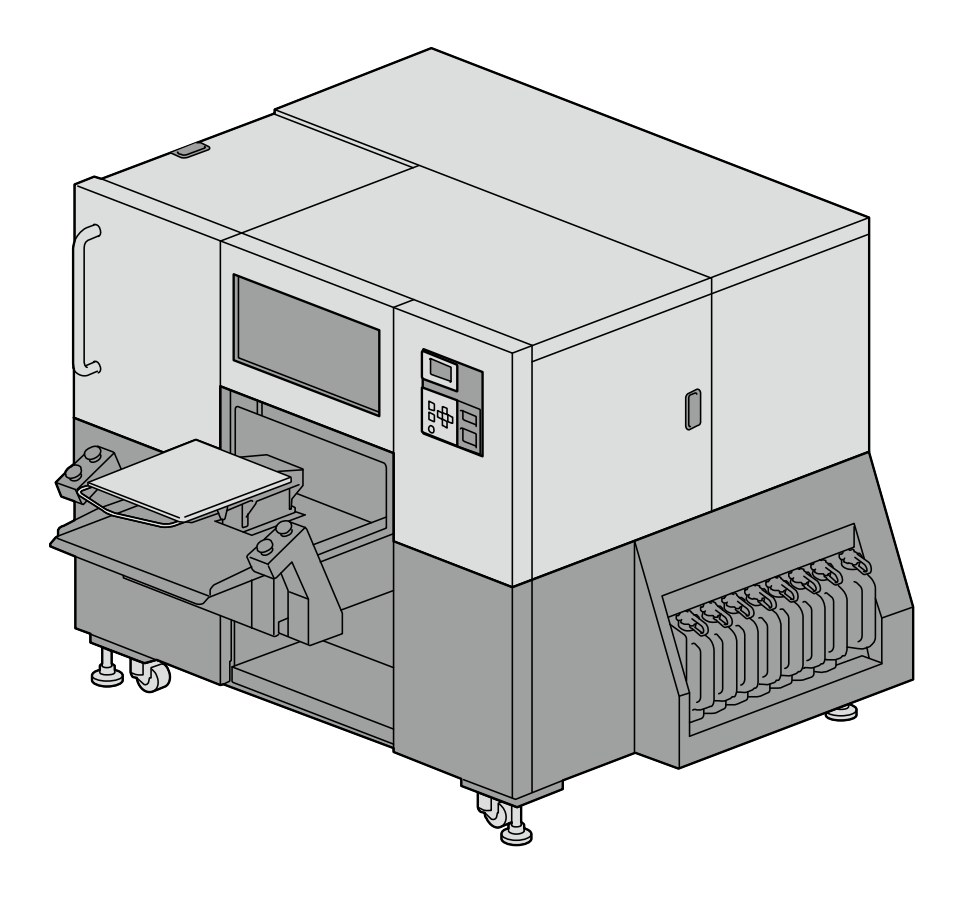

製品のご使用前に必ず本書をお読みください。 本書は、必要なときにいつでも使用できるように、大切に保管してください。 本機は、安全に操作するための訓練を受けた人のみが使用してください。

安全にお使いいただくために

このたびはブラザー製品をお買い上げいただきまして、まことにありがとうございます。 ご使用の前に、「安全にお使いいただくために」および取扱いの説明をよくお読みください。

#### 1. 安全についての表示とその意味

この取扱説明書および製品に使われている表示と図記号は、製品を安全に正しくお使いいただき、あなたや他の人々へ の危害や損害を未然に防止するためのものです。 その表示と意味は次のとおりです。

#### 表示

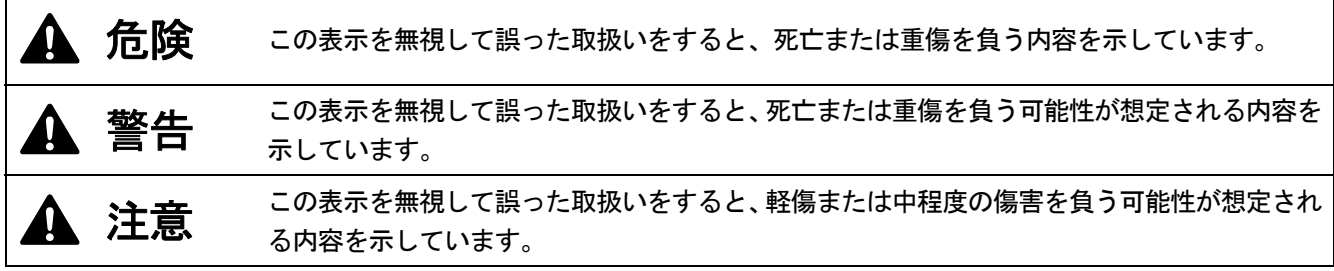

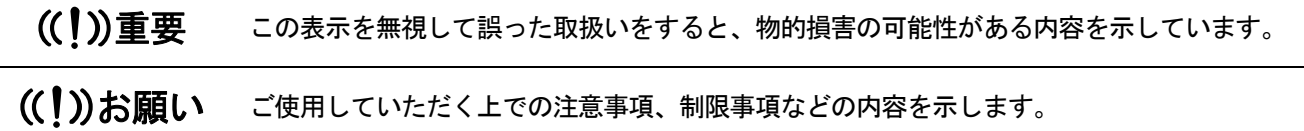

#### 図記号

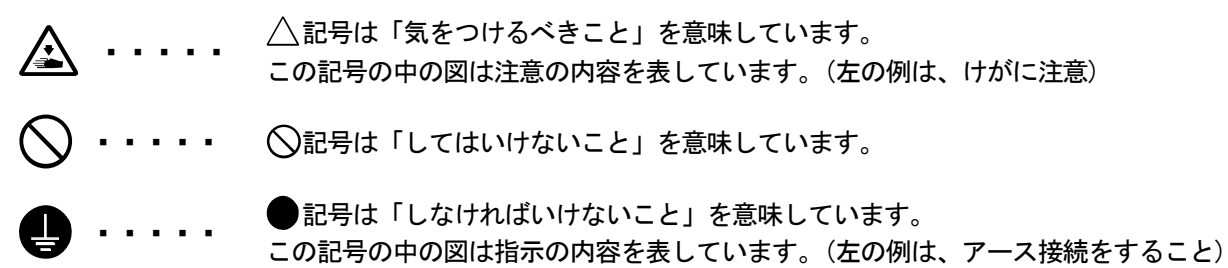

#### 2. 安全上のご注意

## 危険

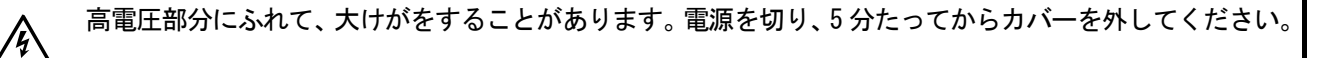

## 警告

. . . . . . . . . . . . . . .

### 基 本 事 項

本機は、安全に操作するための訓練を受けた人のみが使用してください。

本機は、子供がいる可能性のある場所での使用に適していません。

 $\mathbf 0$ 

 $\bigcirc$ 

**SAFA** 

/ţ

人全

 $\begin{picture}(120,15) \put(0,0){\line(1,0){10}} \put(15,0){\line(1,0){10}} \put(15,0){\line(1,0){10}} \put(15,0){\line(1,0){10}} \put(15,0){\line(1,0){10}} \put(15,0){\line(1,0){10}} \put(15,0){\line(1,0){10}} \put(15,0){\line(1,0){10}} \put(15,0){\line(1,0){10}} \put(15,0){\line(1,0){10}} \put(15,0){\line(1,0){10}} \put(15,0){\line($ 

事故・故障防止のため、機械を改造しないでください。改造によって生じた事故・故障に対しては、当社は 責任を負いません。

濡れた手で、電源プラグにふれないでください。感電の原因となります。

## 据 え 付 け

ほこりの多い場所に置かないでください。ほこりが本機の内部に堆積すると、火災・感電・故障の原因とな ります。

アース接続をしてください。アース接続が不完全な場合、感電や誤動作の原因となります。

コードを固定するときは、コードを無理に曲げたり、ステップル等で押さえすぎないでください。火災・感 電の原因となります。

本機付近の床で電源接続を行わないでください。本機から水が垂れた場合に火災・感電・故障の原因となり ます。

## 警告

#### 印 刷

 $\overline{\bm{\theta}}$ 万一異物が本機の内部に入った場合、速やかに電源を切り、電源プラグを抜いて、お買求めの販売店または 訓練を受けた技術者にご連絡ください。そのまま使用すると、火災・感電・故障の原因となります。 人会 ◎●△△○△△ 本機を液体でぬらさないようにご注意ください。火災・感電・故障の原因となります。 万一、プリンター内に液体が入ったときは、速やかに電源を切り、電源プラグを抜いて、お買求めの販売 店または訓練を受けた技術者にご連絡ください。 煙が出ている、異臭がするなどの異常状態で使用しないでください。火災・感電・故障の原因となります。 速やかに電源を切り、電源プラグを抜いて、お買求めの販売店または訓練を受けた技術者にご連絡ください。  $\overline{\mathbb{A}}$ 回転しているファンに指や体を近づけないでください。まきこまれて、けがの原因となります。

## 注意

使 用 環 境

換気のよい場所で使用してください。印刷物を熱定着するときに若干の臭気が発生します。

電源を切ってから、近づいてください。

0

C  $\sum_{i=1}^n$ 

全金

 $\triangle$ 

公

公

## 据 え 付 け

本機は 690 kg の質量があります。運搬・設置の際は、本機の正しい保持方法に従ってください。本機が転 倒して、けがの原因となります。

本機を倒した場合は、電源プラグを抜いて、お買求めの販売店または訓練を受けた技術者にご連絡ください。 そのまま使用すると火災や感電の原因や印刷品質低下の原因となります。

他の機械の振動が伝わるような場所に置かないでください。印刷品質の低下、または本機が転倒して、けが の原因や、本機の故障の原因となります。

設置が完了するまで、電源プラグを接続しないでください。誤って電源を入れると、本機が作動してけがの 原因となります。

本機の上に乗ったり、重い物を置かないでください。バランスが崩れて倒れたりして、けがの原因となりま す。

 $\overline{\phantom{a}}$ 

# 注意

. . . . . . . . . . . . . . . . . . .

. . . . . . . . . . . . . .

...............................

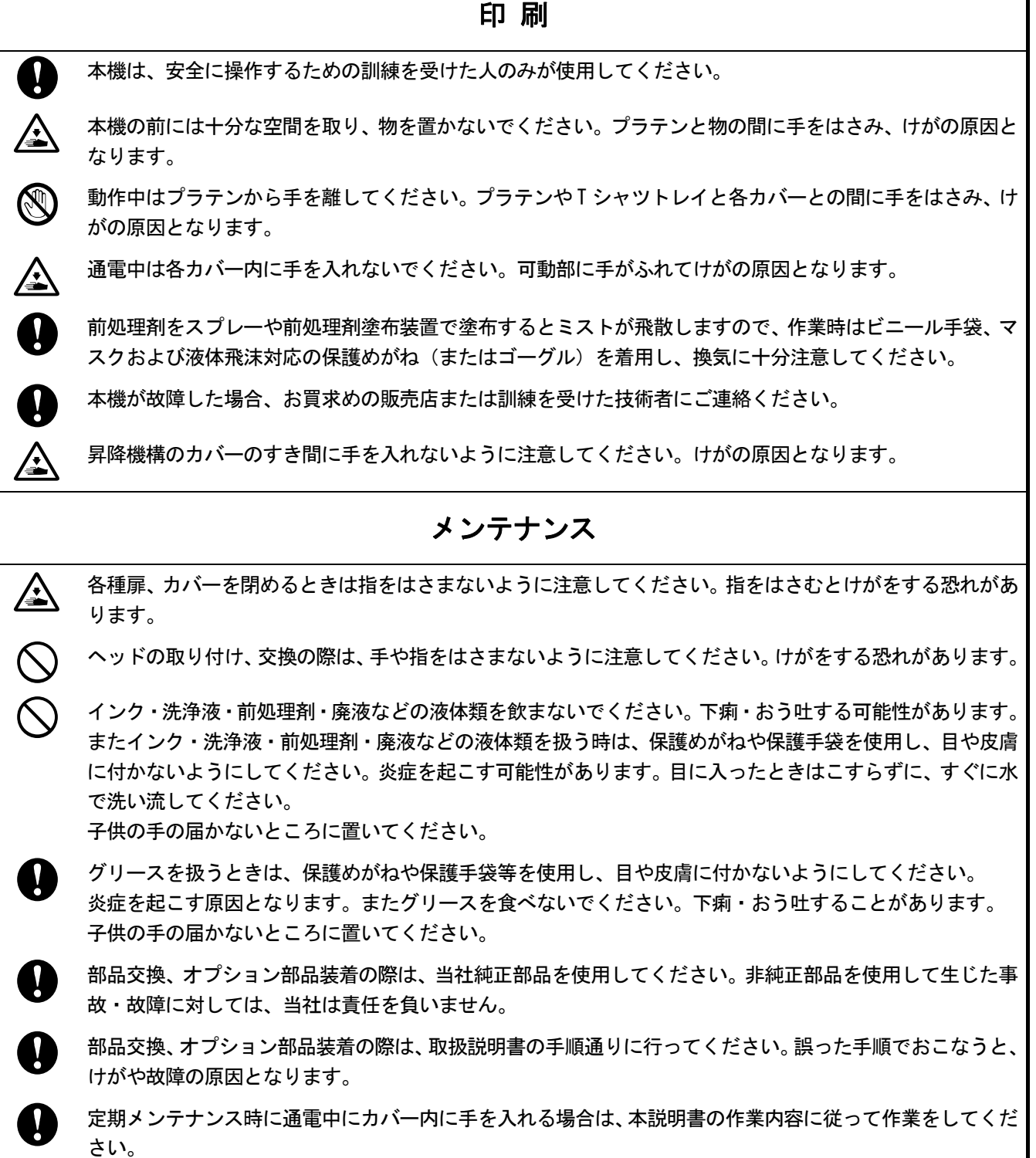

## 重要

#### 印刷

プラテンを手で動かさないでください。本機に深刻な故障を与える原因になります。

0

本機の前には十分な空間を取り、物を置かないでください。プラテンがぶつかって破損する場合があります。

## ((!)お願い

- 電源ラインノイズや静電気ノイズなどの、強い電気ノイズの影響を受けない環境で使用してください。強い  $\blacksquare$ 電気ノイズは本機の誤動作の原因となります。
- 電源電圧の変動は、定格電圧の±10%以内の環境で使用してください。大きな電圧の変動は本機の誤動作の  $\mathbf{u}$ 原因となります。
- 電源容量は装置の電力消費量より余裕のある環境で使用してください。電源容量の不足は本機の誤動作の原  $\blacksquare$ 因となります。

雷が発生しているときは電源を切り、電源プラグを抜いてください。雷は本機の誤動作の原因となります。

## 3. 警告ラベル

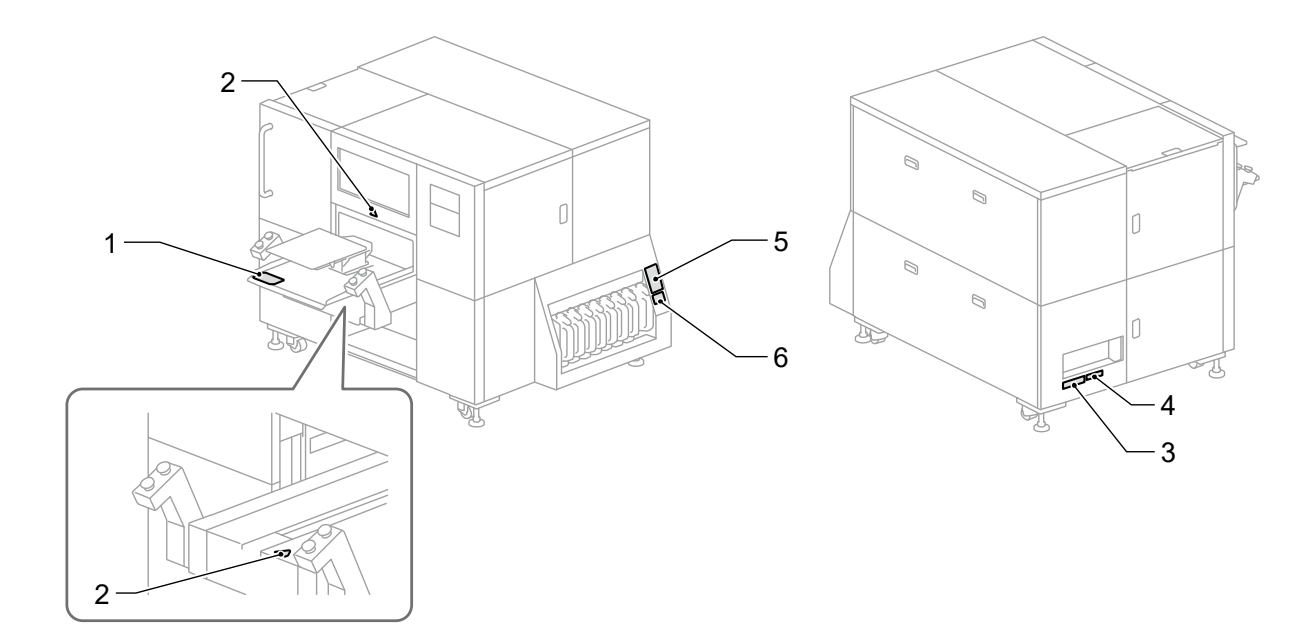

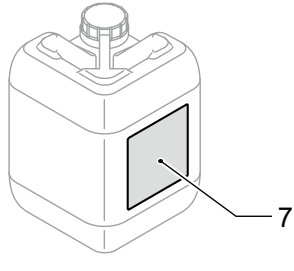

廃インクタンク

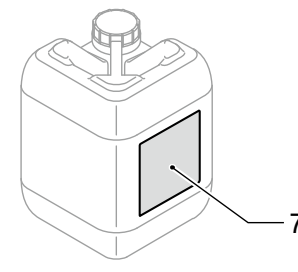

排水タンク

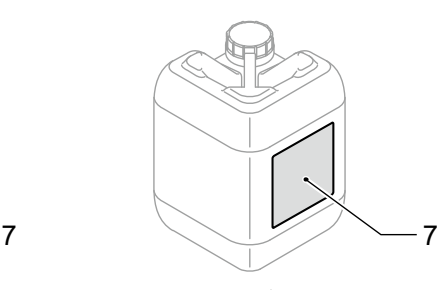

インクボトル 9 L

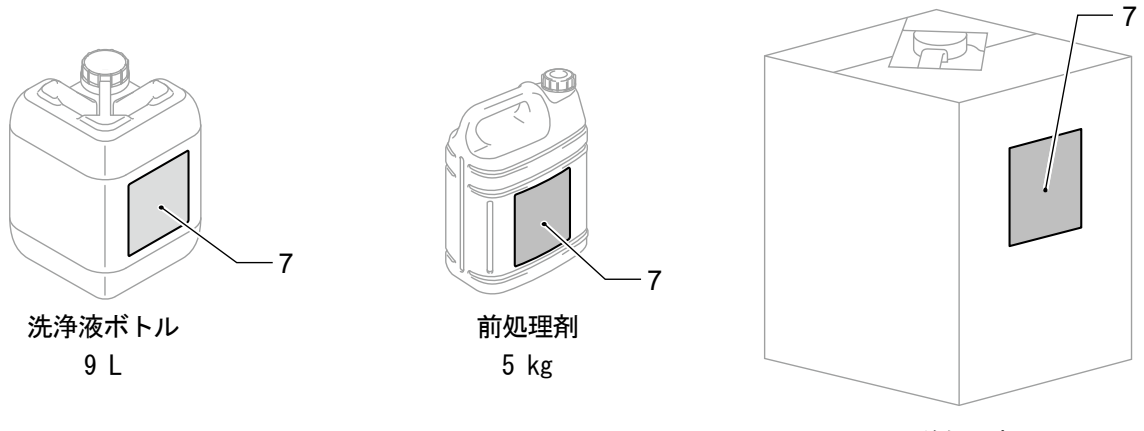

前処理剤 20 kg

プリンターには、下記の警告ラベルが表示されています。 各警告ラベルの注意事項を守って作業を行ってください。 また、ラベルがはがれたり、読み取れなくなった場合は、お買求めの販売店にご連絡ください。

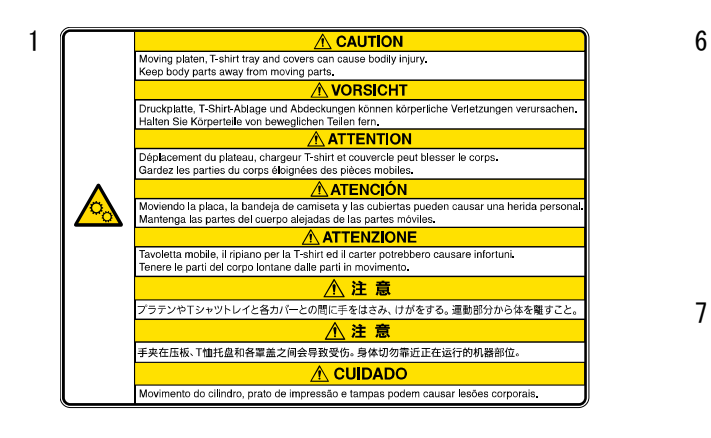

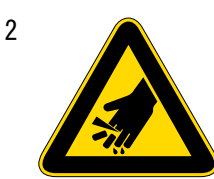

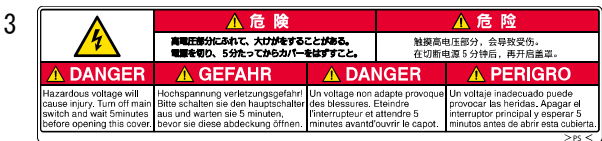

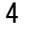

#### **A PERIGO** A tensão é perigosa e pode causar lesões.<br>Desligar a corrente eléctrica e esperar pelo menos 5 minutos antes de abrir esta tampa.

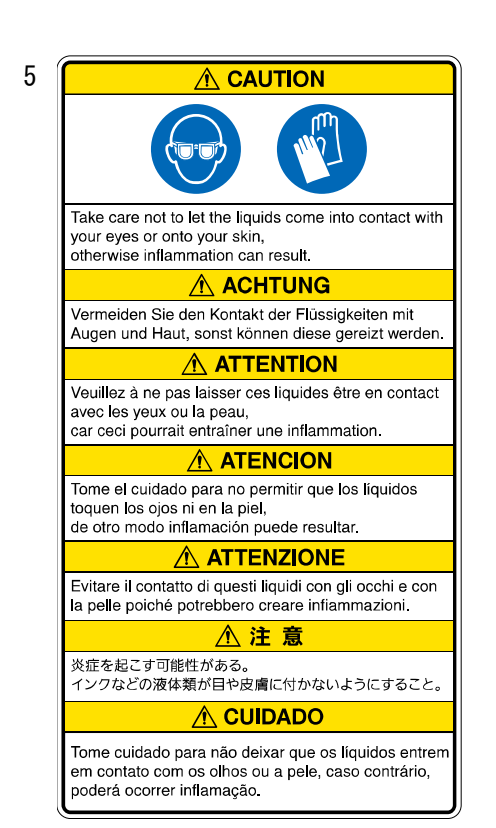

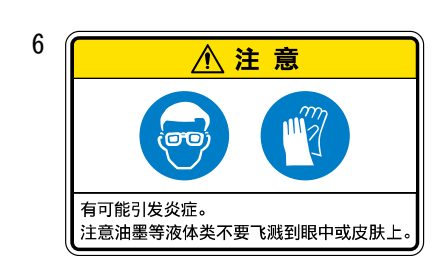

A CAUTION **AVORSICHT** Bitte trinken Sie nicht die<br>Flüssigkeiten, da die Gefahr von<br>Erbrechen und Durchfall besteht.<br>Vermeiden Sie den Kontakt der  $\odot$ Do not drink the liquids under<br>any circumstances, as they car<br>cause vomiting and diarrhea.<br>Take care not to let the liquids vermeiden Sie ein Kollakt der<br>Flüssigkeiten mit Augen und<br>Haut, sonst können diese gereizt<br>werden. Halten Sie die<br>Flüssigkeiten von Kindern fern. come into contact with your lower into contact with<br>experimental contact skin,<br>otherwise inflammation can<br>result. Keep the liquids out of<br>the reach of children. **AATENCIÓN TENCION<br>
Notone los líquidos en cualquier**<br>
caso, como pueden causar<br>
vomitar y diarea. Tone el cuidade<br>
para no permitir que los líquidos<br>
toquen los ojos ni en la piel, de<br>
otro modo inliamación puede<br>
resultar. Manteng **ATTENTION TENTIFY ATTENTIFY**<br>
Ne pas avaler les liquides<br>
d'aucune manière, car ceci<br>
pourrait entraîner<br>
vomissements et diarrhée.<br>
Veuillez à ne pas laisser ces<br>
llegues être en contact avec<br>
les yeux ou la peau, car ceci<br>
pourra **八注意** 下痢・おう叶する可能性がある。インクな - ^^。。<br>どの液体類を飲まないこと。炎症を起こ<br>す可能性がある。インクなどの液体類が - コール<br>- 日や皮膚に付かないようにすること。<br>- 子供の手の届かないところに置くこと nortée des enfants **ATTENZIONE A注意** Non bere per nessun motivo i<br>liquidi poiché possono causare  $\overline{\bigcirc}$  $\mathbb{P}^m$ l'induati poiche possono causare<br>l'unito e diarrea.<br>L'intare il contatto di questi<br>liquidi con gli occhi e con la<br>pelle poiche potrebbero creare<br>infiammazioni.<br>Conservare i liquidi lontano<br>dalla portata dei bambini. 有可能导致腹泻、呕吐。请勿饮用油墨<br>等液体类。有可能引发炎症。注意油墨<br>等液体类不要飞溅到眼中或皮肤上。<br>请放置在儿童无法触及的地方。 A CUIDADO Deposite in compliance with your local<br>requilations Não beba os líquidos sob nenhuma<br>circunstância, pois eles podem<br>causar vômitos e diarréia. Tome Tegulations.<br>■ Gebrauchte es gemäß örtlichen Richtlinie | Mebrauchie es gemäß örtlichen Richtlinien<br>
entscoren.<br>
■ Jelez conformement a la reglementation<br>
licale en vigueur.<br>
■ Deseche siguiendo la normativa local.<br>
■ Smaltine'in conformidatie e com os<br>
■ Mebrauchie localis. causar vômitos e diarreia. Tome<br>cuidado para não deixar que os<br>líquidos entrem em contato com os<br>olhos ou a pele, caso contrário,<br>poderá ocorrer<br>inflamação.Mantenha os líquidos

fora do alcance das crianças.

## 1. ご使用の前に

目次

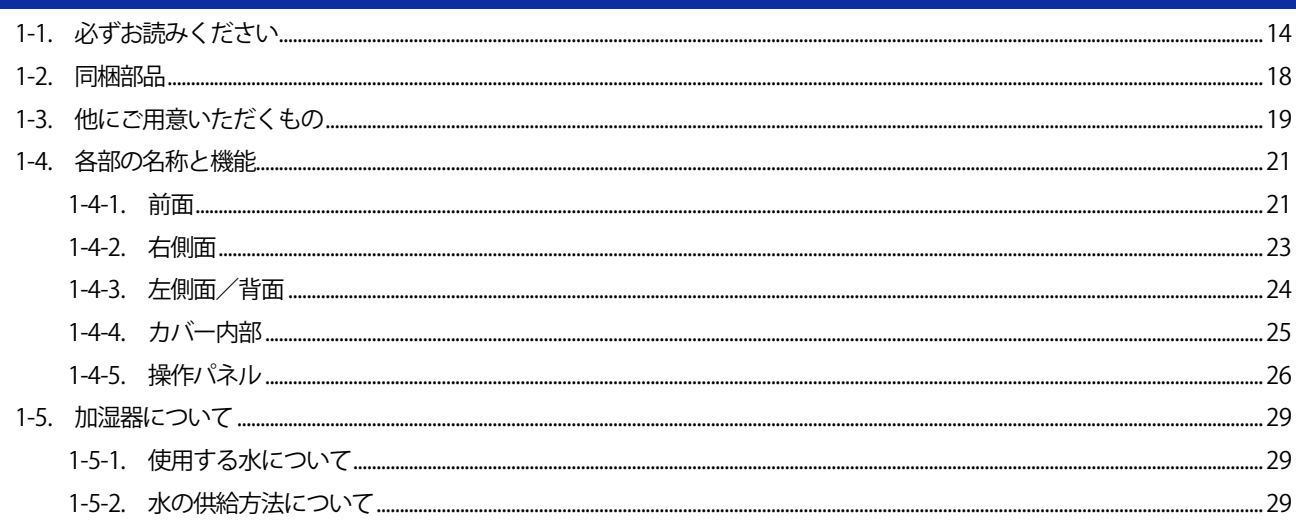

. . . . . . . .

**. . . . . . . . . . .** 

## 2. メニュー一覧

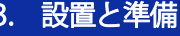

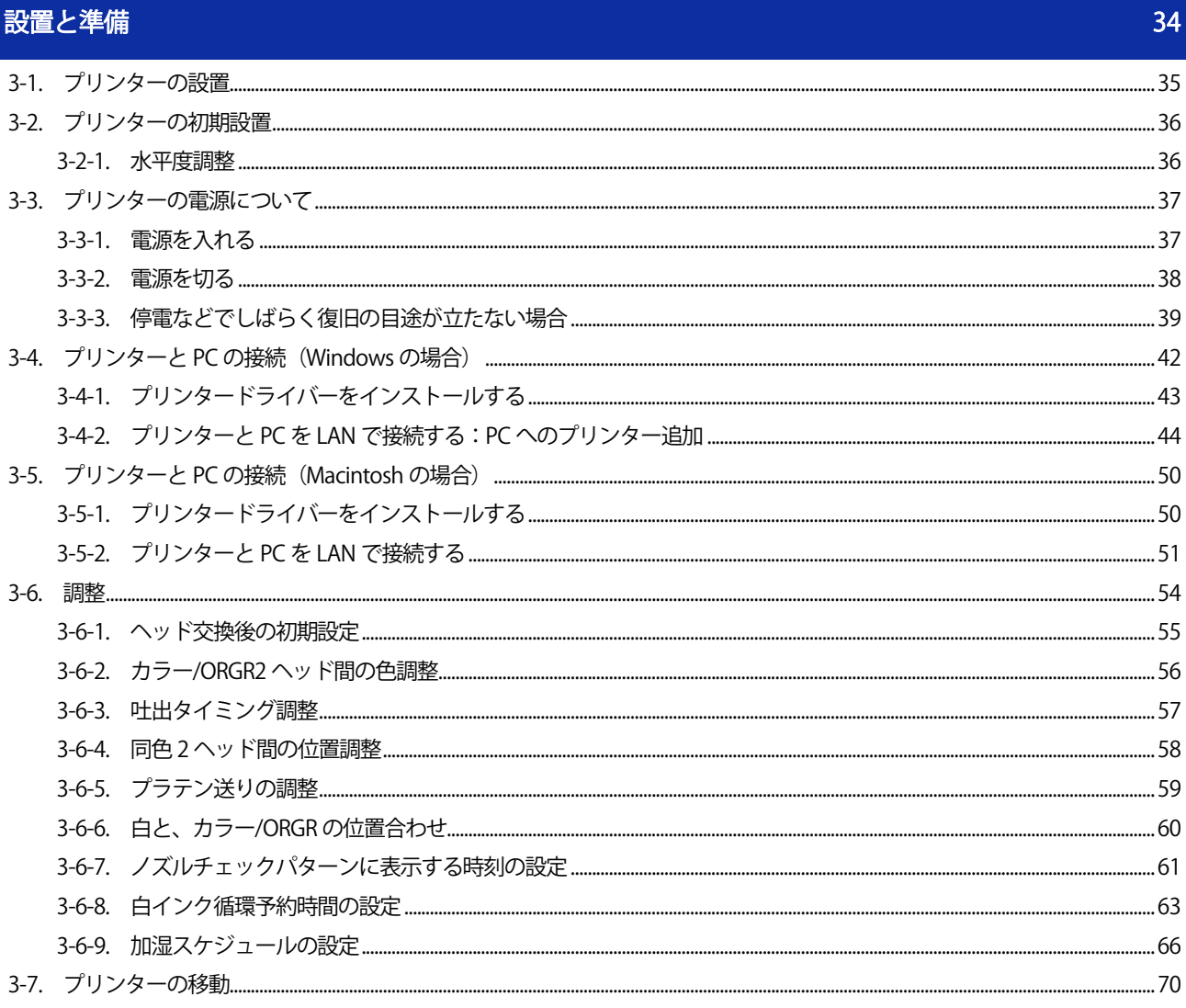

31

 $14$ 

والمتمامين

#### 印刷データの作成  $\overline{4}$  $71$ 4-1. アプリケーションの種類.......  $71$ 4-4-11. 画質を設定する............ 4-4-13. 印刷方向を指定する.............

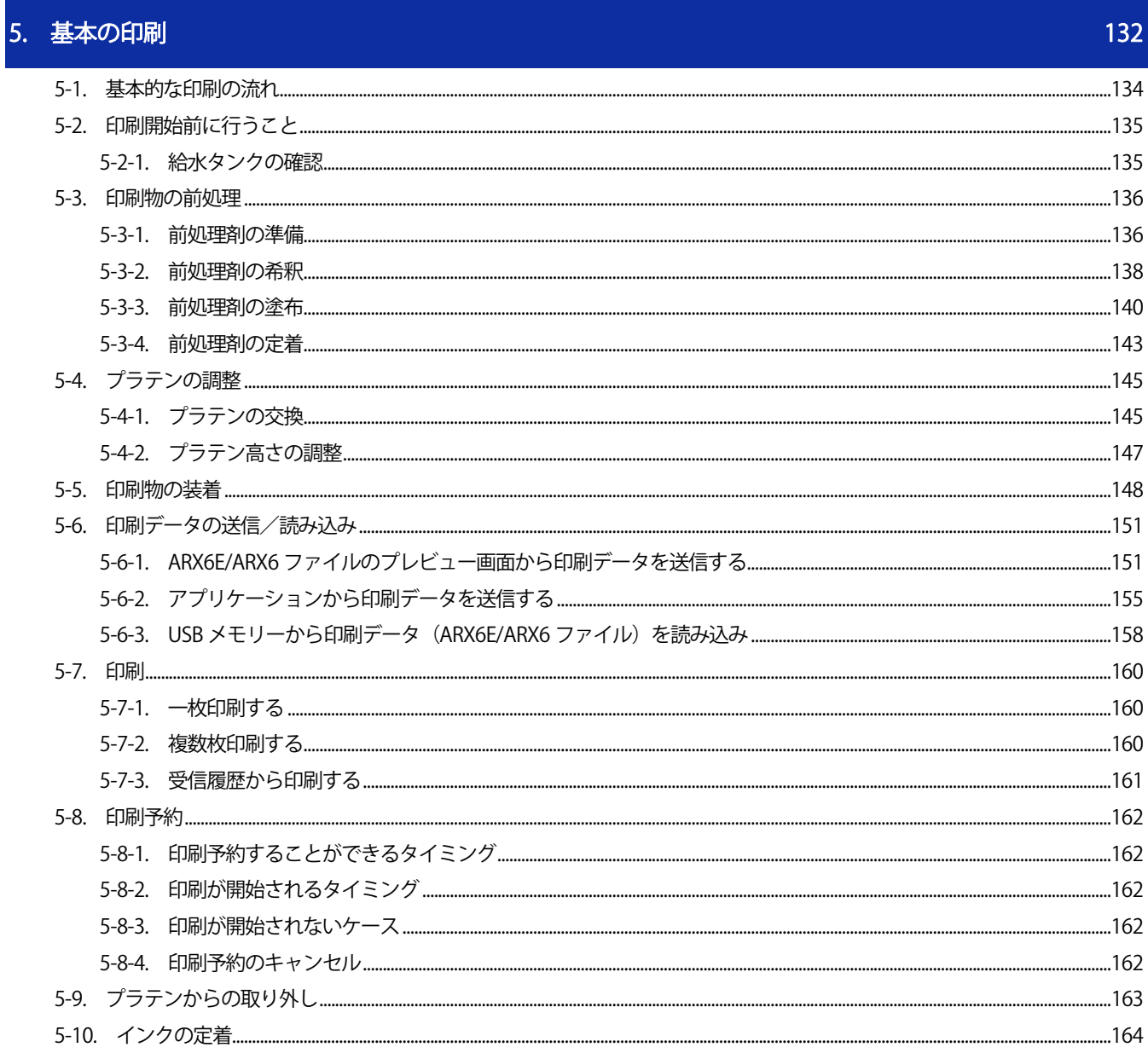

166

229

## 6. 印刷品質を保つために/製品を長くご使用いただくために

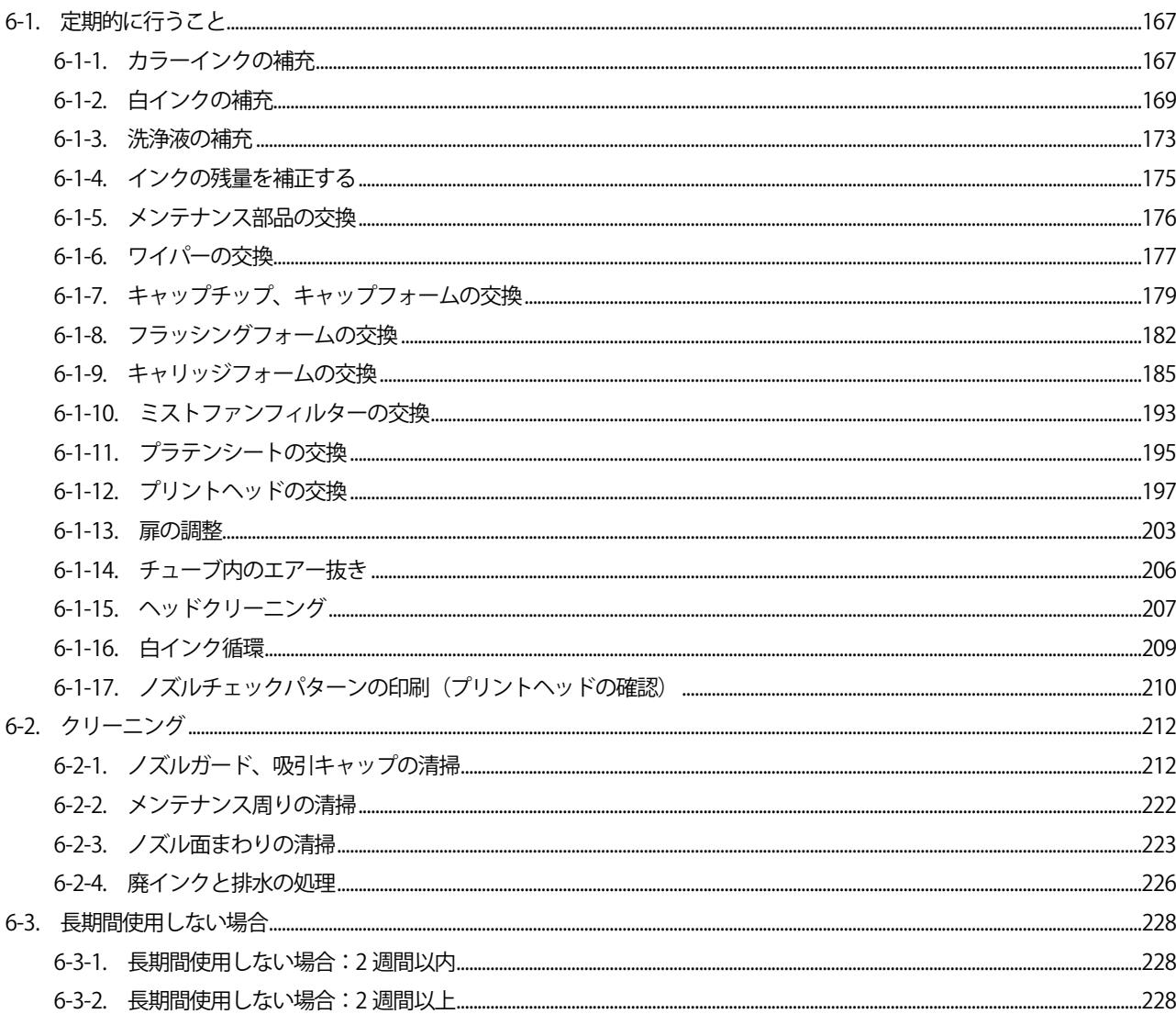

## 7. 必要なときに

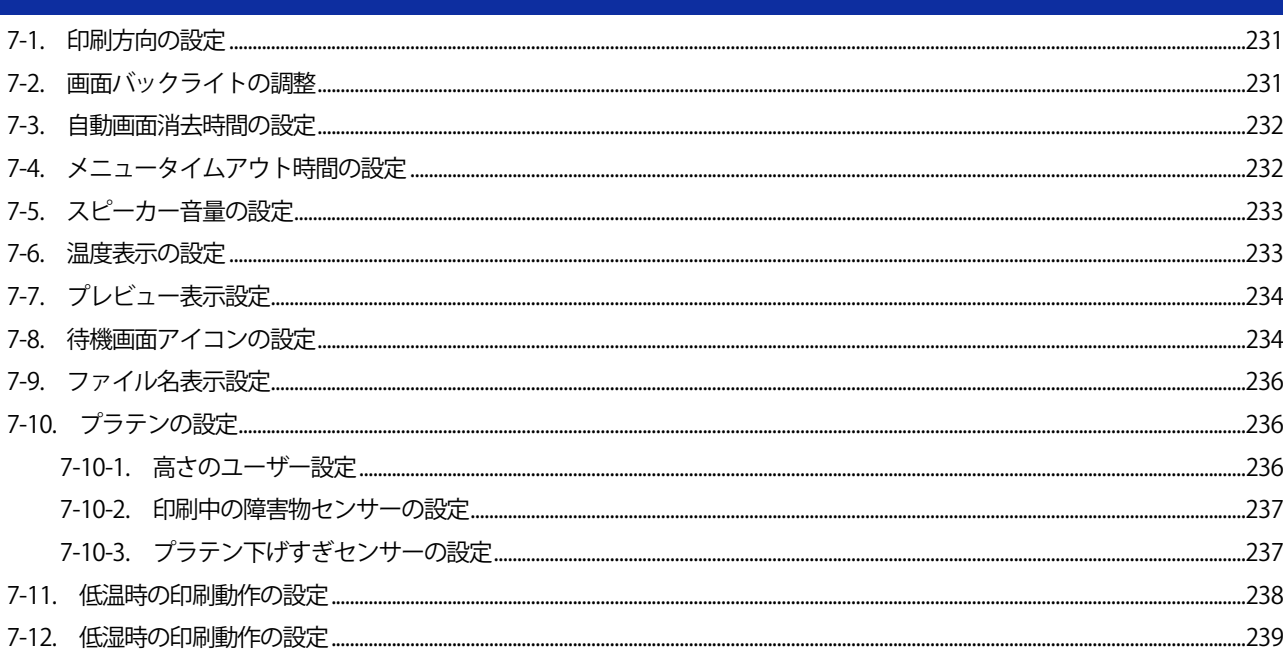

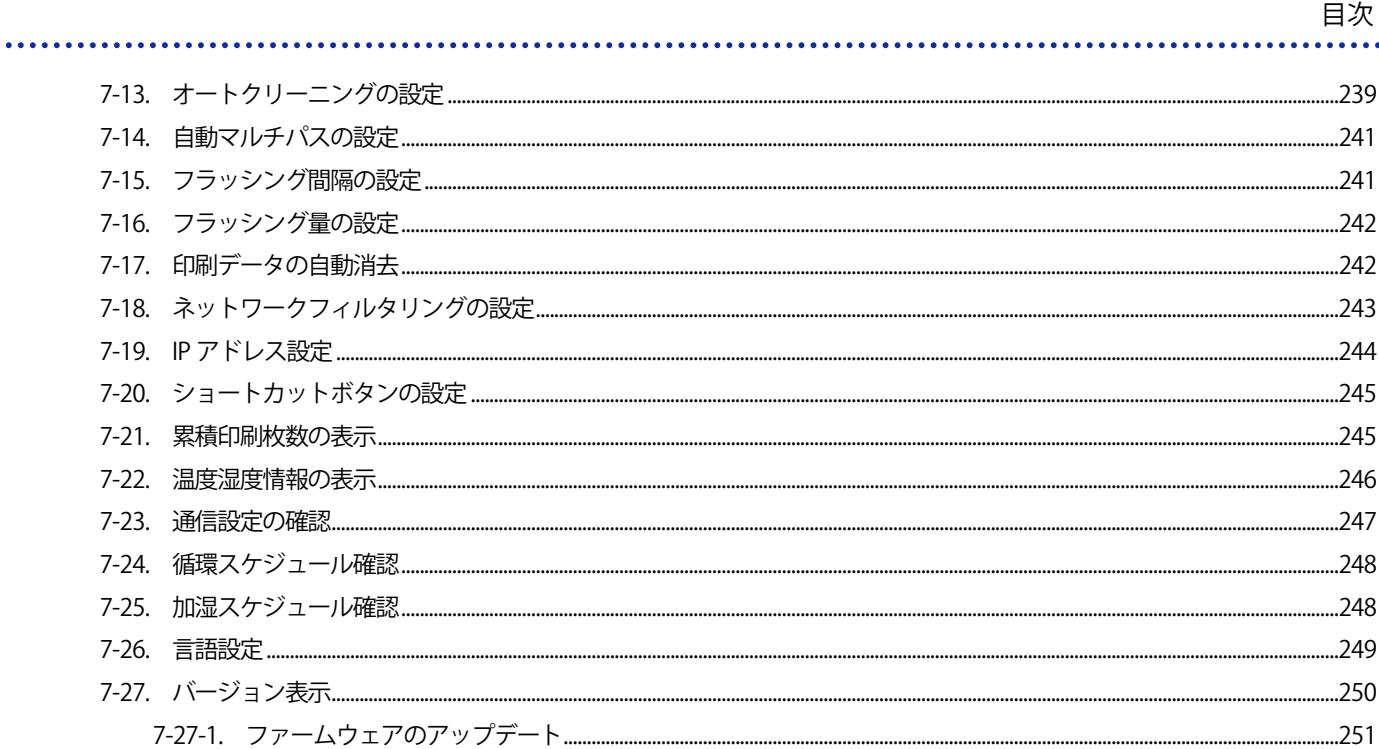

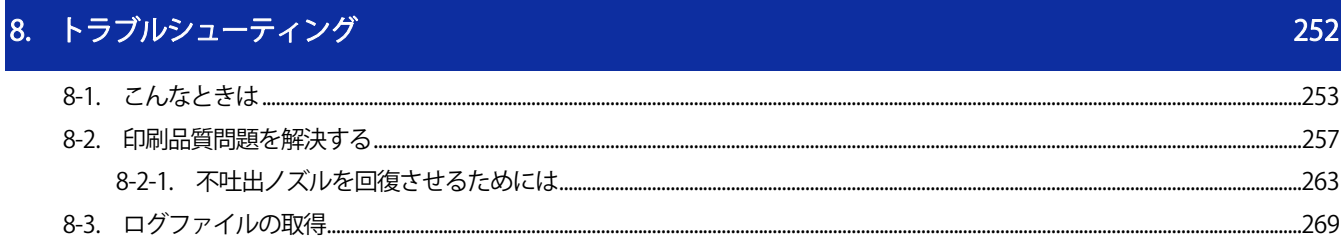

### 9. エラーメッセージ

10. 仕様 295 ..295 .295 ..296 ...296 ..296 10-3-3. 前処理剤.................... ...296 ......297

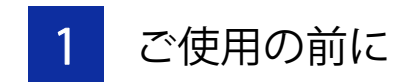

#### 1-1. 必ずお読みください

プリンターをお使いになる前に、下記の点にご留意ください。

#### 使用時のご注意

 電源は 24 時間常時入れておいてください。 白インクの沈降等を防止するため、待機中も本体内部の白インク循環などのメンテナンスを自動で実行します。

- 印刷保証範囲内(温度 18~30℃・湿度 35~85%)でお使いください。 プリントヘッドがインクで目詰まりしたり、インクがしぶく恐れがあります。
- 印刷物に応じてプラテンを適切な高さに調節してください。 障害物センサーに検出されないように調節してください。
- プラテンの高さを下げすぎないでください。 インクミストがプリンター内部に飛散し、印刷面の汚れ、印刷のぼやけ、センサーや本体の故障原因となりま す。プラテン下げすぎセンサーが反応した場合はプラテンの高さを上げてください。 ☞"5-4-2. プラテン高さの調整 >>P.147"
- プリンターの動作中に電源を切ったり、カバーを開けないでください。 プリンターの故障や印刷が失敗する原因になります。
- インクを定着させるまでは、印刷部分に触れないでください。 未定着のインクが付着すると洗濯してもきれいに落ちません。

#### インクボトルについて

- インクはインクボトルのシールと同じ色のインクタンクに補充してください。
- 白インクはボトルの底に沈降物がなくなるまで良く振ってください。 白インクの顔料が沈降する原因になります。 ☞"6-1-2. 白インクの補充 >>P.169"
- 消耗品は、直射日光、高温、低温を避けて保管してください。
- インクや前処理剤は表示してある消費期限以前に使い切ってください。 期間切れのインクボトルを使用した場合、保証期間内であっても有償修理となる場合があります。
- プリンター本体の性能を活かすため、弊社指定のインクを使用することをお勧めします。 弊社以外のインクを使用したことによる不具合は、本製品が保証期間内であっても有償修理となる場合があり ます。
- インク補充後は必ずインクタンクのふたを閉めてください。
- インクボトルは慎重に取り扱ってください。

 IC スティックは丁寧に取り扱ってください。 IC スティックを紛失しないように注意してください。 インクを補充した場合、IC スティックを入れるまで印刷できません。

#### 前処理剤について

- 白インクを使う場合は、前処理剤を塗布してください。 前処理剤を塗布した T シャツにカラーインクのみで印刷すると、洗濯に弱くなる場合があります。
- 前処理剤を塗布後は直射日光を避けて保管し、印刷後は早めに水洗いしてください。 白または淡色の T シャツに前処理剤を塗布すると、塗布面が変色し、洗っても色が元に戻らない場合がありま す。

- 初めて印刷する場合は、汚れが目立たないところで前処理剤をお試しください。 T シャツによっては前処理剤で変色してしまい、洗っても色が元に戻らない場合があります。
- 前処理剤の跡が残った場合は、水で洗い流してください。
- 色移りした場合は、家庭用洗剤またはアルコールをやわらかい布か歯ブラシにつけて汚れを落としてください。 印刷物を白色や淡色の塩化ビニル系の合成皮革上でこすると、色移りする場合があります。 また、カラーインクのみの印刷面と白インクのみの印刷面を強くこすり合わせると、同様に色移りする場合が あります。

#### メンテナンスについて

- 定期メンテナンス時に通電中にカバー内に手を入れる場合は、本説明書の作業内容に従って作業をしてくださ い。
- 印刷品質を保つために、定期的にメンテナンスを行ってください。 ☞"6. 印刷品質を保つために/製品を長くご使用いただくために >>P.166"
- ヘッド、キャップを清掃するときには、弊社指定の純正洗浄液を使用することをお勧めします。 プリンター本来の性能を維持し長くお使いいただけます。 市販のアルコールや洗浄液を使用すると、プリントヘッドが故障する恐れがあります。
- プリントヘッドは、交換するとき以外は取り外さないでください。 精密部品のため、プリントヘッドが故障する恐れがあります。

#### 使用しないときは

 プリンターを長期間使用しないときは、使用しない期間や状況に応じて対応してください。 ☞"6-3. 長期間使用しない場合 >>P.228"

廃棄物の取り扱いについて

#### 残った廃棄物および廃インクは、水系廃液として法令に従い適正に処理してください。

その他

- レイアウト変更等でプリンター本体を移動させたときは、プラテン上面に水平器を当て、プリンター本体が水 平になるように調整してください。
- 本製品は電気通信事業者(移動通信会社、固定通信会社、インターネットプロバイダ等)の通信回線(公衆無 線 LAN を含む)に直接接続することができません。本製品をインターネットに接続する場合は、必ずルータ等 を経由し接続してください。

【お願い】

 この装置は、情報処理装置等電波障害自主規制協議会(VCCI)の基準に基づくクラス A 情報技術装置です。この装置を家庭環境で使 用すると電波妨害を引き起こすことがあります。この場合には使用者が適切な対策を講ずるよう要求されることがあります。

#### 商標について

本文中では、OS 名称を略記しています。また、本文中では、Ⓡマークまたは TM マークを略記しています。

Brother のロゴはブラザー工業株式会社の登録商標です。

Apple、Macintosh、Mac OS、iOS、OS X、macOS、Safari、iPad、iPhone、iPod、および iPod touch は、米国および他 の国々で登録された Apple Inc.の商標です。

Windows® 10 の正式名称は、Microsoft® Windows® 10 operating system です。(本文中ではWindows 10 と表記していま す。)また、Windows® 11 の正式名称は、Microsoft® Windows® 11 operating systemです。(本文中ではWindows 11 と 表記しています。)

Microsoft® 、Windows® 10、Windows® 11 は、米国 Microsoft Corporation の米国およびその他の国における登録商標ま たは商標です。

Corel、Corel のロゴ、CorelDRAW は Corel Corporation の商標または登録商標です。

Adobe、 Adobe のロゴ、Acrobat、Photoshop、Illustrator は、Adobe Systems Incorporated (アドビシステム社)の 商標です。

本書に記載されているその他の会社名および製品名は、各社の商標または登録商標です。

本書ならびに本製品の仕様は予告なく変更されることがあります。

#### CE 宣言書について

ダウンロード先 https://www.brother.com

#### ソフトウェアについて

#### 本機は、ソフトウェアを使用しています。 本機をご使用になるには、ソフトウェアの使用許諾契約書にご同意いただきます。

ソフトウェア使用許諾契約書 お客様がこのソフトウェア使用許諾契約書に定める各条項に従うことに同意いただいた場合、本 ソフトウェアをご使用いただくことができます。もし同意いただけないときは、お客様はこのソ フトウェアをご使用いただくことはできません。 1.所有権 本ソフトウェアおよびその複製物に関する権利はブラザー工業株式会社(以下「当社」といいま す)またはその供給者に帰属します。なお当社は、この契約により、お客様に対し本ソフトウェ アに関する著作権を譲渡するものではありません。 2.実施権の許諾 2.1 当社はお客様に対し本ソフトウェアをご使用いただく非独占的使用権を許諾します。 2.2 お客様は、次のことを行ってはならないものとします。 (1)本ソフトウェアの全部または一部の改変、 (2)リバース・エンジニアリング、逆アセンブル、逆コンパイル、 (3)本ソフトウェアを賃貸またはリースすること、 (4)公の場で本ソフトウェアをダウンロード可能な状態におくこと。 3.無保証 当社は本ソフトウェアに関し、明示または黙示であるとを問わず、瑕疵がないこと、特定の目的 に適合しないこと、本ソフトウェアの使用が第三者の権利を侵害しないこと、その他いかなる保 証もいたしません。 4.責任の制限 当社は、本ソフトウェアに起因または関連して発生した直接的または間接的損害について、いか なる責任も負わないものとします。 5.許諾の終了 お客様がこの契約に定める条件に違反した場合は、当社は予告なしにこの契約を終了させること ができるものとします。 6.準拠法 この契約は日本国法に準拠し解釈されるものとします。

. . . . . . . . . . . . . .

1-2. 同梱部品

. . . . . . .

同梱部品は以下の内容となります。足りないものがありましたら、お買い上げの販売店へお問い合わせください。

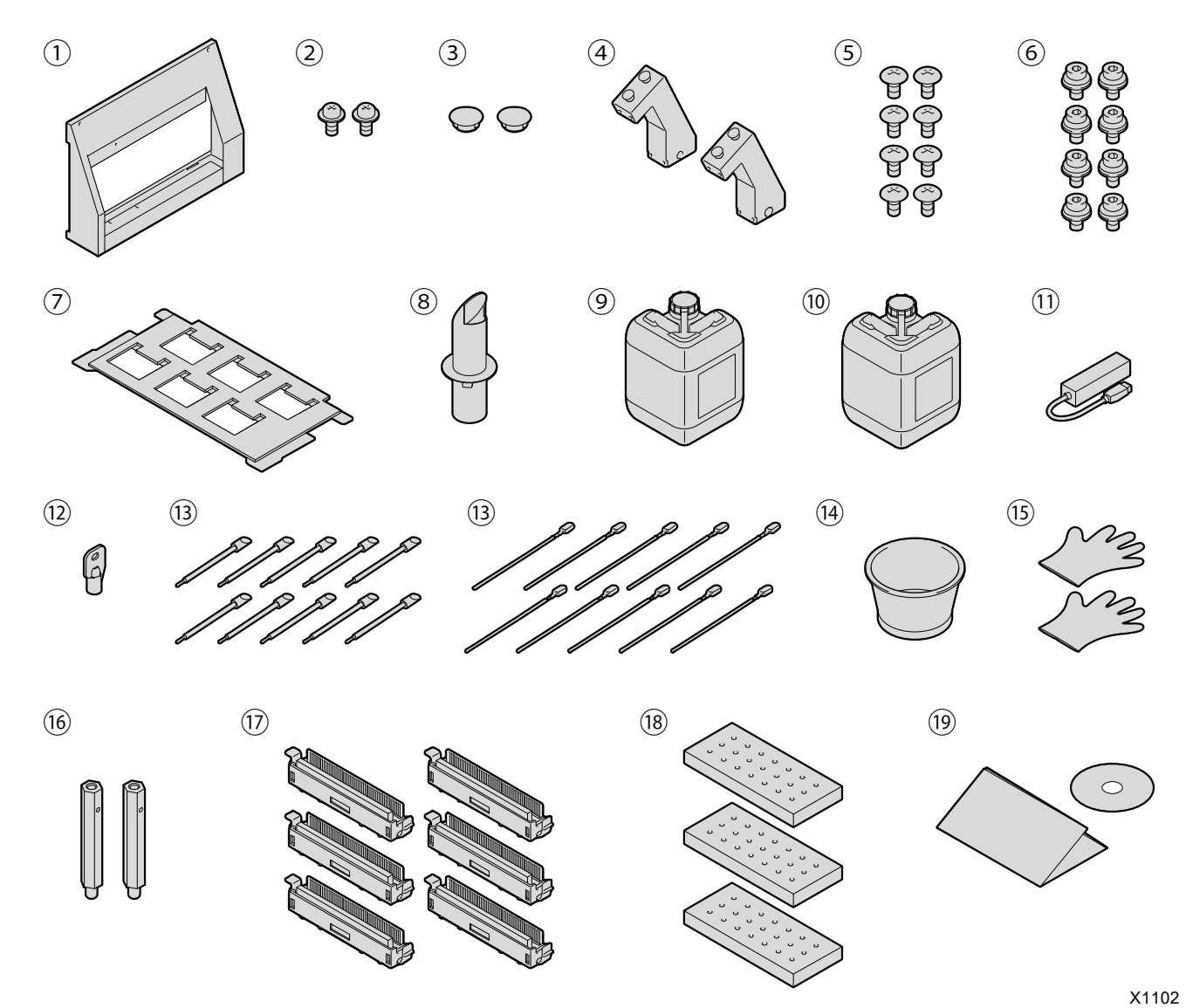

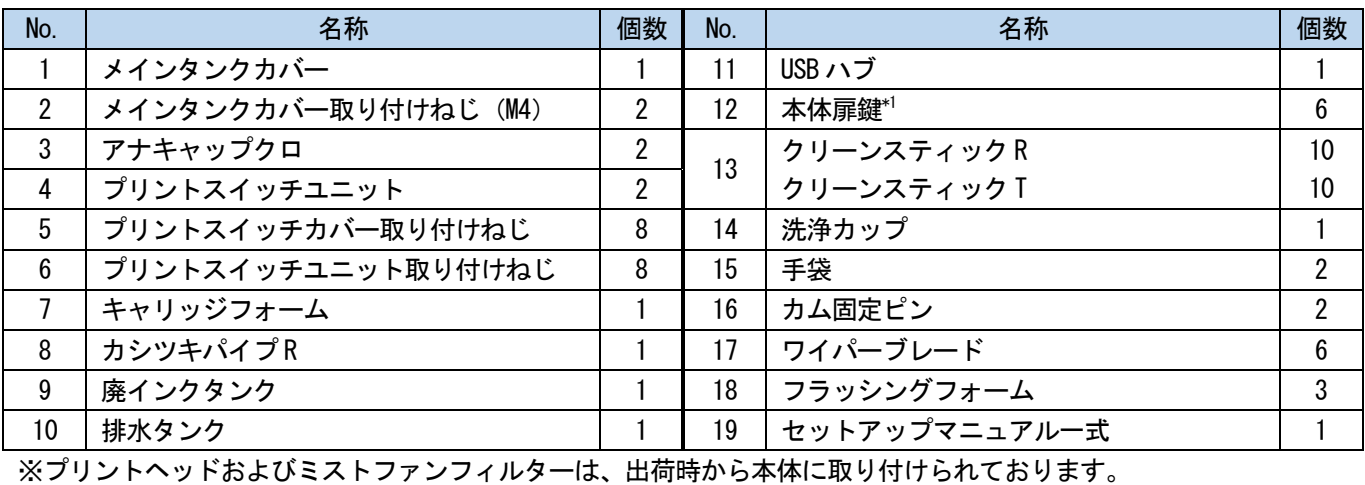

【参考】

\*1:鍵の保管は管理者が行ってください。

#### 1-3. 他にご用意いただくもの

#### 弊社販売店から購入するもの

- 9 L インクボトル
- 洗浄液
- 前処理剤
- AC 電源コード
- 【お願い】
- 上記以外のケーブルをご使用になると、動作不良や火災等の恐れがありますので、販売店からケーブルを購入(オプショ ン品)してください。また、延長ケーブルは使用しないでください。

#### その他

- LAN ケーブル (10BASE-T/100BASE-TX/1000BASE-T)
- USB メモリー

総容量が 2 GB~32 GB 以下で、FAT32 でフォーマットされたものをご使用ください。パスワードロック機能 などのセキュリティ機能付や 32 GB を超える USB メモリーは使用できません。

【お願い】

- USB メモリーが認識できない場合は付属の USB ハブをご使用ください。
- 純水

蒸留水、精製水などの水で、前処理剤の希釈、および加湿器に使用します。

- 【お願い】
- 水道水などの不純物の入った水は使用しないでください。
- ヒートプレス

使用するプラテンサイズの印刷範囲がカバーでき、かつ 180℃ (356°F) を 35 秒以上保持できる性能が必 要です。前処理剤の定着時には、表面の毛羽を寝かせるために必ずオーブンではなくヒートプレスをご使 用ください。

剥離シート

ヒートプレスで前処理剤やインクを定着する際に定着面を平らにし、かつ剥離性を上げるため必ずお使い ください。☞"5-3-1. 前処理剤の準備 >>P.136"

- シリコンフォーム(シリコン連続気泡構造) 耐熱性の気泡マットです。ヒートプレスを使用して定着する際に使用します。
- 粘着ローラー

T シャツの糸くずや表面に付着しているゴミなどの除去に使用します。

加湿器への給水設備

☞"1-5-2. 水の供給方法について >>P.29"を参照してください。

T シャツ(印刷媒体)

**\*\*\*\*\*\*\*\*\*\*\*\*\***\*

- 綿 100%
- ポリエステル混紡

【参考】

. . . . . . . . . . .

- 綿 100%生地を推奨品としますが、綿 100%、混紡に関わらず、印刷品質を必ずしも保てない布帛もあります。特に新し い素材の場合は、事前に印刷テストを行ってください。
- 布帛によっては前処理剤の定着後跡残りが目立つことがあります。その場合は水洗いしてください。

- 事前に印刷テストを行ってください。以下の現象が発生する場合があります。
	- ・前処理剤で布生地の変色が発生し、洗っても色が元に戻らない場合があります。
	- ・濃色のポリエステル混紡では染料が溶け出し、白インクに色みがつく場合があります。
	- ・前処理定着後、黄色く変色する可能性があります。

## |1-4. 各部の名称と機能

## 1-4-1. 前面

. . . . . . .

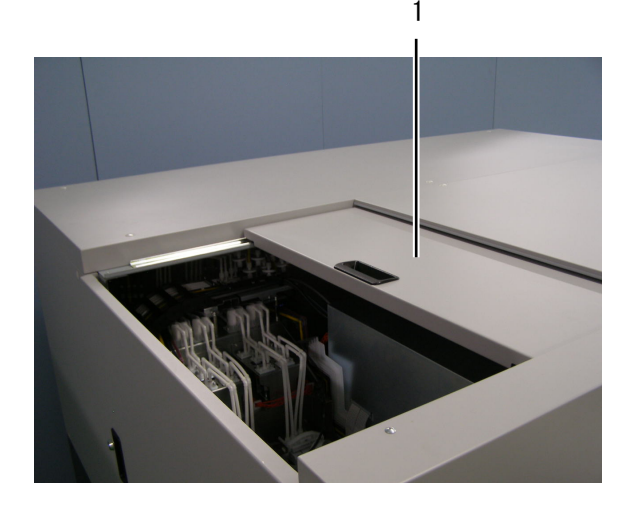

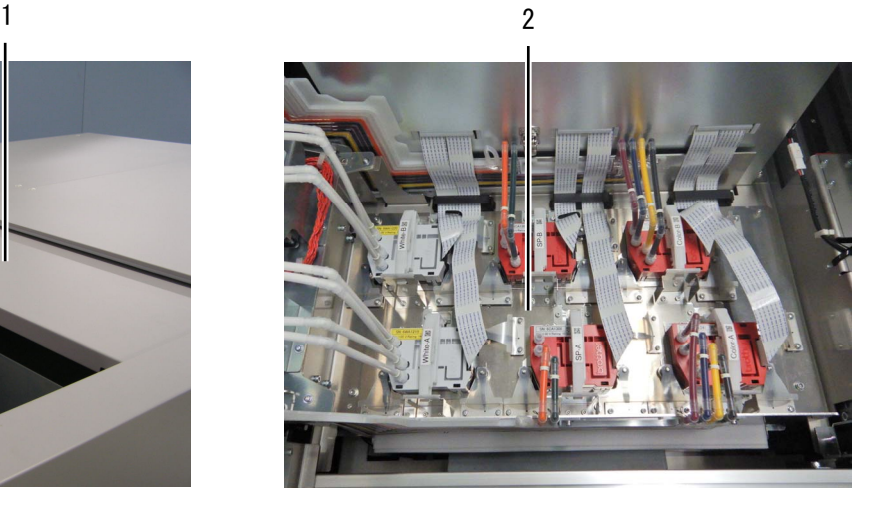

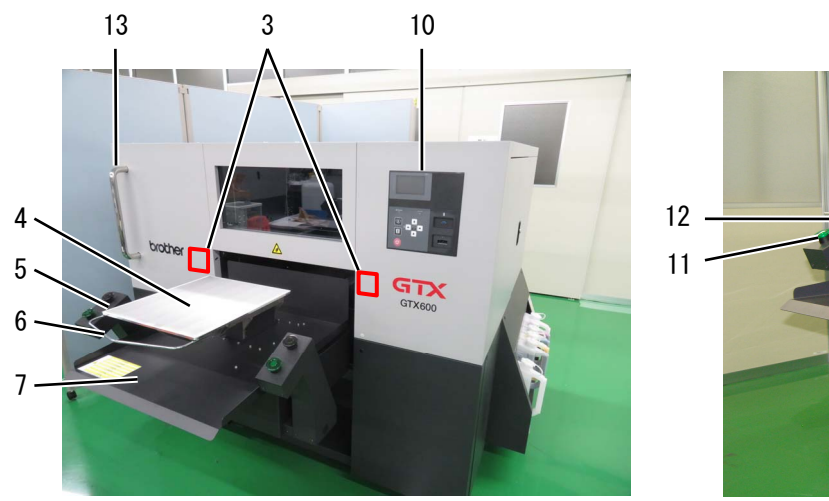

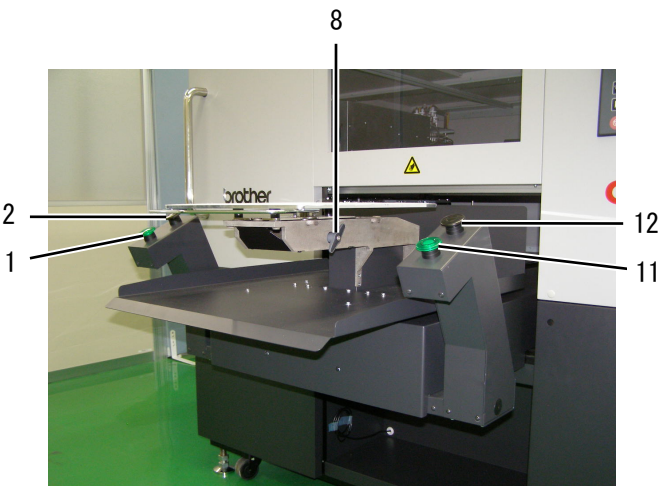

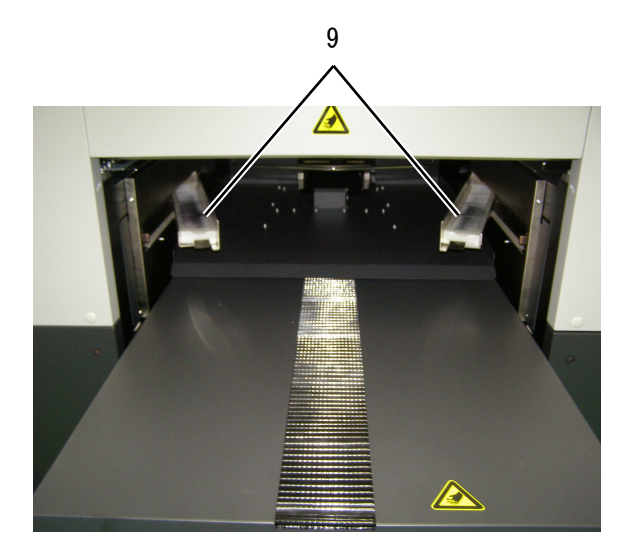

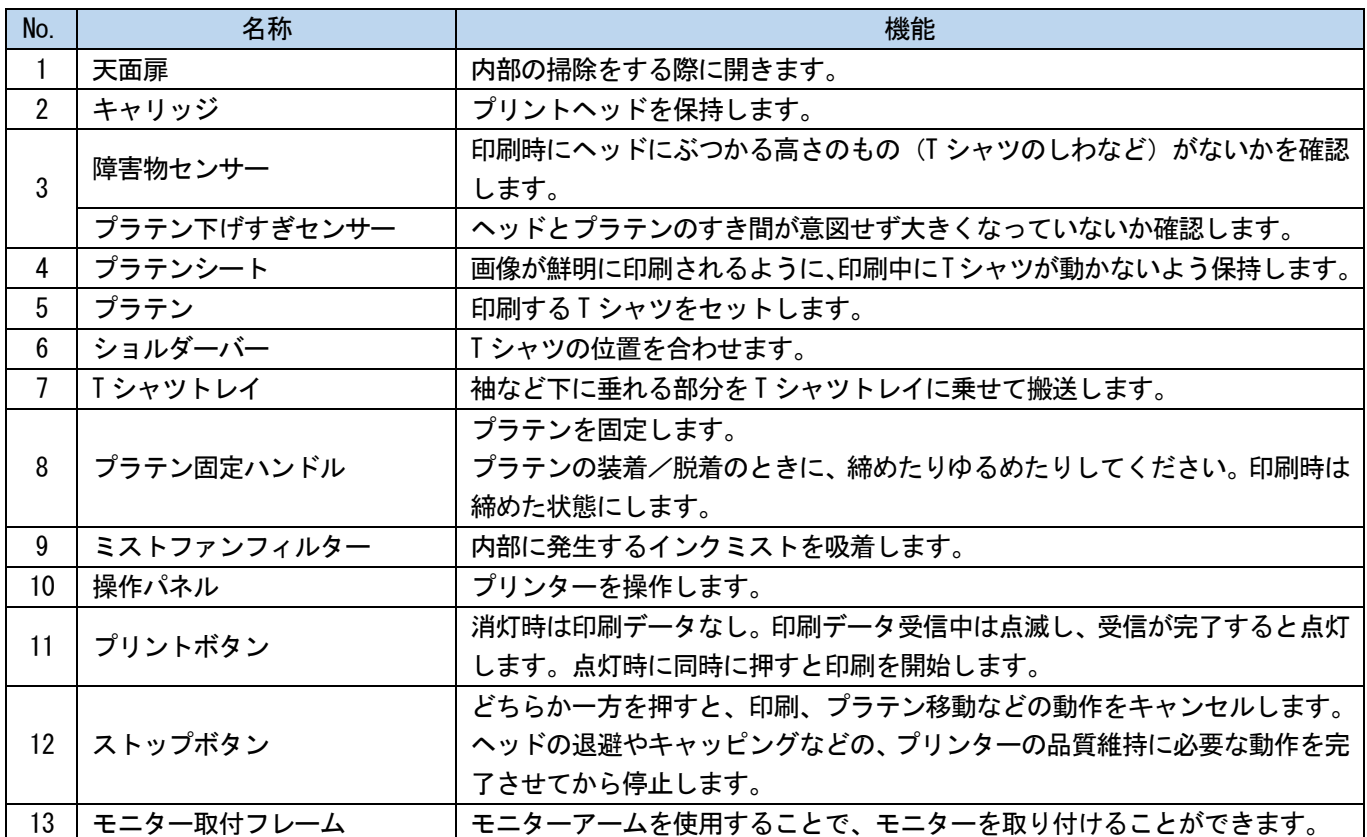

. . . . . . . .

 $\ddotsc$ 

### 1-4-2. 右側面

. . . . . . .

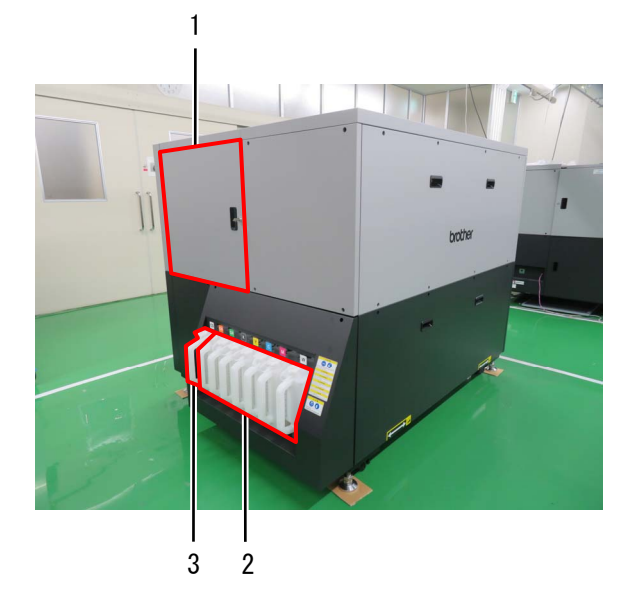

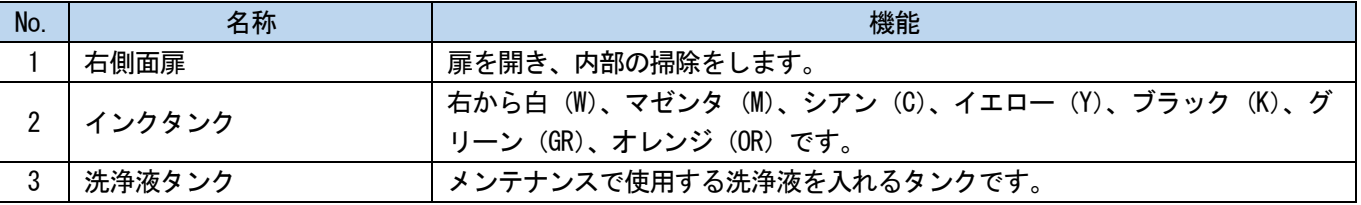

## 1-4-3. 左側面/背面

. . . . . . . .

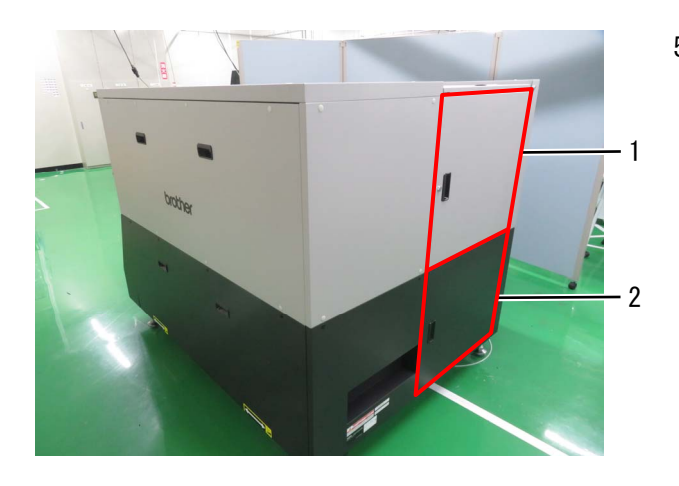

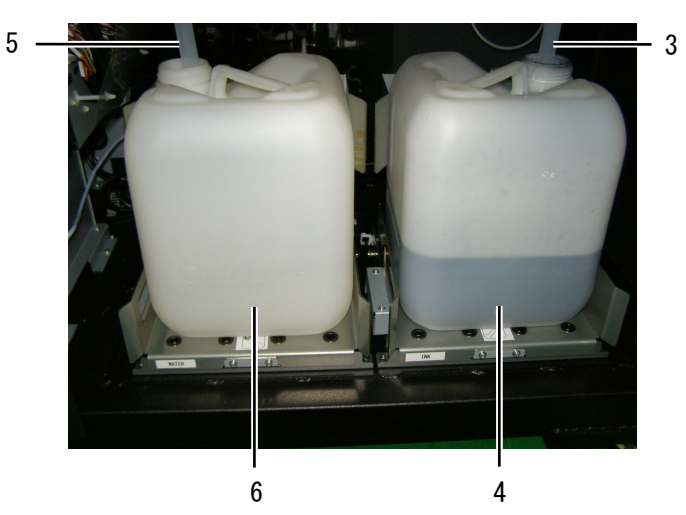

8 9 10 7

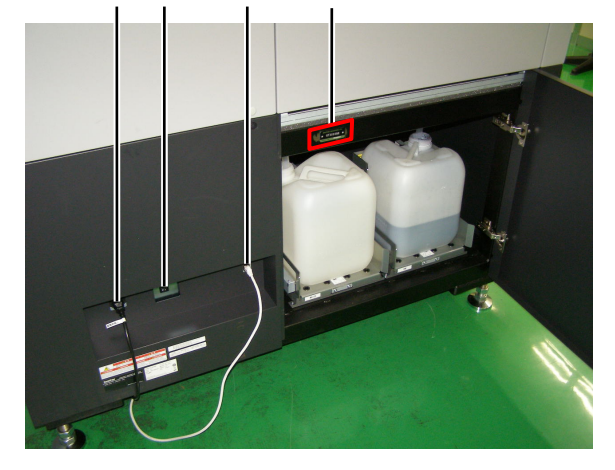

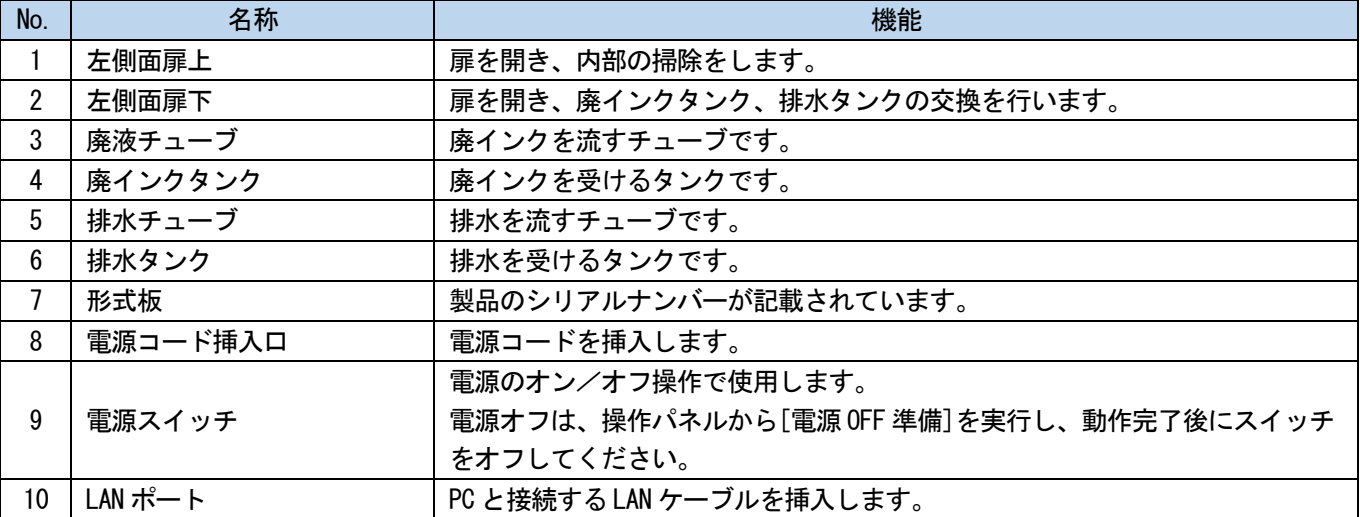

### 1-4-4. カバー内部

#### 【重要】

. . . . . . . .

定期メンテナンス時に通電中にカバー内に手を入れる場合は、本説明書の作業内容に従って作業をしてください。

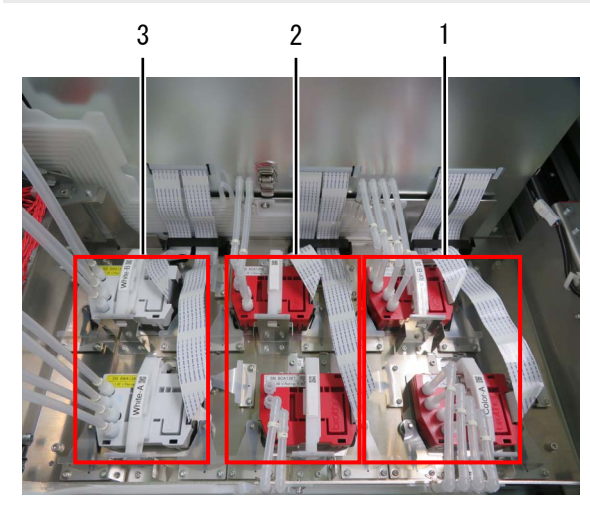

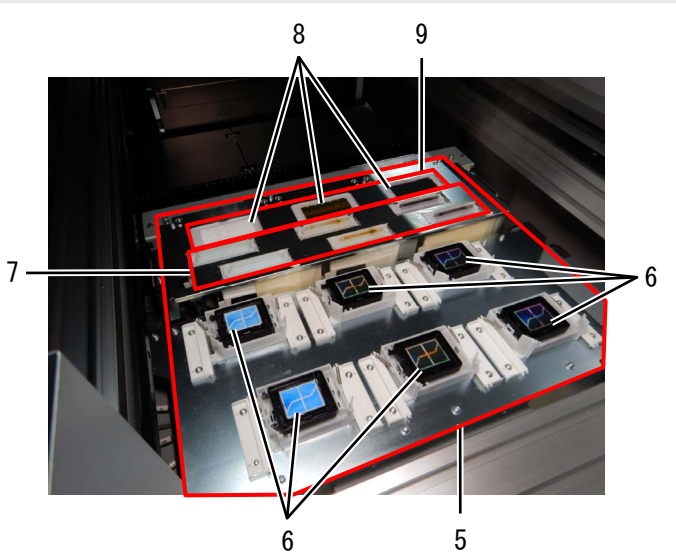

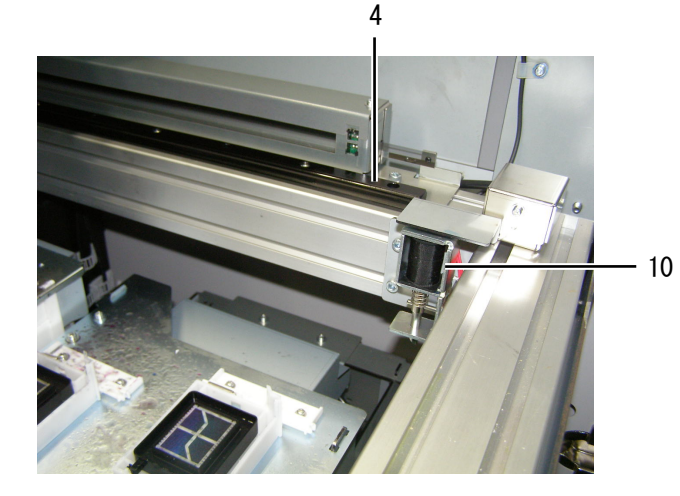

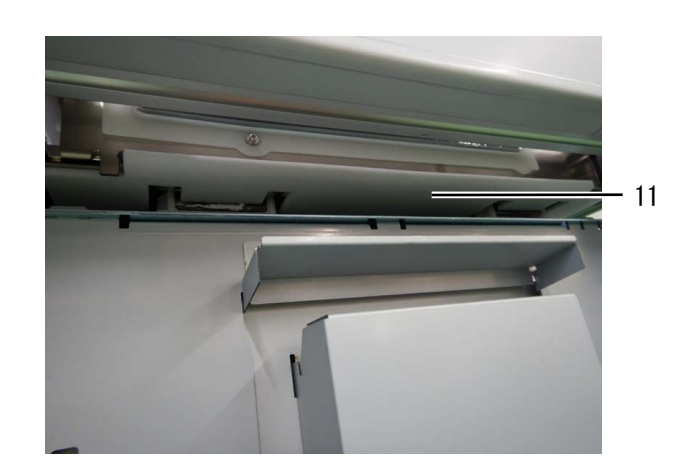

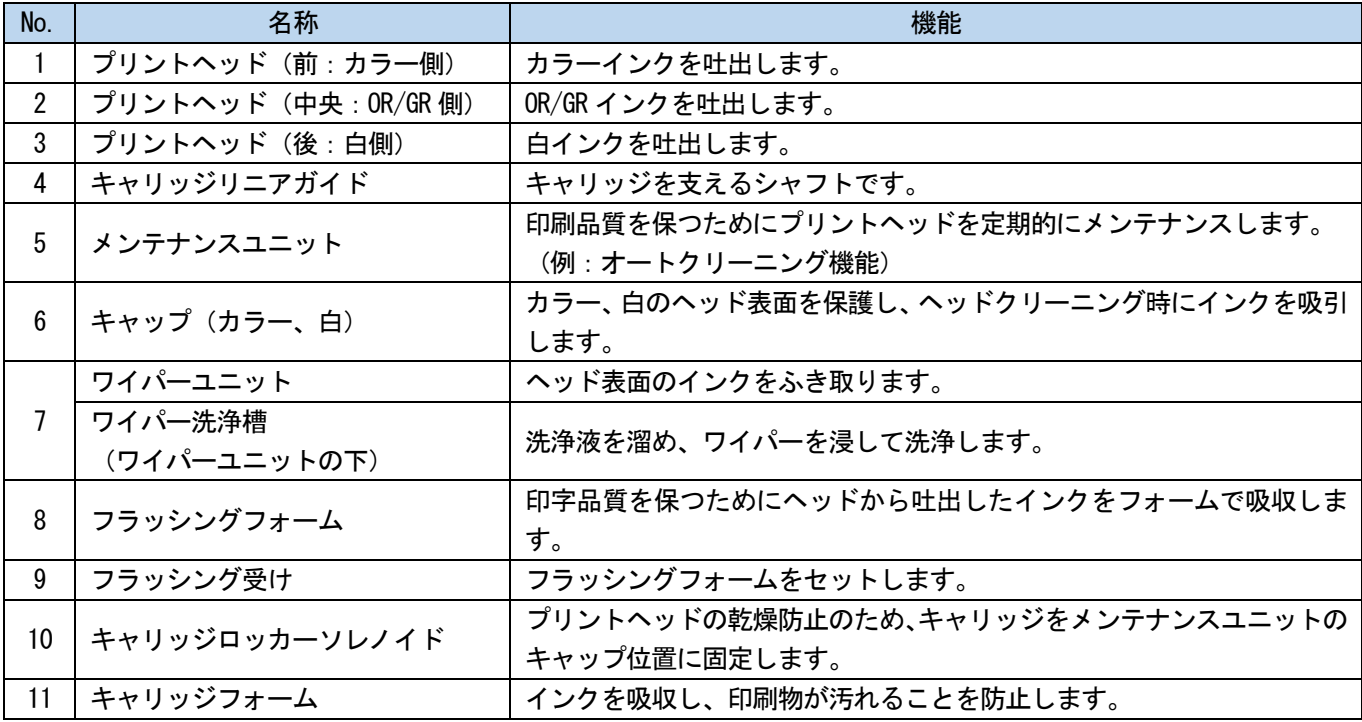

## 1-4-5. 操作パネル

 $\ddot{\phantom{a}}$ 

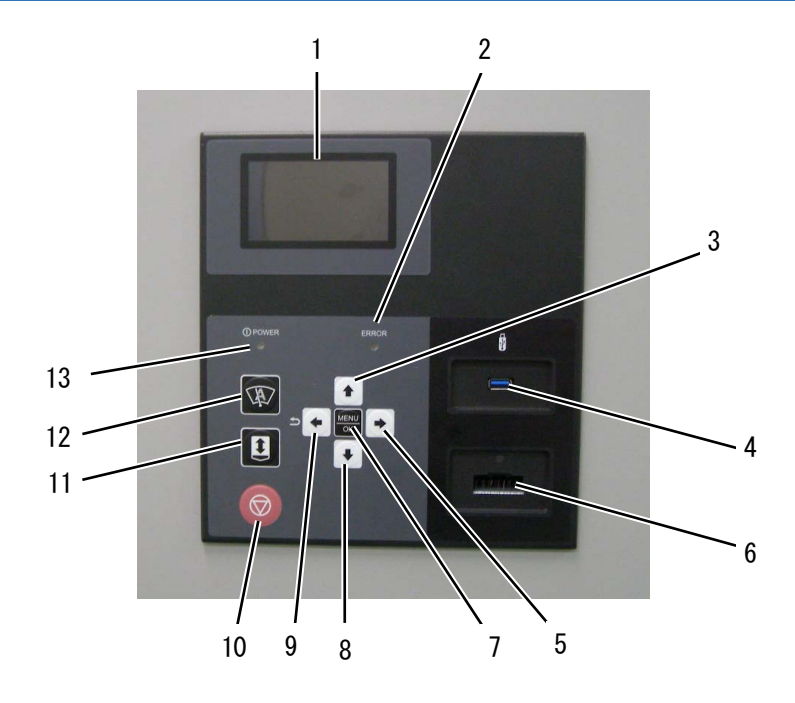

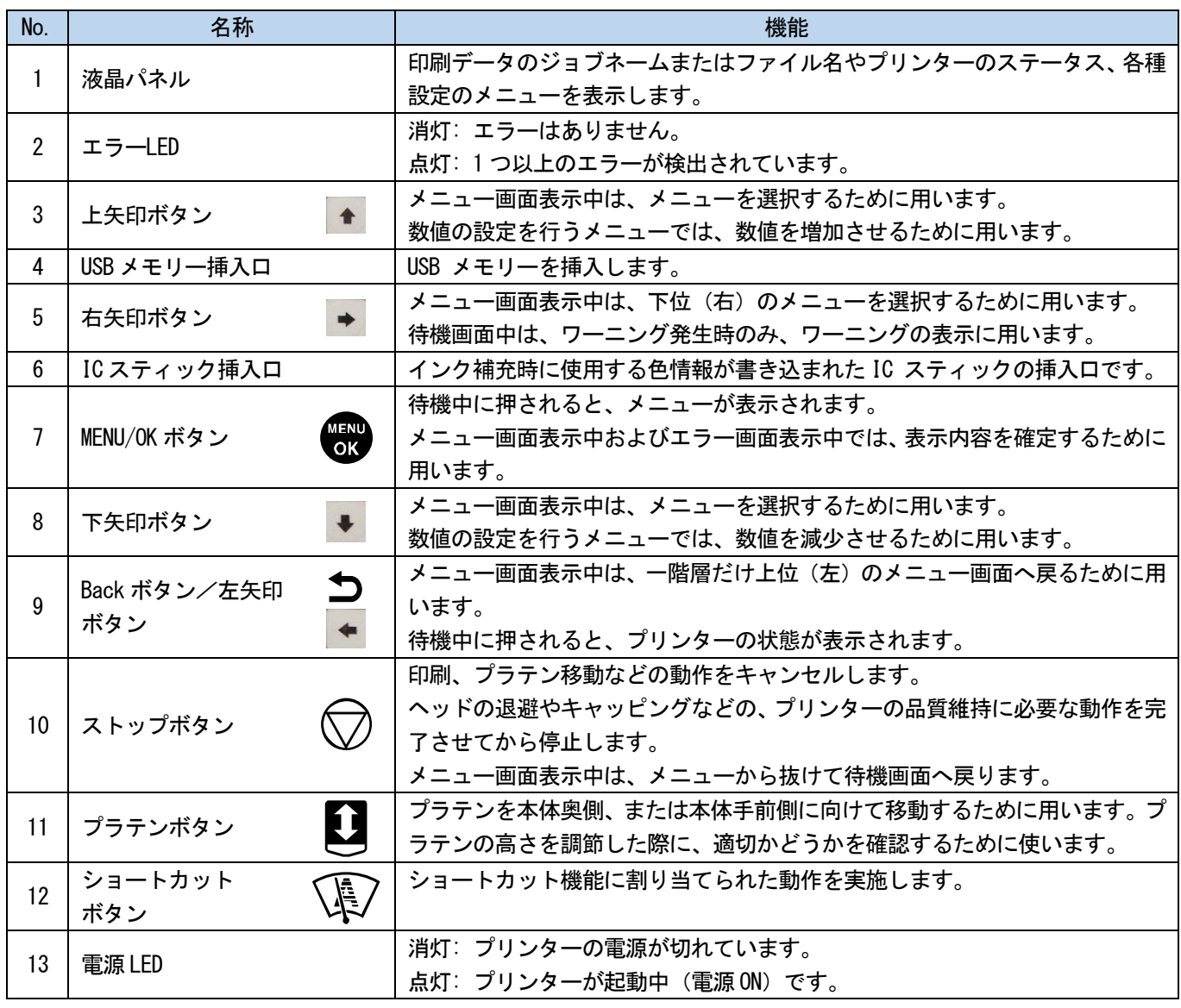

#### 液晶パネル

下図はプリンターが印刷データを受信した状態です。プリンターの状況および印刷に必要な情報を表示します。

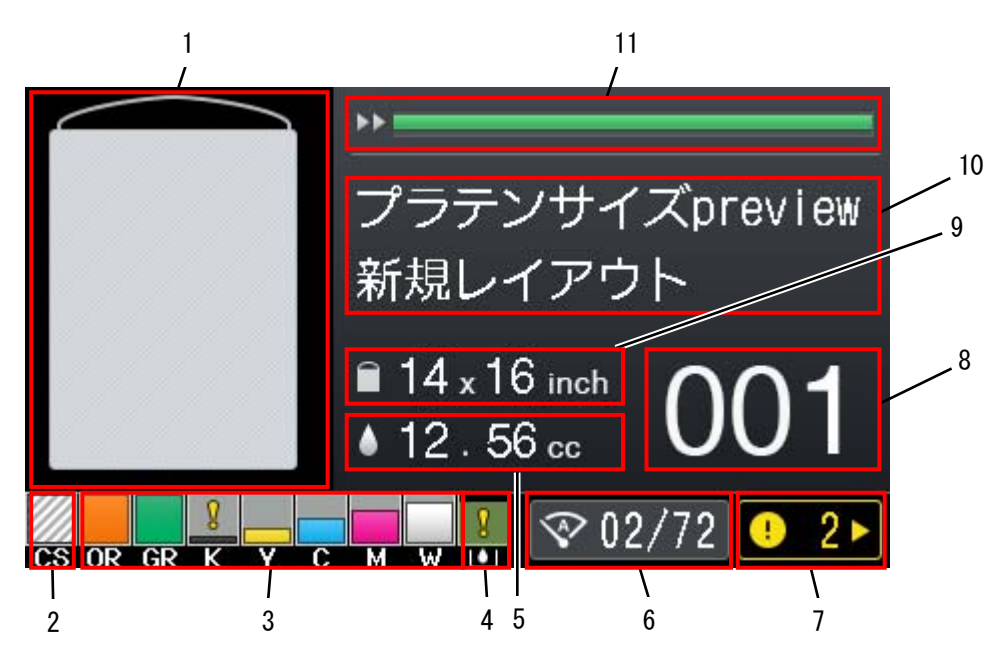

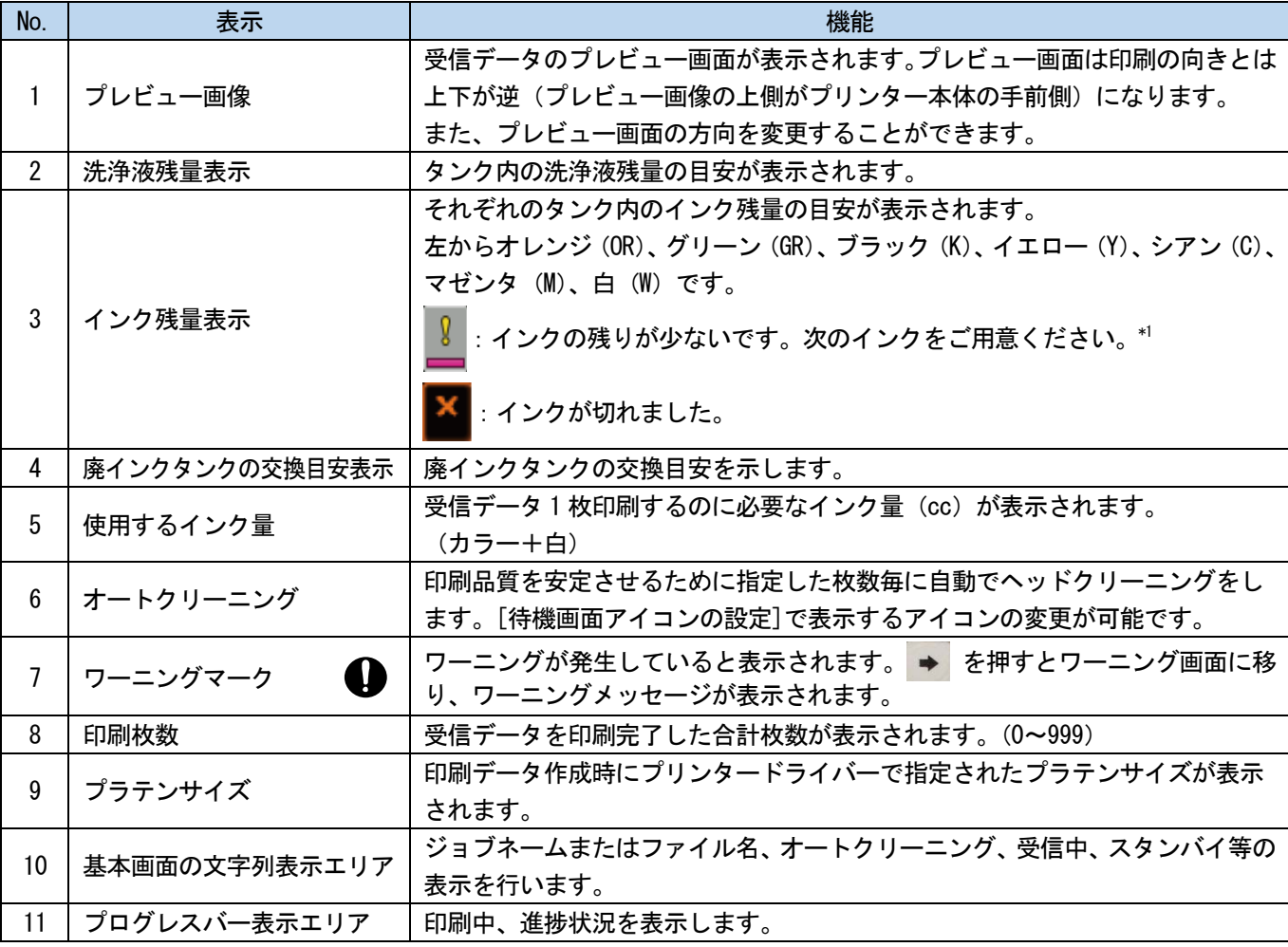

【重要】

\*1:インクの残りが少ない状態で、インクの使用量が多い印刷を行うと、印刷中にインクが切れることがあります。目安として 20cc 以上の印刷を行う場合は、インク補充してから行ってください。

印刷データ受信時の画面から、左矢印ボタンを押すと下図に切り替わり、情報を表示します。

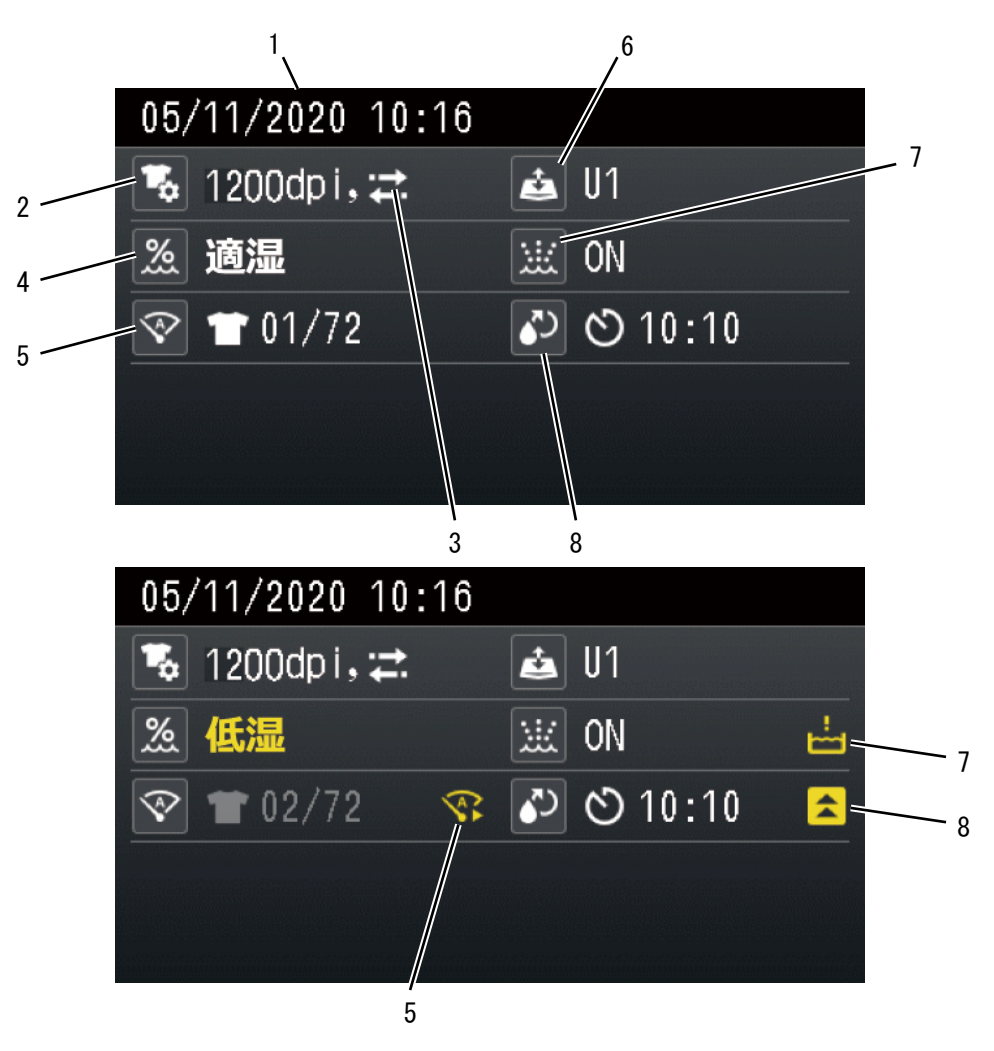

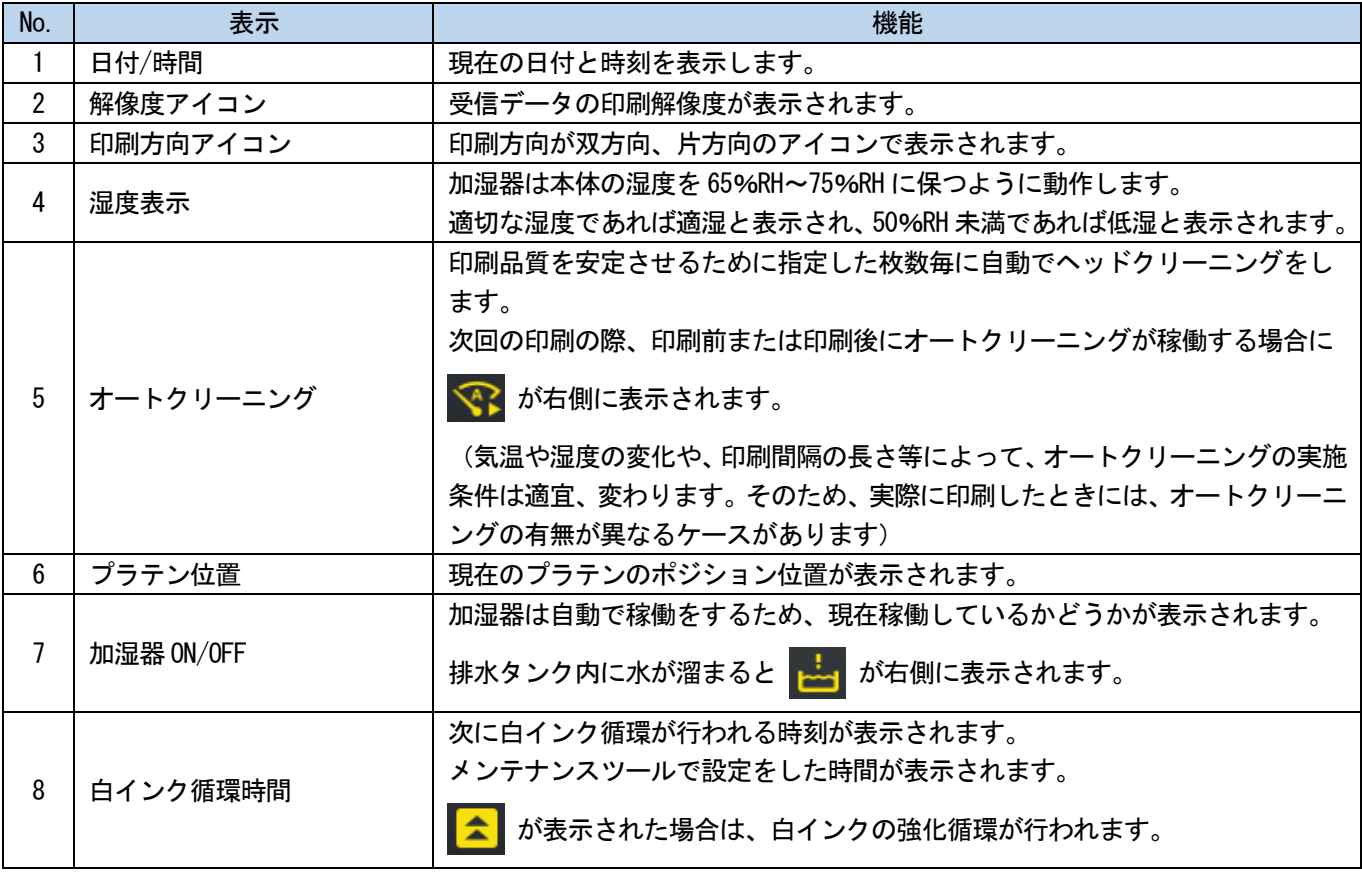

#### 1-5. 加湿器について

加湿器は画品質を維持するために動作し、本体の湿度を適切に保つように動作します。 また、加湿器内部に溜まっている水は衛生管理のため定期的に捨てられます。 【重要】

- 本体内の湿度が低いまま使用すると、本体機能維持のため、消費されるインクの量が増加します。
- 加湿器へ過剰に水が供給された時に、加湿器から本機右前方下面のホースより水が放出されます。本機付近の床での電源接続 は行わないでください。感電の恐れがあります。

【参考】

環境湿度が高く、本体内の湿度が十分に高い場合は動作しません。

#### 1-5-1. 使用する水について

純水を使用してください。

【重要】

- 水道水などの純水以外の水を使用すると、本体内部に白い粉状の不純物が付着し、本体やヘッドの故障原因となります。
- 純水は、電気伝導率 10 μS/㎝以下のものを使用してください。 測定方法はお買求めの販売店にご相談ください。

#### 1-5-2. 水の供給方法について

プリンタへの水の供給は、下記の 2 通りの中から選択してください。 プリンター本体への接続方法は、セットアップマニュアルを参照してください。

#### オプション品

- ウォータタンクホキュウクミ
- ウォーターチューブ T6040 15M
- L フィッティング 06-06

#### 市販品

- レギュレータ
- 純水設備

#### 水道配管から供給する場合

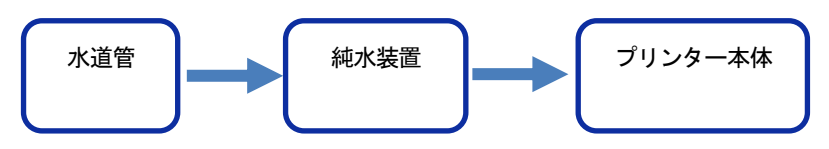

#### 【お願い】

- 水道配管から供給する場合は、法令に従い配管してください。
- 供給圧力を 40 kPa 以下になるように、必要に応じてレギュレータを使用してください。

#### タンクを使用して供給する場合

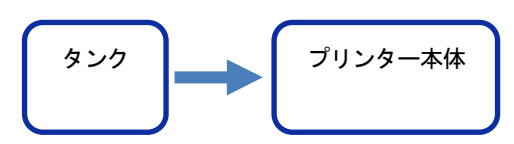

#### 【重要】

- タンクへは純水を入れてください。
- タンクへの給水は、清潔な容器を用いて行ってください。
- タンクはプリンター本体設置場所から 80 cm 程度の高さに設置してください。
- 高さが不足しているとプリンター本体へ水が供給されなくなる場合があります。
- チューブは床を這わせて配管し、長さは 15 m 以下にしてください。チューブの高低差は 15 cm 程度になるように配管してくだ さい。
- 1 つの流路につき、L フィッティング 06-06 は 3 個までとしてください。
- チューブには十分な強度を有したケーブルカバーを必ず装着してください。 チューブが折れたり、切れてしまうと水が供給されなくなり、床に水が漏れる可能性があります。
- チューブは曲げ半径が 5 cm 以上となるように配管してください。 曲げ半径が小さいとチューブが折れる可能性があります。
- 配管時にチューブが折れた際には折れた部分は使用しないでください。
- オプション品の加湿器給水チューブは水道配管からの配管には使用しないでください。
- チューブは新品を使用してください。チューブ内に水が残っているものを使用すると、水が供給されない可能性があります。
- タンクのキャップは緩めて使用してください。
- 配管チューブを抜き差しする際には、コックが「閉」になっていることを確認してから行ってください。タンク内の水が流れ てくる場合があります。
- 1 カ月に 1 回程度、給水タンク内の中を確認してください。異臭・変色が見られる場合はタンク内部を清掃してください。

2 メニュー一覧

#### ディスプレーのメニュー操作

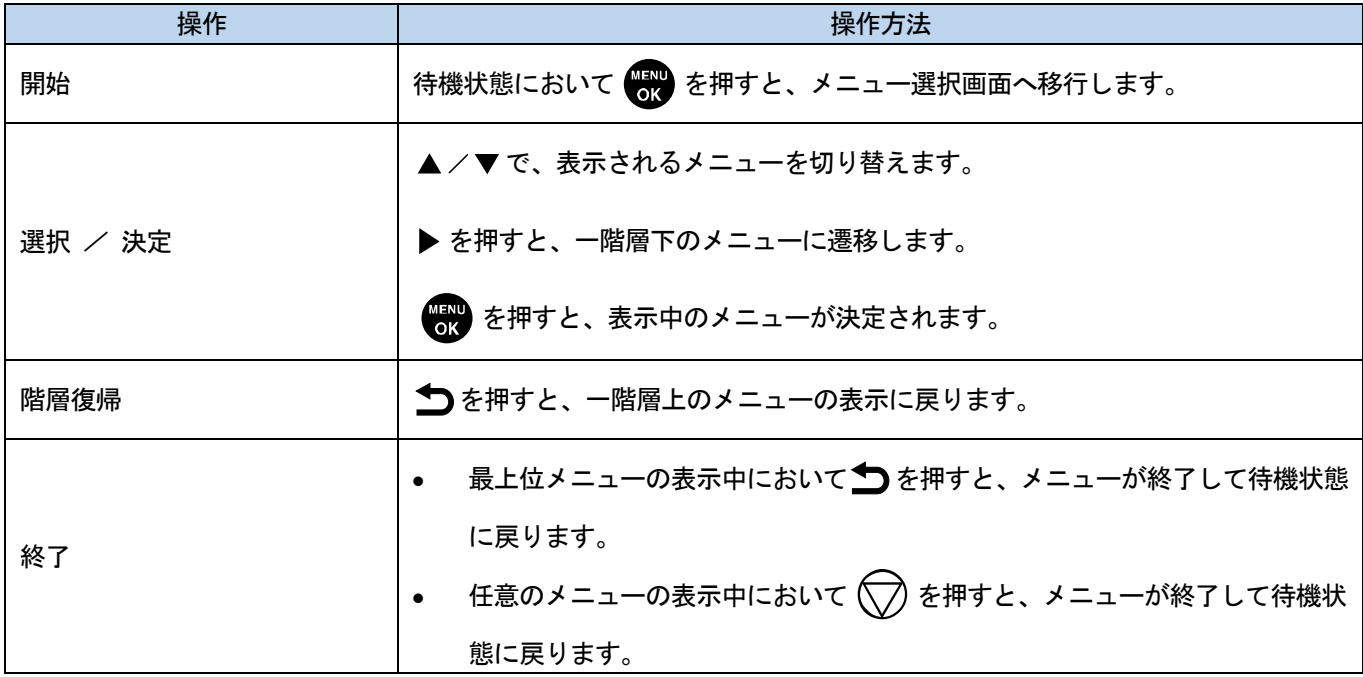

メニュー一覧

#### メニュー一覧

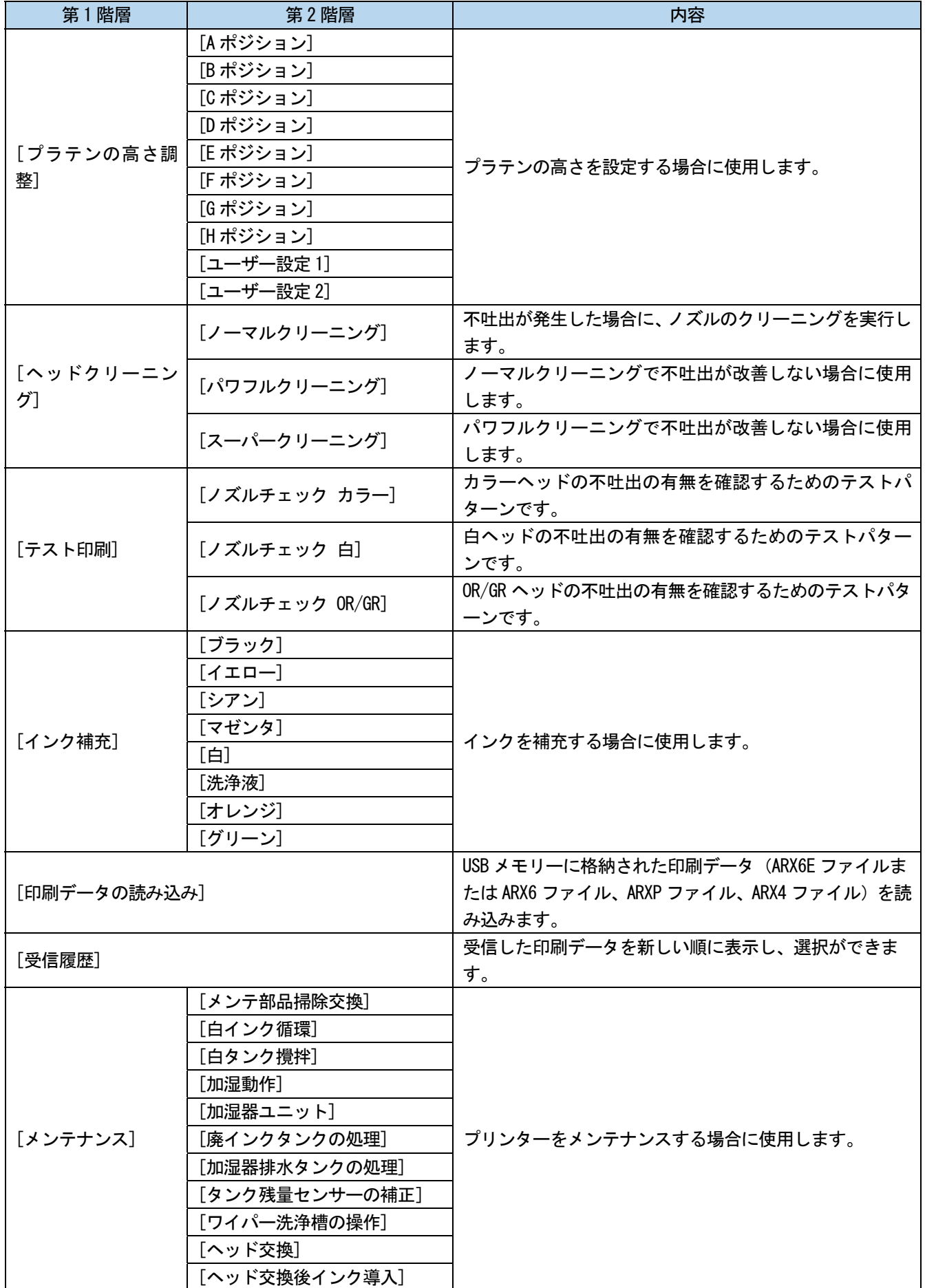

## メニュー一覧

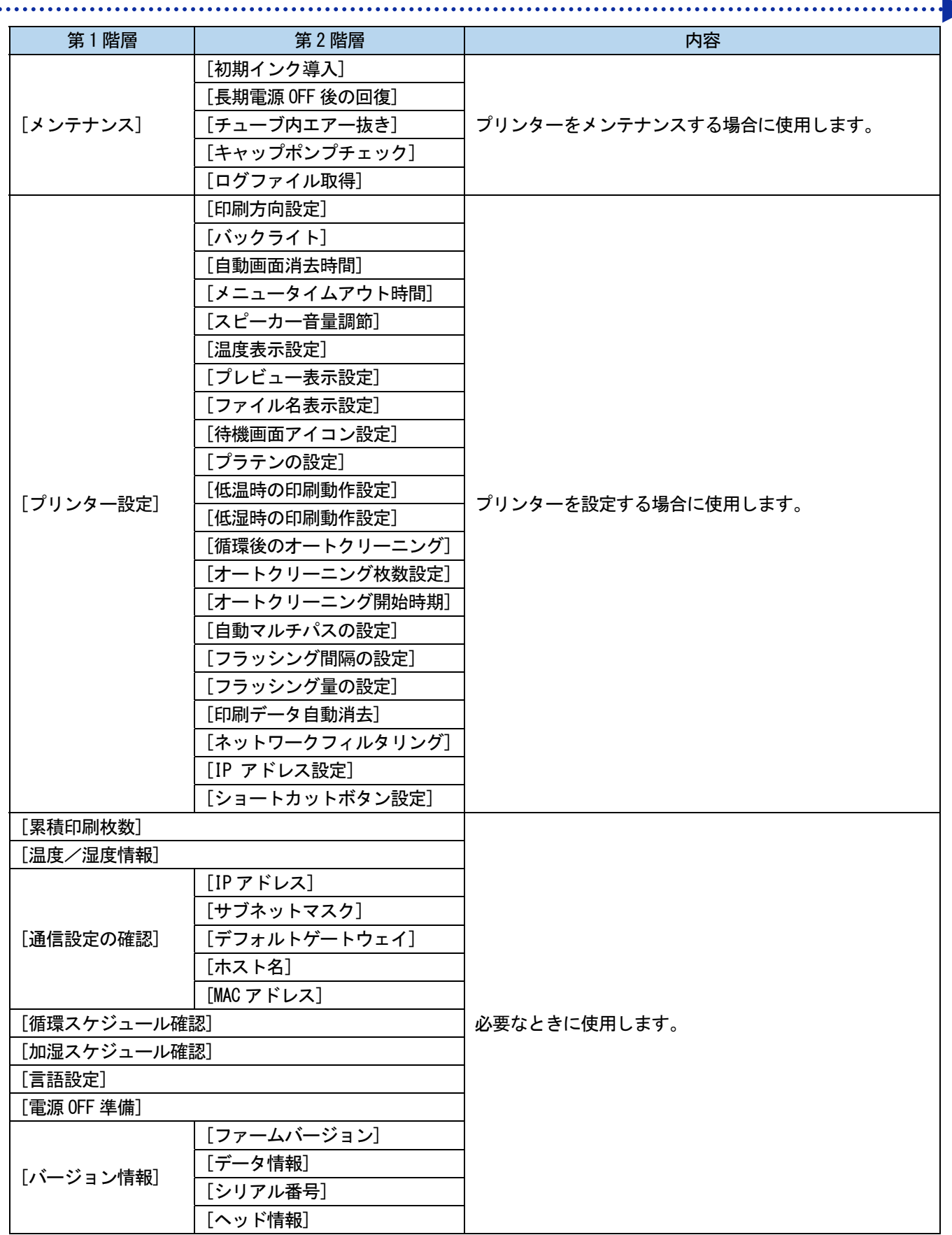

i. l. **College** 

a a a a a a a

3 設置と準備

本章の指示通りに正しくセットアップしてからお使いください。

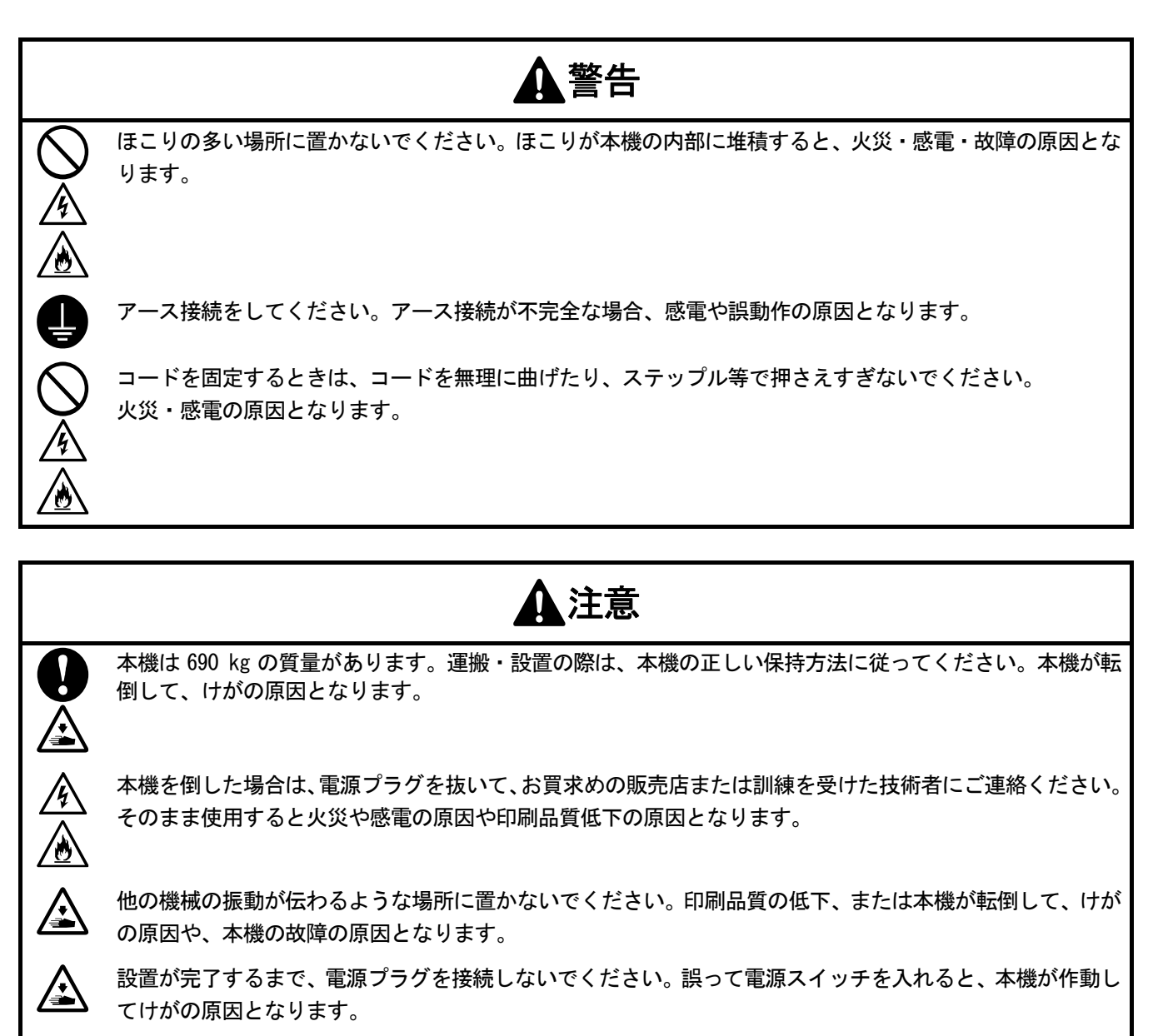

本機の上に乗ったり、重い物を置かないでください。バランスが崩れて倒れたりして、けがの原因となりま す。

#### 3-1. プリンターの設置

開梱作業、および付属品の取り付けは、本体同梱のセットアップマニュアルを参照してください。 プリンターの設置場所は、以下の点に考慮してください。

- 直射日光、ほこりを避けてください。
- サイズは 187 cm(幅)×192 cm(奥行)×146 cm(高さ)です。質量は 690 kg です。
- 延長ケーブルを使用しないでください。
- プリンターの前面と左右側面に作業スペースとして 80 cm 以上のスペースを空け、背面に 40 cm 以上のスペー スを空けてください。天井方向には 60 cm 以上のスペースを空けてください。この空間が確保されていないと、 修理対応時に周辺の設置物を移動させる、またはプリンターを移動させるなどの作業が必要となります。
- プリンター設置時にプラテン上面に水平器を当て、本体が水平になるように調整してください。

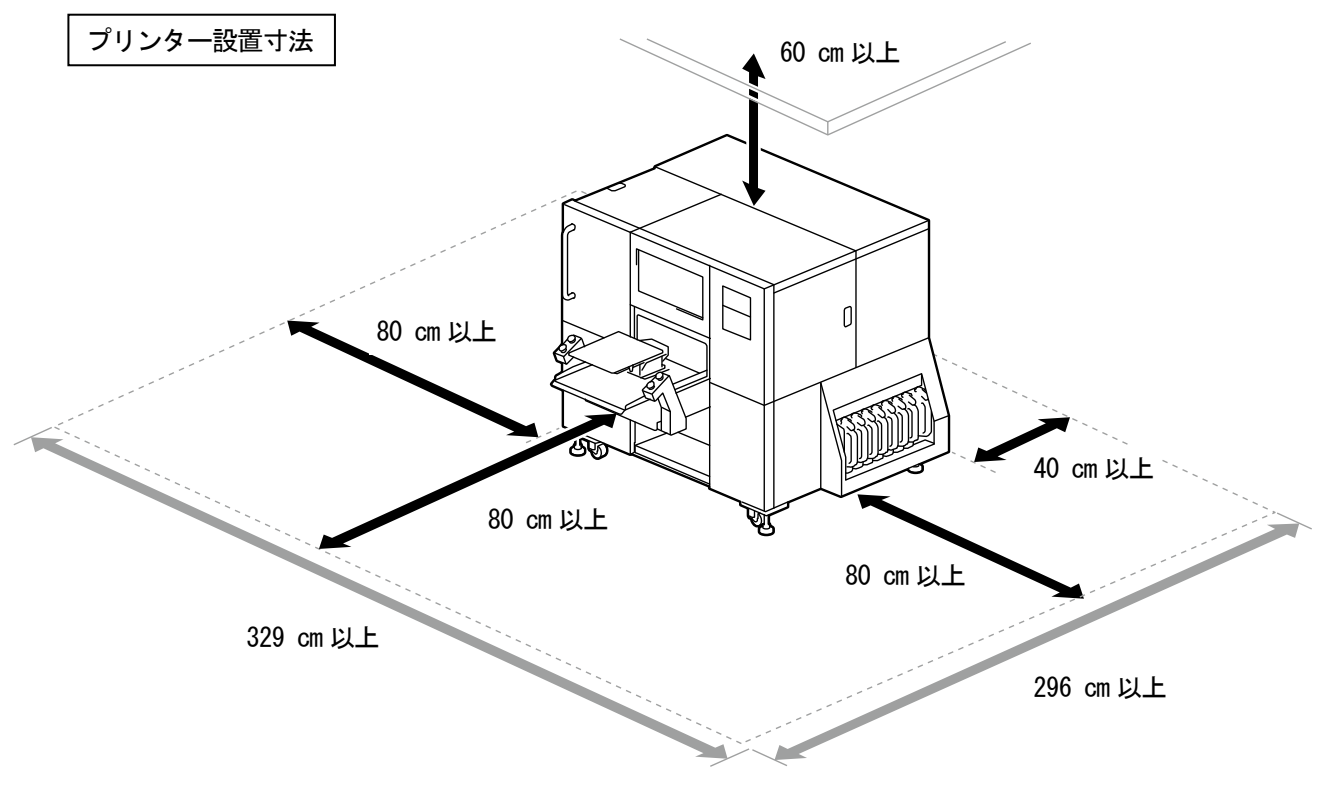

X1103

#### 3-2. プリンターの初期設置

以下の初期設置は、セットアップマニュアルを参照してください。

- メインタンクユニット
- プリントスイッチ
- 廃インクタンク・排水タンク
- 加湿器パイプ
- キャリッジベルトテンションの調整
- 加湿器給水チューブ
- 給水タンク(オプション)
- 電源の投入

#### 3-2-1. 水平度調整

水平器とレンチ 35 mm を用意してください。

- (1) 操作パネルの ■■ を押し、プラテンを本体手前側に向かって移動します。
- (2) プラテン上面に水平器を当ててください。

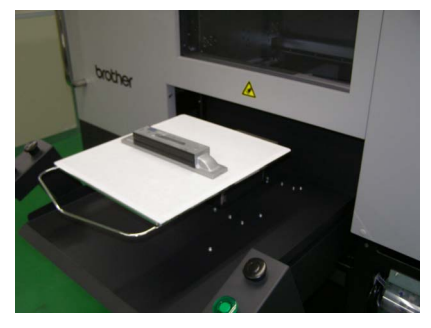

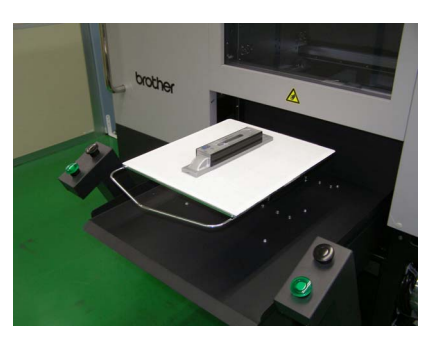

(3) 水平器を確認しながら、本体が水平になるように脚(4 箇所)を固定している下側のナットを回転させ、水平を調 整してください。

【重要】

フレーム底面からのアジャストの飛び出し量は 125 mm 以下となるようにしてください。

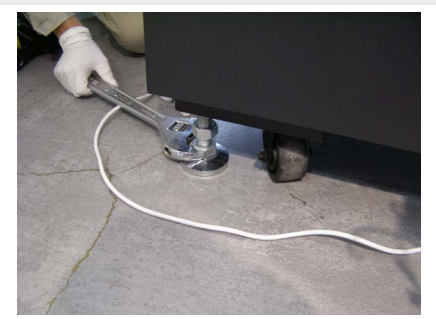

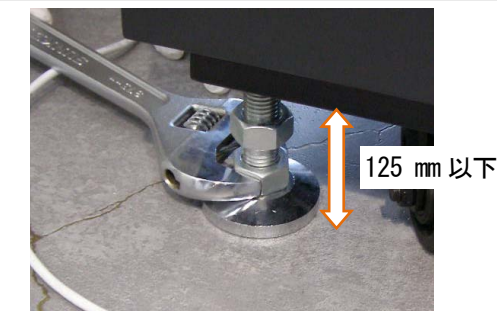

(4) 水平が調整できたら脚(4箇所)の上側のナットを上に向かって締めてください。

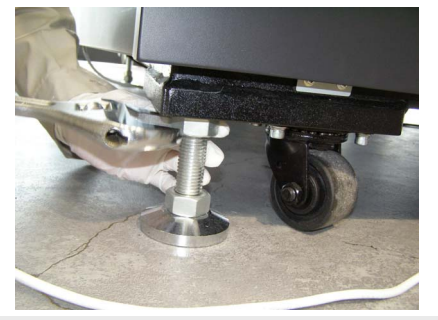

【重要】

すべて固定したら、再度水平器で水平を確認してください。
# 3-3. プリンターの電源について

プリンターは待機中も白インク循環等のメンテナンスが自動で実施されています。プリンターの電源は24 時間常時入 れておいてください。

【重要】

 電源が切られていると必要なメンテナンスが実行されないためマシンが故障する恐れがありますので電源は切らないでくださ い。

### 3-3-1. 電源を入れる

開梱、設置後はセットアップマニュアルを参照してください。 電源コードをつなぐ前に、以下の点を確認してください。

- インクチューブがプリントヘッドに正しく接続されているか。
- 廃液チューブが、用意された廃インクタンクと排水タンクに正しく挿入されているか。
- プラテンが前方に搬出される際に必要なスペース、最低約 80 cm が確保されているか。

【重要】

- インク補充は電源を入れた後に行ってください。
- (1) 電源コードを本機の電源コード挿入口につないでください。
- (2) 電源プラグをコンセントに差し込んでください。
- (3) プリンターが適切にアース接続されていることを確認してください。
- (4) 各種扉、カバーを閉じた状態で、プリンターの電源スイッチを入れてください。 【重要】
	- プリンター動作中に電源を切らないでください。プリンターが故障する恐れがあります。
	- インクチューブがプリントヘッドに接続されていない状態では起動させないでください。プリンターが故障する恐れがあ ります。
	- フラッシングフォームはフラッシングフォーム取り付け部の縁よりはみ出ていないことを確認してください。はみ出てい るとノズルと干渉して不吐出の原因となる恐れがあります。

【参考】

 電源が長時間切られていた後に起動した場合、電源が切られていた時間の長さに応じて白インク撹拌等のメンテナンス動 作が最長 4 時間ほど実 施されます。

電源スイッチ

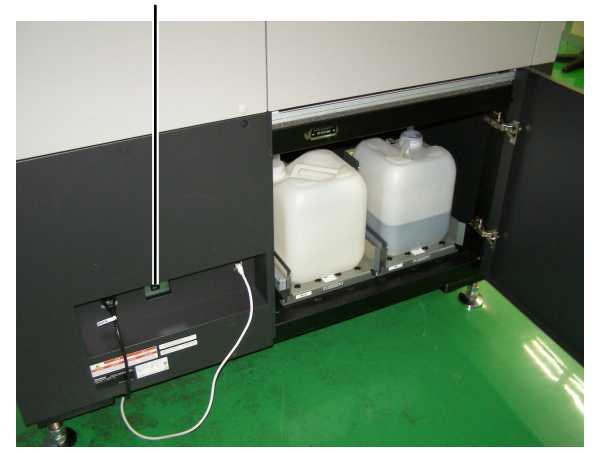

# 3-3-2. 電源を切る

#### 電源を切る必要があるとき

以下の様な場合は、電源を切ってください。

- プリンターを移動させる場合
- 計画停電など、あらかじめ電源が切れることが予想されるとき

#### 電源の切り方

(1) メニューから[電源 OFF 準備]を選択し、 ※※※ を押します。

プリンターが動作中の場合は、その動作が終わるまで待機してください。

(2) 終業クリーニングが開始されます。

パネル表示に従って電源を切ってください。

【重要】

 [電源 OFF 準備]が完了する前に電源スイッチを切ったり、AC 電源ケーブルを抜いた場合など強制的に電源を切った場合、 プリントヘッドを良好な状態に保つための終業クリーニングが行われないため不吐出になる場合があります。必ずプリン ターを再起動し、起動後にヘッドクリーニングを実行してください。

# 3-3-3. 停電などでしばらく復旧の目途が立たない場合

プリンタ動作中の停電などでしばらく復旧の目途が立たない場合、プリントヘッドをキャッピングし、プリントヘッド の乾燥を防止します。

【重要】

必ず電源スイッチを切ってから作業をしてください。

【参考】

- 印刷中に停電が発生した等、プリントヘッドがキャッピングされていない時に実施してください。プリントヘッドがキャッピ ングされている時は、下記の作業は必要ありません。
- (1) 左側面扉上と天面扉を鍵で開け、扉を開きます。

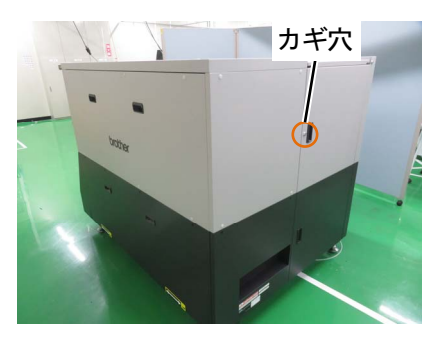

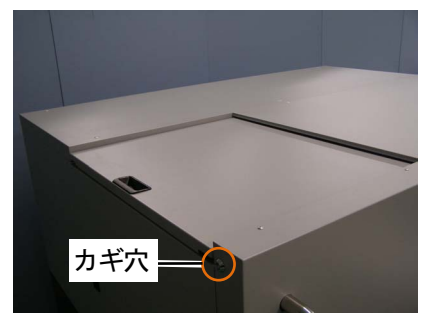

(2) カバーを固定しているねじ 2 本を外し、カバーを外します。

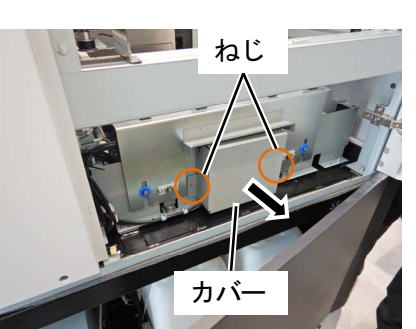

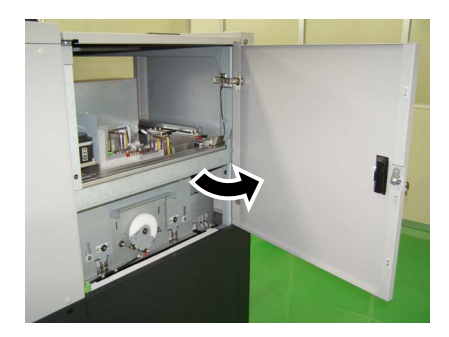

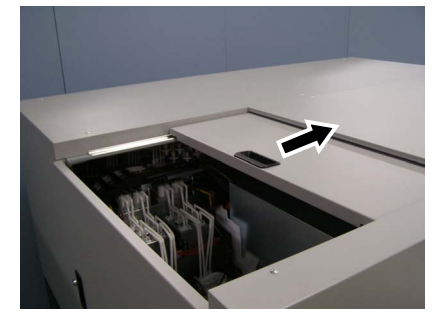

設置と準備

(3) メンテナンスユニット右下に格納されているキャップ固定板をフレームにあて、キャリッジをキャップ固定板に あたるまで手前に移動させてください。

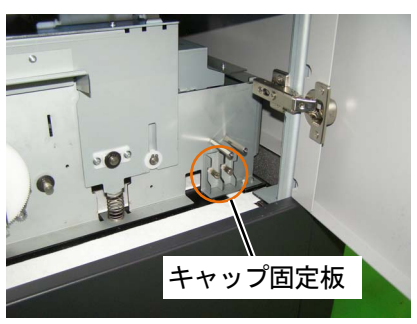

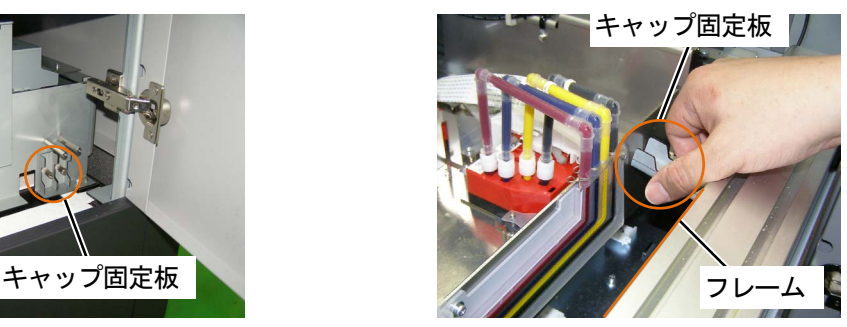

#### 【重要】

キャリッジがキャップの突起にあたらないように気を付けてください。

部品は格納位置に戻してください。

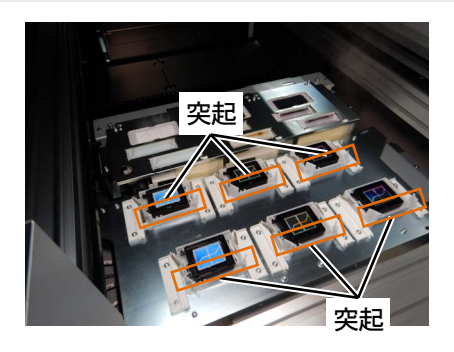

(4) メンテナンスユニット右下に格納されているピン 2 本をそれぞれ A、B と刻印された穴に差し込んでください。

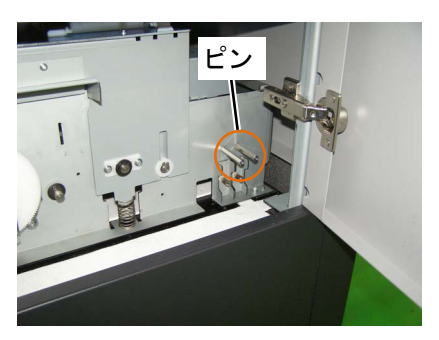

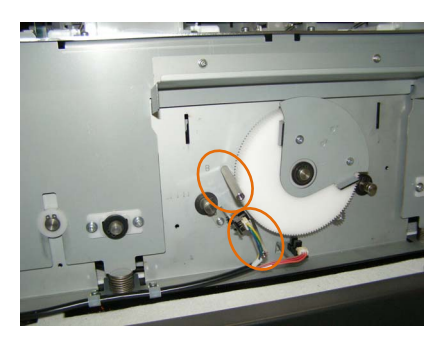

(5) A に差し込んだピンにあたるまでレバーを右方向へ回してください。

#### 【重要】

プリントヘッドが浮いた状態になった場合、プリントヘッドのロックを外し、プリントヘッドを取り付け直してください。

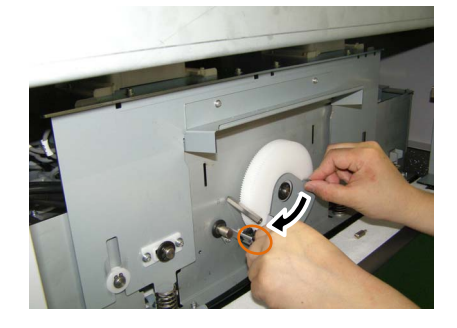

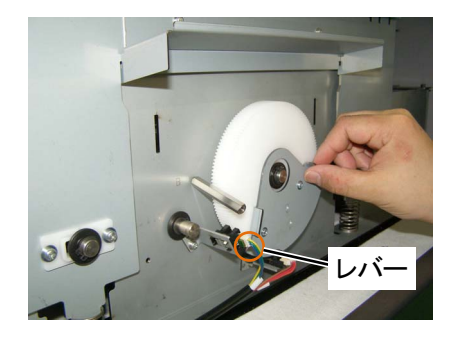

(6) レバーに当てた後、キャリッジをメンテナンス方向に押し当ててください。

- 【重要】
- キャリッジをメンテナンス方向に押し当てる時、キャップの突起がプリントヘッドの側面に当たっていることを確認しな がら、実施してください。プリントヘッドのノズル面に当たると、不吐出などが発生する可能性があります。

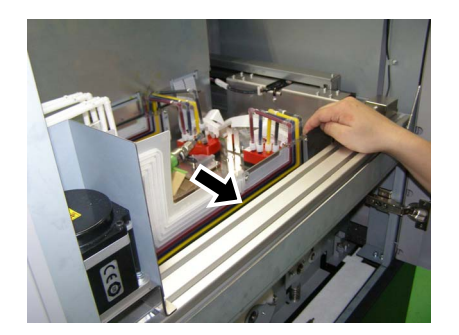

(7) A に差し込んだピンを抜き、B に差し込んだピンにあたるまでレバーを右方向へ回してください。

この状態で正しくキャッピングされます。

### 【重要】

- レバーを回す時に、プリントヘッドのノズル面に当たっていないことを確認しながら実施してください。
- プリントヘッドのノズル面にキャップの突起部分を強く押し当てると、プリントヘッドが浮いた状態になることがありま す。その場合は、無理にレバーを回さず、初めから作業をやり直してください。

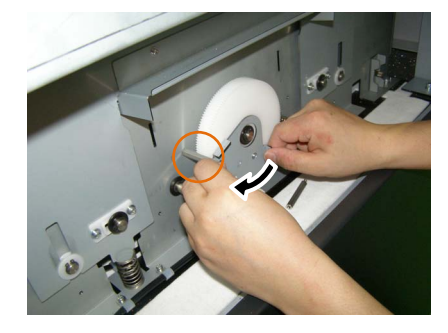

- (8) B に差し込んだピンを抜き、カバーをねじ 2 本で取り付けます。
	- 【参考】
	- ピンは格納位置に戻してください。

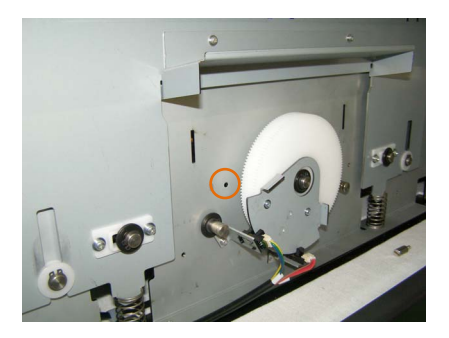

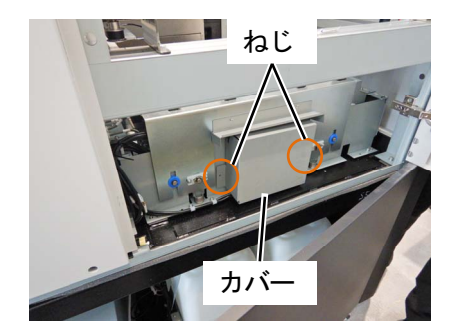

- (9) 停電から復帰したらすぐに電源を入れ、プリンターを再起動してください。 【重要】
	- 必ずプリンターを再起動し、起動後にヘッドクリーニングを実行してください。

3-4. プリンターと PC の接続 (Windows の場合)

この章では、GTX-6 Extra Colors ORGR プリンタードライバーのインストール方法と、プリンターと PC の接続方法を 説明します。

各ステップを確認しながら実行してください。

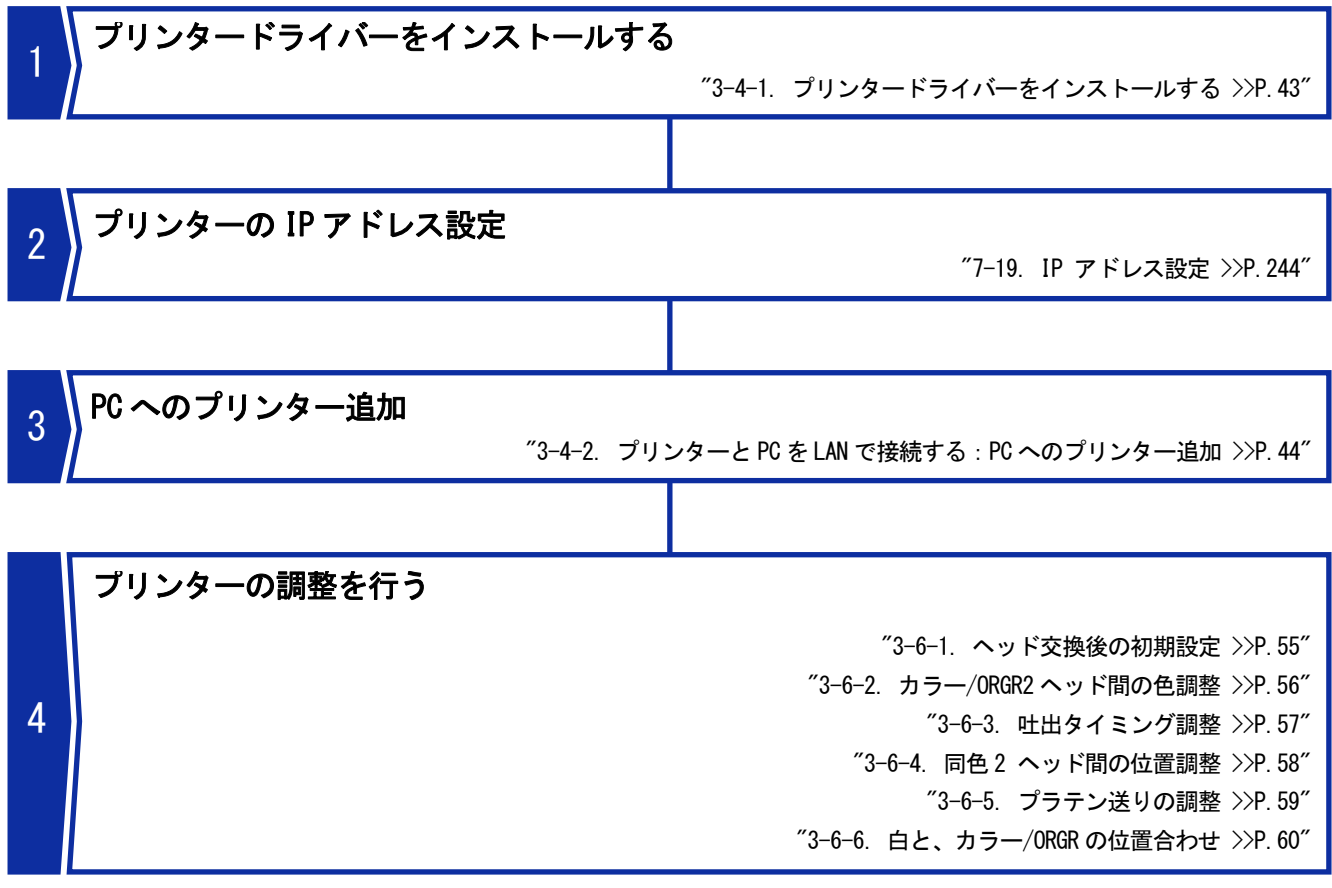

X1104

# 3-4-1. プリンタードライバーをインストールする

まず、PC にファイル出力用プリンタードライバー「Brother GTX-6 Extra Colors ORGR FileOutput」をインストール します。

この段階では、まだプリンターを PC につながないでください。

【参考】

- PC には Administrators 権限でログインしてください。
- (1) PC を起動してください。
- (2) すべての作業を終了してください。
- (3) 「Setup.exe」をダブルクリックしてインストーラーを起動してください。
- (4) インストールが始まります。画面の指示に従って操作してください。
- (5) 下記のダイアログが表示されたら[インストール]をクリックしてください。

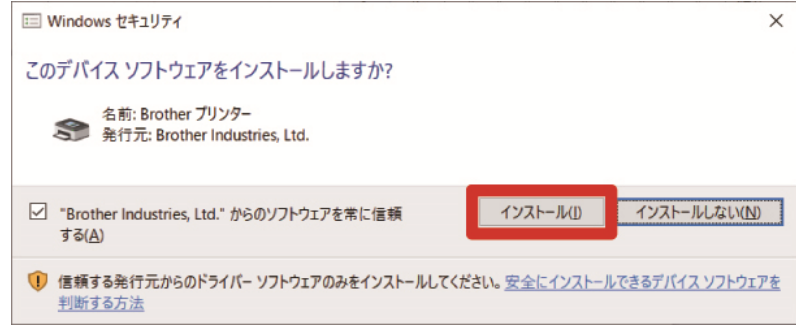

(6) インストールが終了したら、PC を再起動してください。

#### 3-4-2. プリンターと PC を LAN で接続する:PC へのプリンター追加

LAN で接続する前に☞"7-19. IP アドレス設定 >>P.244"を参照してプリンターの IP アドレス設定を行ってください。 そのあと、次の手順で PC へのプリンター追加を実施してください。

(1) PC とプリンターを LAN ケーブルでネットワークに接続し、プリンターの電源を入れます。 【参考】

- LAN ケーブルを配線する際は、必要に応じてケーブルクランプで固定してください。
- (2) [設定]から[デバイス] >[デバイスとプリンター]を選択します。
- (3) [プリンターの追加]をクリックします。

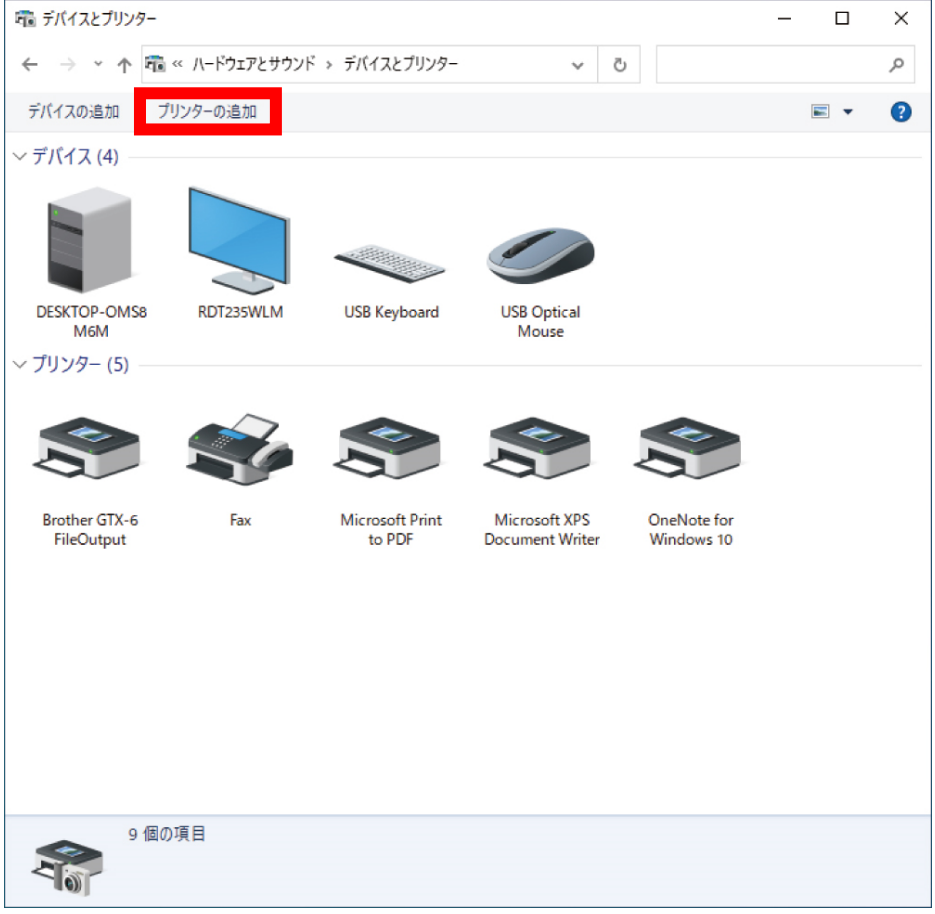

(4) [プリンターが一覧にない場合]を選択します。

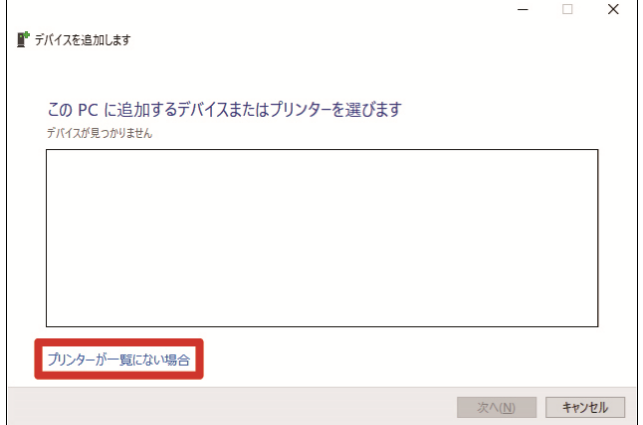

(5) [ローカルプリンターまたはネットワークプリンターを手動設定で追加する]を選択して、[次へ]をクリックしま

# す。

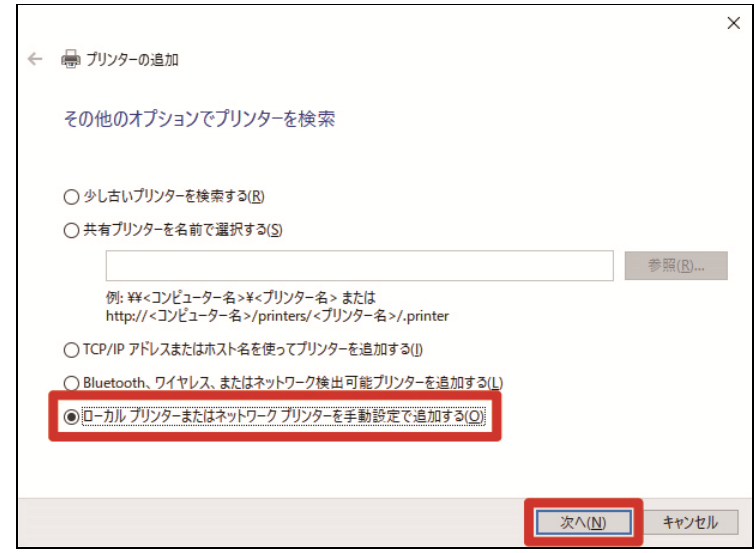

(6) [新しいポートの作成]を選択し、[ポートの種類]で[Standard TCP/IP Port]を選択して、[次へ]をクリックしま

す。

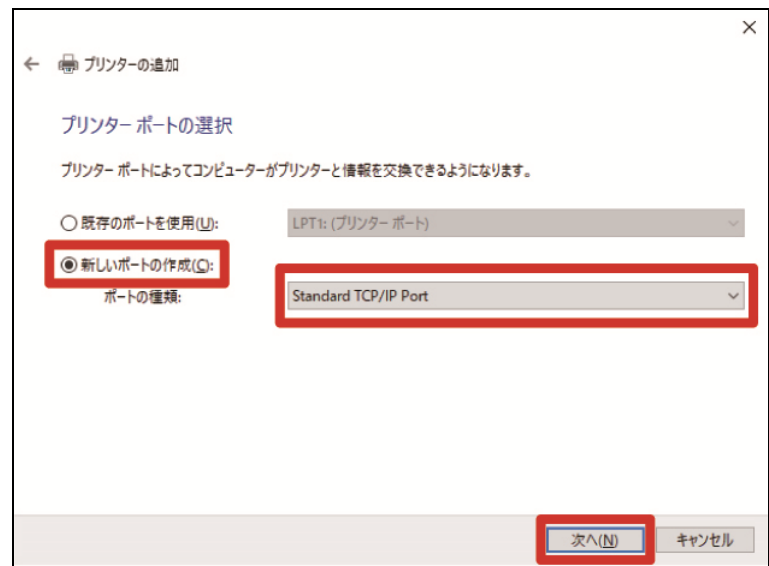

(7) [ホスト名または IP アドレス]に、設定したプリンターの IP アドレスを入力し、[プリンターを照会して、使用す るプリンタードライバーを自動的に選択する] にチェックが入っていることを確認し、[次へ]をクリックします。 (画面の値は一例)

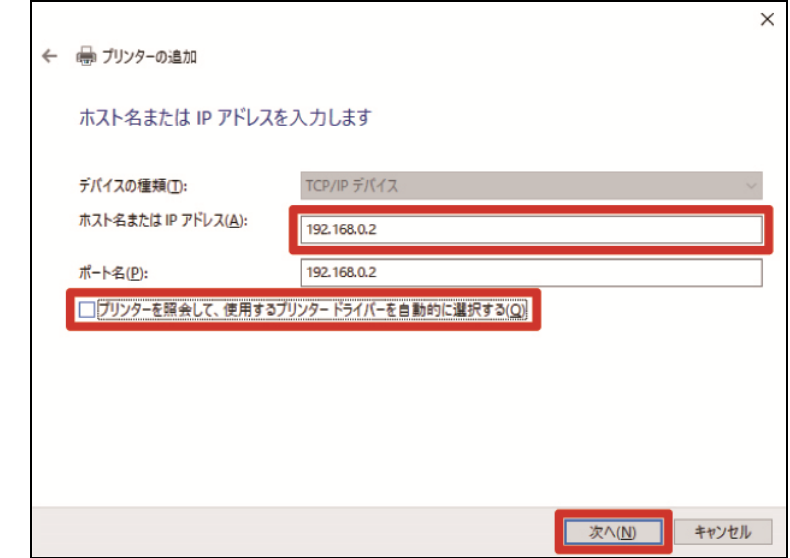

#### 【参考】

- 使用するプリンタードライバーを自動的に選択できた場合は、手順(8)~(9)を省くことができます。自動的に選択できな かった場合は、手順通り作業を行ってください。
- プリンターの IP アドレスを自動取得で設定した場合は、事前に本体の IP アドレスを確認しておく必要があります。本体 のメニューから[通信設定の確認]>[IP アドレス]を選択することで確認できます。☞"7-23. 通信設定の確認 >>P.247"
- DNS サーバーをご利用の場合は、IP アドレスの代わりにホスト名とドメイン名を入力することができます。ホスト名は、 ご自身で設定したホスト名を入力してください。☞"7-23. 通信設定の確認 >>P.247" ドメイン名は、お客様の情報管理者にお尋ねください。
- (8) TCP/IP ポートの検出画面が表示され、検出が終了すると、自動的に追加のポート情報画面に進みます。
- (9) 次の画面が表示されたら、[デバイスの種類]で[カスタム]を選択し、[設定]をクリックします。

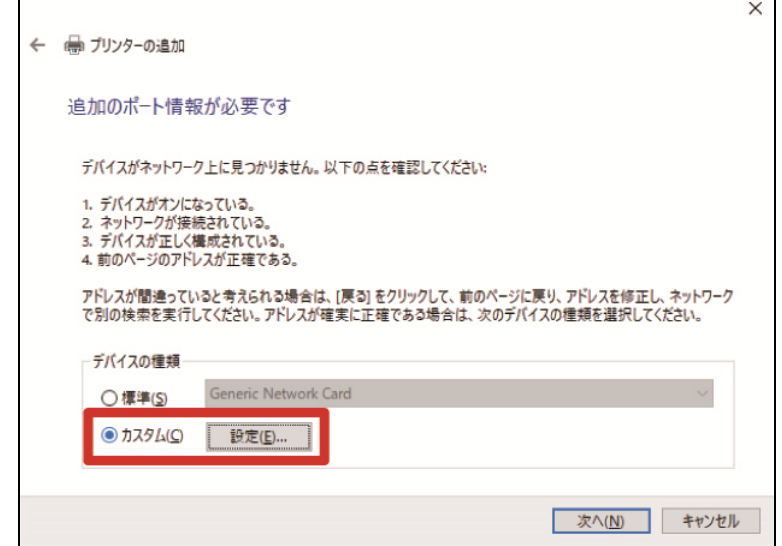

(10) [プロトコル]の[LPR]を選択し、[LPR 設定]の[キュー名]に「BINARY\_P1」と入力し、[OK]をクリックします。

画面が戻ったら、[次へ]をクリックします。

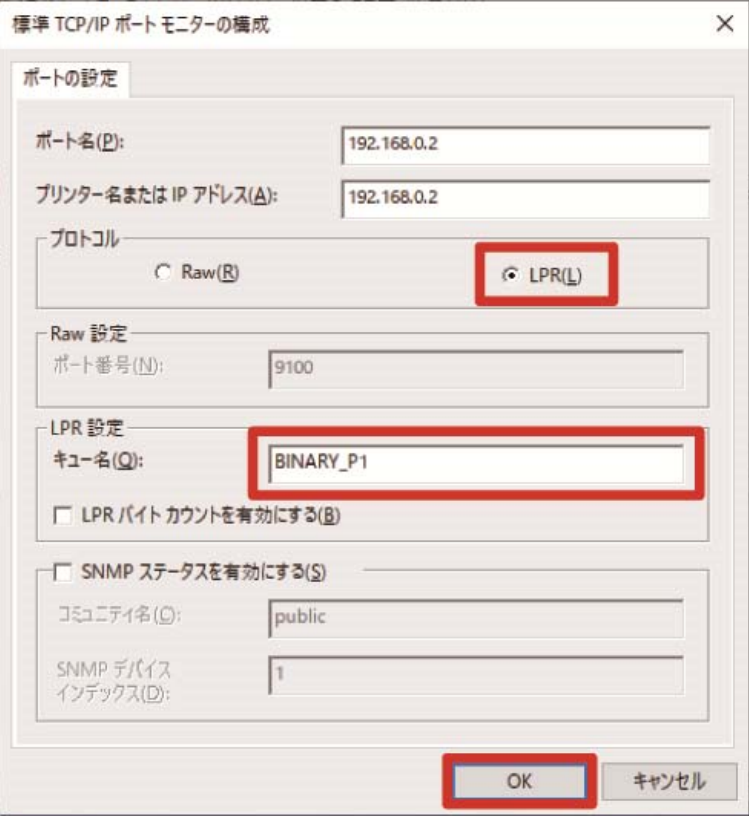

(11)次の画面が表示されたら、[製造元]で[Brother]、[プリンター]で[Brother GTX-6 Extra Colors ORGR]を選択し、 [次へ]をクリックします。

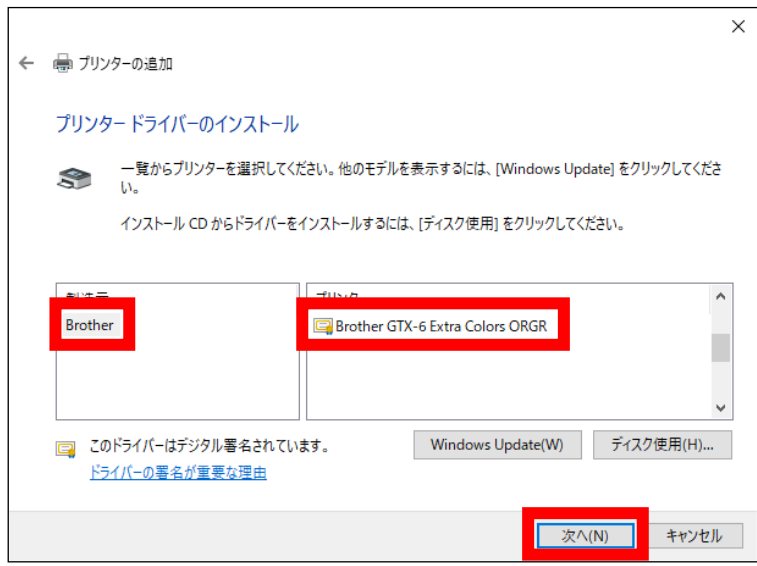

(12)次の画面が表示されたら、[現在のドライバーを置き換える]を選択し、[次へ]をクリックします。

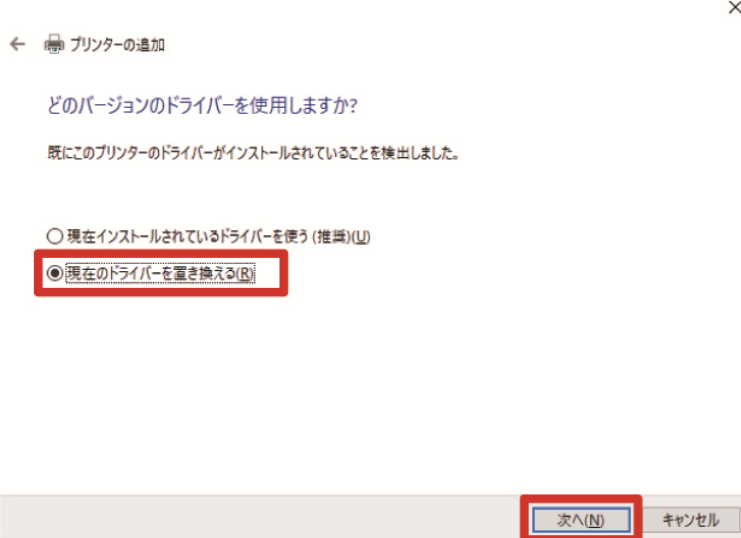

(13) [プリンター名]を入力し、[次へ]をクリックします。

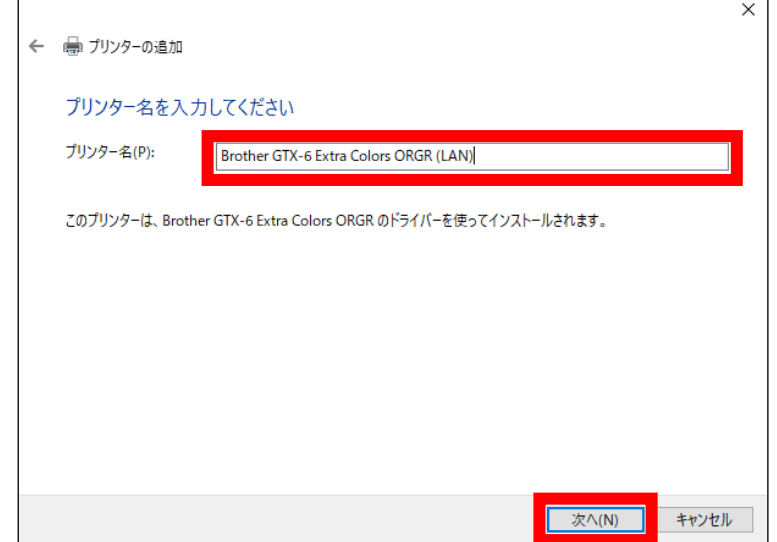

(14) プリンターが追加され、次の画面が表示されたら、[このプリンターを共有しない]を選択し、[次へ]をクリック

します。

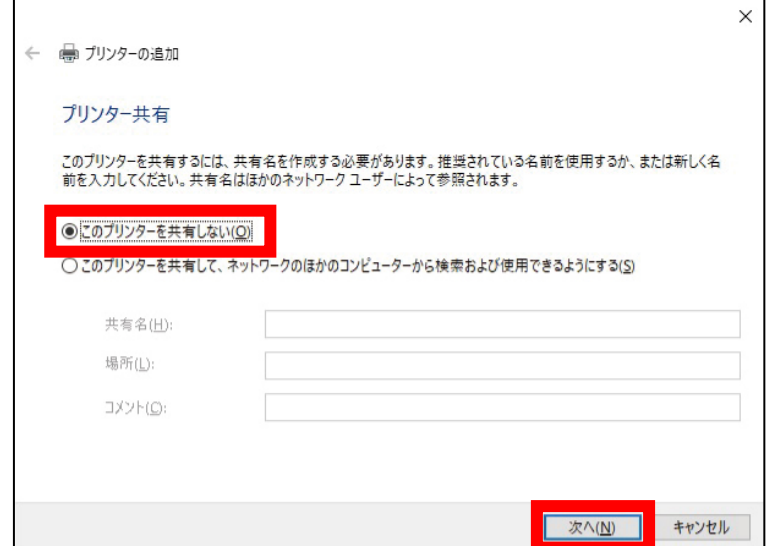

(15) [完了]をクリックします。PC 側の設定はこれで終了です。

#### 【参考】

 PC がプリンターを認識しない場合は、正しく IP アドレスが割り当てられていない可能性があります。お客様の情報管理 者にお尋ねください。

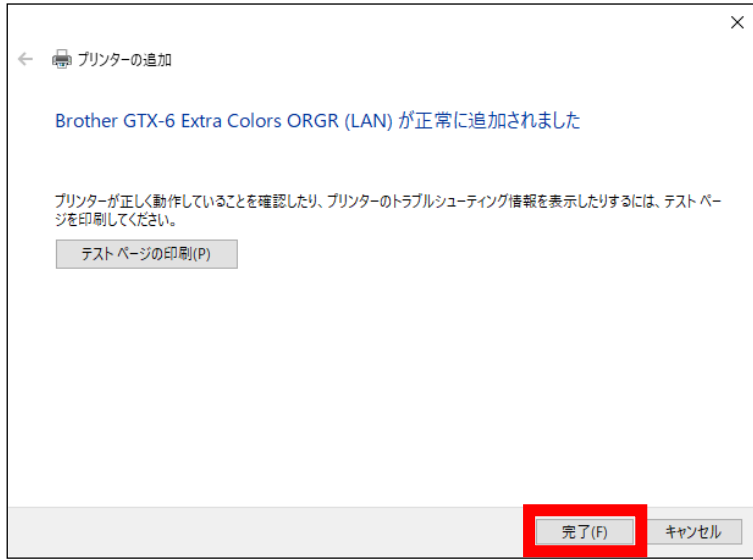

(16)「GTX-6 Extra Colors ORGR Maintenance」を使用し、プリンターの調整を行ってください。

### 3-5. プリンターと PC の接続 (Macintosh の場合)

この章では、GTX-6 Extra Colors ORGR プリンタードライバーのインストール方法と、プリンターと PC の接続方法を 説明します。

## 3-5-1. プリンタードライバーをインストールする

まず、PC にファイル出力用プリンタードライバー「Brother GTX-6 Extra Colors ORGR FileOutput」をインストール します。

この段階では、まだプリンターを PC につながないでください。

【参考】

- PC には Administrators 権限でログインしてください。
- (1) PC を起動してください。
- (2) すべての作業を終了してください。
- (3) 「GTX-6E\_ORGR\_Ver\*\*\*.pkg」をダブルクリックしてインストーラーを起動してください。
- (4) インストールが始まります。画面の指示に従って操作してください。
- (5) インストールが終了したら、PC を再起動してください。

# 3-5-2. プリンターと PC を LAN で接続する

. . . . . . . . . .

LAN で接続する前に☞"7-19. IP アドレス設定 >>P.244"を参照してプリンターの IP アドレス設定を行ってください。 そのあと、次の手順で PC へのプリンター追加を実施してください。

(1) PC とプリンターを LAN ケーブルでネットワークに接続し、プリンターの電源を入れます。 【参考】

LAN ケーブルを配線する際は、必要に応じてケーブルクランプで固定してください。

(2) アップルメニューから[システム環境設定]を開き、[プリンタとスキャナ]をクリックします。

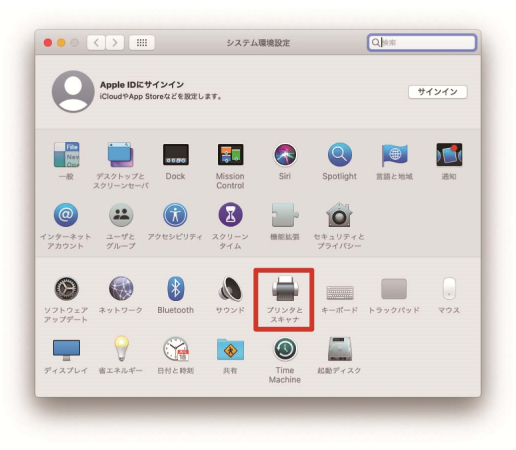

(3) 左下の+ボタンをクリックします。

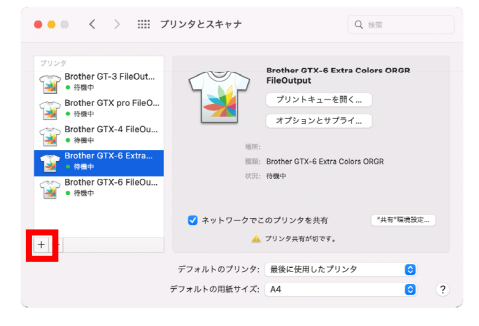

(4) [IP]を選択します。

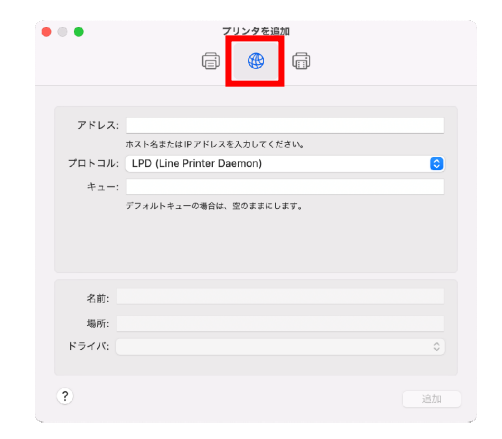

(5) [アドレス]に、設定したプリンターの IP アドレスを入力します。 [プロトコル]の[LPD (Line Printer Daemon)]を選択します。 [キュー]に、「BINARY\_P1」と入力します。 [名前]に、プリンター名を入力します。 [ドライバ]の[ソフトウェアを選択]をクリックします。

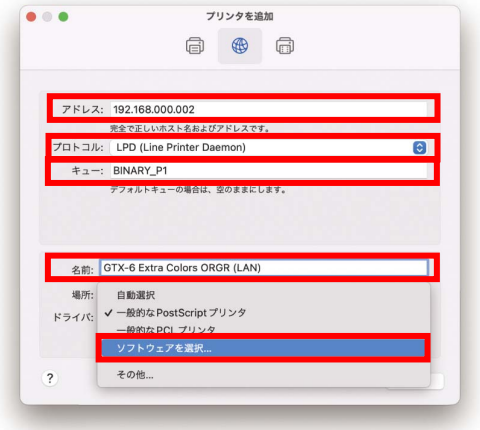

(6) [Brother GTX-6 Extra Colors ORGR]を選択し、[OK]をクリックします。

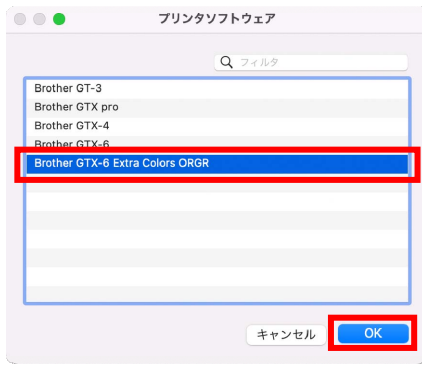

(7) [追加]をクリックします。

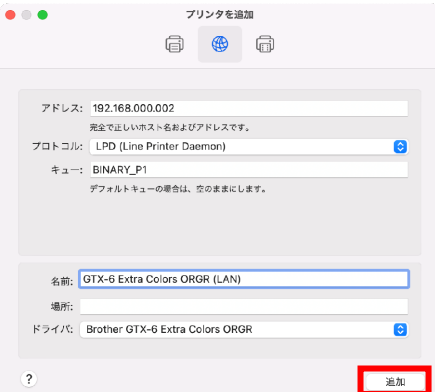

(8) [プリンタとスキャナ]の画面に戻り、GTX-6 Extra Colors ORGR プリンター(LAN)が追加されます。 必要に応じて[デフォルトのプリンタ]で、GTX-6 Extra Colors ORGR プリンターを選択してください。 LAN 接続の設定はこれで終了です。

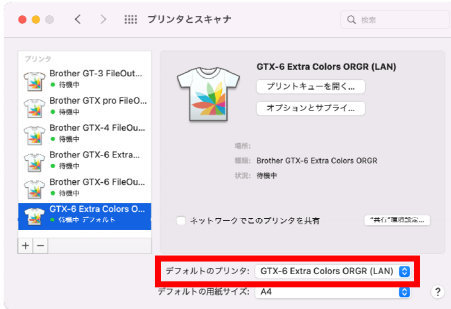

# 3-6. 調整

「GTX-6 Extra Colors ORGR Maintenance」を使用し、プリンターの調整を行ってください。

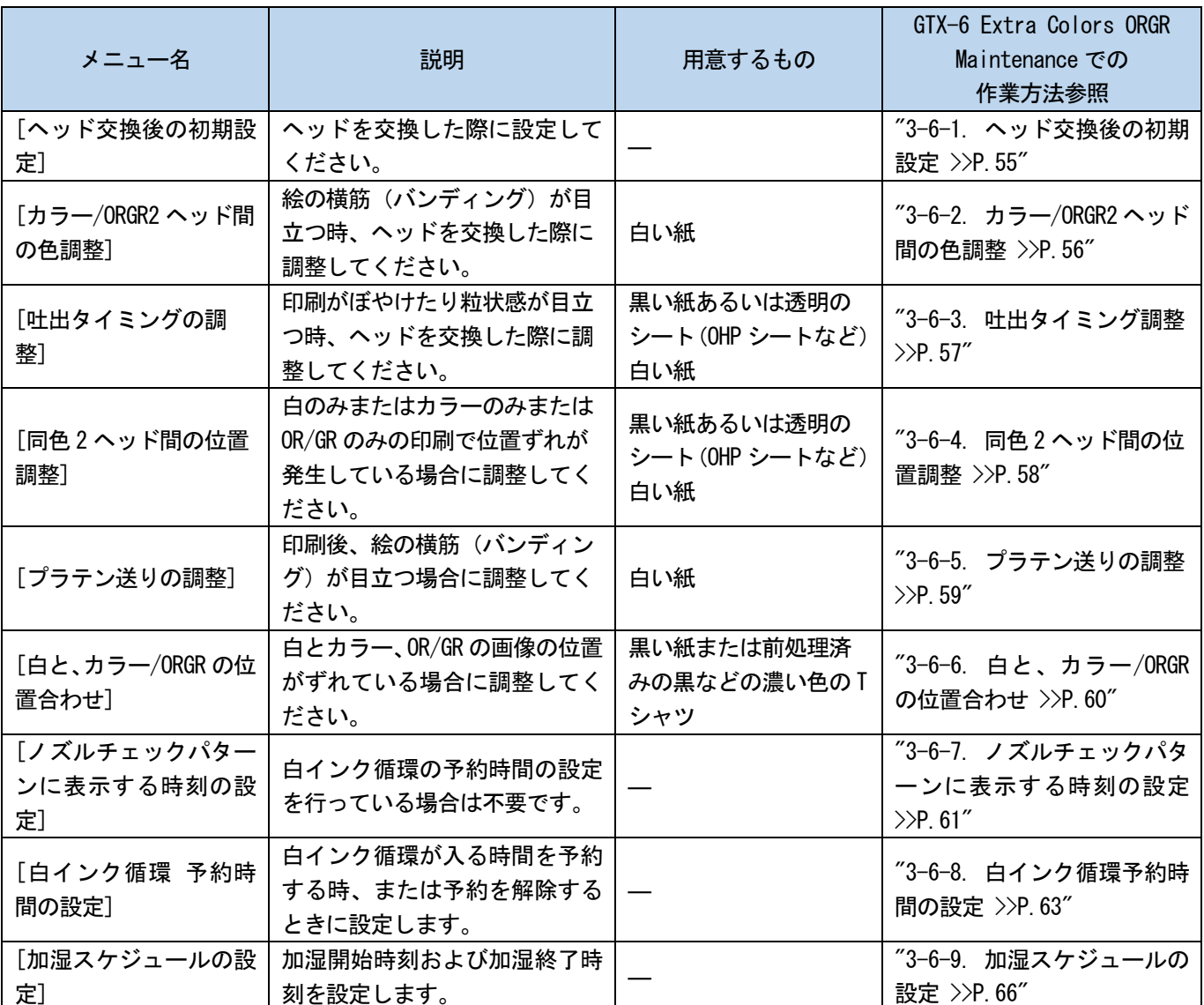

### 3-6-1. ヘッド交換後の初期設定

. . . . . . . . .

プリントヘッドの交換をした後やセットアップ完了後に設定してください。

- (1) プリンターと PC が LAN ケーブルで接続されていることを確認します。
- (2) PC 上でスタートメニューの[すべてのプログラム]から「Brother GTX-6 Extra Colors ORGR Tools」の「GTX-6 Extra Colors ORGR Maintenance」を選択します。

(3) 次の画面が表示されたら、[ヘッド交換後の初期設定]を選択し、[次へ]をクリックします。

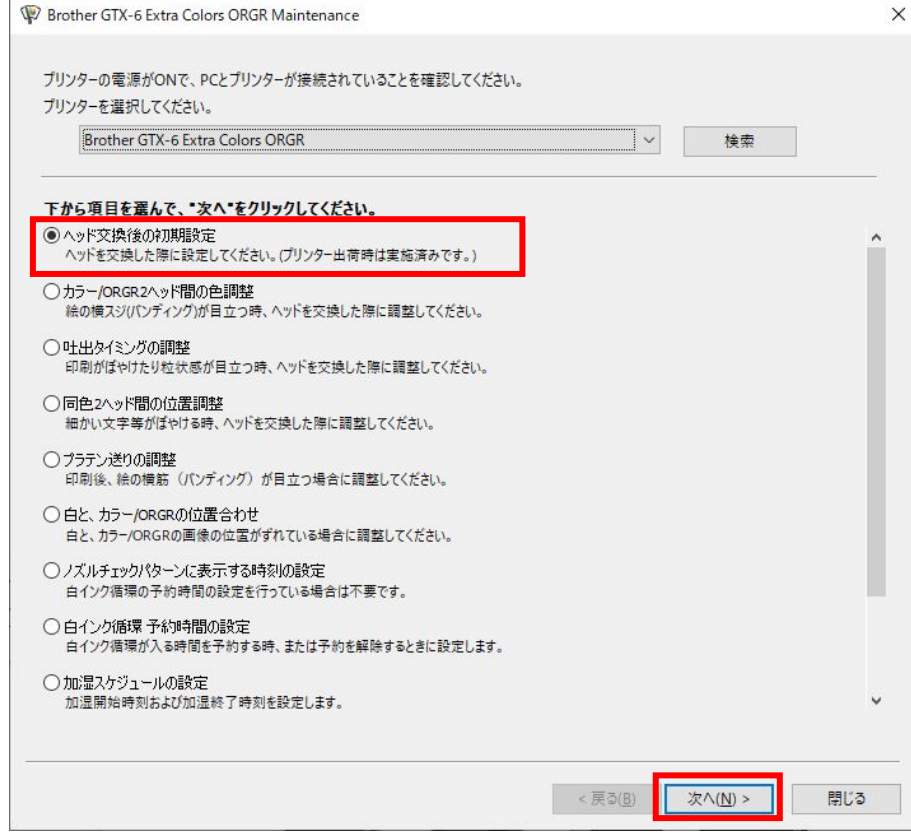

#### 3-6-2. カラー/ORGR2 ヘッド間の色調整

プリントヘッドの交換をした後やセットアップ完了後、または印刷に横筋が出る場合に調整してください。 ヘッド交換後の調整を行う場合は、ヘッド交換後の初期設定と吐出タイミング調整をしたあとに作業を行ってください。

- (1) A4 またはレターサイズの白い紙を数枚用意します。
- (2) プリンターと PC が LAN ケーブルで接続されていることを確認します。
- (3) PC 上でスタートメニューの[すべてのプログラム]から「Brother GTX-6 Extra Colors ORGR Tools」の「GTX-6 Extra Colors ORGR Maintenance」を選択します。
- (4) 次の画面が表示されたら、[カラー/ORGR2 ヘッド間の色調整]を選択し、[次へ]をクリックします。

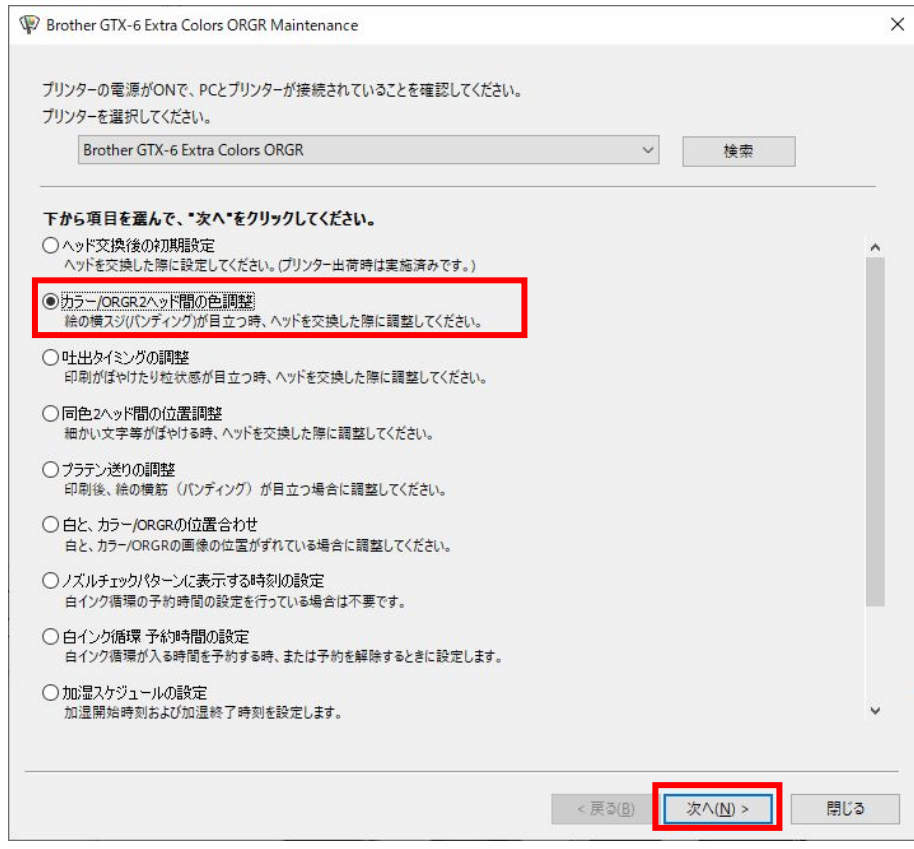

#### 3-6-3. 吐出タイミング調整

プラテンの高さやプリントヘッドの特性によって吐出タイミングが異なるため、プリントヘッドの交換をした後やセッ トアップ完了後などに吐出タイミングをヘッドごとに合わせる調整機能です。ヘッド交換後の調整を行う場合は、ヘッ ド交換後の初期設定をしたあとに作業を行ってください。

- (1) A4 またはレターサイズの紙(黒い紙または OHP シートなどの透明なシート、および白い紙)を数枚用意します。
- (2) プリンターと PC が LAN ケーブルで接続されていることを確認します。
- (3) PC 上でスタートメニューの[すべてのプログラム]から「Brother GTX-6 Extra Colors ORGR Tools」の「GTX-6 Extra Colors ORGR Maintenance」を選択します。
- (4) 次の画面が表示されたら、[吐出タイミングの調整]を選択し、[次へ]をクリックします。

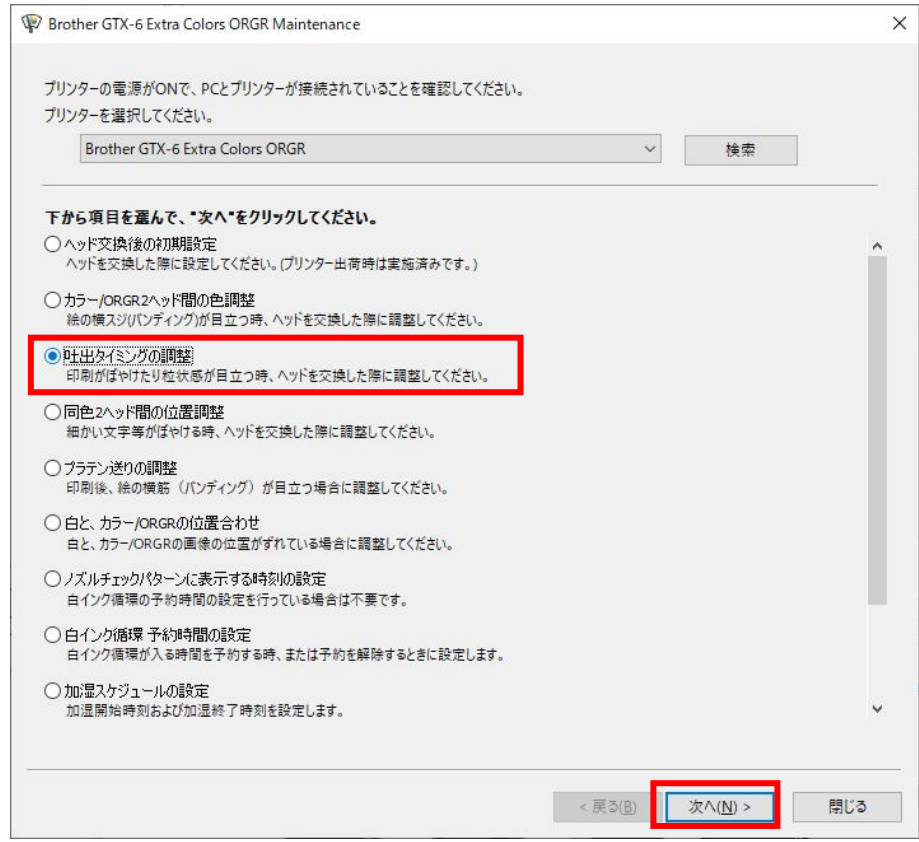

#### 3-6-4. 同色 2 ヘッド間の位置調整

同色 2 ヘッドの印刷位置を合わせるための機能です。プリントヘッドの交換をした後やセットアップ完了後に調整して ください。

ヘッド交換後の調整を行う場合は、ヘッド交換後の初期設定と吐出タイミング調整をしたあとに作業を行ってください。

- (1) A4 またはレターサイズの紙(黒い紙または OHP シートなどの透明なシート、および白い紙)を数枚用意します。
- (2) プリンターと PC が LAN ケーブルで接続されていることを確認します。
- (3) PC 上でスタートメニューの[すべてのプログラム]から「Brother GTX-6 Extra Colors ORGR Tools」の「GTX-6 Extra Colors ORGR Maintenance」を選択します。
- (4) 次の画面が表示されたら、[同色 2 ヘッド間の位置調整]を選択し、[次へ]をクリックします。

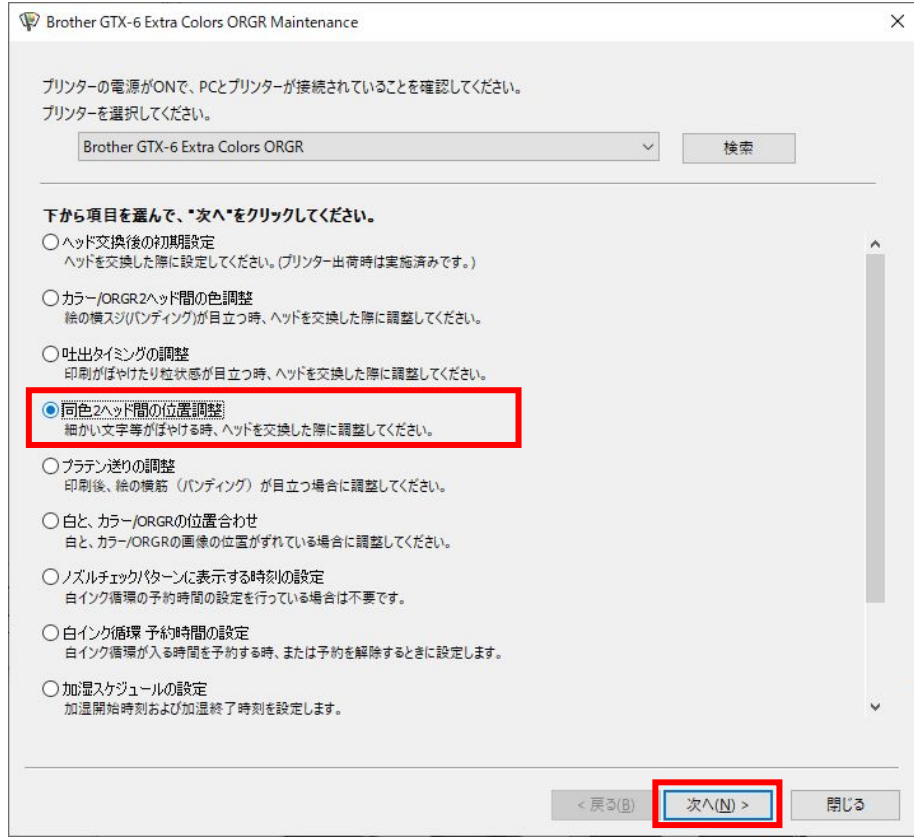

#### 3-6-5. プラテン送りの調整

プリントヘッドの交換をした後やセットアップ完了後、または印刷に横筋が出る場合に調整してください。 ヘッド交換後の調整を行う場合は、ヘッド交換後の初期設定と吐出タイミング調整をしたあとに作業を行ってください。

- (1) A4 またはレターサイズの白い紙を数枚用意します。
- (2) プリンターと PC が LAN ケーブルで接続されていることを確認します。
- (3) PC 上でスタートメニューの[すべてのプログラム]から「Brother GTX-6 Extra Colors ORGR Tools」の「GTX-6 Extra Colors ORGR Maintenance」を選択します。
- (4) 次の画面が表示されたら、[プラテン送りの調整]を選択し、[次へ]をクリックします。

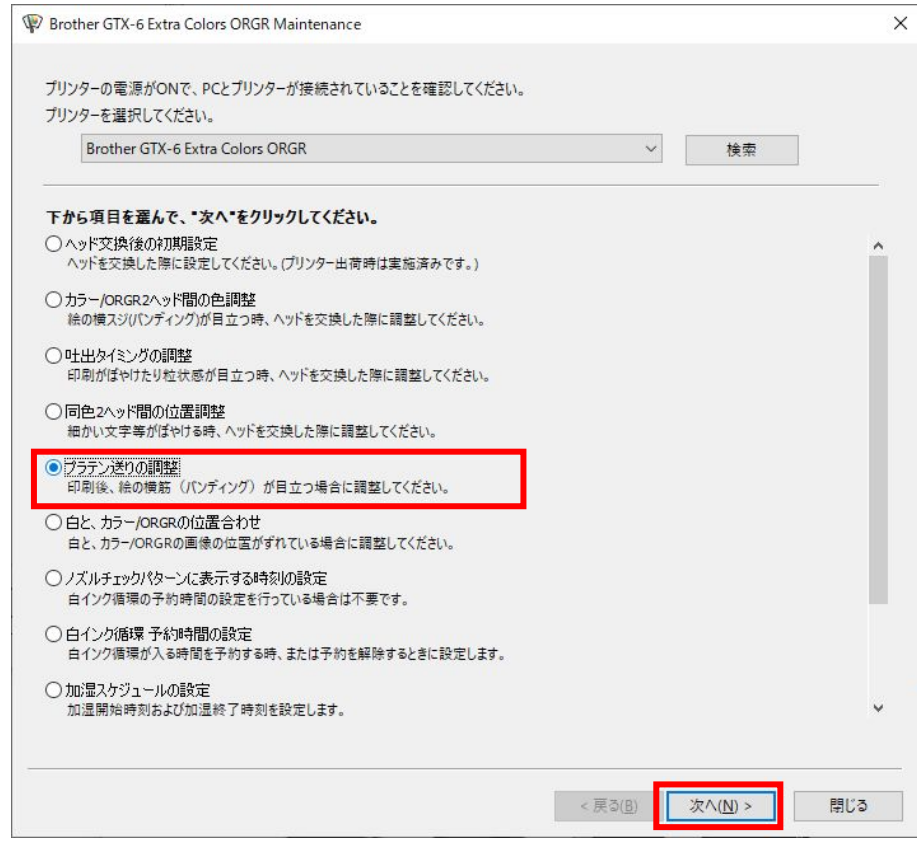

## 3-6-6. 白と、カラー/ORGR の位置合わせ

. . . . . . .

白ヘッドとカラーヘッド、白ヘッドと OR/GR ヘッドの印刷位置を合わせるための調整機能です。プリントヘッドの交換 をした後やセットアップ完了後に調整してください。

ヘッド交換後の調整を行う場合は、ヘッド交換後の初期設定と吐出タイミング調整をしたあとに作業を行ってください。

- (1) 黒い紙または黒などの濃い色の前処理済みの T シャツを用意します。
- (2) プリンターと PC が LAN ケーブルで接続されていることを確認します。
- (3) PC 上でスタートメニューの[すべてのプログラム]から「Brother GTX-6 Extra Colors ORGR Tools」の「GTX-6 Extra Colors ORGR Maintenance」を選択します。
- (4) 次の画面が表示されたら、[白と、カラー/ORGR の位置合わせ]を選択し、[次へ]をクリックします。

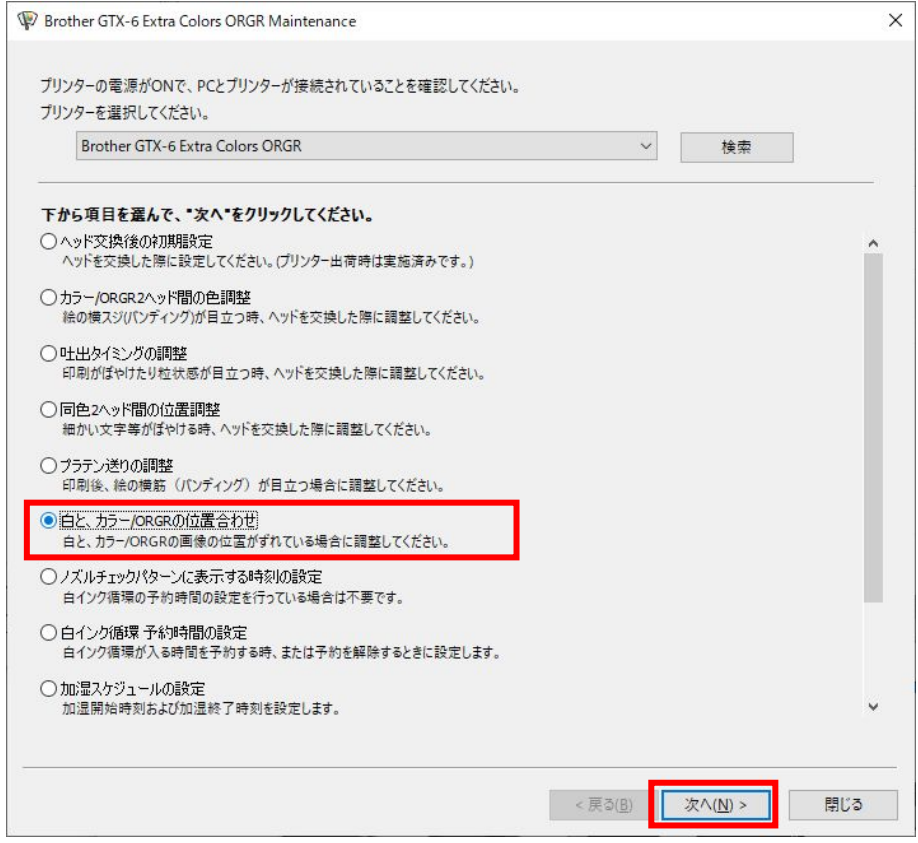

# 3-6-7. ノズルチェックパターンに表示する時刻の設定

ノズルチェックパターンに表示する時刻の設定を行います。

- (1) プリンターと PC が LAN ケーブルで接続されていることを確認します。
- (2) PC 上でスタートメニューの[すべてのプログラム]から「Brother GTX-6 Extra Colors ORGR Tools」の「GTX-6 Extra Colors ORGR Maintenance」を選択します。

(3) 次の画面が表示されたら、[ノズルチェックパターンに表示する時刻の設定]を選択し、[次へ]をクリックします。

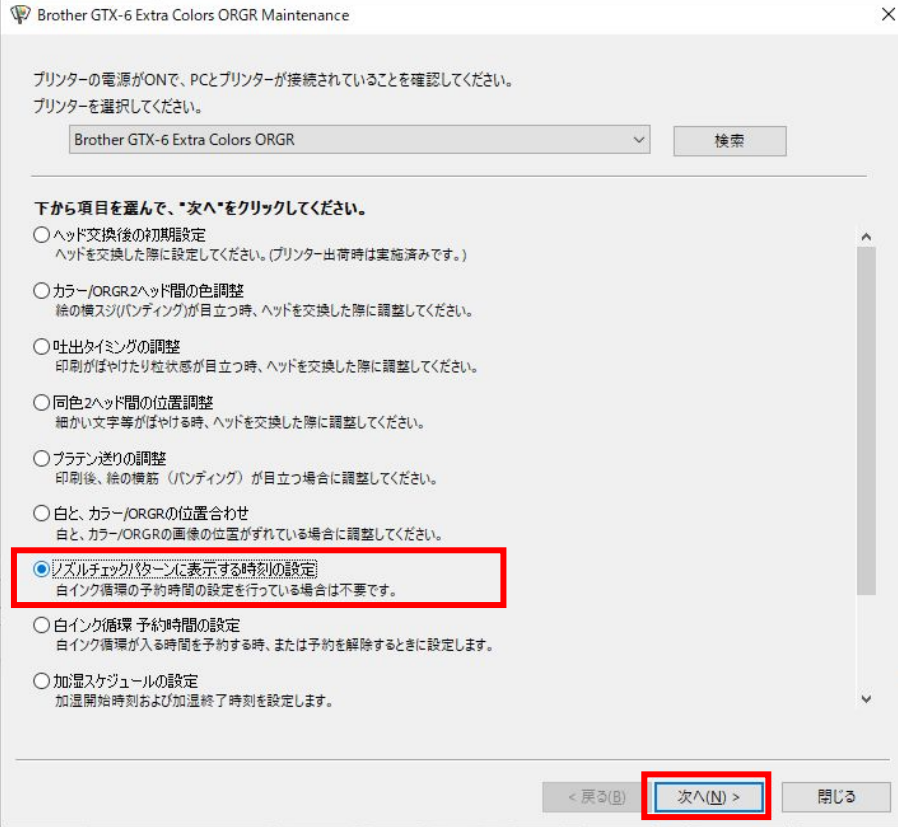

a a a a a a a a

(4) 画面に表示されるダイアログボックスの指示に従って実行してください。

#### 【注意】

PC の日付と時刻の設定が正しいことを確認してから進めてください。

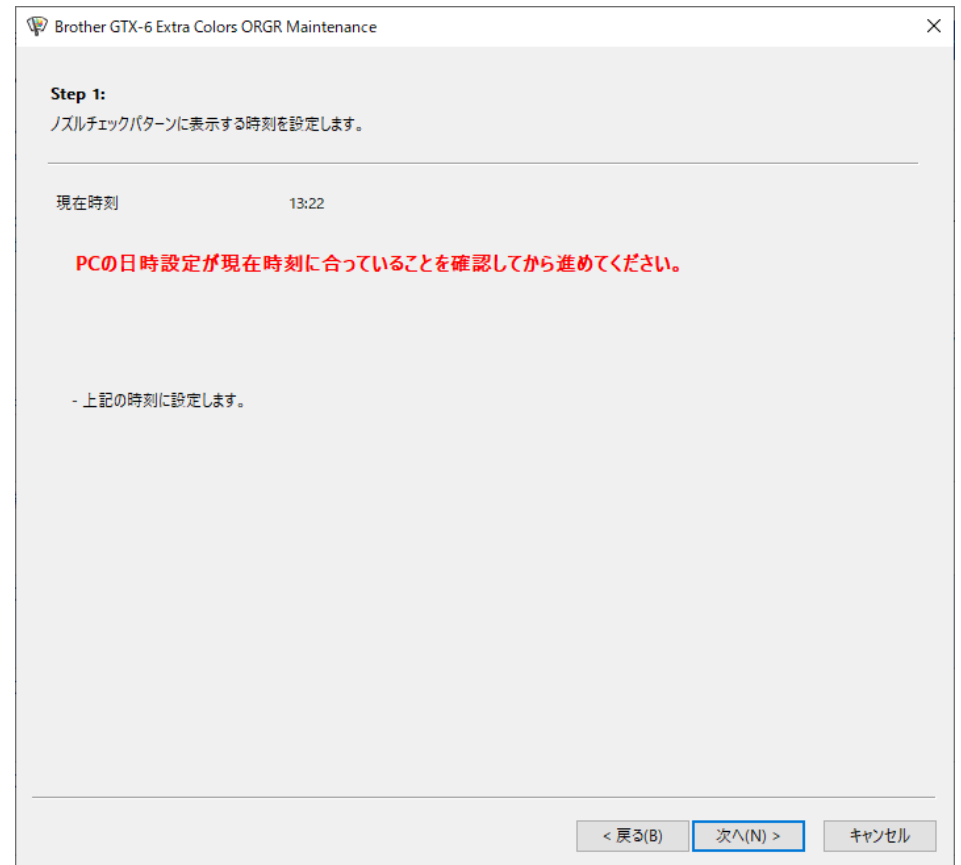

(5) 設定完了後、メイン画面に戻ります。

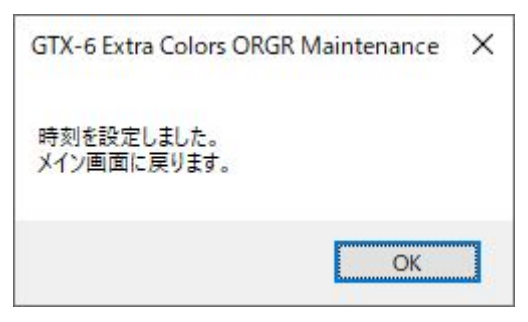

### 3-6-8. 白インク循環予約時間の設定

. . . . . .

指定の時間で白インク循環を行うことができます。設定をしていない場合は、4 時間毎に自動的に白インク循環が行わ れます。

- (1) プリンターと PC が LAN ケーブルで接続されていることを確認します。
- (2) PC 上でスタートメニューの[すべてのプログラム]から「Brother GTX-6 Extra Colors ORGR Tools」の「GTX-6 Extra Colors ORGR Maintenance」を選択します。
- (3) 次の画面が表示されたら、[白インク循環 予約時間の設定]を選択し、[次へ]をクリックします。

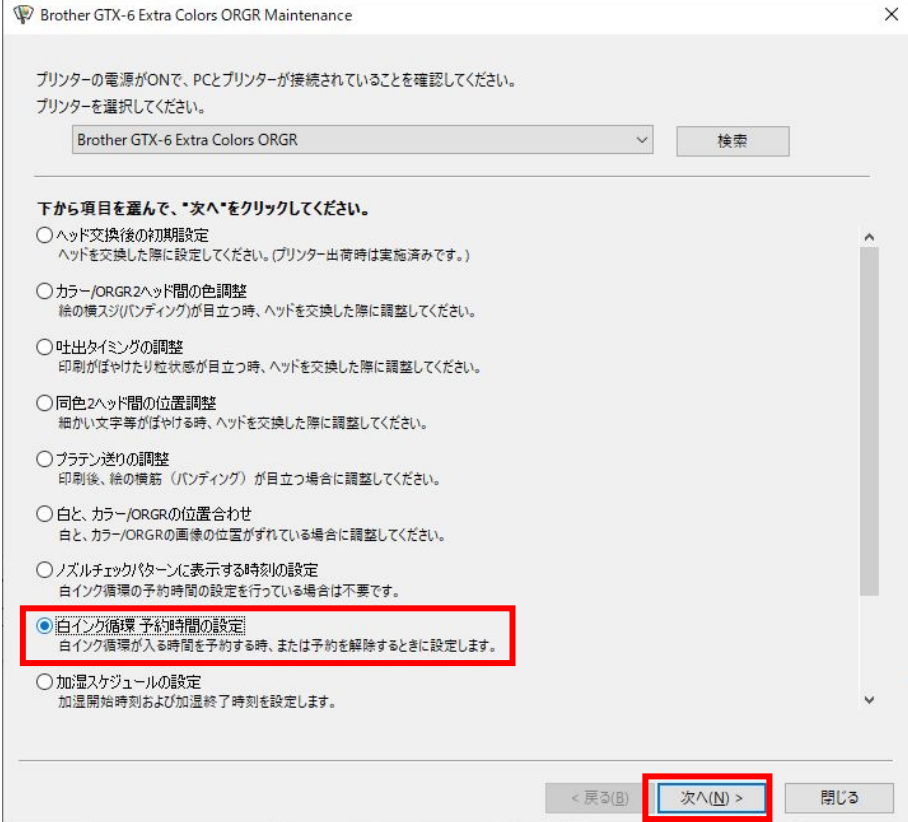

(4) 次の画面が表示されたら、[白インク循環の予約時間を設定します。]を選択し、[次へ]をクリックします。

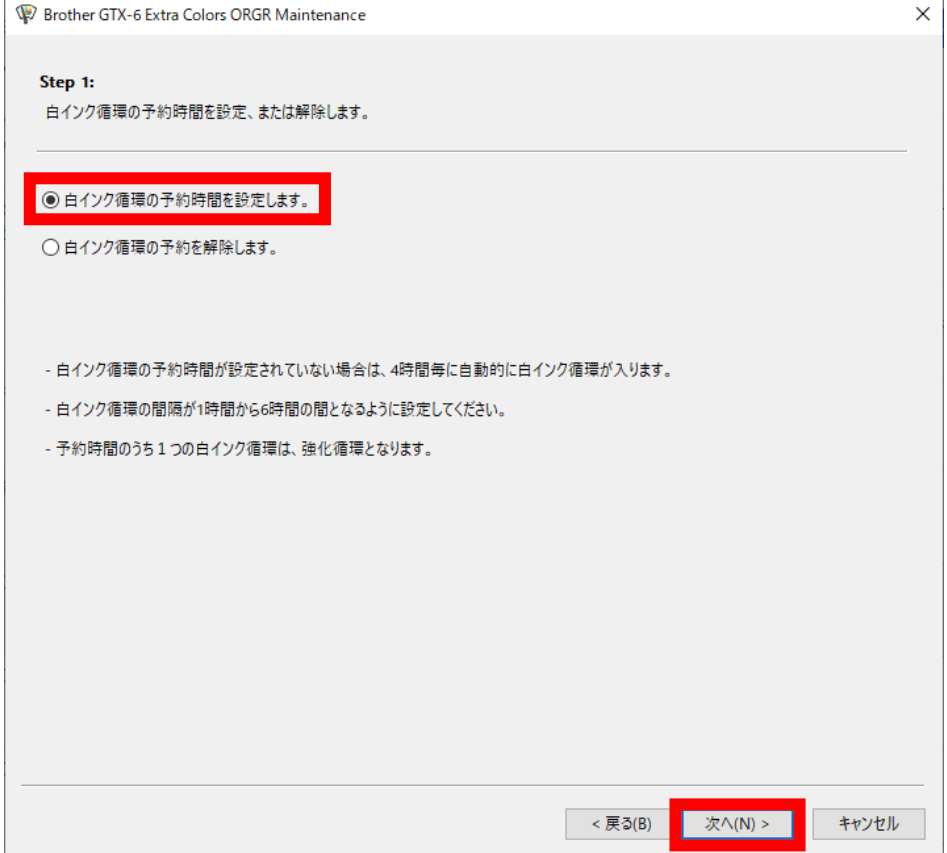

(5) 白インク循環開始時間を設定し、[次へ]をクリックします。

#### 【注意】

- PC の日付と時刻の設定が正しいことを確認してから進めてください。
- 開始時間は6つ以上入力してください。
- 白インク循環の間隔が 1 時間から 6 時間の間となるように設定してください。

- 「0:00」~「23:59」の範囲で入力してください。
- 【参考】
- 設定した予約時間は、本体側で確認できます。☞"7-24. 循環スケジュール確認 >>P.248"

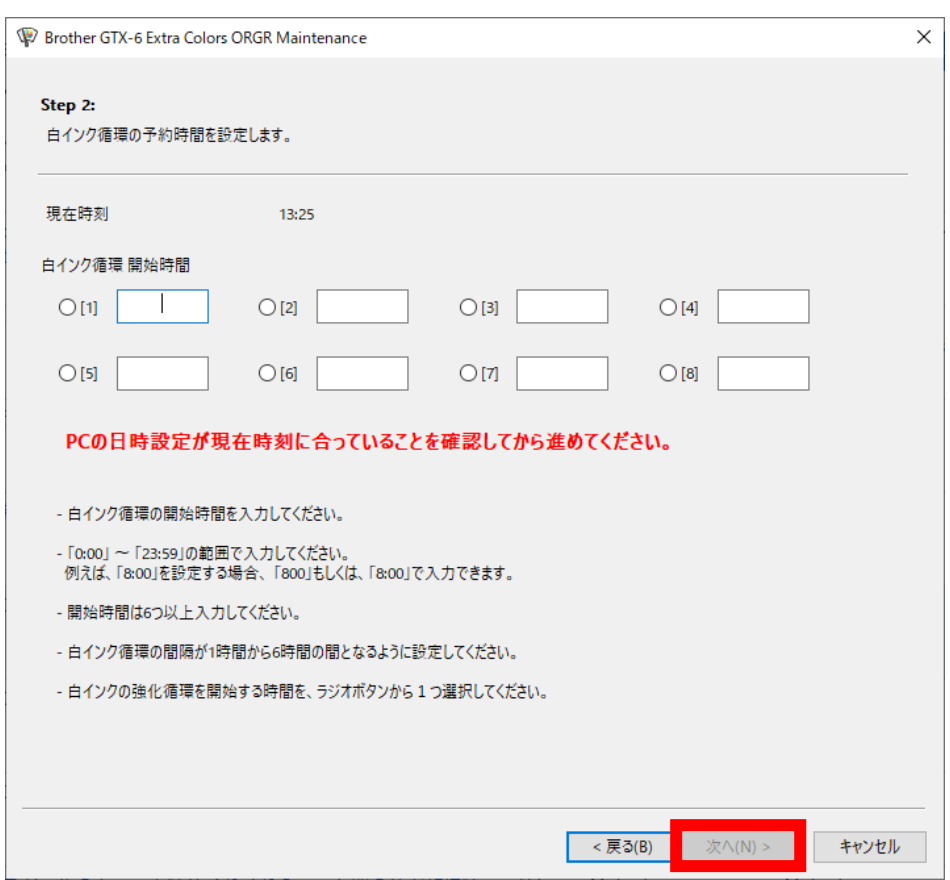

### 3-6-9. 加湿スケジュールの設定

加湿器の稼働スケジュールを予約する際に設定作業を行ってください。

- (1) プリンターと PC が LAN ケーブルで接続されていることを確認します。
- (2) PC 上でスタートメニューの[すべてのプログラム]から「Brother GTX-6 Extra Colors ORGR Tools」の「GTX-6 Extra Colors ORGR Maintenance」を選択します。

(3) 次の画面が表示されたら、[加湿スケジュールの設定]を選択し、[次へ]をクリックします。

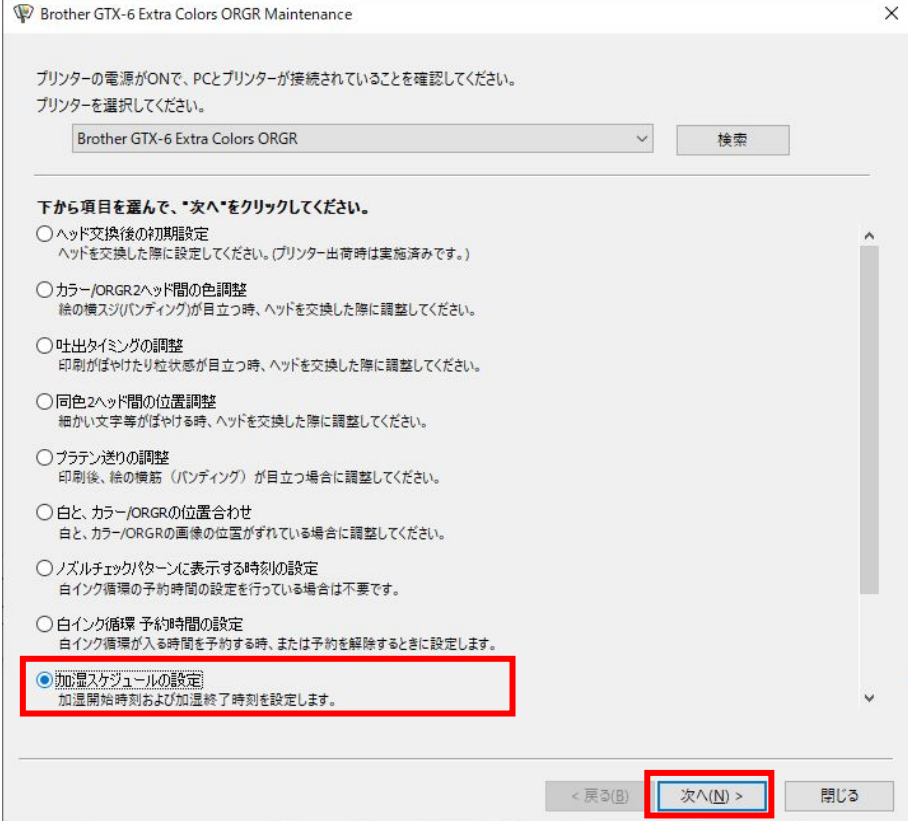

(4) 次の画面が表示されたら、[加湿スケジュールを設定します。]を選択し、[次へ]をクリックします。

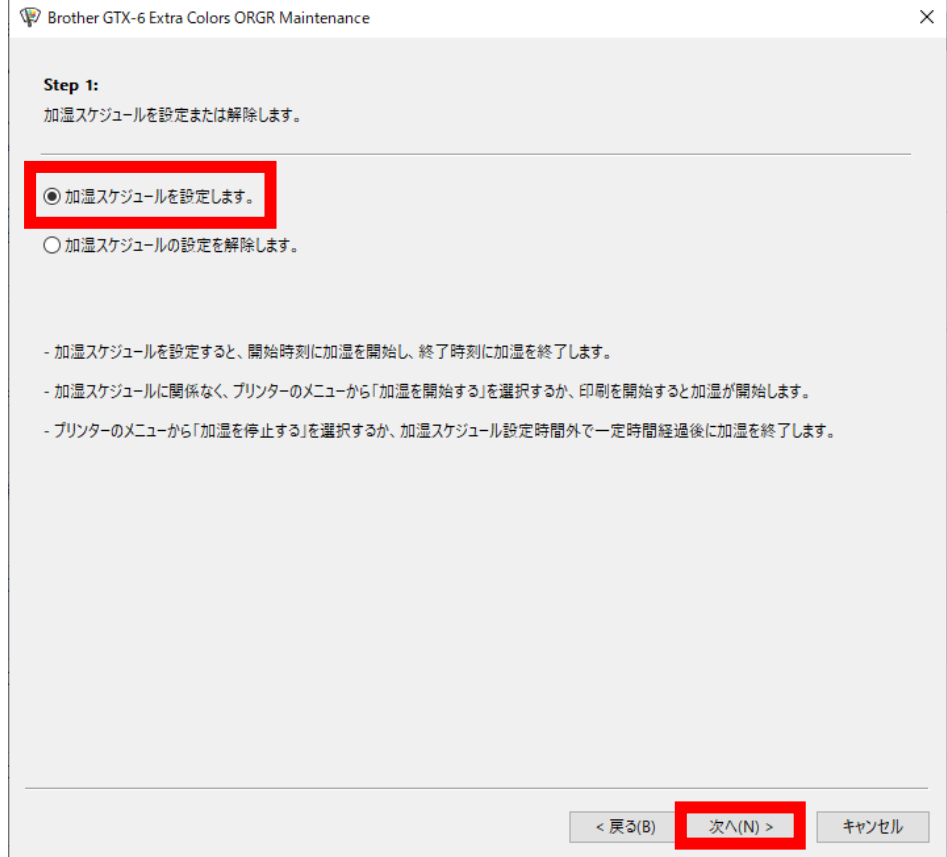

- (5) 加湿の開始時間と終了時間を設定し、[次へ]をクリックします。
	- 【注意】
	- PC の日付と時刻の設定が正しいことを確認してから進めてください。

- 曜日をチェックすると、開始時間と終了時間が入力できます。 チェックしていない曜日は、時間で加湿を開始・終了しません。
- 開始時間になると、加湿を開始します。 印刷する 1 時間前を指定してください。加湿が足りないと、印刷品質に影響が出ることがあります。 本体の故障防止のために廃液が増えます。
- 【参考】
- 設定した予約時間は、本体側で確認できます。

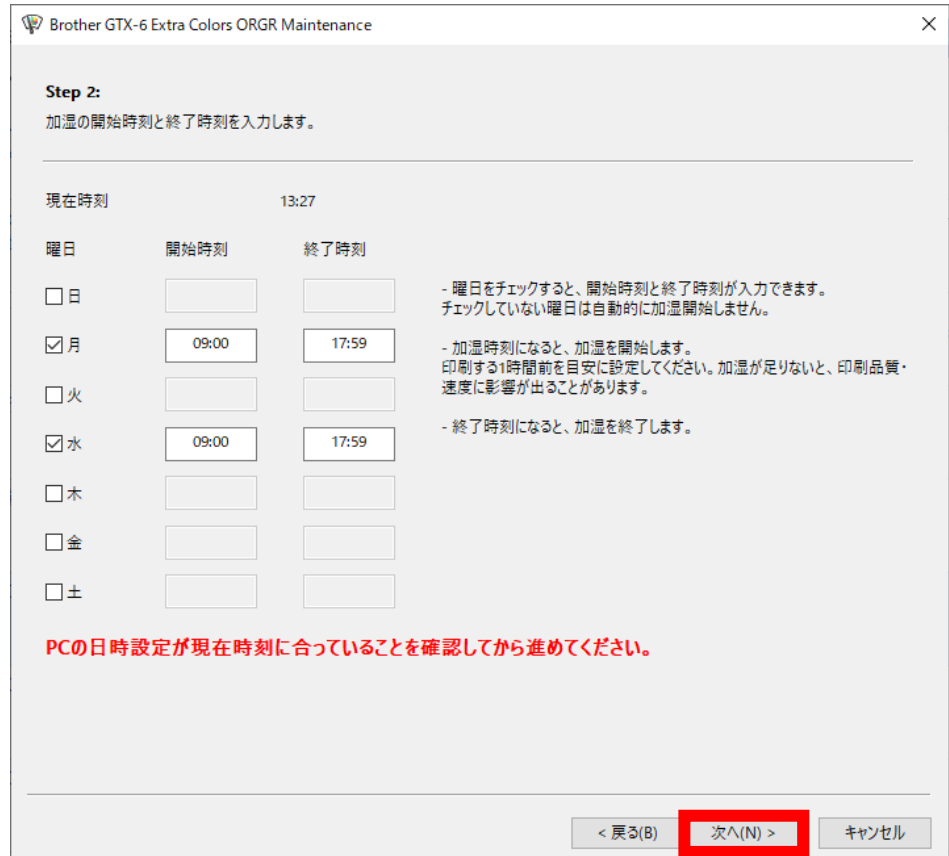

#### (6) 加湿を終了するまでの経過時間を選択し、[次へ]をクリックします。

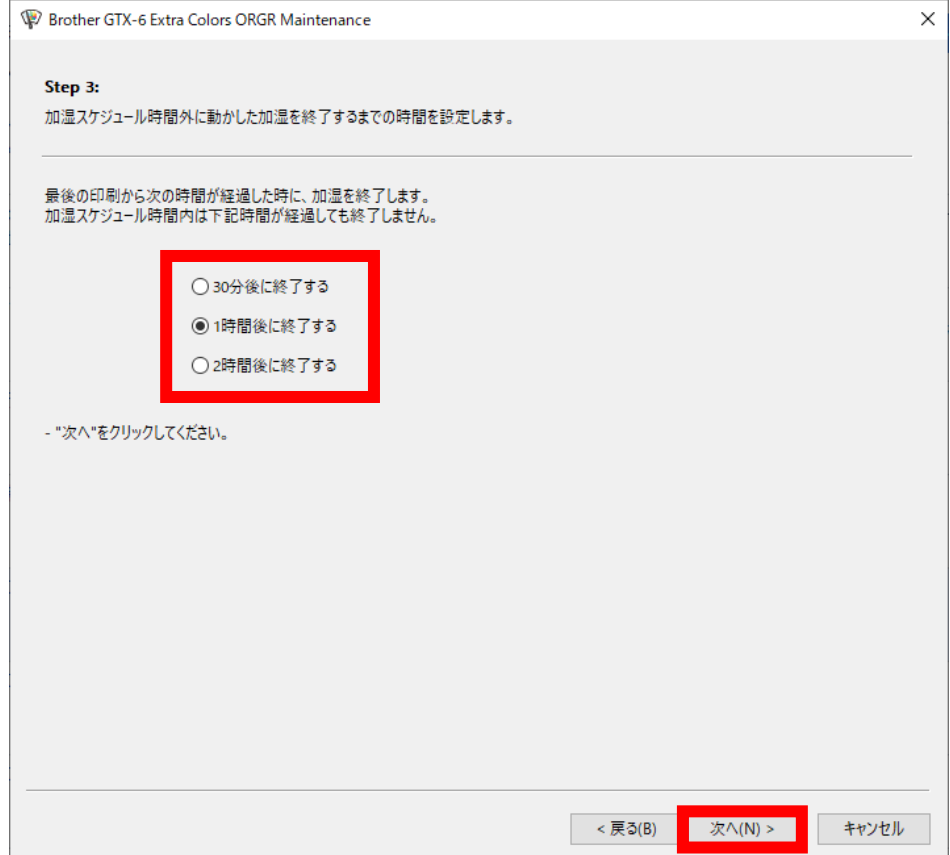

# 3-7. プリンターの移動

プリンターを移動させる際は、お買い上げの販売店へお問い合わせてください。

# 4-1. アプリケーションの種類

印刷データを作成するには、「ブラザー製品を使用する」方法と「その他のアプリケーションを使用する」方法の 2 種 類があります。使用環境により、アプリケーションを選択してください。

. . . . . . . . . . . . . . . . .

ブラザー製品のアプリケーションを使用することをお勧めしますが、その他のアプリケーションを使用する場合、高品 質な印刷結果を得るために、記載している 3 つのアプリケーションのいずれかを使用することをお勧めします。 本章では、その他のアプリケーションを使用する場合の手順を記載しています。

# ブラザー製品を使用する場合

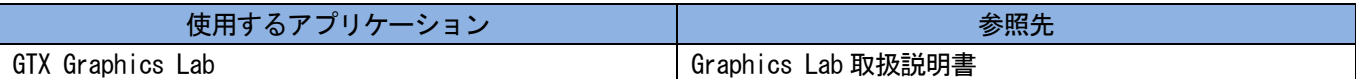

# その他のアプリケーションを使用する場合

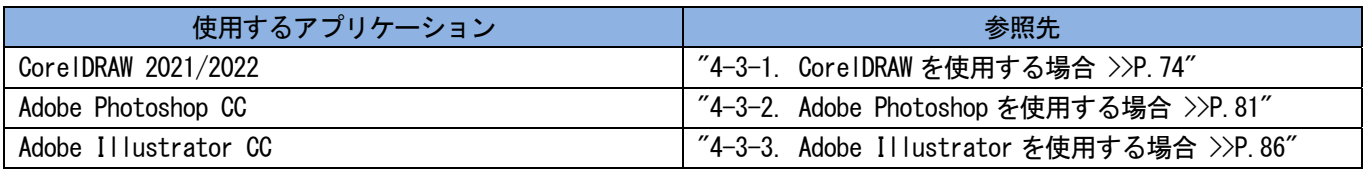

#### 【参考】

各アプリケーションの設定に従って、アプリケーションのカラー設定や印刷条件を適切に設定してください。

本章では RGB=(254,254,254)を「RGB=254」と記述し、RGB=(255,255,255)を「RGB=255」と記述します。

# カラーモード(カラースペース)について

GTX-6 Extra Colors ORGR プリンターは RGB 形式のプリンターです。 画像データは必ずRGBモードで作成し、その際に使用するカラースペース(インプット)は必ずsRGB(sRGB IEC61966-2.1) に設定してください。

- 【参考】
- Adobe や Corel のアプリケーションを使用した場合に、CMYK モードの画像は期待通りの色再現ができないことがあります。
- RGB モードであっても、Adobe RGB 等の指定外のカラースペースを使用すると同様に色再現の不具合が生じます。

## 印刷レイアウトについて

印刷メニューの中の用紙サイズ指定を使用するプラテンサイズにして印刷レイアウトを確認してください。 さらにファイル出力用の「Brother GTX-6 Extra Colors ORGR FileOutput」プリンタードライバーを利用して、印刷プ レビューを確認してください。

【参考】

 常に印刷画像を正しく配置するために、GTX-6 Extra Colors ORGR プリンターを PC の[通常使うプリンターに設定]にすること をお勧めします。

# 白データの作り方

[カラー+白インク]または[白インクのみ]で印刷データを作成する場合、RGB=255 を「透明色」として扱い、インクを 吐出しません。

白インクで真っ白に印刷したい画像は、RGB=254 に設定してください。

【参考】

 アプリケーションによって RGB=255 の扱い方が異なります。 適切に設定してください。

#### ARX6E/ARX6 ファイルについて

ファイル出力用の「Brother GTX-6 Extra Colors ORGR FileOutput」プリンタードライバーを用いて ARX6E/ARX6 形式 で保存します。

ARX6E/ARX6 形式で保存すると、印刷データの情報やインク使用量を確認できます。

【参考】

- 印刷データは ARX6E 形式と ARX6 形式の 2 種類あります。
	- ・ARX6E 形式はオレンジ・グリーンインクを使用するデータ。
	- ・ARX6 形式はオレンジ・グリーンインクを使用しないデータ。
- ファイル出力をする際はプリンタードライバー「Brother GTX-6 Extra Colors ORGR FileOutput」をお使いください。各アプ リケーションが用意している[ファイルへ出力]コマンドでファイル出力すると、ファイルの拡張子が.arx6/.arx6e にならない、 さらにファイル出力先の指定が出来ないことがあります。
- GTX-4 で作成した ARX4 ファイルと GTX pro で作成した ARXP ファイル、GTX-6 で作成した ARX6 ファイルは、GTX-6 Extra Colors ORGR で印刷することができます。
- GT-541/GT-782/ GT-3 シリーズの印刷データは、GTX-6 Extra Colors ORGR で印刷できません。
- PC のコントロールパネルからプリンタードライバーの設定を行うと各アプリケーションで有効にならないことがあります。印 刷前にプリンタードライバーの設定を確認してください。
4-2. Brother GTX-6 Extra Colors ORGR FileOutput を用いて印刷データを送信する (Macintosh のみ)

. . . . . . . . . . . . . .

# 印刷データをファイルに保存する

「Brother GTX-6 Extra Colors ORGR FileOutput」プリンターを使用して印刷データをファイルに保存するときは、 「GTX-6 Extra Colors ORGR File Viewer」を起動した状態で行ってください。

「GTX-6 Extra Colors ORGR File Viewer」を起動していない状態で出力すると、次のエラーが出て保存できません。 【参考】

 アプリケーションによってはエラー表示が出ない場合があります。再度、「GTX-6 Extra Colors ORGR File Viewer」を起動し た状態で行ってください。

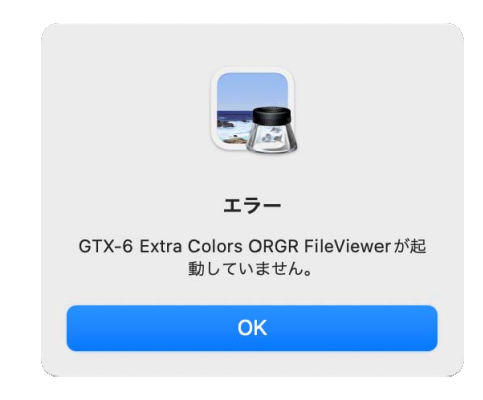

【参考】

「Brother GTX-6 Extra Colors ORGR FileOutput」からファイル出力を行う手順は、Windows PC と同様です。

### 印刷データを送信する

「Brother GTX-6 Extra Colors ORGR FileOutput」プリンターを使用して保存した印刷データは、次の手順でプリンタ ーに送信してください。

- 印刷データを送信する手順は、Windows PC と同様です。
- (1) 「Brother GTX-6 Extra Colors ORGR FileOutput」プリンターを使用して保存した、拡張子が「.arx6」か「.arx6e」 のファイルをダブルクリックします。
- (2) 「GTX-6 Extra Colors ORGR File Viewer」が立ち上がり、[プリンターへ送信]をクリックすると送信されます。

## 4-3. その他のアプリケーションを使用する

### 4-3-1. CorelDRAW を使用する場合

初めに以下を実施してください。

- カラー設定
- 印刷サイズ

必要に応じて以下を実施してください。

- 印刷データ(ARX6E/ARX6 ファイル)を作成する
- お役立ちツールにあるカラーパレットを使用する
- ビットマップに変換する
- ビットマップの中にある RGB=255 を RGB=254 に置き換える

【参考】

本機では CorelDRAW 2021/2022 の使用を推奨します。表示画面は CorelDRAW 2022 で説明しています。

# カラー管理設定

- (1) メニューバーから[ツール]>[カラーマネージメント]を選択します。
- (2) [カラー管理設定]を下記のように設定します。
	- [RGB プロファイル]: [sRGB IEC61966-2.1]
	- [プライマリ カラーモード]: [RGB]
	- [レンダリング方法]: [相対比色]

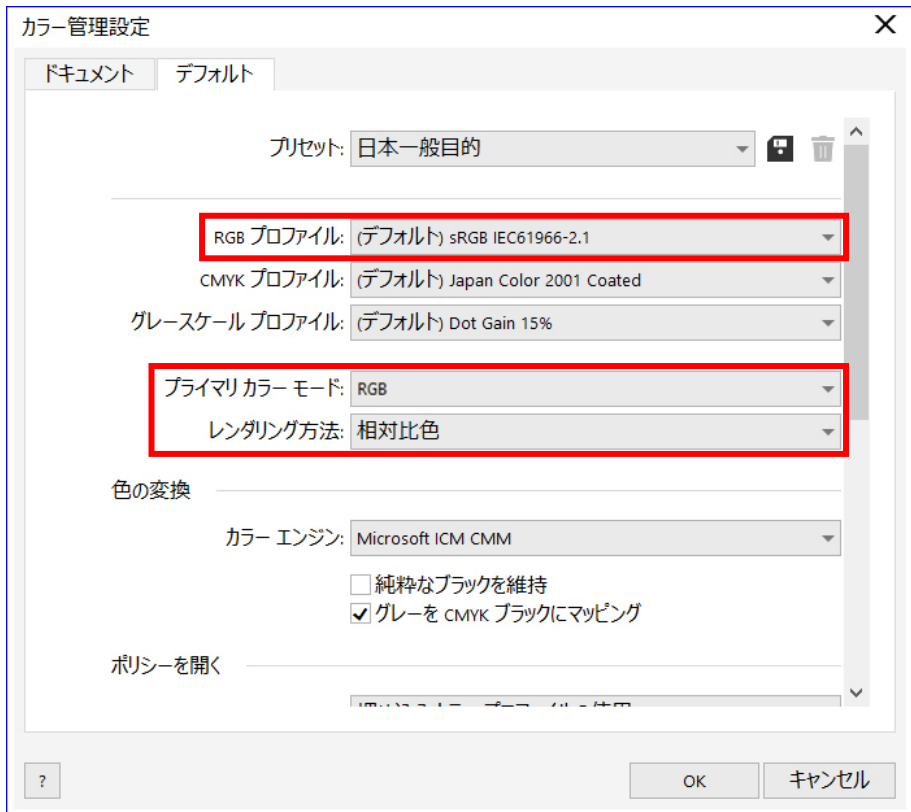

# 印刷サイズ

(1) メニューバーから[ファイル]>[印刷]を選択します。

(2) [プリンタ]を「Brother GTX-6 Extra Colors ORGR」または「Brother GTX-6 Extra Colors ORGR FileOutput」の いずれかに設定して[適用]をクリックし、[印刷]ダイアログボックスを閉じます。

### 【参考】

 [プリンタ]を「Brother GTX-6 Extra Colors ORGR」に設定すると、印刷した際に印刷データはプリンターに送信されま す。

[プリンタ]を「Brother GTX-6 Extra Colors ORGR FileOutput」に設定すると、印刷した際に印刷データは ARX6E/ARX6 ファイルで保存されます。

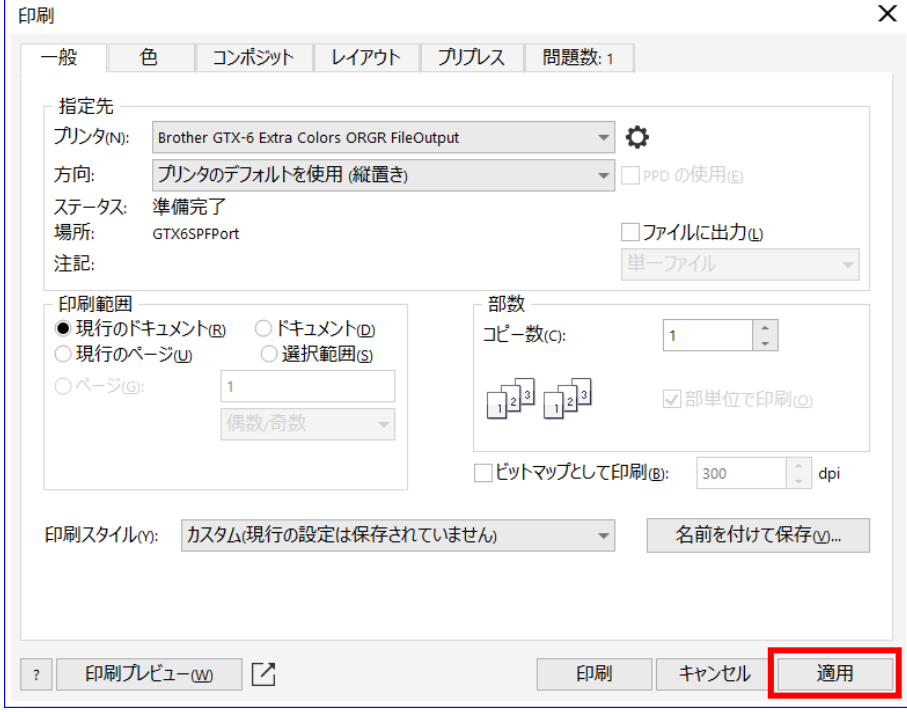

(3) メニューバーから[レイアウト]>[ページレイアウト]を選択します。

(4) [ページサイズ]を下記のように設定します。

- [サイズ]: [カスタム]
- [幅]: 370 mm
- [高さ]: 420 mm
- 印刷の向き: 縦

- 幅と高さは使用するプラテンのサイズに設定してください。上記は標準の 14×16 プラテンのサイズとなります。 ・白インクを使用した印刷データの場合 ☞"4-4-2. プラテンサイズを選択する >>P.94"
	- ・カラー・黒インクのみを使用した印刷データの場合 ☞"4-5-2. プラテンサイズを選択する >>P.113"

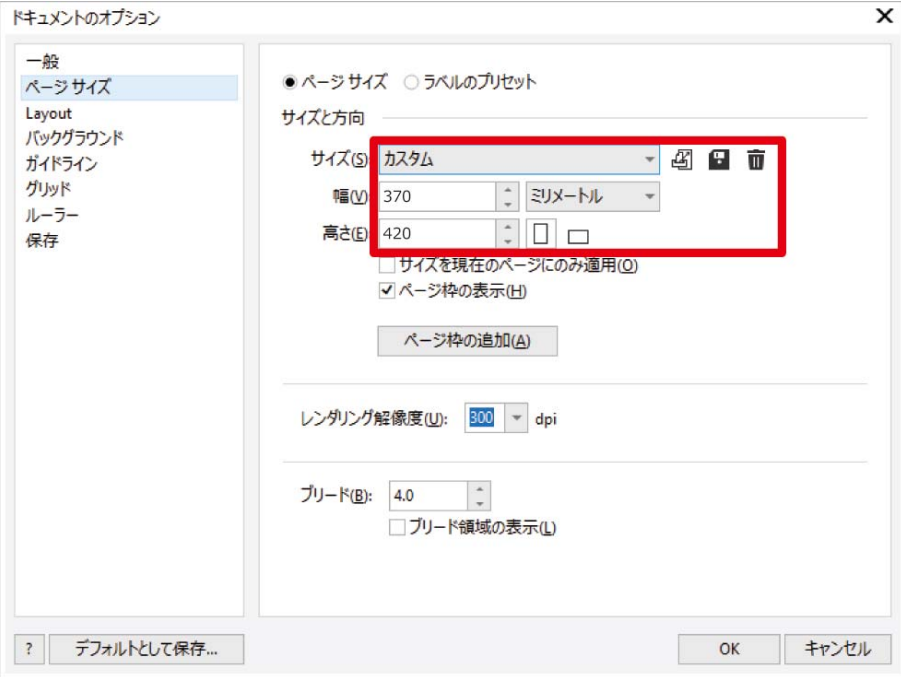

# 印刷データ(ARX6E/ARX6 ファイル)を作成する

画像データと印刷設定内容を ARX6E/ARX6 形式で印刷データとして保存します。 ARX6E/ARX6 ファイルにすると以下のことができます。

- 画像データと印刷設定を一つにまとめて保存できます。
- PC を接続せずに、USB メモリーから直接印刷ができます。

#### 【参考】

- ARX6E/ARX6 ファイルでは画像編集ができません。あらかじめ画像データを編集用に保存しておいてください。
- ファイル出力は各アプリケーションが用意している[ファイルへ出力]コマンドではファイル出力先や拡張子が指定できないこ とがあります。プリンタードライバー「Brother GTX-6 Extra Colors ORGR FileOutput」をお使いください。
- アプリケーションから直接プリンターにデータを送信する場合 ☞"5-6-2. アプリケーションから印刷データを送信する >>P.155"
- (1) メニューバーから[ファイル]>[印刷]を選択します。
- (2) [一般]タブを開き、[プリンタ]でファイル出力用の「Brother GTX-6 Extra Colors ORGR FileOutput」を選択し

### ます。 【参考】

 指定先の[プリンタ]を「Brother GTX-6 Extra Colors ORGR」に設定している場合は、印刷データがプリンターに送信さ れます。

指定先の[プリンタ]を「Brother GTX-6 Extra Colors ORGR FileOutput」に設定している場合は、印刷データが ARX6E/ARX6 ファイルで保存されます。

- (3) [色]タブを開き、下記のように設定します。
	- [ドキュメントの色]にチェック
	- [色の変換]:「Brother GTX-6 Extra Colors ORGR」または「Brother GTX-6 Extra Colors ORGR FileOutput」
	- [色のプロファイル]: [sRGB IEC61966-2.1]
	- [レンダリング方法]: [相対比色]

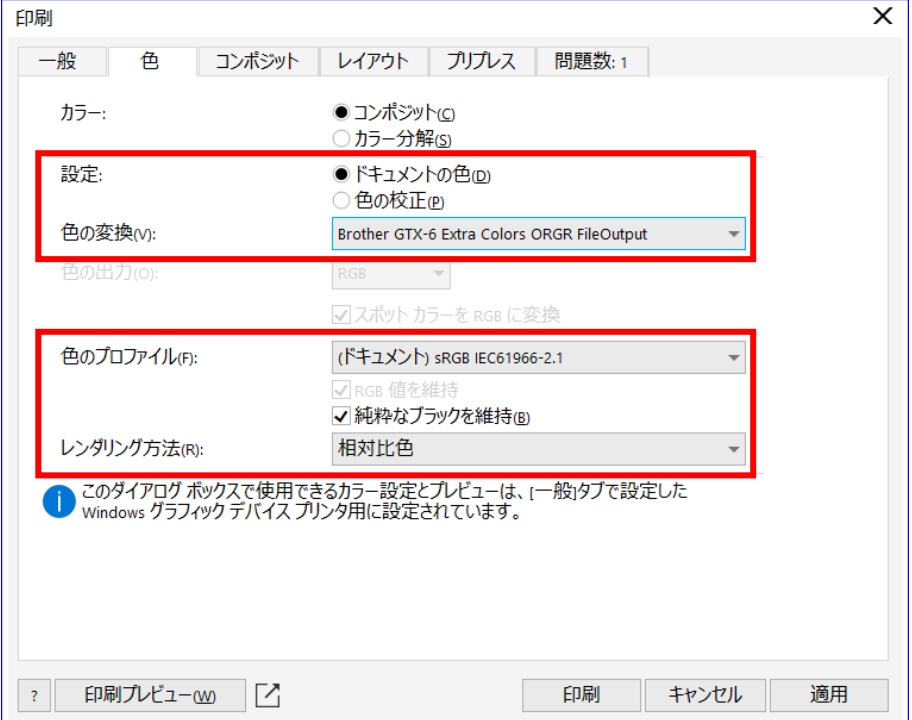

- (4) [環境設定]でプリンタードライバーの設定を行います。
	- 白インクを使用した印刷データの場合 ☞"4-4-1. プリンタードライバーを設定する >>P.92"
	- カラー・黒インクのみを使用した印刷データの場合 ☞"4-5-1. プリンタードライバーを設定する >>P.111"
- (5) [印刷]ダイアログボックスの[OK]を押すと、次のダイアログボックスが表示されます。[保存]をクリックします。 【参考】
	- 数分かかる場合があります。

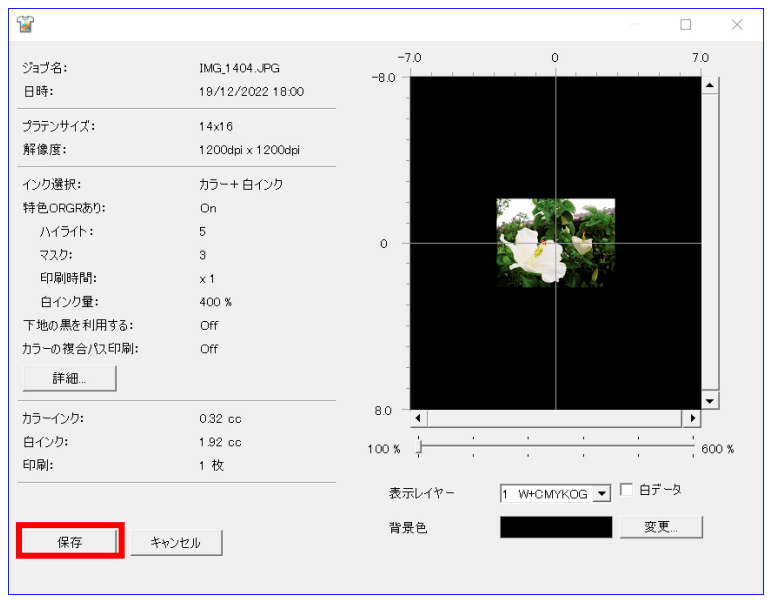

(6) [保存する場所]と[ファイル名]を指定して、ARX6E/ARX6 ファイルを[保存]してください。

### お役立ちツールにあるカラーパレットを使用する

- (1) CorelDRAW 用のカラーパレットファイル「GT\_Colors.xml」と「GT\_Tshirts.xml」を画面の指示に従って PC に保 存します。
- (2) メニューバーから[ウィンドウ]>[カラーパレット]>[パレットを開く]を選択します。
- (3) ファイル名「GT\_Colors.xml」と「GT\_Tshirts.xml」を選択します。

【参考】

HKS、Pantone などの色見本パレットから色を使用しないでください。画面の色と印刷の色が異なる場合があります。

# ビットマップに変換する

- (1) メニューバーから[ビットマップ]>[ビットマップに変換]を選択してください。
- (2) [カラーモード]を[RGB カラー]に設定してください。

#### 【参考】

白インクを使って印刷する際には、[アンチエイリアス]のチェックを OFF にしてください。

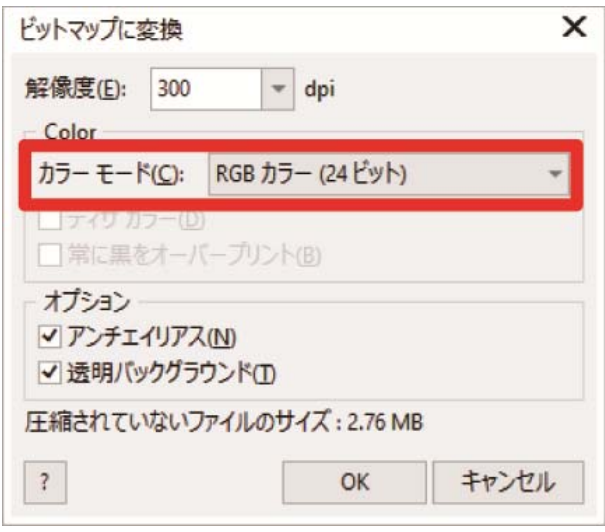

### 【参考】

 プリンタードライバーから使用するプラテンサイズを選択していても、[ページレイアウトの設定]で[プリンターから設定]に 変わってしまうことがあります。

[ページレイアウトの設定]ではプラテンサイズに合わせて必ず幅と高さを変更してください。

# ビットマップの中にある RGB=255 を RGB=254 に置き換える

RGB=255 は透明色として認識されます。RGB=255 が含まれている部分にはインクが吐出されません。 白を印刷するために、RGB=255 の領域を選択して RGB=254 に置き換えてください。 置き換えは、以下の方法をご利用ください。

- (1) メニューバーから[効果]>[調整]>[カラーの置き換え]を選択します。
- (2) [オリジナル]のプルダウンメニューをクリックして、[カラーの置き換え]で RGB=255 に設定します。

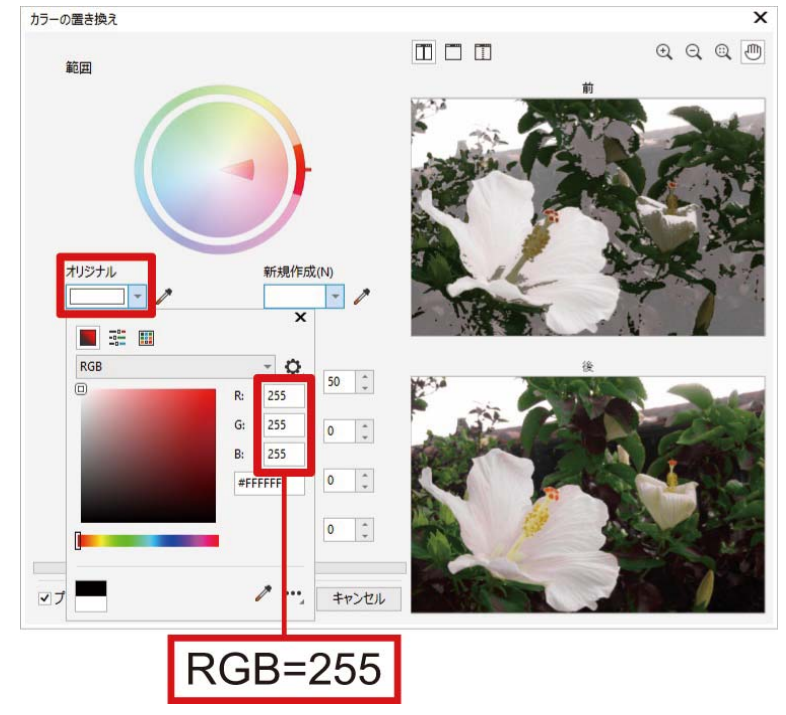

- (3) 同様に[新規カラー]を RGB=254 に設定します。
- (4) [単一カラー]のチェックを ON にして、[OK]ボタンをクリックします。

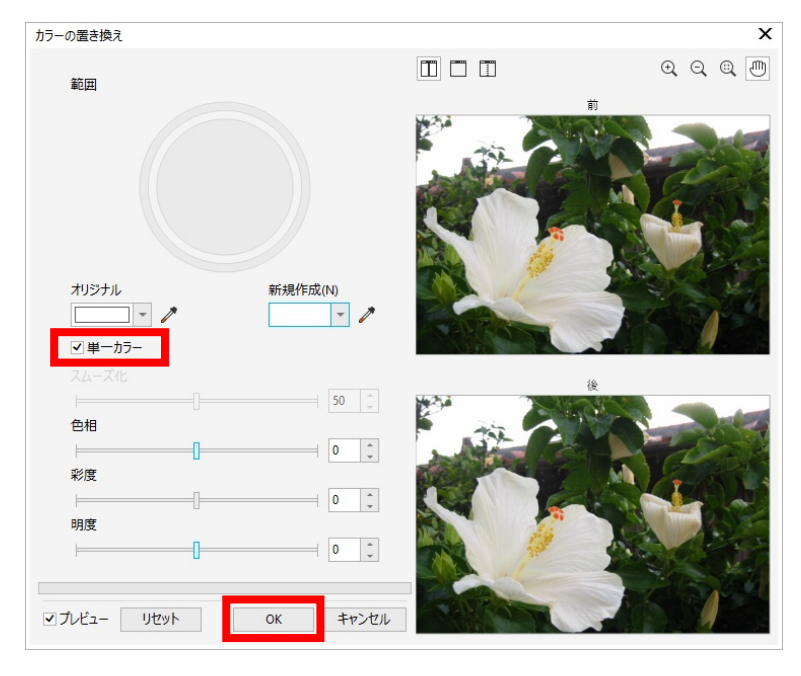

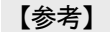

ベクトルデータの場合は、塗りつぶす色を RGB=254 に変更してください。

### 4-3-2. Adobe Photoshop を使用する場合

Photoshop から以下を実施してください。

カラー設定

必要に応じて以下を実施してください。

- 印刷データ(ARX6E/ARX6 ファイル)を作成する
- お役立ちツールにあるカラーパレットを使用する
- **RGB=255 を RGB=254 に置き換える**

【参考】

 画像が CMYK の場合は、メニューバーから[イメージ] > [モード]で RGB カラー(sRGB)に変換してください。画像の編集はメニ ューバーから[イメージ] > [色調補正]内のメニューで行うか、プリンタードライバーの画質改善で行ってください。 ・白インクを使用した印刷データの場合 ☞"4-4-11. 画質を設定する >>P.107"

- ・カラー・黒インクのみを使用した印刷データの場合 ☞"4-5-7. 画質を設定する >>P.119"
- 本機では Photoshop CC の使用を推奨します。表示画面は Photoshop CC で説明しています。

### カラー設定

- (1) メニューバーから[編集]>[カラー設定]を選択します。
- (2) [カラー設定]を下記のように設定します。

[作業用スペース]

• [RGB]: [sRGB IEC61966-2.1]

[変換オプション]

- [変換方式]: [Adobe(ACE)]
- [マッチング方法]: [相対的な色域を維持]

[カラーマネジメントポリシー]

- 「RGB1: 「作業用 RGB に変換1
- [CMYK]: [作業用 CMYK に変換]
- 「グレー]: 「作業用グレーに変換]
- [プロファイルの不一致]: [開くときに確認]にチェック、[ペーストするときに確認]にチェック
- [埋め込みプロファイルなし]: [開くときに確認]にチェック

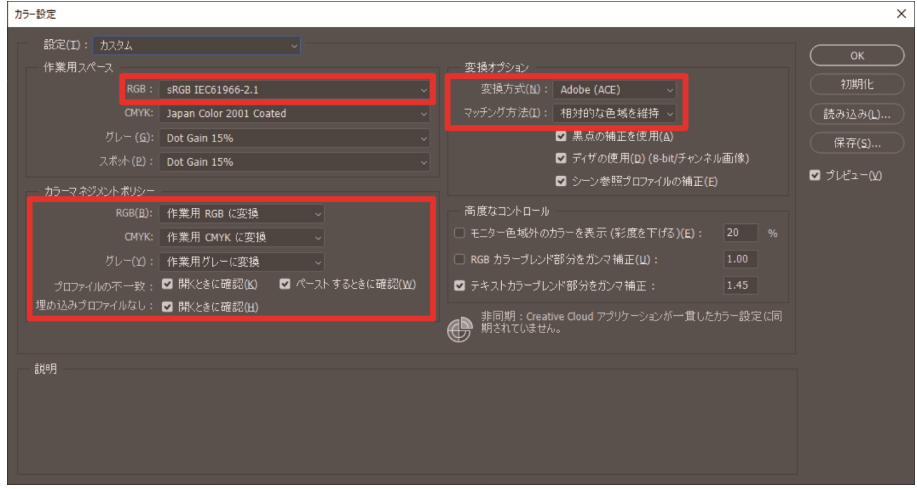

# 印刷データ(ARX6E/ARX6 ファイル)を作成する

画像データと印刷設定内容を ARX6E/ARX6 形式で印刷データとして保存します。 ARX6E/ARX6 ファイルにすると以下のことができます。

- 画像データと印刷設定を一つにまとめて保存できます。
- PC を接続せずに、USB メモリーから直接印刷ができます。

【参考】

- ARX6E/ARX6 ファイルでは画像編集ができません。あらかじめ画像データを編集用に保存しておいてください。
- ファイル出力は各アプリケーションが用意している[ファイルへ出力]コマンドではファイル出力先や拡張子が指定できないこ とがあります。プリンタードライバー「Brother GTX-6 Extra Colors ORGR FileOutput」をお使いください。
- アプリケーションから直接プリンターにデータを送信する場合 ☞"5-6-2. アプリケーションから印刷データを送信する >>P.155"
- (1) メニューバーから[ファイル]>[プリント]を選択します。PCの通常使うプリンターが「Brother GTX-6 Extra Colors ORGR」か「Brother GTX-6 Extra Colors ORGR FileOutput」の場合は、レイアウトがプラテンサイズに設定され

ます。

- (2) 下記のように設定します。
	- [カラー処理]: [プリンターによるカラー管理]
	- [マッチング方法]: [相対的な色域を維持]

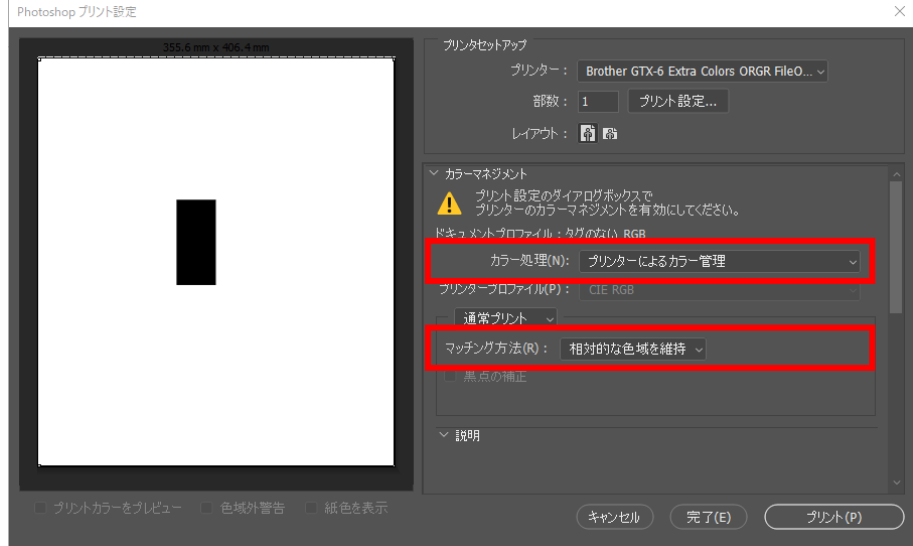

- (3) [プリンター]でファイル出力用の「Brother GTX-6 Extra Colors ORGR FileOutput」を選択します。 【参考】
	- [プリンター]を「Brother GTX-6 Extra Colors ORGR」に設定すると、印刷データがプリンターに送信されます。 [プリンター]を「Brother GTX-6 Extra Colors ORGR FileOutput」に設定すると、印刷データが ARX6E/ARX6 ファイルで 保存されます。
- (4) [プリント設定]でプリンタードライバーの設定を行います。
	- 白インクを使用した印刷データの場合 ☞"4-4-1. プリンタードライバーを設定する >>P.92"
	- カラー・黒インクのみを使用した印刷データの場合 ☞"4-5-1. プリンタードライバーを設定する >>P.111"

# (5) [プリント]を押すと、次のダイアログボックスが表示されます。[保存]をクリックします。 【参考】

数分かかる場合があります。

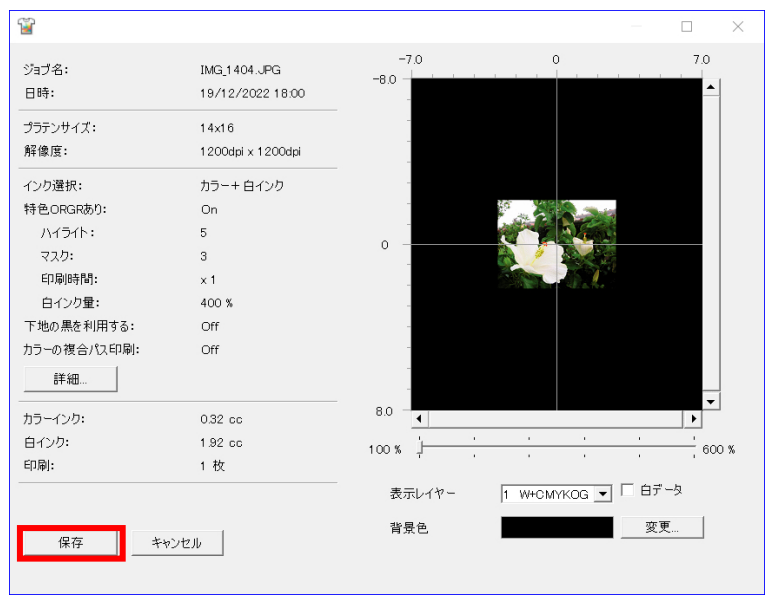

(6) [保存する場所]と[ファイル名]を指定して、ARX6E/ARX6 ファイルを[保存]してください。

# お役立ちツールにあるカラーパレットを使用する

- (1) Photoshop 用のカラーパレットファイル「GT\_Colors\_T.ase」を画面の指示に従って PC に保存します。
- (2) メニューバーから[ウィンドウ] > [スウォッチ]を選択します。

(3) <u>■</u>をクリックし、サブメニューを開きます。

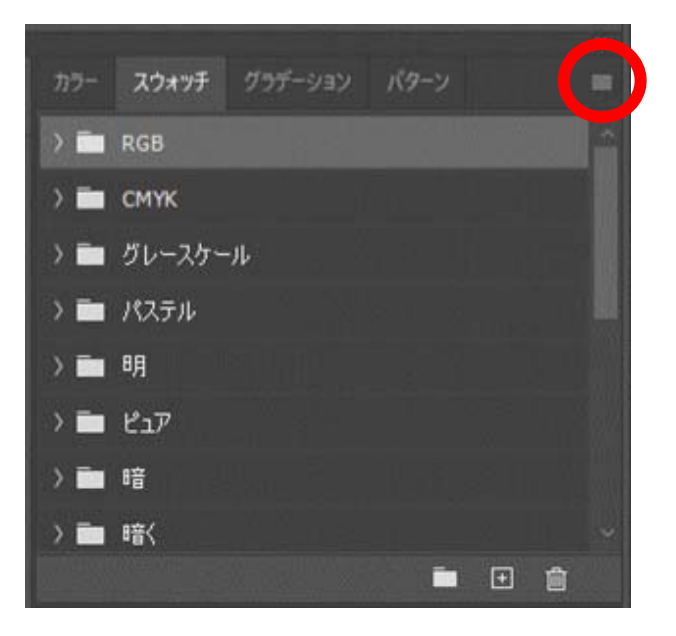

(4) [スウォッチを読み込み]で、ファイルの種類[スウォッチ交換(\*.ASE)]を選択し、続いてファイル名 [GT\_Colors\_T.ase]を選択します。

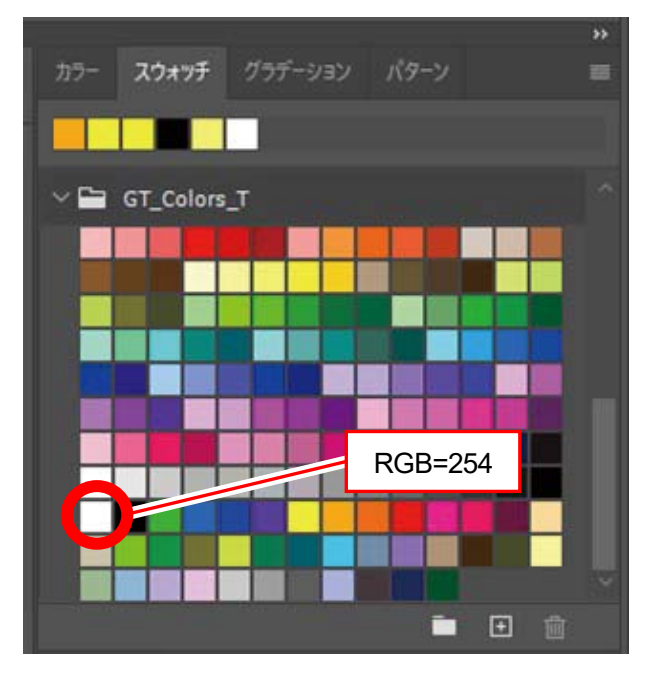

#### 【参考】

HKS、Pantone などの色見本パレットから色を使用しないでください。画面の色と印刷の色が異なる場合があります。

# RGB=255 を RGB=254 に置き換えるときは

RGB=255 は透明色として認識されます。RGB=255 が含まれている部分にはインクが吐出されません。 白を印刷するために、RGB=255 の領域を選択して RGB=254 に置き換えてください。 置き換えは、以下の方法をご利用ください。

(1) メニューバーの[レイヤー]>[新規調整レイヤー]>[特定色域の選択]で新規レイヤーを作成します。

. . . . . . . . . . . .

(2) 不透明度は 20%に設定して[OK]をクリックします。

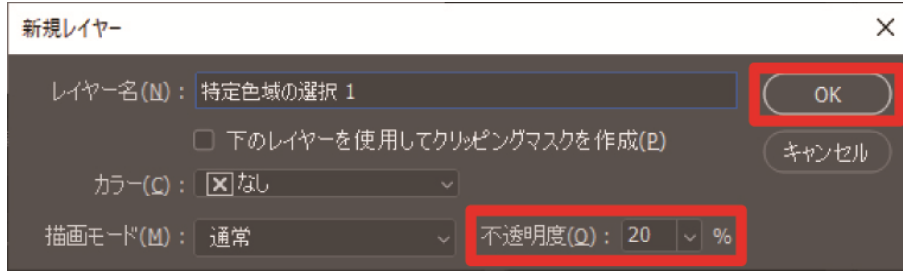

- (3) [特定色域の選択]で下記のように設定します。
	- [カラー]: [白色系]
	- [ブラック]: 1%
	- [絶対値]にチェック

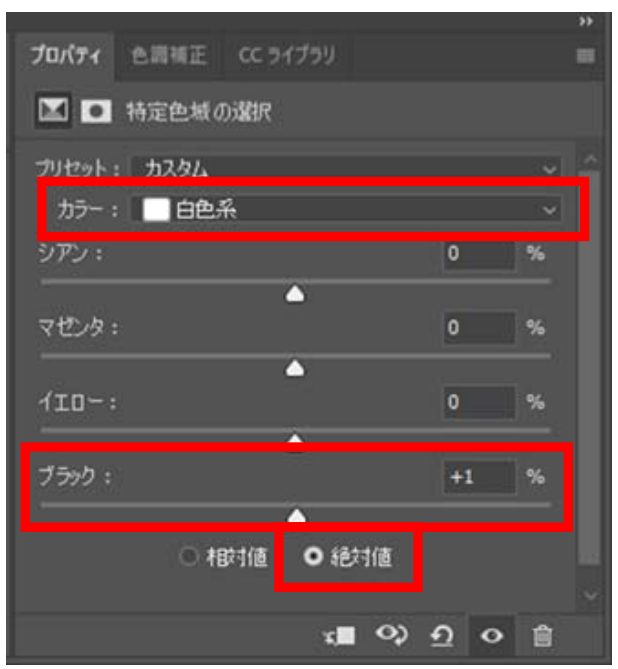

- 上記のように RGB=255 を RGB=254 に置き換える方法は、[カラーモード]が[RGB カラー]の[8 bit]のときのみ使用できます。
- Photoshop で RGB=255 を RGB=254 にするアクションファイル「SolidWhite. atn」がお役立ちツールにあります (☞"4-6-2. 「RGB=255」を「RGB=254」に置き換える(Photoshop のみ) >>P.123")。 使い方は、Photoshop のヘルプを参照してください。

### 4-3-3. Adobe Illustrator を使用する場合

Illustrator から以下を実施してください。

- カラー設定
- 新しいファイルを開く

必要に応じて以下を実施してください。

- 印刷データ(ARX6E/ARX6 ファイル)を作成する
- お役立ちツールにあるカラーパレットを使用する

#### 【参考】

 印刷範囲内に画像データが入らない、画像データが欠けるなどのトラブルを回避するには下記のいずれかを行ってください。 ・起動前に PC の通常使うプリンターに「Brother GTX-6 Extra Colors ORGR」または「Brother GTX-6 Extra Colors ORGR FileOutput」 を設定してください。

・「Brother GTX-6 Extra Colors ORGR FileOutput」プリンタードライバーでファイル出力をして、プレビューで確認してくだ さい。

 画像が CMYK の場合は、画像を Photoshop に読み込み、メニューバーから[イメージ] > [モード]で RGB カラー(sRGB)に変換し てください。また、画像の編集は Photoshop に読み込み、ビットマップデータで行うか、プリンタードライバーの画質改善で 行ってください。

・白インクを使用した印刷データの場合 ☞"4-4-11. 画質を設定する >>P.107"

・カラー・黒インクのみを使用した印刷データの場合 ☞"4-5-7. 画質を設定する >>P.119"

本機では Illustrator CC の使用を推奨します。表示画面は Illustrator CC で説明しています。

# カラー設定

- (1) メニューバーから[編集]>[カラー設定]を選択します。
- (2) [詳細オプション]をクリックします。
- (3) 下記のように設定し、[OK]をクリックしてください。 ● [設定]:[カスタム]

[作業用スペース]

- [RGB]: [sRGB IEC61966-2.1]
- [カラーマネジメントポリシー]
	- [RGB]: [作業用スペースに変換]
	- [CMYK]: [作業用スペースに変換]
	- [プロファイルの不一致]: [開くときに確認]にチェック、[ペーストするときに確認]にチェック
- [埋め込みプロファイルなし]: [開くときに確認]にチェック

[変換オプション]

- [変換方式]: [Adobe(ACE)]
- [マッチング方式]: [相対的な色域を維持]

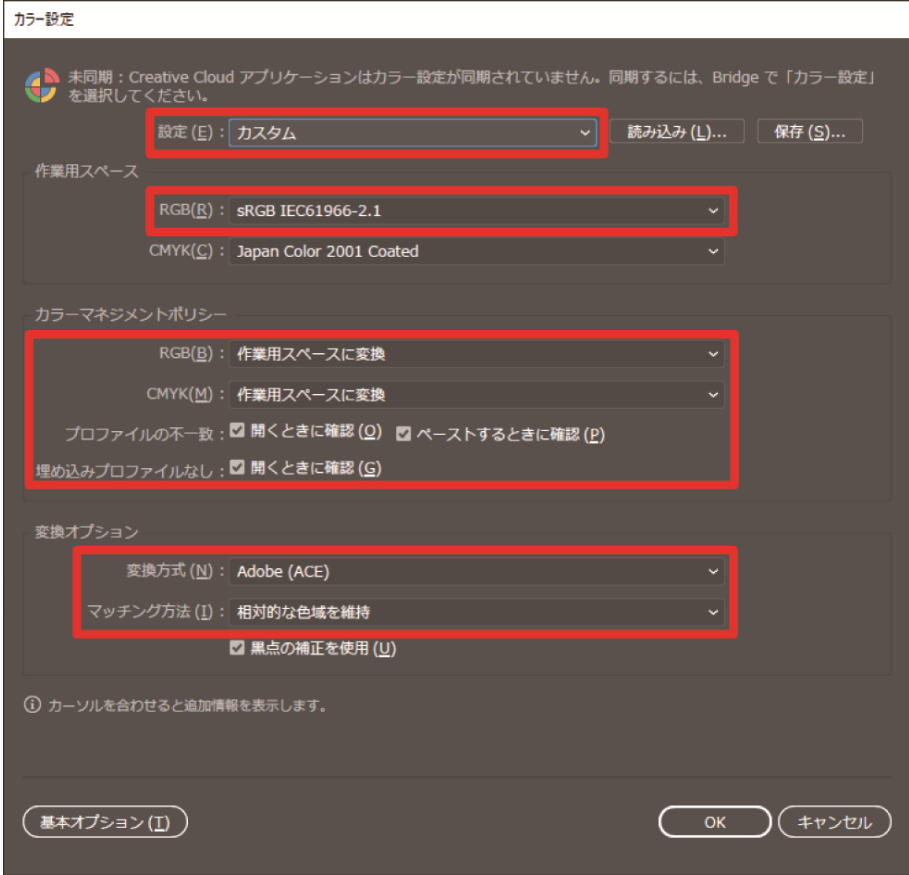

# 新しいファイルを開く

- (1) 新規ドキュメントの設定をします。
	- [幅]: 370 mm
	- **●** [高さ]: 420 mm
	- [方向]: 縦
	- [カラーモード]: [RGB]

#### 【参考】

- 幅と高さは使用するプラテンのサイズに設定してください。上記は標準の 14×16 プラテンのサイズとなります。 ・白インクを使用した印刷データの場合 ☞"4-4-2. プラテンサイズを選択する >>P.94"
	- ・カラー・黒インクのみを使用した印刷データの場合 ☞"4-5-2. プラテンサイズを選択する >>P.113"

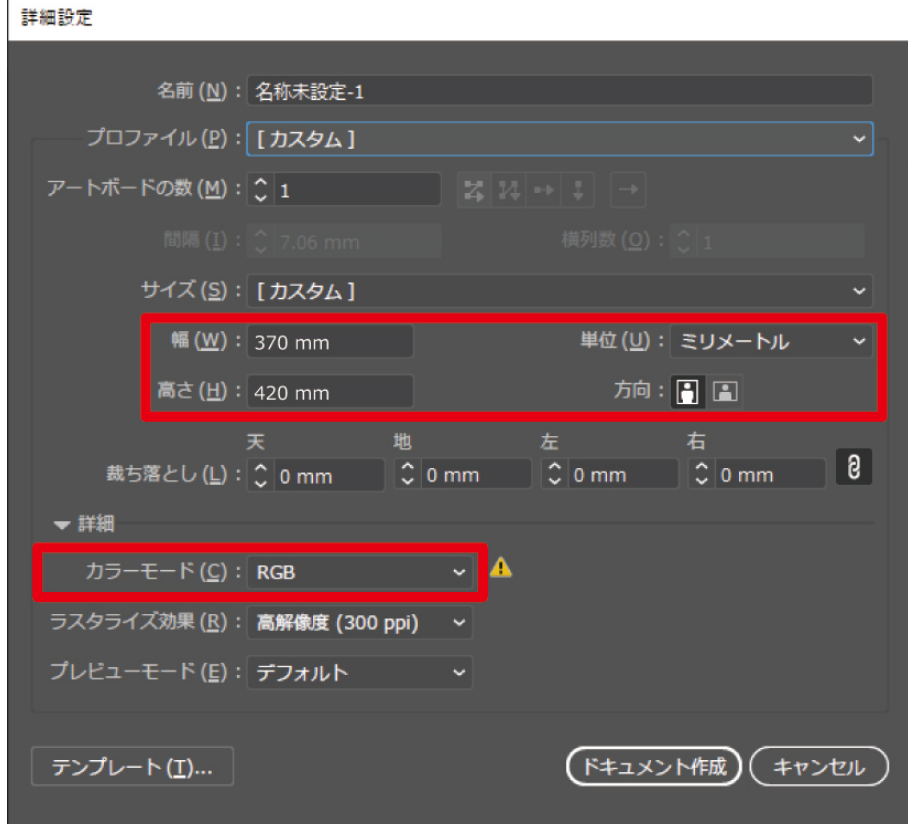

# 印刷データ(ARX6E/ARX6 ファイル)を作成する

画像データと印刷設定内容を ARX6E/ARX6 形式で印刷データとして保存します。 ARX6E/ARX6 ファイルにすると以下のことができます。

- 画像データと印刷設定を一つにまとめて保存できます。
- PC を接続せずに、USB メモリーから直接印刷ができます。

- ARX6E/ARX6 ファイルでは画像編集ができません。あらかじめ画像データを編集用に保存しておいてください。
- ファイル出力は各アプリケーションが用意している[ファイルへ出力]コマンドではファイル出力先や拡張子が指定できないこ とがあります。プリンタードライバー「Brother GTX-6 Extra Colors ORGR FileOutput」をお使いください。
- アプリケーションから直接プリンターにデータを送信する場合 ☞"5-6-2. アプリケーションから印刷データを送信する >>P.155"
- (1) メニューバーから[ファイル]>[プリント]>[カラーマネージメント]を選択します。
- (2) 下記のように設定します。
	- [ドキュメントのプロファイル]: [sRGB IEC61966-2.1]
	- [カラー処理]: [Illustrator のカラー設定]
	- [プロファイル]: [sRGB IEC61966-2.1]
	- [マッチング方法]: [相対的な色域を維持]

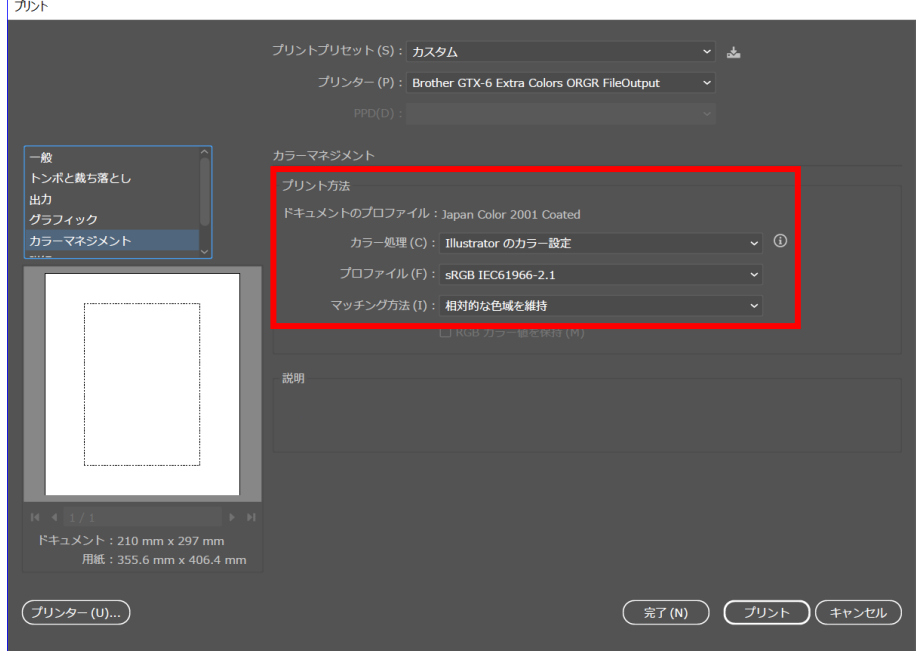

(3) [プリンター]でファイル出力用の「Brother GTX-6 Extra Colors ORGR FileOutput」を選択します。 【参考】

- [プリンター]を「Brother GTX-6 Extra Colors ORGR」に設定すると、印刷データがプリンターに送信されます。 [プリンター]を「Brother GTX-6 Extra Colors ORGR FileOutput」に設定すると、印刷データが ARX6E/ARX6 ファイルで 保存されます。
- (4) [詳細設定]でプリンタードライバーの設定を行います。
	- 白インクを使用した印刷データの場合 ☞"4-4-1. プリンタードライバーを設定する >>P.92"
	- カラー・黒インクのみを使用した印刷データの場合 ☞"4-5-1. プリンタードライバーを設定する >>P.111" 【注意】
	- Adobe Illustrator の場合、プラテンサイズはアプリケーション側のプリントダイアログボックス内にある用紙サイズで 設定してください。

印刷設定ダイアログから設定すると、画像のサイズや配置が正しく設定されないことがあります。

- (5) [プリント]を押すと、次のダイアログボックスが表示されます。[保存]をクリックします。 【参考】
	- 数分かかる場合があります。

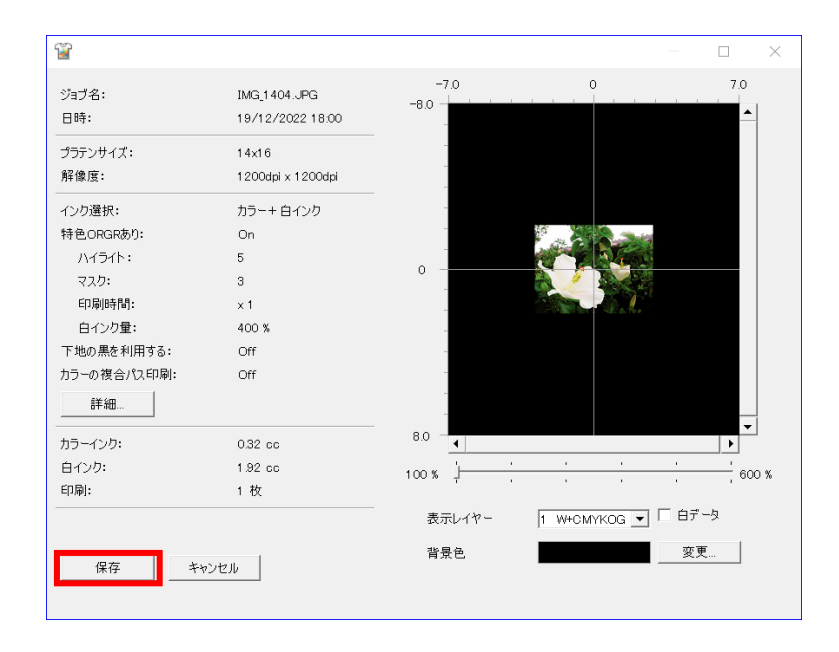

(6) [保存する場所]と[ファイル名]を指定して、ARX6E/ARX6 ファイルを[保存]してください。

### お役立ちツールにあるカラーパレットを使用する

(1) Illustrator 用のカラーパレットファイル「GT\_Colors\_T.ase」を画面の指示に従って PC に保存します。

. . . . . . . . . . . . . .

- (2) メニューバーから[ウィンドウ] >[スウォッチ]を選択します。
- (3) ■をクリックし、サブメニューの[スウォッチライブラリを開く]を選択します。
- (4) [その他のライブラリ]を選択します。

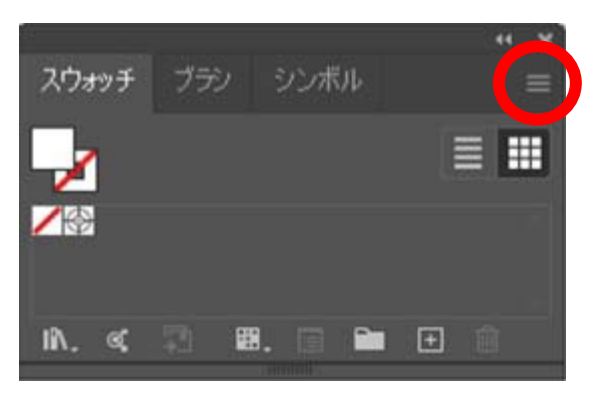

(5) [開く]画面でファイル名「GT\_Colors\_T.ase」を選択します。

#### 【参考】

 このスウォッチは Photoshop や CorelDRAW と異なり、ファイルを開くたびに選択する必要があります。 ただし、IllustratorCC をご使用の場合は、以下の方法でスウォッチライブラリを固定し、アプリを立ち上げる毎に自動 で表示させることができます。

スウォッチライブラリ右上の | | をクリックし、サブメニューの[固定]を選択します。

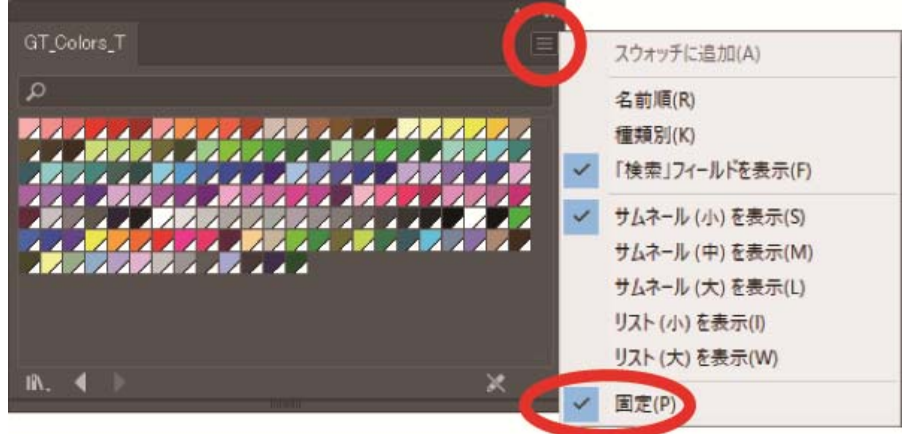

. . . . . . . . . . . . .

4-4. 白インクを使用した印刷データのドライバー設定

### 4-4-1. プリンタードライバーを設定する

【参考】

 GTX-6 Extra Colors ORGR プリンタードライバーは、RGB=255 を「透明色」として扱い、インクを吐出しません。白インクで真 っ白に印刷したい画像は、RGB=254 に設定してください。

- 色の置き換え方法は、各アプリケーションの該当ページ(☞"4-3. その他のアプリケーションを使用する >>P.74")または各 アプリケーションのヘルプをご覧ください。
- (1) 各アプリケーションの印刷手順に従ってプリンタードライバーの印刷設定ダイアログボックスを表示します。

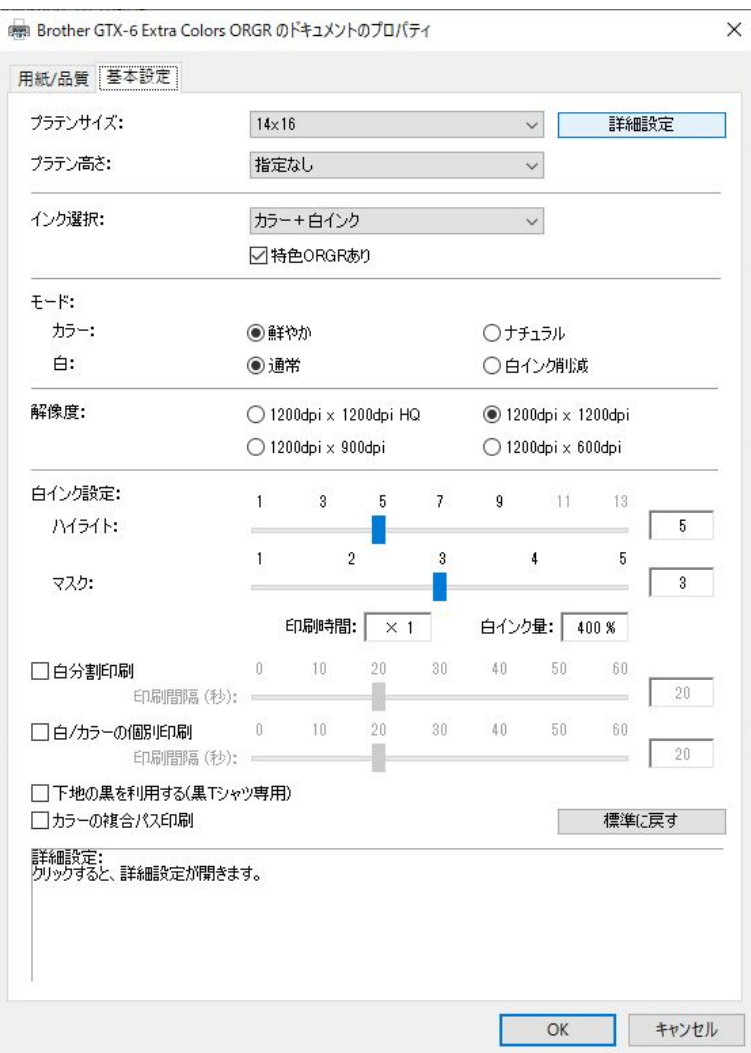

- (2) プリンタードライバーの印刷設定ダイアログボックスで必要な設定を行います。 [詳細設定]をクリックすると[白インクの設定][画質設定][片方向印刷]が設定できます。 【参考】
	- [インク選択:]などで設定した内容によって、画面に表示される設定項目が異なります。
	- ロールオーバーヘルプがダイアログボックス下側の四角部分に表示されます。マウスポインターを動かしてヘルプをご覧 ください。
	- 各設定項目の説明は以降の章を参照してください。

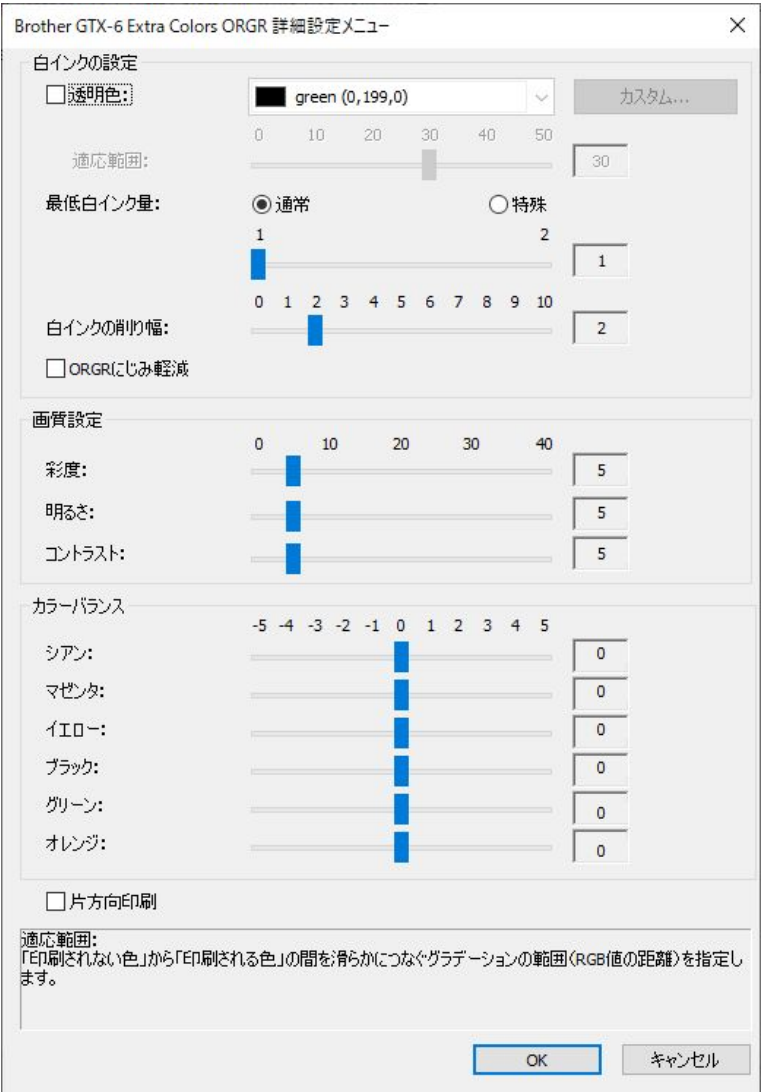

- (3) 設定が終わったら[OK]をクリックします。
	- 【参考】

ここで設定した値は、「GTX-6 Extra Colors ORGR File Viewer」で ARX6E/ARX6 ファイルを開くと参照できます。

# 4-4-2. プラテンサイズを選択する

[プラテンサイズ:]のプルダウンメニューで、印刷範囲のプラテンサイズを選択します。

【参考】

. . . . . . . . . .

プラテンサイズは、用紙サイズに相当します。

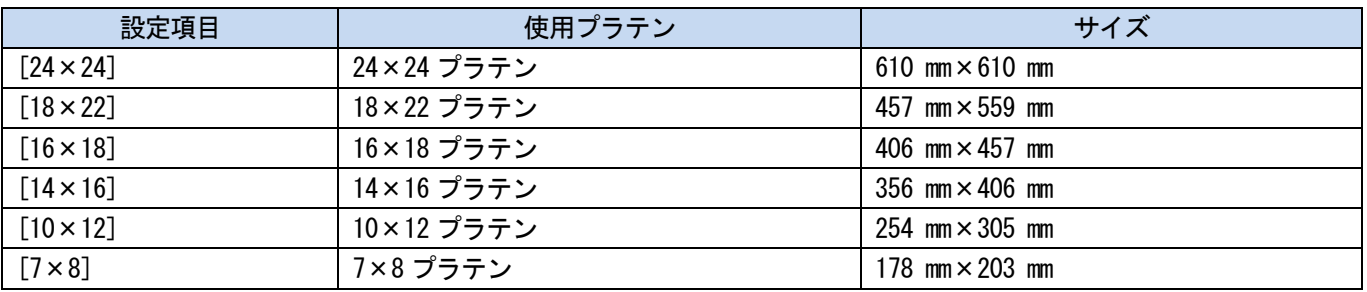

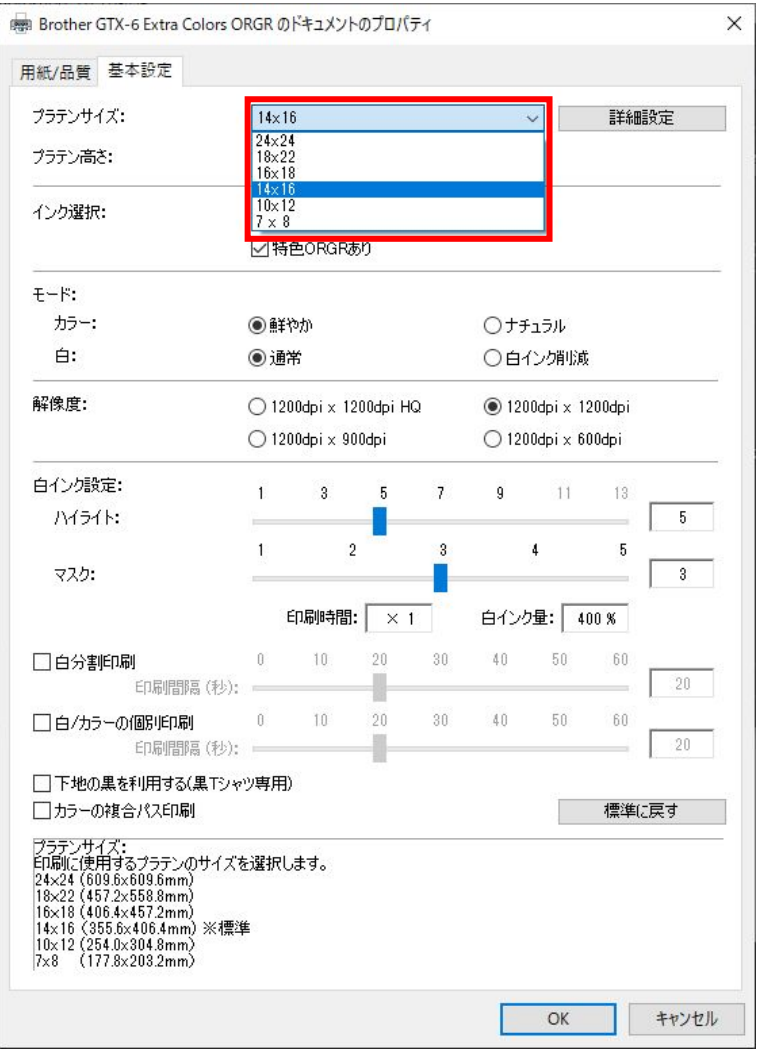

### 4-4-3. プラテンの高さを選択する

[プラテン高さ:]のプルダウンメニューで、プラテンの高さを選択します。 プリンターが印刷データを受信したときに、プラテンが自動的に指定したプラテンの高さに変更されます。 ● [指定なし][A][B][C][D][E][F][G][H]から選択できます。

#### 【参考】

• [指定なし]を選択した場合、プラテンの高さは変更されません。

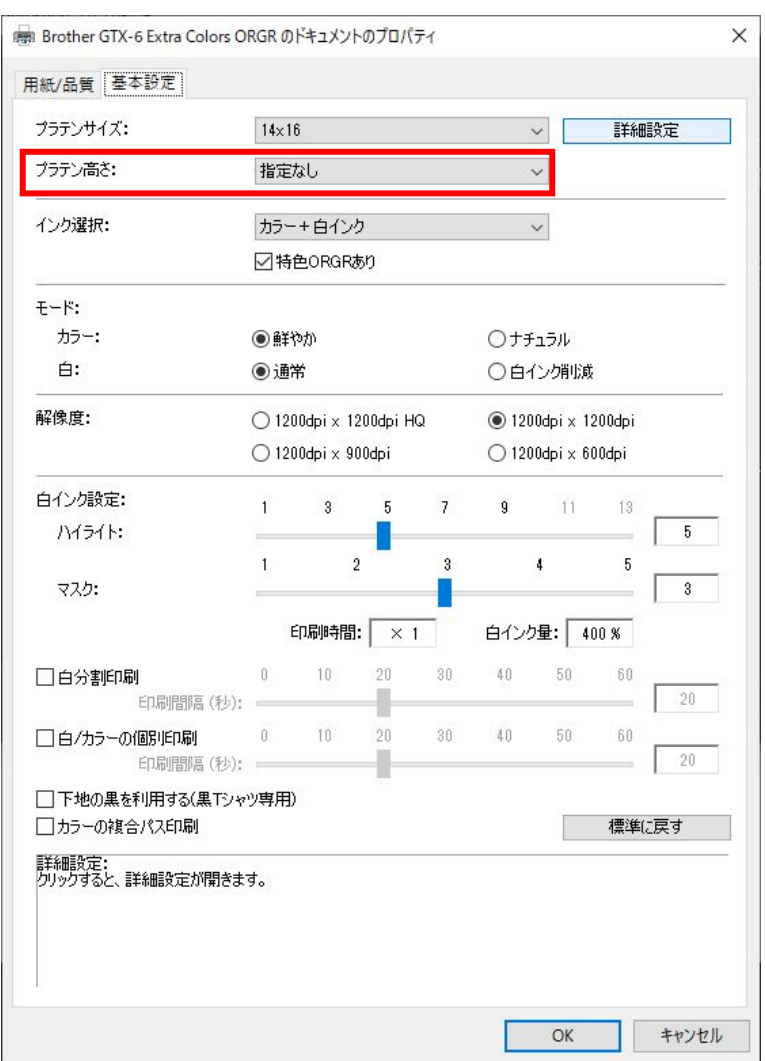

. . . . . . . . . . .

# 4-4-4. インクの種類を選択する

. . . . . . . . .

[インク選択:]から使用するインクの組み合わせを選択します。

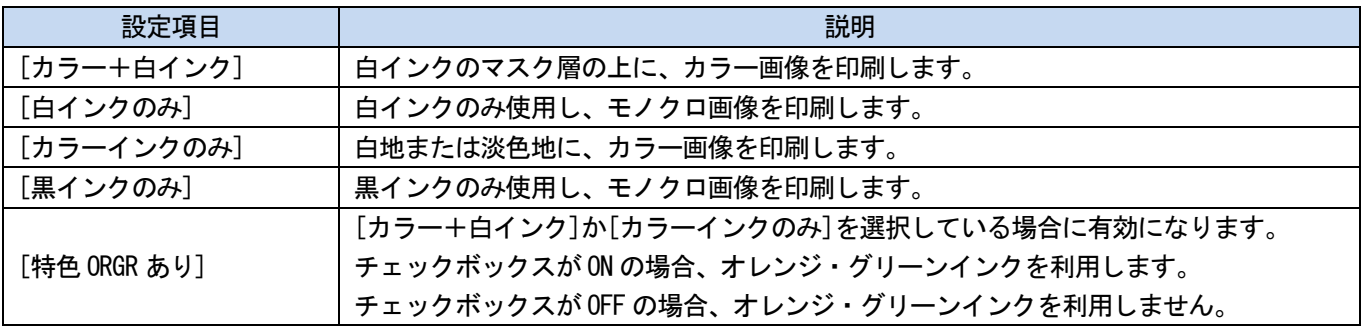

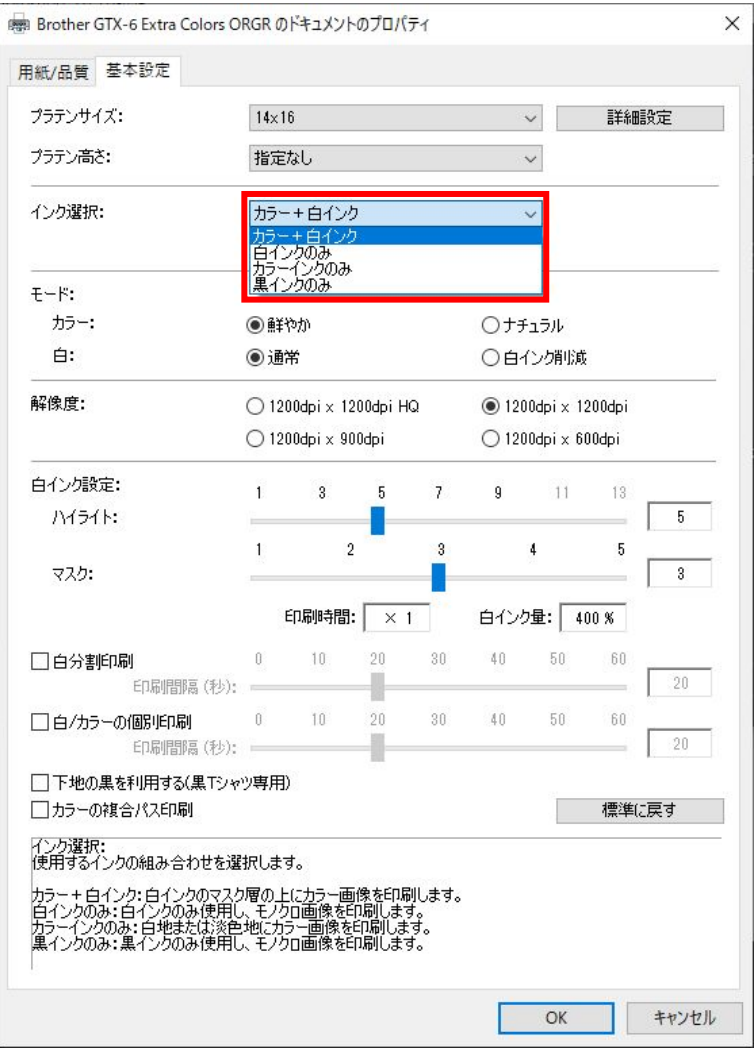

#### 4-4-5. モードを選択する

[モード:]>[白:]を[白インク削減]にすると、下地の白インクの量を自動的に調整し全体のインクの消費量を抑えま す。

カラーについては[インク選択:]で[特色 ORGR あり]を選択した場合のみ、[カラー:]の[鮮やか] [ナチュラル]を設定 できます。

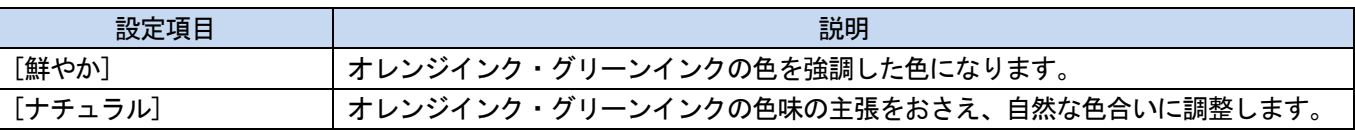

【参考】

. . . . . . .

色によっては仕上がりでの輝度が若干落ちることがあります。

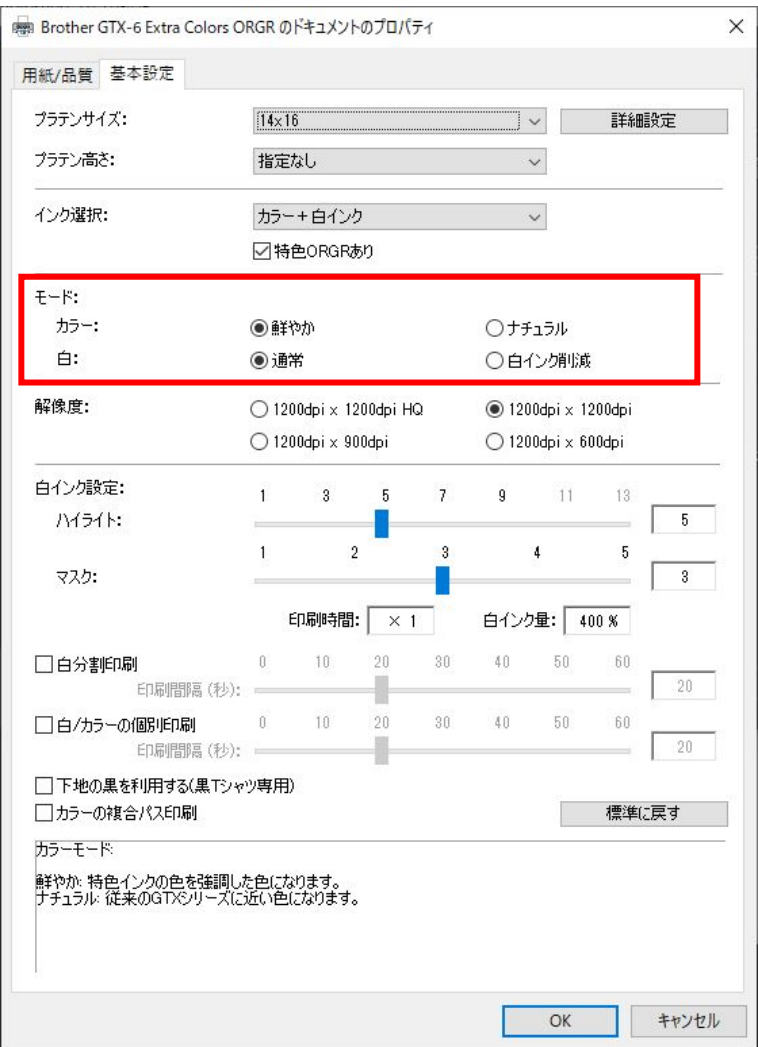

### 4-4-6. 解像度を選択する

. . . . . .

#### [解像度:]で選択した解像度によって、ハイライトの設定できる可能範囲が変わり、印刷時間も異なります。

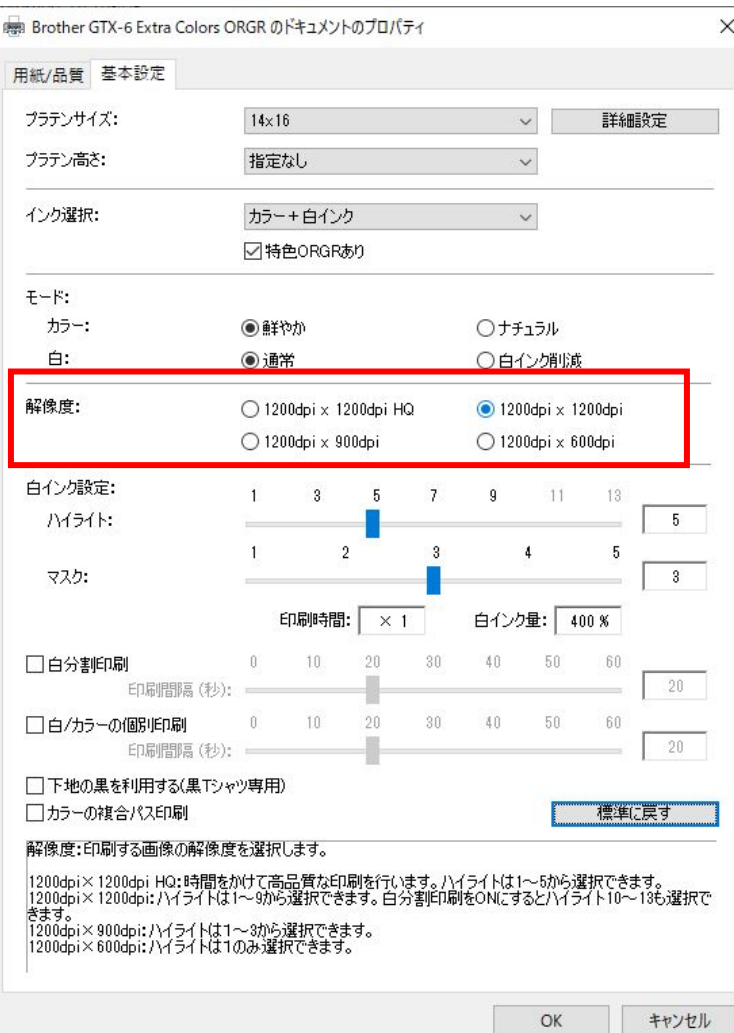

#### 解像度

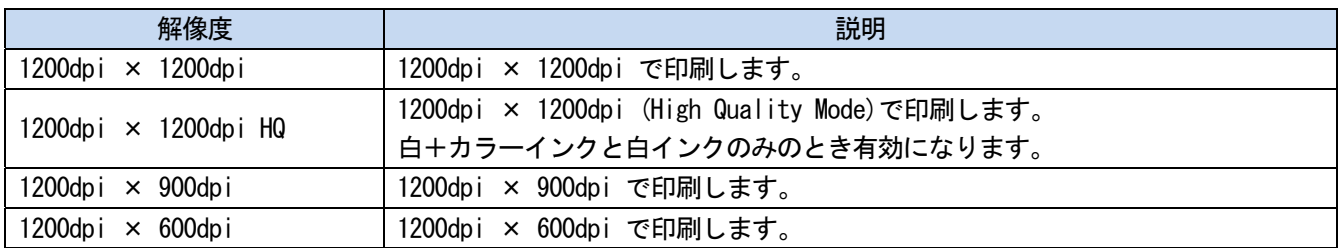

- [解像度:]の設定によって、[印刷時間:]が変わります。
- 実際のインク消費量は、印刷画像内の色に依存します。インク消費量の目安にしてください。

# 4-4-7. 白インクを設定する

. . . . . . .

[インク選択:]で[カラー+白インク]または[白インクのみ]を選択した場合、[白インク設定:]の設定項目が表示され ます。

白インクの量を、[ハイライト:](目に見える白色のインク量)と[マスク:](下地の色をカバーするための白インク 量)とに分けて調整します。

また、白インクの時間を、[白分割印刷] [白/カラーの個別印刷]で設定します。

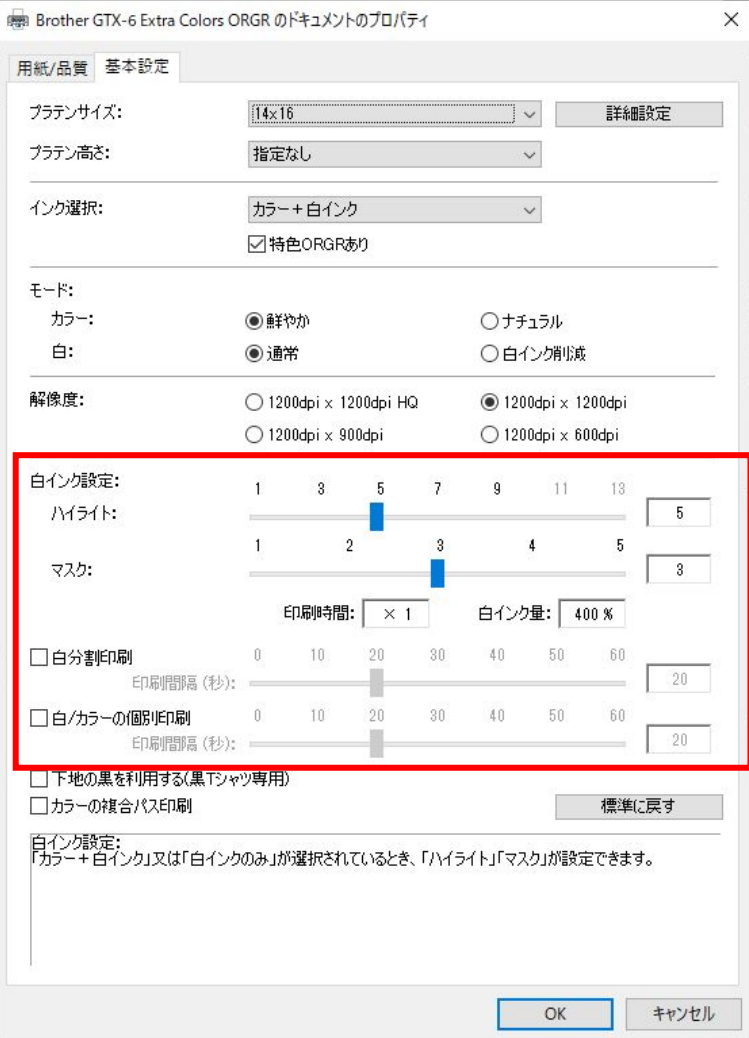

# ハイライト

RGB=254 の白さ(濃さ)を、[1]~[13]段階で選択します。値を大きくすると、白インク量が増えます。 [10]~[13]は白分割印刷が有効になっている場合のみ、指定できます。

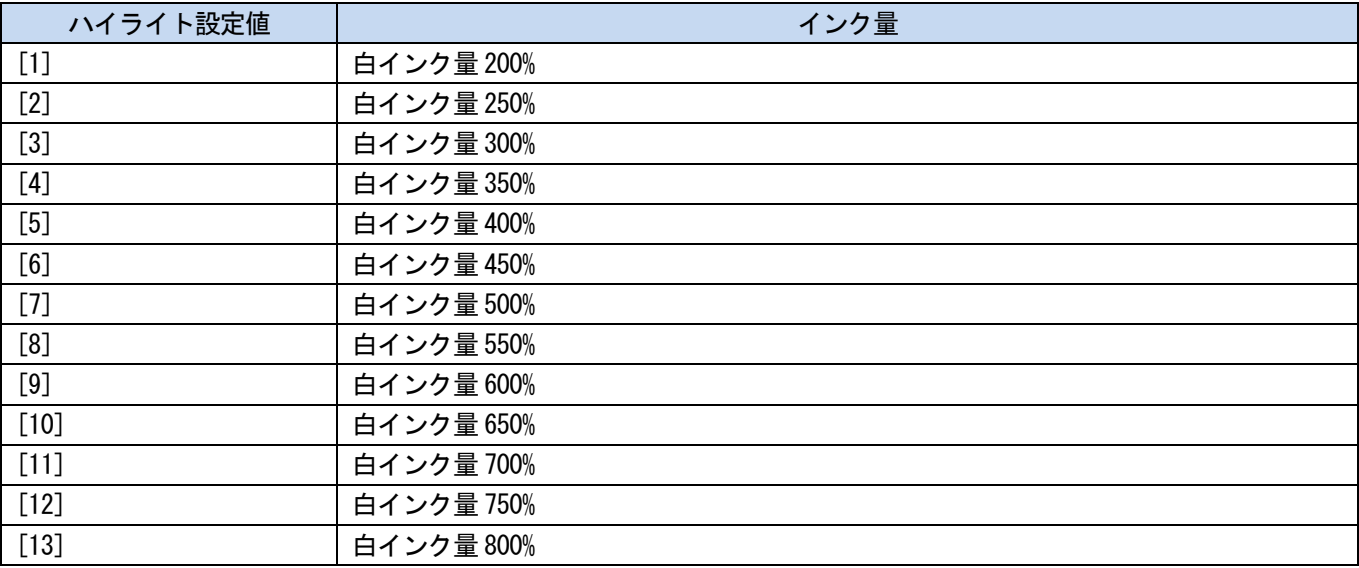

【参考】

- T シャツの色や素材により、ハイライトの適切な設定値は異なります。あらかじめハイライトの適切な設定値を調べてから、印 刷データを作成することをお勧めします。ハイライトチェックパターンの印刷を行い、最適な設定値を選択してください。 ☞"4-6-6. ハイライトチェックパターン/マスクチェックパターンの印刷 >>P.127"
- [ハイライト:]、[白分割印刷] [白/カラーの個別印刷] [カラーの複合パス印刷]の設定によって、[印刷時間:]および[白イ ンク量:]が変わります。
- [印刷時間:]は、[ハイライト:]の設定値が[5]、[白分割印刷] [白/カラーの個別印刷] [カラーの複合パス印刷]が OFF のと き、[×1]となります。[×1]を基準値とし、印刷時間が何倍になるかを表示します。
- 実際のインク消費量は、印刷画像内の色に依存します。インク消費量の目安にしてください。

# マスク

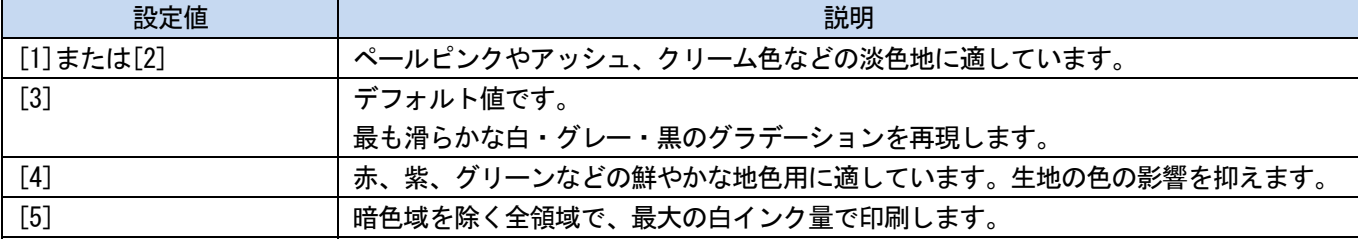

カラーインクの下地となる白インク量を、[1]~[5]段階で選択します。

【参考】

 マスクチェックパターンの印刷を行い、最適な設定値を選択してください。☞"4-6-6. ハイライトチェックパターン/マスク チェックパターンの印刷 >>P.127"

# 白分割印刷

白分割印刷が有効になっている場合、ハイライトを[1]~[13]段階で選択します。

一層目の白インクを印刷し始めてから二層目の白インクを印刷し始めるまでの時間を 0~60 秒に設定します。

一層目の印刷にかかる時間よりも短い時間を設定すると、追加の待機時間は 0 秒になります。

【参考】

[インク選択:]で[カラー+白インク]または[白インクのみ]を選択した場合のみ、設定できます。

### 白/カラーの個別印刷

直前の白インク層を印刷し始めてからカラーインク層を印刷し始めるまでの時間を 0~60 秒に設定します。 白インク印刷にかかる時間よりも短い時間を設定すると、追加の待機時間は 0 秒になります。 【参考】

- [インク選択:]で[カラー+白インク]を選択した場合のみ、設定できます。
- ごく小さな画像を印刷する時に、選択してください。
- 小さな画像を印刷すると黒っぽくなることがあります。そのときは白レイヤーを印刷した後、間隔(待ち時間)を入れてから カラーレイヤーを印刷します。

. . . . . . . . . . .

# 4-4-8. 下地の黒を利用するかを設定する

[インク選択:]で[カラー+白インク]を選択した場合、[下地の黒を利用する(黒 T シャツ専用)]の設定項目が表示され ます。

黒い T シャツの印刷で下地の黒色を生かして印刷したい場合、[下地の黒を利用する(黒 T シャツ専用)]のチェックボ ックスを ON にします。

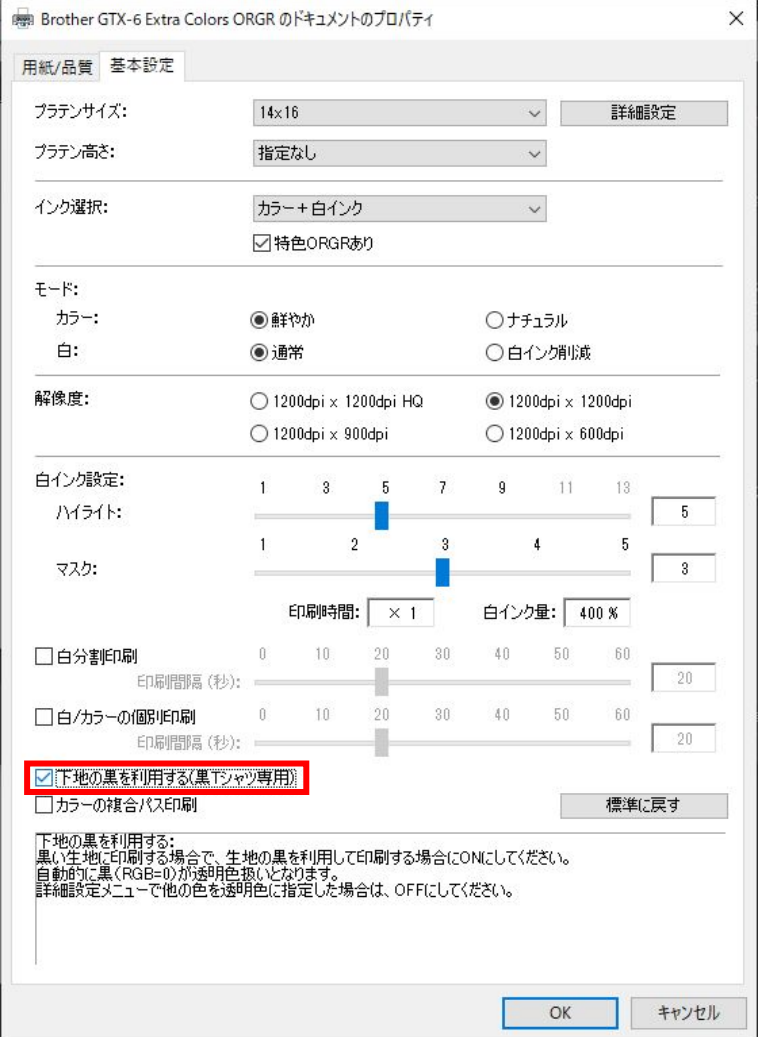

### 4-4-9. 複合パス印刷にするかを設定する

[インク選択:]で[カラー+白インク]、[カラーインクのみ]、[黒インクのみ]のいずれかを選択した場合、[カラーの 複合パス印刷]の設定項目が表示されます。

........................

印刷結果の細かい横筋が目立つ場合、[カラーの複合パス印刷]のチェックボックスを ON にします。

- [カラーの複合パス印刷]を ON にしても、使用するインク量は変わりません。
- [カラーの複合パス印刷]が ON の場合、印刷時間が長くなります。時間の目安は[印刷時間:]を参照してください。

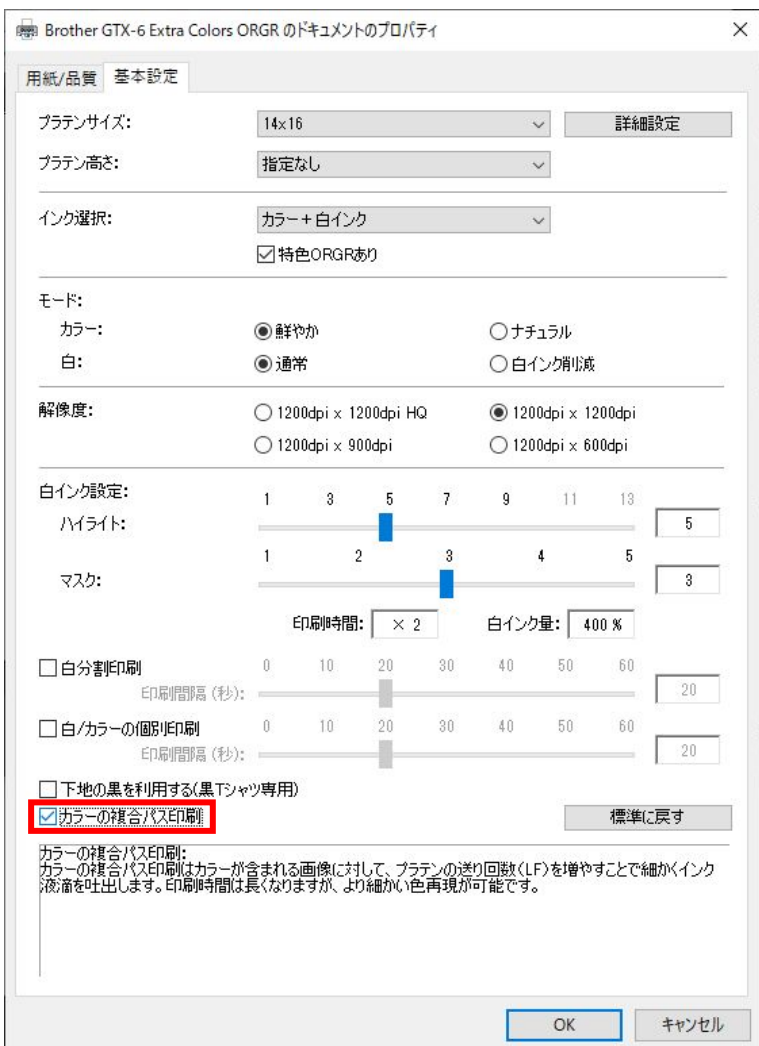

n.

### 4-4-10. 白インクを設定する

Ш

. . . . . . .

[インク選択:]で[カラー+白インク]または[白インクのみ]を選択した場合、有効になります。 [印刷設定]ダイアログボックスの[詳細設定]をクリックすると、[白インクの設定]の設定項目が表示されます。 [白インクの設定]では、[透明色:] [適応範囲:] [最低白インク量:] [白インクの削り幅:] [ORGR にじみ軽減]に ついて設定できます。

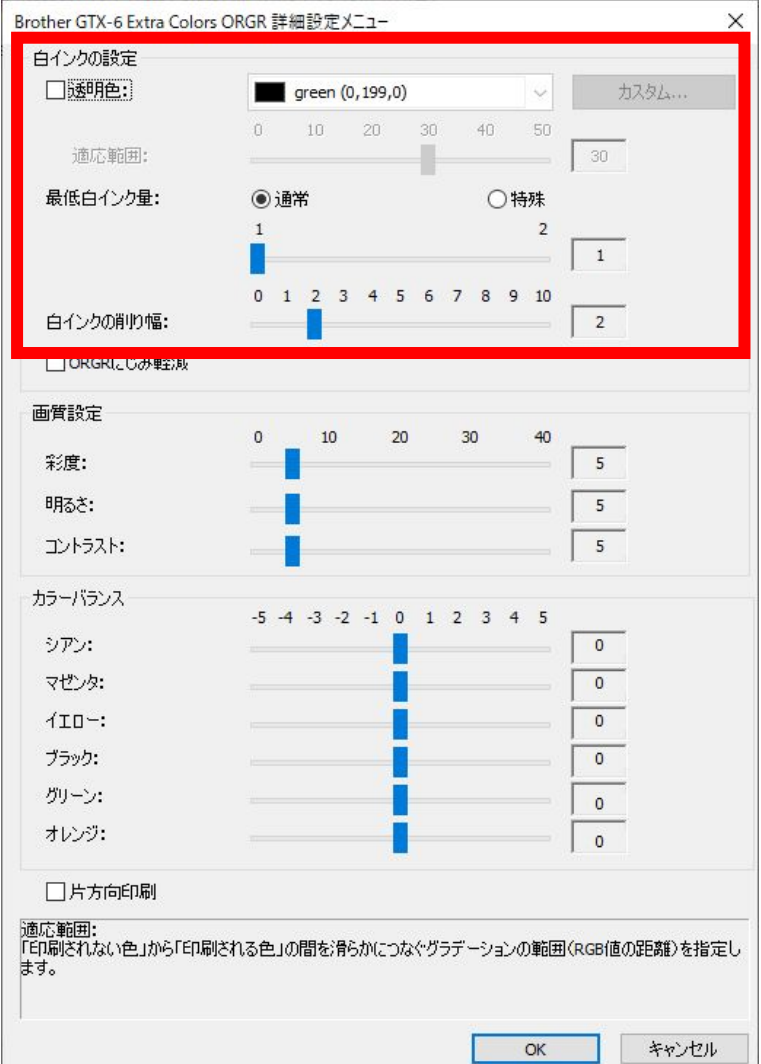

 $\times$ 

### 透明色

印刷時にインクを使わず、透明扱いする色を指定します。RGB=255 以外の色を「透明色」として設定したい場合、以下 の手順で設定してください。

. . . . . . . . . . . .

【参考】

- RGB=255 は「透明色」(印刷しない色)として扱われます。
- 色の再現性から、[下地の黒を利用する(黒 T シャツ専用)]を OFF にすることをお勧めします。
- (1) [透明色:]のチェックボックスを ON にします。 色選択のプルダウンメニューが有効になります。
- (2) プルダウンメニューから T シャツの下地となる色を選択するか、[カスタム...]をクリックして、RGB 値を指定し

ます。 【参考】

このカスタム指定色は直前に指定された 1 つのみ有効です。リストに保存することはできません。

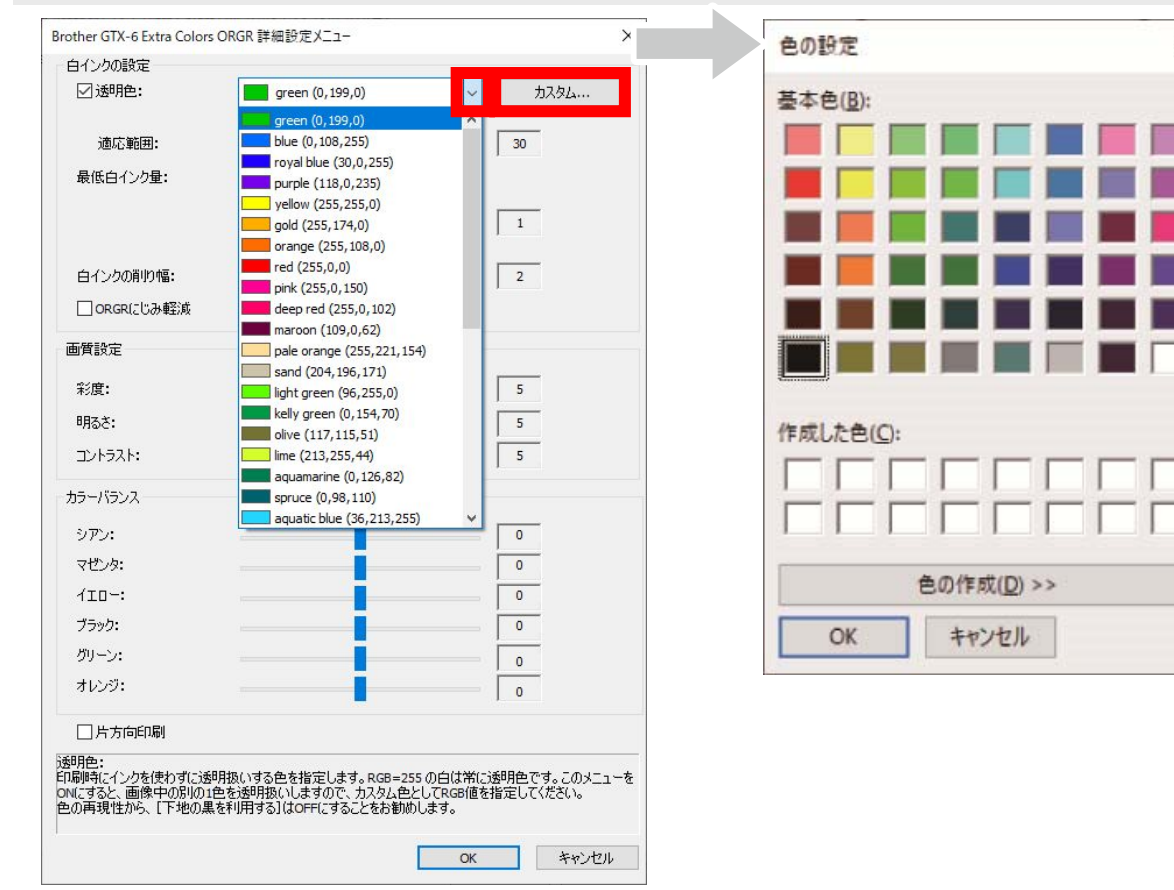

#### 適応範囲

「印刷されない色」から「印刷される色」の間を、滑らかにつなぐグラデーションの範囲(RGB 値の距離)を指定しま す。

- 値を大きくすると、マスク白がない状態からマスク白を生成するグラデーション領域が広くなります。
- グラデーションの画質は、画像データに依存します。事前に試し印刷することをお勧めします。

# 最低白インク量

[カラー+白インク]で印刷するときの、暗色や黒インクの下地となる白インク量が調整できます。 設定値を大きくするほど、[カラー+白インク]で印刷するときの、暗いエリアの下地の白インク量が増えます。 [特殊]を選択すると、設定値[3]以上を選択できるようになります。

. . . . . . . . . . . . . . . . . . .

【参考】

値を大きくするほど、にじみやすくなります。

# 白インクの削り幅

白インクの削り幅を、[1]~[10]段階で選択します。値を大きくすると、削り量が増えます。白インクの印刷範囲を削 ることで、カラーインクの下から白インクが、はみ出すのを防ぎます。

【参考】

- 画像の周囲に、白い線や点々が見受けられる場合は、「アンチエイリアス」による可能性が高いので、元画像を確認してくださ い。
- 値が大きくなると細かい線(文字や写真など)が消えてしまうことがあります。事前に試し印刷することをお勧めします。

### ORGR にじみ軽減

[モード:]>[白:]で[通常]が選択されている場合のみ、[ORGR にじみ軽減]が選択できます。

[ORGR にじみ軽減]を選択すると、オレンジインク・グリーンインクを使った色の下地の白インクの量を自動的に調整 し、にじみを抑えます。

#### 【参考】

色によっては仕上がりでの輝度が若干落ちることがあります。

### 4-4-11. 画質を設定する

[印刷設定]ダイアログボックスの[詳細設定]をクリックすると、[画質設定]の設定項目が表示されます。 [画質設定]では、[彩度:] [明るさ:] [コントラスト:]について設定できます。 アプリケーションの機能を使わずに画像の鮮やかさや明るさ、メリハリを強める場合に調整してください。

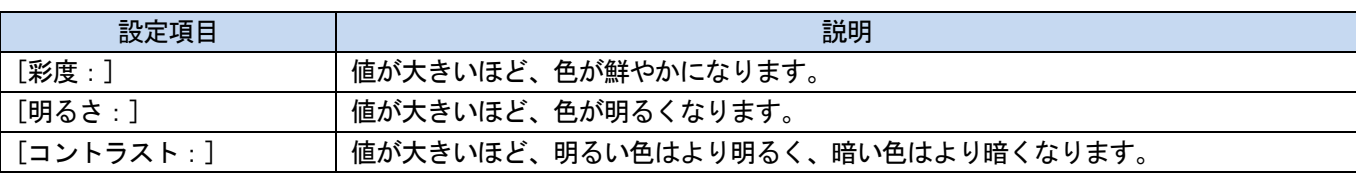

- [コントラスト:]の値を大きくすると、細かい線がなくなってしまうことがあります。
- 大きな値を選択する際は、事前に試し印刷することをお勧めします。

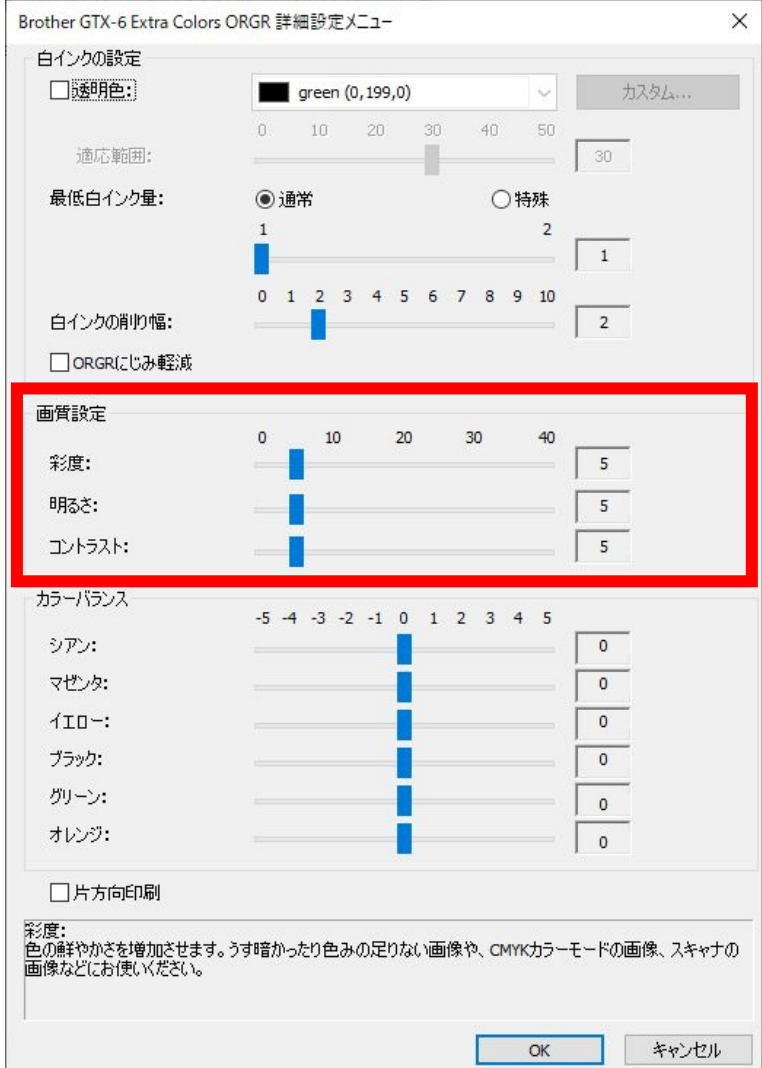

### 4-4-12. カラーバランスを設定する

[印刷設定]ダイアログボックスの[詳細設定]をクリックすると、[カラーバランス]の設定項目が表示されます。 [カラーバランス]では、[シアン:] [マゼンタ:] [イエロー:] [ブラック:] [グリーン:] [オレンジ:]について 設定できます。

-5~+5 までの 11 段階で色味を調整することができます。

【参考】

. . . . . . .

- インクの選択を[黒インクのみ]に選択した場合は、[ブラック:]のみ調整することができます。
- [特色 ORGR あり]が ON の場合のみ、[グリーン:][オレンジ:]の調整をすることができます。

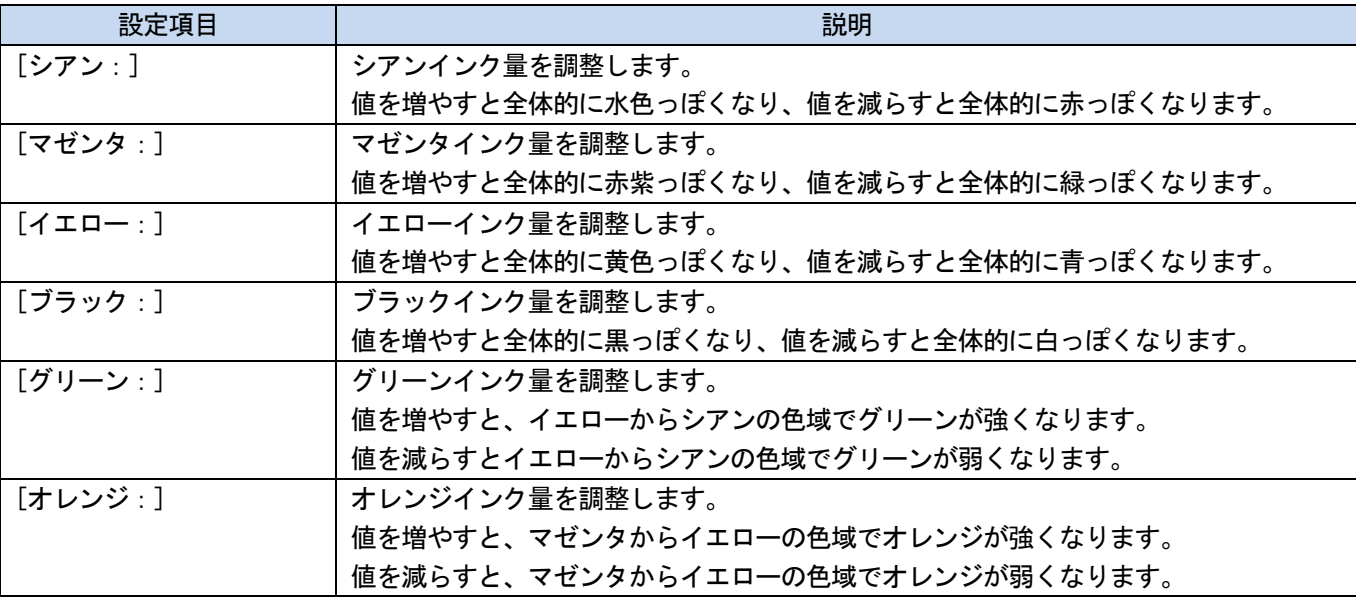
a a a a a a a a a

Brother GTX-6 Extra Colors ORGR 詳細設定メニュー  $\times$ 白インクの設定 □透明色: 力スタム...  $\Box$  green  $(0, 199, 0)$  $\begin{array}{c} \begin{array}{c} \bullet \\ \bullet \end{array} \end{array}$  $0$  10 20 30 40 50  $\frac{10}{10}$   $\frac{30}{130}$ 適応範囲: ۰ 最低白インク量: ◉通常 ○特殊  $\overline{\phantom{a}}$  $\mathbf{1}$  $\begin{vmatrix} 1 \end{vmatrix}$ П  $0$  1 2 3 4 5 6 7 8 9 10 白インクの削り幅:  $\overline{2}$ □oRGRにじみ軽減 画質設定  $\mathfrak o$  $10$  $20\,$  $30$  $40$ **彩度:**  $\overline{5}$ 明るさ:  $\overline{5}$ エントラスト:  $\overline{5}$ カラーバランス  $-5$   $-4$   $-3$   $-2$   $-1$  0 1 2 3 4 5 シアン: П  $\bullet$ マゼンタ:  $\overline{0}$  $4ID -:$  $\overline{0}$ ブラック:  $\overline{0}$ グリーン:  $\bullet$ オレンジ:  $\pmb{\mathsf{o}}$ □片方向印刷 グリーン:<br>グリーンインク量を調整します。<br>値を演らすと、グリーンが強くなります。<br>値を減らすと、グリーンが弱くなります。 キャンセル  $OK$ 

## 4-4-13. 印刷方向を指定する

[印刷設定]ダイアログボックスの[詳細設定]をクリックすると、[片方向印刷]が設定できます。

## 【参考】

. . . . . . .

プリンター操作パネルからの指定が優先され、プリンターの印刷方向設定が[自動]の時のみ、有効です。

印刷時間は 2 倍になります。

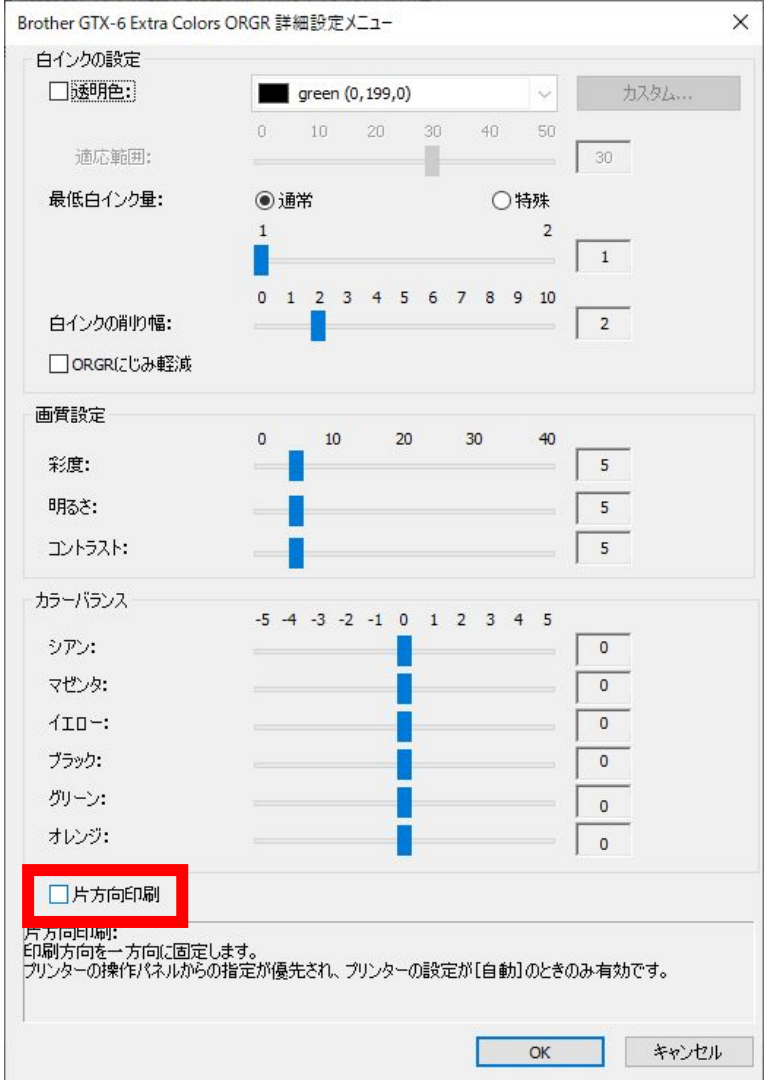

. . . . . . . . . . . .

## 4-5. カラー・黒インクのみを使用した印刷データのドライバー設定

## 4-5-1. プリンタードライバーを設定する

【参考】

- GTX-6 Extra Colors ORGR プリンタードライバーは、RGB=255 を「透明色」として扱い、インクを吐出しません。白インクで真 っ白に印刷したい画像は、RGB=254 に設定してください。
- 色の置き換え方法は、各アプリケーションの該当ページ(☞"4-3. その他のアプリケーションを使用する >>P.74")または各 アプリケーションのヘルプをご覧ください。
- (1) 各アプリケーションの印刷手順に従ってプリンタードライバーの印刷設定ダイアログボックスを表示します。

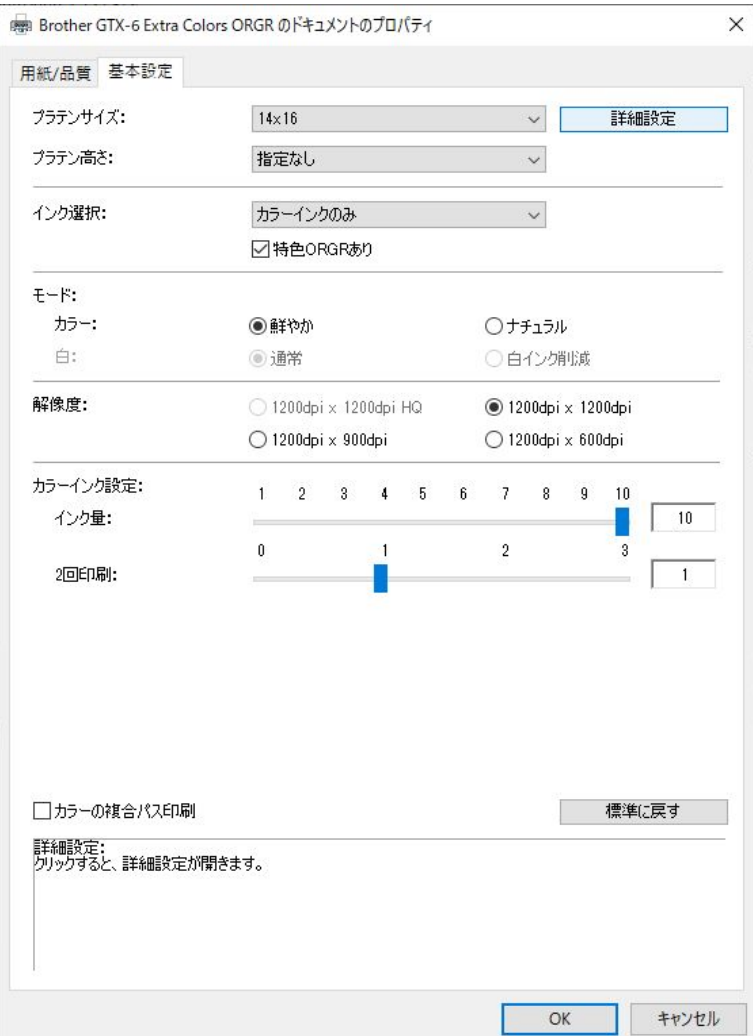

(2) プリンタードライバーの印刷設定ダイアログボックスで必要な設定を行います。 [詳細設定]をクリックすると[白インクの設定][画質設定][片方向印刷]が設定できます。 【参考】

- [インク選択:]などで設定した内容によって、画面に表示される設定項目が異なります。
- ロールオーバーヘルプがダイアログボックス下側の四角部分に表示されます。マウスポインターを動かしてヘルプをご覧 ください。
- 各設定項目の説明は以降の章を参照してください。

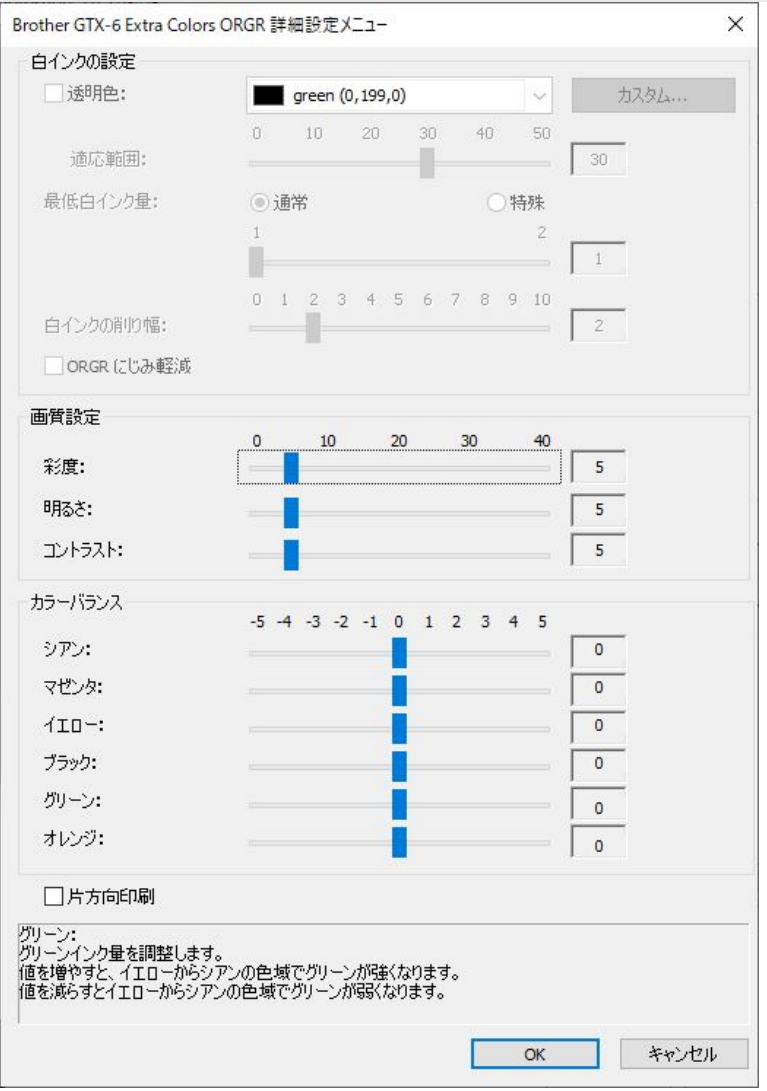

(3) 設定が終わったら[OK]をクリックします。

【参考】

● ここで設定した値は、「GTX-6 Extra Colors ORGR File Viewer」で ARX6E/ARX6 ファイルを開くと参照できます。

## 4-5-2. プラテンサイズを選択する

[プラテンサイズ:]のプルダウンメニューで、印刷範囲のプラテンサイズを選択します。

【参考】

. . . . . . . . . .

プラテンサイズは、用紙サイズに相当します。

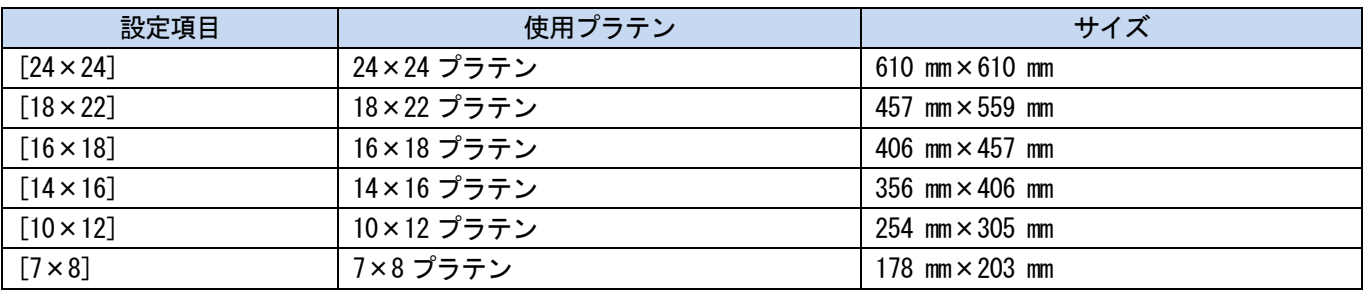

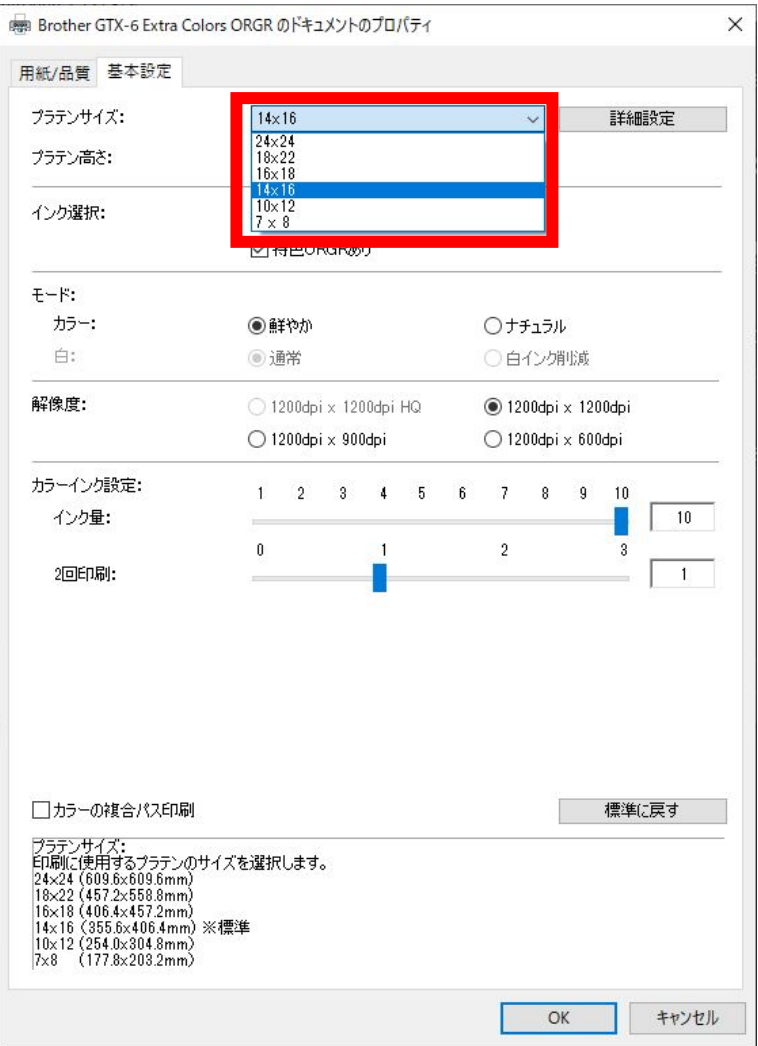

### 4-5-3. プラテンの高さを選択する

[プラテン高さ:]のプルダウンメニューで、プラテンの高さを選択します。 プリンターが印刷データを受信したときに、プラテンが自動的に指定したプラテンの高さに変更されます。 ● [指定なし][A][B][C][D][E][F][G][H]から選択できます。

- 【参考】
- [指定なし]を選択した場合、プラテンの高さは変更されません。

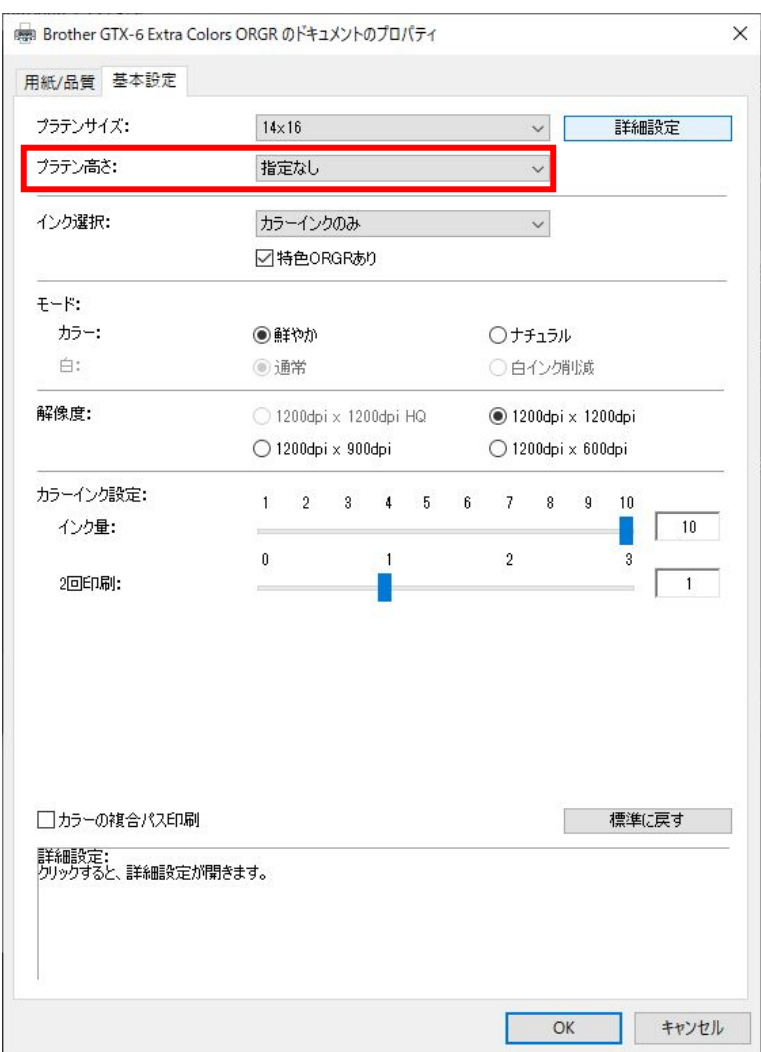

. . . . . . . . . . .

## 4-5-4. インクの種類を選択する

. . . . . . . . .

[インク選択:]から使用するインクの組み合わせを選択します。

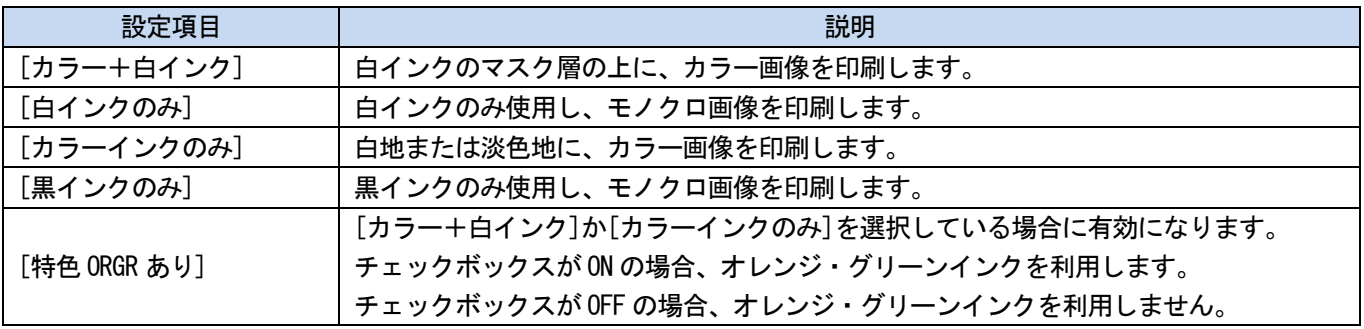

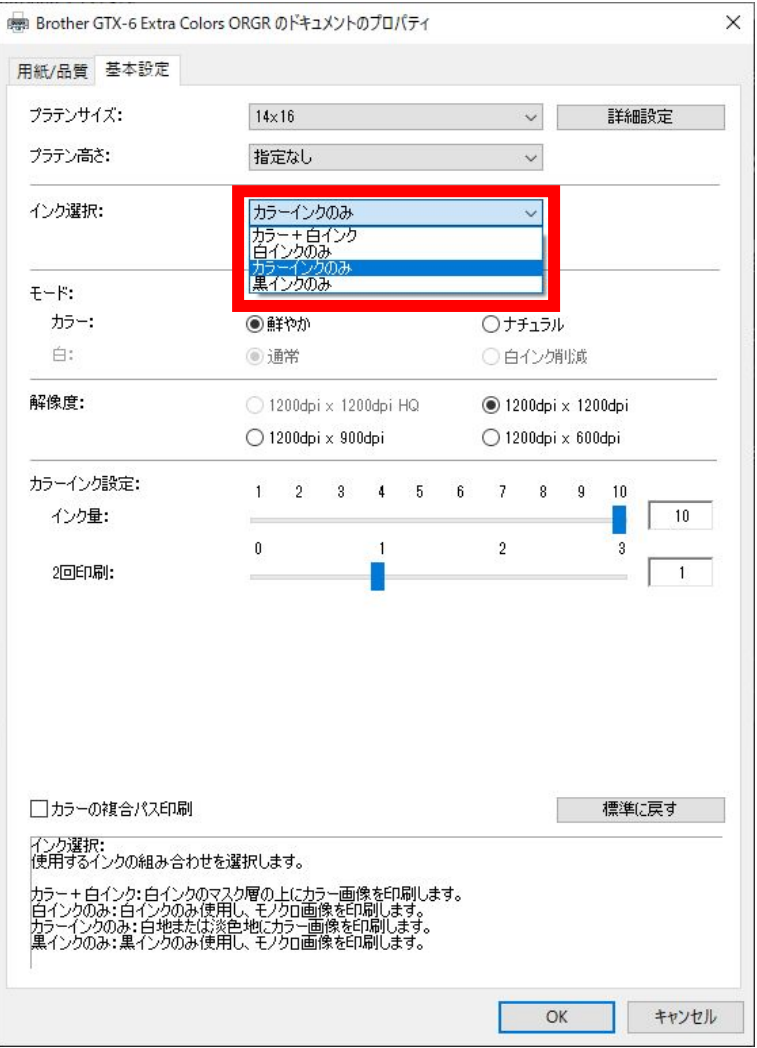

## 4-5-5. 複合パス印刷にするかを設定する

[インク選択:]で[カラー+白インク]、[カラーインクのみ]、[黒インクのみ]のいずれかを選択した場合、[カラーの 複合パス印刷]の設定項目が表示されます。

印刷結果の細かい横筋が目立つ場合、[カラーの複合パス印刷]のチェックボックスを ON にします。

#### 【参考】

. . . . . .

- [カラーの複合パス印刷]を ON にしても、使用するインク量は変わりません。
- [カラーの複合パス印刷]が ON の場合、印刷時間が長くなります。時間の目安は[印刷時間:]を参照してください。

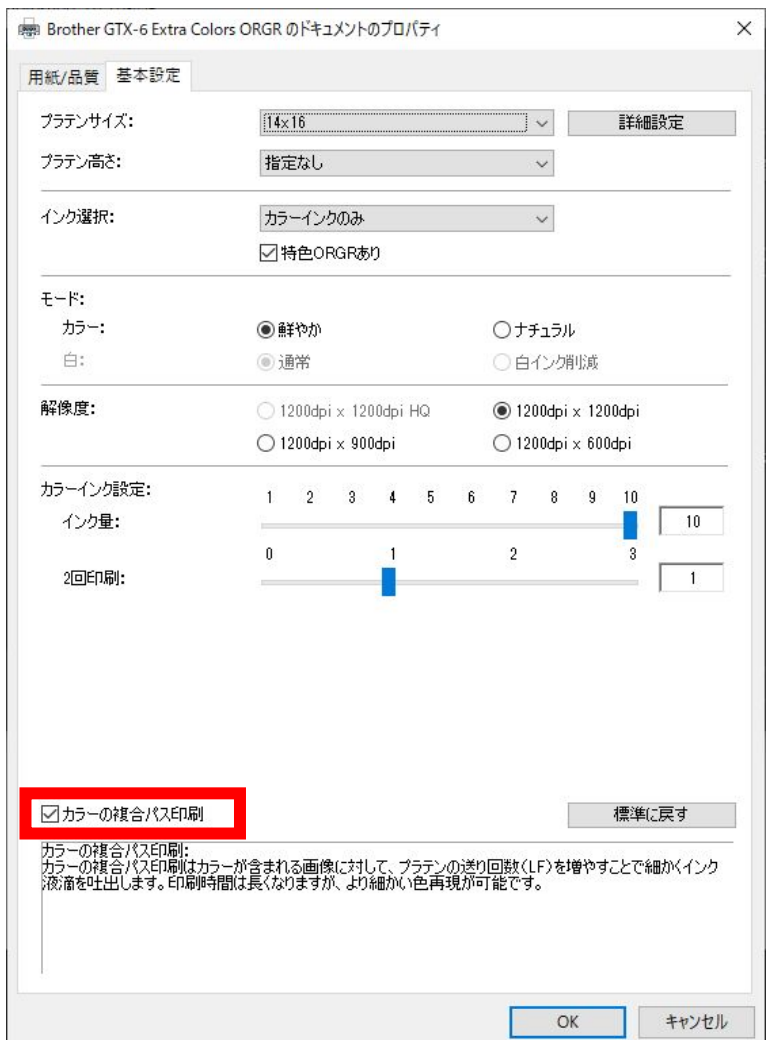

#### 4-5-6. カラーインクを設定する

. . . . . . . .

[インク選択:]で[カラーインクのみ]または[黒インクのみ]を選択した場合、[カラーインク設定:]の設定項目が表示 されます。

[カラーインク設定:]では[インク量:] [2 回印刷:]を設定できます。

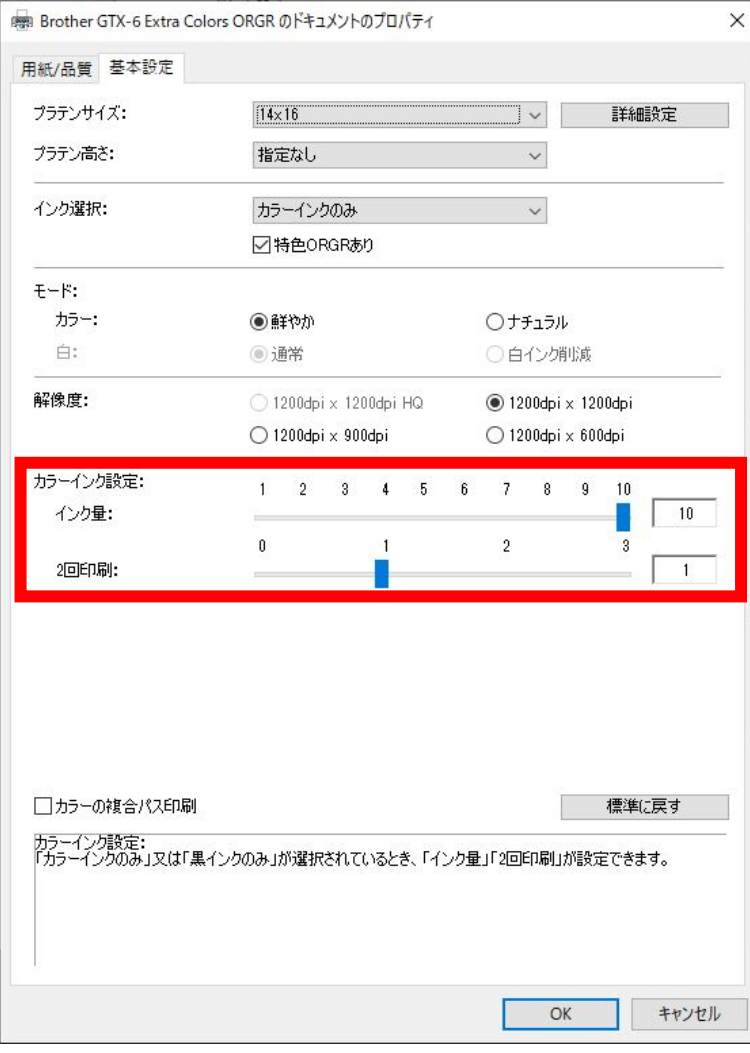

## インク量

インク量を、[1]~[10]段階で選択します。

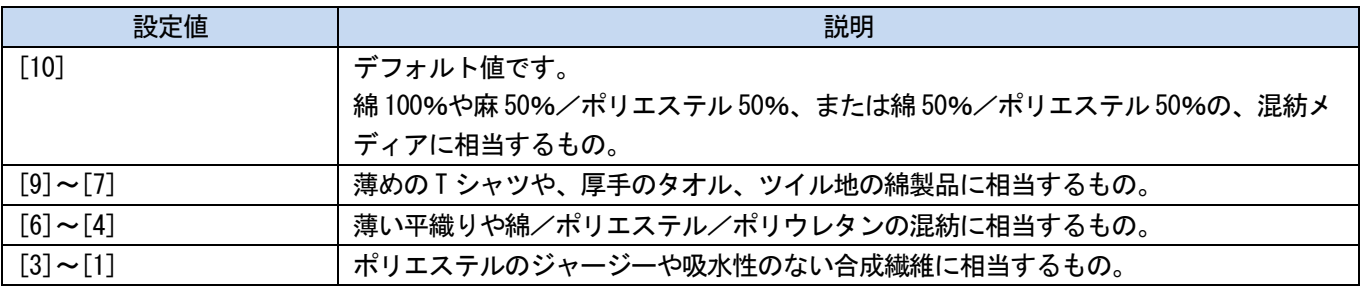

#### 【参考】

厚手の T シャツ以外の衣類に印刷する場合、実際のにじみを確認した後、[インク量:]の値を調整します。

## 2 回印刷

2 回に分割して印刷することで、発色をより際立たせます。

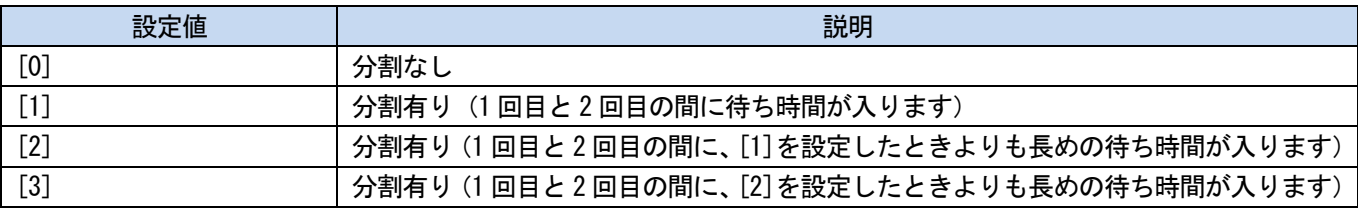

【参考】

- [1]~[3]はプラテンが 2 回出入りします。
- 設定値が大きくなるほど、印刷時間が長くなります。

#### 4-5-7. 画質を設定する

[印刷設定]ダイアログボックスの[詳細設定]をクリックすると、[画質設定]の設定項目が表示されます。 [画質設定]では、[彩度:] [明るさ:] [コントラスト:]について設定できます。 アプリケーションの機能を使わずに画像の鮮やかさや明るさ、メリハリを強める場合に調整してください。

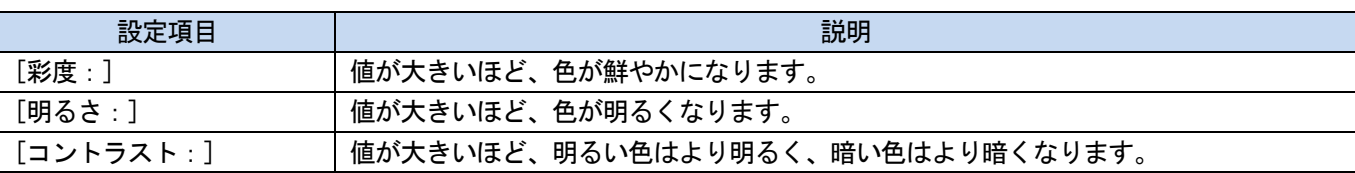

【参考】

. . . . . . .

- [コントラスト:]の値を大きくすると、細かい線がなくなってしまうことがあります。
- 大きな値を選択する際は、事前に試し印刷することをお勧めします。

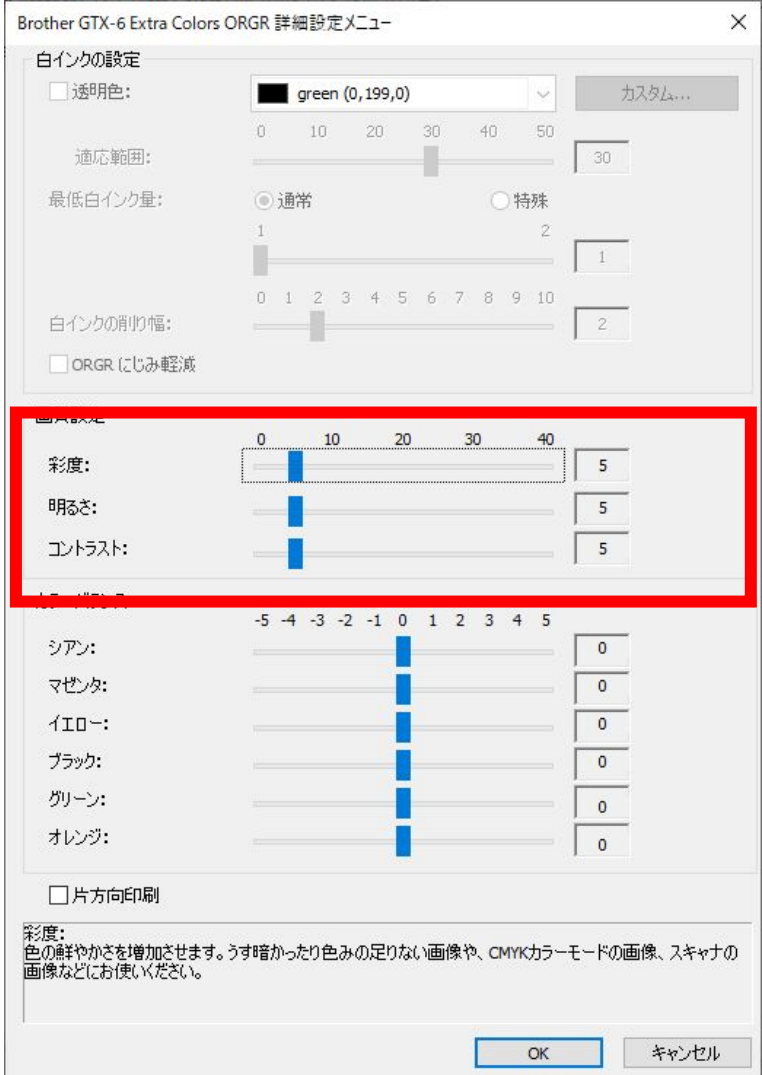

#### 4-5-8. カラーバランスを設定する

[印刷設定]ダイアログボックスの[詳細設定]をクリックすると、[カラーバランス]の設定項目が表示されます。 [カラーバランス]では、[シアン:] [マゼンタ:] [イエロー:] [ブラック:] [グリーン:] [オレンジ:]について 設定できます。

-5~+5 までの 11 段階で色味を調整することができます。

【参考】

. . . . . . .

インクの選択を[黒インクのみ]に選択した場合は、[ブラック:]のみ調整することができます。

● [特色 ORGR あり]が ON の場合のみ、[グリーン:][オレンジ:]の調整をすることができます。

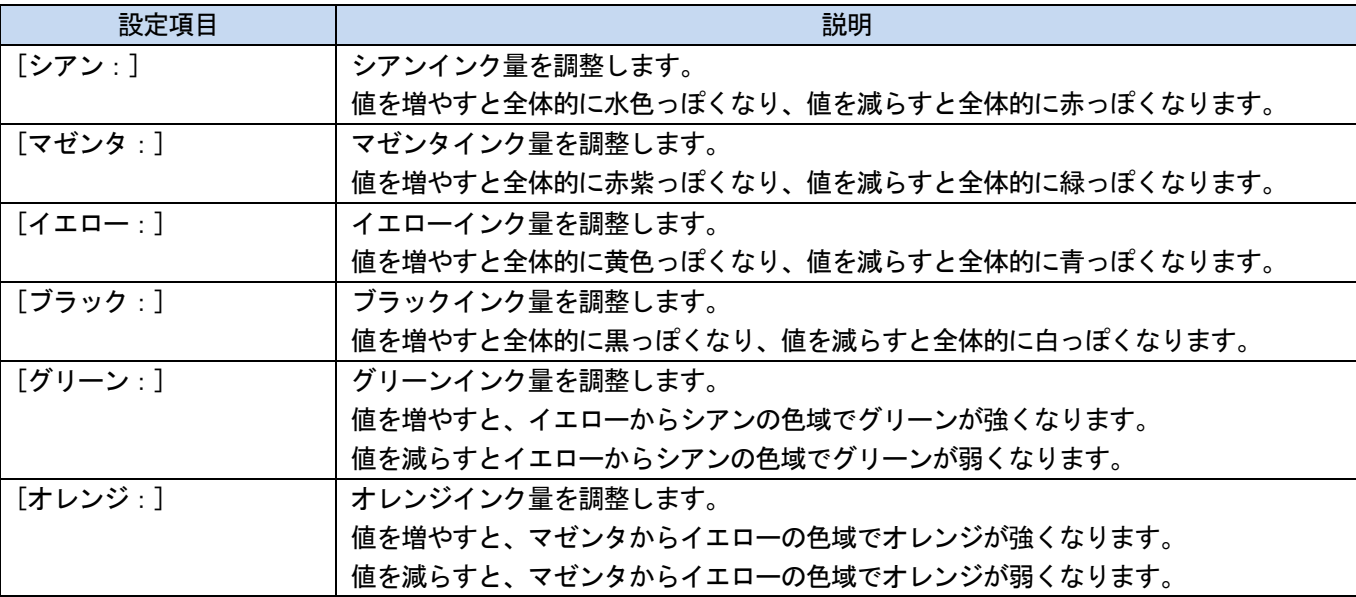

a a a an

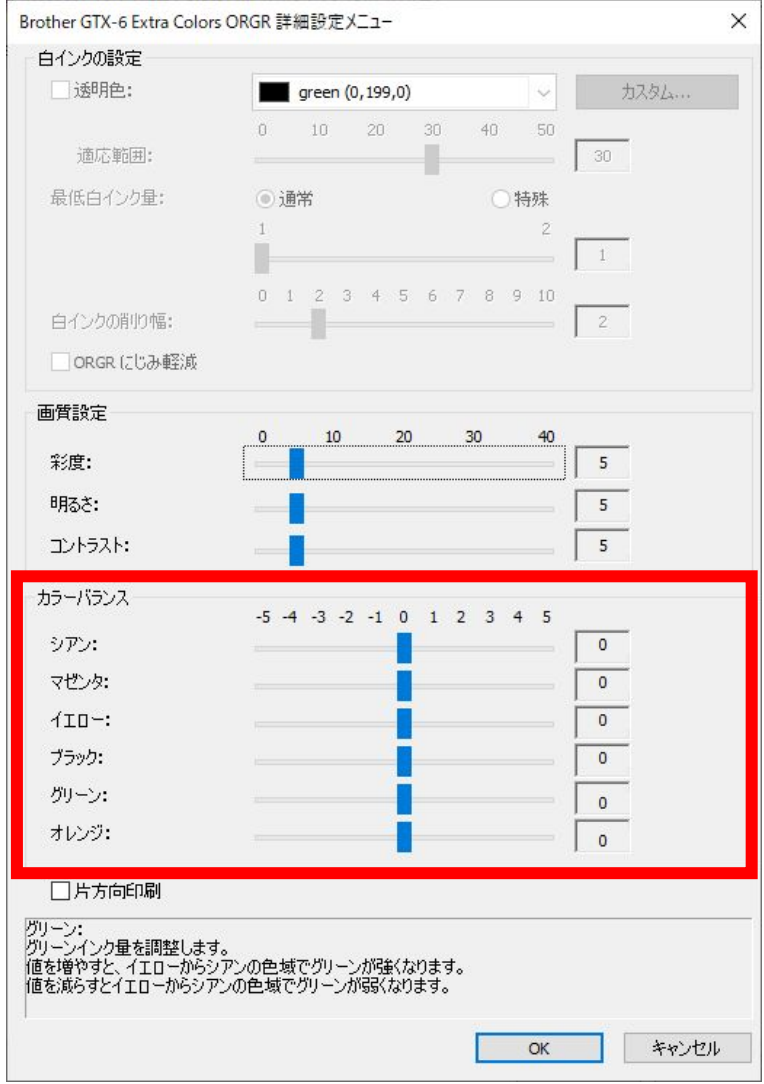

. . . . . . . . . . . . . . .

## 4-5-9. 印刷方向を指定する

[印刷設定]ダイアログボックスの[詳細設定]をクリックすると、[片方向印刷]が設定できます。

## 【参考】

. . . . . . .

プリンター操作パネルからの指定が優先され、プリンターの印刷方向設定が[自動]の時のみ、有効です。

印刷時間は 2 倍になります。

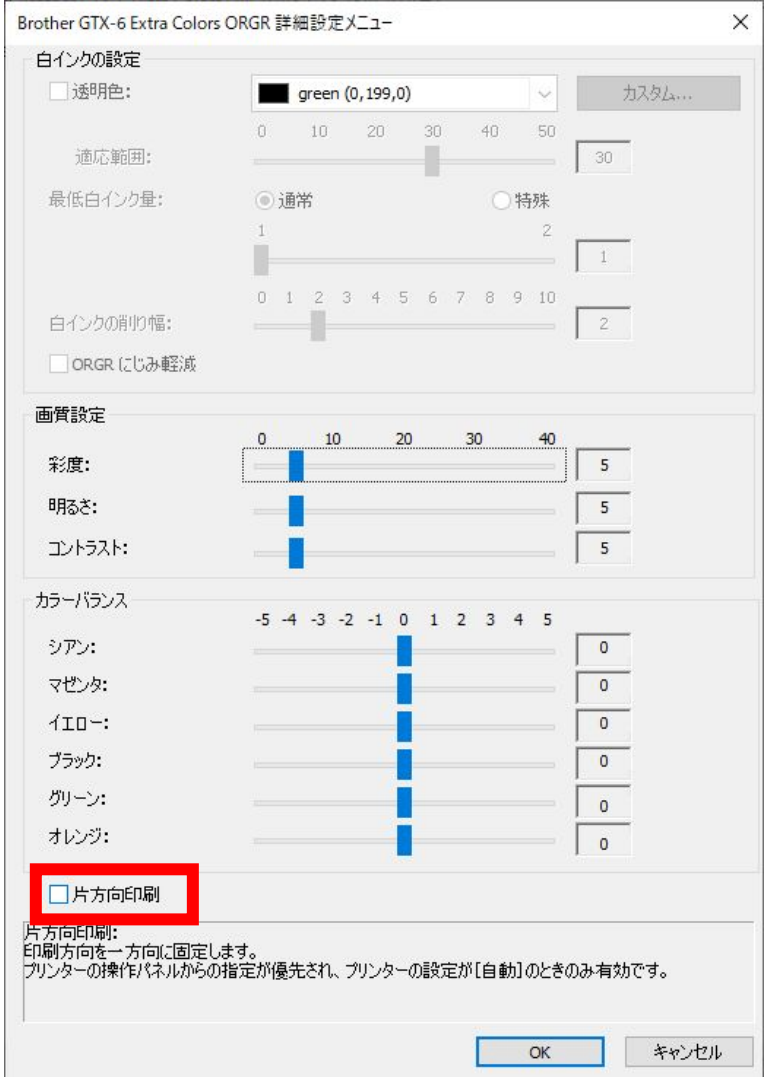

## 4-6. お役立ちツール(Useful Tools)を使用する

色の調整時や最適な印刷設定を調べる時などに使用できる、お役立ちツールや印刷データがあります。 「Useful Tools」は、お使いの PC の「Brother GTX-6 Extra Colors ORGR Tools」の下にインストールされます。 各ツールの詳細は、以降の章を参照してください。

## 4-6-1. カラーパレットを使用する

アプリケーション別に下記のカラーパレットを使用できます。

- Adobe Photoshop/Illustrator: 「GT\_Colors\_T.ase」
- CorelDRAW:「GT\_Colors.xml」、「GT\_Tshirts.xml」

詳細は、各アプリケーションのページか(☞"4-3. その他のアプリケーションを使用する >>P.74")、アプリケーショ ンのヘルプをご覧ください。

【参考】

 プリンタードライバーをデフォルトの設定で用いる場合の色再現の確認や画像データを作成・編集する際の色見本としてご利 用ください。(CorelDRAW は同じ色を同一パレット内に含めることができないため、ファイルが 2 つに分かれています。)

#### 4-6-2. 「RGB=255」を「RGB=254」に置き換える(Photoshop のみ)

Photoshop で RGB=255 を RGB=254 に置き換えるときに使用します。

- (1) 「Useful Tools」から「SolidWhite.atn」をクリックして、画面の指示に従ってファイルを PC に保存してくださ い。
- (2) Photoshop のメニューバーから[ウィンドウ] > [アクションファイル]を選択します。
- (3) ■をクリックし、サブメニューを開きます。
- (4) [アクションを読み込み]で、PC に保存した「SolidWhite.atn」を選択します。 【参考】
	- アクションファイルの使い方は、Photoshop のヘルプをご覧ください。
	- 「SolidWhite.atn」は、[カラーモード]が[RGB カラー]の[8 bit]のときのみ使用できます。

#### 4-6-3. 色見本を確認する

色見本として確認する場合に使用します。

お好みのプリンタードライバーの設定で印刷データ(ARX6 ファイル)を作成し、インクメーカーが提示している色見 本のようにお使いください。

- 【参考】
- プリンタードライバーの設定を変更して印刷する場合にご利用ください。

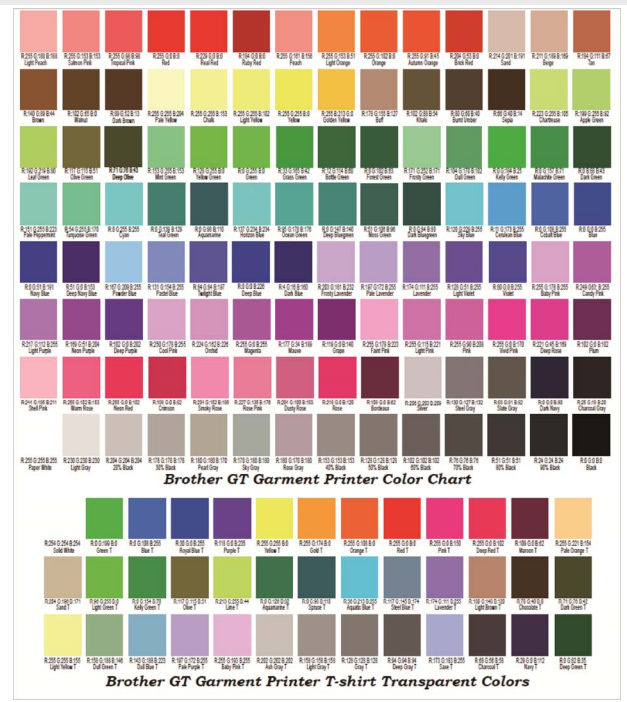

(1) 「Useful Tools」から必要なファイル名をクリックしてデータをダウンロードします。色見本として以下のデー

タがあります。

- GT\_Blues.pdf
- GT Greens.pdf
- GT\_Oranges.pdf
- GT\_Reds.pdf
- GT\_ColorChart.pdf
- (2) プリンタードライバーの設定を行い、印刷データを作成します。

【参考】

- プリンタードライバーの設定方法 ・白インクを使用した印刷データの場合 ☞"4-4-1. プリンタードライバーを設定する >>P.92" ・カラー・黒インクのみを使用した印刷データの場合 ☞"4-5-1. プリンタードライバーを設定する >>P.111"
- 印刷データの作成 ☞"4-3. その他のアプリケーションを使用する >>P.74"
- (3) 作成した印刷データをプリンターに送信し、印刷します。☞"5. 基本の印刷 >>P.132"

【参考】

印刷結果を確認して、プリンタードライバーの設定を調整してください。

## 4-6-4. プラテンシートにグリッド線を印刷する

新しいプラテンシートにグリッドを印刷することができます。

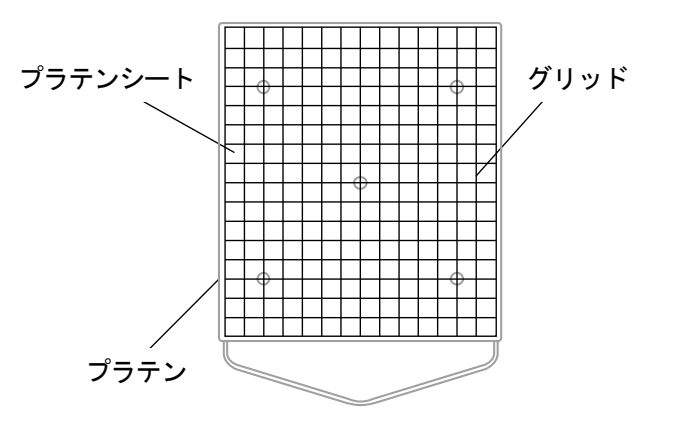

. . . . . . . . . . . . . . . .

X0163

- (1) 「Useful Tools」からプラテンのサイズに合ったグリッドサイズの ARX6 ファイル(例えば、Grid14x16. arx6) を開きます。
- (2) グリッドの印刷データをプリンターに送信します。
- (3) T シャツをセットせずに、グリッドを直接プラテンシートに印刷します。 【参考】
	- 印刷後は乾いた布もしくは紙で軽く押さえてインクを乾かしてください。

#### 4-6-5. インク量を調整する

プリンタードライバーの[インク量:]の設定において、最適な値を設定します。

「Useful Tools」からデータをダウンロードし、あらかじめ印刷して(☞"5. 基本の印刷 >>P.132")にじみを確認し てください。

. . . . . . . . . . . . . . . . . .

【参考】

- T シャツの色や素材により、インク量の適切な設定値は異なります。あらかじめインク量の適切な設定値を調べてから印刷デー タを作成することをお勧めします。
- インクボリューム印刷データは 4 種類あります。プリンタードライバーの[2 回印刷:]の設定に合わせてインクボリューム印刷 データを選択してください。
- (1) 「Useful Tools」から「Ink Volume SinglePrint.arx6」「Ink Volume DoublePrint1.arx6」「Ink Volume DoublePrint2.arx6」「Ink Volume DoublePrint3.arx6」のいずれかをクリックしてデータをダウンロードします。

(2) データをプリンターに送信し、印刷します。

(3) 印刷結果を確認して、プリンタードライバーの[インク量:]の値を調整してください。

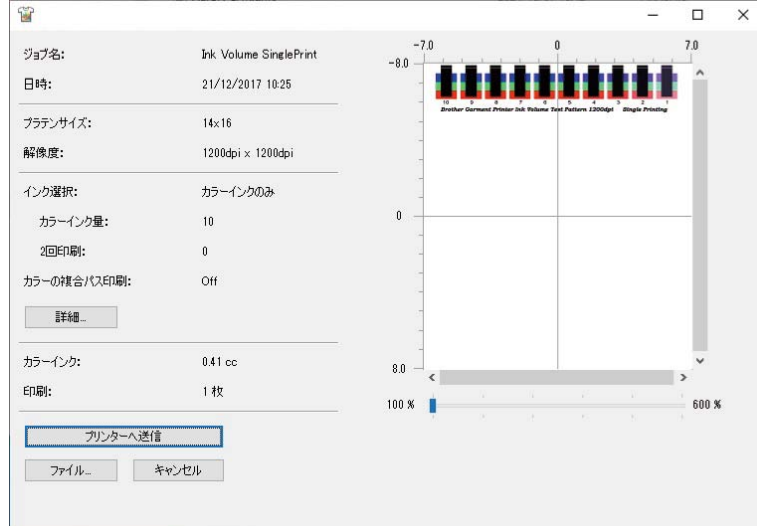

## 4-6-6. ハイライトチェックパターン/マスクチェックパターンの印刷

プリンタードライバーの[ハイライト:]の設定において、最適な値を設定します。

「Useful Tools」からデータをダウンロードし、あらかじめハイライトチェックパターンを印刷して各設定値での白さ、 下地の隠ぺい率、にじみを確認してください。

#### 【参考】

- 前処理を行った T シャツで印刷してください。☞"5. 基本の印刷 >>P.132"
- T シャツの色や素材により、ハイライトの適切な設定値は異なります。あらかじめハイライトの適切な設定値を調べてから印刷 データを作成することをお勧めします。
- (1) 「Useful Tools」から「Highlight-Mask Check at MW1.zip」または「Highlight-Mask Check at MW2.zip」をク

リックしてデータをダウンロードします。

【参考】

- 「最低白インク量」の設定が[1]と[2]で選択するファイルが異なります。 ファイル名末尾の数字を確認し、ダウンロードしてください。
- (2) zip ファイルを解凍し、以下の印刷データを表示します。
	- 「HighlightCheckPattern」
	- 各ハイライトでの「MaskCheckPattern」
- (3) 「HighlightCheckPattern」を印刷し、最適なハイライト設定値を選んでください。
- (4) 最適なハイライト設定値用の「MaskCheckPattern」を印刷して、最適なマスク設定値を選択します。

(5) 印刷結果を確認して、プリンタードライバーの[ハイライト:]と[マスク:]の値を調整してください。

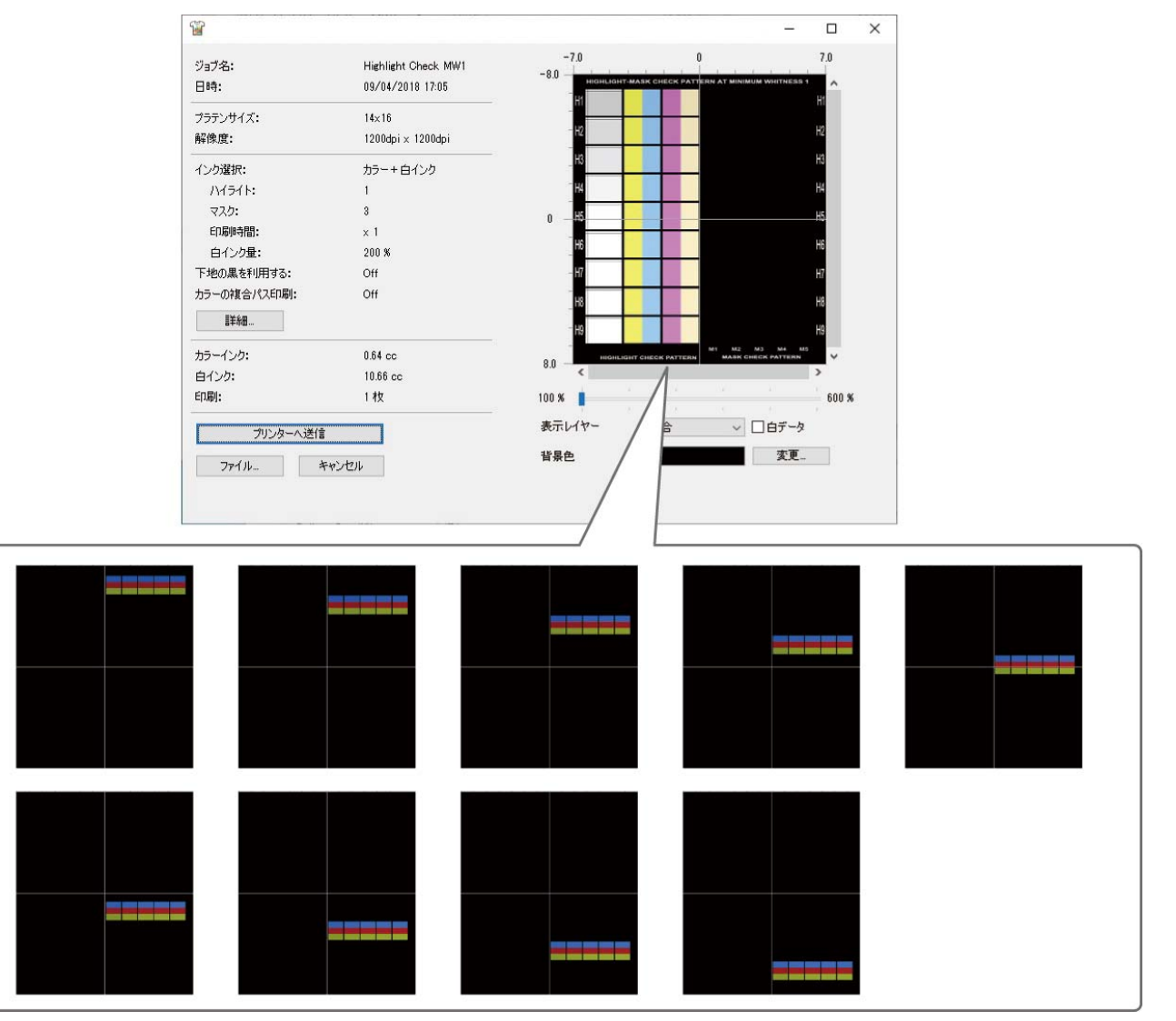

4-6-7. カラー/ORGR2ヘッド間の色調整をする

カラー側ヘッドと OR/GR 側ヘッドの色調整を確認します。

#### カラー側ヘッドの色調整

- (1) 「Useful Tools」から「COLOR ADJUSTMENT\_COLOR.arx6」をクリックしてデータをダウンロードします。
- (2) データをプリンターに送信し、印刷します。
- (3) 印刷結果を確認して、色調整が正しく設定されているか、確認してください。

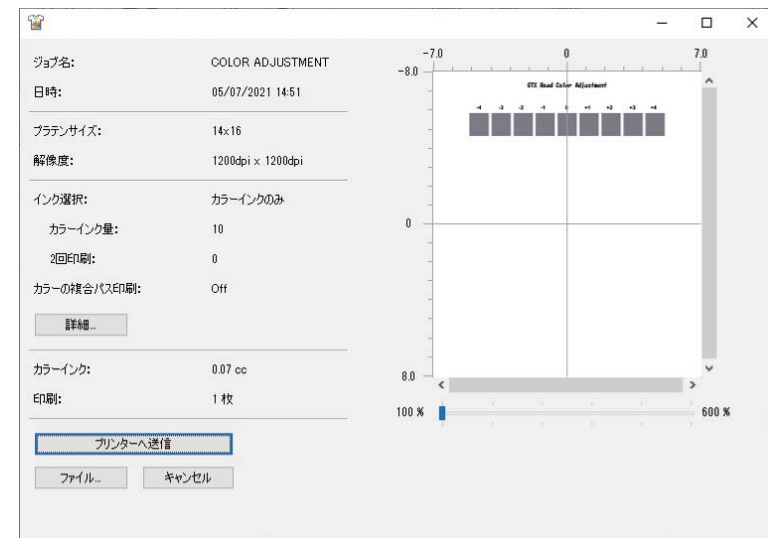

 (4) 調整がずれている場合は、セットアップマニュアルの「 プリントヘッドの調整を行う」に従い調整しなおして 2 ください。

#### OR/GR 側ヘッドの色調整

- (1) 「Useful Tools」から「COLOR ADJUSTMENT\_ORGR.arx6e」をクリックしてデータをダウンロードします。
- (2) データをプリンターに送信し、印刷します。
- (3) 印刷結果を確認して、色調整が正しく設定されているか、確認してください。

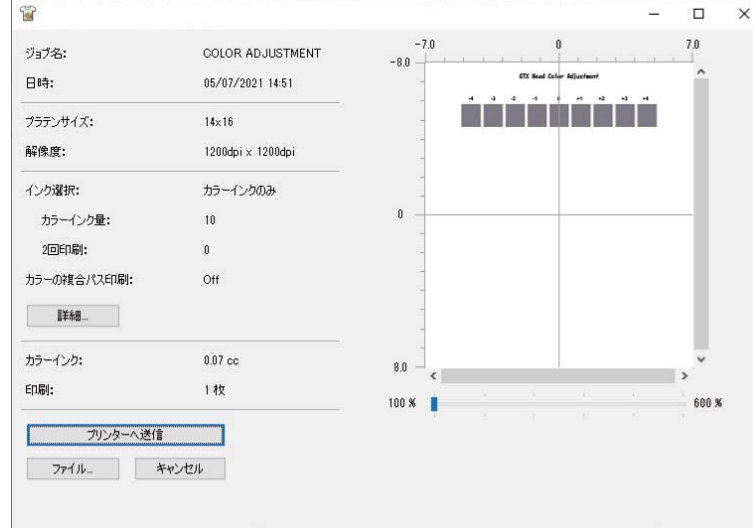

(4) 調整がずれている場合は、セットアップマニュアルの「2 プリントヘッドの調整を行う」に従い調整しなおして ください。

#### 4-6-8. 吐出タイミングを確認する

吐出タイミングが合っているか確認します。

(1) 「Useful Tools」から「FIRING CHK COLOR A.arx6」または「FIRING CHK COLOR B.arx6」または「FIRING CHK WHITE A.arx6」または「FIRING CHK WHITE B.arx6」または「FIRING CHK ORGR\_A.arx6e」または「FIRING CHK ORGR\_B.arx6e」 をクリックしてデータをダウンロードします。

- (2) データをプリンターに送信し、印刷します。
- (3) 印刷結果を確認して、吐出タイミングが正しく設定されているか、確認してください。

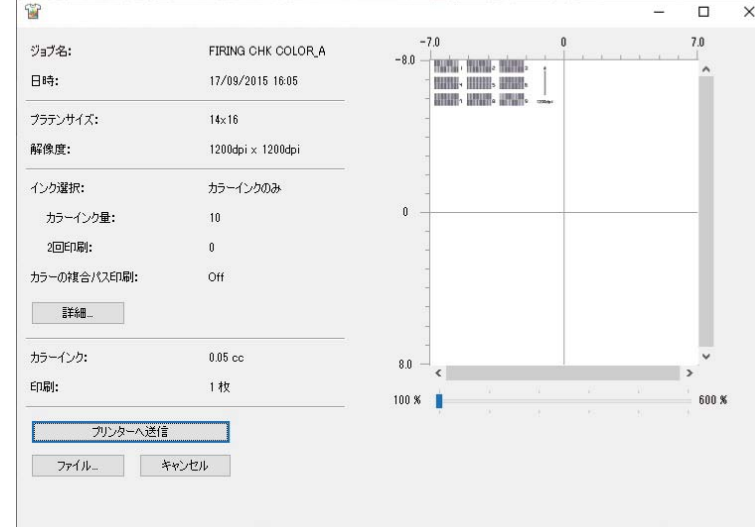

 (4) 調整がずれている場合は、セットアップマニュアルの「 プリントヘッドの調整を行う」に従い調整しなおして 2 ください。

4-6-9. 同色 2 ヘッド間の位置調整をする

プリントヘッドの位置を確認します。

(1) 「Useful Tools」から「HEAD POSITION ADJUSTMENT\_COLOR.arx6」または「HEAD POSITION ADJUSTMENT\_WHITE.arx6」 または「HEAD POSITION ADJUSTMENT\_ORGR.arx6e」をクリックしてデータをダウンロードします。

. . . . . . . . . . . . . . . . .

- (2) データをプリンターに送信し、印刷します。
- (3) 印刷結果を確認して、位置調整が正しく設定されているか、確認してください。

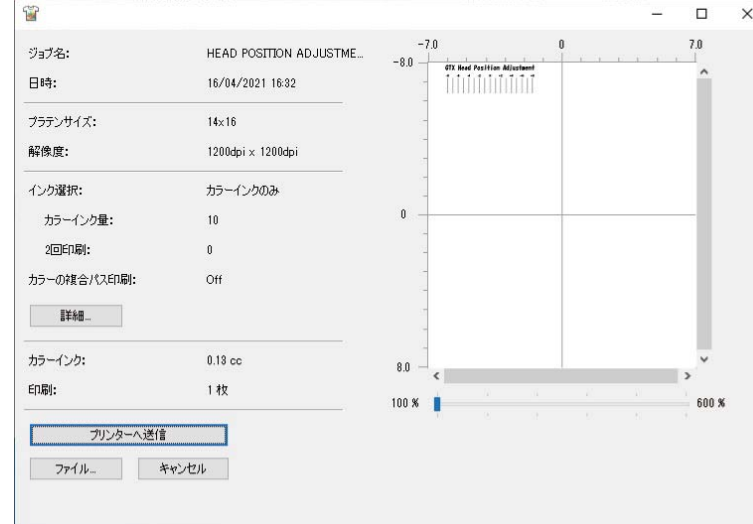

(4) 調整がずれている場合は、セットアップマニュアルの「2 プリントヘッドの調整を行う」に従い調整しなおして ください。

#### 4-6-10. プラテン送りの調整をする

プラテン送りの調整が合っているか確認します。

- (1) 「Useful Tools」から「FEEDING PATTERN(1).arx6」をクリックしてデータをダウンロードします。
- (2) データをプリンターに送信し、印刷します。
- (3) 印刷結果を確認して、プラテン送りが正しく設定されているか、確認してください。

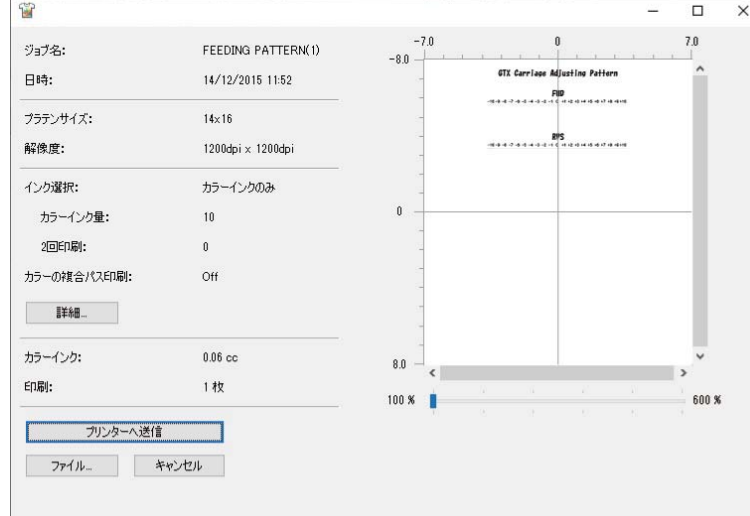

 (4) 調整がずれている場合は、セットアップマニュアルの「 プリントヘッドの調整を行う」に従い調整しなおして 2 ください。

#### 4-6-11. 印刷位置を確認する

#### 白側ヘッドとカラー側ヘッドの印刷位置

白側ヘッドとカラー側ヘッドの印刷位置を確認します。

(1) 「Useful Tools」から「ALIGN CHK\_COLOR.arx6」をクリックしてデータをダウンロードします。

- (2) データをプリンターに送信し、印刷します。
- (3) 印刷結果を確認して、白とカラーの位置合わせが正しく設定されているか、確認してください。

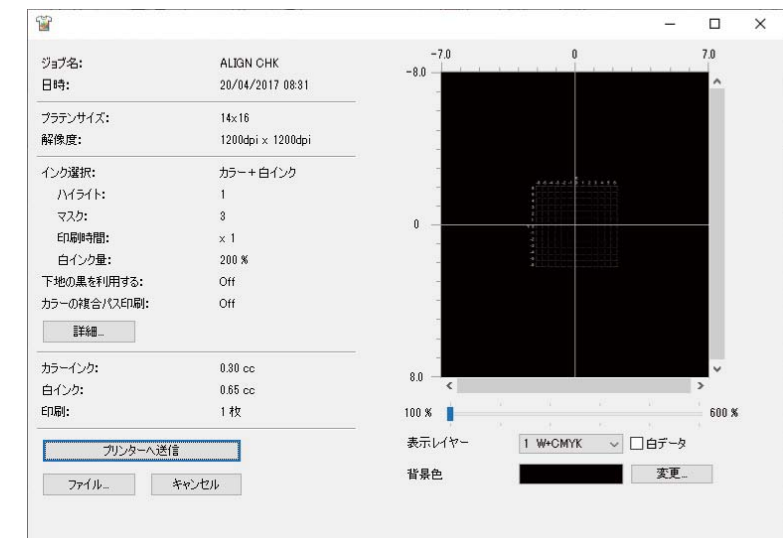

(4) 調整がずれている場合は、セットアップマニュアルの「2 プリントヘッドの調整を行う」に従い調整しなおして ください。

#### 白側ヘッドと OR/GR 側ヘッドの印刷位置

白側ヘッドと OR/GR 側ヘッドの印刷位置を確認します。

- (1) 「Useful Tools」から「ALIGN CHK\_ORGR.arx6e」をクリックしてデータをダウンロードします。
- (2) データをプリンターに送信し、印刷します。
- (3) 印刷結果を確認して、白とカラーの位置合わせが正しく設定されているか、確認してください。

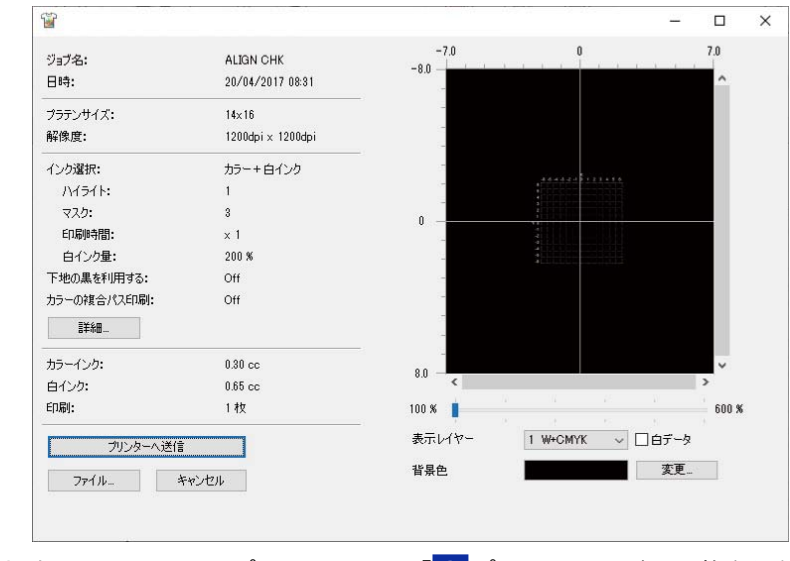

(4) 調整がずれている場合は、セットアップマニュアルの「2 プリントヘッドの調整を行う」に従い調整しなおして ください。

O

**A** 

# 警告

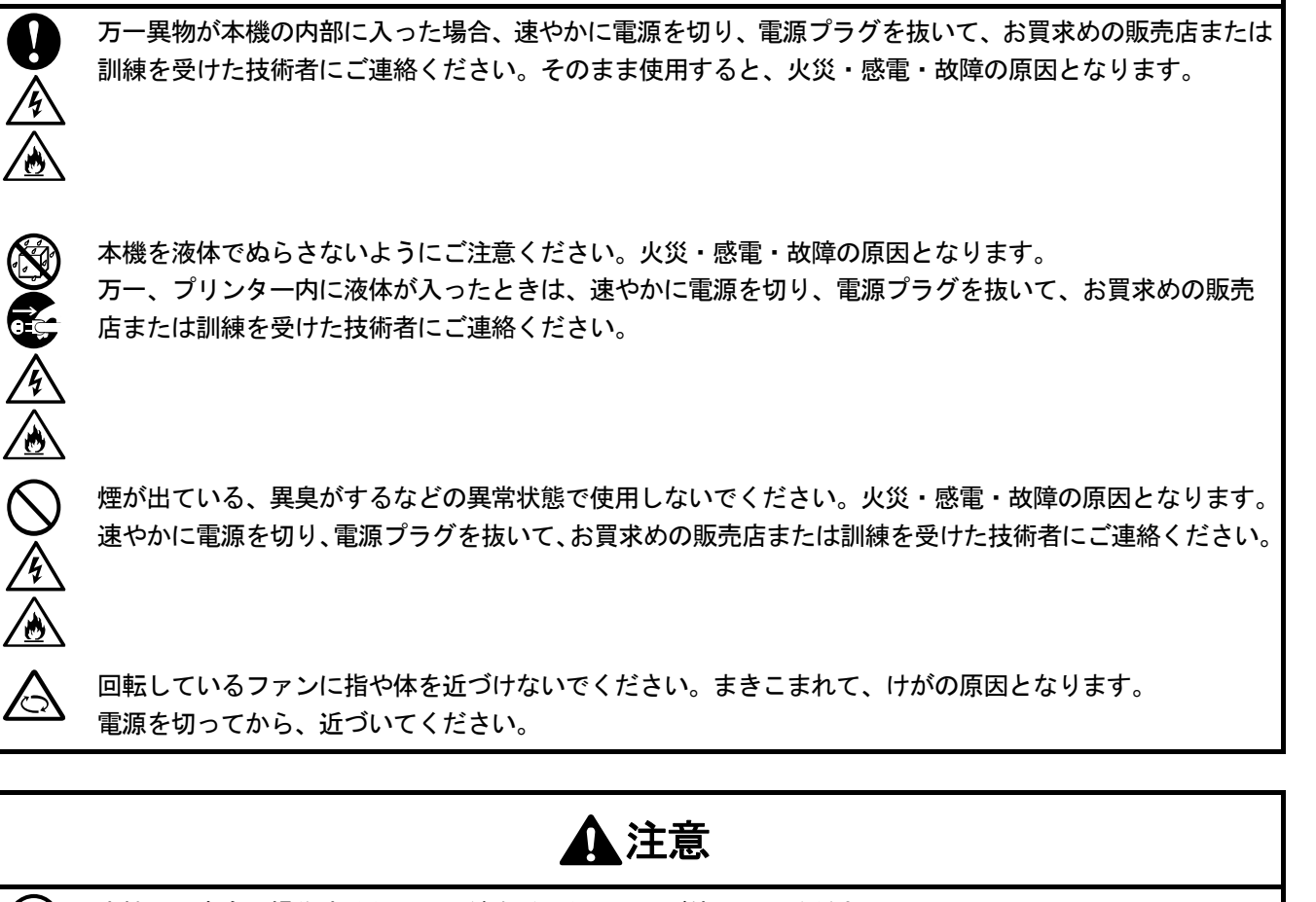

- 本機は、安全に操作するための訓練を受けた人のみが使用してください。
- 本機の前には十分な空間を取り、物を置かないでください。プラテンと物の間に手をはさみ、けがの原因と なります。
- 動作中はプラテンから手を離してください。プラテンや T シャツトレイと各カバーとの間に手をはさみ、け がの原因となります。

通電中は各カバー内に手を入れないでください。可動部に手がふれてけがの原因となります。

インク・洗浄液・前処理剤・廃液などの液体類を飲まないでください。下痢・おう吐する可能性があります。 またインク・洗浄液・前処理剤・廃液などの液体類を扱う時は、保護めがねや保護手袋を使用し、目や皮膚 に付かないようにしてください。炎症を起こす可能性があります。目に入ったときはこすらずに、すぐに水 で洗い流してください。

子供の手の届かないところに置いてください。

前処理剤を噴霧器や前処理剤塗布装置で塗布するとミストが飛散しますので、作業時はビニール手袋、マス クおよび液体飛沫対応の保護めがね(またはゴーグル)を着用し、換気に十分注意してください。

本機が故障した場合、お買求めの販売店または訓練を受けた技術者にご連絡ください。

# 重要

プラテンを手で動かさないでください。本機に深刻な故障を与える原因になります。

Ø

Ţ

本機の前には十分な空間を取り、物を置かないでください。プラテンがぶつかって破損する場合があります。

. . . . . . . . . . . . . . . . . . . .

## 5-1. 基本的な印刷の流れ

印刷開始前から印刷終了後の作業までの基本的な流れを説明します。

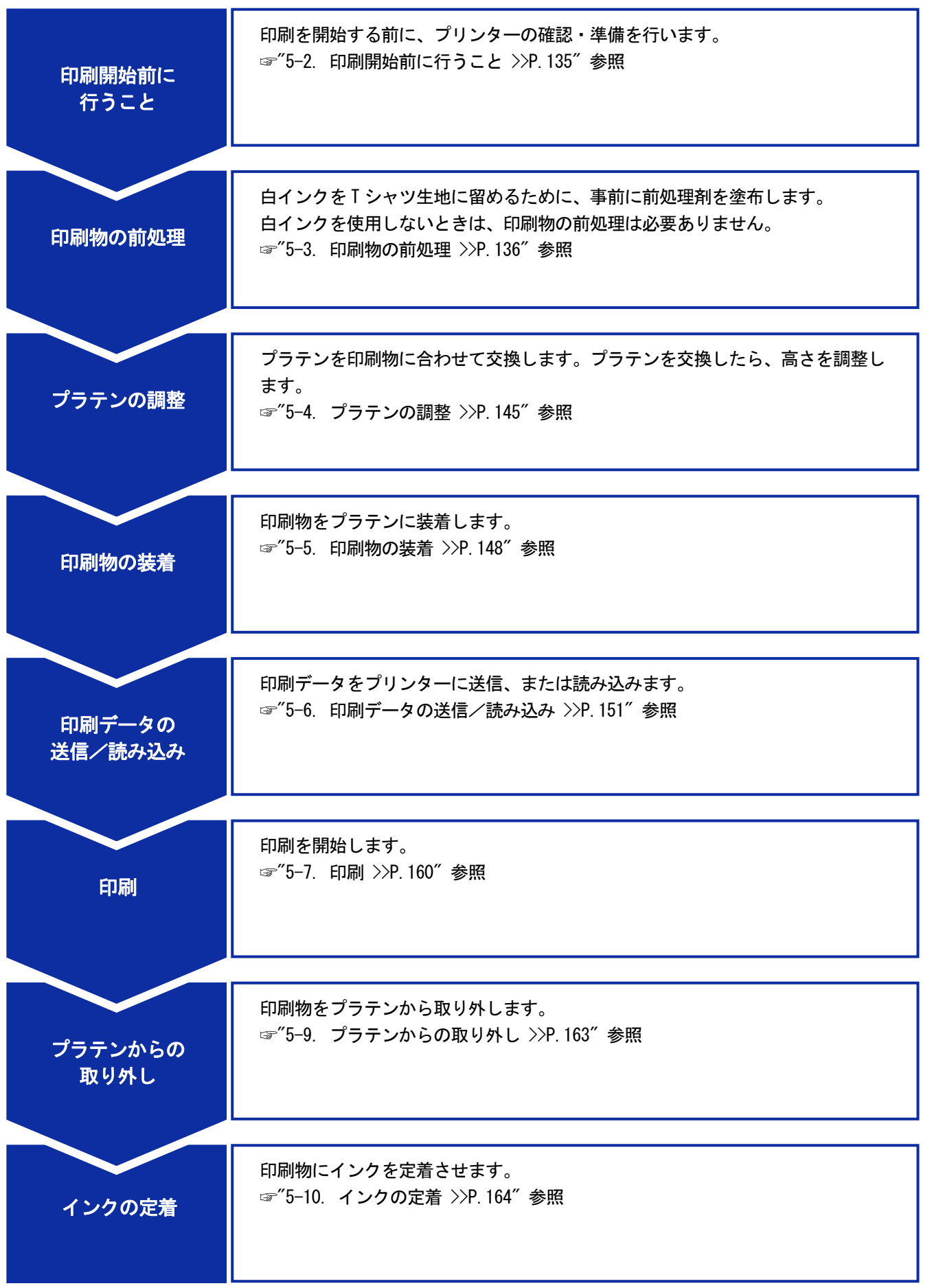

## 5-2. 印刷開始前に行うこと

## 5-2-1. 給水タンクの確認

作業開始前に給水タンクに水が入っていることを確認してください。

## 5-3. 印刷物の前処理

白インクを T シャツ生地表面に留めるために、事前に前処理剤を塗布します。白インクを使用しないときは、印刷物の 前処理は必要ありません。

#### 前処理の流れ

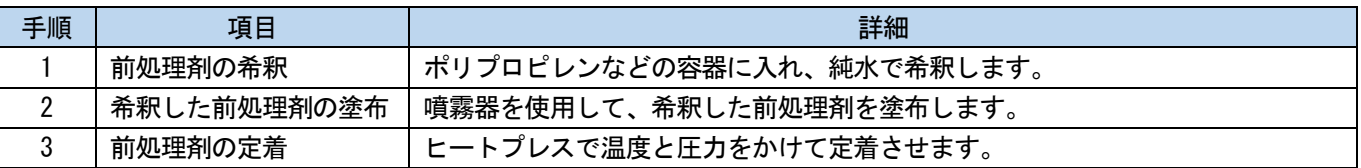

#### 5-3-1. 前処理剤の準備

#### 準備するもの

事前に下記表を参考に必要なものを用意してください。

○:必要なもの △: あると便利なもの

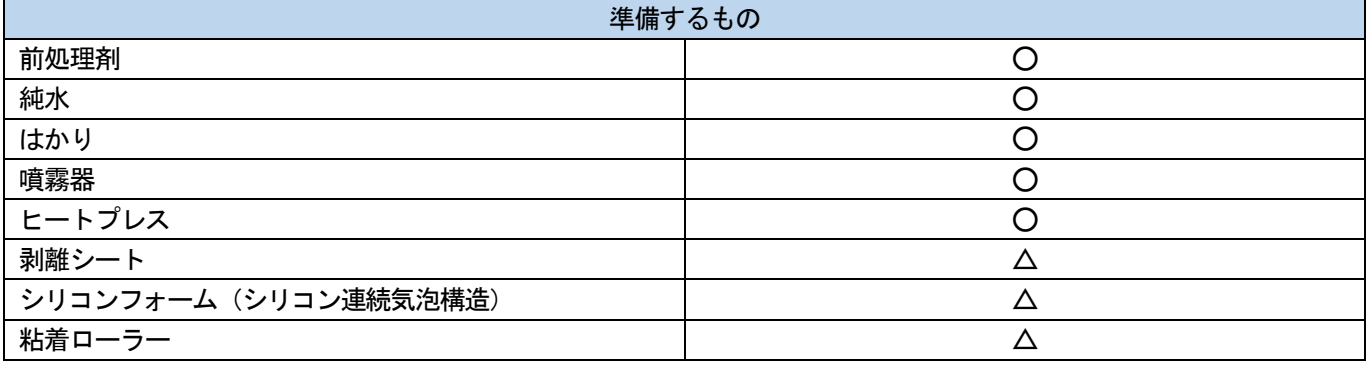

前処理剤

白色の液体で、白インクを印刷する際の前処理に必要とします。前処理剤を塗布しておかないと白インクが発 色せず、白さが出ません。また、白インクの上に重ねたカラーが発色しません。前処理剤を T シャツに塗布す るには噴霧器、定着するにはヒートプレスを使用してください。

【注意】

- 作業をする際は、ビニール手袋、マスクおよび保護めがねを着用してください。
- 前処理剤の取り扱いに関しては、弊社発行の製品安全シートをご確認ください。 <http://sds.brother.co.jp/sdsapp/index.html>
- 純水

蒸留水、精製水などで前処理剤の希釈に使用します。

噴霧器(市販品)

前処理剤を T シャツに塗布する際に使用します。細かい霧状に噴出されるもの(電動式推奨)を用意してくだ さい。均一に塗布しやすくムラが生じにくいですが、噴霧器を使用するための専用スペースの確保が必要です。 また、噴霧器の他に、自動で前処理剤を T シャツに塗布する前処理剤塗布装置(市販品)などもあります。必 要に応じて、別途用意してください。

【注意】

- 噴霧器塗布などミストが発生する作業をする際は、十分な換気を行ってください。
- 作業をする際は、ビニール手袋、マスクおよび液体飛沫対応の保護めがね(またはゴーグル)を着用してください。
- 前処理剤の取り扱いに関しては、弊社発行の製品安全シートをご確認ください。 <http://sds.brother.co.jp/sdsapp/index.html>

【重要】

- 電動噴霧器で塗布する際は、プリンター本体からなるべく離れた場所で塗布してください。プリントヘッドの故障につな がる可能性があります。
- ヒートプレス プラテンの印刷範囲がカバーでき、かつ 180℃(356°F)を 35 秒以上保持できる性能が必要です。前処理剤の 定着時には、表面をなだらかにするために必ずオーブンではなくヒートプレスを使用してください。
- 剥離シート

ヒートプレスを使用する際に、インクや前処理剤がヒートプレスのプレス面に付着しないように、T シャツの 上に載せて使用します。シリコンペーパーやフッ素樹脂シートなどをご使用ください。インク定着時にシリコ ンペーパーを使うと、マット調に印刷結果が仕上がる傾向があります。フッ素樹脂シートを使うと、光沢調に 仕上がる傾向があります。

- シリコンフォーム(シリコン連続気泡構造) 耐熱性のシリコン製気泡マットです。ヒートプレスでインクや前処理剤を定着する際に、蒸気を通気しやすく するために使用します。
- 粘着ローラー T シャツの糸くずや表面に付着しているゴミなどの除去に使用します。
- T シャツ(印刷媒体)

綿 100%、ポリエステル混紡(綿 50%以上)

【参考】

- 綿 100%生地を推奨品としますが、綿 100%、混紡に関わらず、印刷品質を必ずしも保てない布帛もあります。特に新し い素材の場合は、事前に印刷テストを行ってください。
- 布帛によっては前処理剤の定着後跡残りが目立つことがあります。その場合は水洗いしてください。
- 事前に印刷テストを行ってください。以下の現象が発生する場合があります。
	- ・前処理剤で、布生地の変色が発生し、洗っても色が元に戻らない場合があります。
	- ・濃色のポリエステル混紡では染料が溶け出し、白インクに色みがつく場合があります。
	- ・前処理剤定着後、黄色く変色する可能性があります。

#### 5-3-2. 前処理剤の希釈

前処理剤は必ず純水で希釈してから使用してください。 【注意】

- 作業をする際は、ビニール手袋、保護めがねを着用してください。
- 前処理剤の取り扱いに関しては、弊社発行の製品安全シートをご確認ください。 <http://sds.brother.co.jp/sdsapp/index.html>

#### 希釈率

3倍(前処理剤:純水=1:2)(体積比)の希釈範囲内でお使いください。

## 希釈方法

【参考】

図は前処理剤 (20kg) で説明しています。前処理剤 (5kg) の場合は手順 (4) 以降を参照し、キャップを取り外して希釈用容 器に注ぎ、純水で希釈してください。また、希釈割合は同様です。

(1) 前処理剤の初期梱包状態から、ミシン目に沿って段ボールを切り取り、開きます。

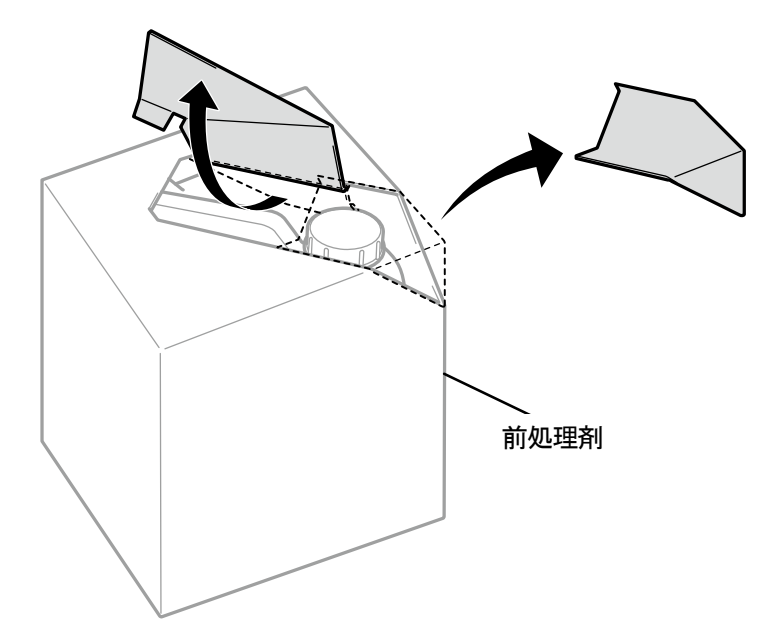

X0079

(2) キャップを取り外し、コックを取り付けます。

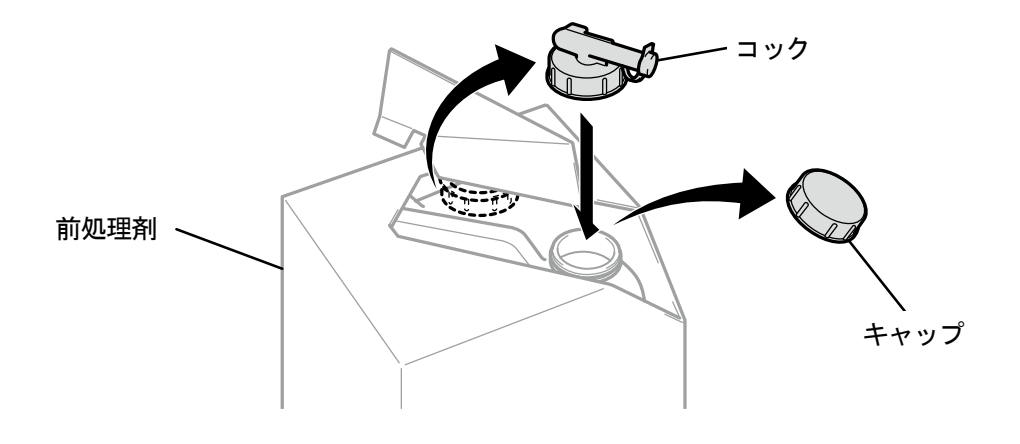

X0080

(3) コックの注ぎ口が、図の位置になるように調整します。

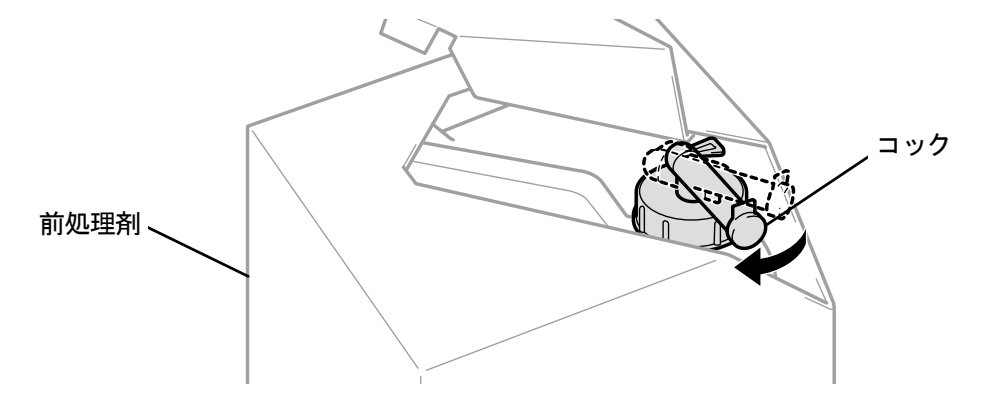

X0081

- (4) 前処理剤を段ボールごと傾けて希釈用容器に注ぎ、純水で希釈します。 【重要】
	- 3 倍(前処理剤:純水=1:2)(体積比)で希釈してください。
	- 希釈用容器のふたを閉めて、濃度が均一になるように十分に撹拌してください。

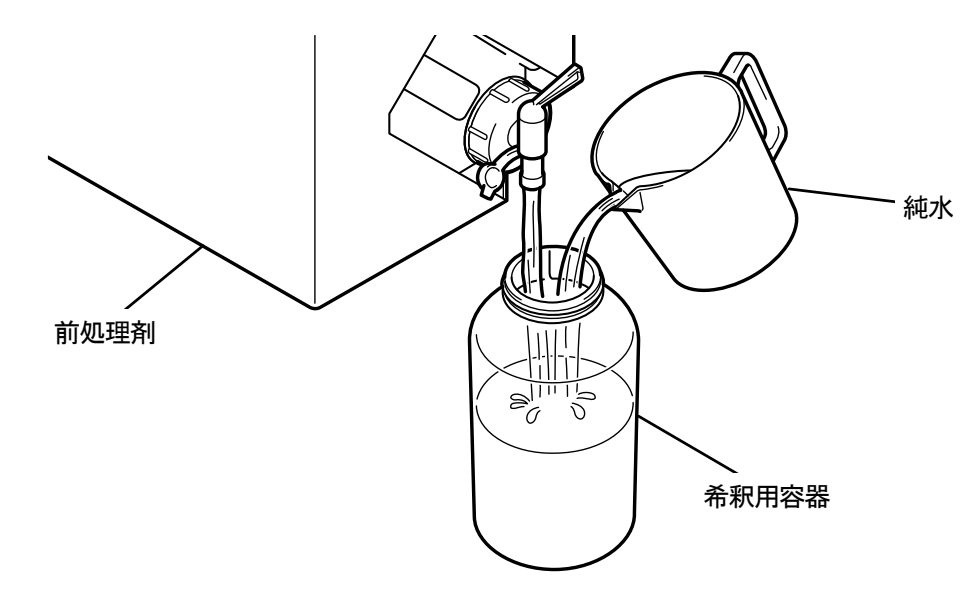

X0082

(5) 前処理剤はコックを閉じてコック部分が上面になるようにして、段ボールごと保管してください。

#### 5-3-3. 前処理剤の塗布

前処理した部分に印刷されるよう、前処理剤は印刷範囲より広めにまた均一に塗布してください。 【注意】

- 噴霧器塗布などミストが発生する作業をする際は、十分な換気を行ってください。
- 作業をする際は、ビニール手袋、マスクおよび液体飛沫対応の保護めがね(またはゴーグル)を着用してください。

 前処理剤の取り扱いに関しては、弊社発行の製品安全シートをご確認ください。 <http://sds.brother.co.jp/sdsapp/index.html>

【重要】

- T シャツによっては、前処理剤の跡残りが目立つ場合があります。水で洗い流してください。 また、T シャツによっては、前処理剤で変色してしまい、洗っても色が元に戻らない場合があります。 初めて印刷する場合は、目立たないところで試してから塗布してください。
- 電動噴霧器で塗布する際は、プリンター本体からなるべく離れた場所で塗布してください。プリントヘッドの故障につながる 可能性があります。

#### 前処理剤塗布量の目安

プラテンサイズに合わせて塗布面積、塗布量を決めてください。下記の表と面積が異なる場合、面積比で塗布量を算出 してください。

【重要】

- 生地の種類によっては以下の前処理剤塗布量で印刷品質を保証できないため、事前に十分に印刷テストを行い塗布量を調整す ることをお勧めします。
- 前処理剤の塗布量が少なすぎる場合、定着後の跡残りが目立ちにくくなりますが、白インクや白インク上のカラーの発色が悪 くなります。
- 前処理剤の塗布量が多すぎる場合、前処理剤の跡が目立ったり、洗濯後に印刷面にヒビが入る、色落ちが起こりやすくなる恐 れがあります。

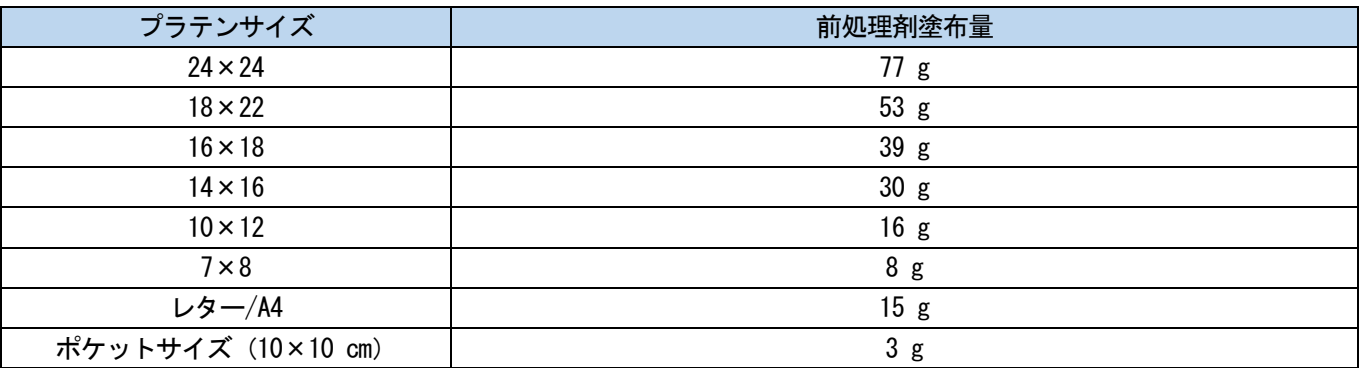

X1039

前処理剤塗布装置(市販品:電動式推奨)で塗布する場合

- (1) 希釈した前処理剤を前処理剤塗布装置に充填します。 【参考】
	- 前処理剤塗布装置は、ミストが細かいもの(電動式を推奨)を使用してください。
- (2) T シャツを前処理剤塗布装置にセットして、印刷面に前処理剤を均一に塗布します。

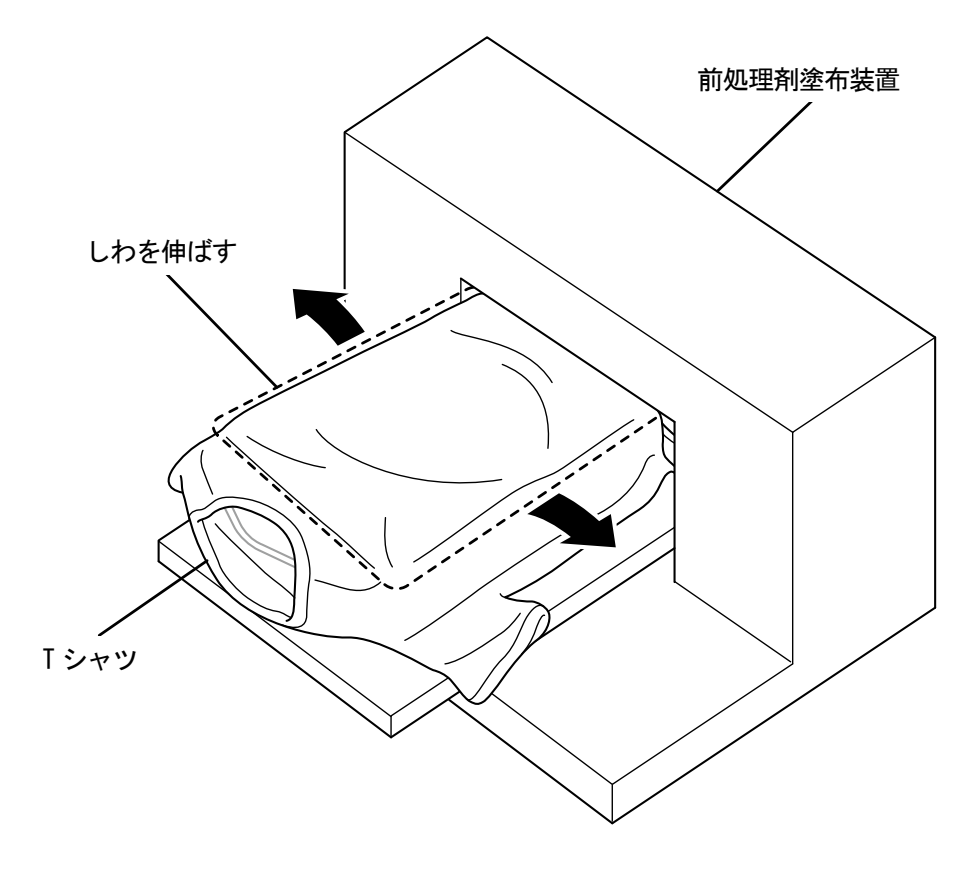

. . . . . . . . . . . . .

## 噴霧器(市販品:電動式推奨)で塗布する場合

- (1) 希釈した前処理剤を噴霧器に充填します。
	- 【参考】
	- 噴霧器は、ミストが細かいもの(電動式を推奨)を使用してください。

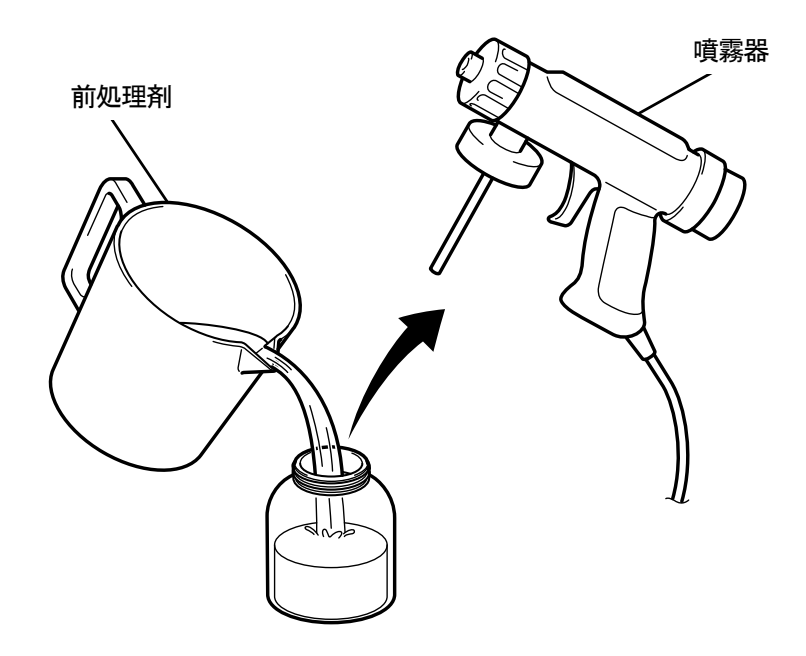

X0083

- (2) T シャツを、平らに置くか立てかけて噴霧器で均一に塗布します。 【注意】
	- 噴霧器塗布などミストが発生する作業をする際は、十分な換気を行ってください。
	- 作業をする際は、ビニール手袋、マスクおよび液体飛沫対応の保護めがね(またはゴーグル)を着用してください。
	- 前処理剤の取り扱いに関しては、弊社発行の製品安全シートをご確認ください。 <http://sds.brother.co.jp/sdsapp/index.html>

#### 【重要】

 電動噴霧器で塗布する際は、プリンター本体からなるべく離れた場所で塗布してください。プリントヘッドの故障につな がる可能性があります。

#### 【参考】

- T シャツに中敷を入れると裏面(背面)に、前処理剤が染み込みません。使用した中敷は、プレス前に外してください。
- 慣れないうちは、はかりで塗布量を量りながら行ってください。

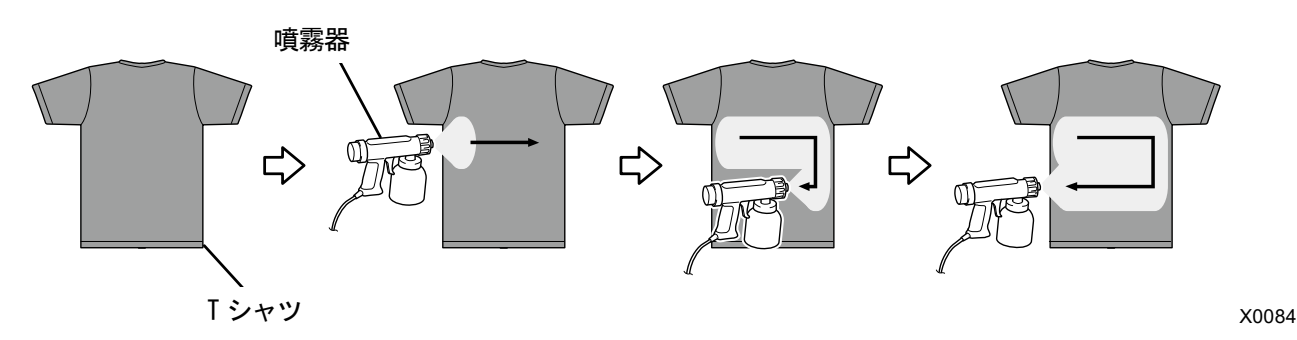

#### 5-3-4. 前処理剤の定着

#### 【注意】

- ミストが発生するため、十分な換気を行ってください。
- 作業をする際は、ビニール手袋、マスクおよび液体飛沫対応の保護めがね(またはゴーグル)を着用してください。
- 前処理剤の取り扱いに関しては、弊社発行の製品安全シートをご確認ください。 <http://sds.brother.co.jp/sdsapp/index.html>

#### 【参考】

- オーブンや自然乾燥では、前処理剤の効果が得られないため、必ずヒートプレスを使用してください。オーブンでは毛羽が寝 ないため、白にムラが生じやすくなります。
- ヒートプレスに T シャツをセットする際は、T シャツの表面が平らになるようセットし、プレスエリア全体に剥離シートを置い てプレスしてください。
- 前処理剤を定着させた部分は一度濡れると前処理剤の効果が低減したり、ムラが生じやすくなります。
- 前処理剤定着後、定着させた部分を手で触らないでください。
- 前処理剤定着後の T シャツには触れたり生地を重ね合わせたりしないでください。
- 前処理剤定着後は、多湿の場所に放置しないでください。
- 長時間放置したときは印刷直前にプレスし、乾かしてから印刷してください。

#### 前処理剤定着条件の目安

下記の定着温度・時間はあくまでも目安であり、適切な条件はお使いのヒートプレス毎に異なります。必ず事前に温度 や定着結果を確認してから行ってください。

【参考】

- 定着の際は、ヒートプレスの温度を確認してください。連続して定着すると温度が下がり前処理剤が正しく定着できない場合 があります。この場合、白インクが T シャツ生地に染み込んでしまうため、白さが再現できません。
- 表面を平らにする圧力が必要です。お使いのヒートプレスにより定着条件は異なりますので、事前にインク定着結果を確認し て圧力を調整してください。
- 35 秒間プレスしても乾きが不十分なときは、前処理剤の乾き具合を見ながら時間を延ばしてください。
- 前処理剤の塗布量によって最適な定着条件は異なりますので、下記の数値は目安としてください。

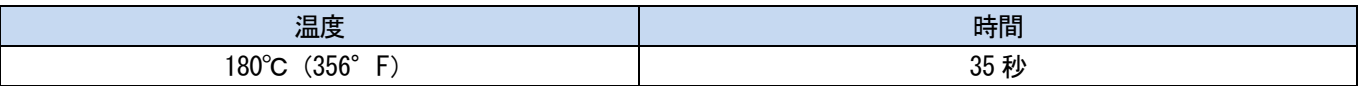

- (1) シリコンフォーム、T シャツおよび剥離シートをヒートプレスにセットし、定着します。 【参考】
	- ヒートプレスの熱で前処理剤の水分を蒸発させるため、ヒートプレスの周辺は水滴が発生します。塗布面が濡れないよう に、作業スペースを清潔に保ってください。
	- 剥離シートは、お使いのヒートプレスにより必要に応じて使用してください。

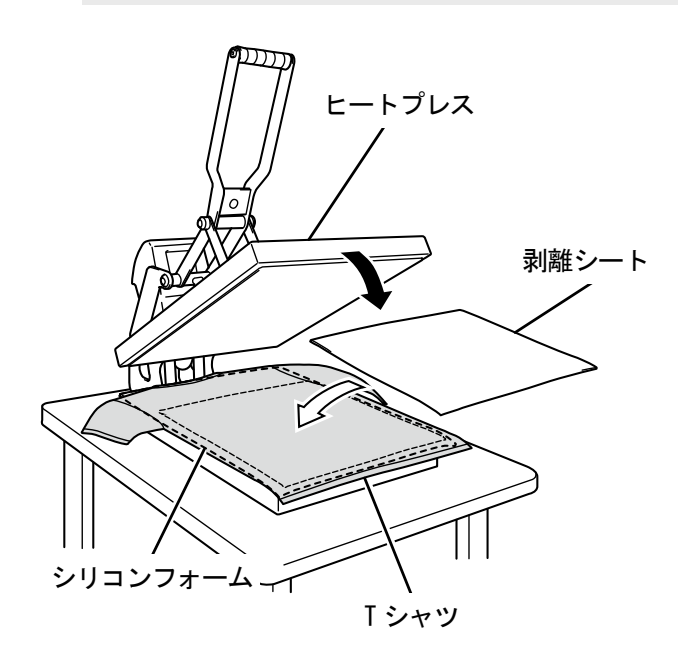

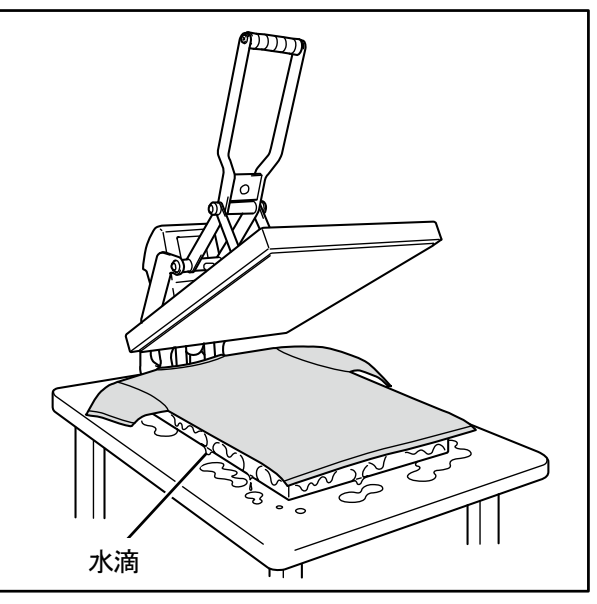

X0096

(2) T シャツをヒートプレスから取り外し、粗熱を取り除きます。

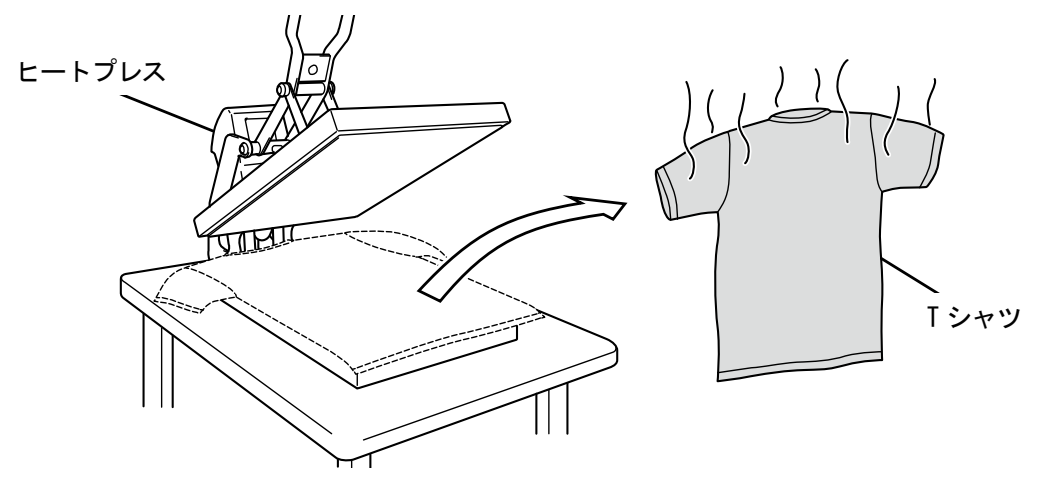

X0097
# 5-4. プラテンの調整

プラテンを印刷メディアに合わせて交換します。

【注意】

- プラテン交換時は両手で持ち、落とさないようご注意ください。
- 【参考】
- 10×12 プラテンなど、オプションサイズのプラテンを使用する場合は、プリンタードライバーの設定メニューで「プラテンサ イズ」が正しく選ばれていることを確認してください。

. . . . . . . . . . . . . . . . . .

- ・白インクを使用した印刷データの場合 ☞"4-4-2. プラテンサイズを選択する >>P.94"
- ・カラー・黒インクのみを使用した印刷データの場合 ☞"4-5-2. プラテンサイズを選択する >>P.113"

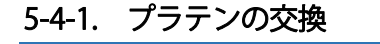

(1) 操作パネルの 1 を押し、プラテンを本体手前側に向かって移動します。

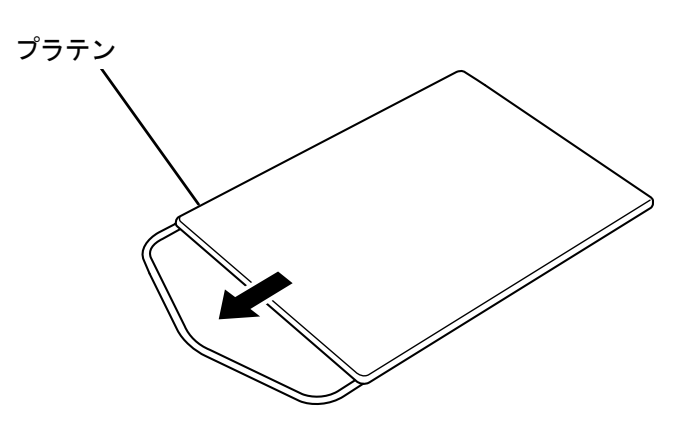

X1038

(2) プラテン固定ハンドルを 1~3 回転ゆるめます。

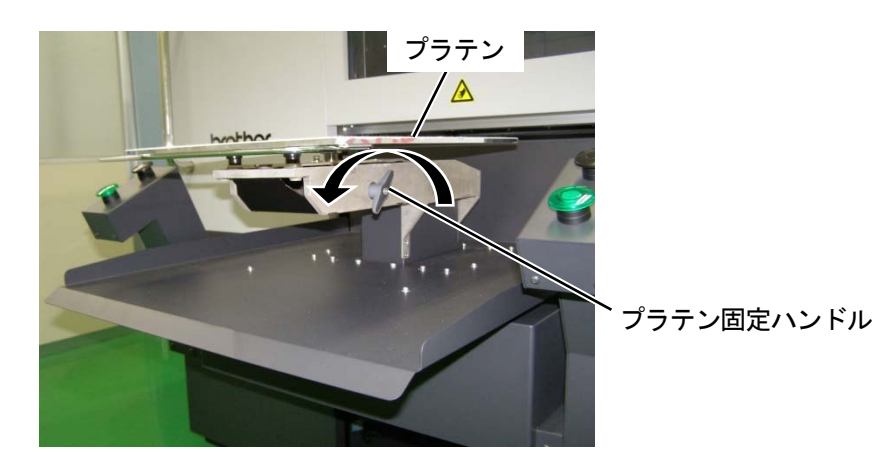

(3) プラテンの両端を持ち真上に持ち上げて取り外します。

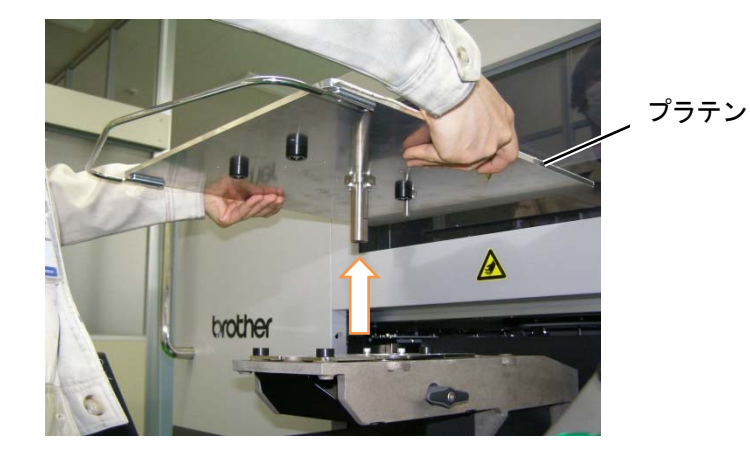

(4) 使用するプラテンを真上から挿入します。

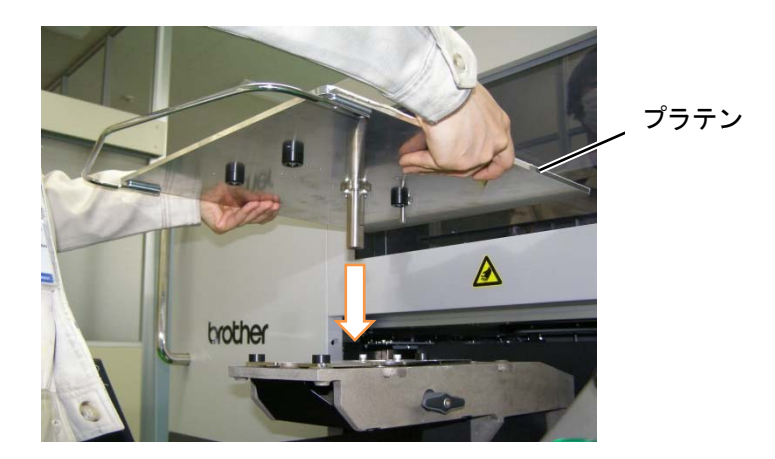

(5) プラテン固定ハンドルを締め付けます。

【参考】

 プラテン固定ハンドルはプラテンや T シャツを装着する際に、当たらないように横向きにしてください。 縦向きになっている場合は、プラテン固定ハンドルを横に引っ張り、横向きになるように回してください。

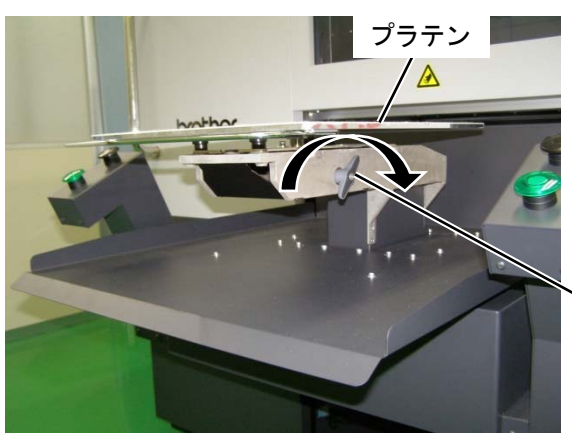

プラテン固定ハンドル

## 5-4-2. プラテン高さの調整

プラテンの高さを印刷物に応じて適切なポジションを選択してください。

(1) メニューから[プラテン高さの調整]を選択し、[A ポジション]~[H ポジション]で適切なポジションを選択してく ださい。

#### 【重要】

- 動作中はプラテンから手を離してください。プラテンや T シャツトレイと各種扉、カバーとの間に手をはさみ、けがの原因と なります。
- 昇降機構のカバーのすき間に手を入れないように注意してください。 けがの原因となります。

#### 【参考】

 任意の高さに設定することができるユーザー設定ポジションがあります。 メニューから[プリンター設定]>[プラテンの設定]>[高さのユーザー設定]で設定をすることができます。☞"7-10-1. 高さの ユーザー設定 >>P.236"

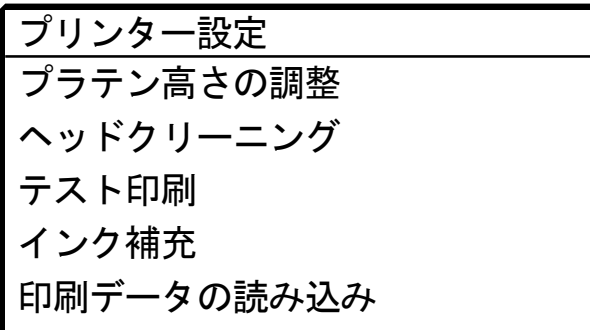

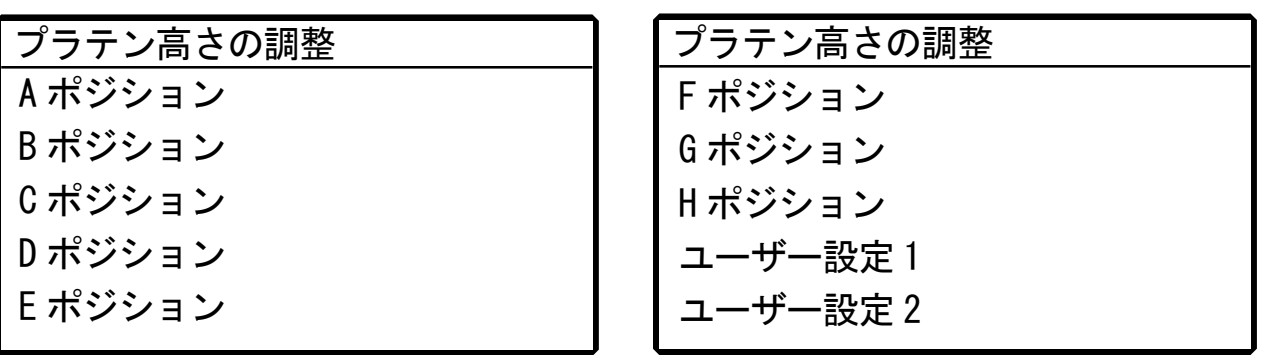

# 5-5. 印刷物の装着

印刷物を装着する際、最適な印刷画質を得るために、T シャツその他印刷メディアの厚みに応じて、プラテンの高さを 調整する必要があります。

. . . . . . . . . . . . . .

【注意】

- 本機の前には十分な空間を取り、物を置かないでください。プラテンがぶつかって破損したり、プラテンと物の間に手をはさ み、けがの原因となります。
- 動作中はプラテンから手を離してください。プラテンや T シャツトレイと各カバーとの間に手をはさみ、けがの原因となりま す。

【重要】

プラテンを手で動かさないでください。本機に深刻な故障を与える原因になります。

【参考】

- プラテン高さを印刷物に応じて適切な高さに調節してお使いください。目安として、障害物センサーに検出される限界の高さ から一段階下げた高さに調節し、障害物センサーに検出されないことを確認してください。 プラテンの高さを下げすぎるとインクミストがプリンター内部に飛散し、印刷面を汚したり、印刷がぼやけたり、センサーや 本体の故障原因となります。
- へム(縁)や縫い目を避けるためにプラテンを低めにしなければならない場合は、片方向印刷を使用してください。 ☞"7-1. 印刷方向の設定 >>P.231"
- (1) プラテンが手前に移動されていない場合は、操作パネルの | 着を押します。
- (2) プラテンの高さを調整します。

【参考】

- T シャツの場合はプラテンの高さを[A ポジション]程度で、トレーナーのような厚手のものは[C ポジション]程度です。
- プラテンの高さを下げすぎると印刷品質が低下したり、インクミストによる本体の汚れなどに繋がります。

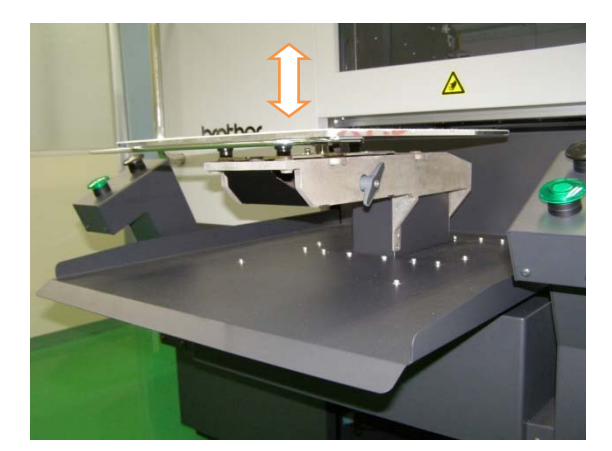

(3) T シャツの印刷面を上にしてプラテンに装着します。

- 【参考】
- 白または淡色の T シャツの位置合わせ用に、プラテンシートに印刷するグリッドが、スタートメニューの[すべてのプロ グラム]から「Brother GTX-6 Extra Colors ORGR Tools」>「Useful Tools」の中にあります。 ☞"4-6-4. プラテンシートにグリッド線を印刷する >>P.125"

 $\begin{array}{ccccccccccccc} \multicolumn{2}{c}{} & \multicolumn{2}{c}{} & \$ 

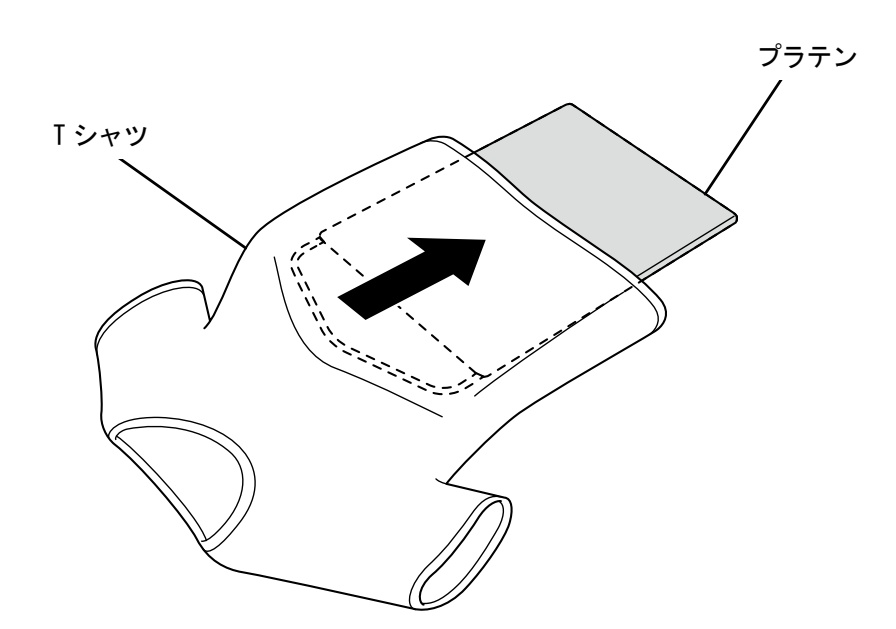

X1040

- (4) しわを伸ばし、糸くずや埃を取り除きます。 【参考】
	- ヘム(縁)や首、アームホール、タック、裾などの縫い目は障害物センサーに検出されやすくなります。
	- 両端の部分はしっかり平らにしないと印刷中に盛り上がりやすく、障害物センサーに検出されやすくなります。
	- 前処理剤定着面に触れないように作業してください。
	- 前処理剤を塗布した T シャツは、引っ張るのではなくプラテン布と馴染ませるよう平らにならしてください。
	- T シャツの表面が平らでない場合、障害物センサーに検出されます。
	- T シャツを引っ張って装着すると、白インクとカラーインクの吐出位置がずれて白インクがはみ出してしまう場合があり ます。特に薄い生地は、引っ張らないように注意してください。

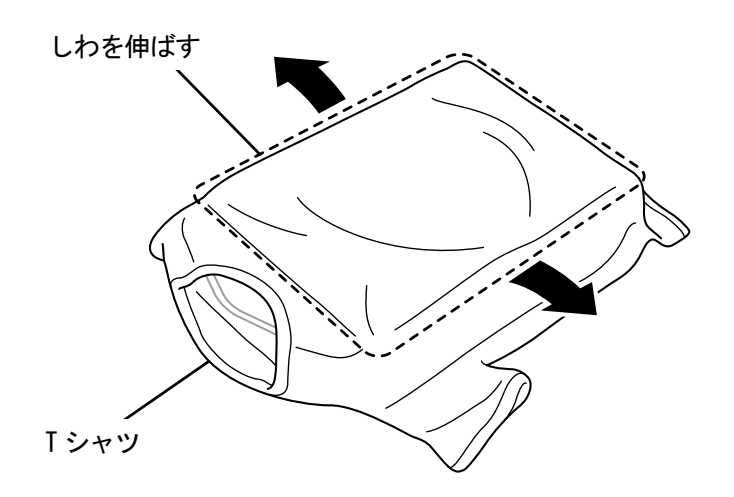

X1041

(5) 袖や裾の溢れた部分は巻き込まないように T シャツトレイに乗せます。

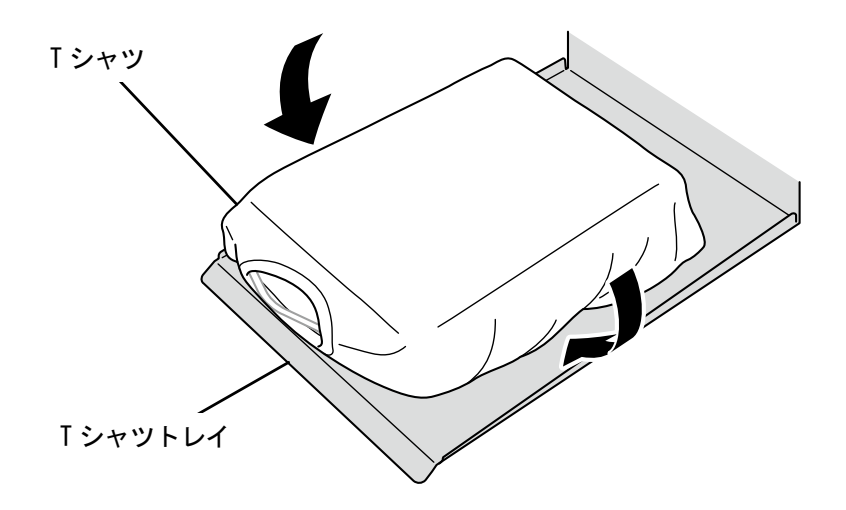

X1042

(6) 操作パネルの (1) を押して、プラテンを本体奥側に向けて移動します。

プラテンを実際に動かして、T シャツの表面と障害物センサーとのギャップを印刷面全体で確認してください。

- 【参考】
- ギャップが広すぎる場合は、プラテンの高さを調整してください。
- 障害物センサーに検出される限界の高さから一段階下げた高さに調節し、障害物センサーに検出されないことを確認して ください。
- プラテンの高さが高すぎると、印刷中にプリントヘッドに当たり、汚れや故障の原因になります。

(7) 操作パネルの 2 を押して、プラテンを本体手前側に向けて移動します。

### 【参考】

- 適切な高さになるまで、高さ調整を繰り返してください。
- 高さが決まった後、印刷を開始します。☞"5-7. 印刷 >>P.160"

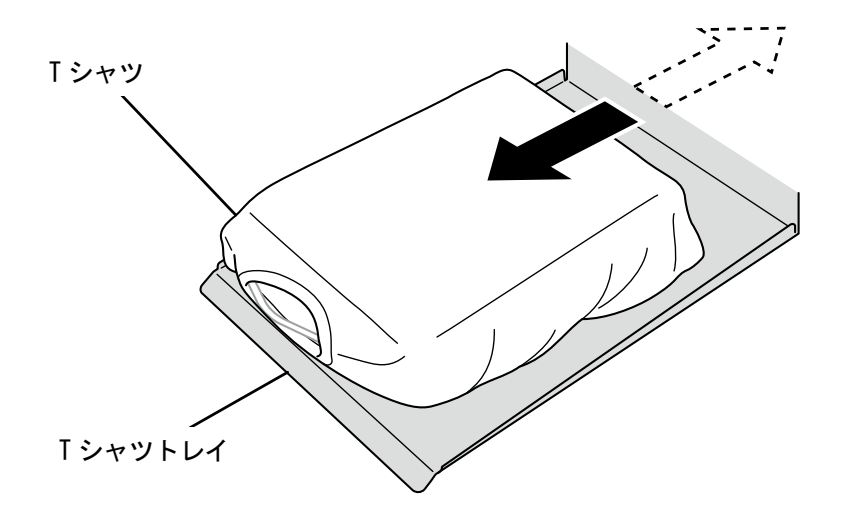

X1043

# 5-6. 印刷データの送信/読み込み

- プリンターへの印刷データの読み込みは、以下の方法があります。
	- LAN ケーブルで接続した PC から印刷データを受信します。
	- USB メモリーから印刷データを読み込みます。

詳細は以降の章を参照してください。

### 5-6-1. ARX6E/ARX6 ファイルのプレビュー画面から印刷データを送信する

(1) ARX6E/ARX6 ファイルを開きます。

【参考】

- ARX6E/ARX6 ファイルをダブルクリックする、またはスタートメニューから[すべてのプログラム]>「Brother GTX-6 Extra Colors ORGR Tools」>「GTX-6 Extra Colors ORGR File Viewer」を選択し、ARX6E/ARX6 ファイルを選択して開きます。 また、ARXP ファイルと ARX4 ファイルも読み込むことができます。
- (2) ファイルの印刷条件とプレビューが表示されます。

【参考】

- インク選択で[カラー+白インク]または[白インクのみ]を選択している場合は、背景が「黒」または詳細設定で指定した 「透明色」で表示されます。
- インク選択で[カラーインクのみ]を選択している場合は、背景が「白」で表示されます。
- 詳細ボタンを押すとプリンタードライバーの詳細設定画面で設定した項目が表示されます。
	- [カラー+白インク]または[白インクのみ]の場合

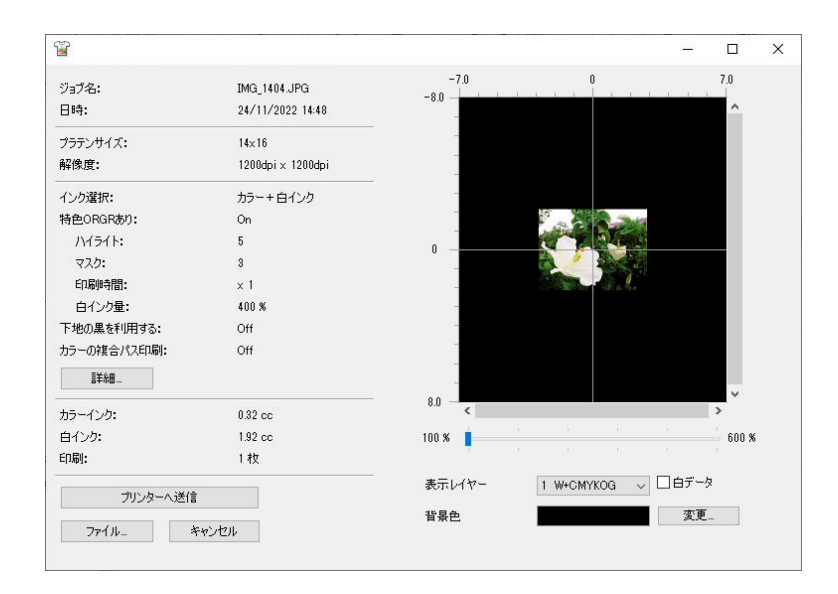

# [カラーインクのみ]の場合

. . . . . . . . . .

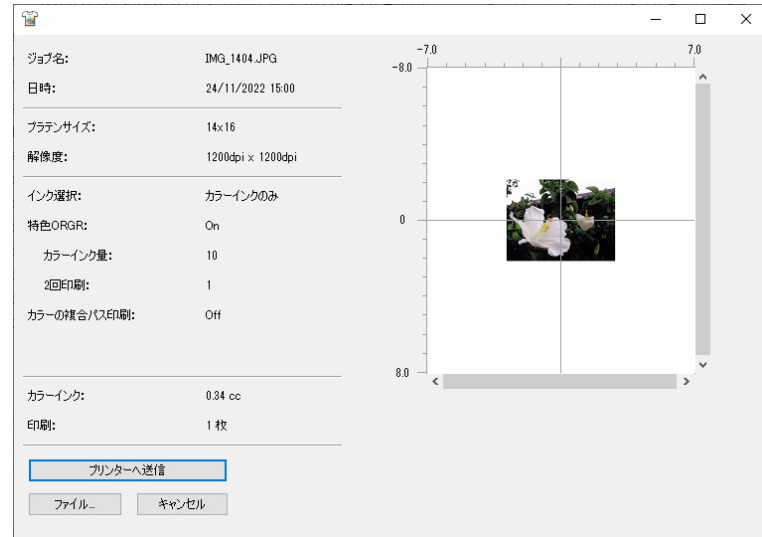

. . . . . . .

# [詳細画面]

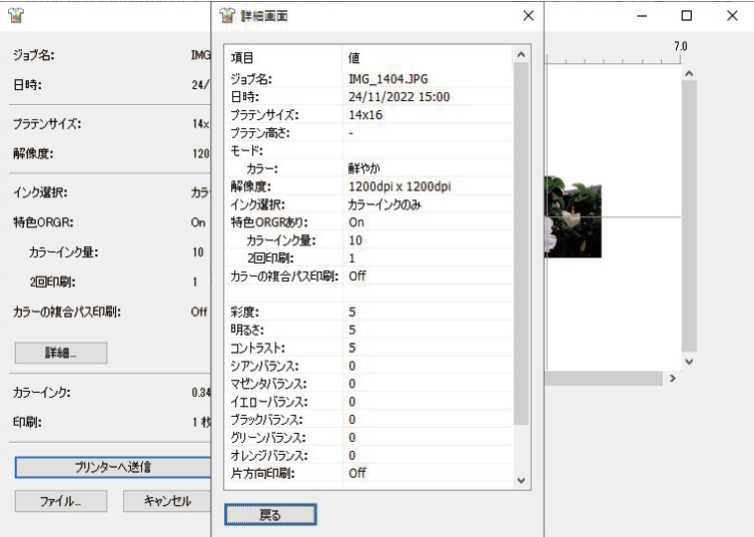

- (3) インク選択で[カラー+白インク]または[白インクのみ]を選択している場合は、背景の色を変更して印刷のイメ ージをプレビューできます。[変更...]>[色の作成]を選択し、RGB 値を入力します。 【参考】
	- [白データ]にチェックを入れると、白インクデータのみのプレビューを表示します。

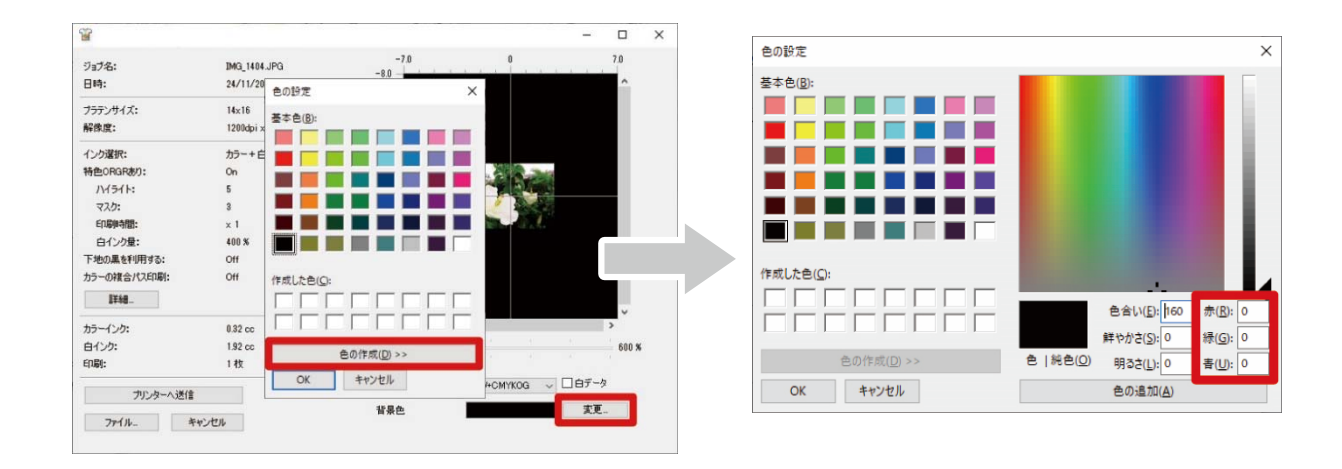

「例:茶色(R=128, G=64, B=64)の T シャツに印刷する場合のプレビュー画面」

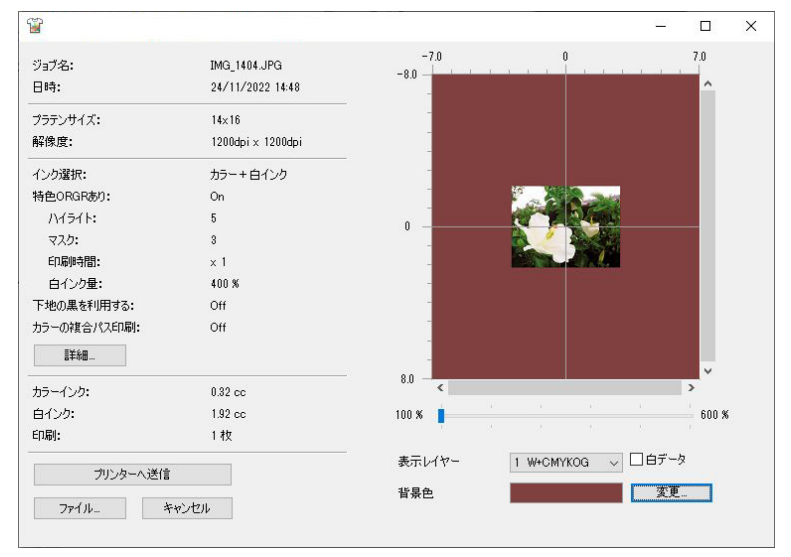

- (4) プラテンが複数回出入りして印刷するデータの場合は、表示レイヤーを選ぶことによってレイヤー毎の印刷デー タを確認できます。[表示レイヤー]から表示したいレイヤーを選択します。
	- 【参考】

. . . . . . . . . .

- 「総合]と表示されたレイヤーは、最終印刷結果のプレビューを表示します。
- [白データ]にチェックを入れると、白インクデータのみのプレビューを表示します。

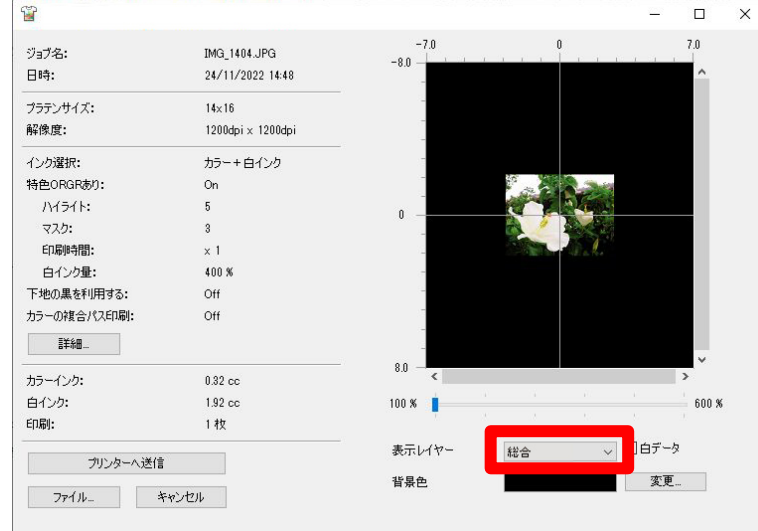

(5) 印刷条件とプレビューを確認して、[プリンターへ送信]をクリックします。 ARX6E/ARX6 ファイルがプリンターに送信されます。

#### 【参考】

- PC とプリンターが LAN ケーブルで接続されていることを確認してください。
- 複数の GTX-6 Extra Colors ORGR プリンタードライバーが PC にインストールされている場合には、データを送信する 1 台を選択して[OK]をクリックしてください。

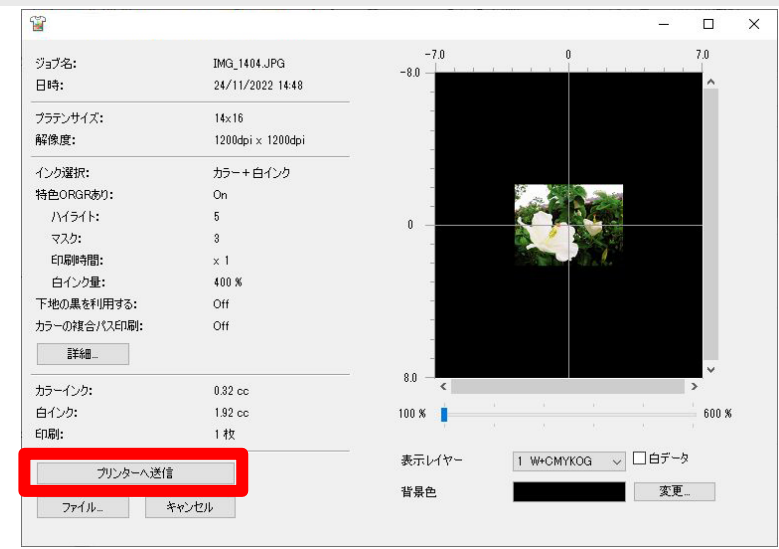

# 5-6-2. アプリケーションから印刷データを送信する

# **CorelDRAW**

- (1) メニューバーから[ファイル]>[印刷]を選択します。
- (2) [一般]タブを開き、[プリンタ]で「Brother GTX-6 Extra Colors ORGR」を選択します。

【参考】

 指定先の[プリンタ]を「Brother GTX-6 Extra Colors ORGR」に設定している場合は、印刷データがプリンターに送信さ れます。

指定先の[プリンタ]を「Brother GTX-6 Extra Colors ORGR FileOutput」に設定している場合は、印刷データが ARX6E/ARX6 ファイルで保存されます。

. . . . . . . . . . . . . . . .

- (3) [色]タブを開き、下記のように設定します。
	- [ドキュメントの色]にチェック
	- [色の変換]:「Brother GTX-6 Extra Colors ORGR」または「Brother GTX-6 Extra Colors ORGR FileOutput」
	- [色のプロファイル]: [sRGB IEC61966-2.1]
	- [レンダリング方法]: [相対比色]

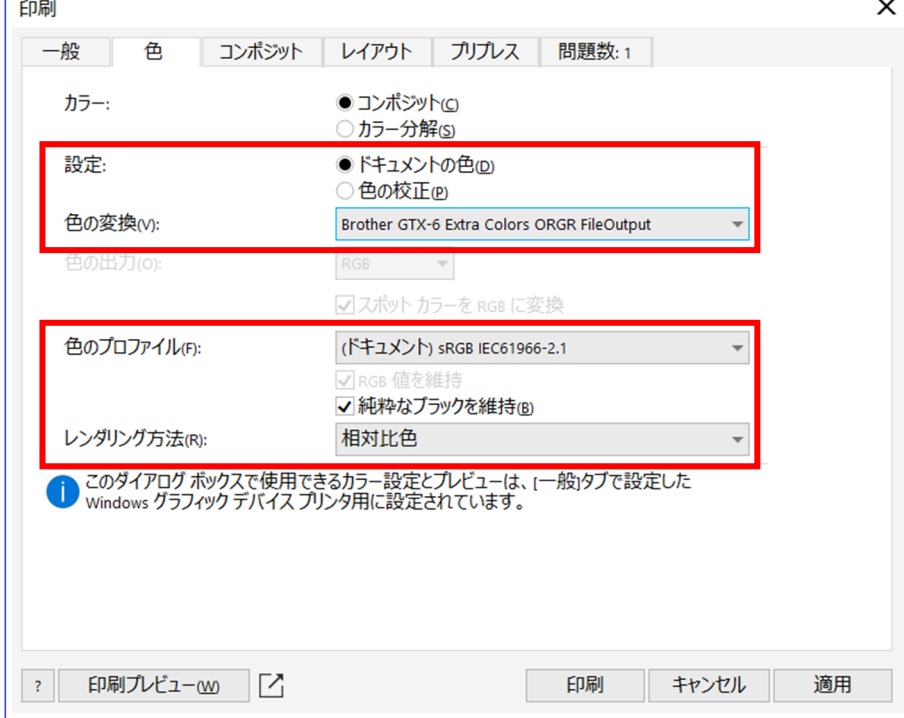

- (4) [環境設定]でプリンタードライバーの設定を行い、[印刷]ダイアログボックスの[OK]で印刷データを送信します。 【参考】
	- プリンタードライバーの設定方法
		- ・白インクを使用した印刷データの場合 ☞"4-4-1. プリンタードライバーを設定する >>P.92"
		- ・カラー・黒インクのみを使用した印刷データの場合 ☞"4-5-1. プリンタードライバーを設定する >>P.111"
	- [OK]をクリックしても、プリンターからの印刷は開始されません。プリンターのプリントボタンを押して印刷を開始しま す。

# Adobe Photoshop

(1) メニューバーから[ファイル]>[プリント]を選択します。PCの通常使うプリンターが「Brother GTX-6 Extra Colors ORGR」か「Brother GTX-6 Extra Colors ORGR FileOutput」の場合は、レイアウトがプラテンサイズに設定され ます。

. . . . . . . . . . . . . . . . . .

- (2) 下記のように設定します。
	- [カラー処理]: [プリンターによるカラー管理]
	- [マッチング方法]: [相対的な色域を維持]

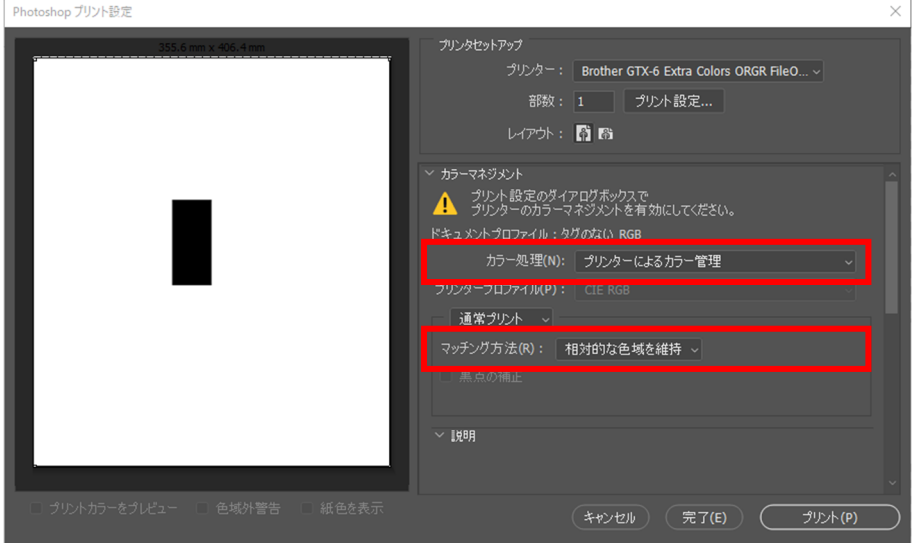

- (3) [プリンター]で「Brother GTX-6 Extra Colors ORGR」を選択します。 【参考】
	- [プリンター]を「Brother GTX-6 Extra Colors ORGR」に設定すると、印刷データがプリンターに送信されます。 [プリンター]を「Brother GTX-6 Extra Colors ORGR FileOutput」に設定すると、印刷データが ARX6E/ARX6 ファイルで 保存されます。
- (4) [プリント設定]でプリンタードライバーの設定を行い、[プリント]で印刷データを送信します。
	- 【参考】
	- プリンタードライバーの設定方法 ・白インクを使用した印刷データの場合 ☞"4-4-1. プリンタードライバーを設定する >>P.92" ・カラー・黒インクのみを使用した印刷データの場合 ☞"4-5-1. プリンタードライバーを設定する >>P.111"
	- [プリント]をクリックしても、プリンターからの印刷は開始されません。プリンターのプリントボタンを押して印刷を開 始します。

# Adobe Illustrator

- (1) メニューバーから[ファイル]>[プリント]>[カラーマネージメント]を選択します。
- (2) 下記のように設定します。
	- [ドキュメントのプロファイル]: [sRGB IEC61966-2.1]
	- [カラー処理]: [Illustrator のカラー設定]
	- [プロファイル]: [sRGB IEC61966-2.1]
	- [マッチング方法]: [相対的な色域を維持]

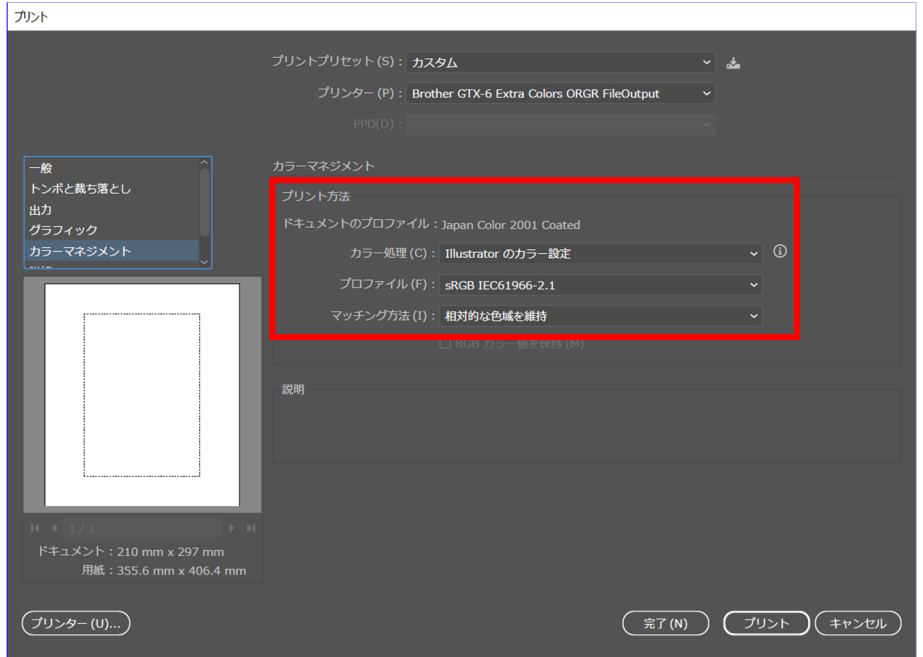

- (3) [プリンター]で「Brother GTX-6 Extra Colors ORGR」を選択します。
	- 【参考】
	- [プリンター]を「Brother GTX-6 Extra Colors ORGR」に設定すると、印刷データがプリンターに送信されます。 [プリンター]を「Brother GTX-6 Extra Colors ORGR FileOutput」に設定すると、印刷データが ARX6E/ARX6 ファイルで 保存されます。
- (4) [詳細設定]でプリンタードライバーの設定を行い、[プリント]で印刷データを送信します。 【参考】
	- プリンタードライバーの設定方法 ・白インクを使用した印刷データの場合 ☞"4-4-1. プリンタードライバーを設定する >>P.92" ・カラー・黒インクのみを使用した印刷データの場合 ☞"4-5-1. プリンタードライバーを設定する >>P.111"
	- [プリント]をクリックしても、プリンターからの印刷は開始されません。プリンターのプリントボタンを押して印刷を開 始します。

# 5-6-3. USB メモリーから印刷データ(ARX6E/ARX6 ファイル)を読み込み

(1) 操作パネル手前の USB メモリー挿入口に、USB メモリーを挿入します。

【重要】

- USB メモリーを無理な力で挿入しないでください。破損する恐れがあります。 【参考】
- USB メモリーは総容量が 2 GB~32 GB 以下で、FAT32 でフォーマットされたものをご使用ください。パスワードロック機 能などのセキュリティ機能付や 32GB を超える USB メモリーは使用できません。
- USB メモリーから読み込めるデータは、ARX6E 形式、ARX6 形式、ARXP 形式と ARX4 形式のデータです。

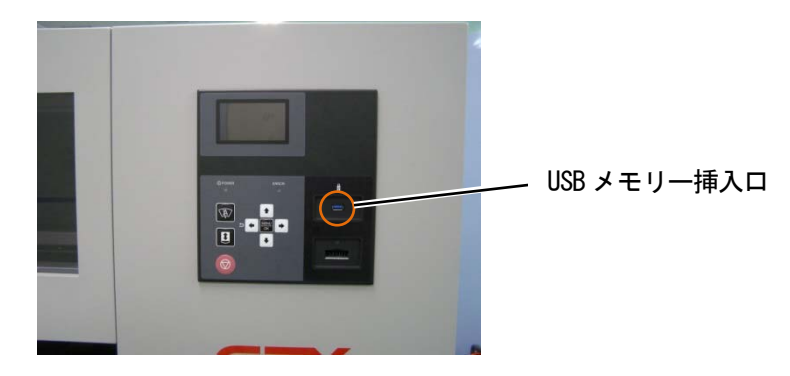

(2) メニューから[印刷データ読み込み]を選択し、 ※※※ を押します。

### 【参考】

液晶パネルにファイル情報が表示されます。

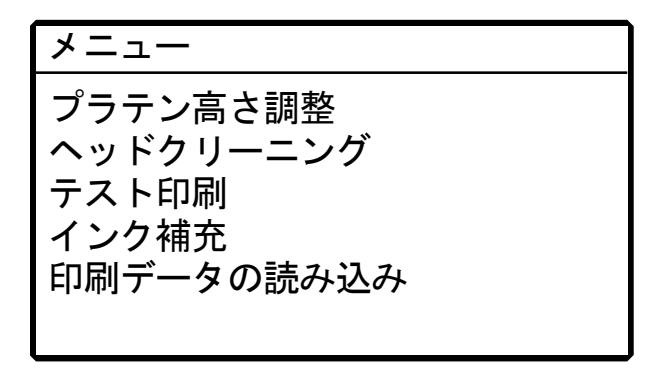

(3) 印刷するファイル名を選択し、 ※※※ を押します。

【参考】

- を選択すると に格納されているファイルを表示します。
- USB メモリー内のフォルダは、第 3 階層まで表示されます。第 4 階層以下に作成されたフォルダは表示されません。

#### ファイルを選択してください ●<< ファイルを選択してください □ Sample Folder1 Sample Folder1 ▲ □ Sample Folder2 □ Sample Folder2 2 2 Sample Data1.arx6 Sample Data1.arx6 2  $\overline{2}$ Sample Data2.arx6 Sample Data2.arx6  $\overline{\phantom{a}}$ Sample Data3.arx6 Sample Data3.arx6

(4) プレビュー画面の表示を確認して、 おいを押します。

### 【重要】

プリントボタンが点滅中は USB メモリーに触れないでください。保存データが壊れる恐れがあります。

【参考】

- データのサイズによっては、読み込みに数分かかることがあります。
- USB メモリー内のファイルが読み込めない場合。☞"8-1. こんなときは >>P.253"
- 同じフォルダ内に複数の印刷データがあるときは、▲ / ▼ボタンでプレビュー画面表示を切り替えることができます。

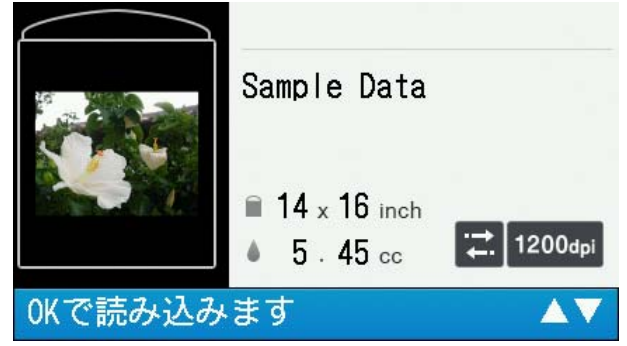

プリントボタンの点滅が点灯になり、チャイム音が鳴ったら読み込み完了です。

### 5-7. 印刷

### 5-7-1. 一枚印刷する

(1) 印刷データを受信します。

受信中はプリントボタンが点滅し、受信が完了すると音が鳴りプリントボタンが点灯に変わります。 音には 2 種類あるので、装着したプラテンと印刷データのプラテンサイズが合っていることを確認してください。 【参考】

- 直前と同じプラテンサイズのデータを受信したとき:「ピンポーン」と音が鳴ります。
- 直前とは異なるプラテンサイズのデータを受信したとき:「ピンポンパンポン」と音が鳴ります。
- (2) 液晶パネルに印刷したいデータが表示されていることを確認し、プリントボタン 2 つを同時に長押しして印刷を 開始します。

- 【参考】
- プリントボタンを押したタイミングと、押してから一定時間後の 2 回音が鳴ります。 2 度目の音が鳴るまで押さえ続けてください。離すのが早すぎるとプリントがキャンセルされます。
- (3) 印刷が完了するとプラテンが一番手前まで移動し、「ポーン」と音が鳴ります。

【参考】

- プラテンが手前に移動していないときにプリントボタンを押しても、印刷は開始されません。
- を押すと印刷がキャンセルされます。
- 部屋の温度が 18℃未満の環境で白インクを使用して印刷する場合は、低温運転に切り替わることがあります。 低温運転では、印刷時間および印刷開始前のメンテナンス時間が長くなる場合があります。必要に応じて低温運転の設定 を変更してください。☞"7-11. 低温時の印刷動作の設定 >>P.238"を参照してください。
- 高温低湿環境では、印刷終了後のメンテナンス時間が長くなる場合があります。温度・湿度の警告メッセージが表示され たら、印刷保証範囲に適合するように、速やかに温度・湿度の制御を実施してください。☞"10-1. 装置 >>P.295"

### 5-7-2. 複数枚印刷する

印刷データを保持して、複数枚の印刷ができます。

【参考】

- 電源を切ると保持されていたデータは消去されます。
- (1) 液晶パネルに印刷したいデータが表示されていることを確認し、プリントボタン 2 つを同時に長押しして印刷を

開始します。

【参考】

- プリントボタンを押したタイミングと、押してから一定時間後の 2 回音が鳴ります。 2 度目の音が鳴るまで押さえ続けてください。離すのが早すぎるとプリントがキャンセルされます。
- (2) 印刷が完了するとプラテンが一番手前まで移動し、「ポーン」と音が鳴ります。

【参考】

- プラテンが手前に移動していないときにプリントボタンを押しても、印刷は開始されません。
- を押すと印刷がキャンセルされます。
- 液晶パネルに印刷した枚数が表示されます。
- 部屋の温度が 18℃未満の環境で白インクを使用して印刷する場合は、低温運転に切り替わることがあります。 低温運転では、印刷時間および印刷開始前のメンテナンス時間が長くなる場合があります。必要に応じて低温運転の設定 を変更してください。☞"7-11. 低温時の印刷動作の設定 >>P.238"を参照してください。
- 高温低湿環境では、印刷終了後のメンテナンス時間が長くなる場合があります。温度・湿度の警告メッセージが表示され たら、印刷保証範囲に適合するように、速やかに温度・湿度の制御を実施してください。☞"10-1. 装置 >>P.295"
- (3) プラテンの印刷メディア(Tシャツ)を付け替え、必要な枚数まで印刷を繰り返します。

## 5-7-3. 受信履歴から印刷する

過去に受信した印刷データを印刷できます。

【参考】

- 保持できる印刷データは最大 100 個、計 800MB で、古い印刷データから消去されます。
- 電源を切ると、保持されていたデータは消去されます。
- (1) メニューから[受信履歴]で印刷したいデータを選択します。

【参考】

- 印刷データは最新の受信データから順に表示されます。
- (2) 液晶パネルに印刷したいデータが表示されていることを確認し、プリントボタン 2 つを同時に長押しして印刷を 開始します。

【参考】

- プリントボタンを押したタイミングと、押してから一定時間後の 2 回音が鳴ります。 2 度目の音が鳴るまで押さえ続けてください。離すのが早すぎるとプリントがキャンセルされます。
- (3) 印刷が完了するとプラテンが一番手前まで移動し、「ポーン」と音が鳴ります。

【参考】

- プラテンが手前に移動していないときにプリントボタンを押しても、印刷は開始されません。
- を押すと印刷がキャンセルされます。
- 部屋の温度が 18℃未満の環境で白インクを使用して印刷する場合は、低温運転に切り替わることがあります。 低温運転では、印刷時間および印刷開始前のメンテナンス時間が長くなる場合があります。必要に応じて低温運転の設定 を変更してください。☞"7-11. 低温時の印刷動作の設定 >>P.238"を参照してください。
- 高温低湿環境では、印刷終了後のメンテナンス時間が長くなる場合があります。温度・湿度の警告メッセージが表示され たら、印刷保証範囲に適合するように、速やかに温度・湿度の制御を実施してください。☞"10-1. 装置 >>P.295"

### 5-8. 印刷予約

プリンターが待機状態ではないときでもプリントボタンを先押ししておくことによって印刷を予約し、プリンターが印 刷可能な状態になり次第、印刷が開始される機能です。

# 5-8-1. 印刷予約することができるタイミング

印刷データの受信中、印刷後の後処理中に次の印刷のためにプリントボタンを先押ししておくことができます。 印刷が終わって T シャツを取り外し、新しい T シャツをプラテンにセットし終わっても、プリンターが前の印刷の後処 理を行っている場合などにご利用ください。

【参考】

- 必ず、印刷済みの T シャツをプラテンから取り外し、次に印刷する T シャツをプラテンにセットしてからプリントボタンを押して ください。
- メニューからの操作でプリンターを動作させているとき、および何らかのエラーが発生しているときはプリントボタンを先押しす ることはできません。

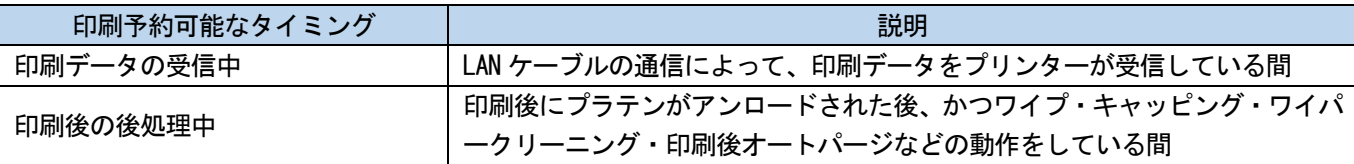

# 5-8-2. 印刷が開始されるタイミング

印刷予約した後、印刷が開始されるタイミングは下記表のようになります。

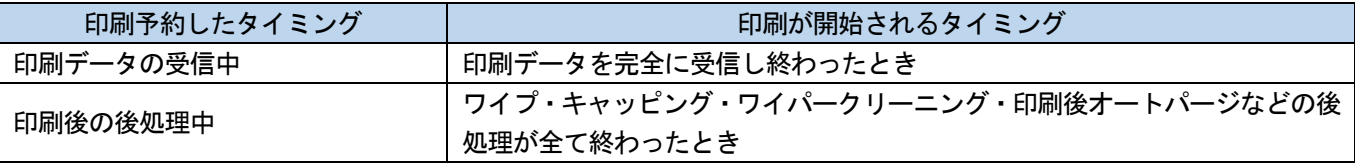

【参考】

印刷予約した後、印刷が開始されるまでの間はプリントボタンが高速で点滅します。

### 5-8-3. 印刷が開始されないケース

次のような場合には、印刷予約されていても印刷は開始されません。

- 印刷が開始されるタイミングで、何らかのエラーが発生しているとき。(例えば、前の印刷でインク切れにな った場合。)
- 印刷が開始されるタイミングで、印刷対象のデータがプリンター上に存在していないとき。

### 5-8-4. 印刷予約のキャンセル

印刷予約してから印刷が開始されるまでの間にキャンセルボタンを押すと、印刷予約をキャンセルすることができます。

# 5-9. プラテンからの取り外し

(1) 印刷媒体の肩の部分を持ち、少し上方向に引き抜きます。

### 【重要】

- 印刷面はインクで濡れているので、触らないようにしてください。
- 手にインクがついた場合は、石鹸をつけて水洗いしてください。
- 布についてしまったインクはきれいに取れませんので、取り扱いには十分ご注意ください。 【参考】
- インクが定着されていないため、印刷面がどこかに触れないように T シャツを取り扱ってください。

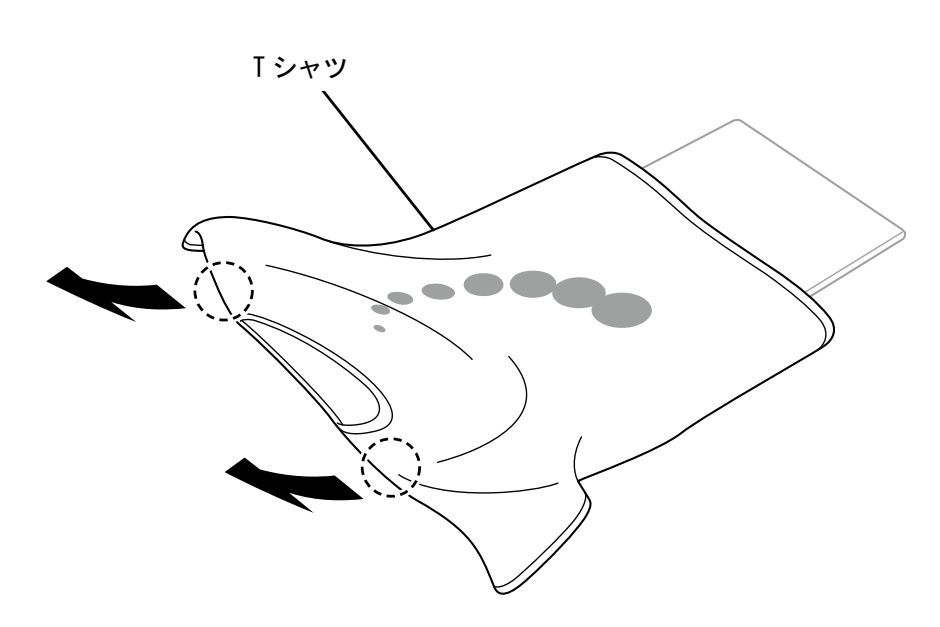

X1044

# 5-10. インクの定着

インクの定着にはヒートプレスやオーブンを利用してください。

- ヒートプレス
	- 温度と時間の管理がしやすく便利です。
- オーブン 印刷枚数が多い場合には作業効率が改善されます。
- 【注意】
- 十分に換気できる環境でヒートプレスやオーブンをお使いください。換気が不十分な場合は、マスクを着用してください。 【参考】
- 定着が不十分な場合、洗濯や摩擦による色落ちの可能性があります。
- ヒートプレスや剥離シートの定着面はきれいにしておいてください。 剥離シート側のよごれが印刷面につくことがあります。
- 印刷物は、白色や淡色の塩化ビニル系の合成皮革上でこすると色移りを起こすことがあります。 カラーインクのみの印刷面と白インクのみの印刷面を強くこすると、同様に色移りを起こすことがあります。 色移りを起こした場合、家庭用洗剤やアルコールをやわらかい布か歯ブラシにつけて汚れを落としてください。
- 前処理剤を塗布してからインクを定着させた T シャツには、前処理剤の成分が残ります。着用前に水洗いすることをお勧めし ます。

# インクの定着条件の目安

下記の定着温度・時間はあくまでも目安であり、適切な条件はお使いのヒートプレスやオーブン毎に異なります。必ず 事前に温度や定着結果を確認してから行ってください。

【参考】

- ご使用のヒートプレスやオーブンの種類によって最適な条件は異なりますので、定着条件は目安としてご利用ください。必ず 事前に温度やインク定着結果を確認しながら条件の調整を行ってください。
- 印刷メディアによっては焦げやすいものもありますので、表面の状態をよくご確認ください。 特に前処理剤を塗布したものは焦げやすくなります。
- ヒートプレスの場合は、インク定着結果を確認しながら圧力を調整してください。
- 目安の時間を実施しても乾きが不十分なときは、インクの乾き具合を見ながら時間を延ばしてください。

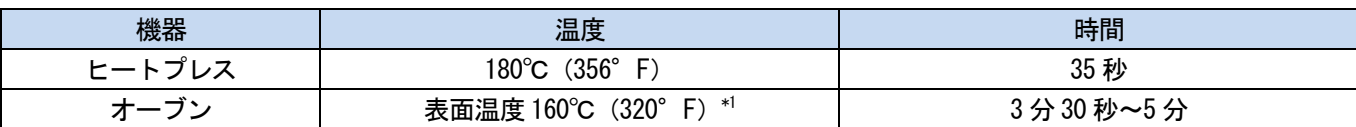

\*1:温度が高くなりすぎると T シャツが変色することがあるので、温度管理にはご注意ください。

# ヒートプレスによるインクの定着

- (1) シリコンフォーム、T シャツおよび剥離シートをヒートプレスにセットし、インクを定着させます。 【参考】
	- インク定着条件の目安 ☞"5-10. インクの定着 >>P.164"
	- お手持ちのヒートプレスの取扱説明書を参照してください。
	- インク定着時に剥離シートとしてシリコンペーパーを使うとマット調に、フッ素樹脂シートを使うと光沢調に仕上がる傾 向があります。用途に合わせて使い分けてください。

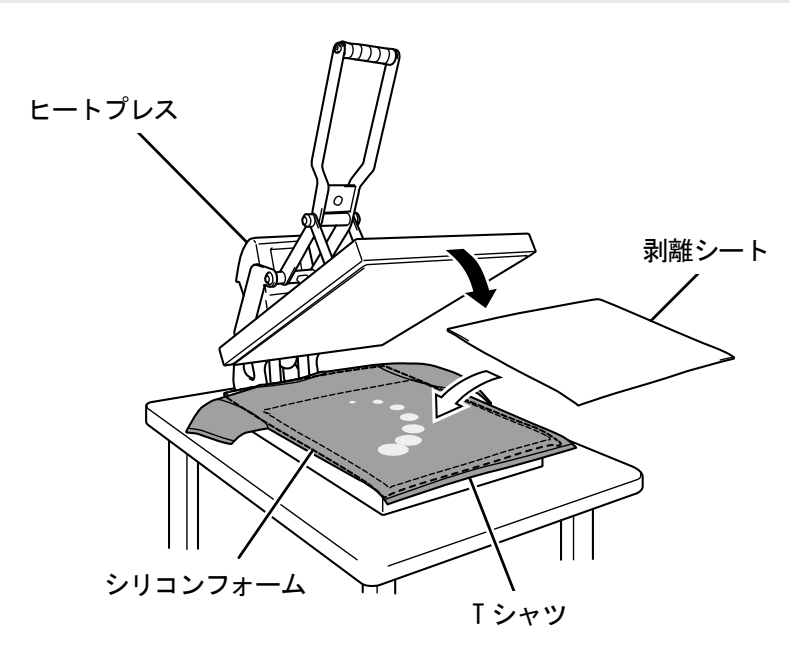

# コンベア式オーブンによるインクの定着

(1) T シャツをコンベア式オーブンでインクを定着させます。

【参考】

- インク定着条件の目安 ☞"5-10. インクの定着 >>P.164"
- コンベア式オーブンは、庫内温度および実際のインク定着結果をご確認ください。
- お手持ちのコンベア式オーブンの取扱説明書を参照してください。

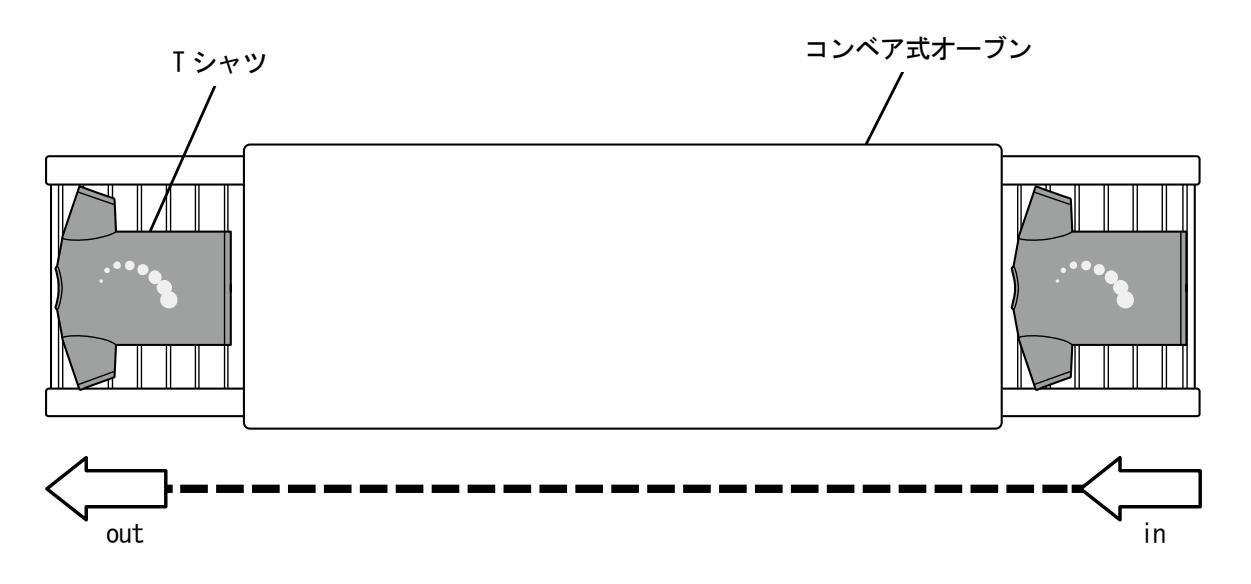

X0115

6 印刷品質を保つために/製品を長くご使用いただくために

# 危険

 $\bigwedge$ 

 $\mathbf \Omega$ 

T

高電圧部分にふれて、大けがをすることがあります。電源を切り、5 分たってからカバーを外してください。

# 注意 各種扉、カバーを閉めるときは指をはさまないように注意してください。指をはさむとけがをする恐れがあ  $\triangle$ ります。  $\infty$ インク・洗浄液・前処理剤・廃液などの液体類を飲まないでください。下痢・おう吐する可能性があります。 またインク・洗浄液・前処理剤・廃液などの液体類を扱う時は、保護めがねや保護手袋を使用し、目や皮膚 に付かないようにしてください。炎症を起こす可能性があります。目に入ったときはこすらずに、すぐに水 で洗い流してください。 子供の手の届かないところに置いてください。 グリースを扱うときは、保護めがねや保護手袋等を使用し、目や皮膚に付かないようにしてください。  $\mathbf \Omega$ 炎症を起こす原因となります。 またグリースを食べないでください。下痢・おう吐することがあります。 子供の手の届かないところに置いてください。 部品交換、オプション部品装着の際は、当社純正部品を使用してください。非純正部品を使用して生じた事 W 故・故障に対しては、当社は責任を負いません。 部品交換、オプション部品装着の際は、取扱説明書の手順通りに行ってください。誤った手順で行うと、け W がや故障の原因となります。

# 重要

プラテンを手で動かさないでください。本機に深刻な故障を与える原因になります。

本機の前には十分な空間を取り、物を置かないでください。プラテンがぶつかって破損する場合があります。

# 6-1. 定期的に行うこと

# 6-1-1. カラーインクの補充

操作パネルの画面のインク残量計に、 <mark>× </mark>が表示されたら、インクを補充してください。

【注意】

- 作業をする際は、ビニール手袋、保護めがねを着用してください。
- インクボトルに付属の IC スティックを紛失しないよう注意してください。
- インクを補充した場合、IC スティックを入れるまで印刷できません。

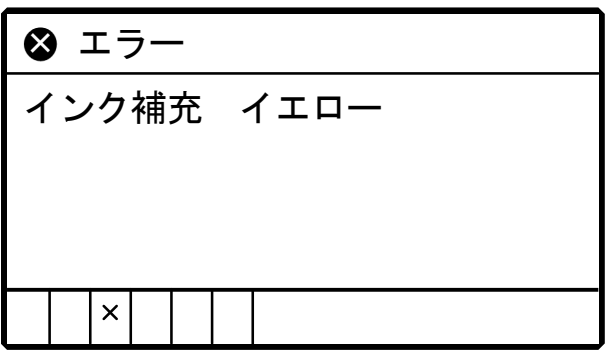

- (1) メニューから[インク補充]を選択し、 ※※ を押します。
- (2) [ブラック]、[イエロー]、[シアン]、[マゼンタ]、[グリーン]、[オレンジ]からインク切れの色を選択し、 を押します。
- (3) 補充するインクの色と同じ色の IC スティックを挿入し、 みるを押します。

【参考】

インク切れの色と違う色の IC スティックを挿入すると、エラーが表示されます。

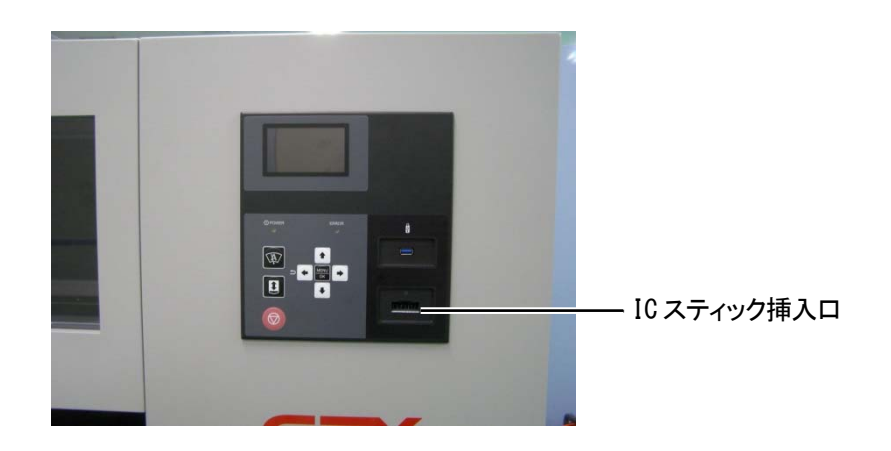

(4) インクボトルのふたを開け、付属のコックを取り付けます。

### 【重要】

- 使用したコックに付着したインクが乾燥しないように、ポリ袋などで保護してください。
- 付属のコック以外の漏斗などは使用しないでください。インクの汚染や変質を発生させ、プリンターが故障する恐れがあ ります。

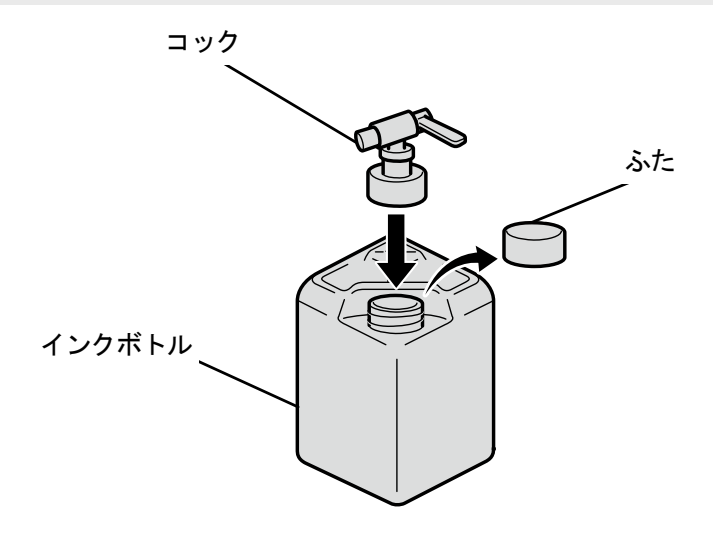

X1036

(5) インクタンクのふたを開けて、インクを 4 の下の目盛線よりも上まで補充します。

#### 【重要】

6 の上の目盛線を越えないようにしてください。

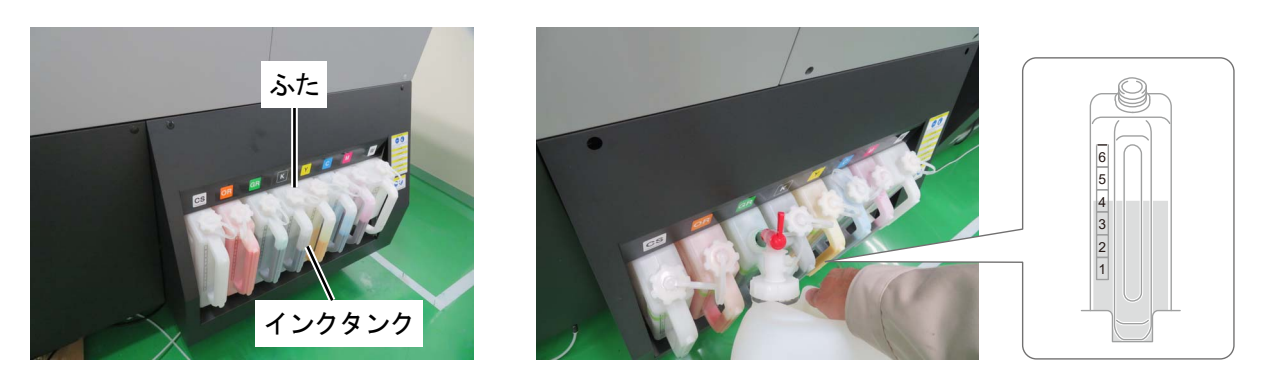

X1105

(6) 操作パネルの ※※ を押し、インクタンクのふたを閉めて再度 ※※ を押します。

#### 【重要】

- インク補充後には必ずインクタンクのふたを閉めてください。
- (7) 画面の指示に従って IC スティックを抜き、 を押します。

#### 【お願い】

- IC スティックはインクボトルの持ち手部分に貼り付けて保管してください。
- 交換で出た廃棄物は法令に従い処理してください。

# 6-1-2. 白インクの補充

操作パネルの画面のインク残量計に、■ が表示されたら、インクを補充してください。

また、白インクは成分が沈殿するためインクの補充前に沈殿物が無くなるまで十分撹拌してください。撹拌は時間を要 するため、あらかじめ作業を実施してください。

【重要】

- 撹拌が不十分のインクを使用した場合、印刷物の耐久性の悪化、ヘッド不吐出の原因となります。撹拌不足のインク使用によ り不具合が発生した場合、本体保証期間内であっても有償修理になる場合があります。
- インクボトルごと振ることで撹拌してください。
- インクボトルの中へ棒やプロペラを挿入して撹拌を行うと、異物が混入しプリンターの故障の原因になります。

【注意】

- 作業をする際は、ビニール手袋、保護めがねを着用してください。
- インクボトルに付属の IC スティックを紛失しないよう注意してください。
- インクを補充した場合、IC スティックを入れるまで印刷できません。

# 白インクを撹拌機で撹拌する

【重要】

必ず攪拌機を導入してください。

撹拌機は様々な種類があるため、導入に関してはお買い上げの販売店へご相談ください。

【参考】

白インクの撹拌時には、脱落防止のため、IC スティックを補充用インクボトルから外してください。

(1) インクボトルを撹拌機にセットしてください。

【重要】

- 撹拌中にインクボトルが脱落しないように、治具などを使用して確実に固定してください。
- (2) 撹拌機の取扱説明書に従い、撹拌してください。

【参考】

撹拌する目安時間はインクの静置期間や撹拌機の性能により変わります。

(3) インクボトルを上下逆にし、側面へ照明を当てて沈殿物があるか確認します。

底面で暗く影になっている部分にはまだ沈殿物が残っていますので、なくなるまで手順(1)、(2)を繰り返して ください。

【参考】

明るい照明を使用し、周りを暗くすると沈殿物が見やすくなります。

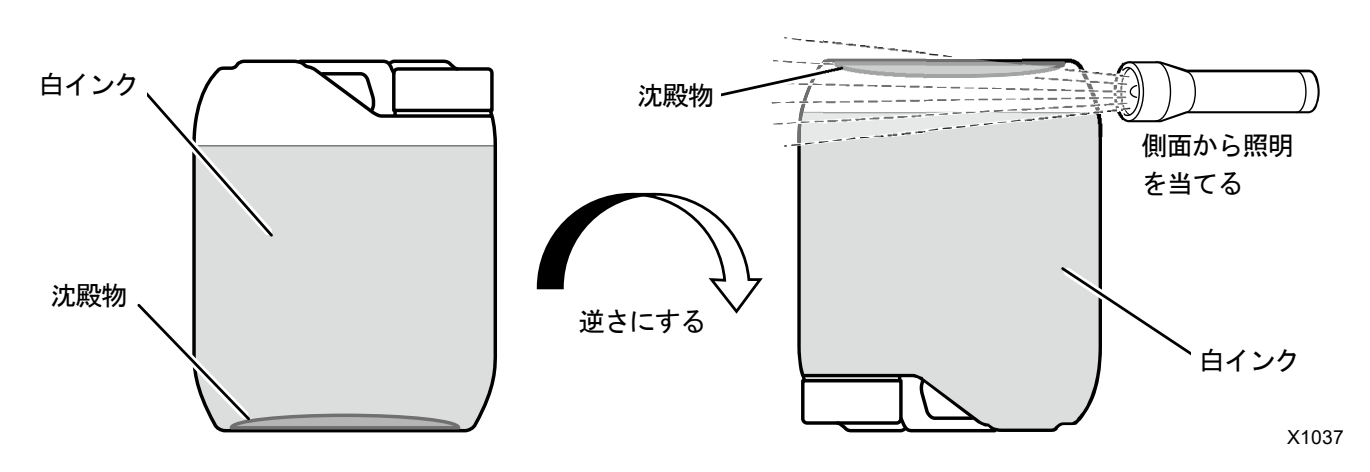

撹拌状態

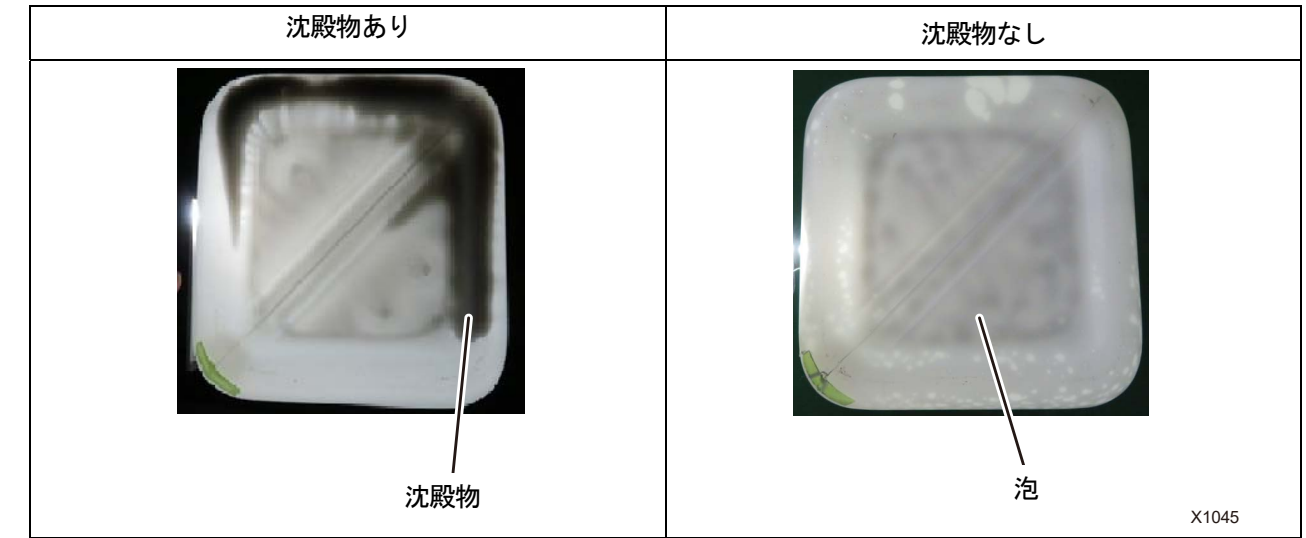

### 【参考】

 白インク撹拌後、泡の影と沈殿物の見分けがつかない場合があるため、泡が収まるまで放置してから確認を行ってください。 泡と沈殿物の見分け方は、インクボトルを軽く振り、影が動く場合は泡で動かない場合は沈殿物です。

# 白インクの補充方法

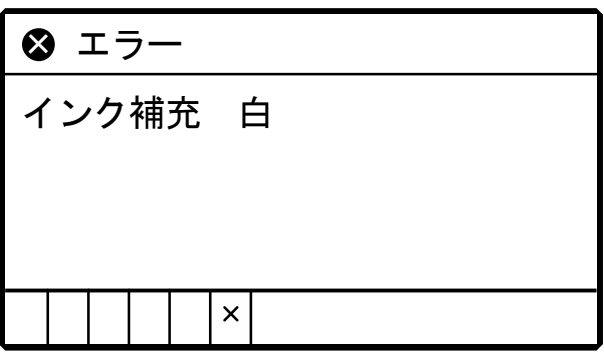

- (1) メニューから[インク補充]を選択し、 おさ押します。
- (2) [白]を選択し、 みずを押します。
- (3) 白の IC スティックを挿入し、 (sext) を押します。

【参考】

インク切れの色と違う色の IC スティックを挿入すると、エラーが表示されます。

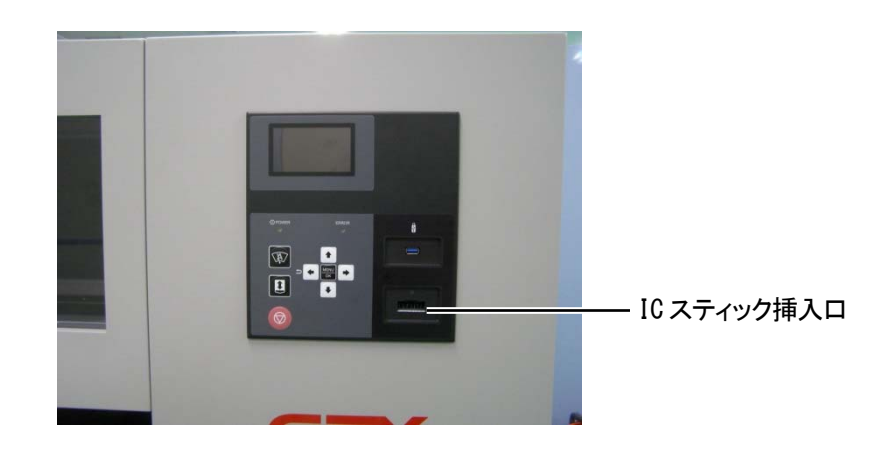

(4) インクボトルのふたを開け、付属のコックを取り付けます。

- 【重要】
- 使用したコックに付着したインクが乾燥しないように、ポリ袋などで保護してください。
- 付属のコック以外の漏斗などは使用しないでください。インクの汚染や変質を発生させ、プリンターが故障する恐れがあ ります。

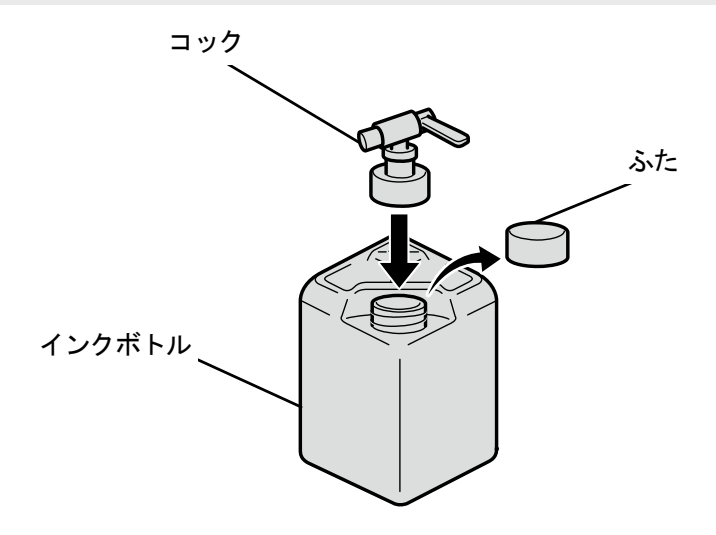

X1036

(5) インクタンクのふたを開けて、インクを 6 の下の目盛線よりも上まで補充します。

#### 【重要】

6 の上の目盛線を越えないようにしてください。

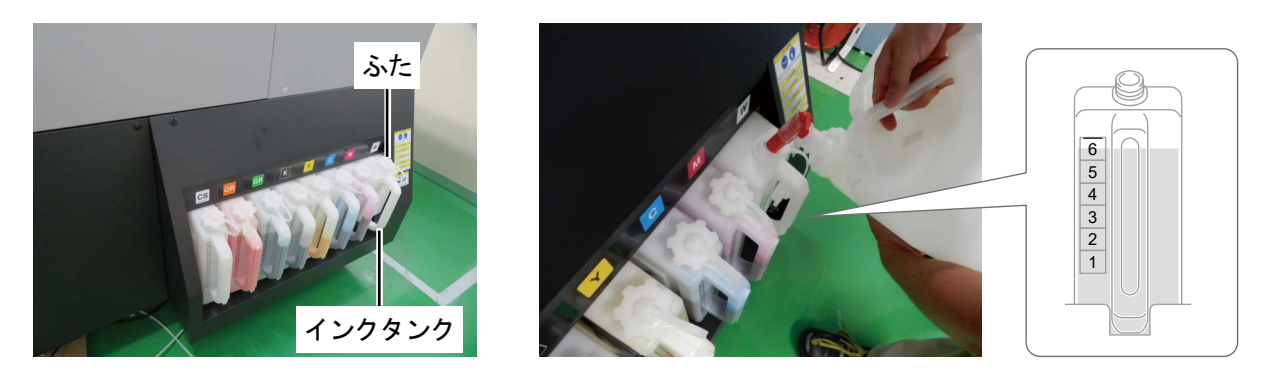

X1106

(6) 操作パネルの ※※ を押し、インクタンクのふたを閉めて再度 ※※ を押します。

#### 【重要】

- インク補充後には必ずインクタンクのふたを閉めてください。
- (7) 画面の指示に従って IC スティックを抜き、 ※※ を押します。

### 【お願い】

- IC スティックはインクボトルの持ち手部分に貼り付けて保管してください。
- 交換で出た廃棄物は法令に従い処理してください。

# 6-1-3. 洗浄液の補充

操作パネルの画面のインク残量計に、 <mark>× </mark>が表示されたら、インクを補充してください。

【注意】

作業をする際は、ビニール手袋、保護めがねを着用してください。

【参考】

洗浄液タンクの洗浄液量を確認して、少ない場合にも補充を行ってください。

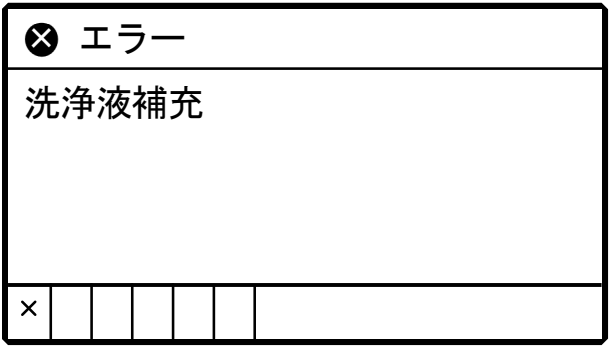

- (1) メニューから[インク補充]を選択し、 ※※ を押します。
- (2) [洗浄液]を選択し、 (の) を押します。
- (3) 洗浄液ボトルのふたを開け、付属のコックを取り付けます。
	- 【重要】
	- 使用したコックに付着したインクが乾燥しないように、ポリ袋などで保護してください。
	- 付属のコック以外の漏斗などは使用しないでください。洗浄液の汚染や変質を発生させ、プリンターが故障する恐れがあ ります。

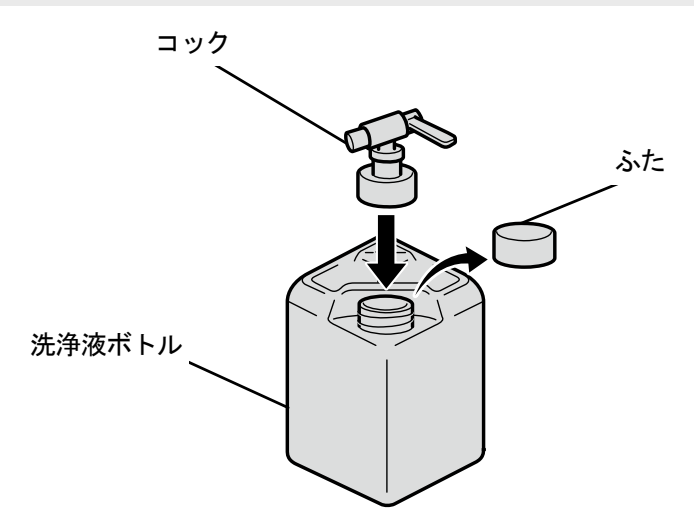

X1036

- (4) 洗浄液タンクのふたを開けて、洗浄液を 6 の下の目盛線よりも上まで補充します。
	- 【重要】

6 の上の目盛線を越えないようにしてください。

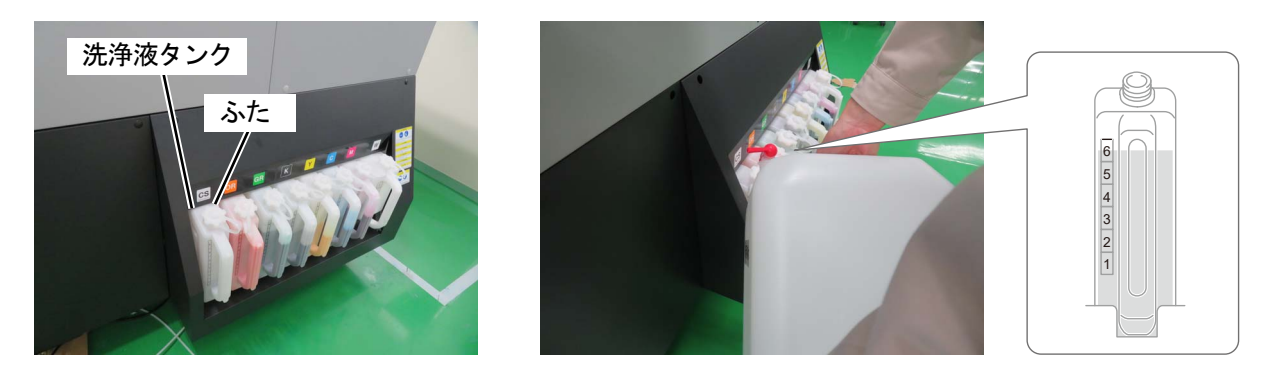

X1107

- (5) 操作パネルの ※※ を押し、洗浄液タンクのふたを閉めて再度 ※※ を押します。
	- 【重要】
	- 洗浄液補充後には必ず洗浄液タンクのふたを閉めてください。

# 6-1-4. インクの残量を補正する

ワーニング画面にメッセージが表示されたら、インクの残量を補正してください。

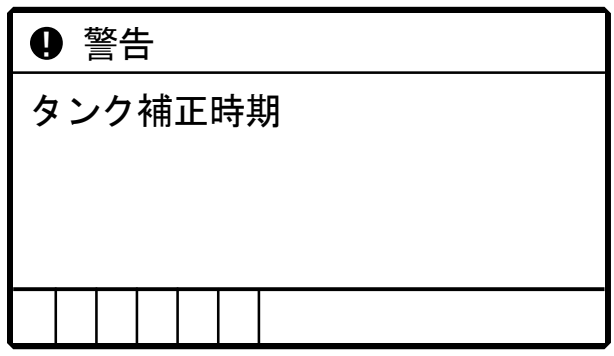

- (1) メニューから[メンテナンス]>[タンク残量センサーの補正]を選択し、 ♥ を押します。
- (2) ▲ / ▼でインク液面の目盛りを入力し、 ( や)を押します。

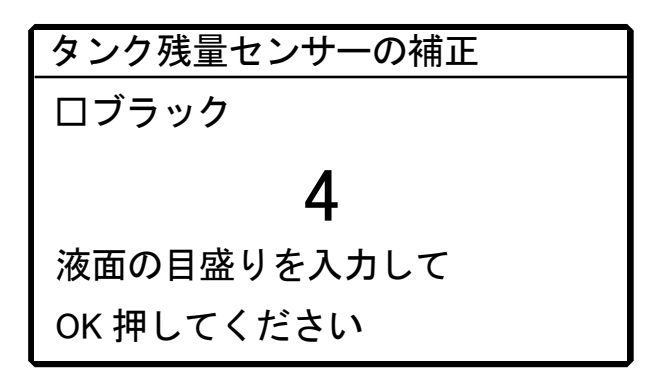

### 【参考】

- パネルに表示された色の目盛りを確認し補正します。
- 液面が目盛りと目盛りの間のときは、下の値で補正してください。

【注意】

誤った値を入力すると残量が正しく認識されず、プリンターが故障する恐れがあります。

# 6-1-5. メンテナンス部品の交換

操作パネル画面にワーニングメッセージが表示されたら、各メンテナンス部品の交換作業を実施してください。

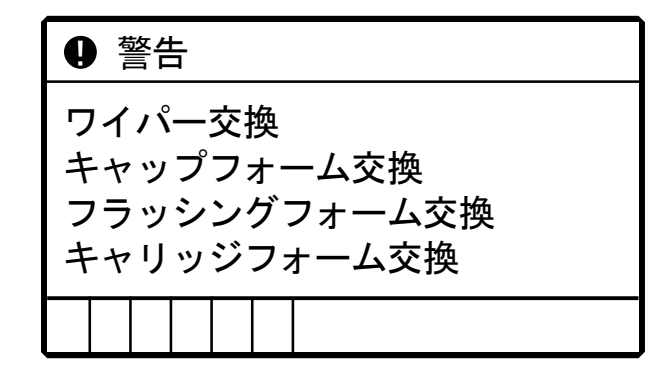

### 【参考】

交換方法は各メンテナンス部品の項目を参照してください。

☞"6-1-6. ワイパーの交換 >>P.177"

- ☞"6-1-7. キャップチップ、キャップフォームの交換 >>P.179"
- ☞"6-1-8. フラッシングフォームの交換 >>P.182"
- ☞"6-1-9. キャリッジフォームの交換 >>P.185"

### 6-1-6. ワイパーの交換

操作パネル画面にワーニングメッセージが表示されたら交換作業を実施してください。

【参考】

- ワイパー、フラッシングフォーム、キャップチップ、キャップフォームとキャリッジフォームの交換を続けて行う場合は、一 度[メンテ部品掃除交換]に入ったら繰り返し選択する必要はありません。
- (1) 同梱品の手袋およびワイパーを用意します。
- (2) メニューから [メンテナンス] > [メンテ部品掃除交換] > [メンテユニット部品の交換] を選択し、 (

### します。

#### 【重要】

- 操作パネルまたはワーニング画面にその他のエラーやメッセージが表示されている場合は、メッセージに従って問題を解 決したあとに清掃を行ってください。
- プリントヘッドのインク乾きを防止するために 25 分以内で作業を終えてください。 【参考】
- 第四 を押すとプラテンが動き出します。プラテンの周りには物を置かないでください。
- (3) 左側面扉上と天面扉を鍵で開け、扉を開きます。

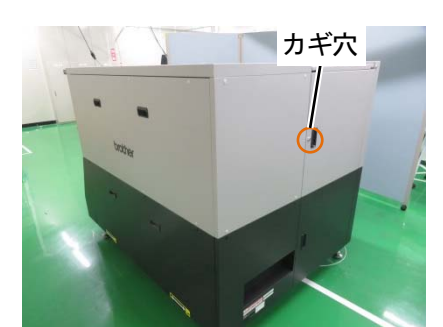

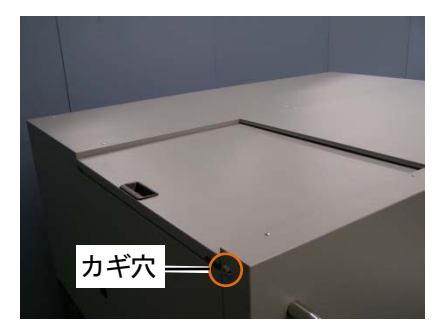

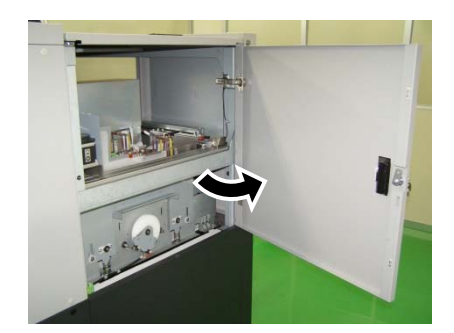

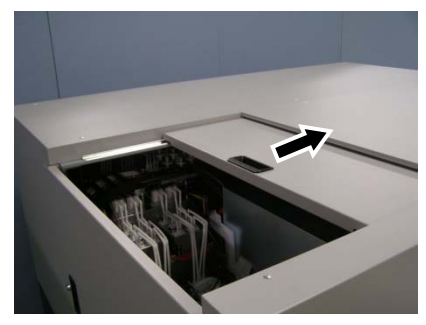

(4) ワイパー左側面のツメを上に押し上げるようにして、ワイパーをメンテナンスユニットから取り外します。

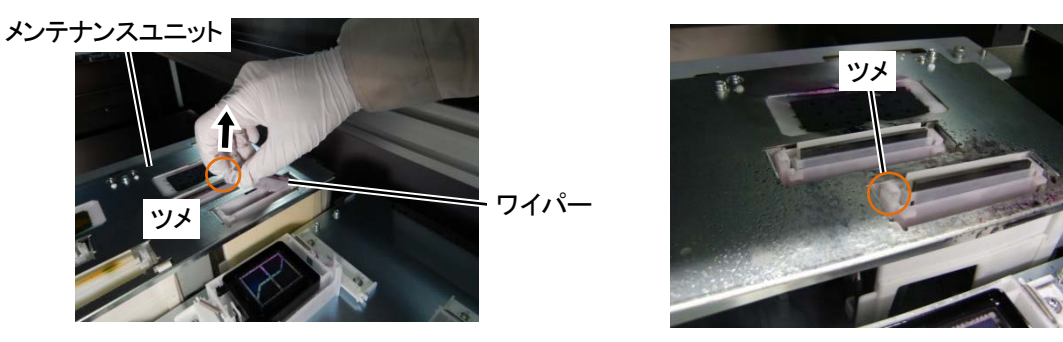

- (5) 新しいワイパーのツメを左側にして持ち、右側から差し込みます。
	- 【重要】

- ワイパーは 6 箇所同時に交換してください。
- ワイパーの取付方向を間違えないようにしてください。
- ワイパーを押し込み、左右の突起がしっかりとはまっていることを確認してください。

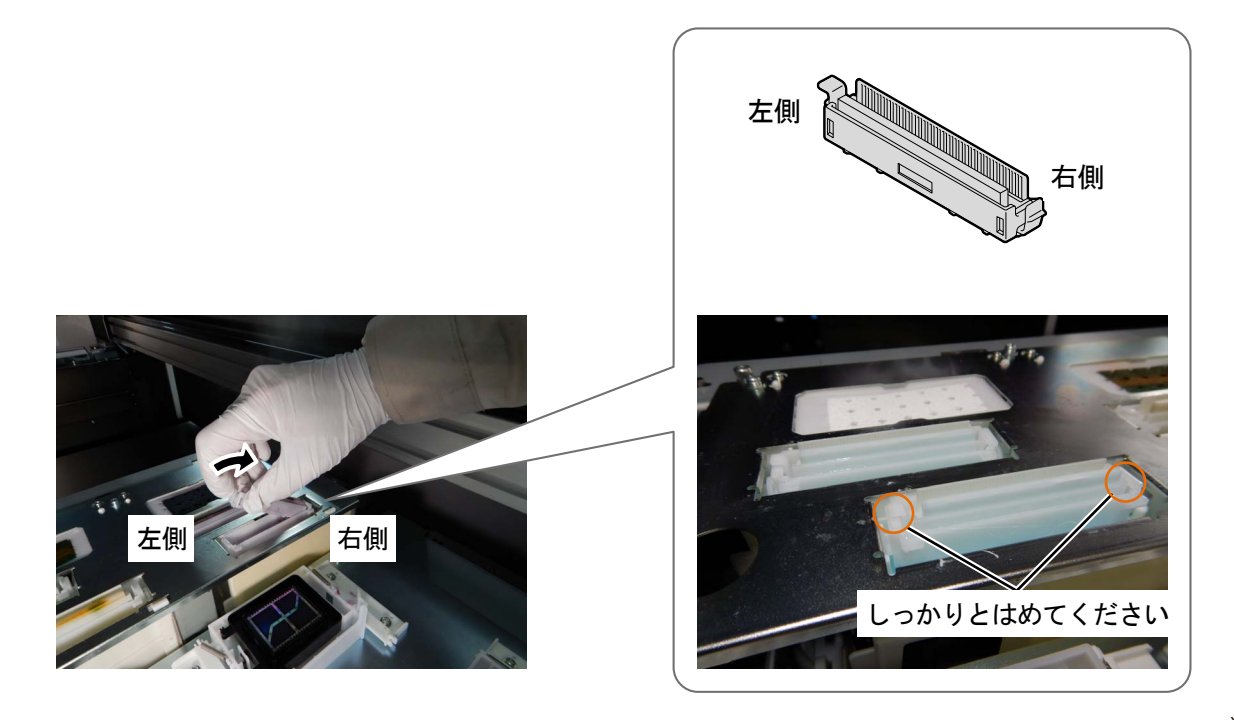

X1129

(6) 左側面扉上と天面扉を閉じます。

【お願い】

- 交換で出た廃棄物は法令に従い処理してください。
- 交換したワイパーは再使用しないでください。

【参考】

インク乾きを防止するためのヘッドクリーニングが実施されます。

# 6-1-7. キャップチップ、キャップフォームの交換

操作パネル画面にワーニングメッセージが表示されたら交換作業を実施してください。

- 【参考】
- ワイパー、フラッシングフォーム、キャップチップ、キャップフォームとキャリッジフォームの交換を続けて行う場合は、一 度[メンテ部品掃除交換]に入ったら繰り返し選択する必要はありません。
- キャップチップ、キャップフォームの交換の際に、プリンター内部の汚れの状態を確認してください。プリンター内部が汚れ ていたら、清掃を行ってください。☞"6-2-2. メンテナンス周りの清掃 >>P.222"
- (1) 手袋およびキャップチップ、キャップフォームを用意します。
- (2) メニューから[メンテナンス]>[メンテ部品掃除交換]>[メンテユニット部品の交換]を選択し、 ( ) を押 します。

【重要】

- 操作パネルまたはワーニング画面にその他のエラーやメッセージが表示されている場合は、メッセージに従って問題を解 決したあとに清掃を行ってください。
- プリントヘッドのインク乾きを防止するために 25 分以内で作業を終えてください。

【参考】

- を押すとプラテンが動き出します。プラテンの周りには物を置かないでください。
- (3) 左側面扉上と天面扉を鍵で開け、扉を開きます。

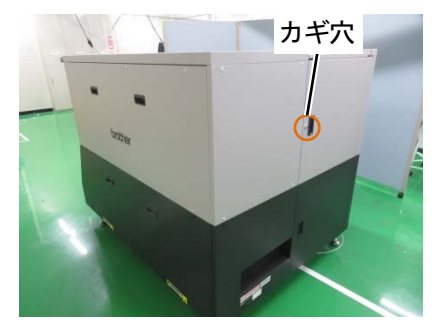

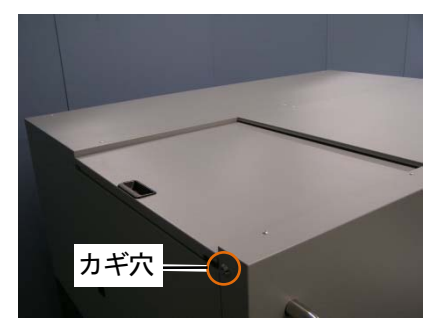

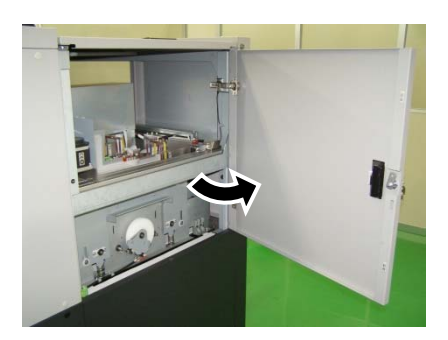

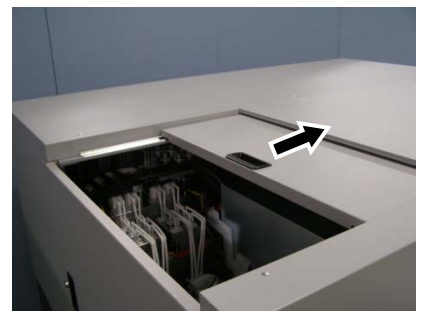

- (4) メンテナンスユニットからキャップチップ、キャップフォームを外します。
	- 【注意】

ピンセットなど鋭利なものは使用せず、必ず手でキャップチップ、キャップフォームを外してください。

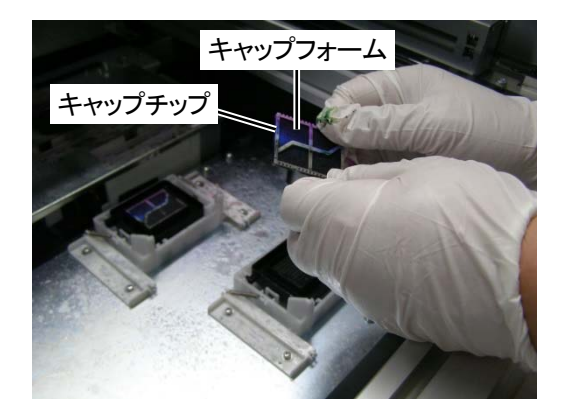

(5) 手袋をウエスで拭きます。

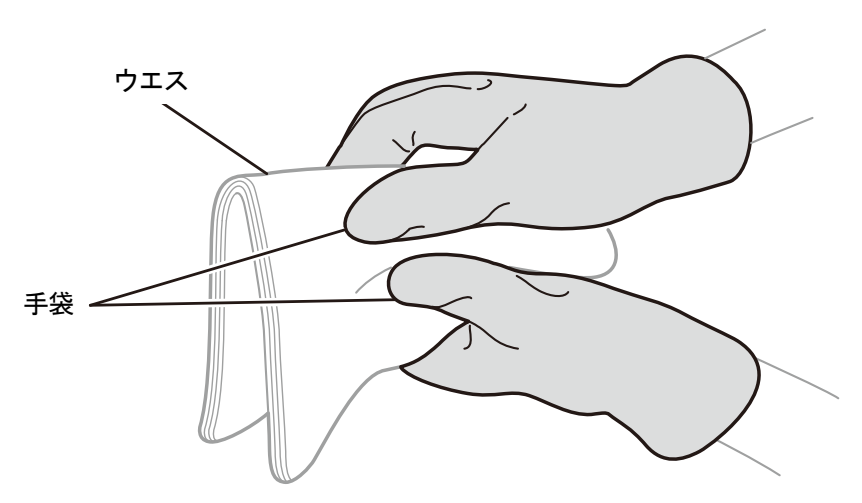

(6) 新しいキャップチップ、キャップフォームを組み付けます。

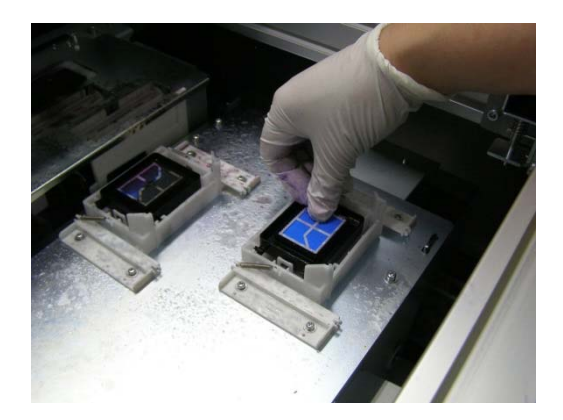

X0436
## 【注意】

. . . . . . . . . . .

- キャップフォームの穴をキャップゴムの本体奥側にある突起に合わせて組み付けてください。
- キャップフォームの向きが逆にならないように注意してください。

- キャップチップには表裏があるので、表裏が逆にならないように注意してください。
- キャップチップとキャップフォームを組み付けた状態でも表裏が逆にならないように注意をしてください。

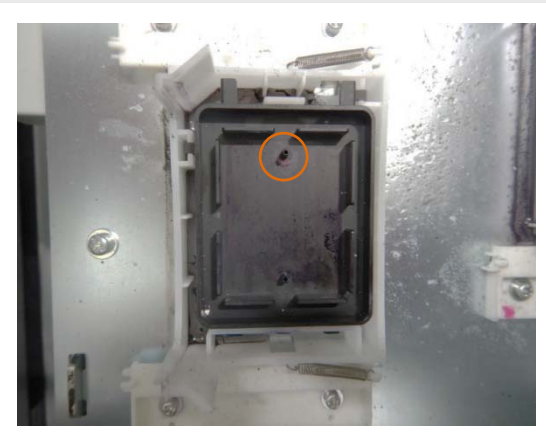

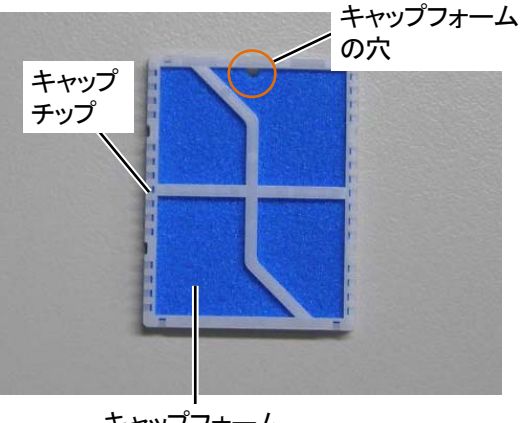

キャップフォーム

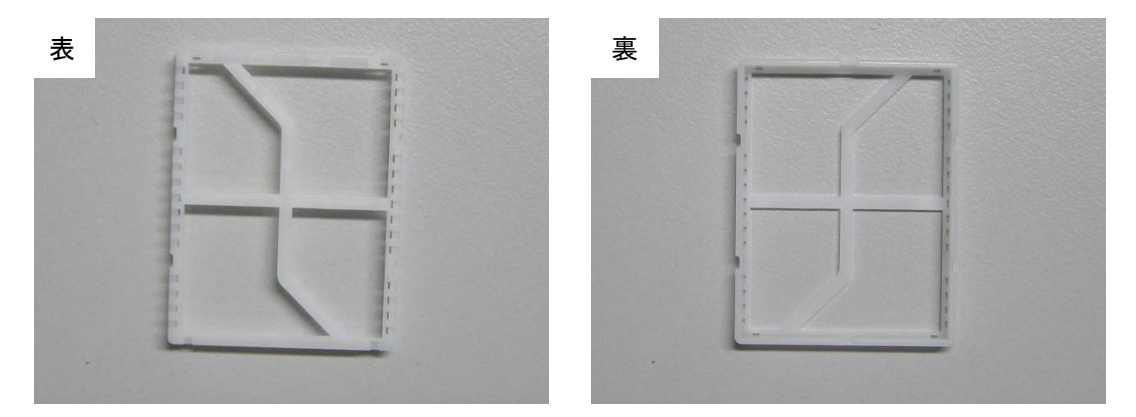

- (7) 左側面扉上と天面扉を閉じます。
	- 【お願い】
	- 交換で出た廃棄物は法令に従い処理してください。

# 6-1-8. フラッシングフォームの交換

操作パネル画面またはワーニング画面にメッセージが表示されたら、フラッシングフォームを交換してください。 【参考】

- ワイパー、フラッシングフォーム、キャップチップ、キャップフォームとキャリッジフォームの交換を続けて行う場合は、一 度[メンテ部品掃除交換]に入ったら繰り返し選択する必要はありません。
- フラッシングフォームの交換の際に、プリンター内部の汚れの状態を確認してください。プリンター内部が汚れていたら、清 掃を行ってください。☞"6-2-2. メンテナンス周りの清掃 >>P.222"
- (1) 消耗品の手袋およびフラッシングフォームを用意します。
- (2) メニューから[メンテナンス]>[メンテ部品掃除交換]>[メンテユニット部品の交換]を選択し、 ( ) を押 します。

【重要】

- 操作パネルまたはワーニング画面にその他のエラーやメッセージが表示されている場合は、メッセージに従って問題を解 決したあとに清掃を行ってください。
- プリントヘッドのインク乾きを防止するために 25 分以内で作業を終えてください。
- インク乾きを防止するためのヘッドクリーニングが実施されます。

【参考】

- ※※※ を押すとプラテンが動き出します。プラテンの周りには物を置かないでください。
- (3) 左側面扉上と天面扉を鍵で開け、扉を開きます。

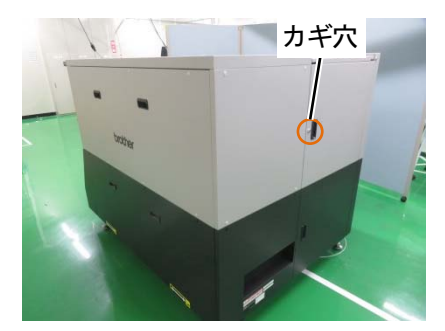

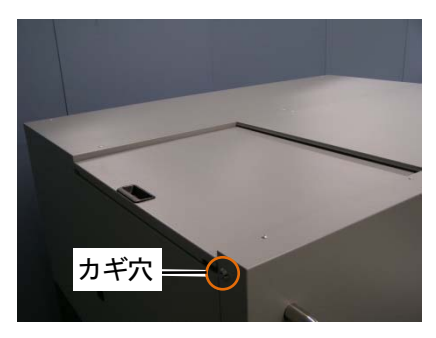

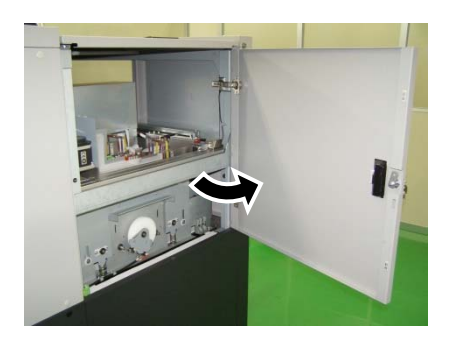

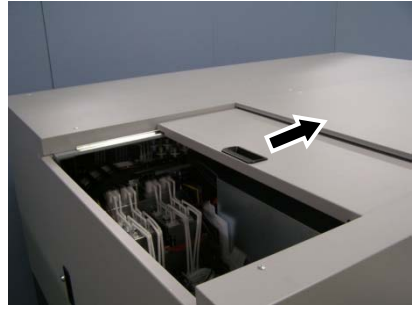

- (4) フラッシングフォームをメンテナンスユニットから取り外します。 【重要】
	- フラッシングフォームの穴からインクが垂れます。取り外した後は、底面にウエスを当ててください。 【お願い】
	- 付属の手袋をはめて作業してください。

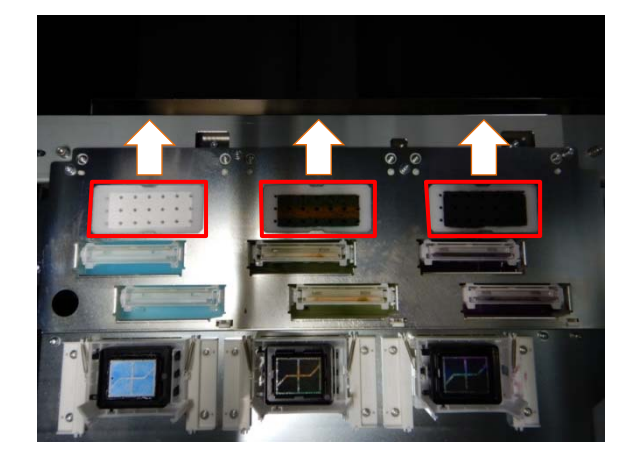

(5) 手袋をウエスで拭きます。

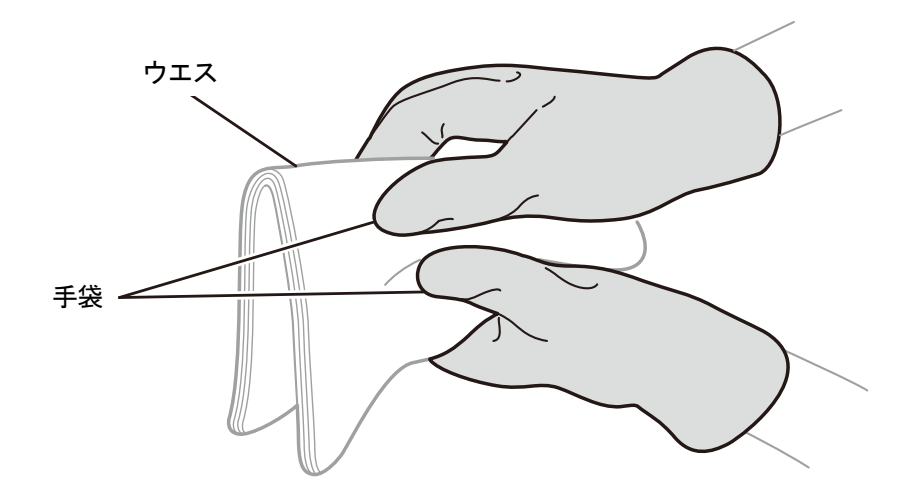

X0436

- (6) 新しいフラッシングフォームをメンテナンスユニットに組み付けます。
	- 【重要】

 組み付け後、メンテナンスユニットの縁より上にフラッシングフォームがはみ出ていないことを確認してください。はみ 出ているとノズルと干渉して不吐出の原因となる恐れがあります。

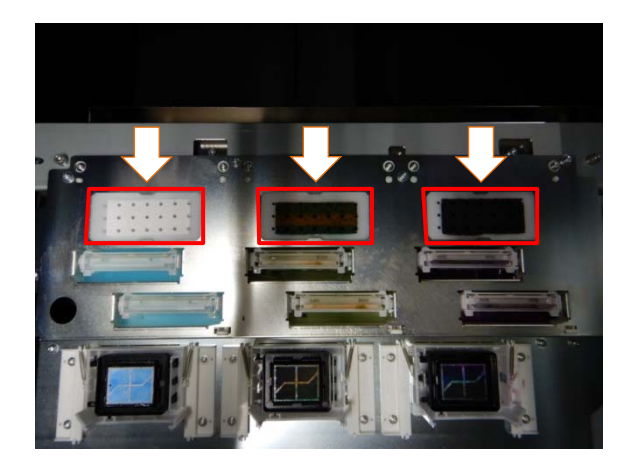

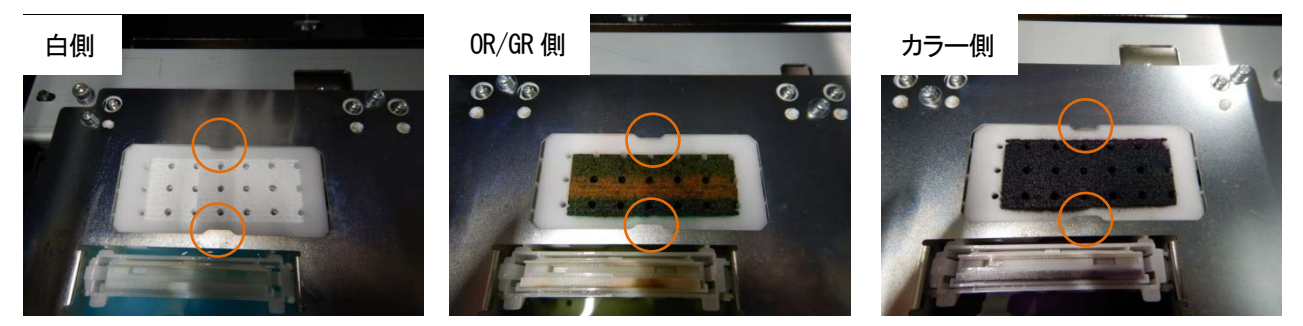

(7) 左側面扉上と天面扉を閉じます。

【お願い】

- 交換で出た廃棄物は法令に従い処理してください。
- 【参考】
- インク乾きを防止するためのヘッドクリー二ングが実施されます。

# 6-1-9. キャリッジフォームの交換

ワーニング画面にメッセージが表示されたら、キャリッジフォームを交換してください。

【参考】

- ワイパー、フラッシングフォーム、キャップチップ、キャップフォームとキャリッジフォームの交換を続けて行う場合は、一 度[メンテ部品掃除交換]に入ったら繰り返し選択する必要はありません。
- (1) 交換用のキャリッジフォームおよび手袋を用意します。
- (2) メニューから [メンテナンス] > [メンテ部品掃除交換] > [メンテユニット部品の交換] を選択し、 を押 します。
- (3) [キャリッジフォームの交換]を選択し、 ※※ を押します。

### 【重要】

- 操作パネル又はワーニング画面にその他のエラーやメッセージが表示されている場合は、メッセージに従って問題を解決 したあとに交換を行ってください。
- プリントヘッドのインク乾きを防止するために 25 分以内で作業を終えてください。
- ヘッドのノズル面を傷つける怖れがあります。ヘッドのノズル面を傷つけないように注意して作業を行ってください。
- (4) 右側面扉を鍵で開け、扉を開きます。

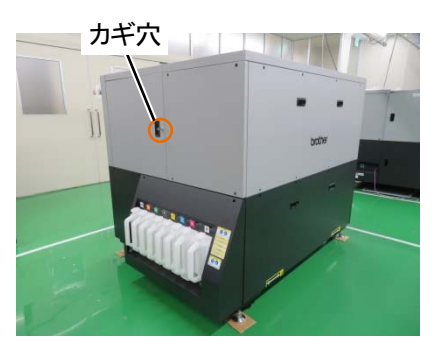

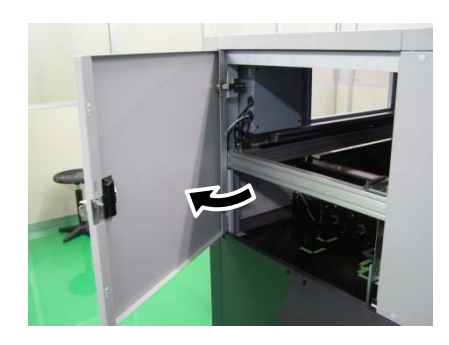

(5) キャリッジフォームの端部を持ち、下方向に回転させキャリッジのマグネットからキャリッジフォームを外し、 キャリッジフォームがフォームガイド斜め面に当たるまで回転させます。

### 【重要】

- キャリッジフォームをヘッドのノズル面に接触させないように注意してください。
- 取り外す際、キャリッジフォームが急に外れる場合がありますので、注意して取り外してください。

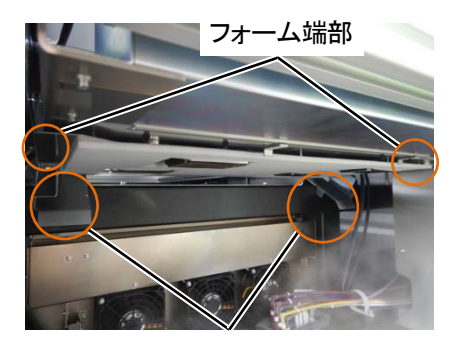

フォームガイド斜め面

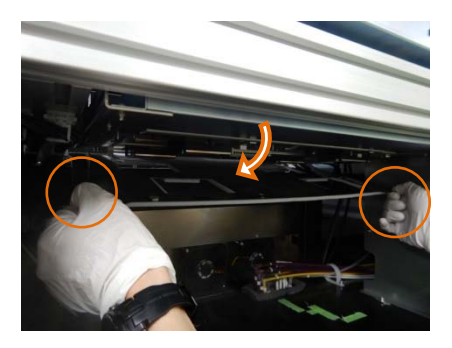

(6) キャリッジフォームがフォームガイドの面に当たっていることを確認した後、キャリッジフォームをフォームガ イドの斜め面に沿って手前に引き出して、取り外してください。

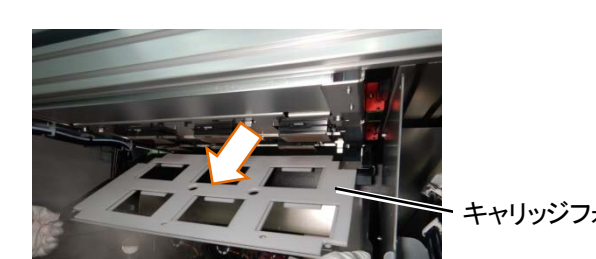

キャリッジフォーム

(7) 洗浄カップに洗浄液を適量注ぎます。

(8) 新しいクリーンスティック R に洗浄液を含ませます。

【重要】

- 清掃を始める際は、新品のクリーンスティック R を使用してください。
- クリーンスティック R の先端は手で触れないでください。皮脂がノズル面に付着すると、不具合の原因となる恐れがあり ます。
- 他の液体(水など)はプリントヘッドを損傷する恐れがあるので使わないでください。
- 洗浄カップに入れた洗浄液は、洗浄液ボトルに戻さないでください。
- メンテナンスユニット内に洗浄液を流さないでください。

【お願い】

付属の手袋をはめて作業してください。

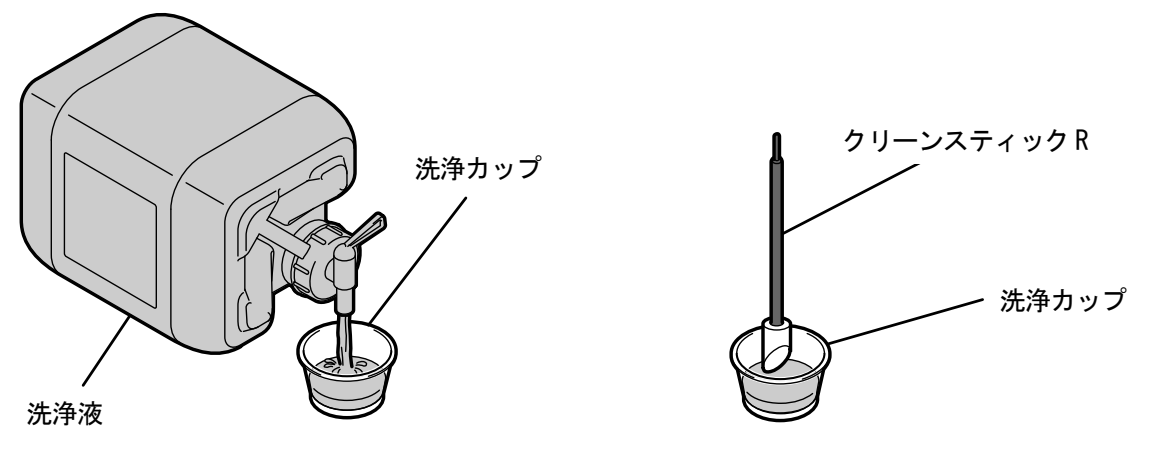

X1000

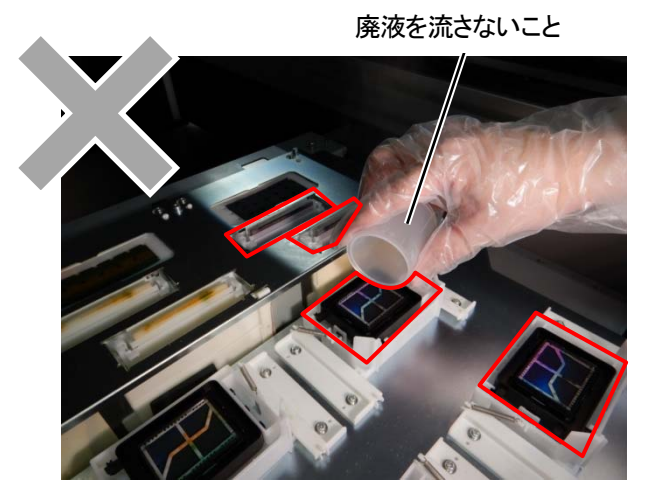

# (9) ヘッドの側面を清掃します。

## 【参考】

............................

清掃時は、視認しやすくするためにライトの使用をおすすめします。

. . . . . . . . . .

- ノズルガード奥側側面は見にくいため、鏡で清掃状態を確認しながら清掃することをおすすめします。
- ノズルガード側面の清掃

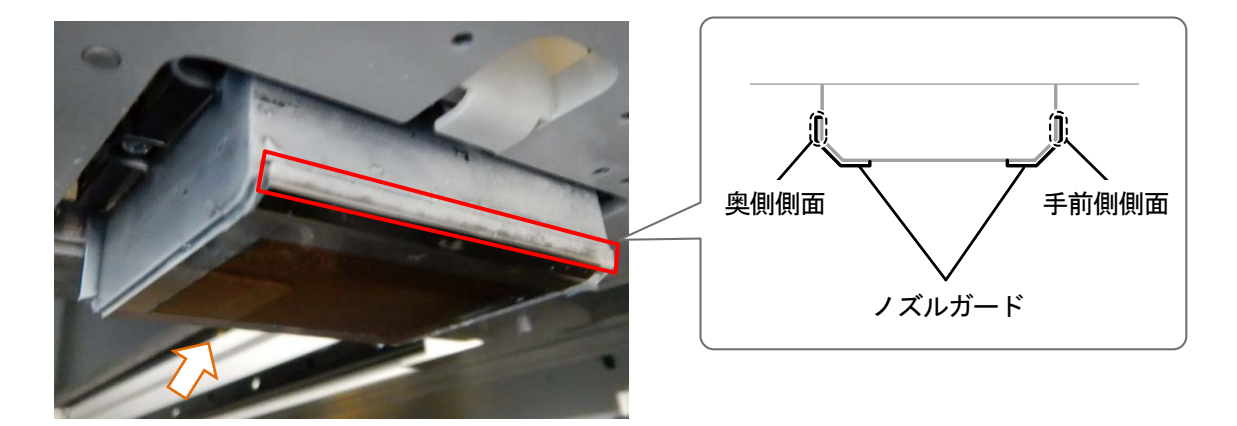

X1014

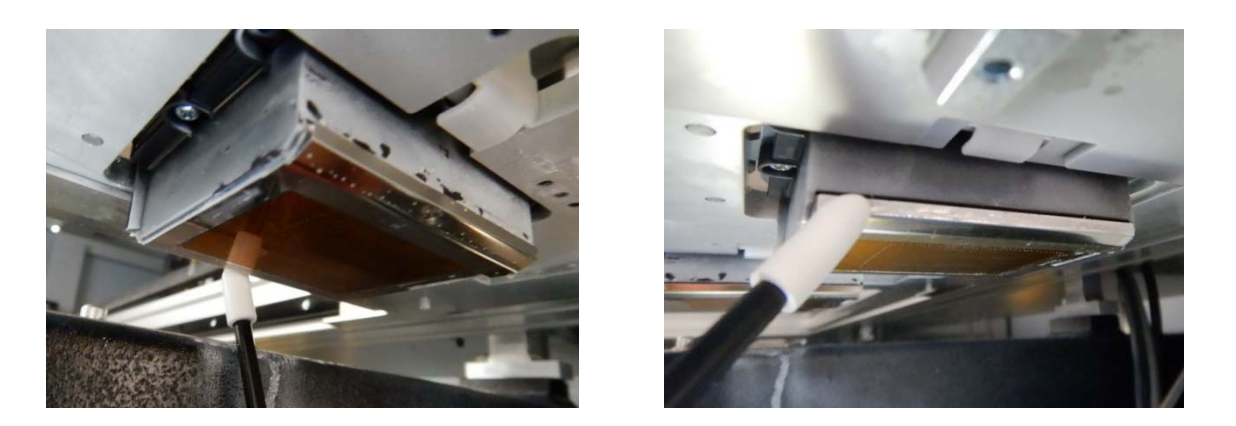

ノズルガード側面の清掃後

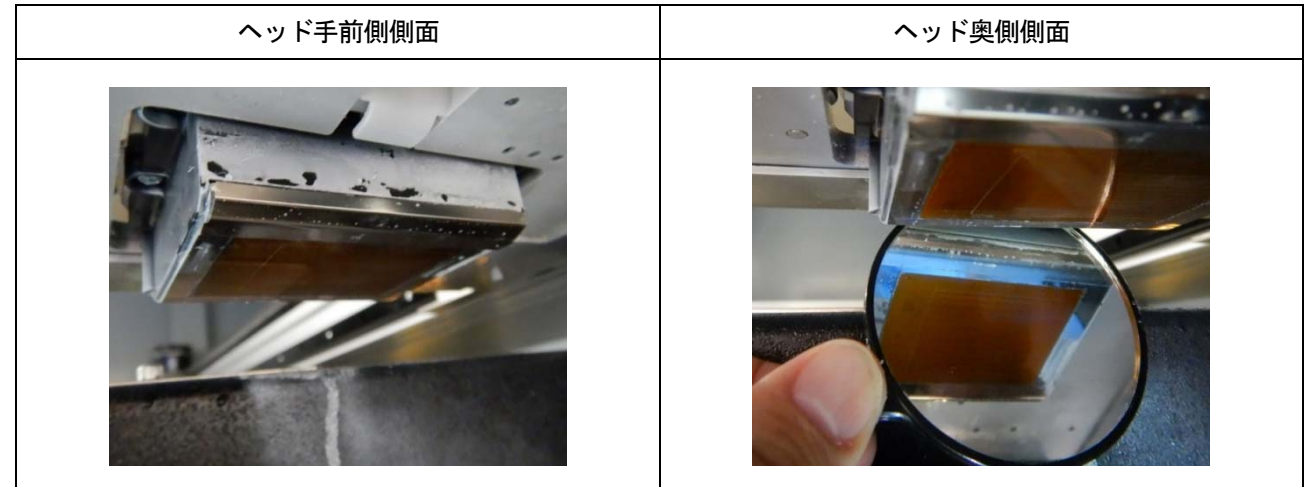

a a a a a a a a a a ヘッド前面と後面の清掃

. . . . . . .

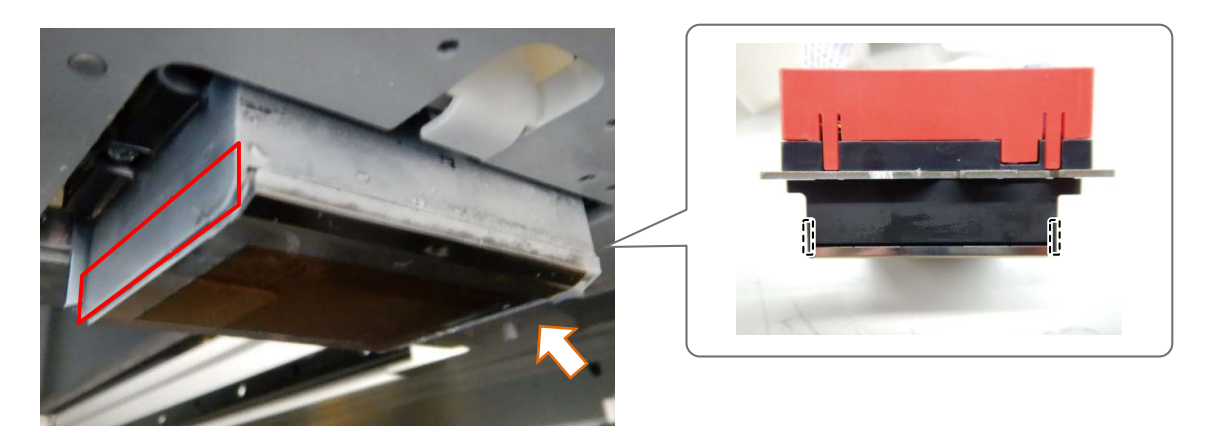

X1049

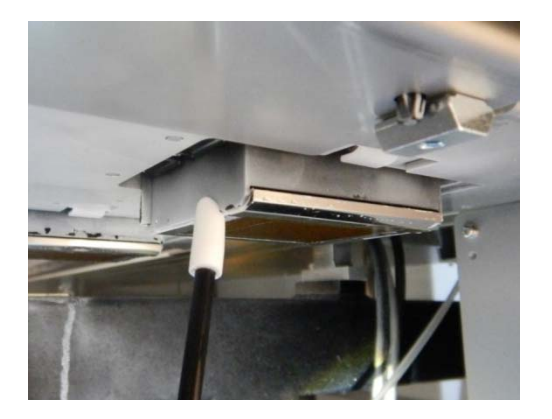

. . . . . . . . . . . . . . .

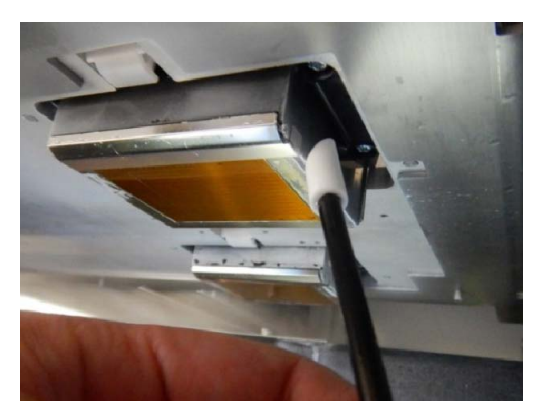

(10)キャリッジ下面に、ノズル面から突出しているインクの固まりがある場合は、除去してください。

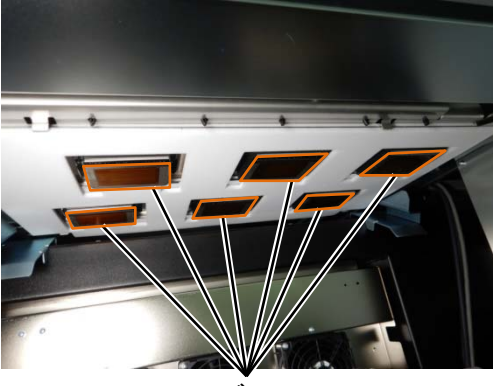

ノズル面

インクの固まりの例

## 【注意】

 インクの固まりを除去する場合は、鉄製のピンセットのような硬いものを使用しないでください。 ノズル等に触れた場合、ノズルが傷つき、不吐出になる場合があります。 手袋を使用し、クリーンスティックや指でつまんで除去してください。

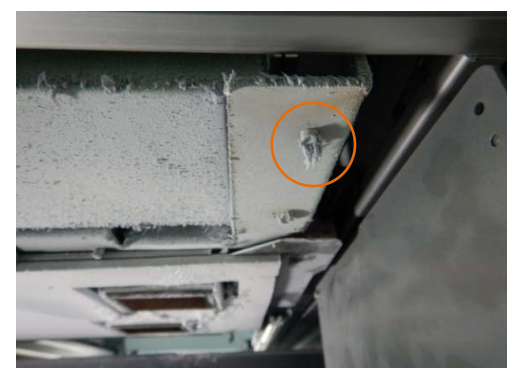

. . . . . . . . . . . . . . . . . . .

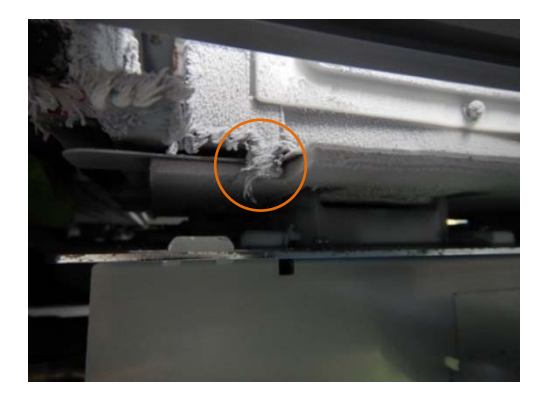

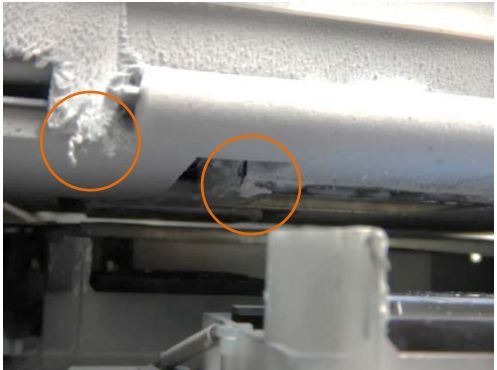

(11)フラッシングフォーム横の鉄板上面を清掃します。

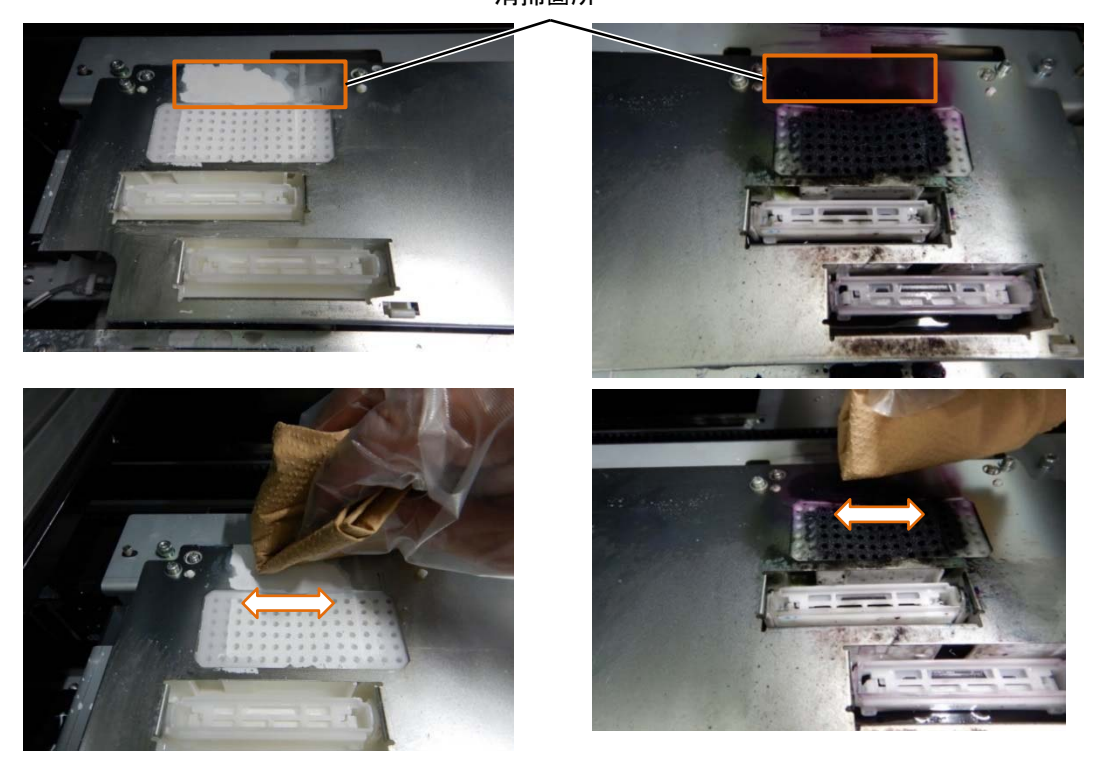

清掃箇所

## 【注意】

. . . . . . . .

- 必ずきれいなウエスを使用してください。前処理剤が付着したウエスを使用すると、不吐出につながる可能性があります。
- 強い力でこすらないようにしてください。部品が破損する可能性があります。
- 剥がれたインクのごみなどが、フラッシングフォーム内、ワイプの洗浄液槽に入らないように、矢印の向きで拭き取って ください。
- 【参考】
- 堆積したインクが除去しにくい場合は、GTX-6 用洗浄液 (GCX-6WO9L) を含ませて清掃してください。 その際、鉄板上面に洗浄液を直接かけるのではなく、ウエスに洗浄液を含ませて清掃してください。

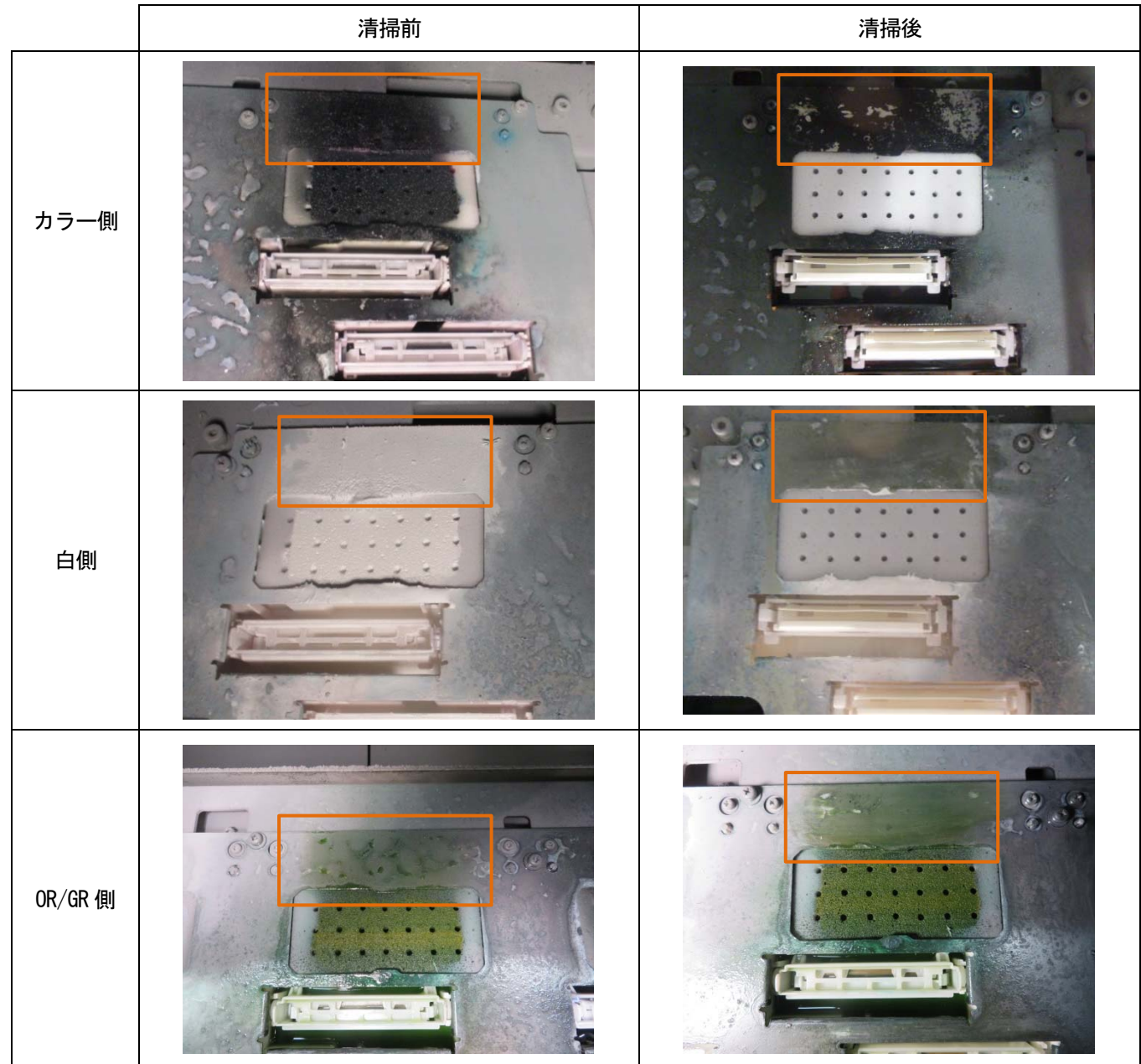

(12) 新しいキャリッジフォームの先端部をフォームガイド斜め面に載せます。

(13)フォームをガイドの斜め面に沿って矢印方向に移動させ、当て面(2 箇所)に接触するまでキャリッジフォームを移 動させます。

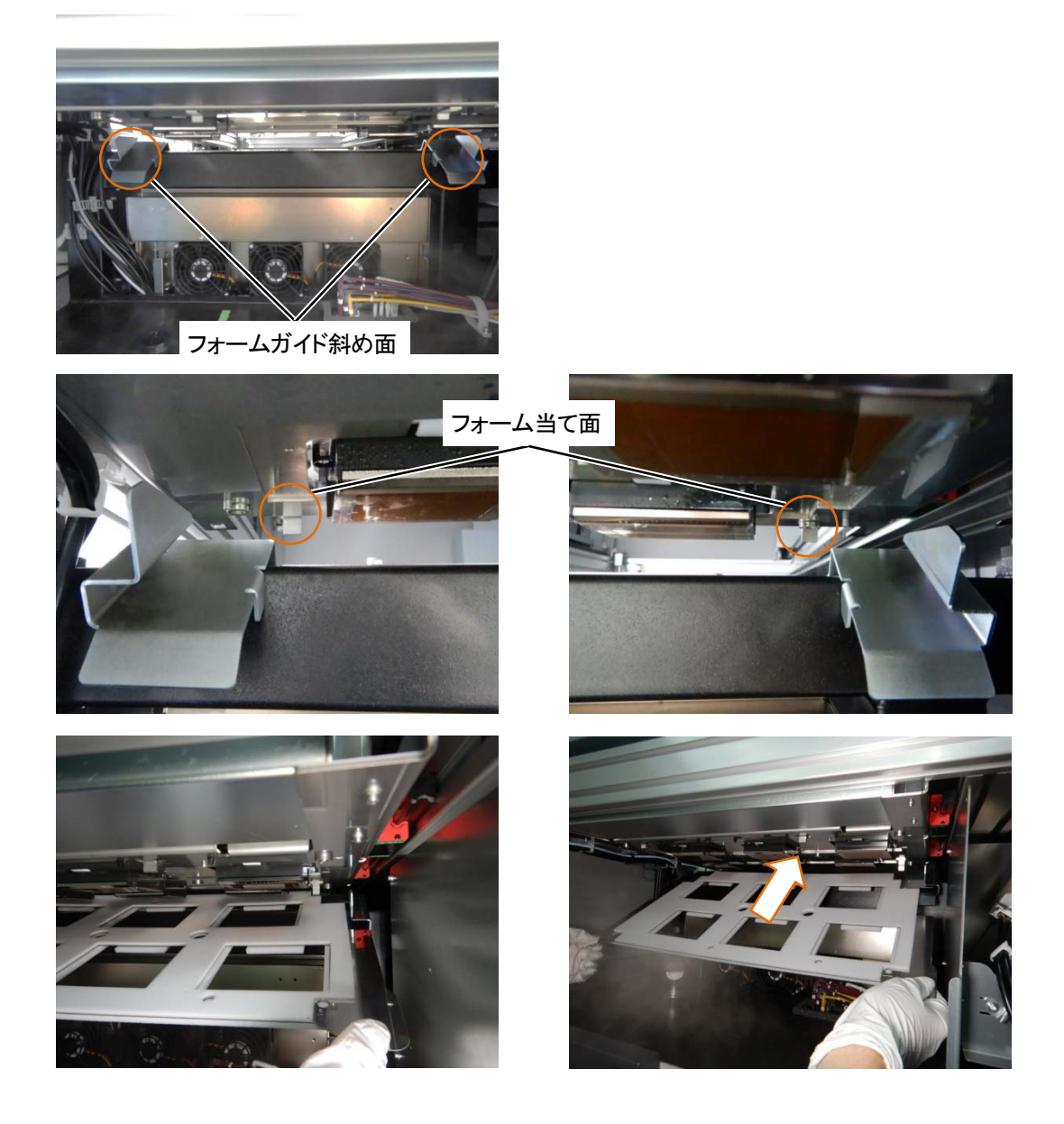

(14)フォームを回転させ、キャリッジのマグネットに組み付けます。

キャリッジフォームが 4 箇所のフォーム当て面に乗り上げていないことを確認してください。 【重要】

キャリッジフォームをヘッドのノズル面に接触させないように注意してください。

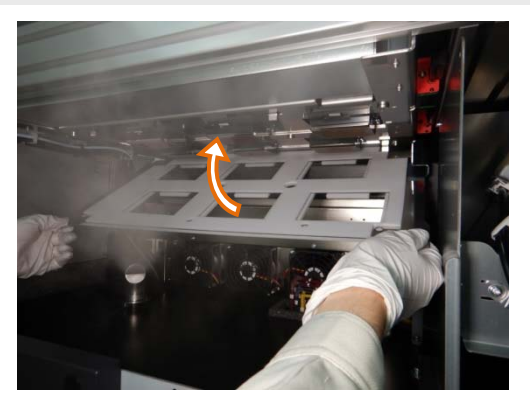

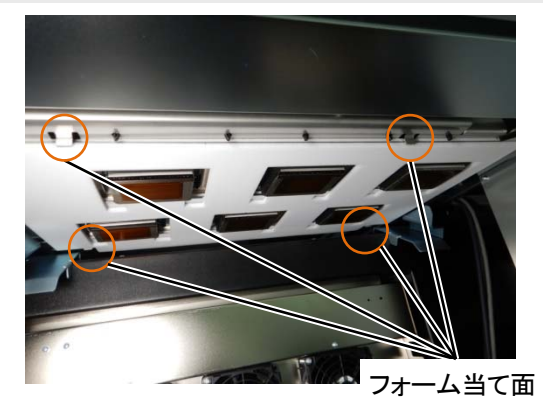

(15)フォーム下面よりノズル面が下にあることを確認してください。

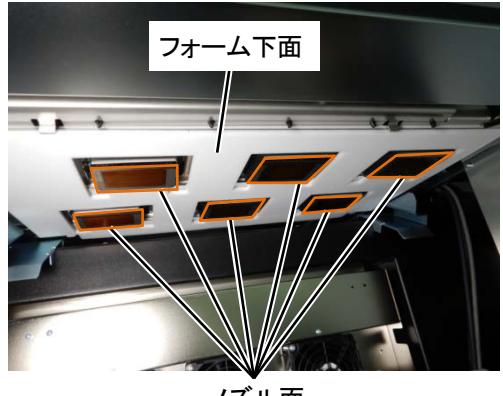

ノズル面

- (16)右側面扉を閉め、鍵をかけます。
- (17) 操作パネルのメニューから[終了]を選択し、 のみを押します。

# 6-1-10. ミストファンフィルターの交換

ワーニング画面にメッセージが表示されたら、ミストファンフィルターを交換してください。 ミストファンフィルターを交換せずに使用し続けた場合、本体内部がミストで汚れやすくなり、不具合の原因となる恐 れがあります。

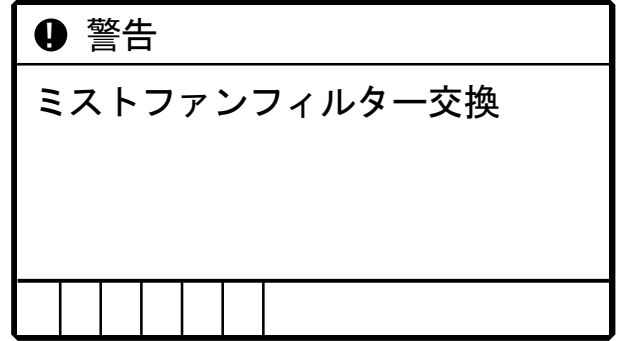

- (1) 消耗品の手袋およびミストファンフィルターを用意します。
- (2) メニューから[メンテナンス]>[メンテ部品掃除交換]>[ノズルガード・キャップの掃除]を選択し、 を押し ます。
- (3) [ミストファンフィルター交換]を選択し、 ※※※
	- 【重要】
	- 操作パネルまたはワーニング画面にその他のエラーやメッセージが表示されている場合は、メッセージに従って問題を解 決したあとに交換を行ってください。

【参考】

- を押すとプラテンが動き出します。プラテンの周りには物を置かないでください。
- (4) ミストファンのドアを押し込んで開きます。

【お願い】

付属の手袋をはめて作業してください。

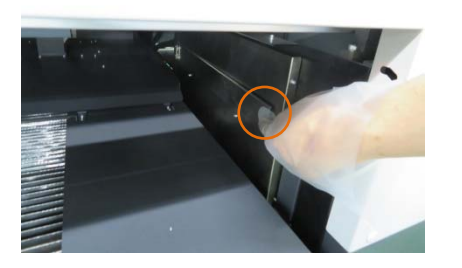

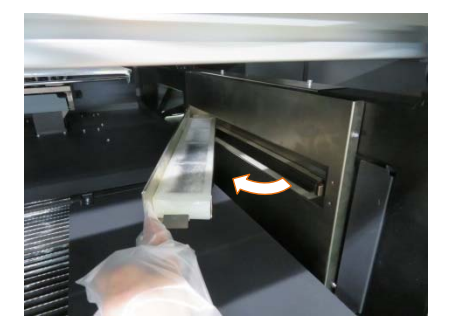

(5) 取っ手を持ち、ミストファンフィルターを取り出します。

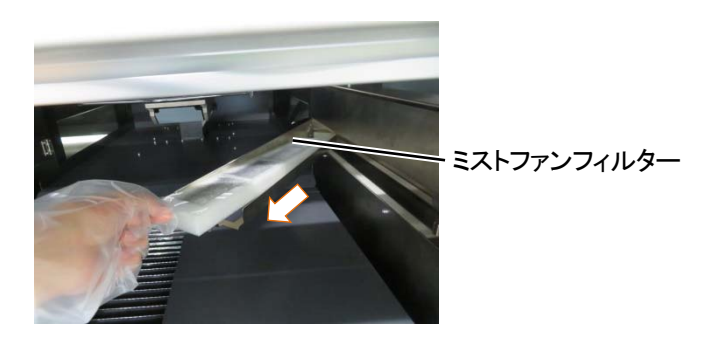

- (6) 新しいミストファンフィルターを差し込み、ミストファンのドアを押し込んで閉じます。 【注意】
	- 取っ手がある面を上にし、奥までミストファンフィルターを差し込んでください。

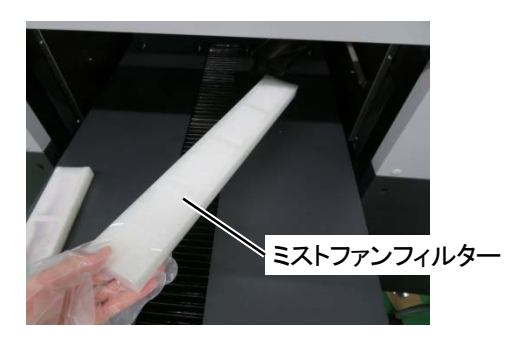

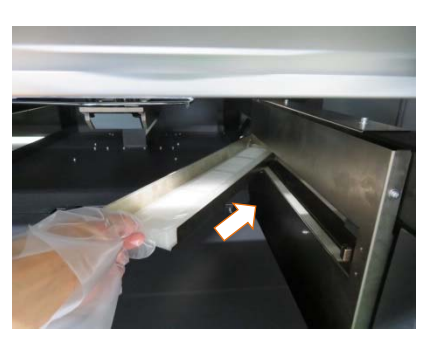

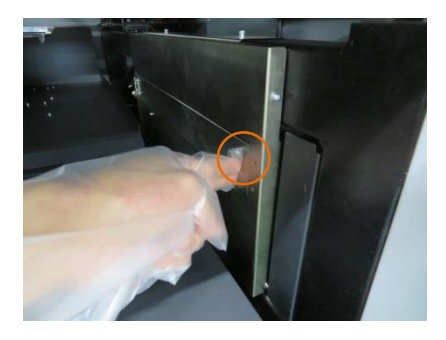

- (7) もう一方も同様に交換作業を行ってください。
- (8) 画面表示の案内に従って ※※ を押し、終了します。

# 【お願い】

交換で出た廃棄物は法令に従い処理してください。

# 6-1-11. プラテンシートの交換

プラテンシートが汚れたときにシートの貼り替えを行います。

- (1) プラテンを本体から取り外します。☞"5-4-1. プラテンの交換 >>P.145"
- (2) プラテンシートをプラテンから剥がします。

## 【参考】

剥がしにくいときはドライヤーなどで温めてから剥がしてください。

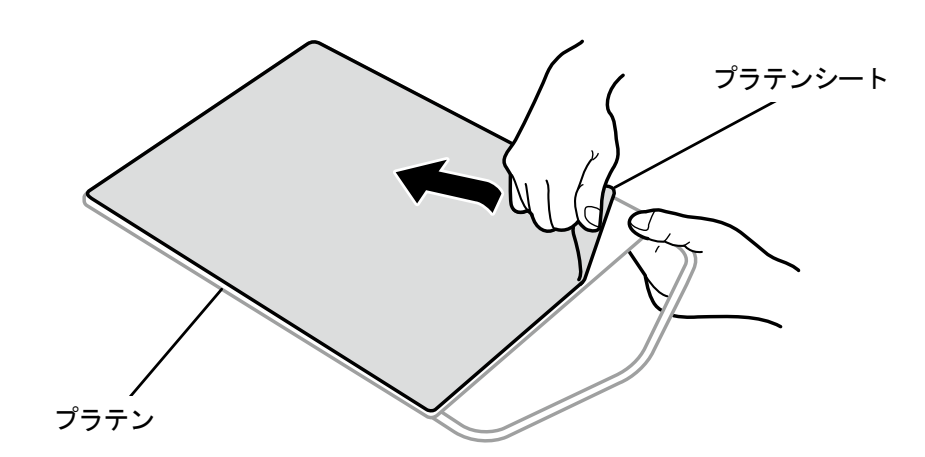

X1027

- (3) プラテンの表面を薄めた洗剤に浸した布で拭き、その後乾いた柔らかい布で拭きます。
- (4) プラテンを本体へ取り付けます。☞"5-4-1. プラテンの交換 >>P.145"
- (5) 新しいプラテンシートの剥離紙(小)を剥がします。

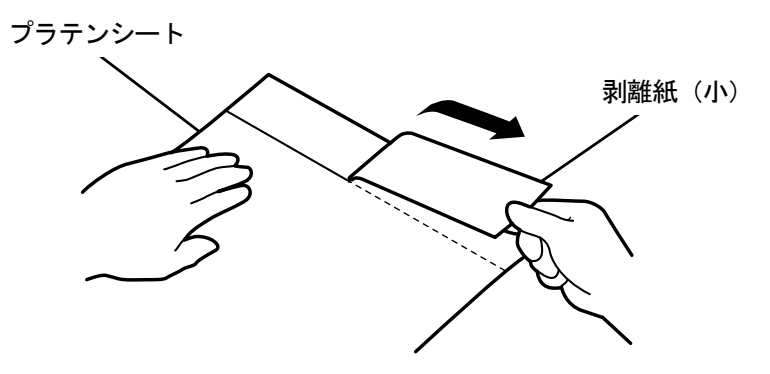

X1028

(6) 位置決めをしてプラテンシートの剥離紙(小)を剥がした部分をプラテンに貼ります。

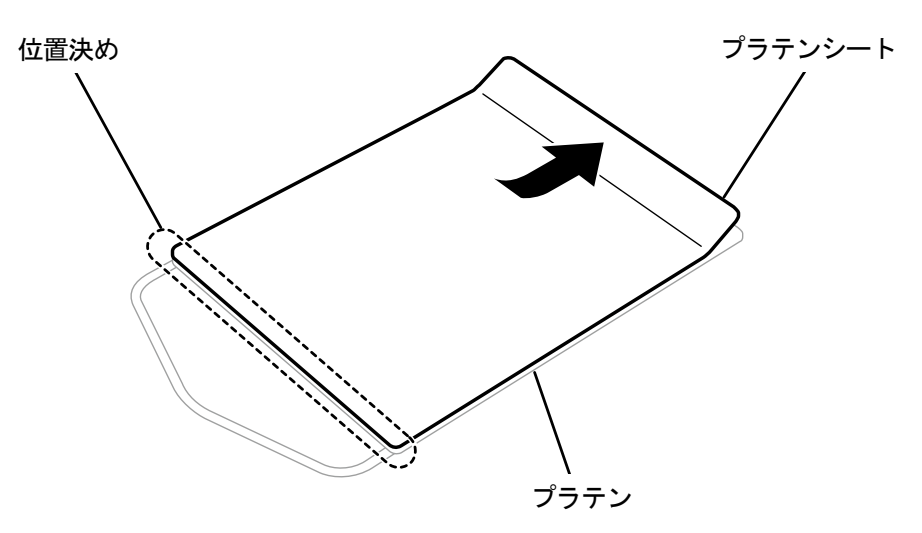

X1029

- (7) 残りの剥離紙を剥がしながらプラテン全体にプラテンシートを貼ります。 【参考】
	- まっすぐにしてシワを作らないように、中央から外側に手で押さえながら貼り付けてください。

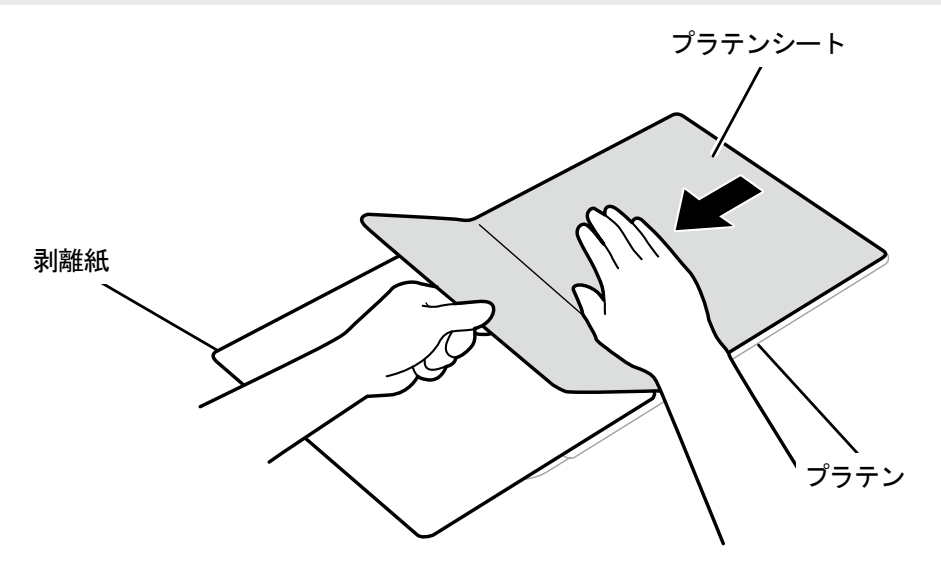

X1030

- (8) 必要に応じてプラテンシートにグリッドを印刷します。☞"4-6-4. プラテンシートにグリッド線を印刷する >>P.125" 【参考】
	- 印刷後は乾いた布もしくは紙で軽く押さえて、インクを乾かしてください。

# 6-1-12. プリントヘッドの交換

ヘッドノズルの清掃を実施してもインクの不吐出が改善されない場合には、プリントヘッドを交換します。 ノズルチェックパターンで不吐出があった、該当プリントヘッドのヘッド位置を確認し、手順に従って交換してくださ い。☞"6-1-17. ノズルチェックパターンの印刷(プリントヘッドの確認) >>P.210"

【参考】

- カラー・OR/GR 側のプリントヘッドと白側のプリントヘッドは異なります。 ケースの色(カラー・OR/GR 側:赤、白側:白)を確認し、交換してください。
- カラー側・OR/GR 側・白側のプリントヘッドともに、A 側、B 側があります。間違えないように注意してください。
- プリントヘッドの交換後はインク導入が必要です。インク量が少ない場合は、インクを補充してください。

【お願い】

- 付属の手袋をはめて作業してください。
- (1) メニューから[メンテナンス]>[ヘッド交換]で該当のヘッドを選択し、 第2 を押します。
- (2) メッセージに従って、電源を切ります。

【重要】

- プリントヘッドのインク乾きを防止するために 15 分以内で交換作業を終えてください。
- (3) 左側面扉上と天面扉を鍵で開け、扉を開きます。

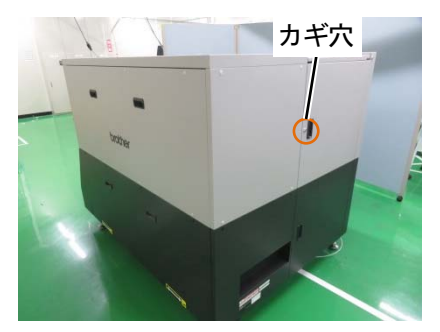

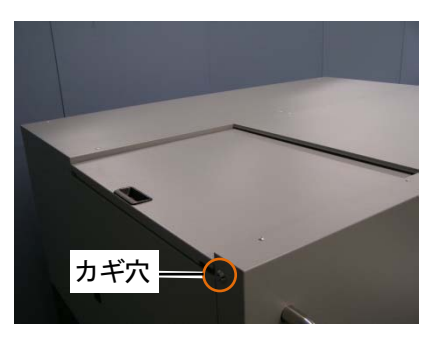

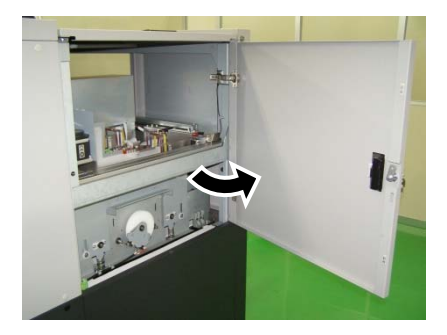

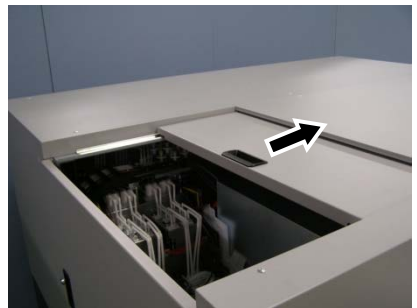

- (4) 新しいプリントヘッドの上ケースを外します。
- (5) 新しいプリントヘッドからキャップを外します。

### 【参考】

 カラー側または白側のプリントヘッド交換の場合は、キャップ 4 つ全てを外します。 OR/GR 側のプリントヘッド交換の場合は、ヘッドカバー上面の数字の 1・5 と 2・6 のキャップ 2 つを外します。

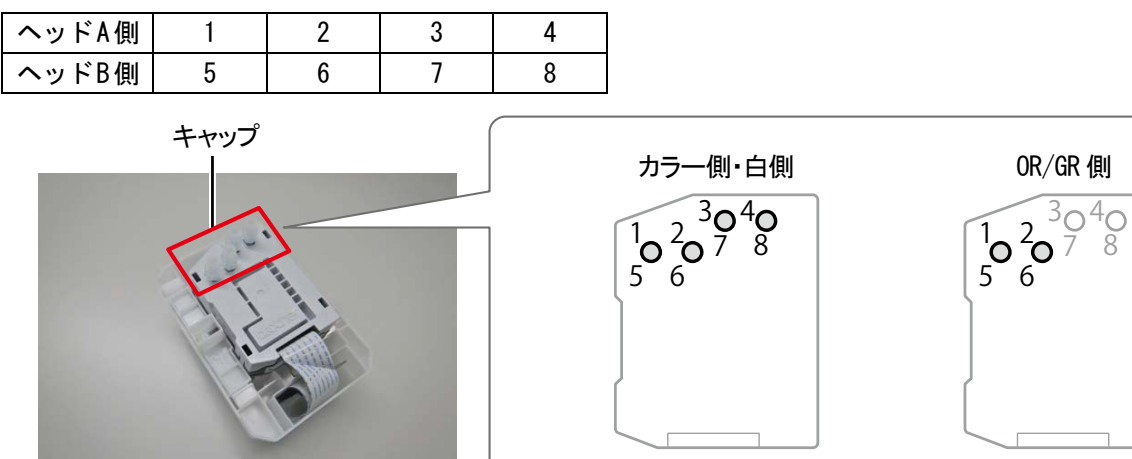

 $\overline{X1}$ 125

(6) 交換するプリントヘッドからチューブを抜き、インクが垂れないように新しいプリントヘッドから外したキャッ プをチューブに付けます。

【重要】

- チューブからのインク垂れに注意してください。インクが垂れた場合は、垂れたインクを拭き取ってください。 【参考】
- OR/GR ヘッドは 1 つのヘッドにチューブが 2 本接続されています。

【お願い】

付属の手袋をはめて作業してください。

d⊟ll → [ ⇒唱  $\begin{picture}(20,20) \put(0,0){\line(1,0){10}} \put(15,0){\line(1,0){10}} \put(15,0){\line(1,0){10}} \put(15,0){\line(1,0){10}} \put(15,0){\line(1,0){10}} \put(15,0){\line(1,0){10}} \put(15,0){\line(1,0){10}} \put(15,0){\line(1,0){10}} \put(15,0){\line(1,0){10}} \put(15,0){\line(1,0){10}} \put(15,0){\line(1,0){10}} \put(15,0){\line(1$ ←帽

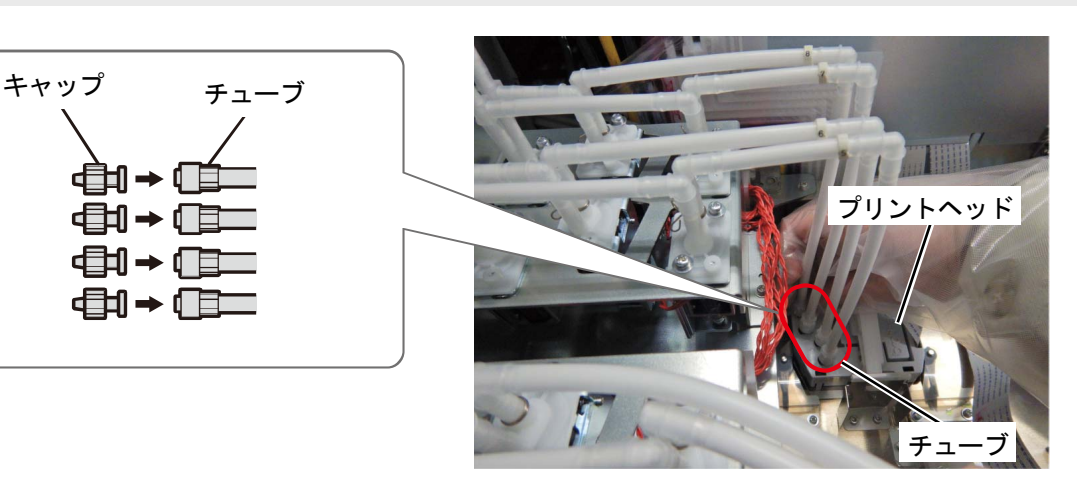

X1005

(7) キャリッジ基板のカバーの留め具を外し、カバーを開きます。

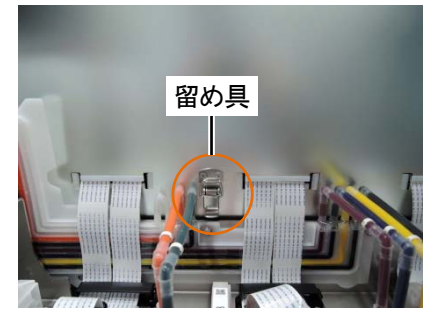

ヘッド基板

- (8) 該当するプリントヘッドのヘッド基板を外します。
	- 【注意】

他の基板に当たらないように注意をしてください。

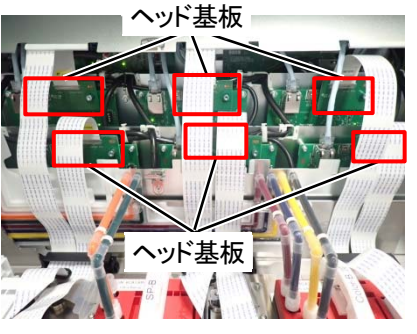

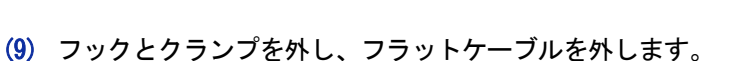

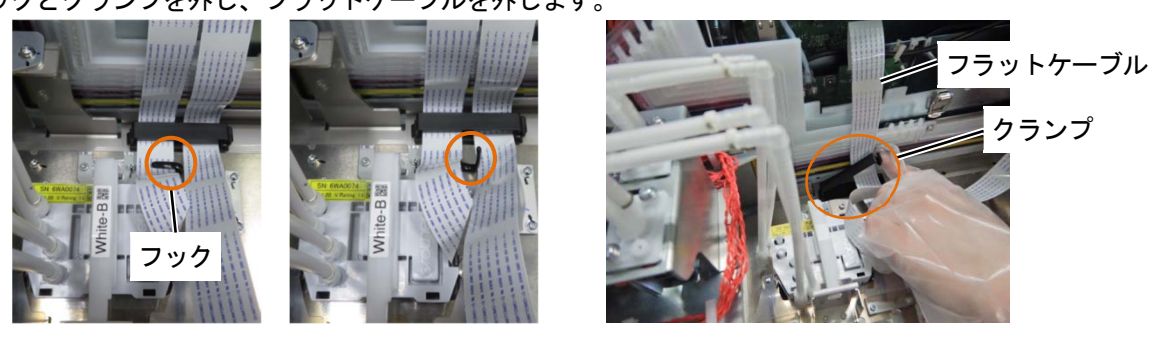

(10)プリントヘッドのロックを外し、プリントヘッドを取り外します。

【重要】

 プリントヘッドを取り外す際、キャリッジプレートにインクが垂れないように注意してください。インクが垂れた場合は、 垂れたインクを拭き取ってください。

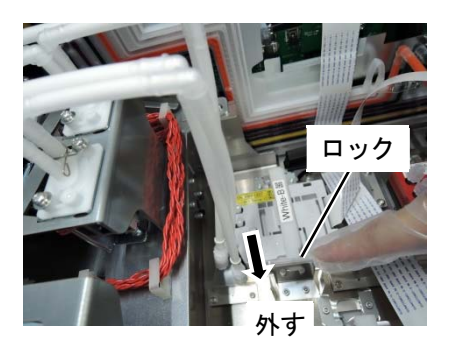

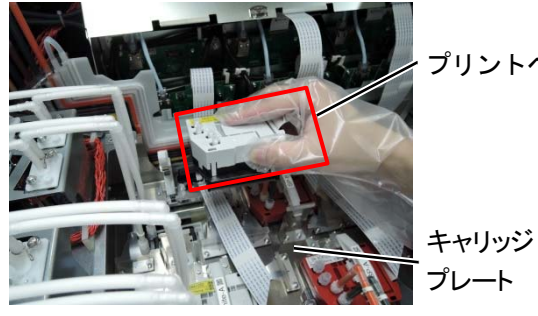

プリントヘッド

プレート

(11) ケースの (a) 部を左に引いてロックを解除し、新しいプリントヘッドをケースから取り外します。

【重要】

- プリントヘッドを取り外す際、ヘッド下面のノズル面に触らないように注意してください。印刷不良の原因になります。 【参考】
- (a)部のロックを解除する際、固くて取り外しにくい場合があります。固い場合は、両手で取り外してください。

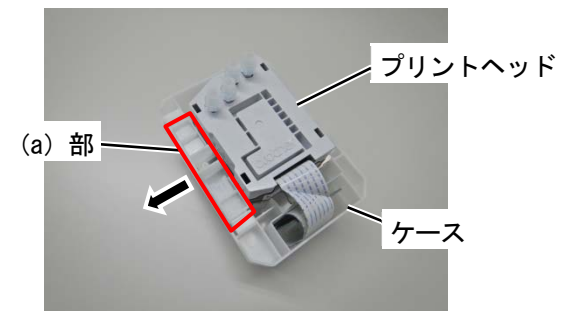

(12)新しいプリントヘッドをキャリッジに取り付け、プリントヘッドのロックバーを押し込み、ロックします。

【重要】

- プリントヘッドの金属板とキャリッジとの間でフラットケーブルが挟み込まないように注意をしてください。
- プリントヘッドの金属板が位置決め部に乗り上げないように注意をしてください。
- 他のヘッドのロックに触れて外れないように注意をしてください。

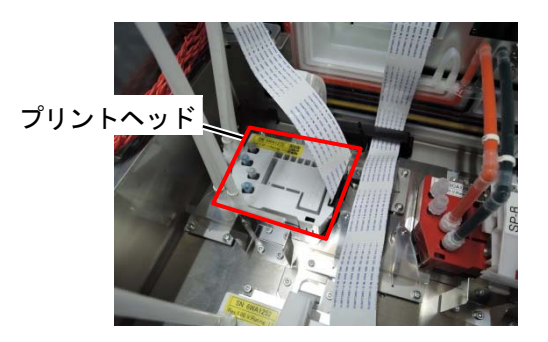

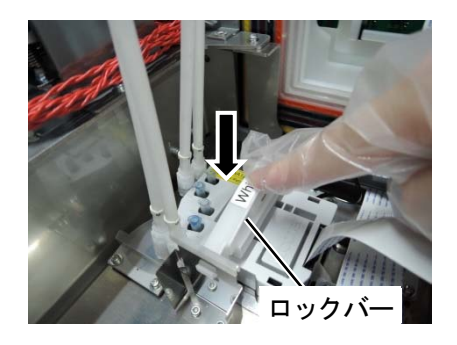

(13)ヘッド基板の穴をキャリッジ基板上の位置決めピンに合わせて接続します。

## 【重要】

接続後、ヘッド基板が傾いていないか確認してください。

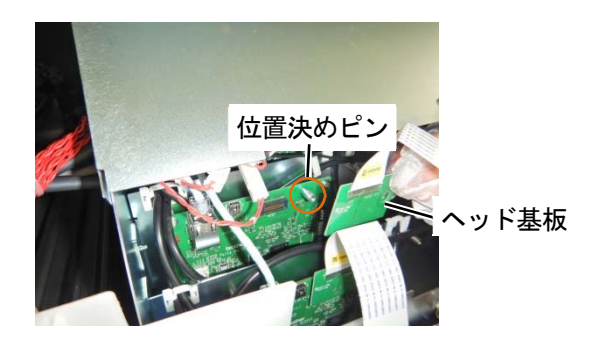

(14)フラットケーブルをキャリッジ上のフックとクランプに挟み込みます。

## 【注意】

- ヘッド A とヘッド B のフラットケーブルが重ならないようにしてください。
- プリントヘッド側のフラットケーブルがたわまないようにキャリッジ基板側に伸ばしてください。
- プリントヘッド側のフラットケーブルを折ってください。

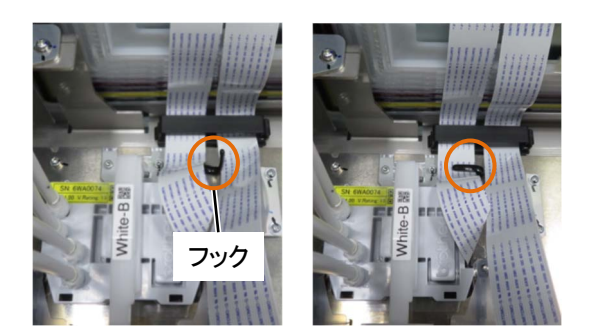

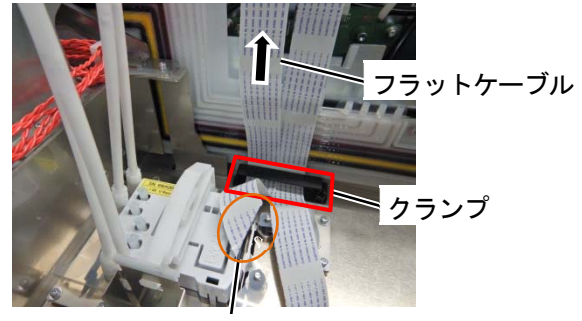

フラットケーブルを折る

(15)キャリッジ基板のカバーを閉じます。

- 【重要】
- 留め具が確実に閉じていることを確認してください。
- カバーのエッジにフラットケーブルが乗り上げないようにしてください。

【注意】

ヘッド A とヘッド B のフラットケーブルが重ならないようにしてください。

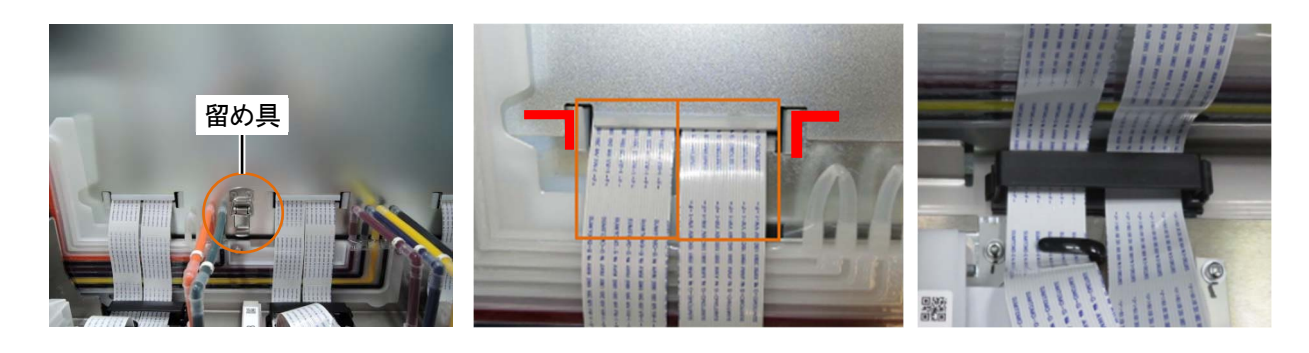

(16)チューブから手順(6)で接続したキャップを外し、プリントヘッドにチューブをつなぎます。

【重要】

 プリントヘッドの刻印とチューブの番号を確認し、位置を間違えないように接続してください。接続を間違えると、循環 時にキャップからインクが漏れる恐れがあります。

【注意】

- カバーのエッジにフラットケーブルが乗り上げないようにしてください。
- (17)ナットをしっかりと止まるまで回して、チューブをプリントヘッドに固定します。

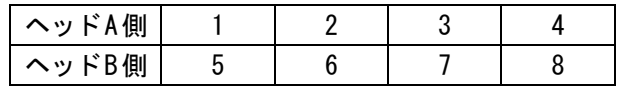

【注意】

 OR/GR 側のプリントヘッドは、ヘッドカバー上面の 1・5 と 2・6 に対応する 2 つのチューブを接続してください。 3・7 と 4・8 は使用しません。元々付いていたキャップを付けたままにしておいてください。

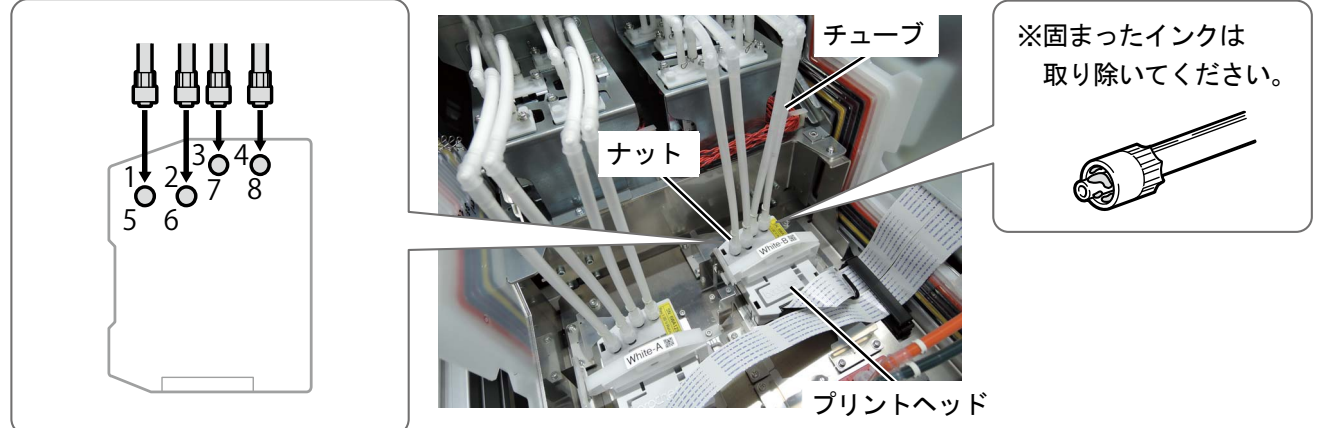

X1108

(18)左側面扉上と天面扉を閉じ、電源を入れます。

(19) メニューから[メンテナンス]>[ヘッド交換後インク導入]で該当のヘッドを選択し、 (特) を押します。 画面表示の案内に従って実行してください。

【参考】

終了後は待機画面に戻ります。

- 他のプリントヘッドも同様の手順で交換を行ってください。
- (20)ノズルチェックパターンの印刷を行ってください。☞"6-1-17. ノズルチェックパターンの印刷(プリントヘッド の確認) >>P.210"
- (21)ヘッド交換後の初期設定を行ってください。☞"3-6-1. ヘッド交換後の初期設定 >>P.55"
- (22)カラーか OR/GR のヘッドを交換した場合、交換したヘッドの 2 ヘッド間の色調整を行ってください。☞"3-6-2. カ ラー/ORGR2 ヘッド間の色調整>>P.56"
- (23)プリントヘッドの吐出タイミングを調整してください。☞"3-6-3. 吐出タイミング調整 >>P.57"
- (24)同色 2 ヘッド間の位置調整を行ってください。☞"3-6-4. 同色 2 ヘッド間の位置調整>>P.58"
- (25)プラテンの送り調整を行ってください。☞"3-6-5. プラテン送りの調整>>P.59"
- (26)白と、カラー/ORGR の位置合わせを行ってください。☞"3-6-6. 白と、カラー/ORGR の位置合わせ >>P.60"

# 6-1-13. 扉の調整

. . . . . . . . .

各扉が閉まらない場合に、扉の調整を行ってください。

. . . . . . . . . . . . . . .

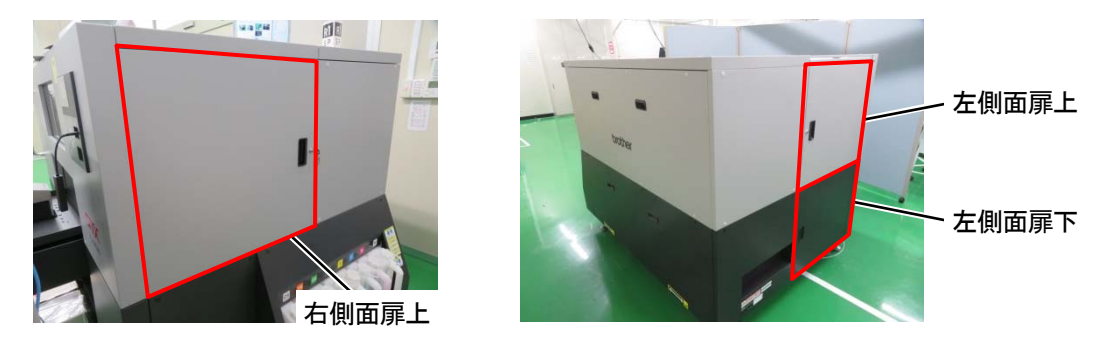

# 傾きの調整

(1) 傾いている場合は、手前側の調整ねじを左右に回して調整を行ってください。 調整ねじを右に回すと下にさがり、左に回すと上にあがります。

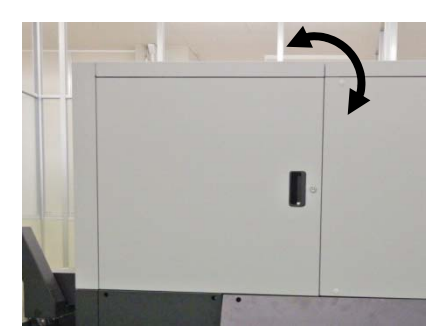

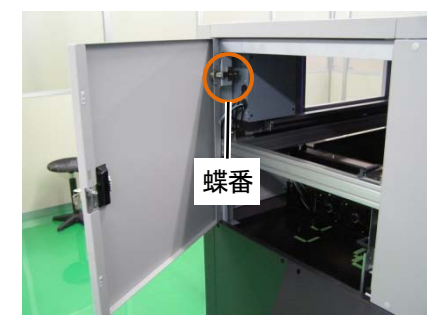

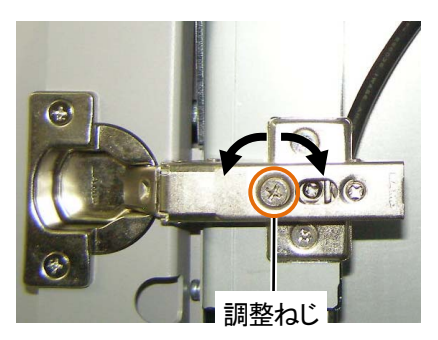

# 左右の調整

(1) 横のカバーに扉がかぶっている場合は、手前側の調整ねじを左右に回して調整を行ってください。調整ねじを右 に回すとかぶる部分が多くなり、左に回すと少なくなります。

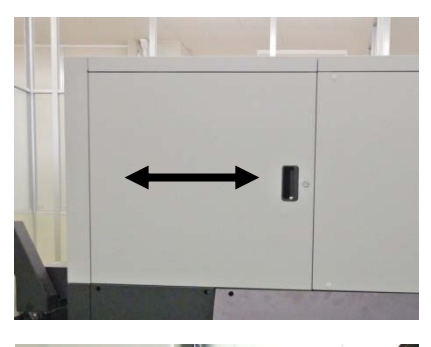

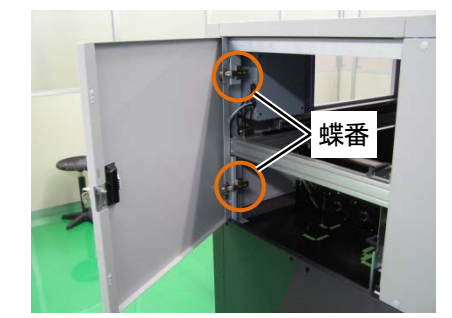

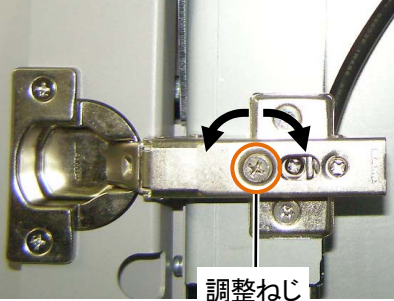

# 上下の調整

(1) 上下の調整を行う場合は、中央の調整ねじを左右に回して調整を行ってください。 調整ねじを右に回すと上にあがり、左に回すと下にさがります。

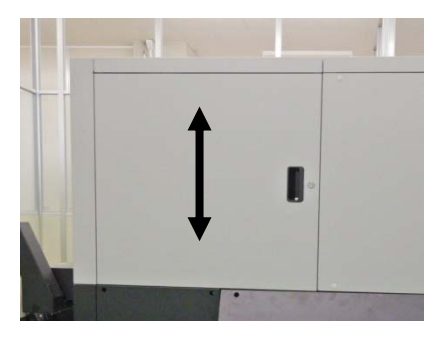

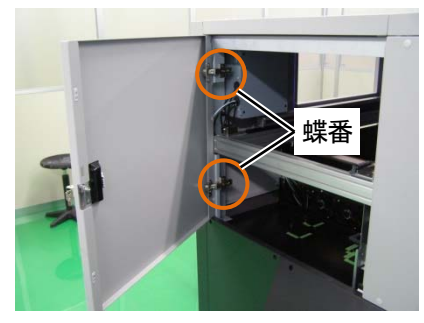

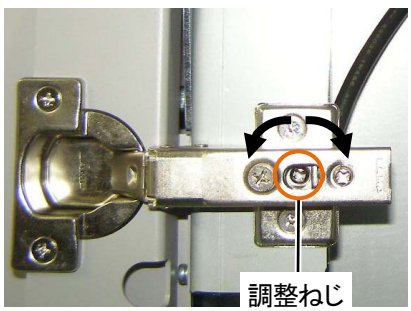

# 前後の調整

(1) 前後の調整を行う場合は、奥側の調整ねじを右に回し調整を行ってください。

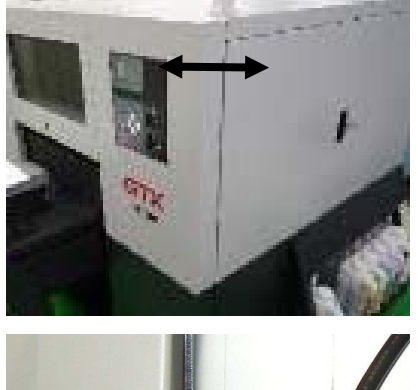

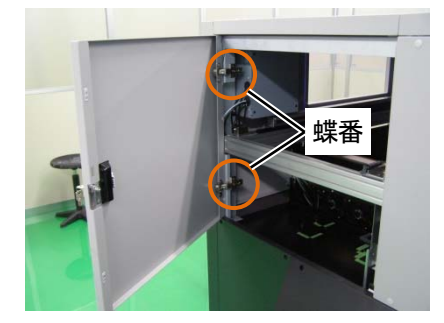

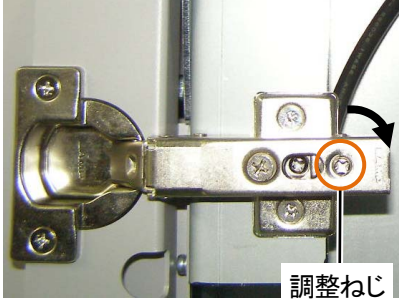

6-1-14. チューブ内のエアー抜き

プリントヘッドやチューブ内に空気が混入してインクの不吐出が改善されない場合に、チューブ内エアー抜きを行って ください。

- (1) プリンターが待機状態において操作パネルの、 <br />
6K を押し、メニュー画面を表示します。
- (2) ▲ / ▼ を操作して、[メンテナンス] > [チューブ内エアー抜き]を選択し、 ※※ を押します。
- (3) エアー抜きを行いたい項目を選択し、 のみを押します。

白ヘッド A 白ヘッド B カラーヘッド A カラーヘッド B OR/GR ヘッド A チューブ内エアー抜き

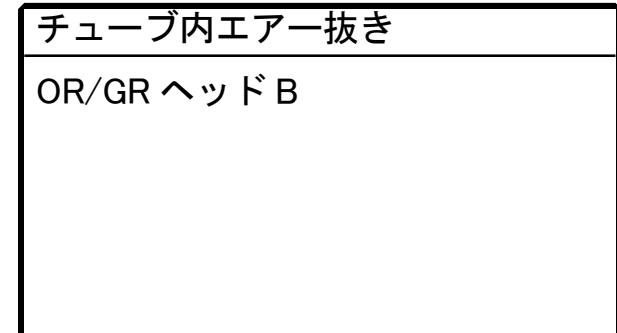

(4) エアー抜きを行いたい色を選択し、 400 を押します。

【参考】

白ヘッドの場合は番号を選択してください。 ☞"6-1-12. プリントヘッドの交換 >>P.197"

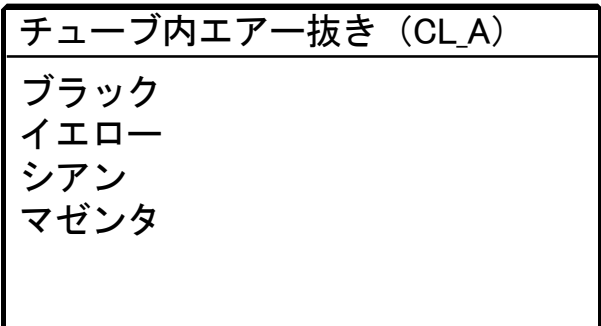

(5) 画面の注意文に従って操作パネルの、 88 を押します。 チューブ内のエアー抜きが実行されます。

# 6-1-15. ヘッドクリーニング

本機は前回のオートクリーニングから 72 枚印刷するごと、または前回の白インク印刷から 1 時間以上経過した後の白 インク印刷開始前にオートクリーニングを行います。

【参考】

オートクリーニングの頻度および開始時期は変更できます。☞"7-13. オートクリーニングの設定 >>P.239"

印刷物にかすれや抜けがあるときは、ヘッドクリーニングを行うことで解決できることがあります。

## メニューからヘッドクリーニングの種類を選択して実施する

- (1) プリンターが待機状態において操作パネルの、 ※※※ を押し、メニュー画面を表示します。
- (2) メニューから[ヘッドクリーニング]を選択し、 のみを押します。

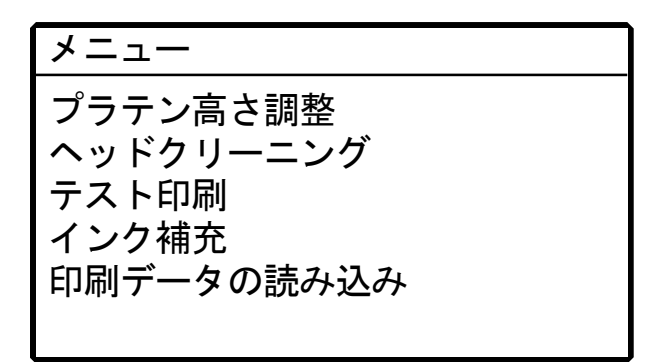

(3) ▲ / ▼で[ノーマルクリーニング]、[パワフルクリーニング]、[スーパークリーニング]から選択し、 ※※ します。

【参考】

クリーニング内容は各ステップの指示に従って選択してください。☞"8-2-1. 不吐出ノズルを回復させるためには >>P.263"

ヘッドクリーニング ノーマルクリーニング パワフルクリーニング スーパークリーニング

(4) ▲ / ▼ で[すべてのカラー]、[すべての OR/GR]、[すべての白]、[すべてのヘッド]から選択し、 ※ を押しま

# す。

【参考】

不吐出ノズルの状態で、実施するカラーを決めてください。☞"6-1-17. ノズルチェックパターンの印刷(プリントヘッ ドの確認) >>P.210"

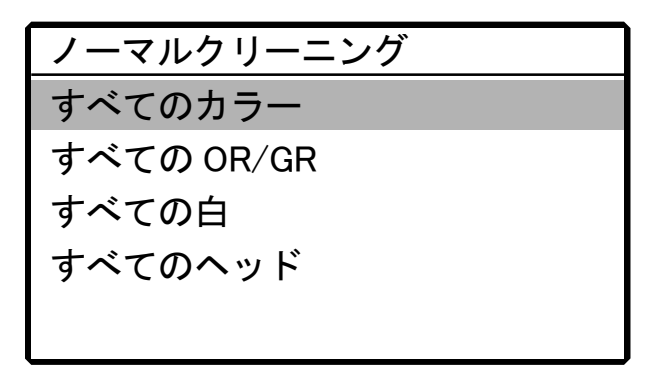

- (5) 選択したヘッドで指定したヘッドクリーニングが実施されます。
	- 【参考】
	- クリーニング動作は途中でキャンセルできません。
	- 終了後は待機画面に戻ります。

# 6-1-16. 白インク循環

白さが足りないときは、白インク循環で解決できることがあります。

- (1) プリンターが待機状態において操作パネルの、 (約) を押し、メニュー画面を表示します。
- (2) メニューから[メンテナンス] >[白インク循環]を選択し、 ※※ を押します。

#### 【重要】

 電源が切られていると必要なメンテナンスが実行されないため、プリンターが故障する恐れがありますので電源は切らな いでください。

【参考】

- 周囲の気温などに応じて、白インク循環が完了するまでの時間は都度変化します。通常は 8~9 分ほど、最長で 15 分ほど です。4 時間毎に自動的に白インク循環が行われますが、24 時間毎に通常の 3 倍の白インク循環が行われます。
- 電源が長時間切られていた後に立ち上げた場合、電源が切られていた時間の長さに応じて最長 4 時間ほどかかります。

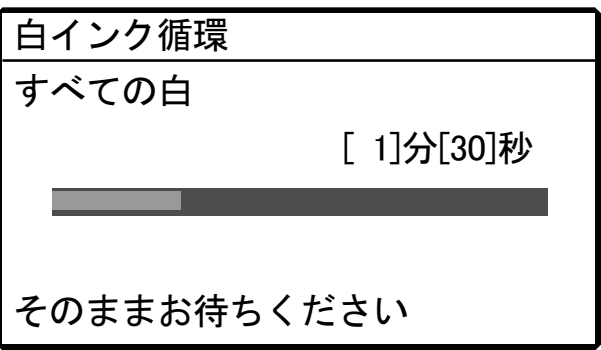

## 6-1-17. ノズルチェックパターンの印刷(プリントヘッドの確認)

ノズルチェックパターンを印刷すると、印刷品質の確認ができます。 印刷を開始する前は必ず実施し、印刷結果を確認することをお勧めします。

- 【参考】
- ノズルチェックパターンの下部には、シリアル番号・ファームウェアのバージョン・印刷時間の日付(日/月/年)・時刻・ 温度・湿度と印刷枚数が印刷されます。 メンテナンスツールの「時刻合わせ」を実施していない場合、日時は世界協定時で印刷され、末尾に(UTC)と印刷され ます。「時刻合わせ」を実施することによって、お使いの環境に応じた日時を印刷することができます。☞"3-6-7. ノズ ルチェックパターンに表示する時刻の設定 >>P.61"
- (1) プラテン 14×16 を取り付け、高さを「A」の位置にします。

☞"5-4-1. プラテンの交換 >>P.145"および"5-4-2. プラテン高さの調整 >>P.147"

(2) A4 かレターサイズの白い紙を図のように、プラテンの右手前の角に合わせて置きます。 紙が浮くときは、端をテープ等で固定します。 T シャツを使用しても構いません。

#### 【参考】

 白側のノズルチェックパターンを印刷するときは、前処理済みの黒の布帛か黒い紙または透明のシート(OHP シートなど) に印刷してください。

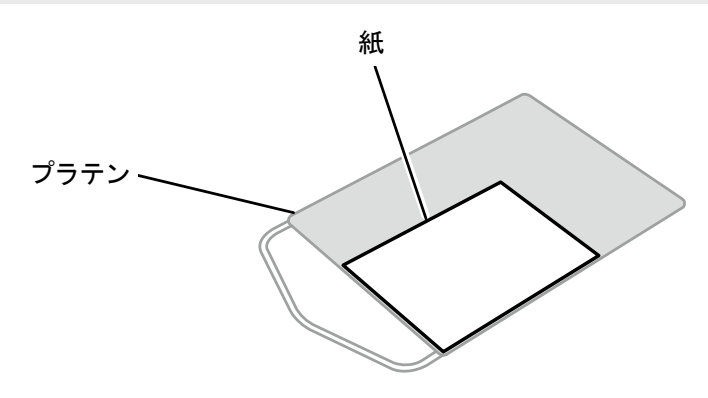

X1022

(3) メニューから[テスト印刷]>[ノズルチェック カラー]を選択し、プリントボタン 2 つを同時に長押しします。 印刷が始まります。

#### 【参考】

- プリントボタンを押したタイミングと、押してから一定時間後の 2 回音が鳴ります。 2 度目の音が鳴るまで押さえ続けてください。離すのが早すぎるとプリントがキャンセルされます。
- (4) カラー側の印刷が完了したら、白側用の紙に付け替えます。
- (5) メニューから[テスト印刷]>[ノズルチェック 白]を選択し、プリントボタン 2 つを同時に長押しします。 印刷が始まります。

【参考】

- プリントボタンを押したタイミングと、押してから一定時間後の 2 回音が鳴ります。 2 度目の音が鳴るまで押さえ続けてください。離すのが早すぎるとプリントがキャンセルされます。
- (6) 白側の印刷が完了したら、OR/GR 側用の白い紙に付け替えます。
- (7) メニューから[テスト印刷]>[ノズルチェック OR/GR]を選択し、プリントボタン 2 つを同時に長押しします。 印刷が始まります。

【参考】

 プリントボタンを押したタイミングと、押してから一定時間後の 2 回音が鳴ります。 2 度目の音が鳴るまで押さえ続けてください。離すのが早すぎるとプリントがキャンセルされます。 (8) すべてのノズルの印刷結果を判定し、不吐出があるときは該当するプリントヘッドのヘッドクリーニングを実施

します。☞"6-1-15. ヘッドクリーニング >>P.207"

【重要】

- 印刷結果の線が途切れている場合、不吐出があります。該当するプリントヘッドのヘッドクリーニングを実施してくださ い。
- 白側の印刷結果の線が薄い場合でも、白インクは同じ位置に複数のノズルで吐出するため、品質に影響を与えません。 【参考】
- ノズルチェックパターンの下部には、以下の内容が印刷されます。
	- ・シリアル番号 すいしん かいしゃ おんない おんない 小温度
	- ・ファームウェアのバージョン ・湿度
	- ・印刷時の日付 ・印刷枚数
	- ・時刻
- 各ノズルチェックパターンの横には、該当ヘッドの名称(Head A、Head B)が印刷されます。

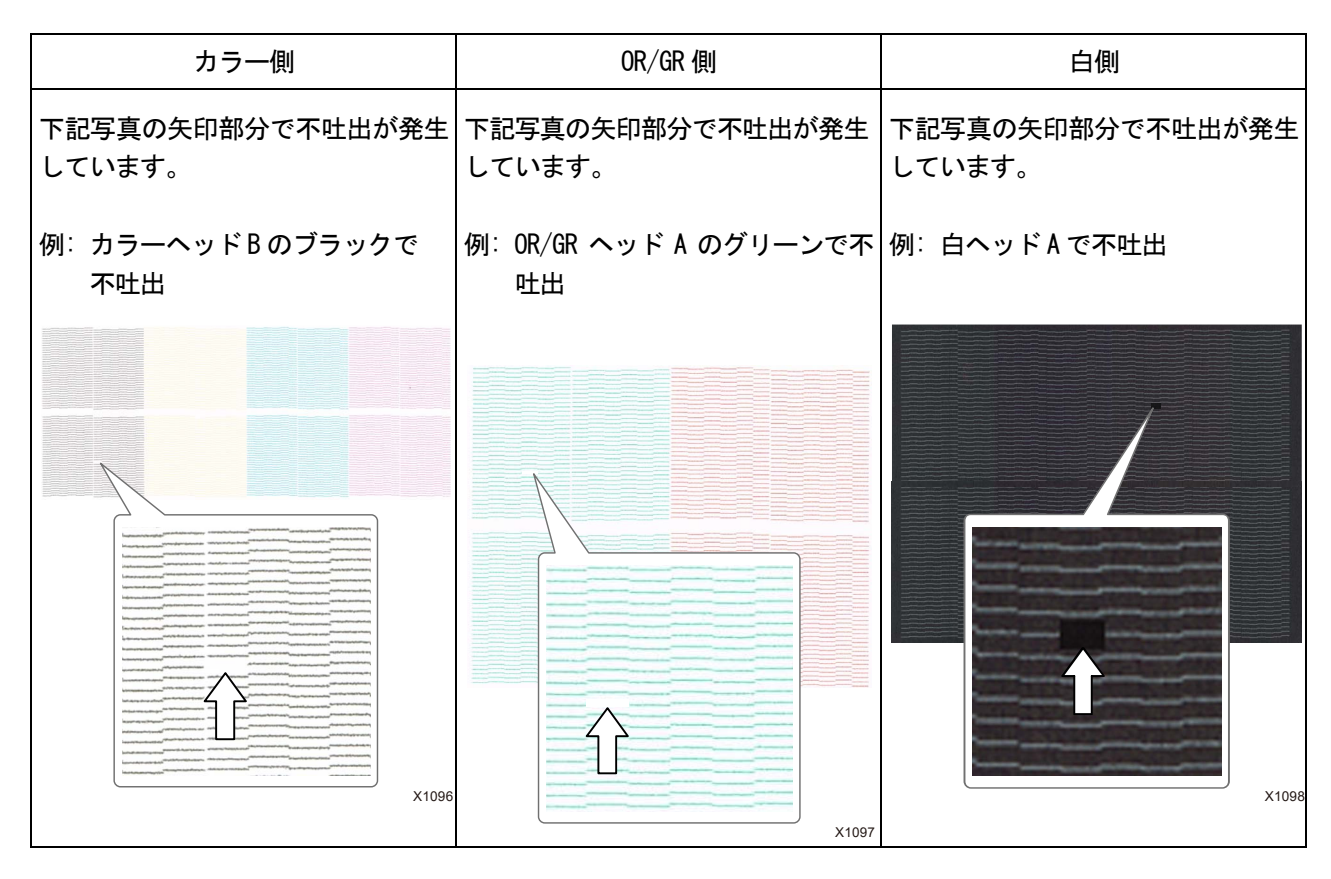

白ヘッドB OR/GR ヘッドB カラーヘッドB

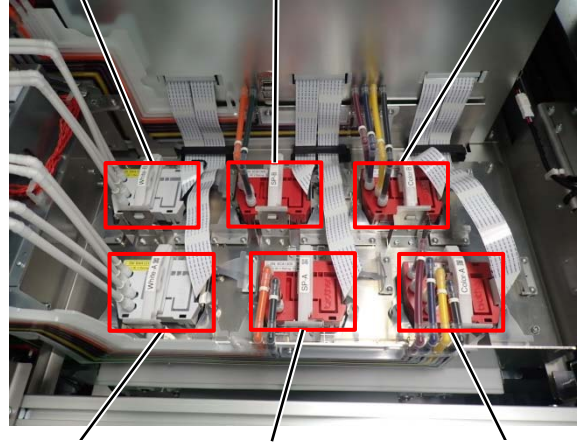

白ヘッド A OR/GR ヘッド A カラーヘッド A

# 6-2. クリーニング

# 6-2-1. ノズルガード、吸引キャップの清掃

ワーニング画面にメッセージが表示されたら、清掃を行ってください。 メンテナンスが不十分な場合には印刷中に廃インクで印刷物が汚れたり、不吐出により画質が悪化することがあります。

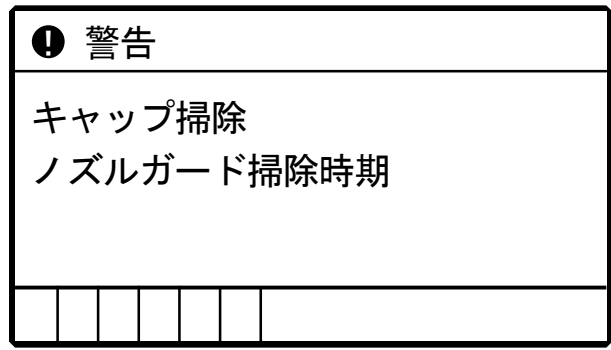

- (1) 同梱品のクリーンスティック R・クリーンスティック T・洗浄カップ・手袋および洗浄液を用意します。
- (2) メニューから[メンテナンス]>[メンテ部品掃除交換]>[ノズルガード・キャップの掃除]を選択し、 ※※ ます。
- (3) 画面の指示に従い、 ( ) を押します。

【重要】

- 操作パネルまたはワーニング画面にその他のエラーやメッセージが表示されている場合は、メッセージに従って問題を解 決したあとに清掃を行ってください。
- (4) メッセージに従って、作業を開始します。

【重要】

- プリントヘッドのインク乾きを防止するために 15 分以内で作業を終えてください。
- インク乾きを防止するためのヘッドクリーニングが実施されます。

(5) 左側面扉上と天面扉を鍵で開け、吸引キャップを清掃します。 また、右側面扉を鍵で開け、ノズルガードを清掃します。 クリーンスティックにはクリーンスティック T とクリーンスティック R があり、清掃する場所により使い分けて 使用してください。

【参考】

清掃の方法は以降の説明を参照してください。

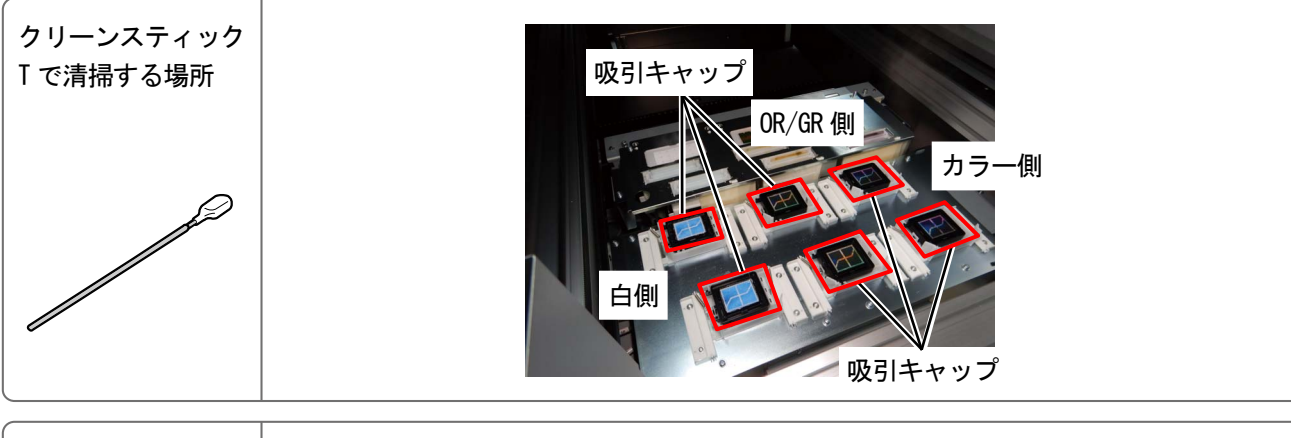

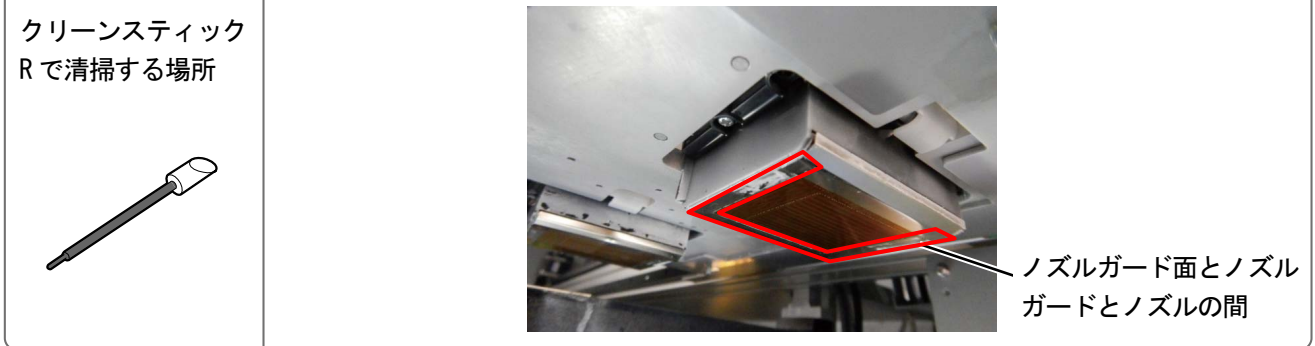

X1109

(6) 清掃が終わったら、各扉を閉じます。

【お願い】

清掃で出た廃棄物は法令に従い処理してください。

【参考】

- インク乾きを防止するためのヘッドクリーニングが実施されます。
- 洗浄カップは再使用するので、きれいな洗浄液ですすいで保管してください。

ノズルガードと吸引キャップの清掃は、白側とカラー側で別々に作業を行ってください。 清掃方法は各項目を参照してください。

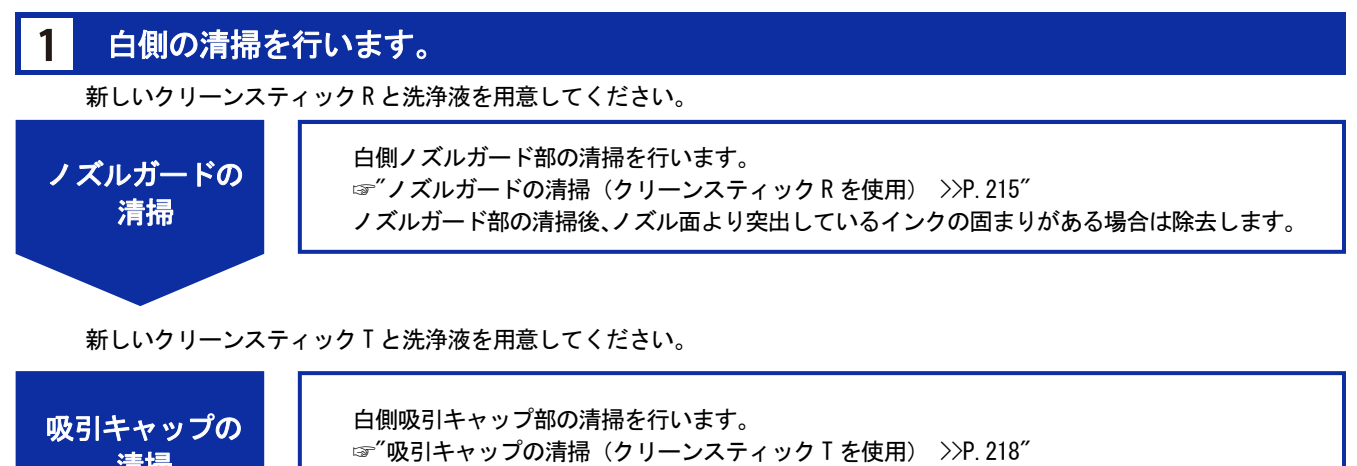

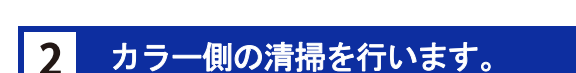

洗浄カップをすすぎ、新しいクリーンスティック R と洗浄液を用意してください。

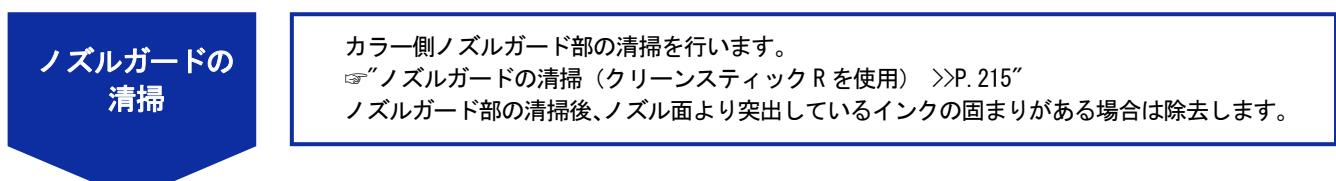

洗浄カップをすすぎ、新しいクリーンスティック T と洗浄液を用意してください。

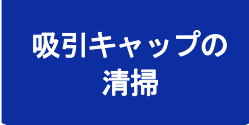

清掃

カラー側吸引キャップ部の清掃を行います。 ☞"吸引キャップの清掃(クリーンスティック T を使用) >>P.218"

#### OR/GR 側の清掃を行います。  $3<sup>1</sup>$

洗浄カップをすすぎ、新しいクリーンスティック R と洗浄液を用意してください。

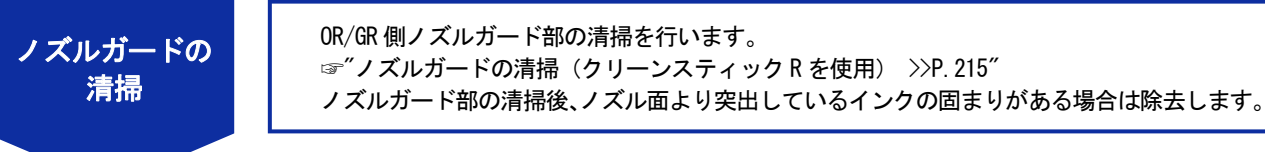

### 洗浄カップをすすぎ、新しいクリーンスティック T と洗浄液を用意してください。

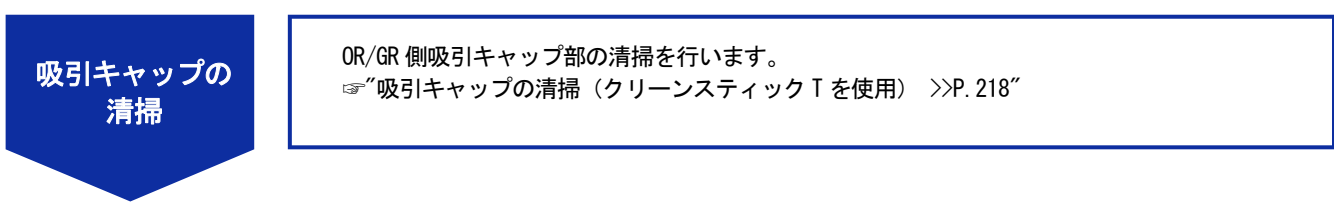

#### キャリッジ裏面の清掃を行います。  $\mathbf{4}$

# ノズルガードの清掃(クリーンスティック R を使用)

- (1) 洗浄カップに洗浄液を適量注ぎます。
- (2) 新しいクリーンスティック R に洗浄液を含ませます。

【重要】

- 清掃を始める際は、新品のクリーンスティック R を使用してください。
- クリーンスティック R の先端は手で触れないでください。皮脂がワイパーに付着すると、不具合の原因となる恐れがあり ます。
- 他の液体(水など)はプリントヘッドを損傷する恐れがあるので使わないでください。
- 洗浄カップに入れた洗浄液は、洗浄液ボトルに戻さないでください。
- メンテナンスユニット内に洗浄液を流さないでください。

【お願い】

• 付属の手袋をはめて作業してください。

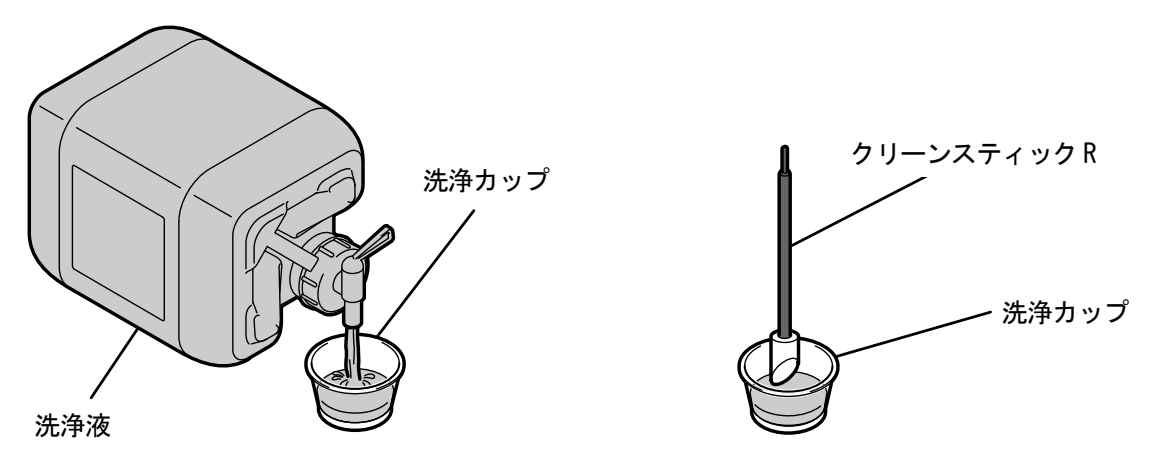

X1000

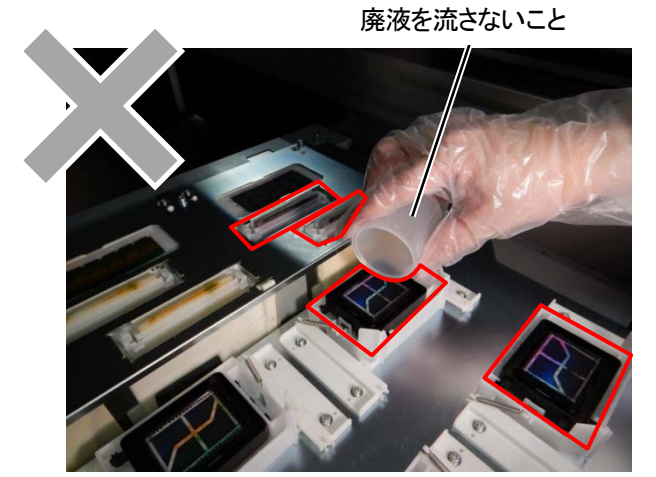

- (3) プリントヘッドのノズル面とノズルガードの間を拭きます。 【重要】
	- ノズル面の赤枠内には触らないようにしてください。
	- 清掃には、クリーンスティック R 以外のものは使用しないでください。
	- 強く擦らないようにしてください。

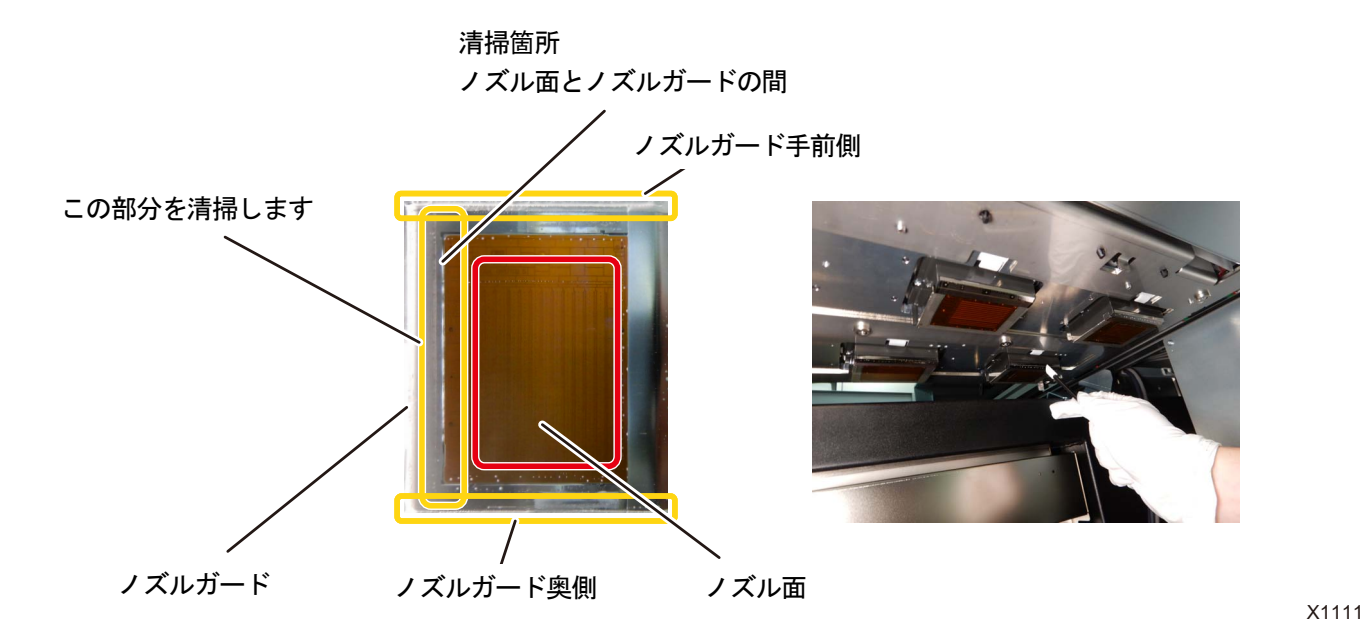

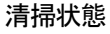

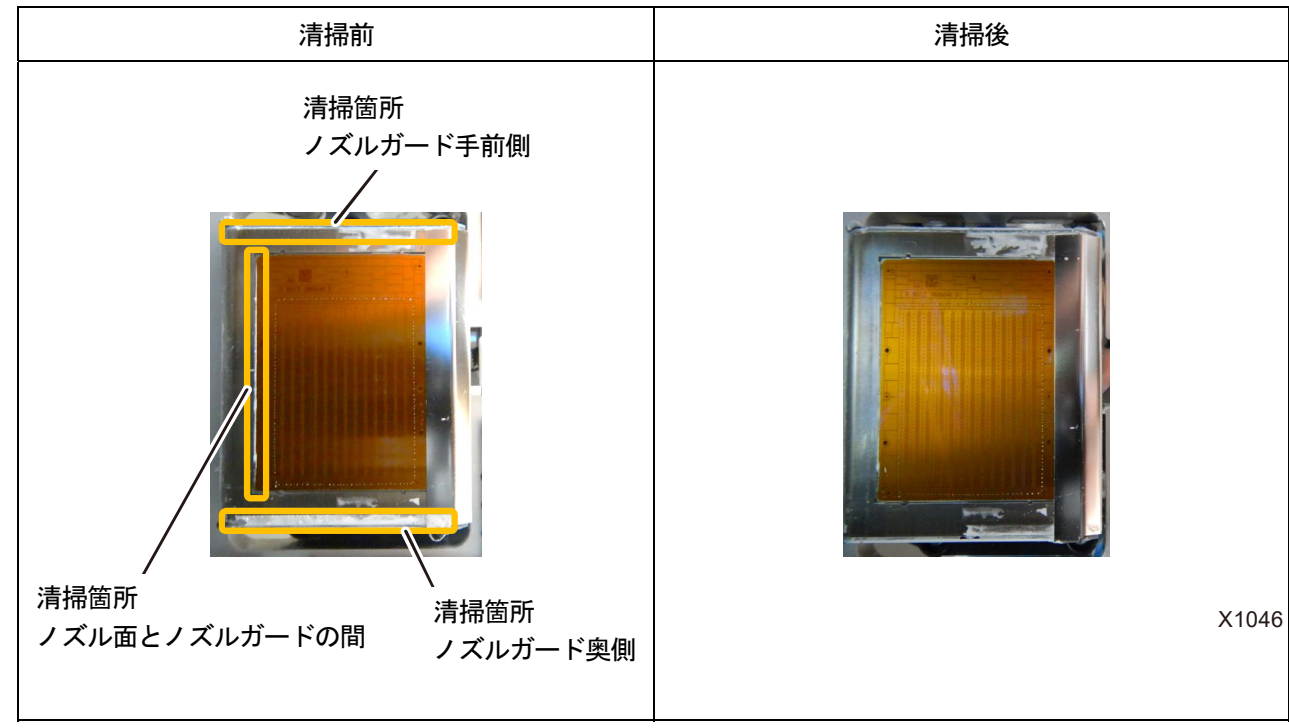

## 【重要】

クリーンスティック R は白インク用とカラーインク用で必ず分けて使用してください。
(4) キャリッジ下面に、ノズル面から突出しているインクの固まりがある場合は、除去してください。

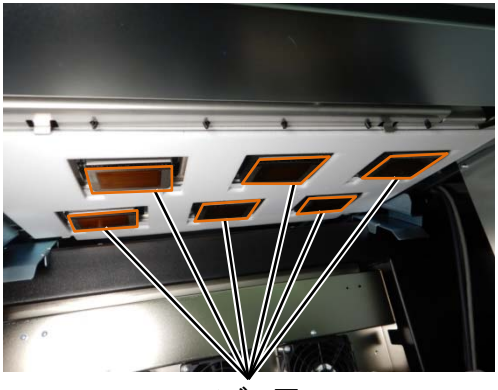

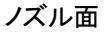

インクの固まりの例

【注意】

 インクの固まりを除去する場合は、鉄製のピンセットのような硬いものを使用しないでください。 ノズル等に触れた場合、ノズルが傷つき、不吐出になる場合があります。 手袋を使用し、クリーンスティックや指でつまんで除去してください。

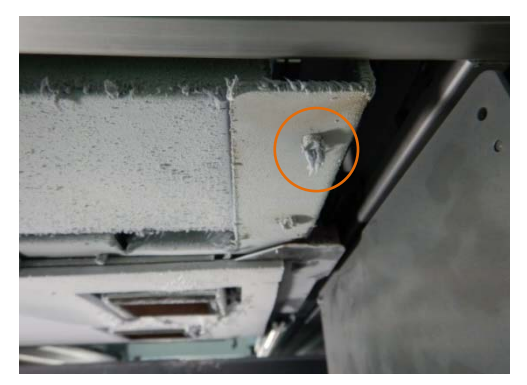

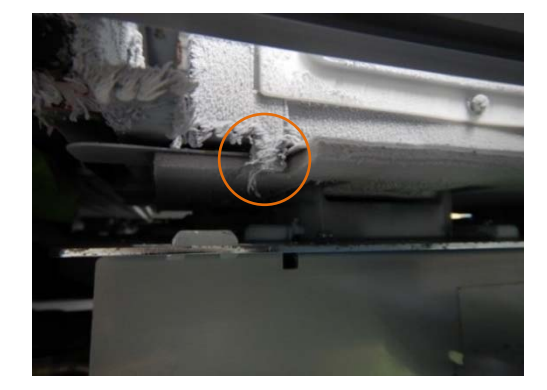

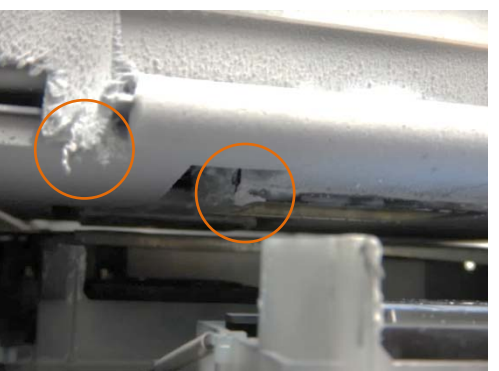

### 吸引キャップの清掃(クリーンスティック T を使用)

- (1) 吸引キャップのリップ部をクリーンスティック T先端の側面部で平行に拭いた後、外枠部を同じように拭きます。 【重要】
	- 吸引キャップのリップ部分をクリーンスティック T を使って清掃してください。固化したインクが残っているとプリント ヘッドが乾燥し、不吐出の原因になります。
	- 吸引キャップのスポンジには触れないでください。スポンジが外れる恐れがあります。
	- クリーンスティック T の先端は手で触れないでください。皮脂がワイパーに付着すると、不具合の原因となる恐れがあり ます。
	- インクの固まりが浮き上がってきたらクリーンスティック T で除去し、ピンセット等、鋭利なものは使用しないでくださ い。鋭利なものを使用すると吸引キャップを傷つけ、気密性が低下し不吐出の原因となる恐れがあります。
	- ゴム部をつままないようにしてください。傷が付くと気密性が低下し、ヘッドの不吐出の原因となる恐れがあります。

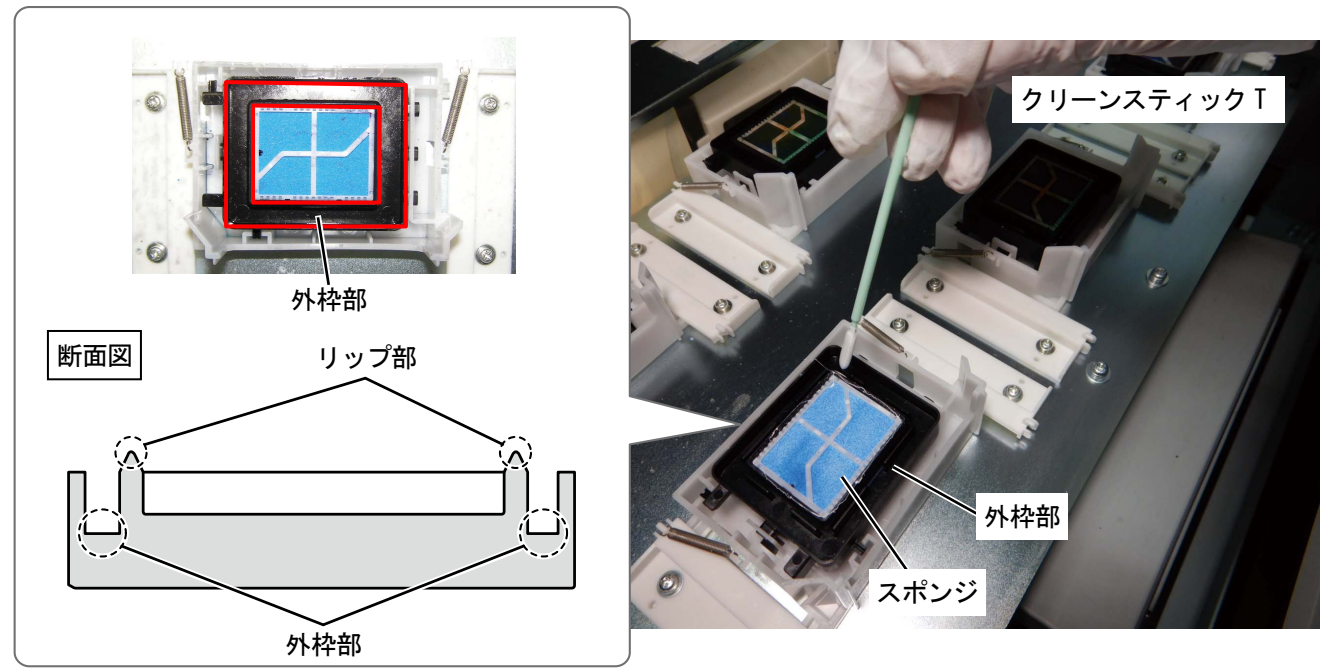

X1112

(2) クリーンスティック T をクリーンスティック R に替えて、洗浄カップをすすぎ、カラー側ヘッドのノズルガード

の清掃を行います。 【重要】

- クリーンスティック T は白インク用とカラーインク用で必ず分けて使用してください。
- 使用したクリーンスティック T は廃棄し、再使用は避けてください。
- カラー側の清掃後、洗浄カップは純水できれいにすすぎ、十分乾燥させ、埃等が入らないように保管してください。

### 清掃状態

. . . . . . . . . . .

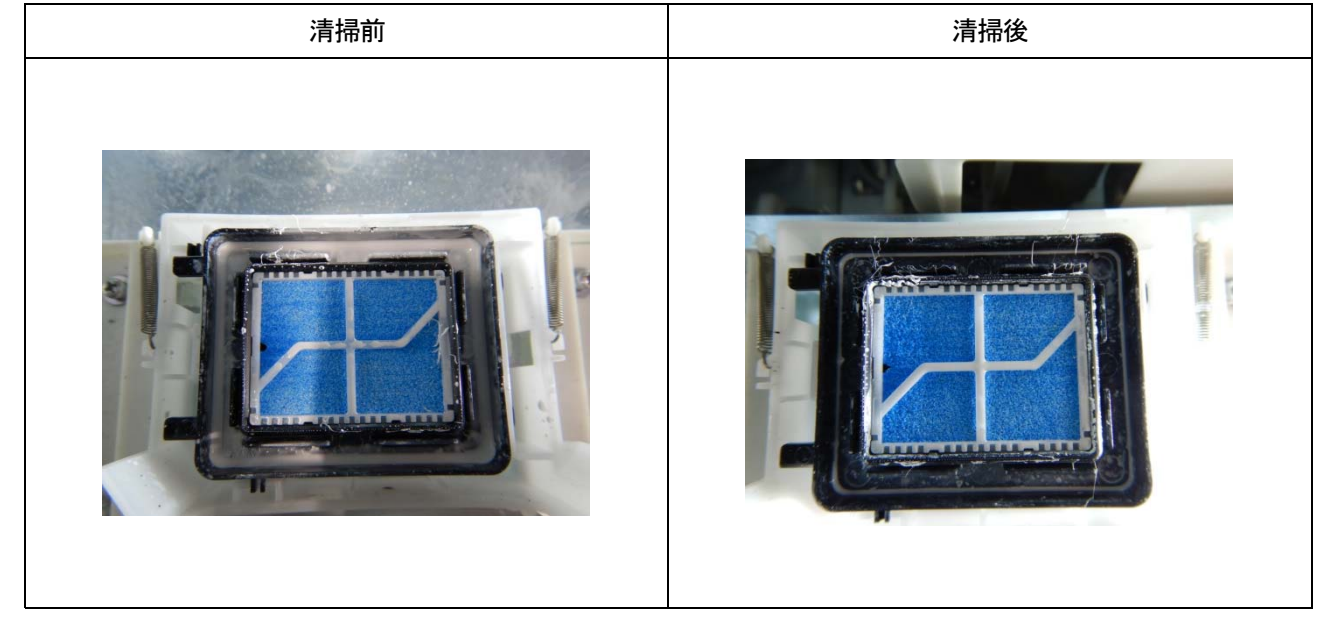

キャリッジ裏面の清掃

(1) キャリッジ裏面の下図のエリアを清掃します。

. . . . . . . . . . . . . . . .

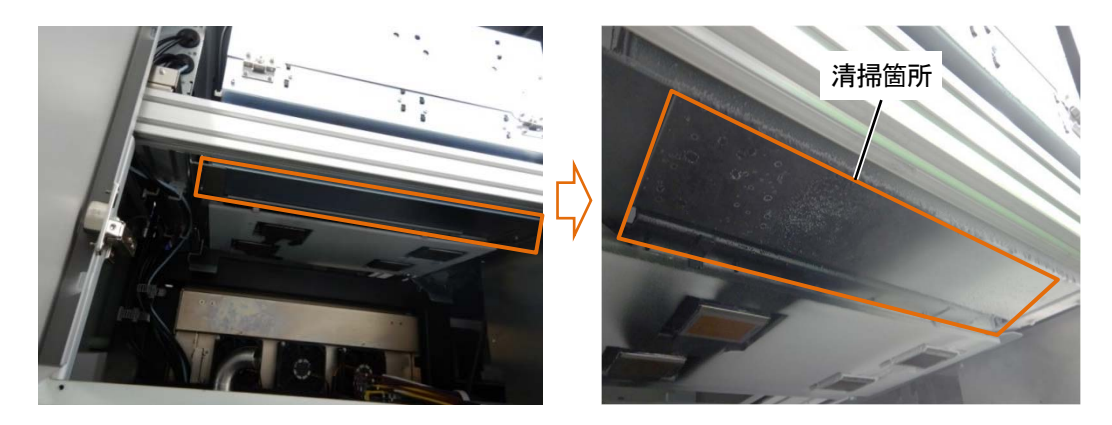

(2) クリーンスティック R、または、ウエスを使って清掃します。

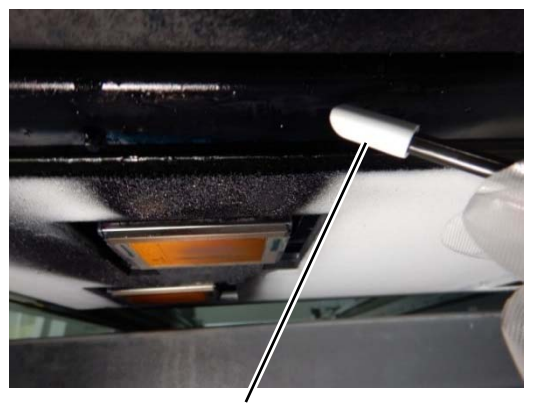

インクの液滴をクリーンスティック R で 吸い取る

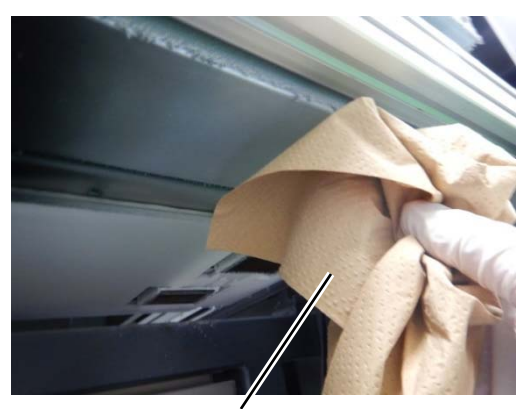

付着したミスト状のインクはウエスで 拭き取る

【注意】

 ウエス等でキャリッジ裏を清掃する時は、ノズル面に触れないようにしてください。 ノズル等に触れた場合、ノズルが傷つき、不吐出になる場合があります。

【参考】

白側も同様に清掃をしてください。

### インク滴の清掃

. . . . . . . .

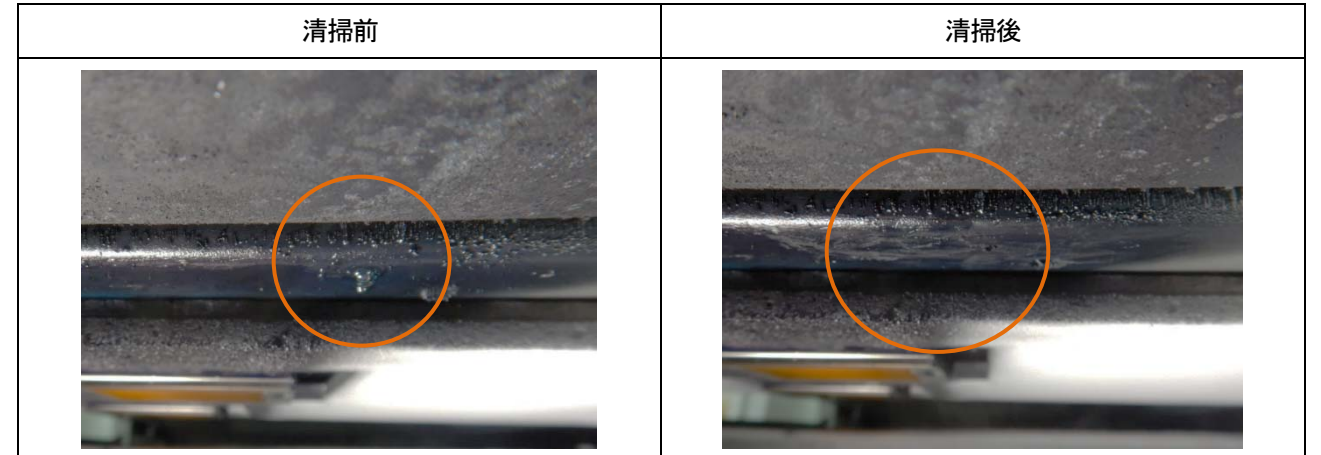

### ミスト状のインク

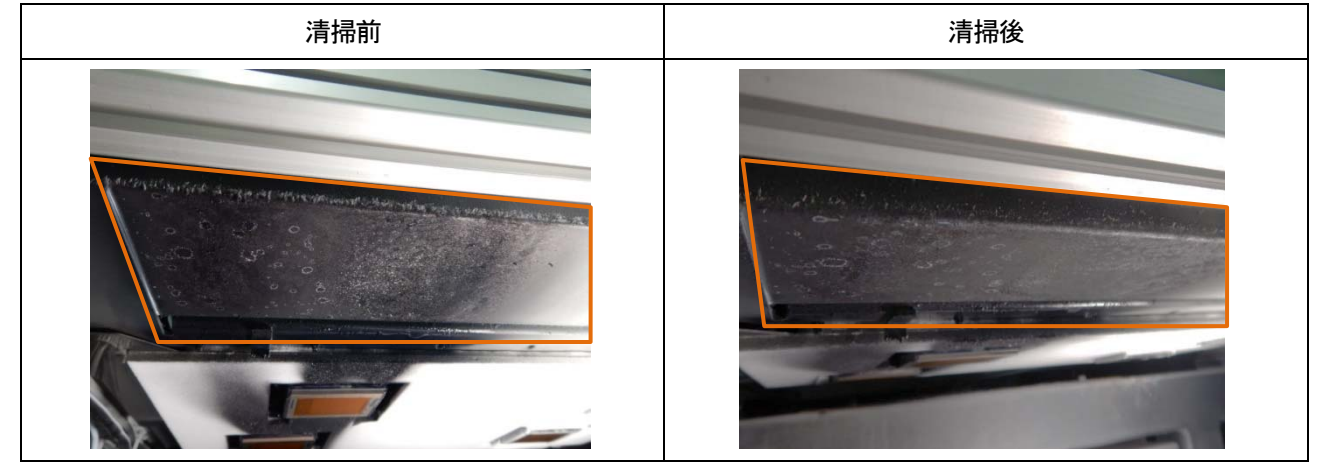

### 6-2-2. メンテナンス周りの清掃

フラッシングフォームの交換の際に、メンテナンス周りが汚れていたら、清掃を行います。

(1) ウエスを用意します。

【重要】

- プリントヘッドのインク乾きを防止するために 25 分以内で作業を終えてください。
- インク乾きを防止するためのヘッドクリーニングが実施されます。
- (2) 左側面扉上と天面扉を鍵で開け、扉を開きます。

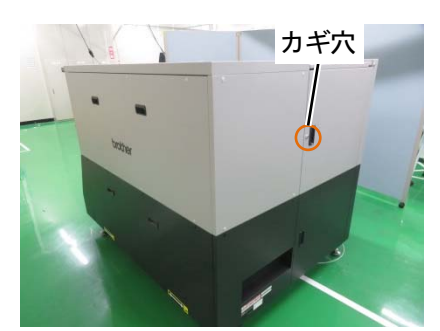

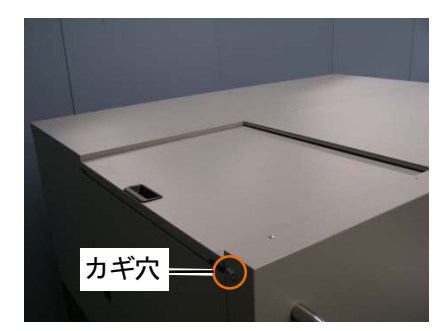

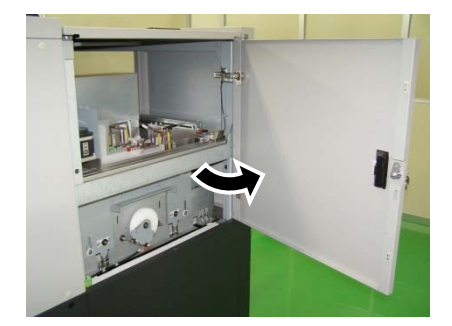

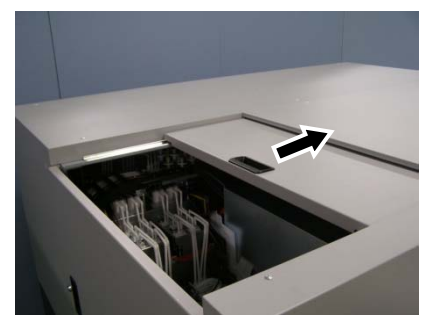

(3) ウエスなどで赤枠部分を拭きます。

【重要】

- プリントヘッドのインク乾きを防止するために 25 分以内で作業を終えてください。
- 必ずきれいなウエスを使用してください。前処理などが付着した布を使用すると、不吐出につながる可能性があります。
- 写真の(a)の箇所を拭き取る場合は、バネやキャップなど部品に触れないようにしてください。特にバネに触れると外 れる可能性があります。
- 強い力でこすらないようにしてください。部品が曲がる可能性があります。
- 拭き取ったインクのゴミなどは、ワイプの洗浄液槽に入れないように注意してください。

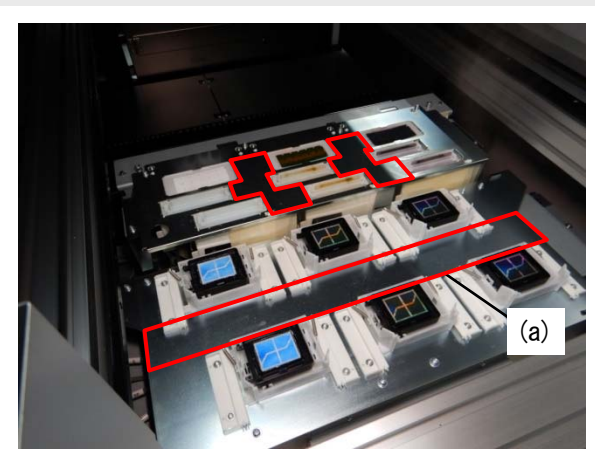

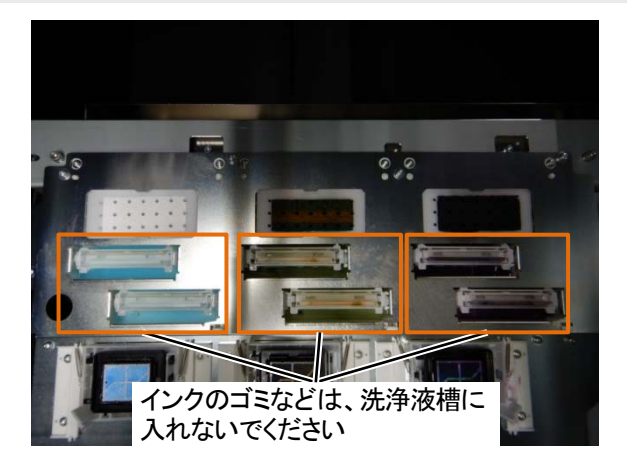

- (4) 左側面扉上と天面扉を閉じます。
	- 【お願い】
	- 清掃で出た廃棄物は法令に従い処理してください。

#### 6-2-3. ノズル面まわりの清掃

(1) 同梱品のクリーンスティック R・洗浄カップ・手袋および洗浄液を用意します。

【重要】

- 清掃を始める際は、新品のクリーンスティック R を使用してください。
- クリーンスティック R の先端は手で触れないでください。皮脂がヘッドノズルに付着すると、不具合の原因となる恐れが あります。
- (2) メニューから[メンテナンス]>[メンテ部品掃除交換]>[ノズルガード・キャップの掃除]を選択し、 ● を押し

ます。

【重要】

- 操作パネルまたはワーニング画面にその他のエラーやメッセージが表示されている場合は、メッセージに従って問題を解 決したあとに清掃を行ってください。
- プリントヘッドのインク乾きを防止するために 25 分以内で作業を終えてください。
- インク乾きを防止するためのヘッドクリーニングが実施されます。
- (3) 右側面扉を鍵で開け、扉を開きます。

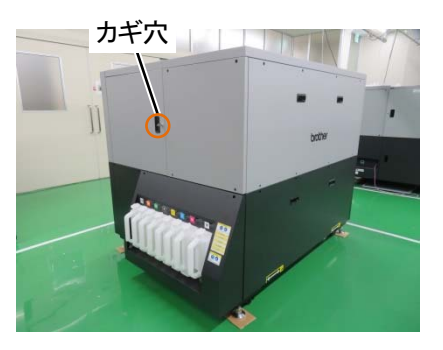

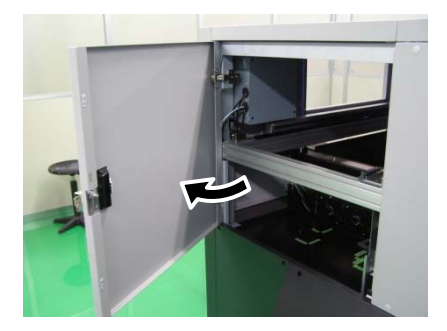

(4) 洗浄カップに洗浄液を適量注ぎます。

(5) クリーンスティック R に洗浄液を含ませます。

#### 【重要】

- カラーヘッド用と白ヘッド用ではクリーンスティック R を替えて作業してください。
- 他の液体(水など)はプリントヘッドを損傷する恐れがあるので使わないでください。
- 洗浄カップに入れた洗浄液は、洗浄液ボトルに戻さないでください。
- メンテナンスユニット内に洗浄液を流さないでください。

【お願い】

付属の手袋をはめて作業してください。

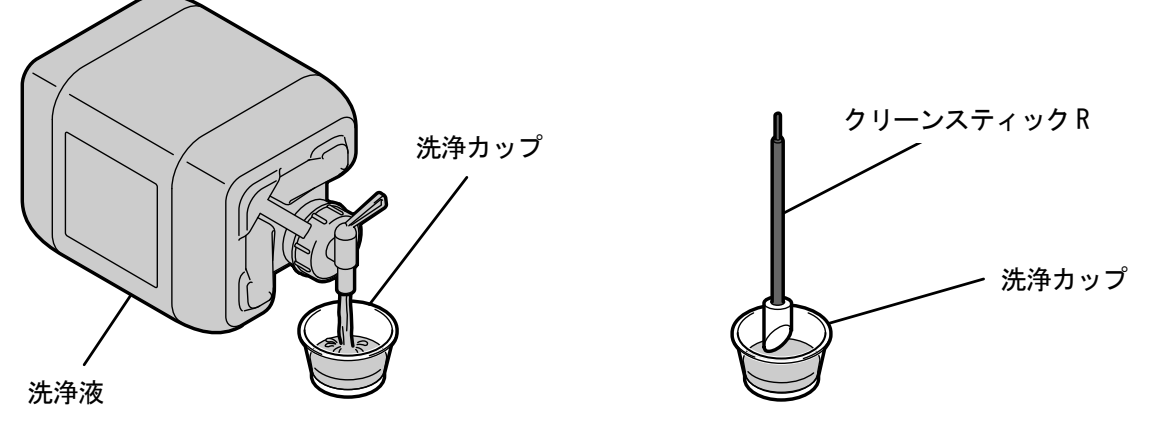

X1000

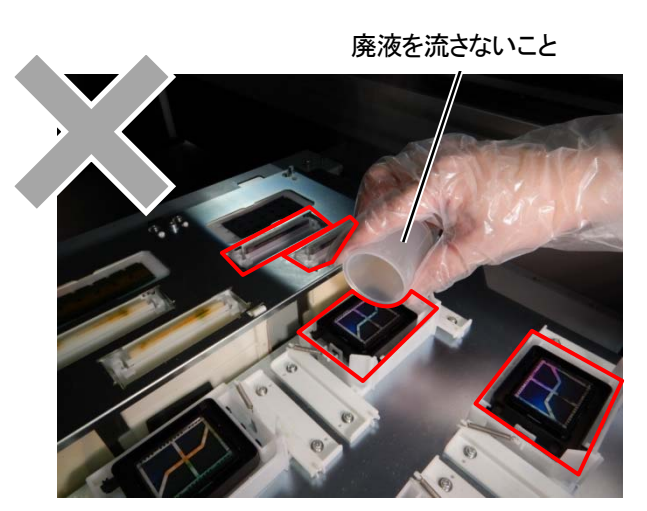

- (6) クリーンスティック R で、プリントヘッドのノズル面の周辺を掃除します。 【重要】
	- クリーンスティック R をノズル面に当てないようにしてください。
	- 使用したクリーンスティック R は廃棄し、再使用は避けてください。
	- 撥水膜を削る恐れがあるため、強くこすらないでください。

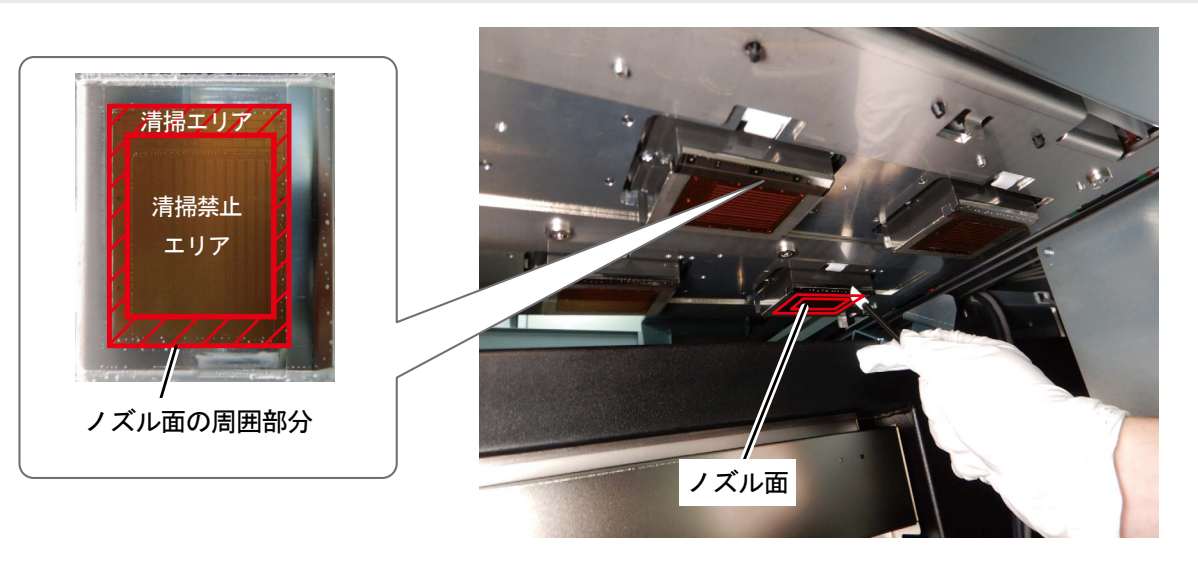

X1113

(7) 右側面扉を閉じ、画面の指示に従い 第2 を押します。

【お願い】

. . . . . . . . . . . . . . . . . . . .

- 清掃で出た廃棄物は法令に従い処理してください。 【参考】
- インク乾きを防止するためのヘッドクリーニングが実施されます。
- 洗浄カップは再使用するので、きれいな洗浄液ですすいで保管してください。

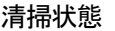

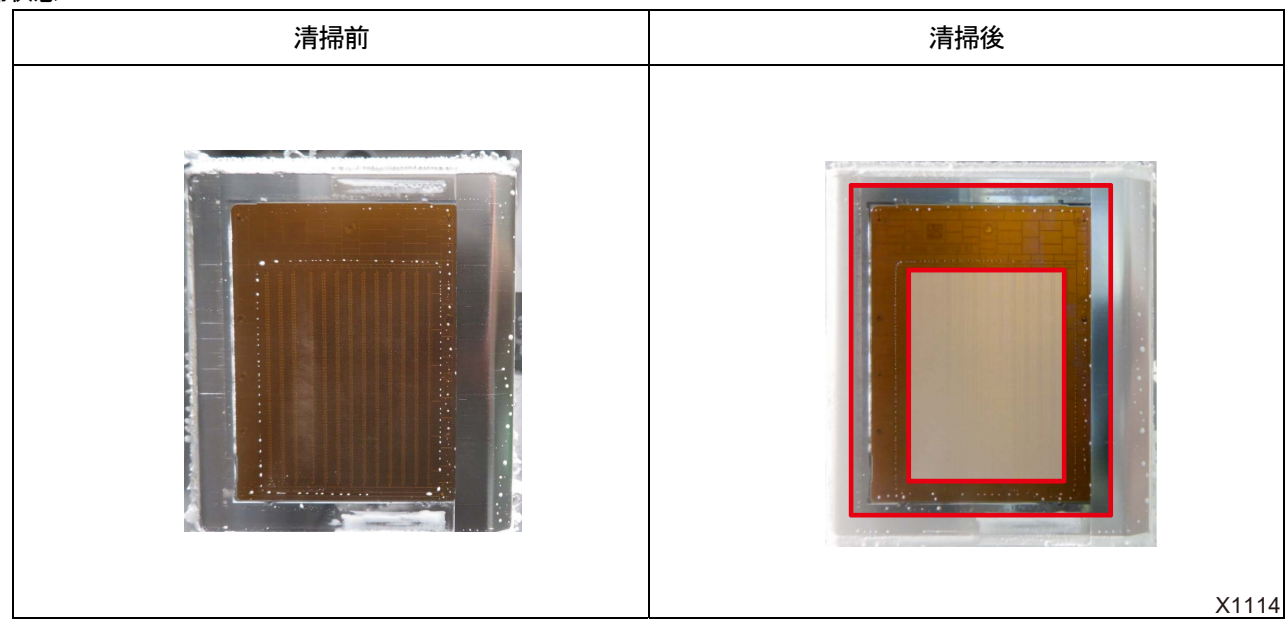

#### 6-2-4. 廃インクと排水の処理

. . . . . . . .

操作パネル画面またはワーニング画面にメッセージが表示されたら、廃インクと排水タンクの水を処理してください。 【重要】

- 排水タンク内の水は溜まるまでおよそ 2 年ほどかかります。
- 廃インクタンクが溜まり、廃インクタンクのエラーが出たときに排水タンクの水の処理も同時に行ってください。 【参考】
- それぞれのタンクは廃インクと排水タンクの水が半分ほど溜まった時点でメッセージが表示されますが検知台の故障ではあり ません。

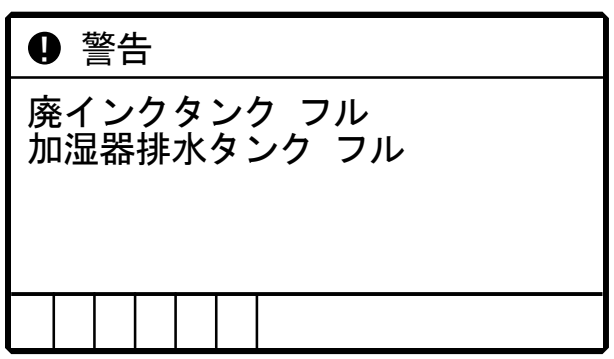

- (1) メニューから[メンテナンス]>[廃インクタンクの処理]を選択し、 (第) を押します。 メニューに従って作業をしてください。
- (2) 左側面扉下を開きます。

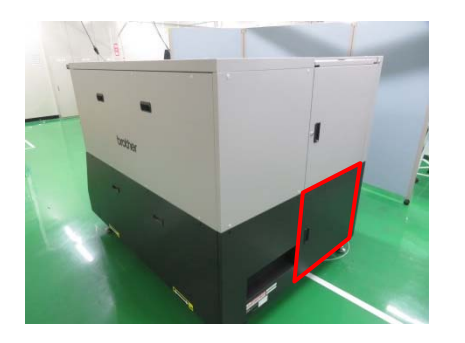

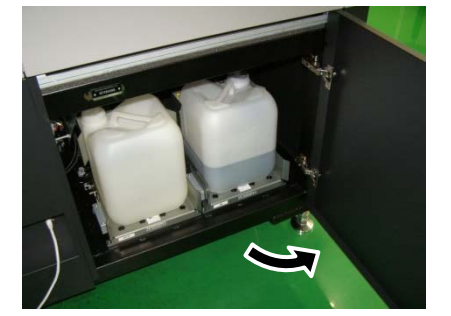

- (3) それぞれのタンクからチューブを手前に引き出して抜き、廃インクと排水タンクの水を処理します。 タンクから抜いたチューブの下に受け皿などを置き、チューブからの廃インクや水が垂れないようにします。 【重要】
	- 廃インクタンクと排水タンクは 10 kg 程度の重さになる場合があります。 引き出す際は注意してください。

【お願い】

水系廃液として法令に従い処理してください。

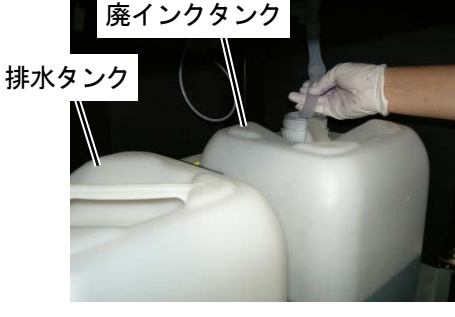

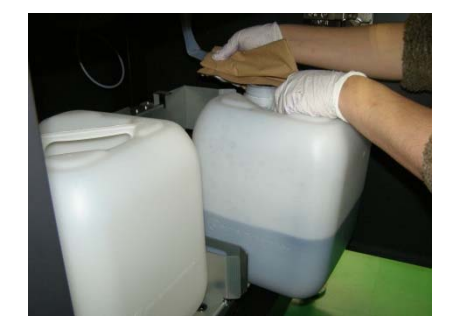

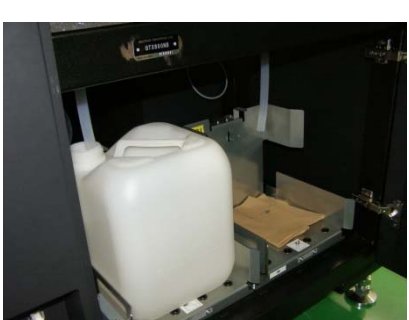

- (4) ラベルの指示通りにタンク穴の方向を確認し、タンクを設置して、それぞれのチューブを差し込みます。 【重要】
	- 必ずタンクを奥まで押し込んで設置してください。
	- タンクの穴がチューブの真下になるように設置してください。 向きを間違えるとタンクを検知しないことがあります。
	- チューブがタンク内に入っていることを必ず確認してください。
	- チューブが折れ曲がらないように注意してください。 廃液が流れにくくなる恐れがあります。

#### 排水タンク 国内 こうしょう マンクリー 廃インクタンク

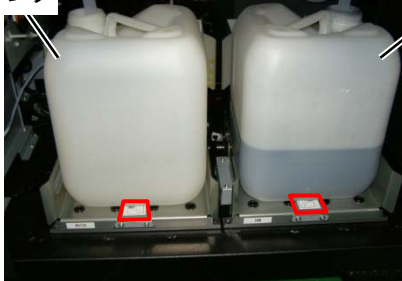

(5) 左側面扉下を閉じます。

#### 6-3. 長期間使用しない場合

長期間本機を使用しない場合は、使用しない期間や状況に応じて対応してください。

【重要】

- 電源は切らないでください。プリンターが故障する恐れがあります。
- 通電を維持できない場合は、事前に販売店へご連絡ください。
- 【お願い】
- エラーが出ていた場合は、画面の指示に従ってください。
- 2 週間以上使用しない場合、ノズルガードと吸引キャップの清掃を行ってください。☞"6-2-1. ノズルガード、吸引キャップの 清掃 >>P.212"

#### 6-3-1. 長期間使用しない場合:2 週間以内

以下のメンテナンスを行うことで、通常通り使用できます。

(1) 廃インクタンクと排水タンクのワーニング画面が表示されている場合は、溜まった廃インク、排水タンクの水を 捨てます。

☞"6-2-4. 廃インクと排水の処理 >>P.226"

- (2) 洗浄液タンクの洗浄液量を確認して、少ないときは補充を行います。 ☞"6-1-3. 洗浄液の補充 >>P.173"
- (3) 必要に応じて、ノズルチェックパターンの印刷を実施してください。 ☞"6-1-17. ノズルチェックパターンの印刷(プリントヘッドの確認) >>P.210"

#### 6-3-2. 長期間使用しない場合:2 週間以上

2 週間ごとに以下のメンテナンスを行ってください。

(1) 廃インクタンクと排水タンクのワーニング画面が表示されている場合は、溜まった廃インク、排水タンクの水を 捨てます。

☞"6-2-4. 廃インクと排水の処理 >>P.226"

- (2) 洗浄液タンクの洗浄液量を確認して、少ないときは補充を行います。 ☞"6-1-3. 洗浄液の補充 >>P.173"
- (3) ノズルチェックパターンの印刷を実施し、印刷結果を確認してください。 ☞"6-1-17. ノズルチェックパターンの印刷(プリントヘッドの確認) >>P.210"
- (4) 不吐出があった場合、ヘッドクリーニングを実施し、再度ノズルチェックパターンを印刷して結果を確認してく ださい。

☞"6-1-15. ヘッドクリーニング >>P.207"

7 必要なときに

必要に応じて設定および調整を行ってください。

### 設定画面の階層について

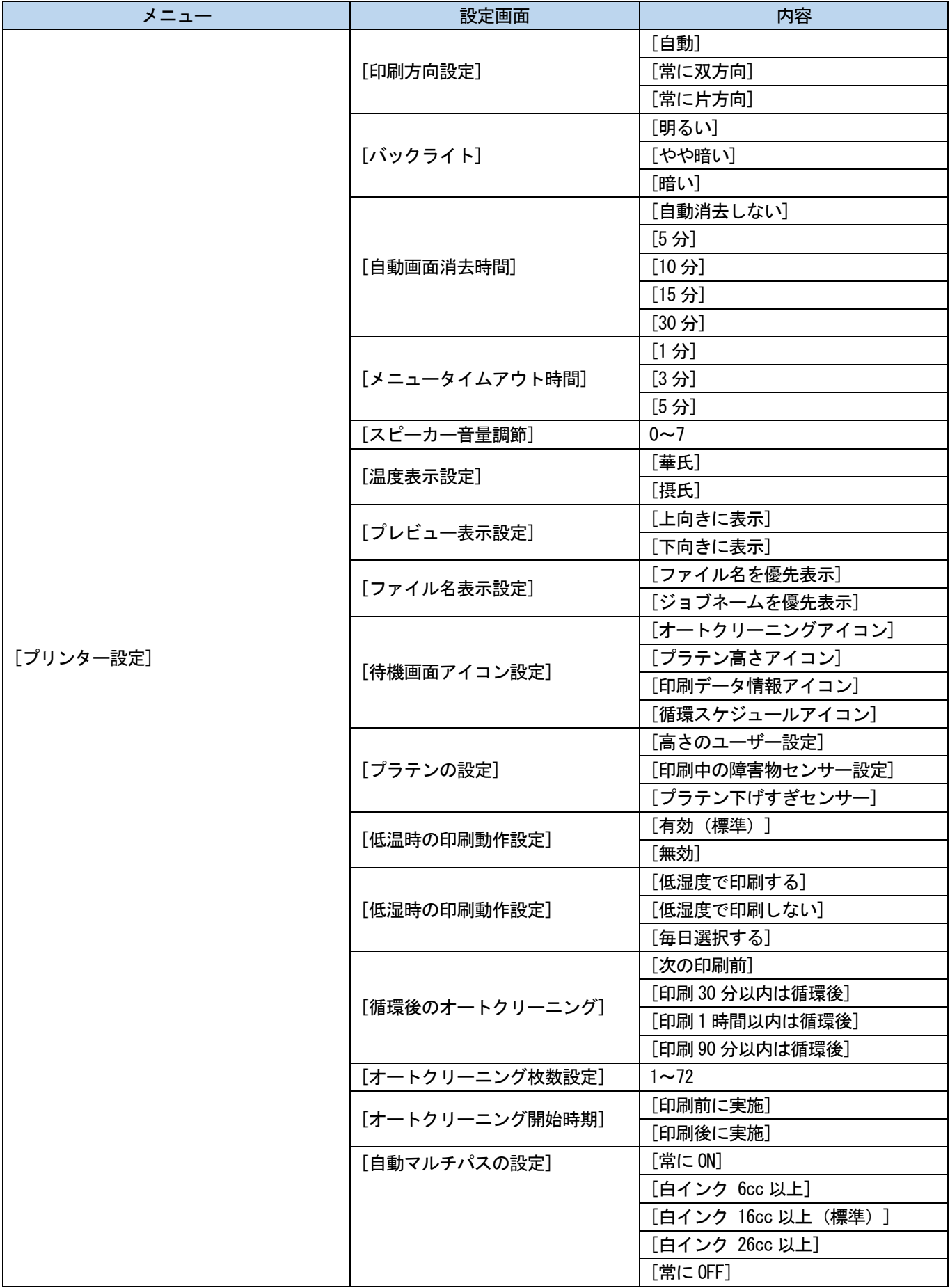

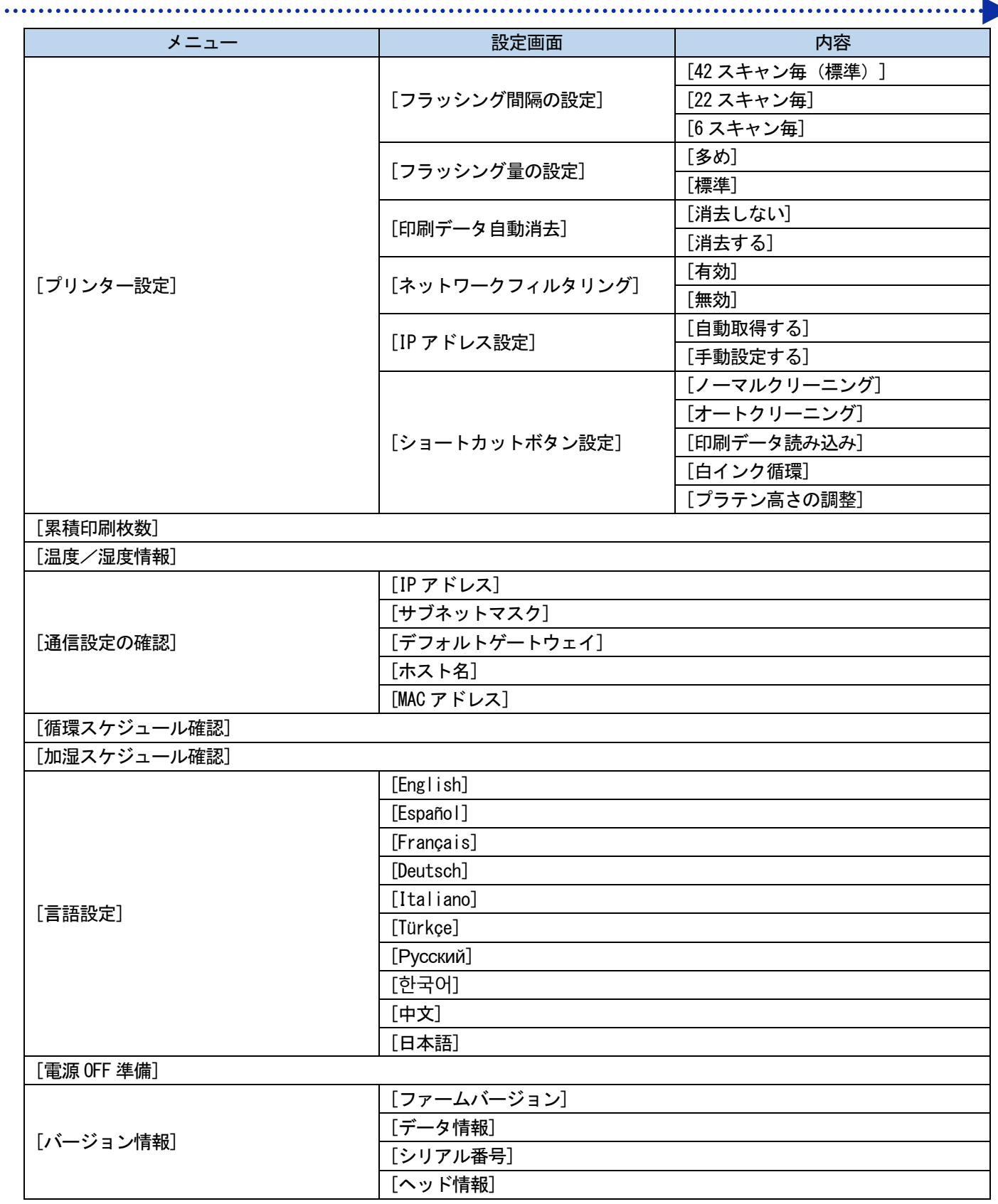

### 7-1. 印刷方向の設定

- (1) メニューから[プリンター設定]>[印刷方向設定]を選択し、 おりを押します。
- (2) プリントヘッドの印刷方向を選択し、 ※※※ を押します。

#### 【参考】

- 印刷方向が双方向、片方向のアイコン → で表示されます。
- 印刷方向はプリンタードライバー側よりもプリンター側の設定が優先されます。
- 設定内容は次に設定が変更されるまで保持されます。

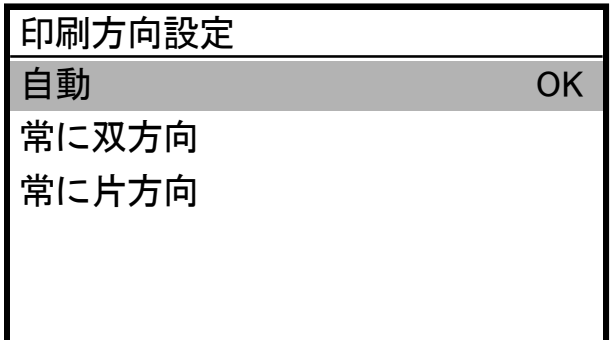

# 7-2. 画面バックライトの調整

- (1) メニューから[プリンター設定]>[バックライト]を選択し、 おみを押します。
- (2) 液晶パネルの明るさを選択し、 ※※※ を押します。

#### 【参考】

メニュー選択時は選択中の明るさで画面が表示されます。

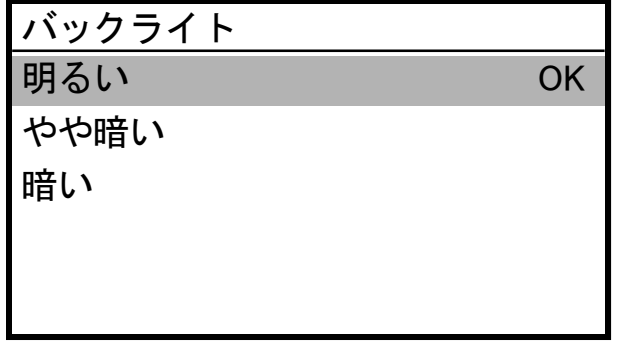

# 7-3. 自動画面消去時間の設定 (1) メニューから[プリンター設定]>[自動画面消去時間]を選択し、 おりを押します。 (2) 液晶パネルおよびプリントボタンの消灯までの時間を選択し、 (例) を押します。

#### 【参考】

メニュー選択時は現在の設定値が表示されます。

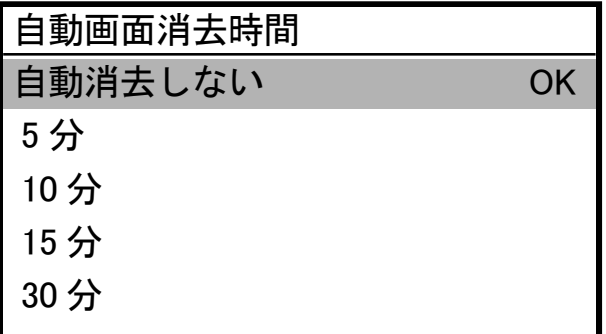

### 7-4. メニュータイムアウト時間の設定

- (1) メニューから[プリンター設定]>[メニュータイムアウト時間]を選択し、 おりを押します。
- (2) 表示画面から待機画面に戻るまでの時間を選択し、 の

#### 【参考】

メニュー選択時は現在の設定値が表示されます。

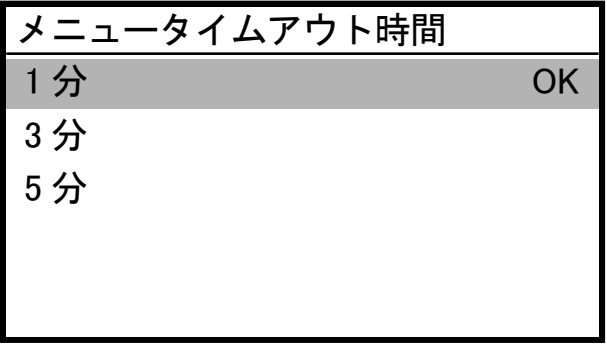

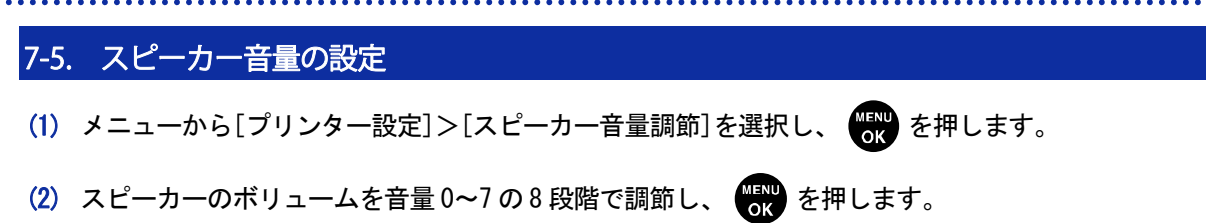

【参考】

音量を確認しながら、ボリュームの調節ができます。

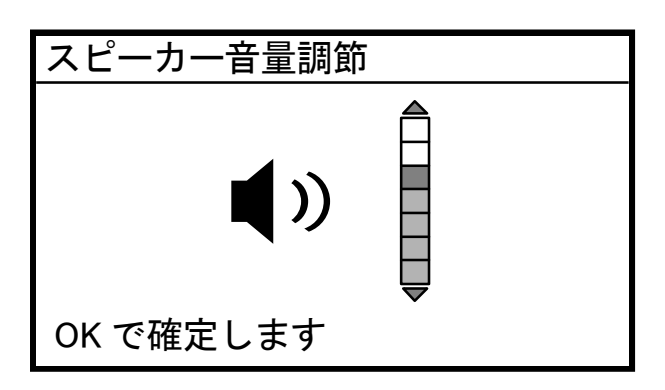

### 7-6. 温度表示の設定

- (1) メニューから[プリンター設定]>[温度表示設定]を選択し、 おりを押します。
- (2) 液晶パネルに表示する環境温度の単位を選択し、 400 を押します。

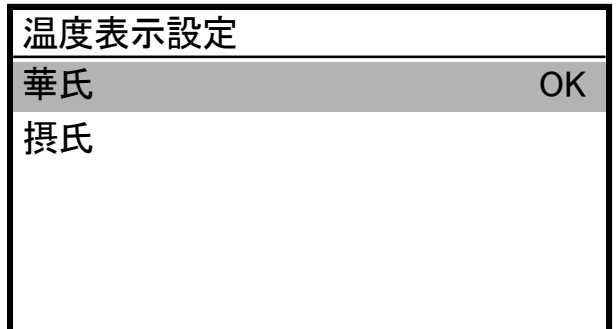

### 7-7. プレビュー表示設定

プレビュー画像の表示方向を設定します。

- (1) メニューから[プリンター設定]>[プレビュー表示設定]を選択し、 おみを押します。
- (2) 表示方向を選択し、 ※※※ を押します。

【参考】

メニュー選択時は現在の設定値が表示されます。

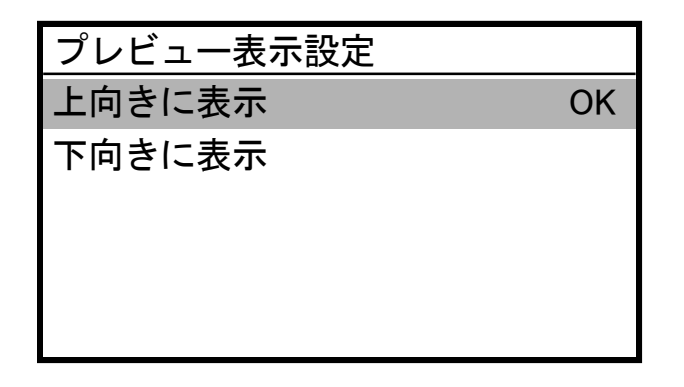

7-8. 待機画面アイコンの設定

待機画面アイコンを設定します。

- (1) メニューから[プリンター設定]>[待機画面アイコンの設定]を選択し、 (サ) を押します。
- (2) 待機画面に表示したいアイコンを選択し、 のみを押します。

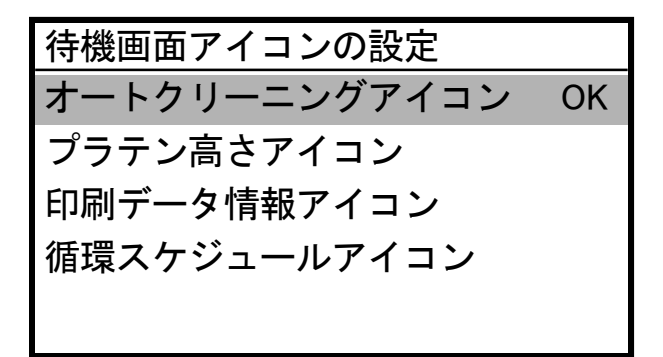

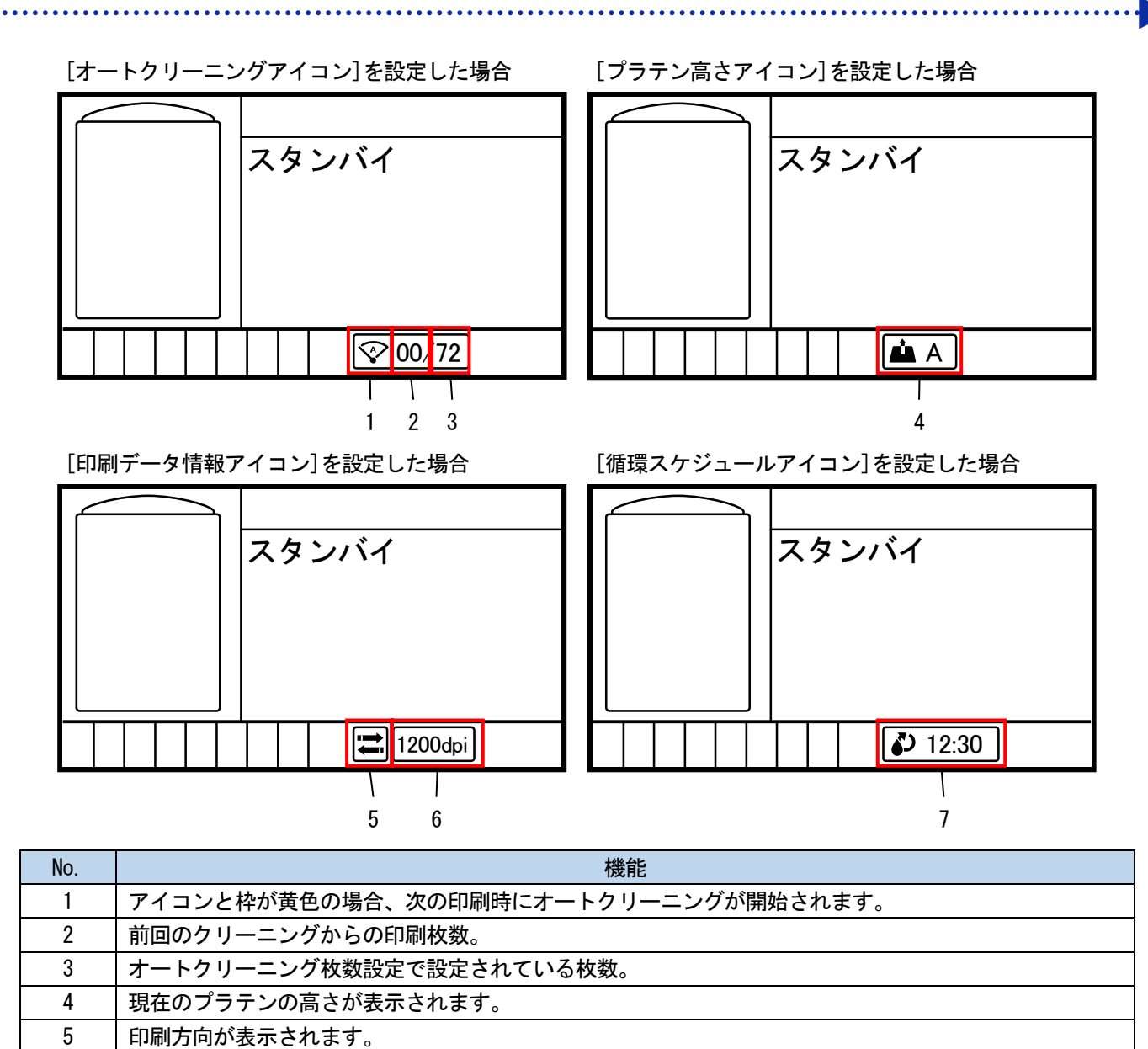

6 | 印刷解像度が表示されます。 7 | 次に白インク循環が実施される時刻が表示されます。

### 7-9. ファイル名表示設定

印刷データのファイル表示名を設定します。

設定した表示名は、待機画面・受信履歴の選択画面・USB メモリからの読み込み画面に反映されます。 (1) メニューから[プリンター設定]>[ファイル名表示設定]を選択し、 ♥ を押します。

(2) 表示方法を選択し、 ※※※ を押します。

#### 【参考】

ジョブネームは画像編集アプリケーションが自動で設定します。

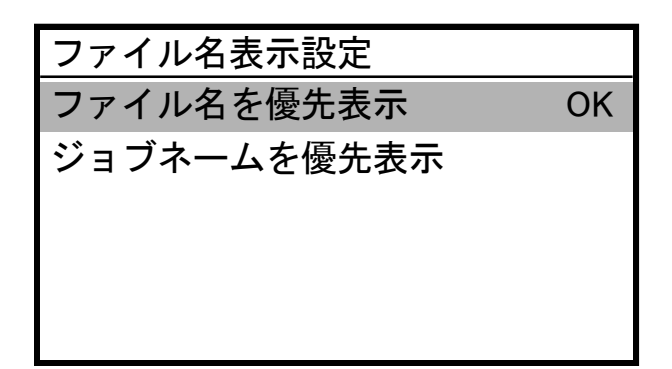

# 7-10. プラテンの設定

#### 7-10-1. 高さのユーザー設定

任意の高さにできるユーザー設定ポジションが設定できます。

(1) メニューから[プリンター設定]>[プラテンの設定]>[高さのユーザー設定]を選択し、 ♥ を押します。

(2) 任意の位置を設定します。

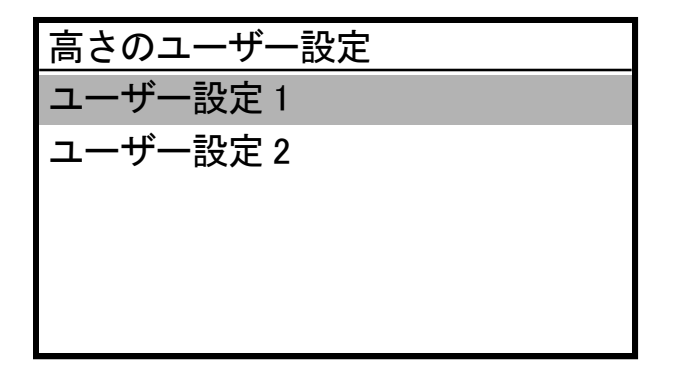

#### 7-10-2. 印刷中の障害物センサーの設定

障害物センサーによる検出を、[プラテン進入時のみ確認]もしくは[印刷中も確認]を選択します。

(1) メニューから [プリンター設定] > [プラテンの設定] > [印刷中の障害物センサー設定] を選択し、 のか します。

. . . . . . . . . . . . . . . . . .

(2) 障害物センサーの設定を選択し、 のみを押します。

【参考】

- メニュー選択時は現在の設定値が表示されます。
- 障害物センサーは、印刷メディア上のシワや異物を検出し、プリントヘッドとの接触を事前に防いだり、接触が続くのを最短 に抑えるためのものです。
- プリントヘッドがシワや異物と接触すると、不吐出や故障の原因となる恐れがあります。
- 障害物センサーが異物を検出した場合は、印刷動作やプラテン動作が直ちに中止されます。
- [プラテン進入時のみ確認]を選択した場合は、プラテンが手前から奥方向へ動いている間のみ、障害物センサーによる検出 を行います。
- [印刷中も確認]を選択した場合は、プリントボタンを押してから印刷が終わるまでの間、障害物センサーによる検出を行い ます。

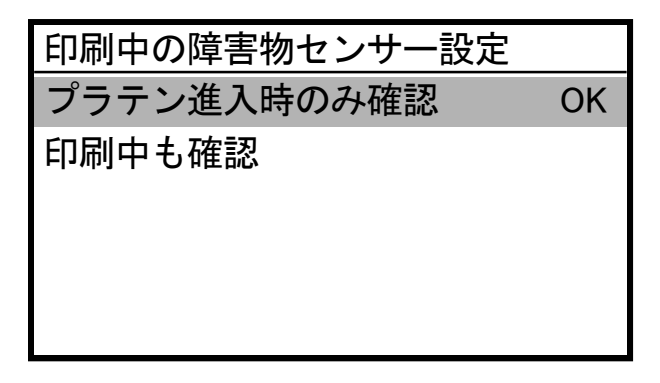

### 7-10-3. プラテン下げすぎセンサーの設定

プラテンを下げすぎて印刷メディアとの距離があるときにセンサーで検出します。 この機能を有効にするか、無効にするかを設定します。

(1) メニューから [プリンター設定] > [プラテンの設定] > [プラテン下げすぎセンサー] を選択し、 ● ● を押し ます。

(2) プラテン下げすぎセンサーの機能を選択し、 のみを押します。

#### 【参考】

- プラテン下げすぎセンサーはプラテンが奥まで入った時点で下げすぎを判断します。
- プラテンを下げすぎとセンサーが検知した場合は、印刷動作やプラテン動作が中止されます。

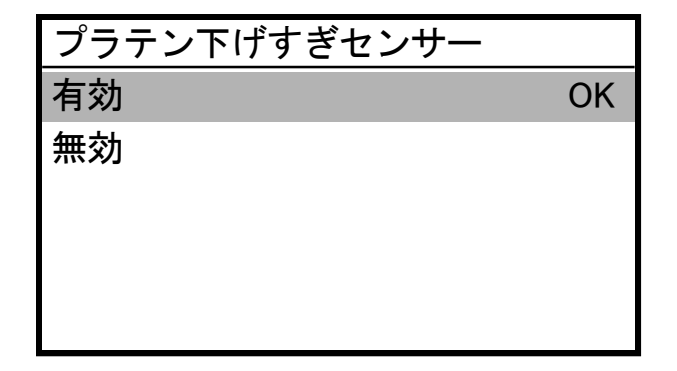

### 7-11. 低温時の印刷動作の設定

液晶パネルに[気温が低すぎます]と表示された場合に、印刷品質を確保するための低温運転への自動切り替えを設定し ます。標準では[有効(標準)]に設定されています。

. . . . . . . . . . . . . . . . . . .

低温運転を有効にすると、低温時に自動で低温運転に切り替わります。印刷品質を確保できますが、印刷時間が長くな る場合があります。

低温運転を無効にすると、印刷速度は低下しませんが、吐出不良が発生する場合があります。

(1) メニューから[プリンター設定]>[低温時の印刷動作設定]を選択し、 のみを押します。

(2) 低温時の印刷動作設定の機能を選択し、 ※※ を押します。

#### 【参考】

[無効]を選択すると、広いエリアを印刷する場合白インクの吐出が不安定になる場合があります。

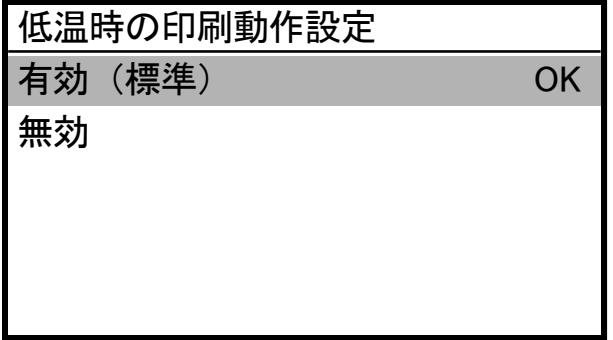

### 7-12. 低湿時の印刷動作の設定

- (1) メニューから[プリンター設定]>[低湿時の印刷動作設定]を選択し、 おりを押します。
- (2) 設定項目を選択し、 ( ) を押します。

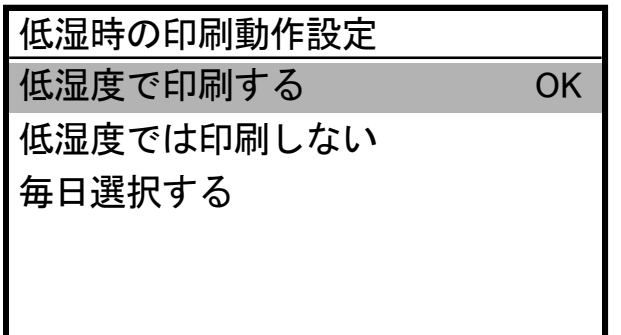

#### 【参考】

- [低湿度で印刷する]を選択した場合、湿度が低い環境下でも印刷が可能になります。 ただし、低湿環境のまま印刷すると、オートクリーニングの実施頻度が高くなり、廃液量が増加します。
- [低湿度で印刷しない]を選択した場合、低湿環境では印刷できません。
- [毎日選択する]を選択した場合、1 日 1 回、低湿環境下で印刷しようとした最初のタイミングで、下記の確認画面が表示 されます。

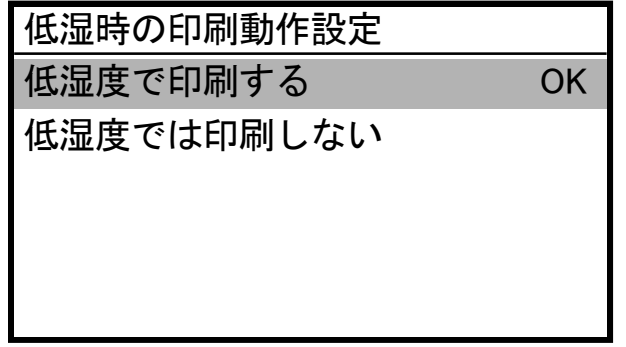

## 7-13. オートクリーニングの設定

### 循環後のオートクリーニング

循環後のオートクリーニングを実施するタイミングを設定します。

- (1) メニューから[プリンター設定] >[循環後のオートクリーニング]を選択し、 ●●● を押します。
- (2) 循環後のオートクリーニングを実施するタイミングを選択し、 の

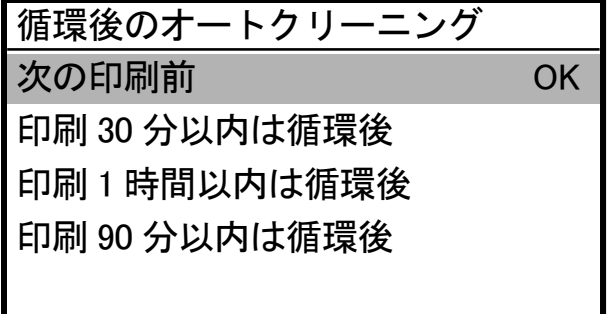

### オートクリーニング枚数設定

本体保護および印刷品質を安定させるために指定した枚数毎に自動でヘッドクリーニングをする、オートクリーニング を行う枚数を設定します。連続印刷時に印刷品質が低下する場合、オートクリーニング枚数設定を減らしてください。 初期設定は 72 枚毎になっています。

(1) メニューから[プリンター設定]>[オートクリーニング枚数設定]を選択し、 ※※ を押します。

(2) ▲ / ▼ で印刷枚数を 1~72 枚の間で設定し、 ( ) を押します。

【参考】

- 湿度が低いと印刷品質が落ちやすくなります。
- オートクリーニングの回数が増えると、ワイパークリーナーとフラッシングフォームの交換時期も早まります。

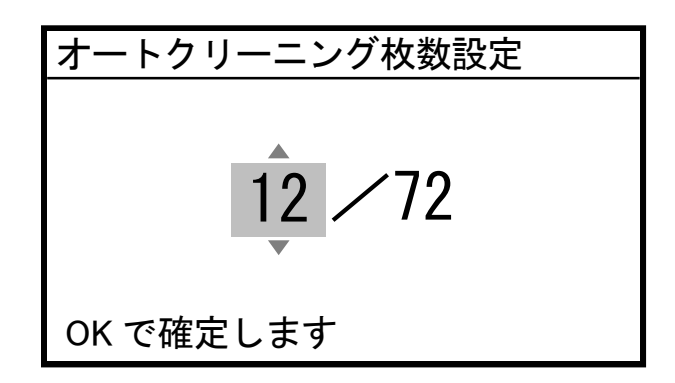

オートクリーニング開始時期

オートクリーニングを開始するタイミングを設定します。

- (1) メニューから[プリンター設定] >[オートクリーニング開始時期]を選択し、 ●●● を押します。
- (2) オートクリーニングを開始するタイミングを選択し、 ※※※ を押します。

【参考】

[印刷後に実施]を選択していても、使用状態によっては印刷前にオートクリーニングが実施されることがあります。

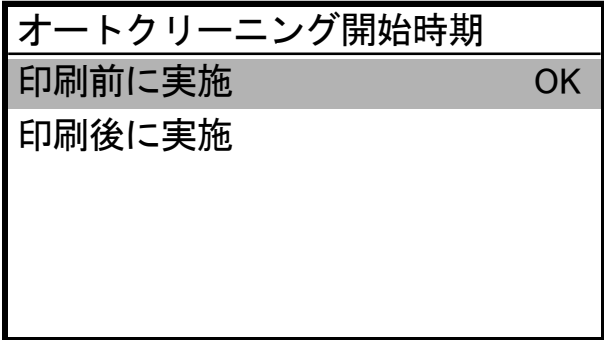

### 7-14. 自動マルチパスの設定

印刷途中から白の印刷品質が落ちるときに実行してください。

- (1) メニューから[プリンター設定]>[自動マルチパスの設定]を選択し、 のみを押します。
- (2) マルチパス印刷される白インク使用量を選択し、 の を押します。

#### 【参考】

- 温度が低いと印刷途中から印刷品質が落ちやすくなります。
- 自動マルチパス印刷は印刷品質は確保できますが、印刷にかかる時間が長くなります。

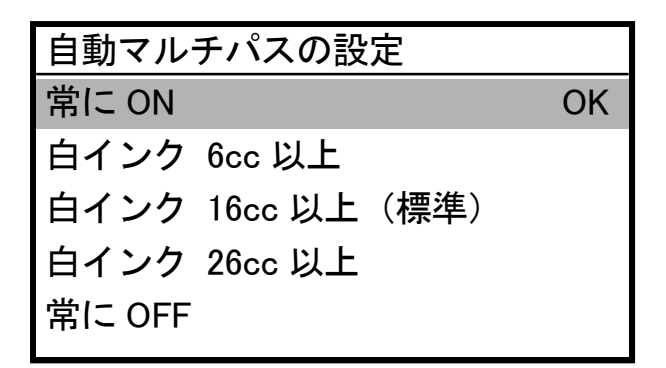

### 7-15. フラッシング間隔の設定

印刷途中から印刷品質が落ちるときに実行してください。

- (1) メニューから[プリンター設定]>[フラッシング間隔の設定]を選択し、 (器) を押します。
- (2) フラッシングが起動するまでのキャリッジの走査回数を選択し、 のみを押します。

#### 【参考】

- 湿度が低いと印刷途中から印刷品質が落ちやすくなります。
- フラッシング間隔を短くすると印刷品質が向上しますが、インク消費量が増え、印刷にかかる時間も長くなります。

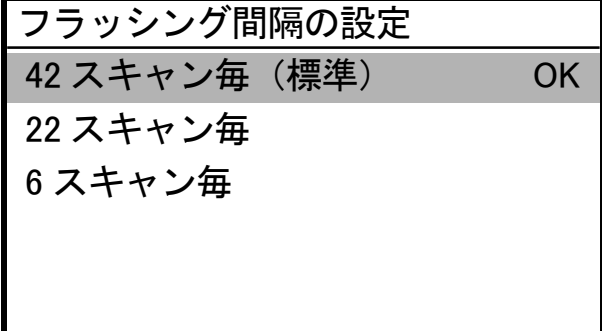

### 7-16. フラッシング量の設定

印刷開始時に印刷品質が落ちるときに実行してください。

- (1) メニューから[プリンター設定]>[フラッシング量の設定]を選択し、 おりを押します。
- (2) 印刷開始前のフラッシング動作中にヘッドから吐出するインク量を選択し、 (5) を押します。

#### 【参考】

- 湿度が低いと印刷開始時の印刷品質が落ちやすくなります。
- フラッシング量を増やすと印刷品質が向上しますが、インク消費量が増えます。

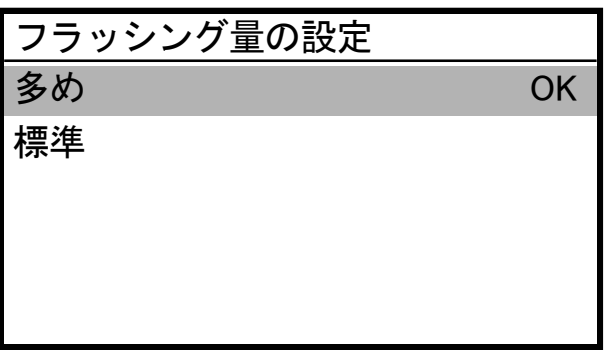

. . . . . . . . . . . . .

### 7-17. 印刷データの自動消去

- (1) メニューから[プリンター設定]>[印刷データ自動消去]を選択し、 ※※ を押します。
- (2) 印刷データ自動消去の機能を選択し、 の

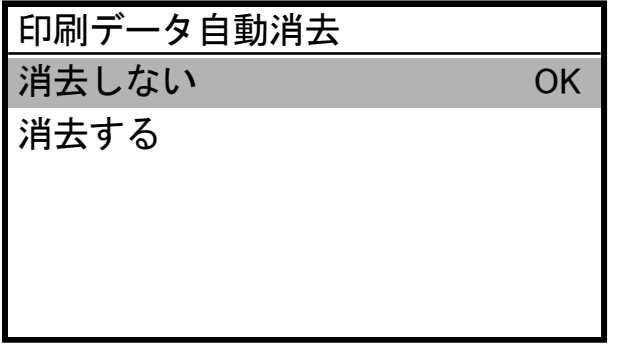

# 7-18. ネットワークフィルタリングの設定

LAN のセキュリティを高めるための機能です。この機能を有効にするか、無効にするかを設定します。 [有効]に設定 すると、特定の PC からのみアクセスを許可します。標準では[無効]に設定されています。

- (1) メニューから [ネットワークフィルタリング設定] を選択し、 のみを押します。
- (2) [有効]、[無効]のどちらかを選択し、 おやる を押します。

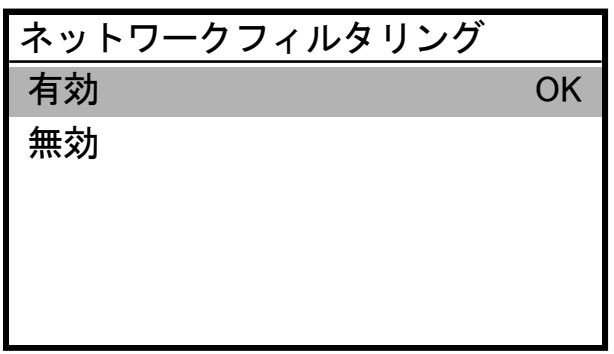

### 7-19. IP アドレス設定

[IP アドレス設定]で自動取得・手動設定を選択し、手動設定する場合は[IP アドレス]、[サブネットマスク]、[デフォ ルトゲートウェイ]を設定します。

- (1) メニューから[プリンター設定]>[IP アドレス設定]を選択し、 第2 を押します。
- (2) [自動取得する]、[手動設定する]のいずれかを選択し、 のみを押します。

#### 【参考】

● [自動取得する]を選択した場合は、自動取得後に待機画面へ戻ります。

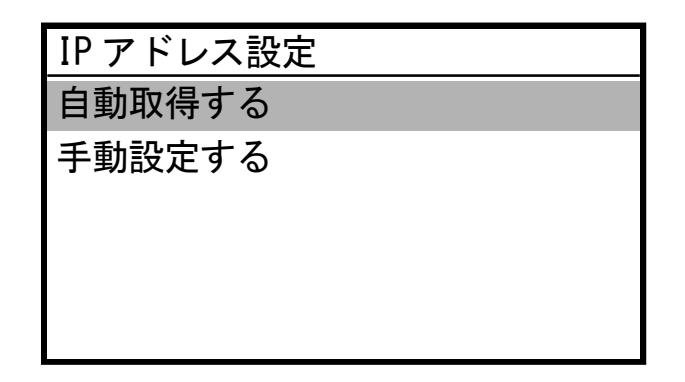

- (3) 手動設定する場合、< /> を押して変更する位置を選択します。
- (4) 手動設定する場合、▲ / ▼ を押して数値を設定します。

(5) を押すと値が確定し、[IP アドレス]、[サブネットマスク]、[デフォルトゲートウェイ]の順に画面が移行 します。

【参考】

画面は一例です。

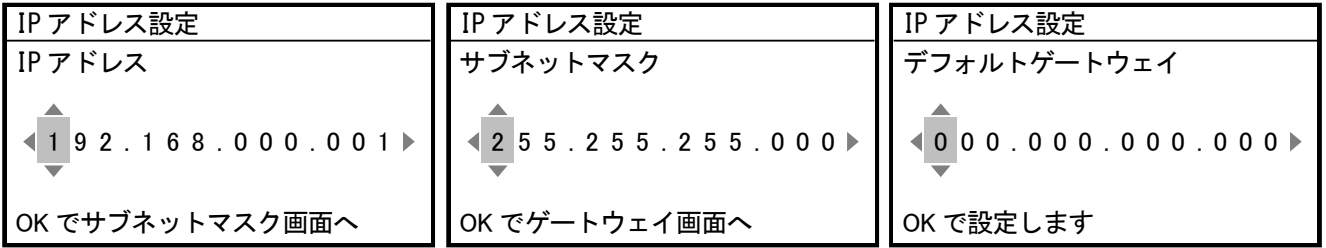

### 7-20. ショートカットボタンの設定

操作パネル上のショートカットボタンを押したときの動作を設定することができます。

(1) メニューから [プリンター設定] > [ショートカットボタン設定] を選択し、 ● を押します。

(2) 機能を選択し、 特別を押します。

#### 【参考】

- メニュー選択時は現在の設定値が表示されます。
- [ノーマルクリーニング]を選択した場合は、ノーマルクリーニングのヘッド選択メニューへ移行します。
- [オートクリーニング]を選択した場合は、オートクリーニングを開始します。
- 「印刷データ読み込み]を選択した場合は、印刷データ読み込みのファイル選択画面へ移行します。
- [白インク循環]を選択した場合は、白インク循環を開始します。

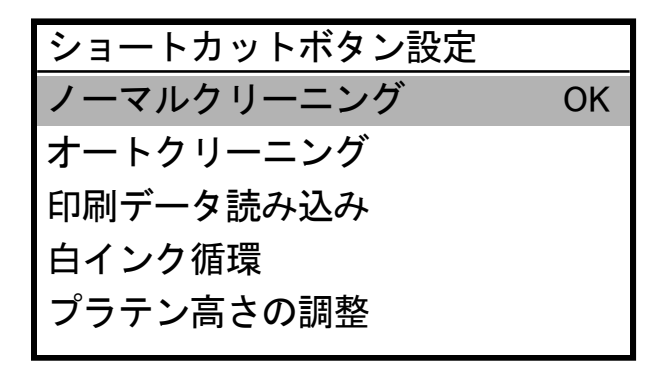

### 7-21. 累積印刷枚数の表示

累計の印刷枚数を表示します。

- (1) メニューから[累積印刷枚数]を選択し、 のみを押します。
- (2) 累計の印刷枚数が表示されます。

【参考】

- 印刷に成功した枚数のみをカウントし、キャンセルした枚数は含みません。
- テスト印刷などの印刷動作を含むものはすべてカウントされます。
- 画面は一例です。
- 累積印刷枚数のカウントはリセットできません。

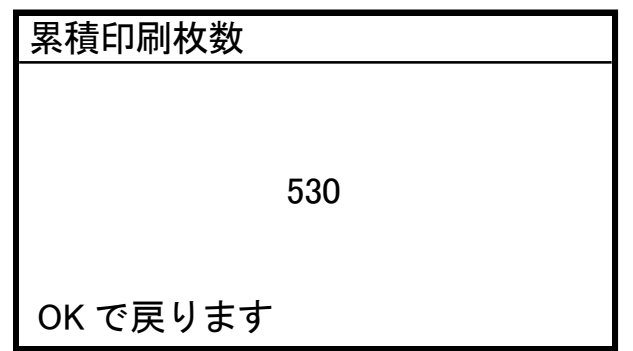

# 7-22. 温度湿度情報の表示

環境温度と湿度を表示します。

(1) メニューから[温度/湿度情報]を選択し、 (約) を押します。

(2) 環境温度と湿度を表示します。

【参考】

- 温度表示の単位は温度表示設定で設定します。
- 画面は一例です。

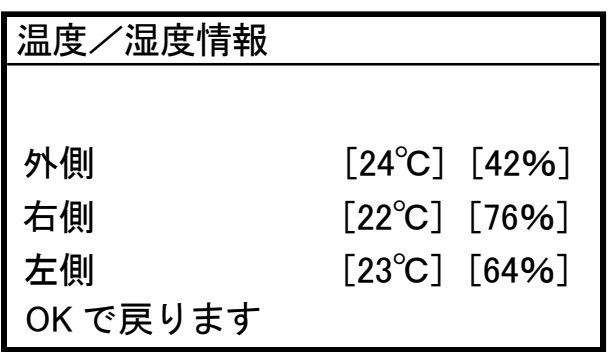

#### 7-23. 通信設定の確認

[通信設定の確認]で[IP アドレス]、[サブネットマスク]、[デフォルトゲートウェイ]、[ホスト名]、[MAC アドレス] を表示します。

- (1) メニューから[通信設定の確認]を選択し、 (約) を押します。
- (2) [IP アドレス]、[サブネットマスク]、[デフォルトゲートウェイ]、[ホスト名]、[MAC アドレス]のいずれかを選 択し、 概 を押します。

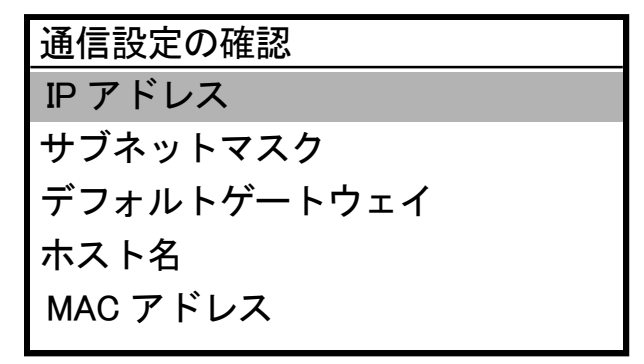

(3) [IP アドレス]、[サブネットマスク]、[デフォルトゲートウェイ]、[ホスト名]、[MAC アドレス]のいずれかを表 示します。

【参考】

画面は一例です。

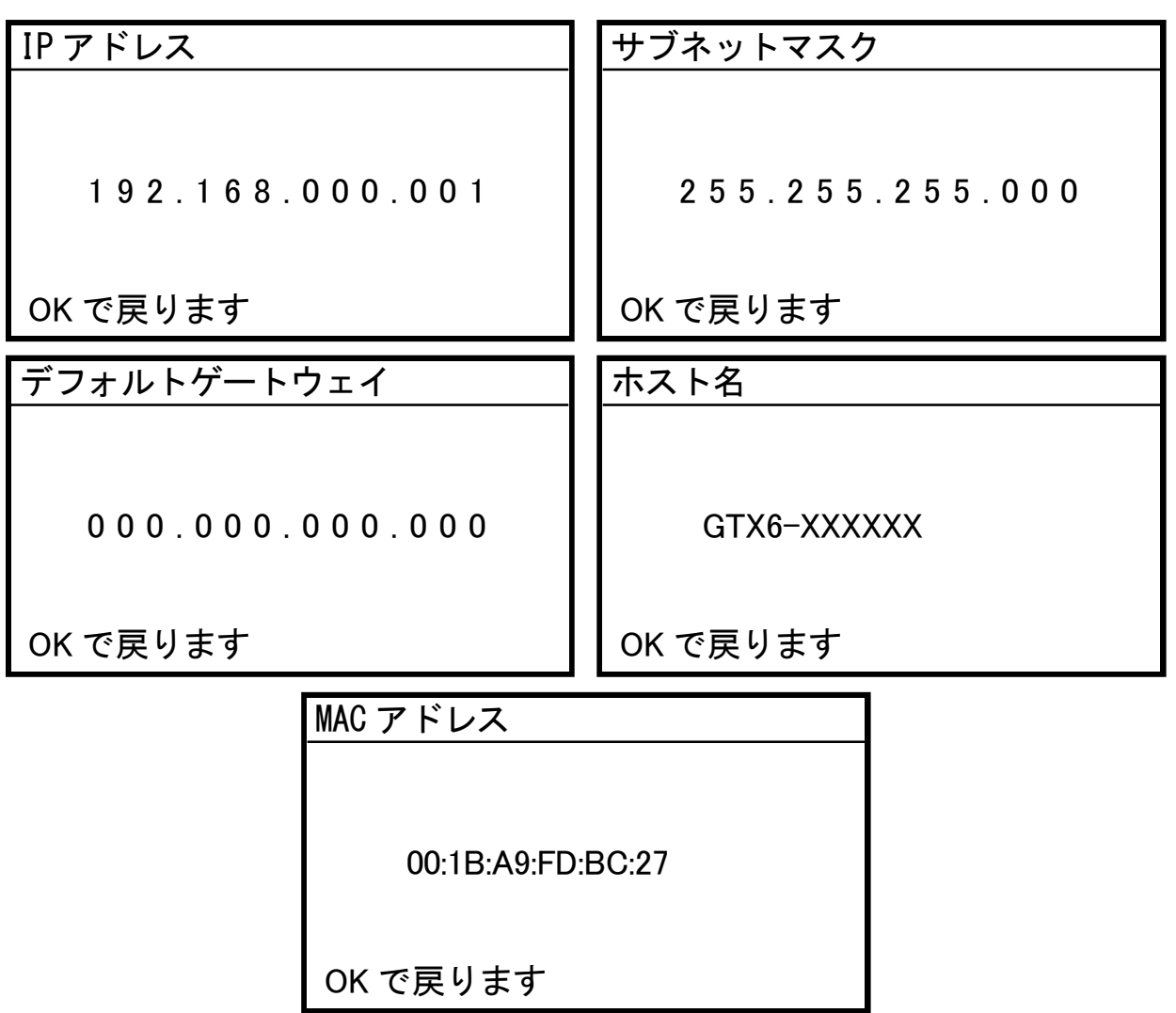

### 7-24. 循環スケジュール確認

白インク循環の実施時間を確認することができます。

- (1) メニューから[循環スケジュール確認]を選択し、 おせ
	-

. . . . . . . . . . . . . . . . .

(2) 循環する時刻を表示します。

#### 【参考】

メンテナンスツールで白インク循環予約時間の設定をしていない場合は、循環時刻は表示されません。

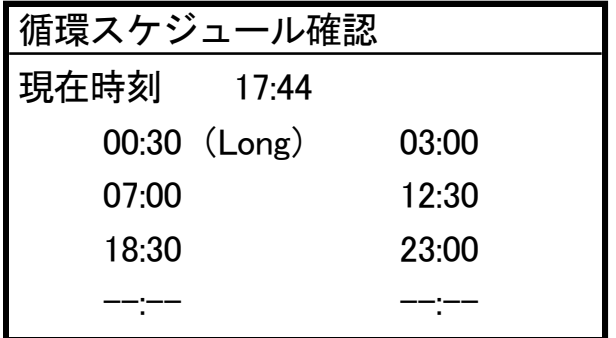

# 7-25. 加湿スケジュール確認

- (1) メニューから[加湿スケジュール確認]を選択し、 おりを押します。
- (2) 加湿する曜日と開始時間、終了時間が表示されます。

#### 【参考】

メンテナンスツールで加湿スケジュールの予約時間の設定をしていない場合は、加湿スケジュールは表示されません。

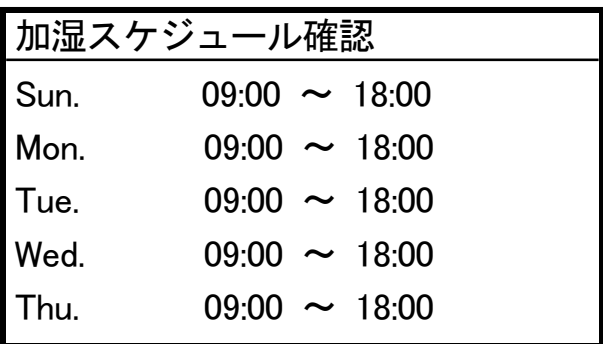

# 7-26. 言語設定

液晶パネルに表示する文字の言語を選択します。

- (1) メニューから[言語設定]を選択し、 ( ) を押します。
- (2) [言語設定]から設定したい言語を選択し、 (例) で決定します。
- (3) メッセージに従い、電源を入れ直します。

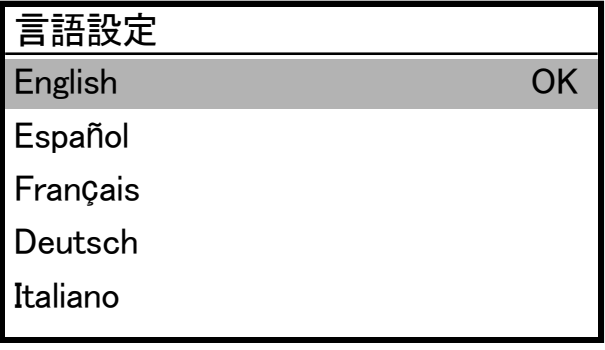

. . . . . . . . . . . . . . . . . .

### 7-27. バージョン表示

ファームウェアのバージョン情報[ファームバージョン]、[データ情報]、[シリアル番号] 、[ヘッド情報]を表示しま す。

- (1) メニューから[バージョン情報]を選択し、 (約) を押します。
- (2) [ファームバージョン]、[データ情報]、[シリアル番号]、[ヘッド情報]のいずれかを選択し、 のかる

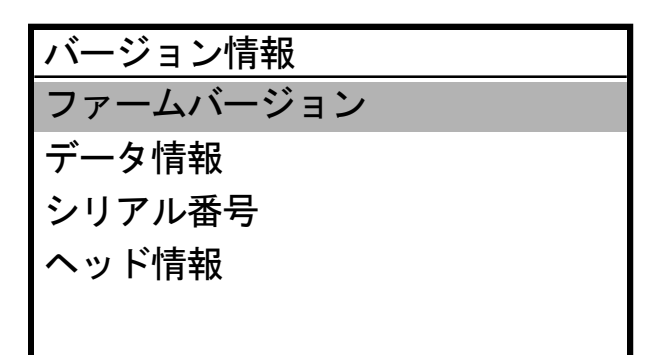

(3) [ファームバージョン]、[データ情報]、[シリアル番号] 、[ヘッド情報]のいずれかを表示します。

#### 【参考】

- を押すと[バージョン情報]に戻ります。
- 画面は一例です。

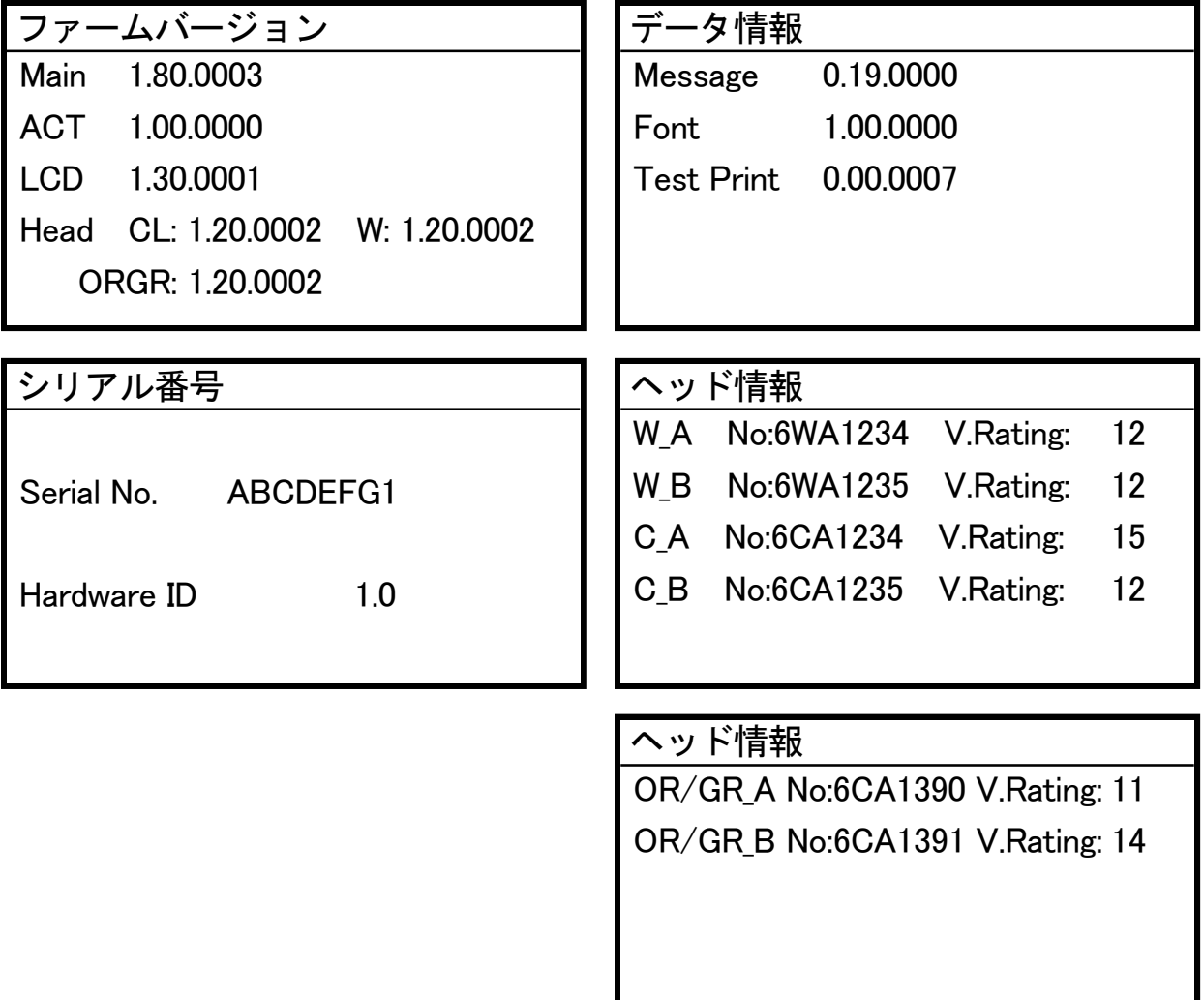

7-27-1. ファームウェアのアップデート

新しいファームウェアがリリースされたときはファームウェアのアップデートをしてください。 【参考】

- 新しいファームウェアのリリース情報はブラザー工業株式会社のホームページで確認してください。
- (1) ファームウェアの更新データをブラザー工業株式会社のホームページからダウンロードします。
- (2) PC 上でスタートメニューの[すべてのプログラム]から「Brother GTX-6 Extra Colors ORGR Tools」の「GTX-6 Extra Colors ORGR Firmware Update」を選択します。

(3) ファーム更新データ(.bwf)を指定します。

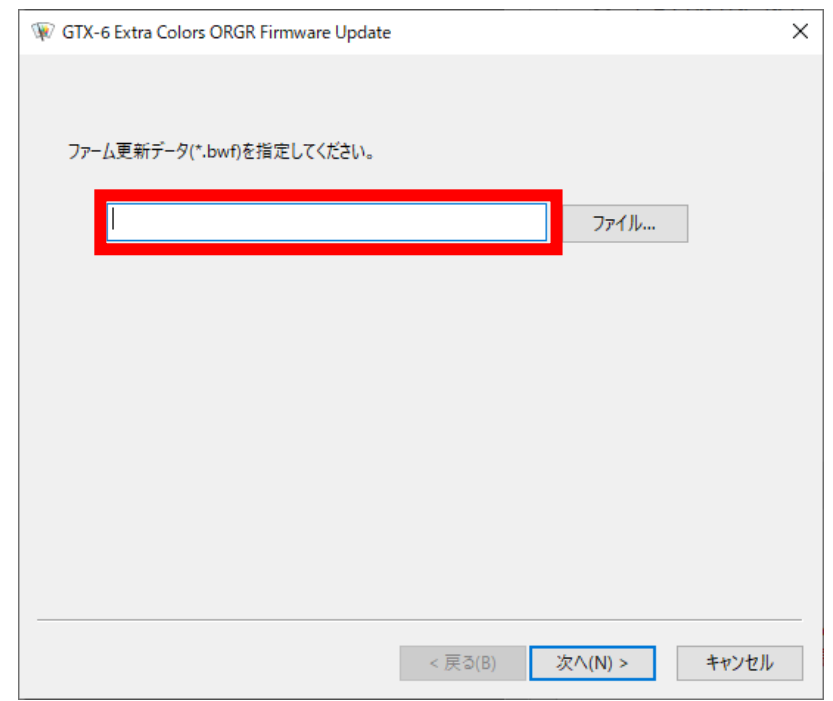

(4) PC とプリンターを LAN ケーブルで接続し、画面の手順に従ってファームウェアをアップデートします。

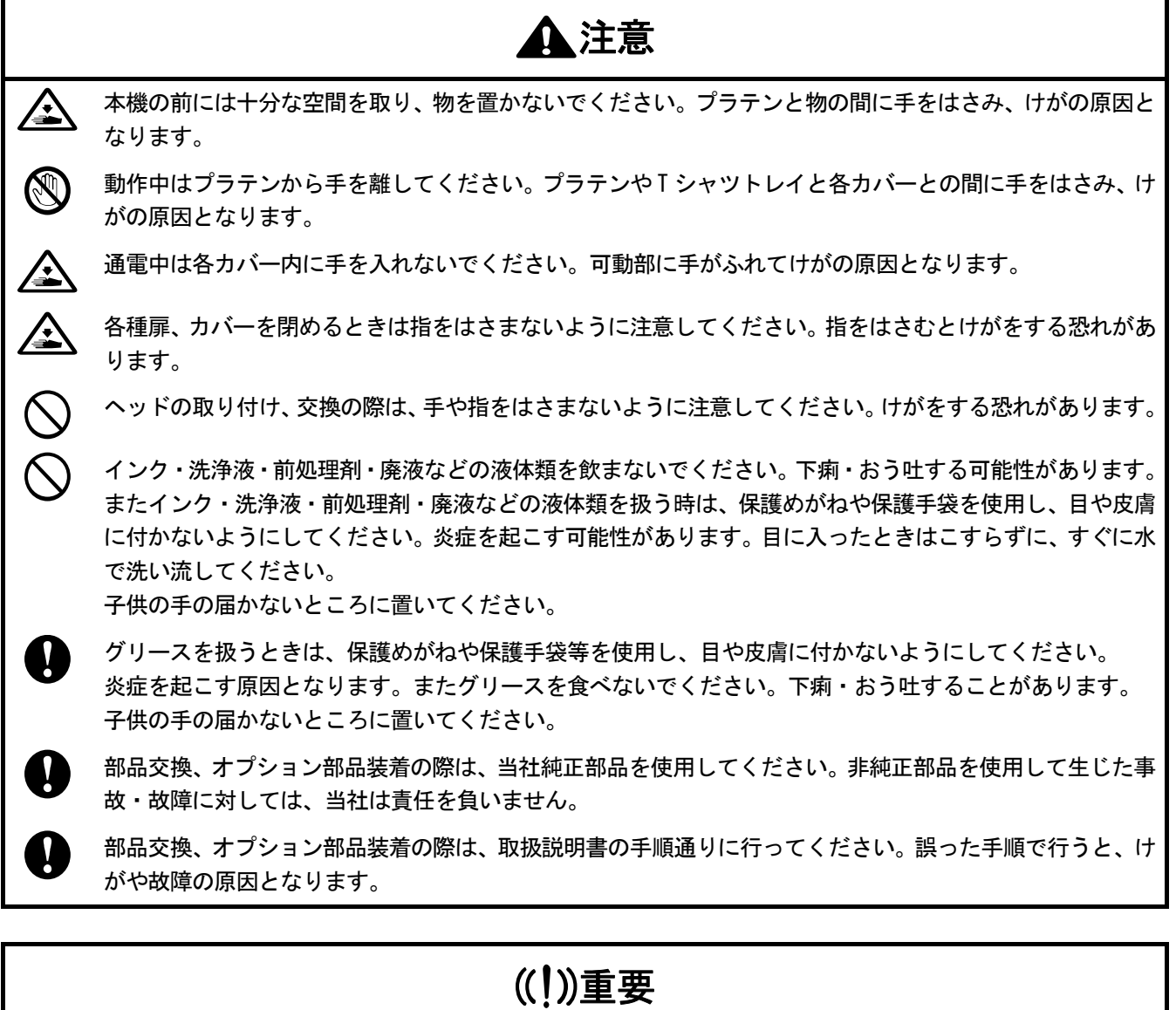

. . . . . . . . . . . . .

プラテンを手で動かさないでください。本機に深刻な故障を与える原因になります。
# 8-1. こんなときは

以下の内容を参照して、トラブルを解決してください。

### PC から印刷データが送信できない

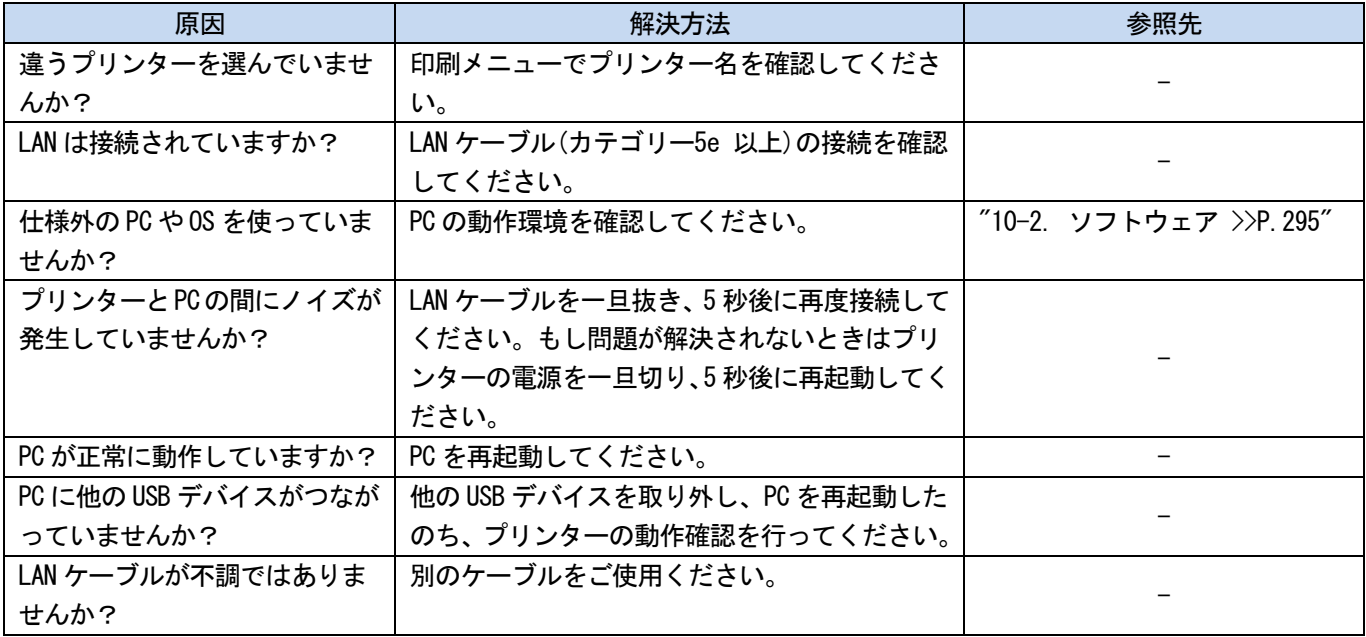

# プリントボタンを押しても印刷が開始されない

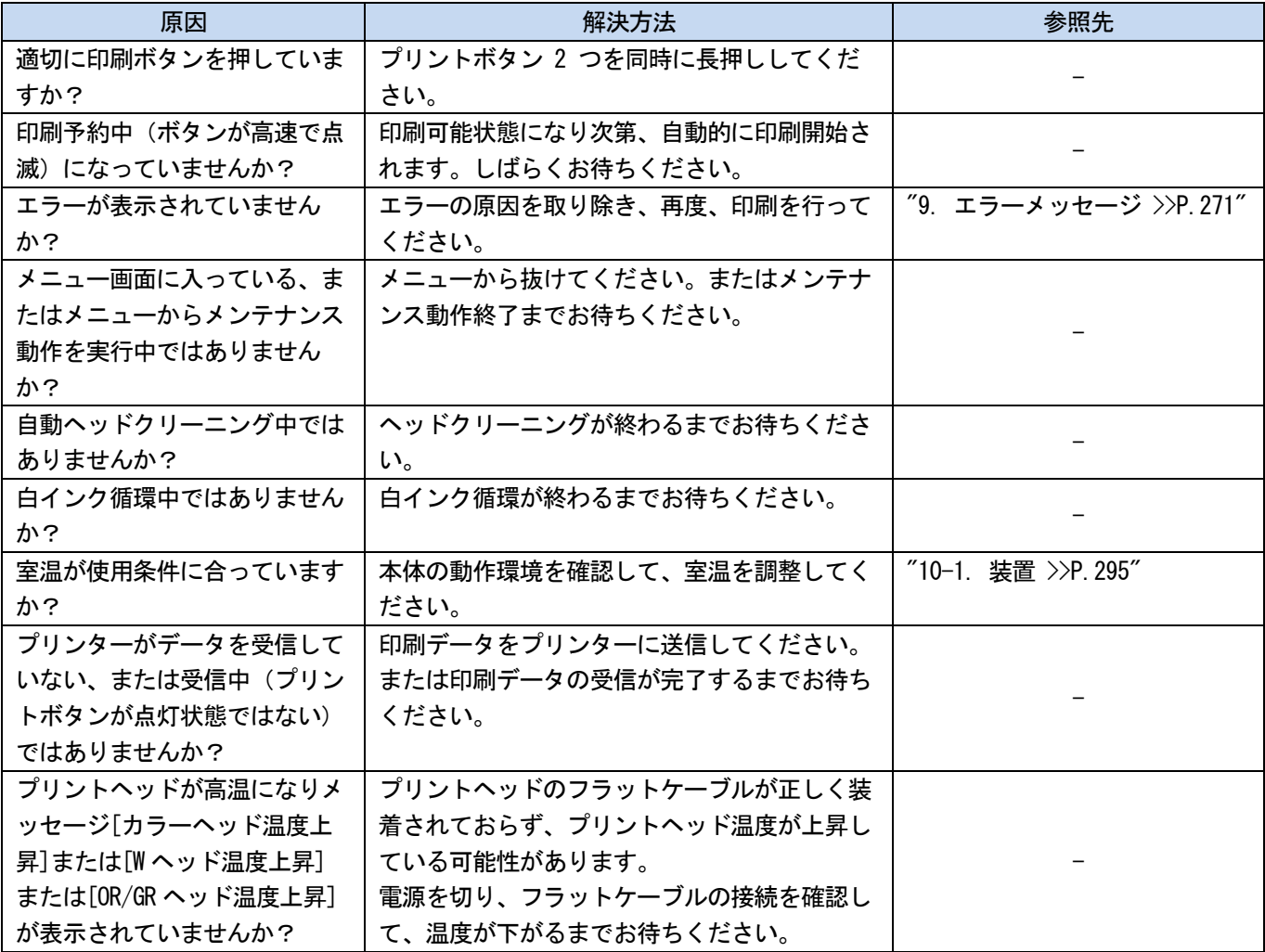

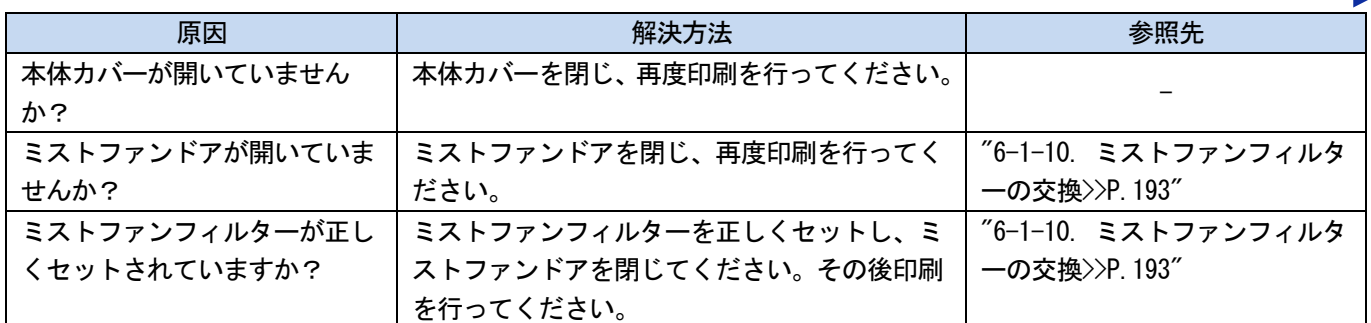

### プリンターの電源が入らない

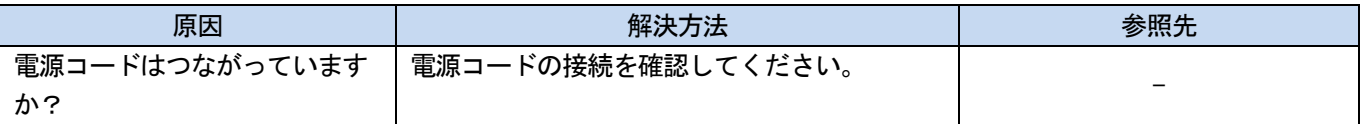

### プリンター起動直後にエラーが発生する

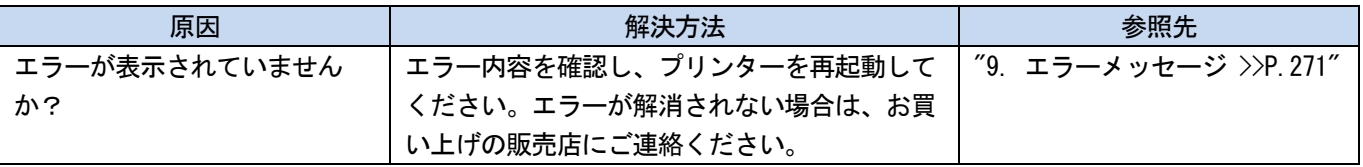

### USB メモリー内の印刷データが読めない

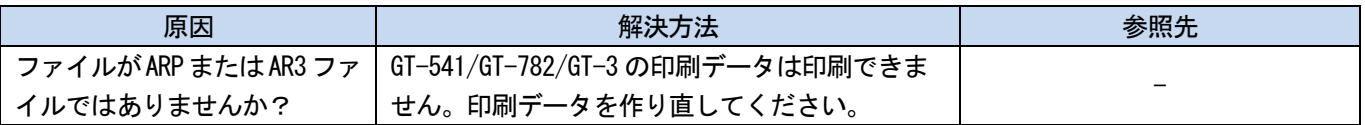

### 片方向印刷・双方向印刷できない

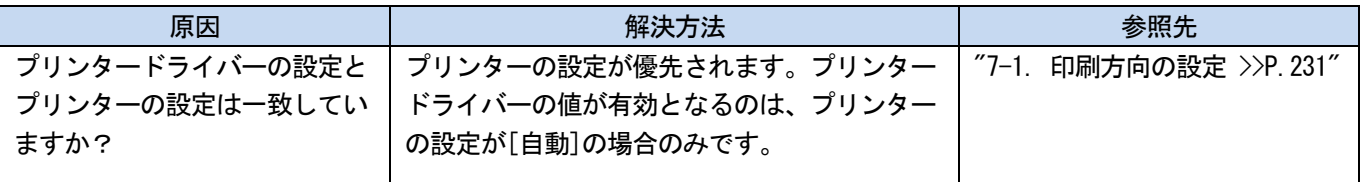

### インクタンクのインク切れが検知できない

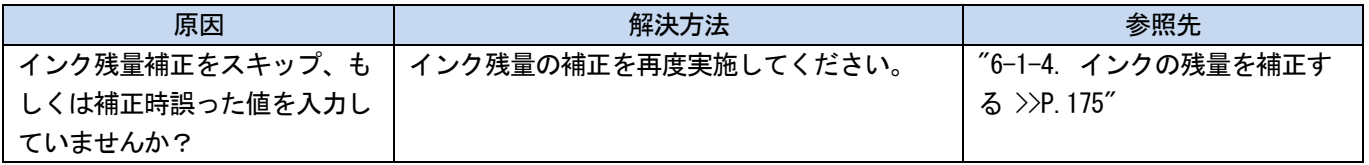

### トラブルシューティング

### インクを補充してもインク残量表示に×が表示される

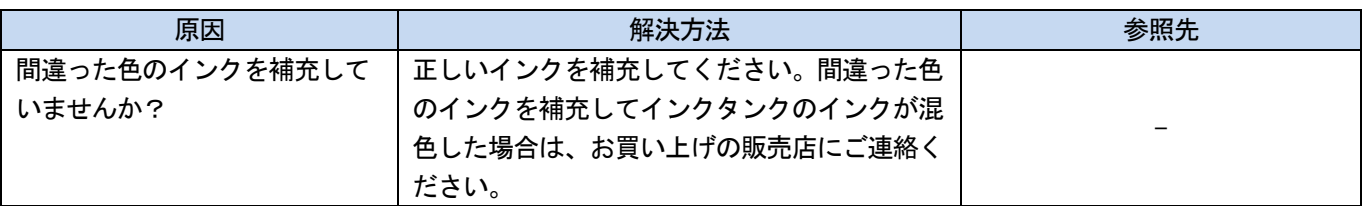

# インクタンクの残量表示が実際と異なる

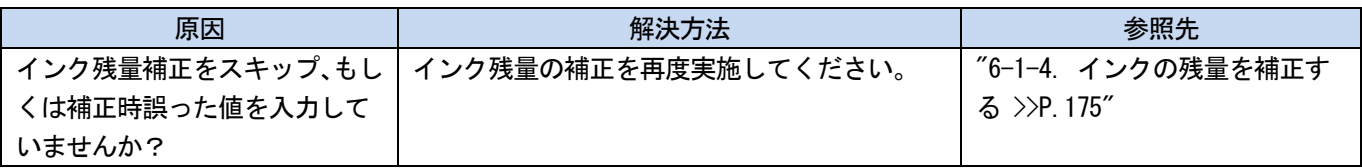

### 本体右側面下からインクが漏れている

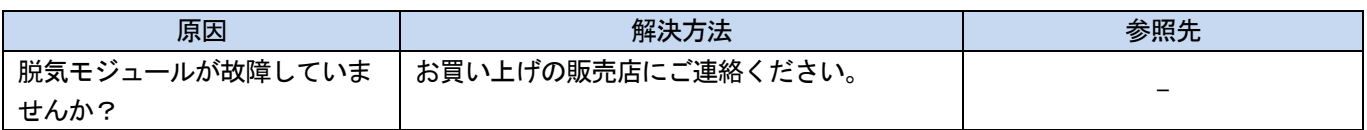

### 給水エラーが出る

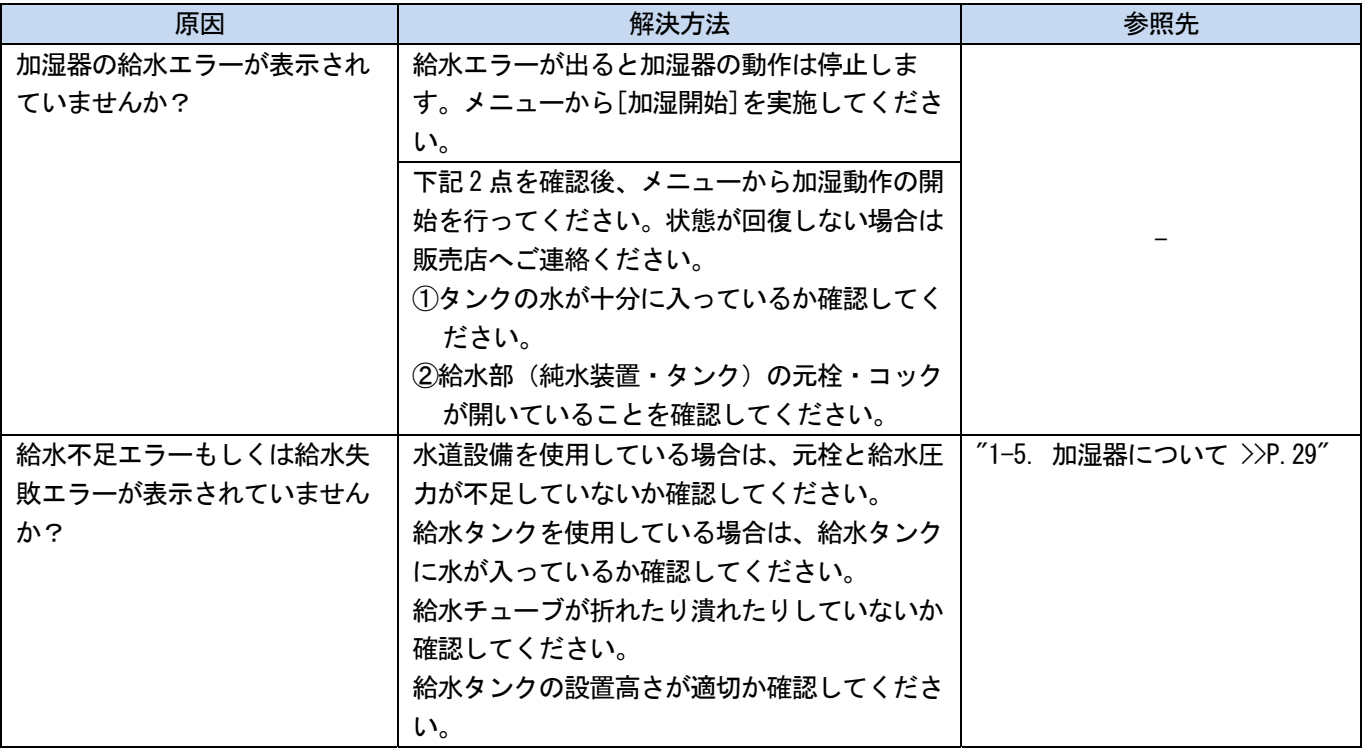

### 加湿器初期導入に失敗した

. . . . . . . . . . . . . . . . . . . .

 $\ddotsc$ 

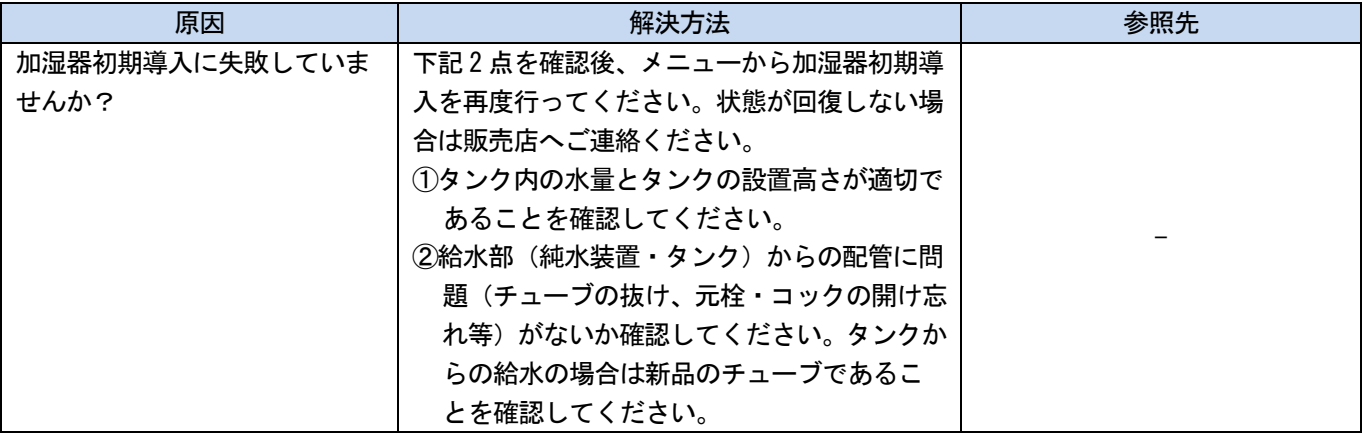

# 8-2. 印刷品質問題を解決する

以下の内容を参照して、トラブルを解決してください。

### 印刷が薄い

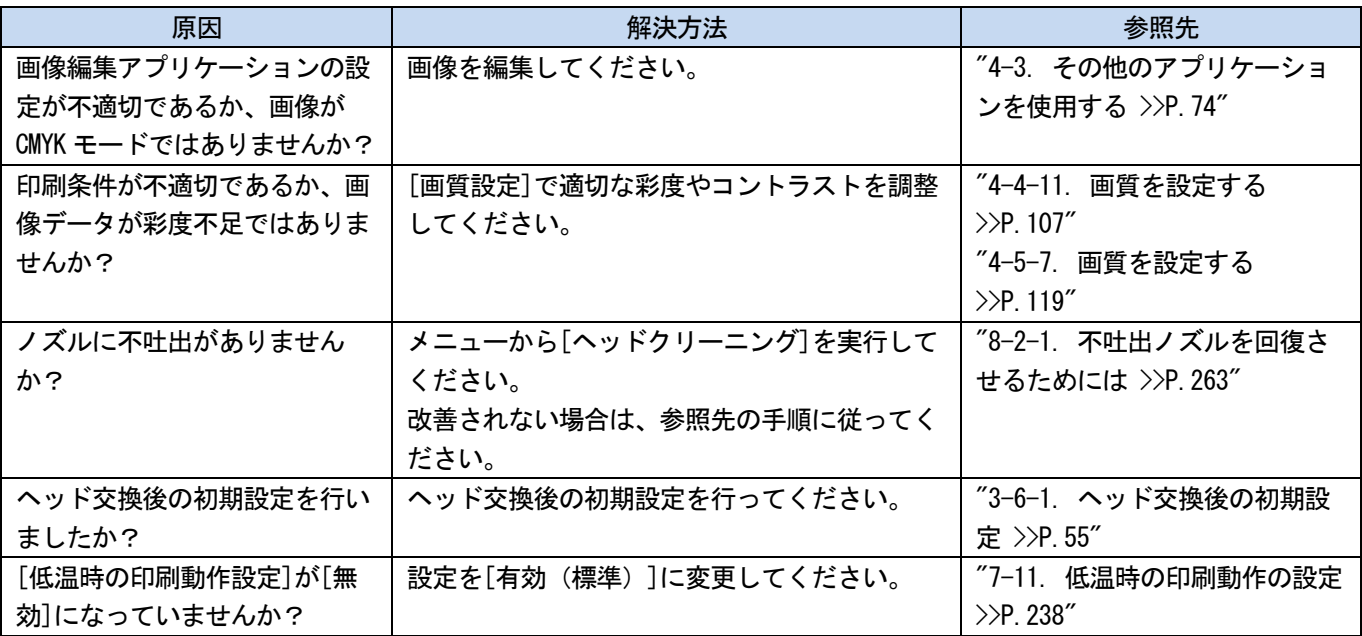

# 印刷物に横筋 (バンディング) が見える

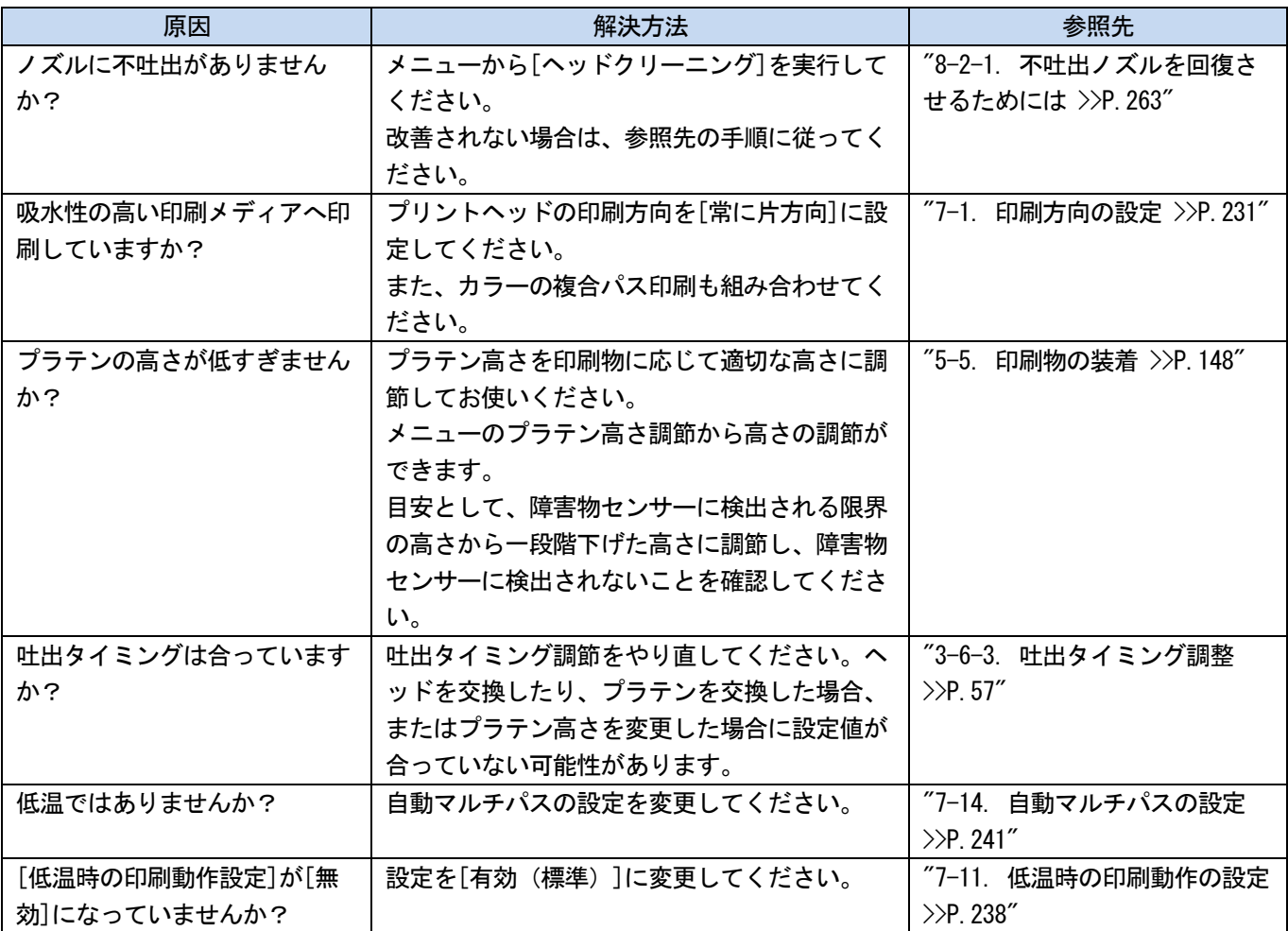

# にじみがある( [カラーインクのみ]で印刷した場合)

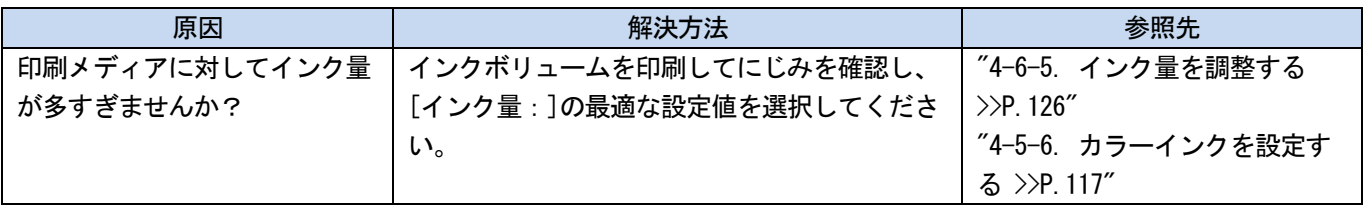

### にじみがある( [カラー+白インク]で印刷した場合)

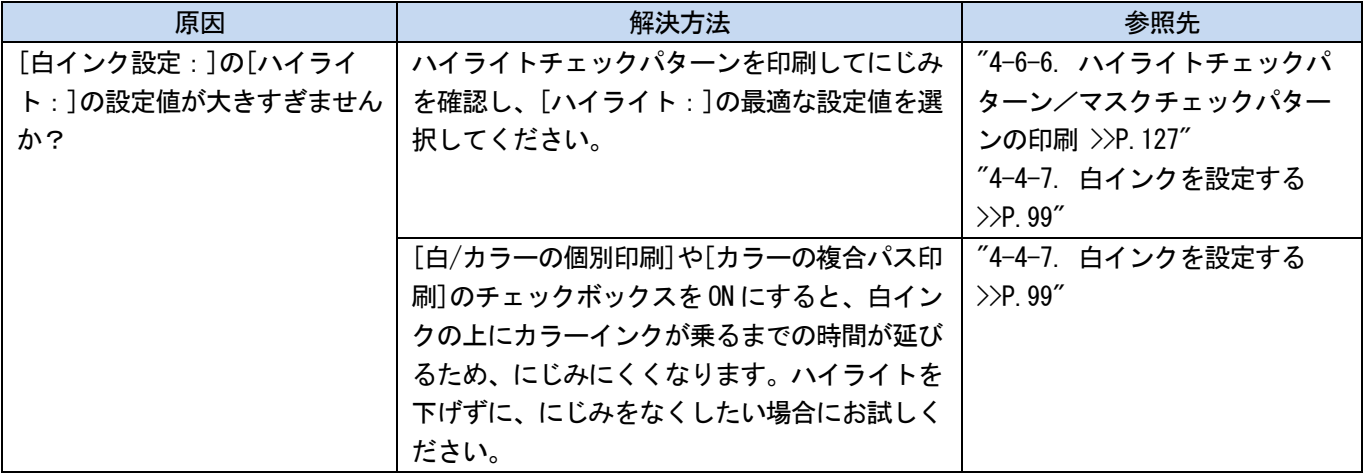

# 印刷データがないところにインクが付く(インク染み、横筋など)

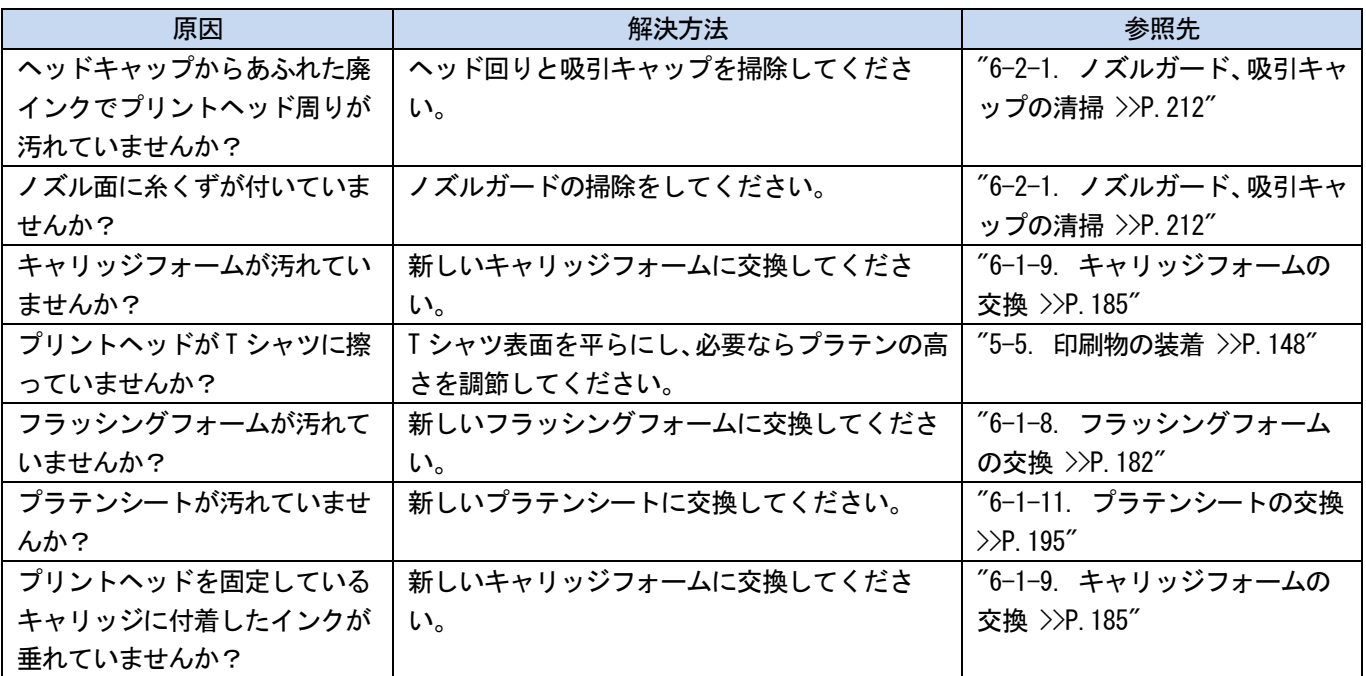

#### 画像の端がぼやけている、文字や直線が二重になる、粒状感がひどい

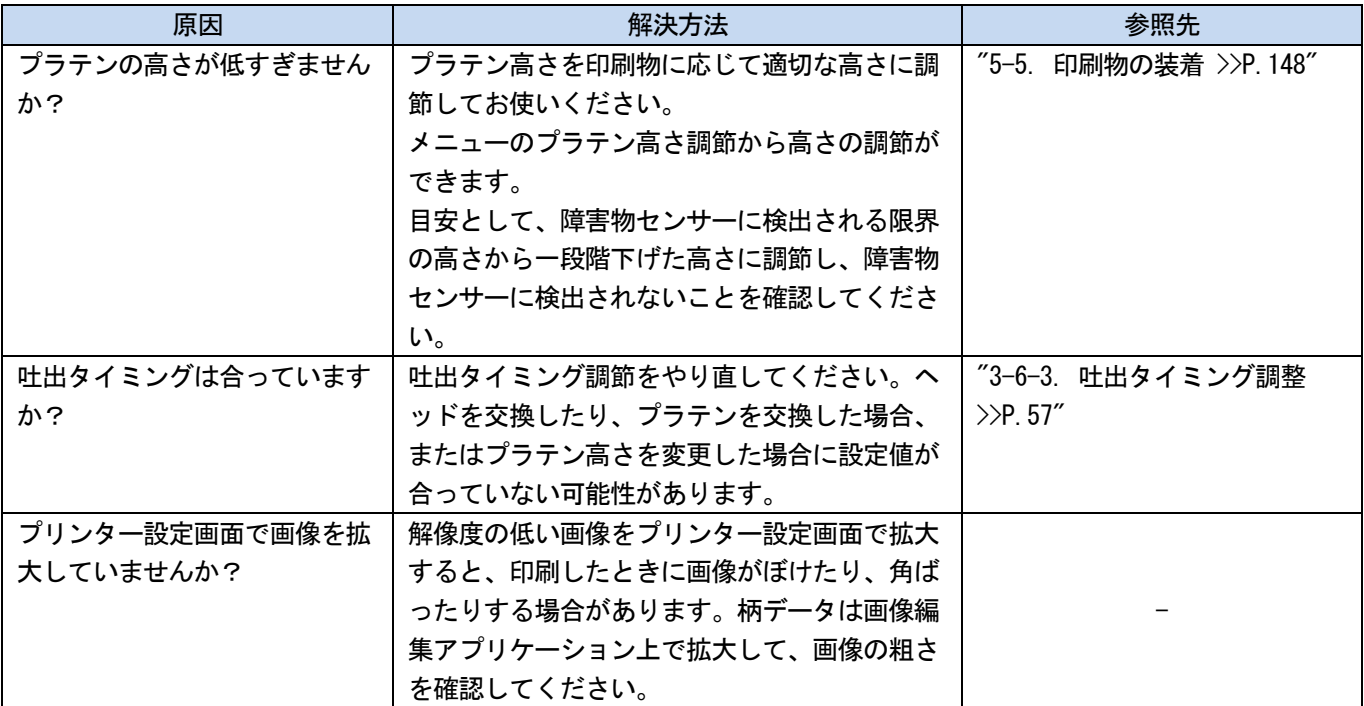

### 薄い色がだんだん印刷できなくなった

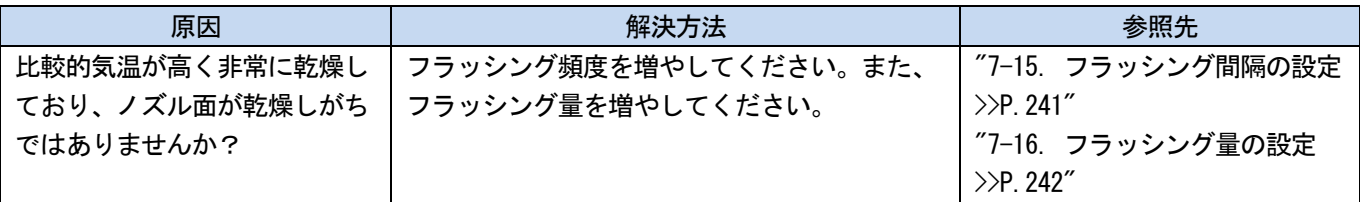

# 白がムラになる

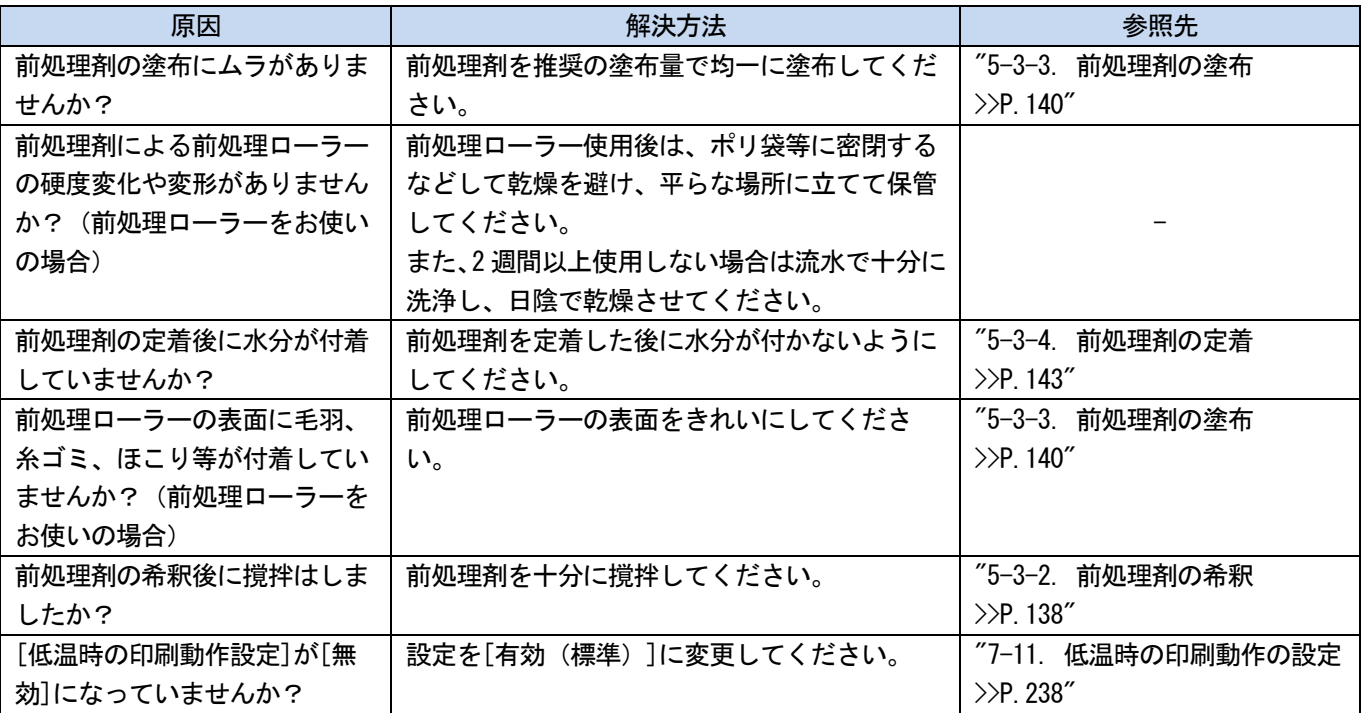

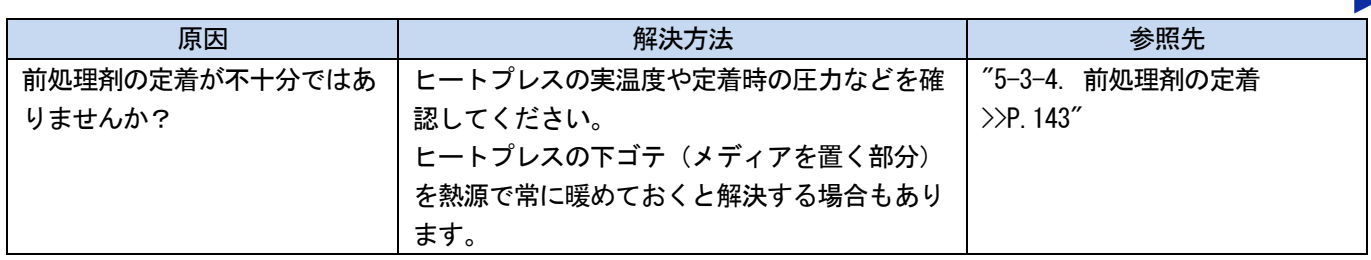

# 白さが足りない

لأعامل

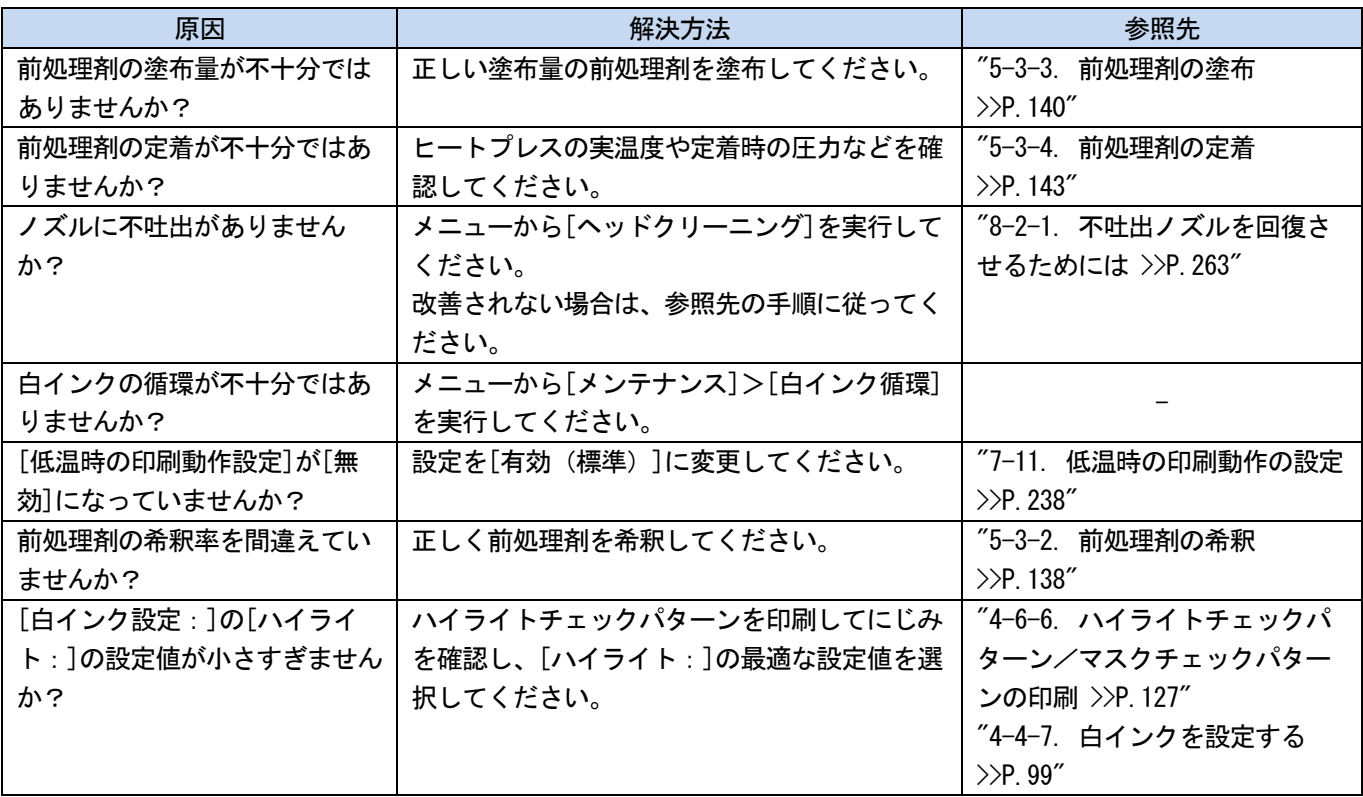

# 光沢が目立つ

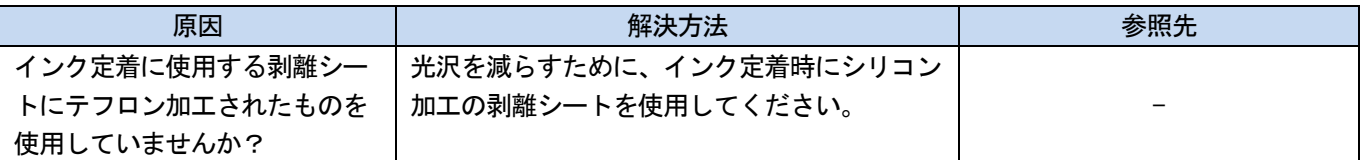

# 毛羽が目立つ

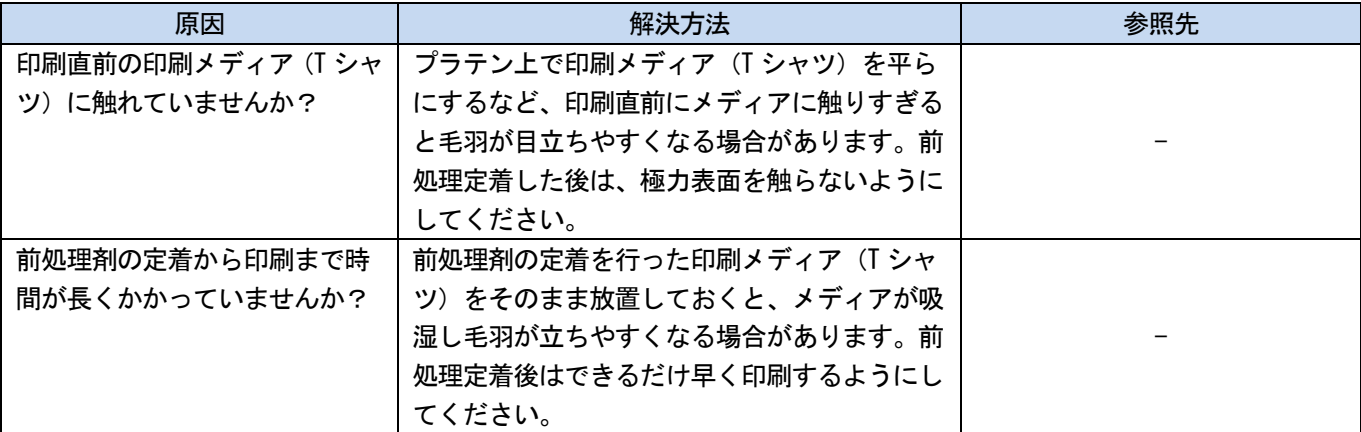

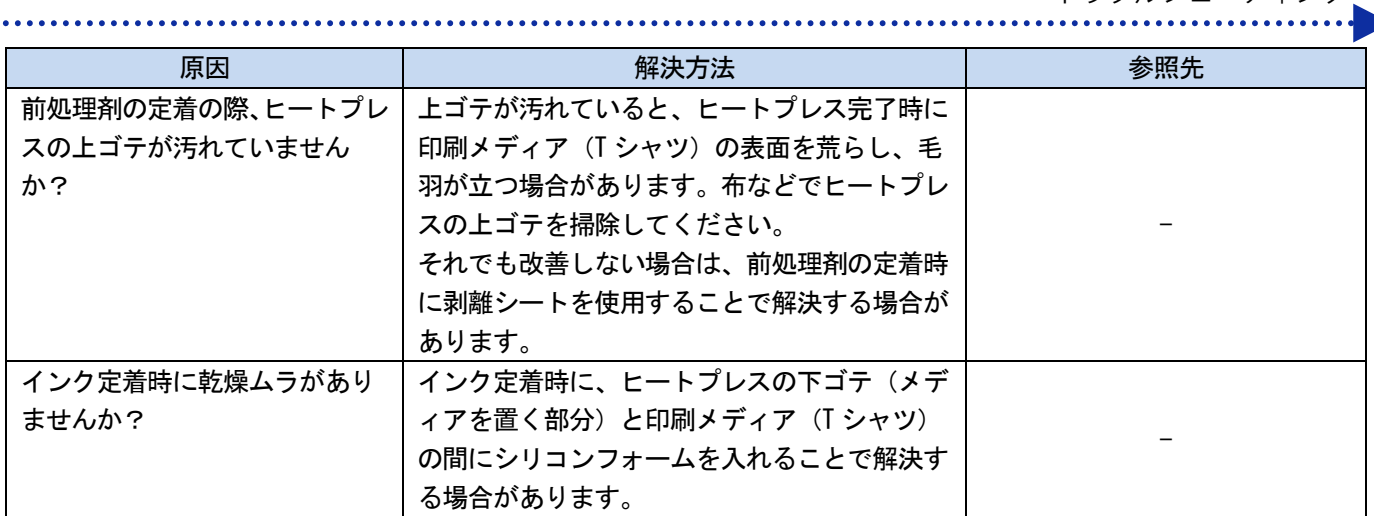

# [カラー+白インク]で印刷した場合、下地の白インクがはみ出す

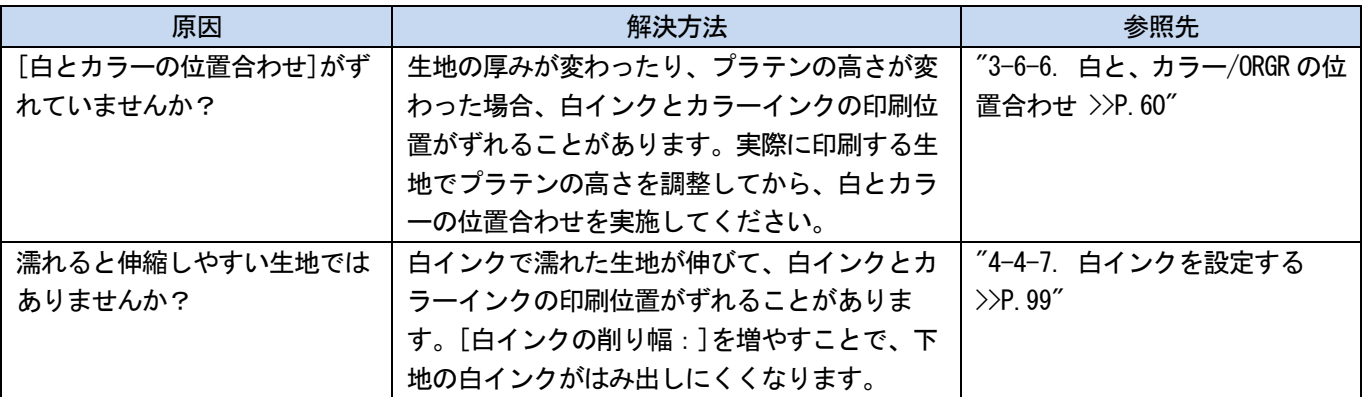

# インク定着後、印刷面が割れる

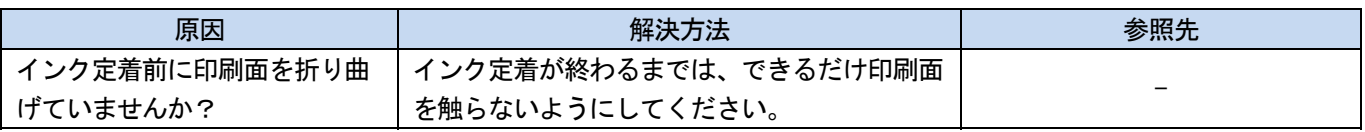

# プリンター本体の左側面の下がインクで汚れている

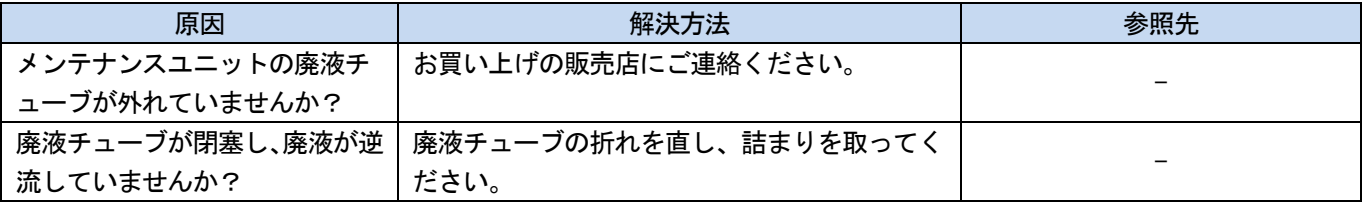

# 洗浄液タンクから洗浄液が漏れる

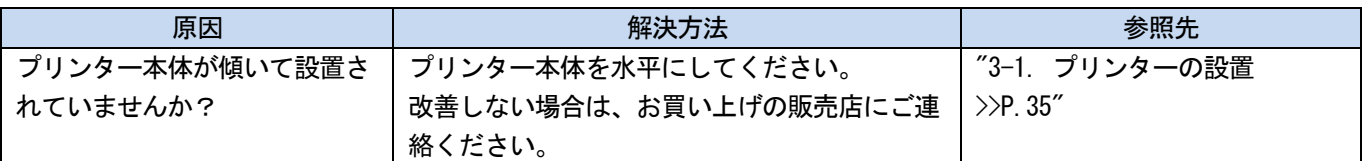

# 印刷時間が長くなった

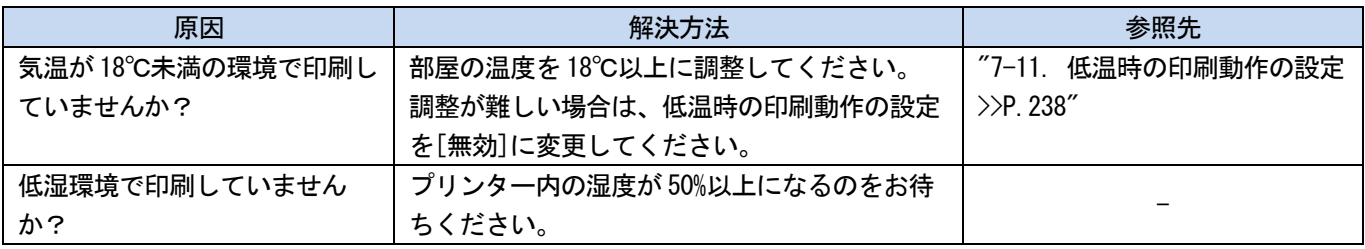

#### 8-2-1. 不吐出ノズルを回復させるためには

ノズルの不吐出が発生した場合は以下の確認を行ってください。

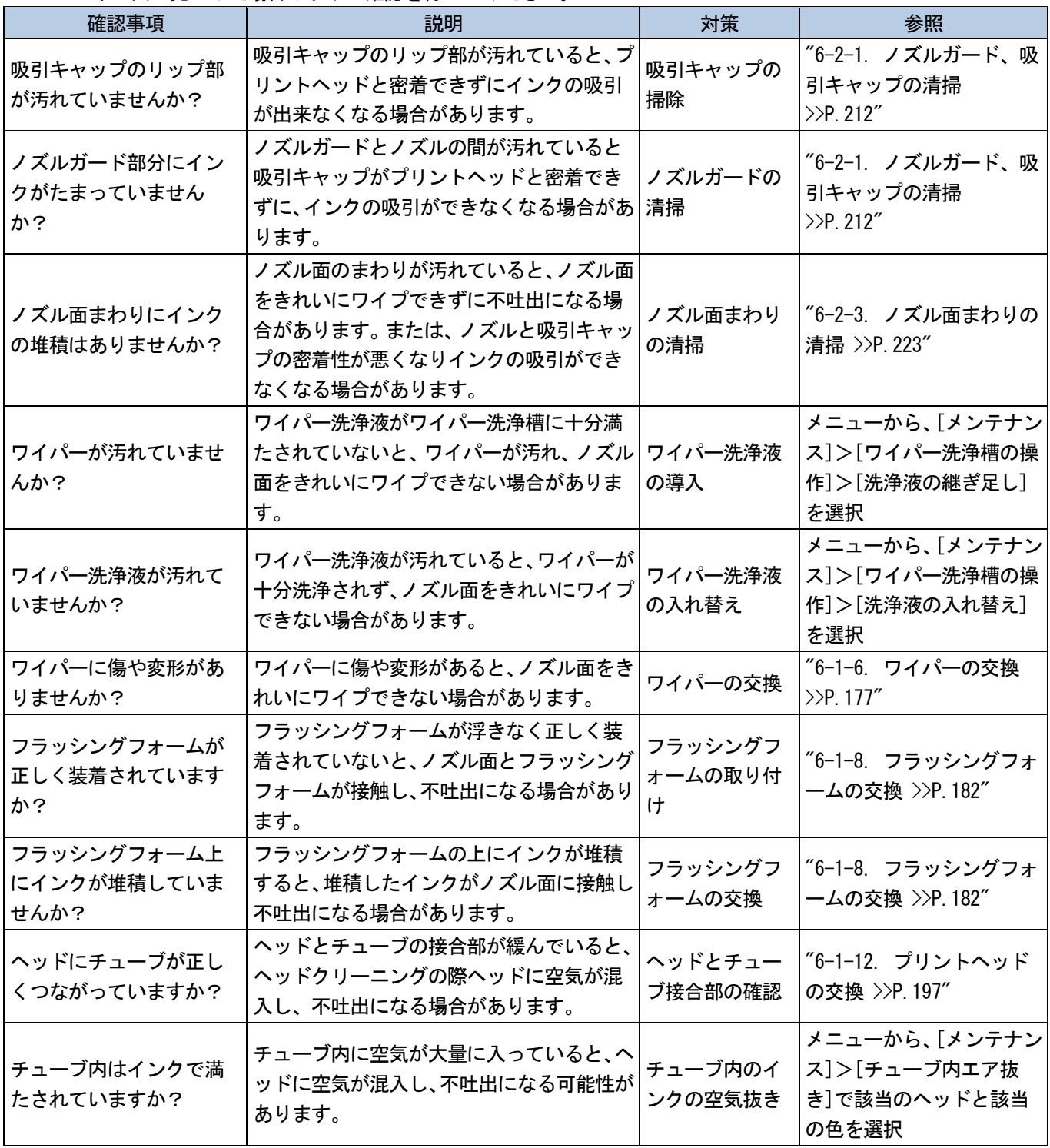

上記の該当項目について対策を実施後、ヘッドクリーニングを行い、不吐出ノズルが回復したことを確認してください。 回復していない場合は、ステップ 1~5 に従って不吐出ノズルを回復してください。

#### ステップ 1:ノズルチェックパターンを印刷

(1) ノズルチェックパターンの印刷(1 回目)を実施します。☞"6-1-17. ノズルチェックパターンの印刷(プリント ヘッドの確認) >>P.210"

(2) ノズルチェックパターンの印刷(1 回目)の結果を確認し、以下の作業を行ってください。☞"6-1-17. ノズルチ ェックパターンの印刷(プリントヘッドの確認) >>P.210"

【参考】

 白側の印刷結果の線がうすい場合でも、白インクは同じ位置に複数のノズルで吐出するためインク量が多く、1 ノズルあ たりの不吐出の悪影響が大きくありません。うすい線がある状態でも、問題なく印刷できます。

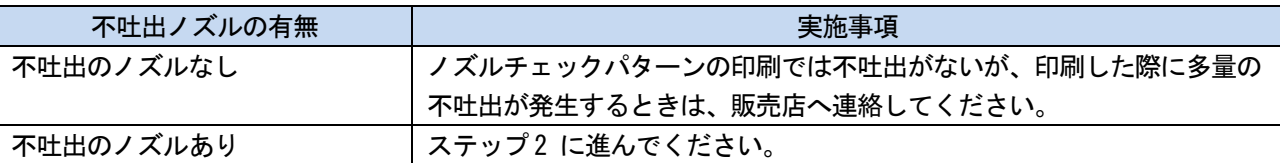

#### ステップ 2:ヘッドクリーニングを実施

- (1) ノーマルクリーニングを実施します。☞"6-1-15. ヘッドクリーニング >>P.207"
- (2) ノズルチェックパターンの印刷(2 回目)を実施します。
- (3) ノズルチェックパターンの印刷(2 回目)の結果を確認し、以下の作業を行ってください。

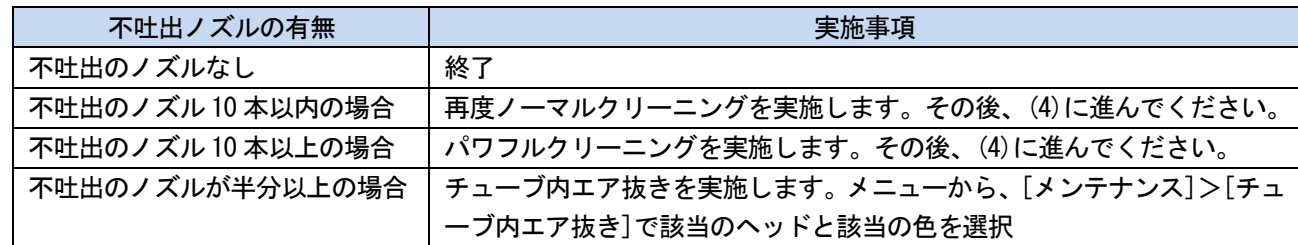

- (4) ノズルチェックパターンの印刷(3 回目)を実施します。
- (5) ノズルチェックパターンの印刷(3 回目)の結果を確認し、以下の作業を行ってください。

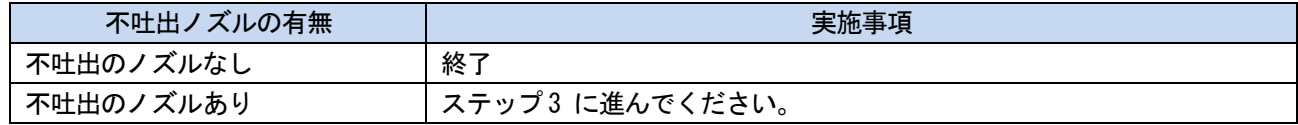

# ステップ 3:ノズルの不吐出を確認

(1) ノズルチェックパターンの印刷(1~3 回目)の不吐出のノズル位置を比較し、以下の作業を行ってください。

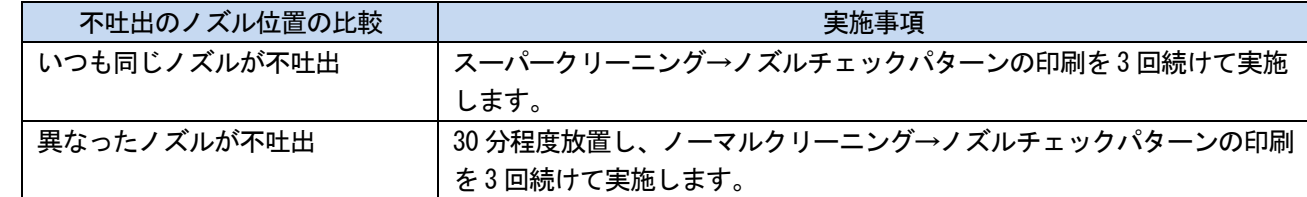

(2) ノズルチェックパターンの印刷の結果を確認し、以下の作業を行ってください。

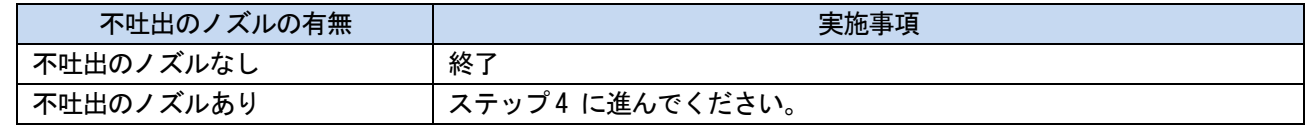

### ステップ 4:ノズル面の掃除

- (1) ヘッドのノズル面を掃除します。
- (2) 同梱品のクリーンスティック R・洗浄カップ・手袋および洗浄液を用意します。

【重要】

- 清掃を始める際は、新品のクリーンスティック R を使用してください。
- クリーンスティック R の先端は手で触れないでください。皮脂がヘッドノズルに付着すると、不具合の原因となる恐れが あります。
- (3) メニューから[メンテナンス]>[メンテ部品掃除交換]>[ノズルガード・キャップの掃除]を選択し、 ※※

ます。

【重要】

- 操作パネルまたはワーニング画面にその他のエラーやメッセージが表示されている場合は、メッセージに従って問題を解 決したあとに清掃を行ってください。
- プリントヘッドのインク乾きを防止するために 15 分以内で作業を終えてください。
- インク乾きを防止するためのヘッドクリーニングが実施されます。
- (4) 右側面扉を鍵で開け、扉を開きます。

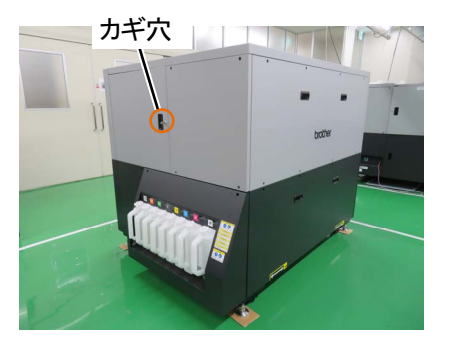

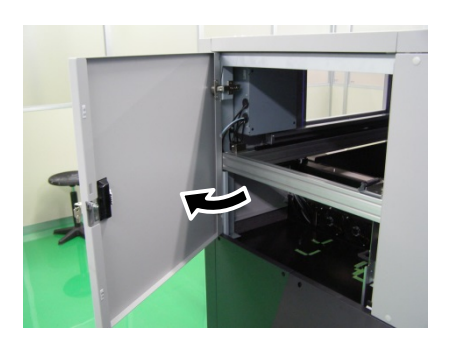

- (5) 洗浄カップに洗浄液を適量注ぎます。
- (6) クリーンスティック R に洗浄液を含ませます。

#### 【重要】

- カラーヘッド用と白ヘッド用ではクリーンスティック R を替えて作業してください。
- 他の液体(水など)はプリントヘッドを損傷する恐れがあるので使わないでください。
- 洗浄カップに入れた洗浄液は、洗浄液ボトルに戻さないでください。

- メンテナンスユニット内に洗浄液を流さないでください。
- 【お願い】
- 付属の手袋をはめて作業してください。

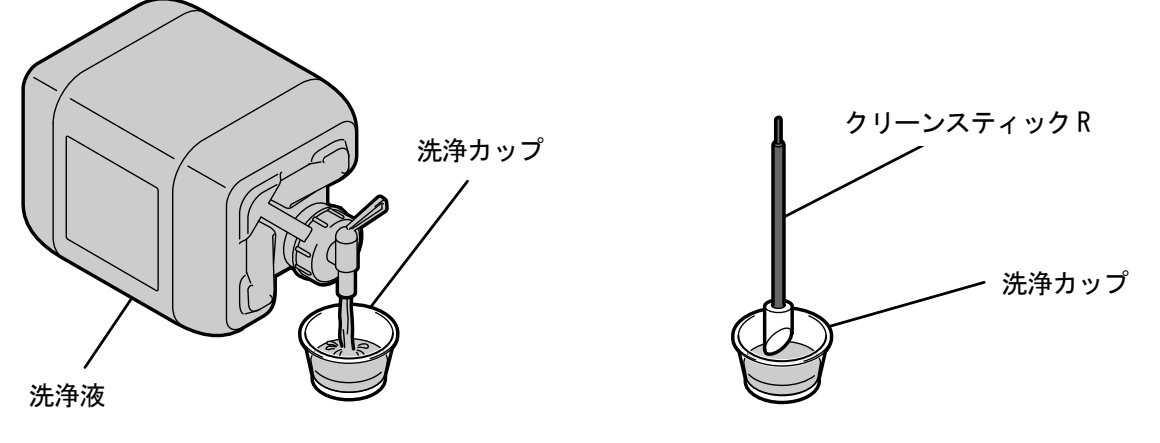

X1000

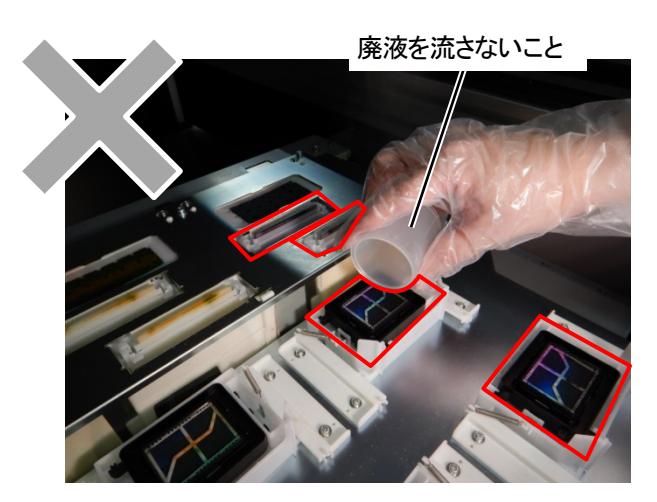

(7) クリーンスティック R で、プリントヘッドのノズル面を掃除します。 【重要】

- クリーンスティック R の角部をノズル面に当てないようにしてください。
- ノズル面は強くこすらないでください。
- 使用したクリーンスティック R は廃棄し、再使用は避けてください。

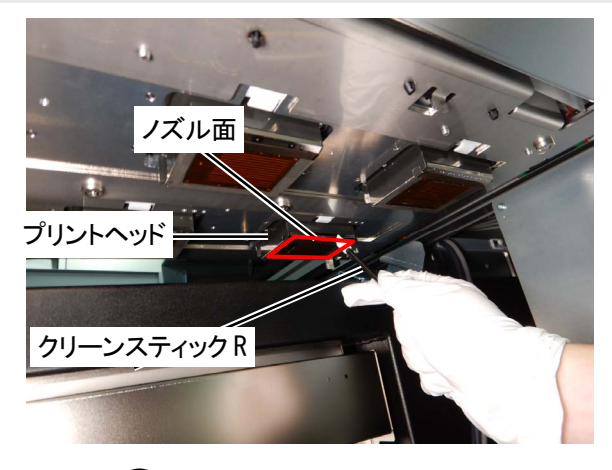

(8) 右側面扉を閉じ、画面の指示に従い を押します。

【お願い】

- 清掃で出た廃棄物は法令に従い処理してください。
- 【参考】
- 洗浄カップは再使用するので、きれいな洗浄液ですすいで保管してください。
- (9) ノズルチェックパターンの印刷を実施します。
- (10)ノズルチェックパターンの印刷の結果を確認し、以下の作業を行ってください。

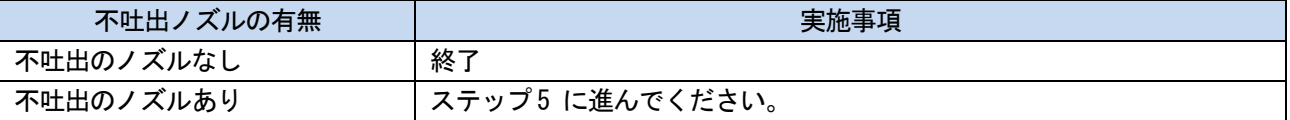

#### 【重要】

 白側のノズルに多少の不吐出があった場合でも、白インクは同じ位置に複数のノズルで吐出するためインク量が多く、1 ノズルあたりの不吐出の悪影響が大きくありません。下記(a)のような不吐出がある状態でも、下記(b)のように問題 なく印刷できます。

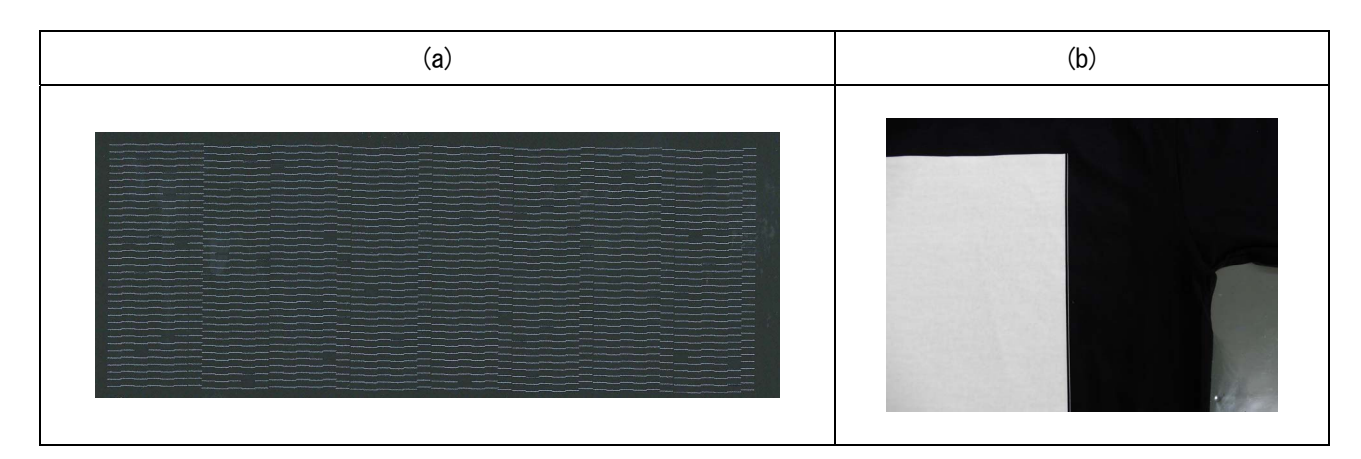

# ステップ 5:ヘッド交換

- (1) プリントヘッドの交換を実施してください。☞"6-1-12. プリントヘッドの交換 >>P.197"
- (2) ヘッド交換後も不吐出が改善しなかった場合はお買い上げの販売店へご連絡ください。

#### 8-3. ログファイルの取得

プリンターに不具合があった場合には、サービス担当者からログファイルの取得を求められることがあります。 プリンターのログデータをファイルに保存してください。 【参考】

プリンターを自動的に識別するファイル名(拡張子.log)ができます。

#### USB メモリーでログファイルを取り出す

- (1) USB メモリーを USB メモリー挿入口に差し込みます。
- (2) プリンターの左側の操作パネル上の、 (5) を押してメニューに入ります。
- (3) ▲ / ▼ を操作して、[メンテナンス] >[ログファイル取得]を選択し、 ( や) を押します。

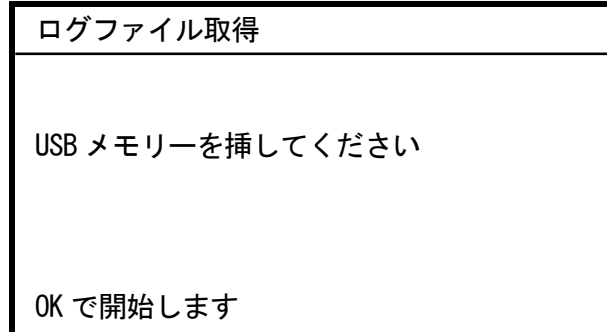

- (4) プリントボタンの点滅が消え、ポーンと音が鳴るとログデータの書き込みは終了です。 【重要】
	- プリントボタンが点滅している間は、USB メモリーをプリンターから抜かないでください。USB メモリーが破損し、内部 のデータが読めなくなる恐れがあります。
- (5) USB メモリーに保存されたログファイルを取り出し、サービス担当者に送付してください。

トラブルシューティング

### LAN 接続でログファイルを取り出す

- (1) PC 上でスタートメニューの[すべてのプログラム]から「Brother GTX-6 Extra Colors ORGR Tools」の「GTX-6 Extra Colors ORGR Maintenance」を選択します。
- (2) 次の画面が表示されたら、[ログの取得]を選択し、[次へ]をクリックします。

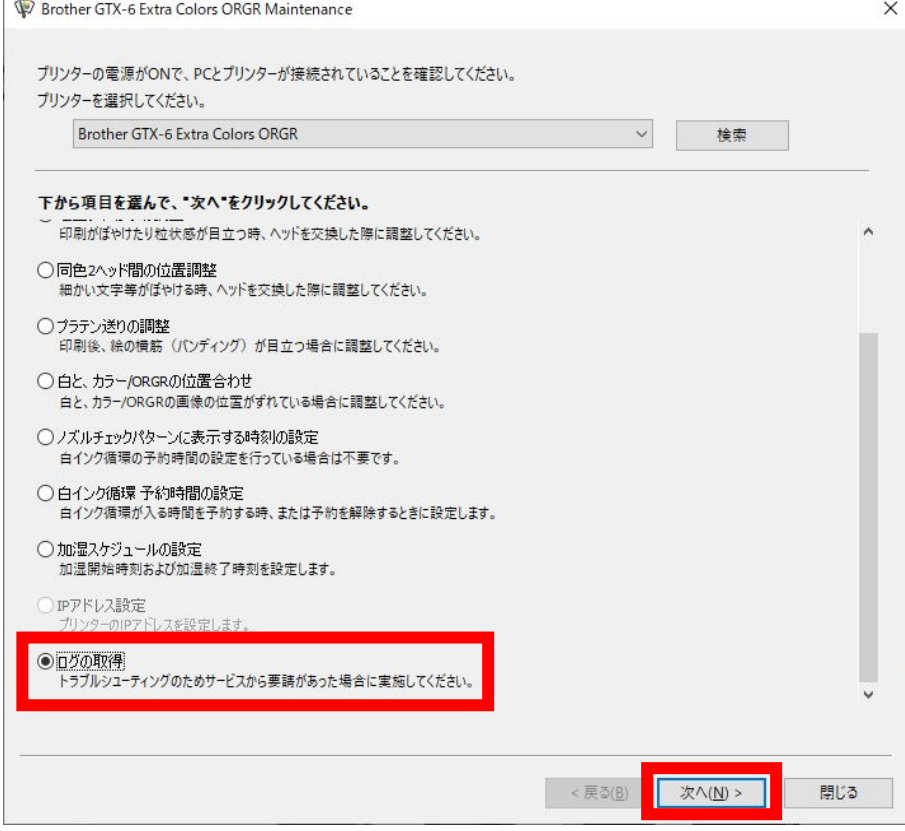

(3) 画面に表示されるダイアログボックスの指示に従って実行してください。

9 エラーメッセージ

### エラーメッセージ

GTX-6 のエラーメッセージ一覧です。エラーメッセージは液晶パネルに表示されます。

. . . . . . . . . . . .

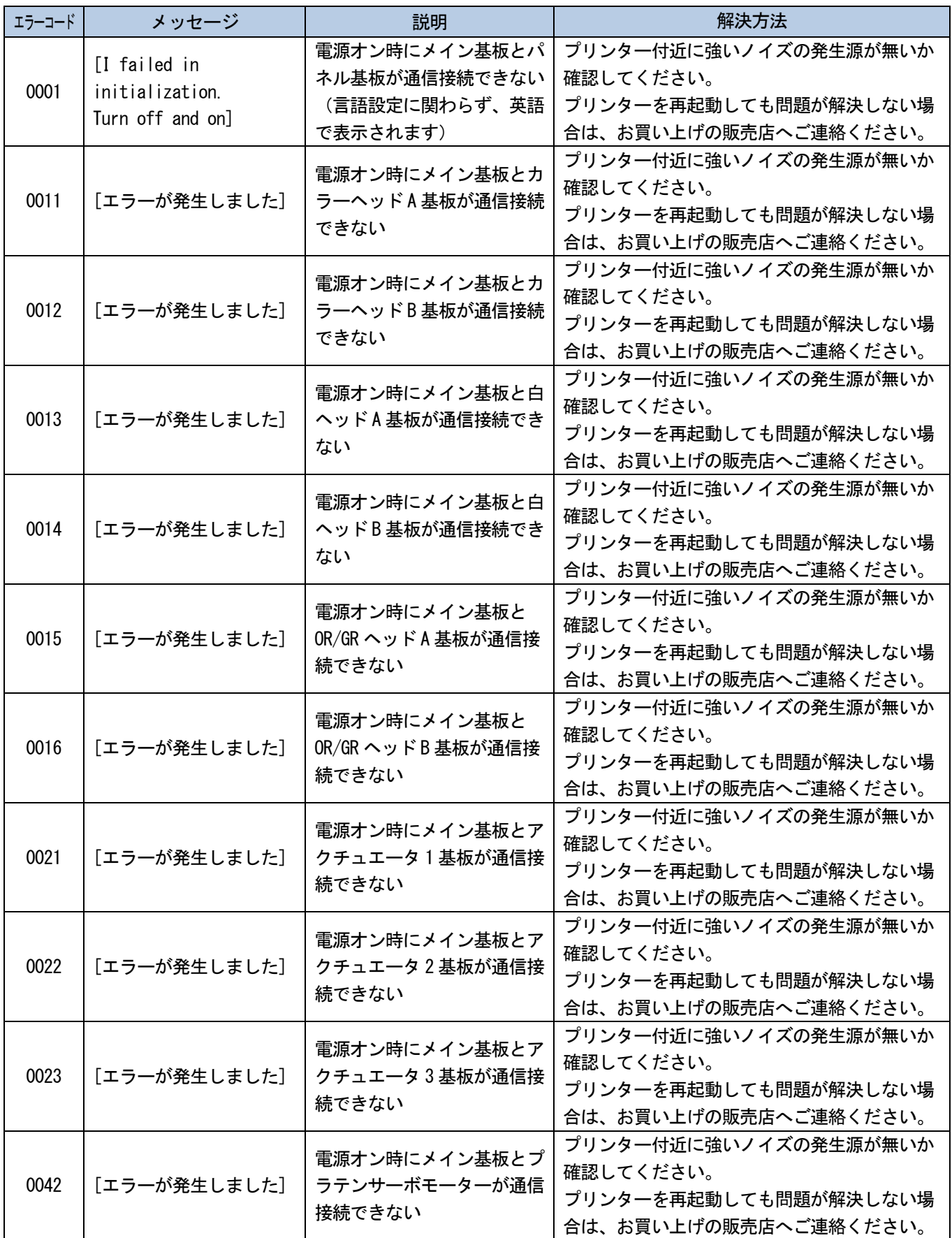

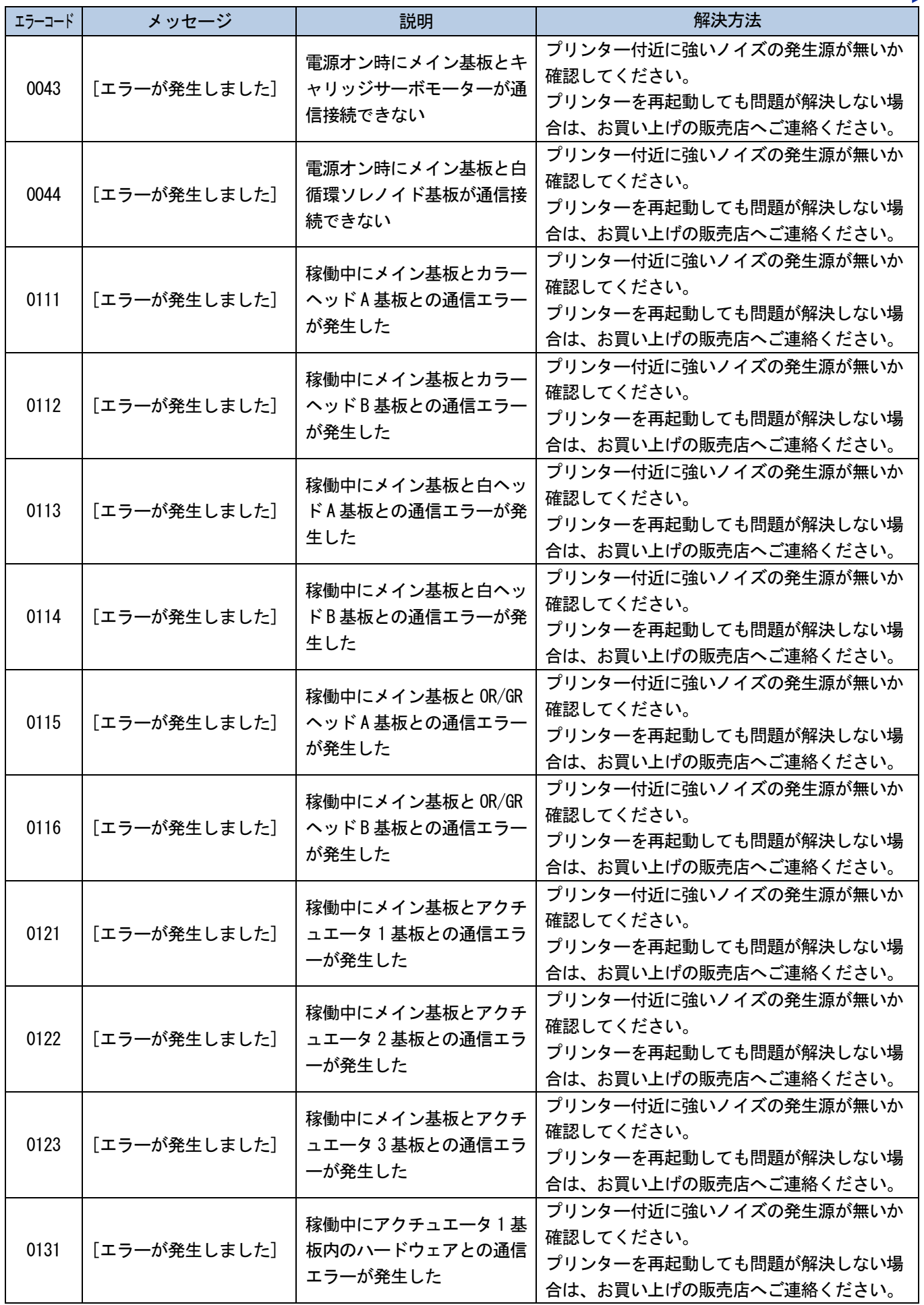

. . . . . . . . . . . . . . . . . .

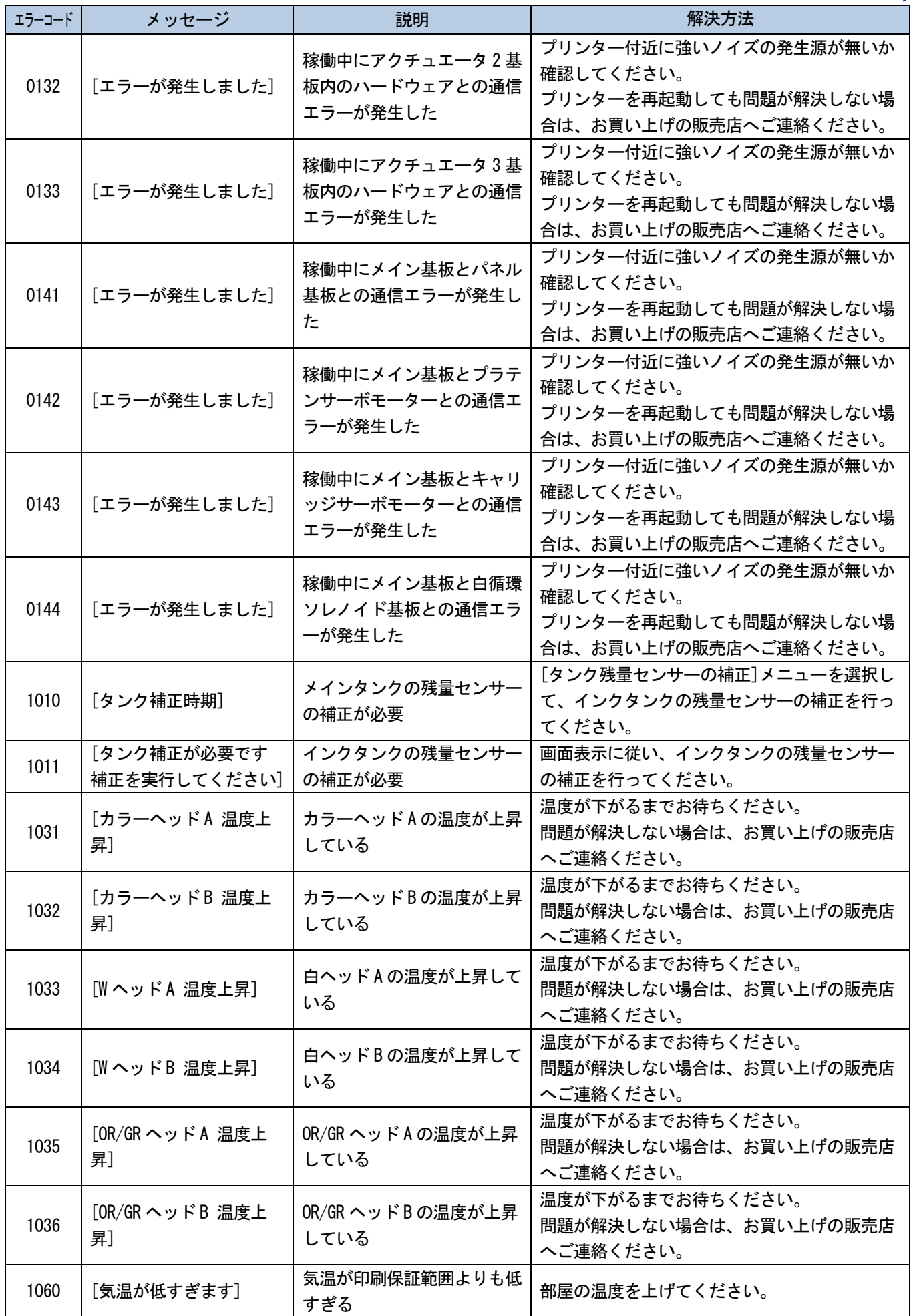

 $\ddotsc$ 

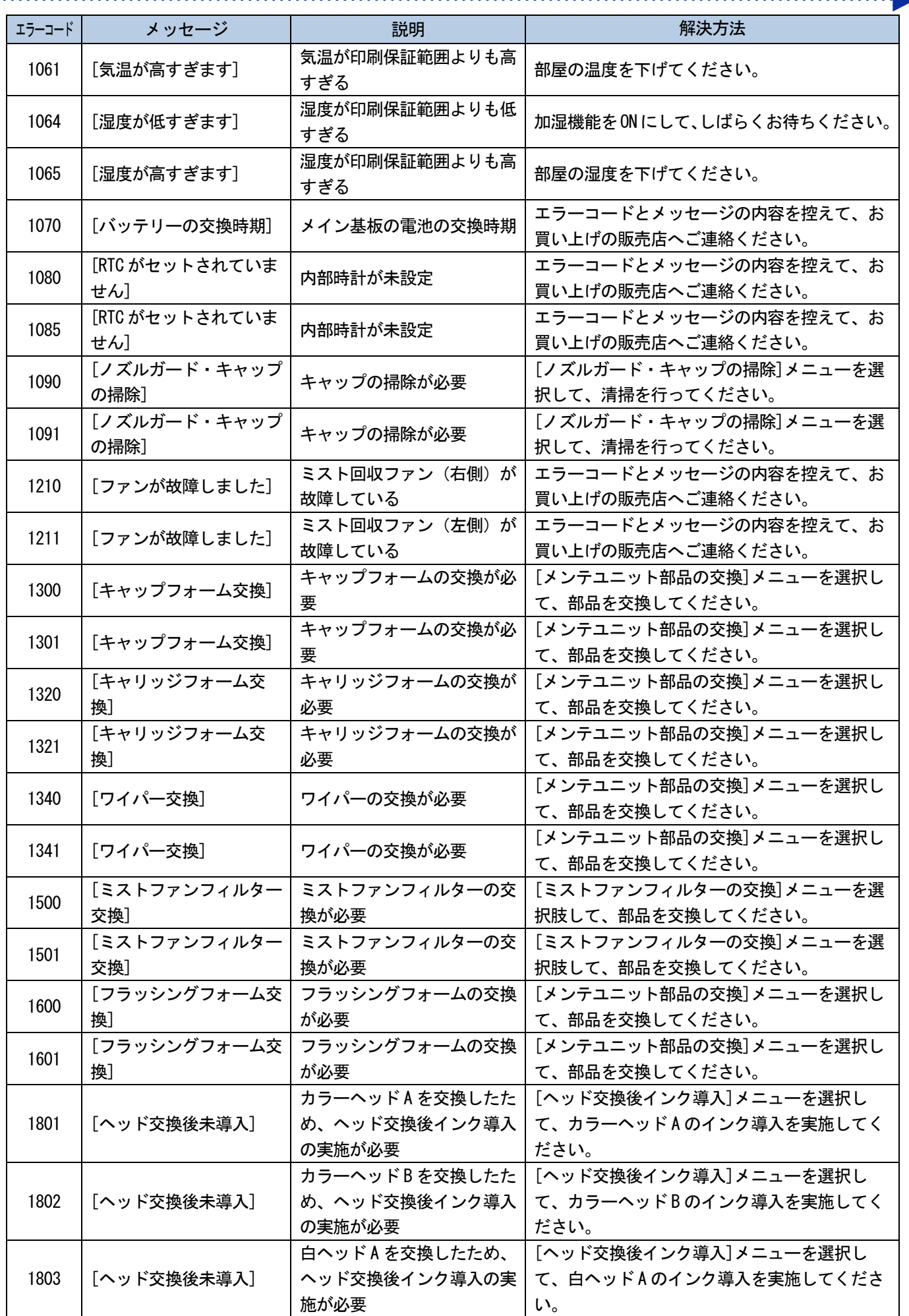

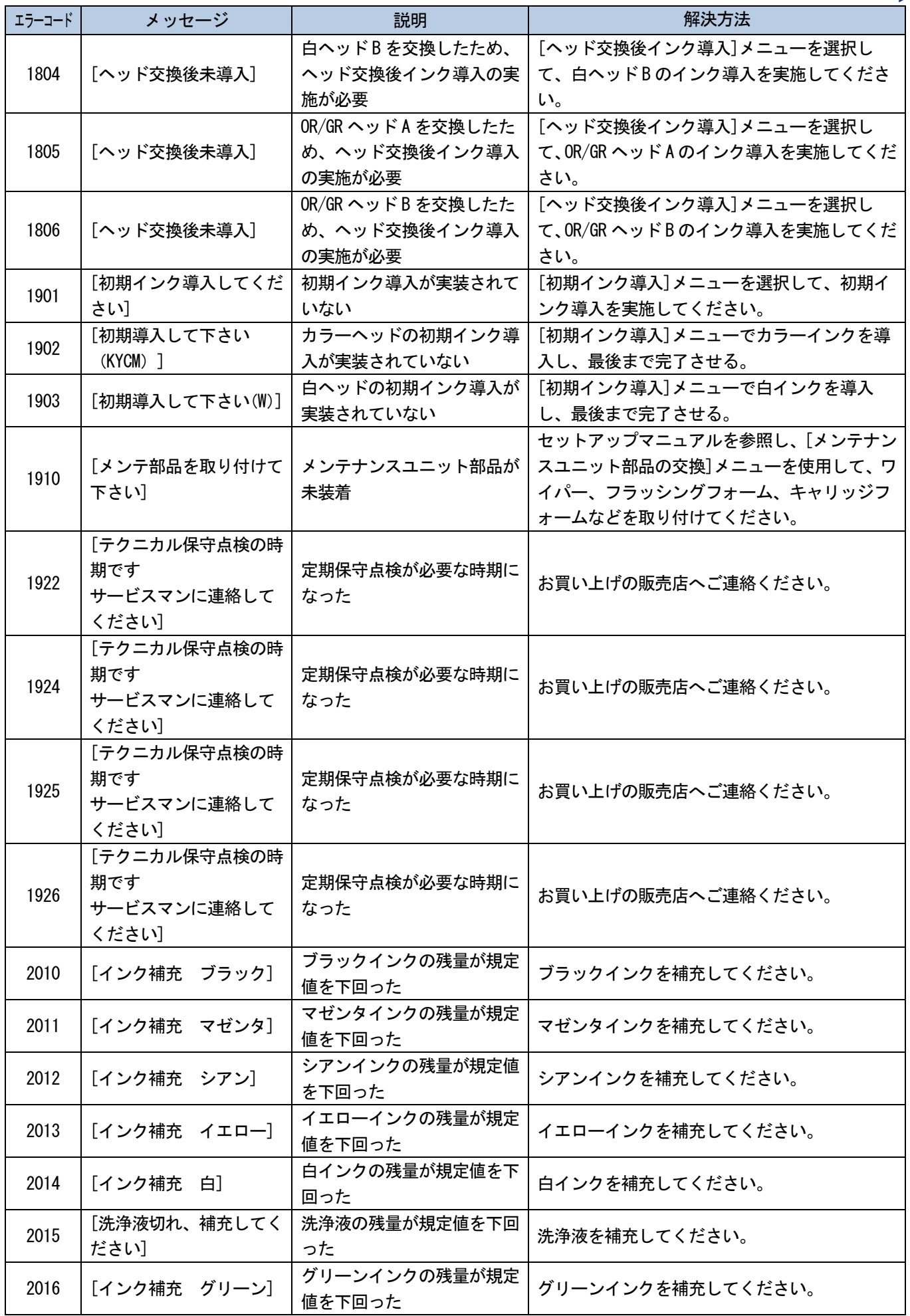

### エラーメッセージ

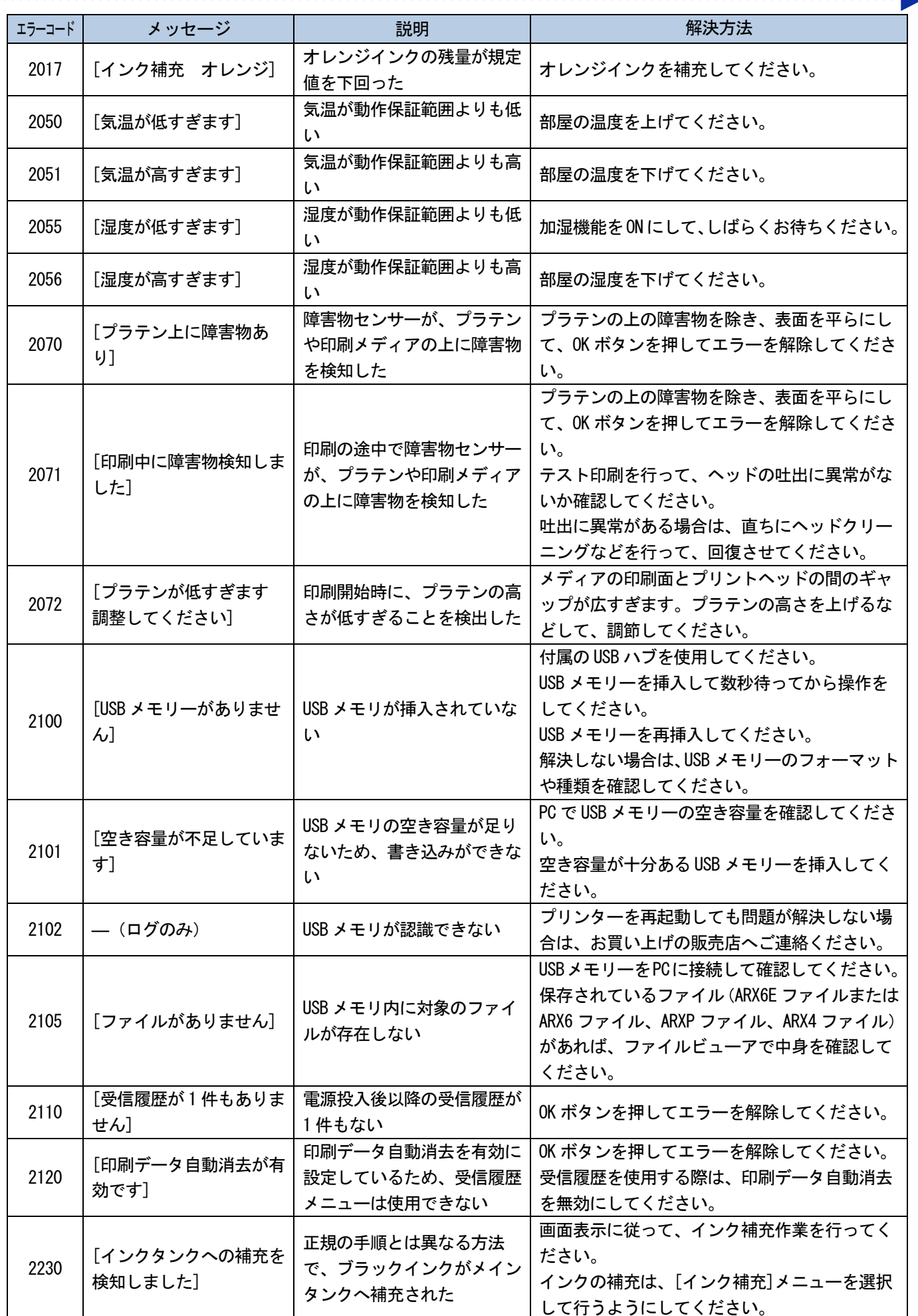

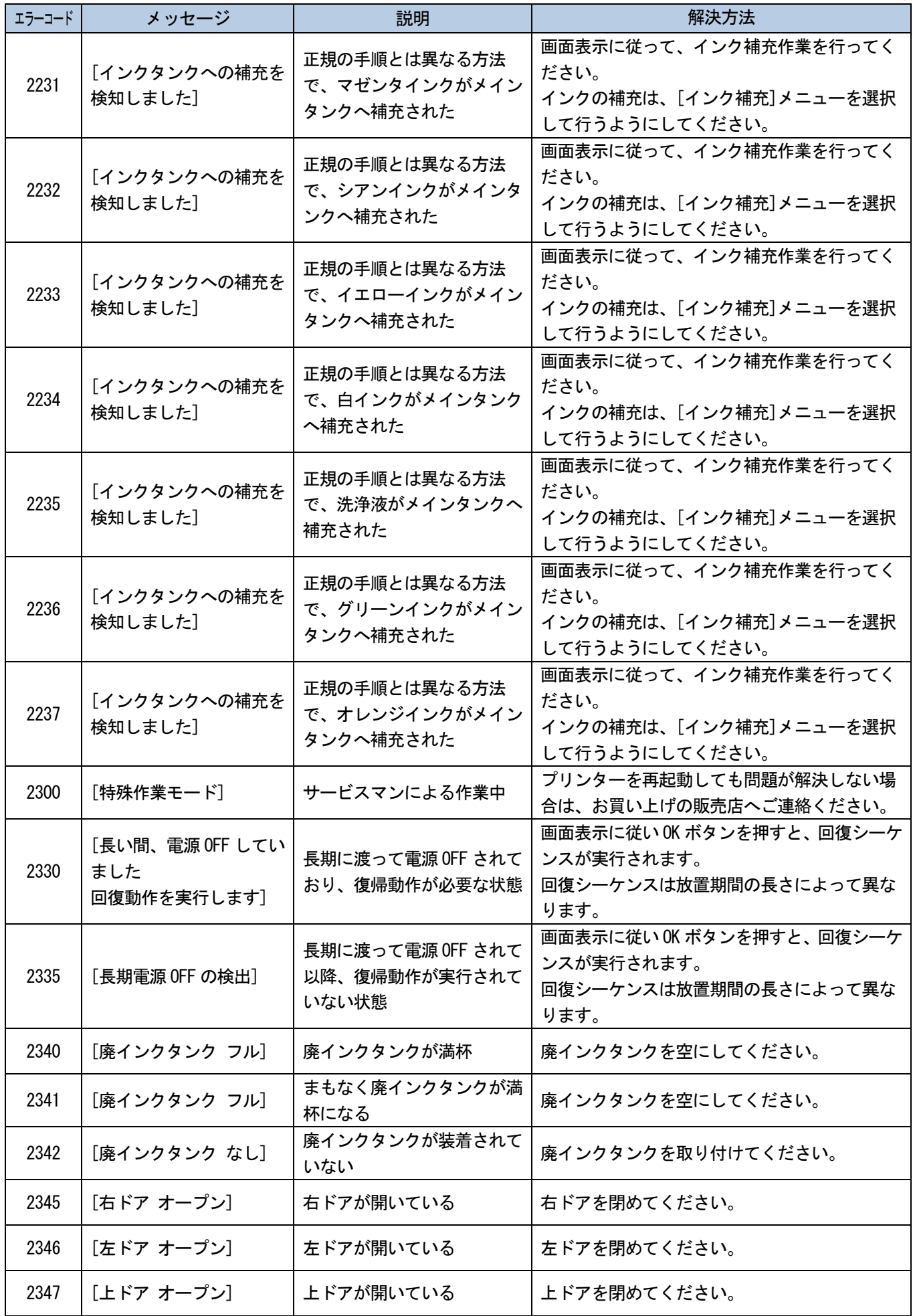

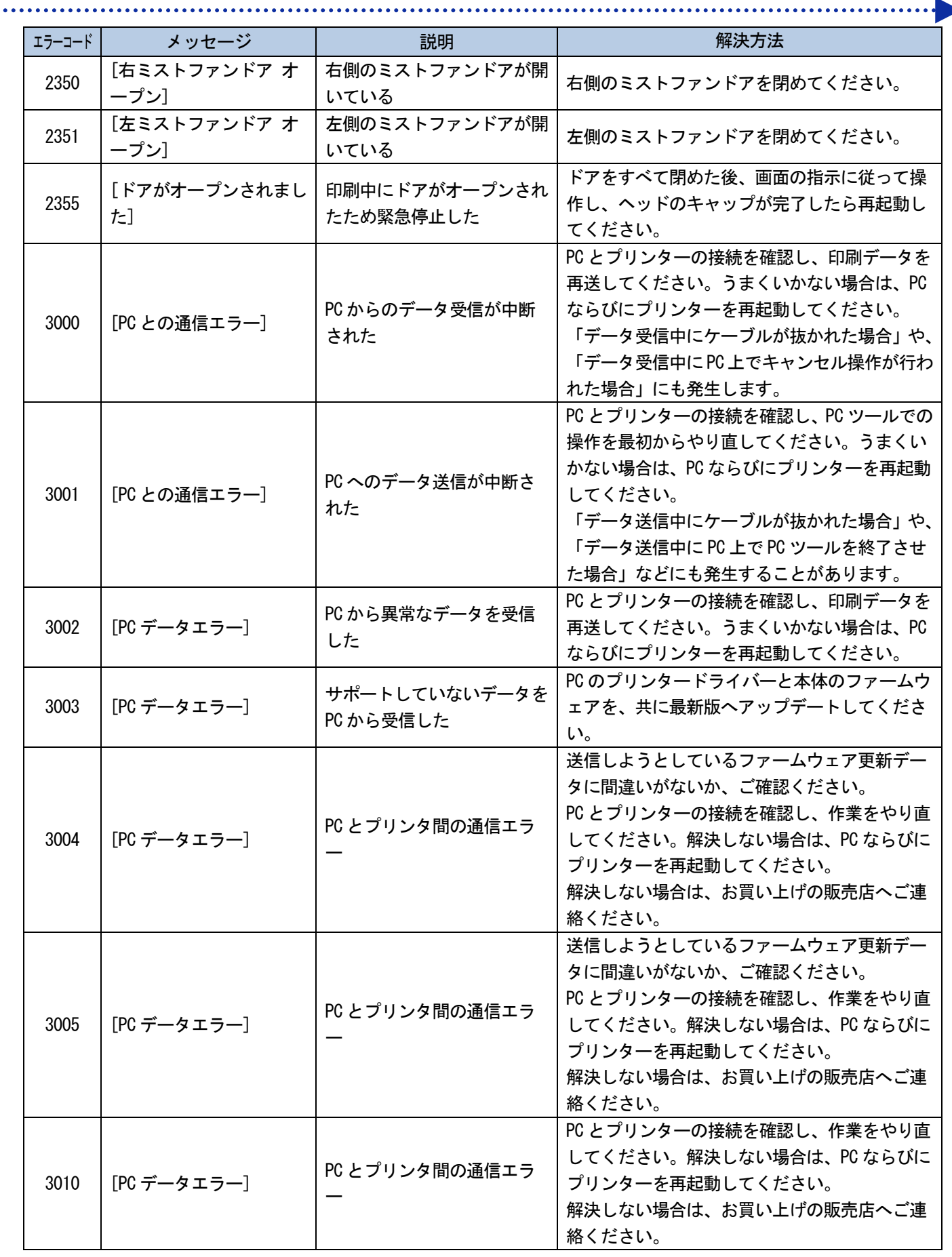

エラーメッセージ<br>...................

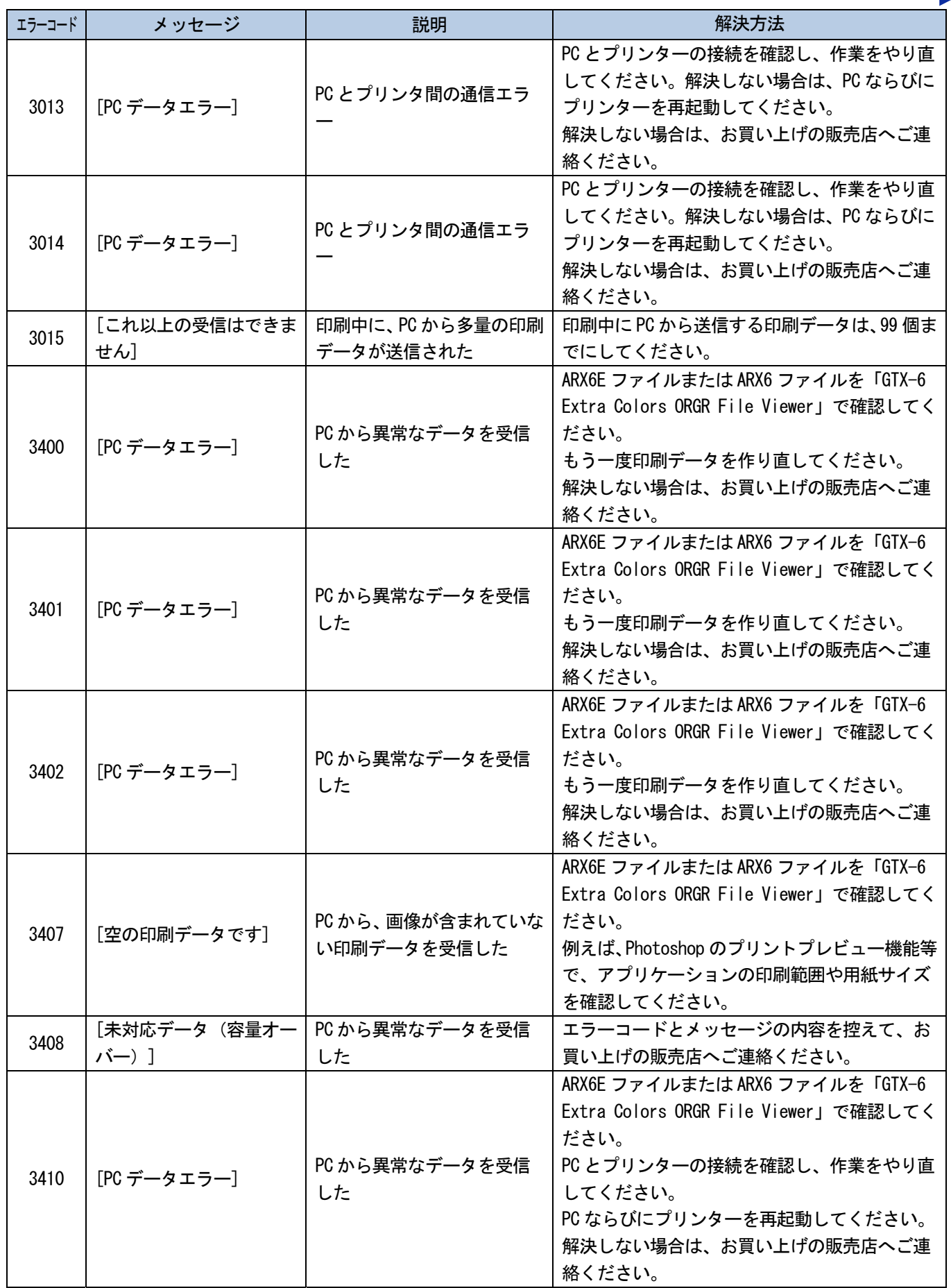

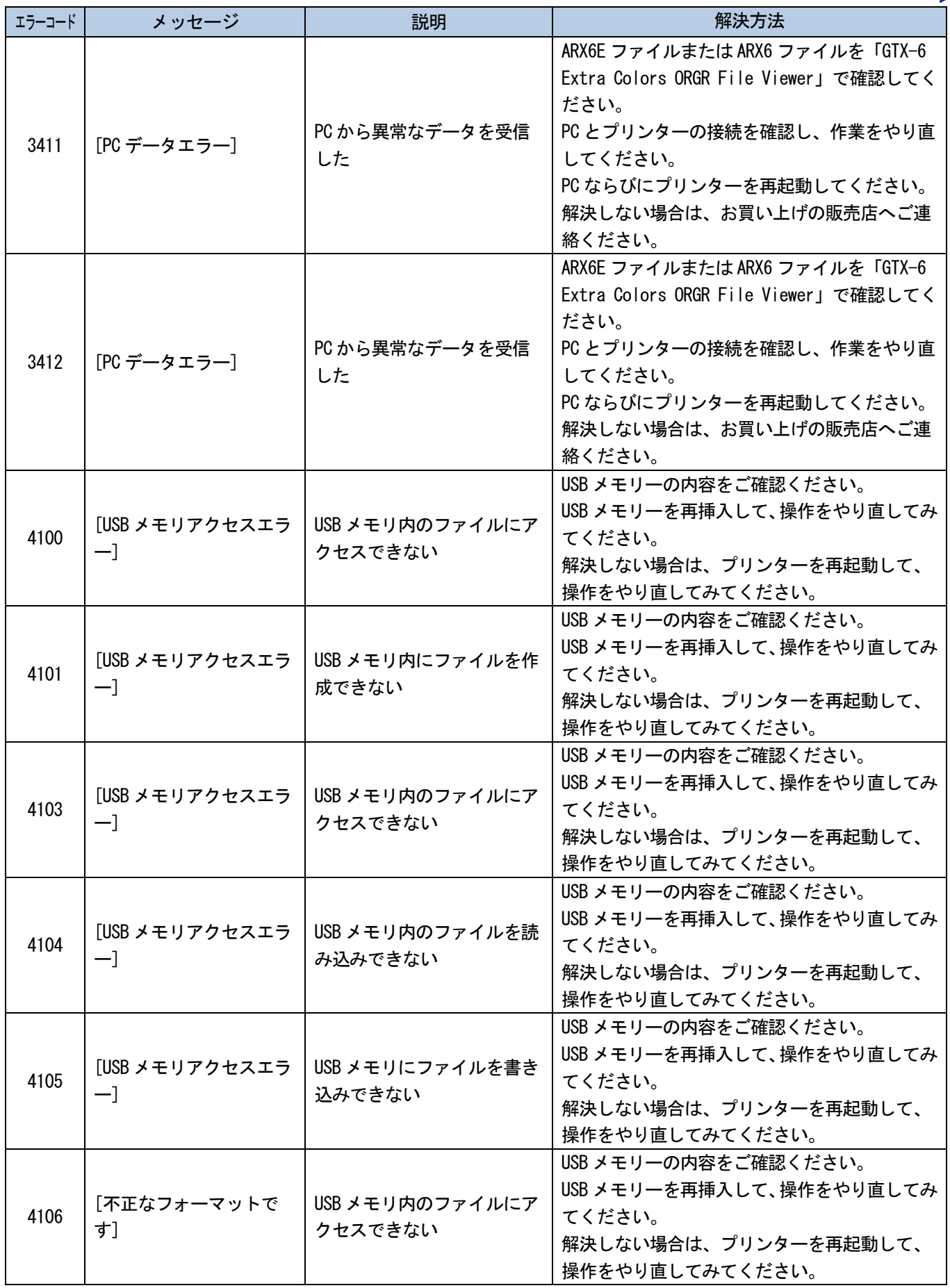

. . . . . . . .

**College** 

 $\ddot{\phantom{a}}$ 

. . . . . . . .

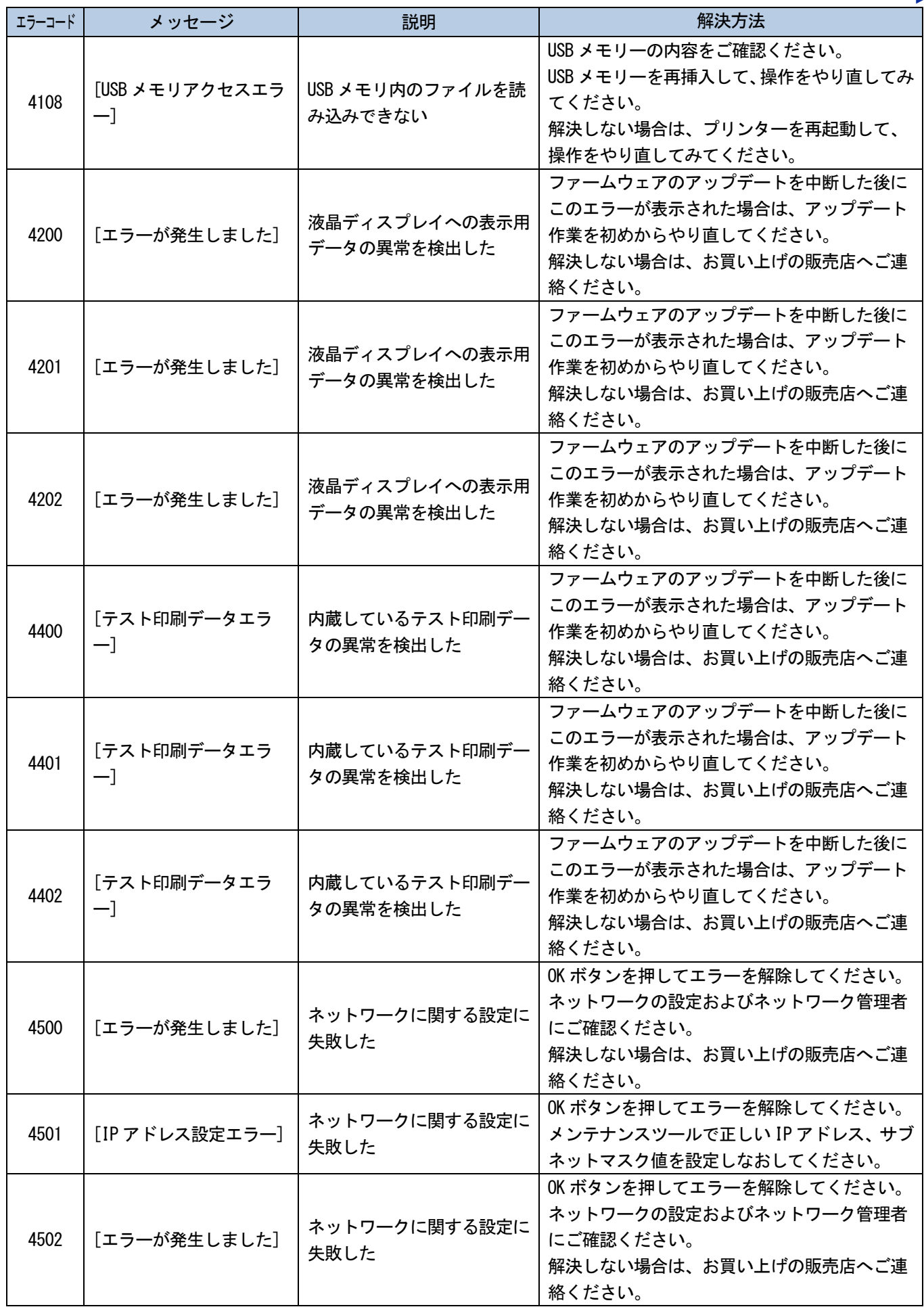

. **. . . . . . . . . . . . .** 

 $\ddot{\bullet}$ 

. . . . . . . .

エラーメッセージ

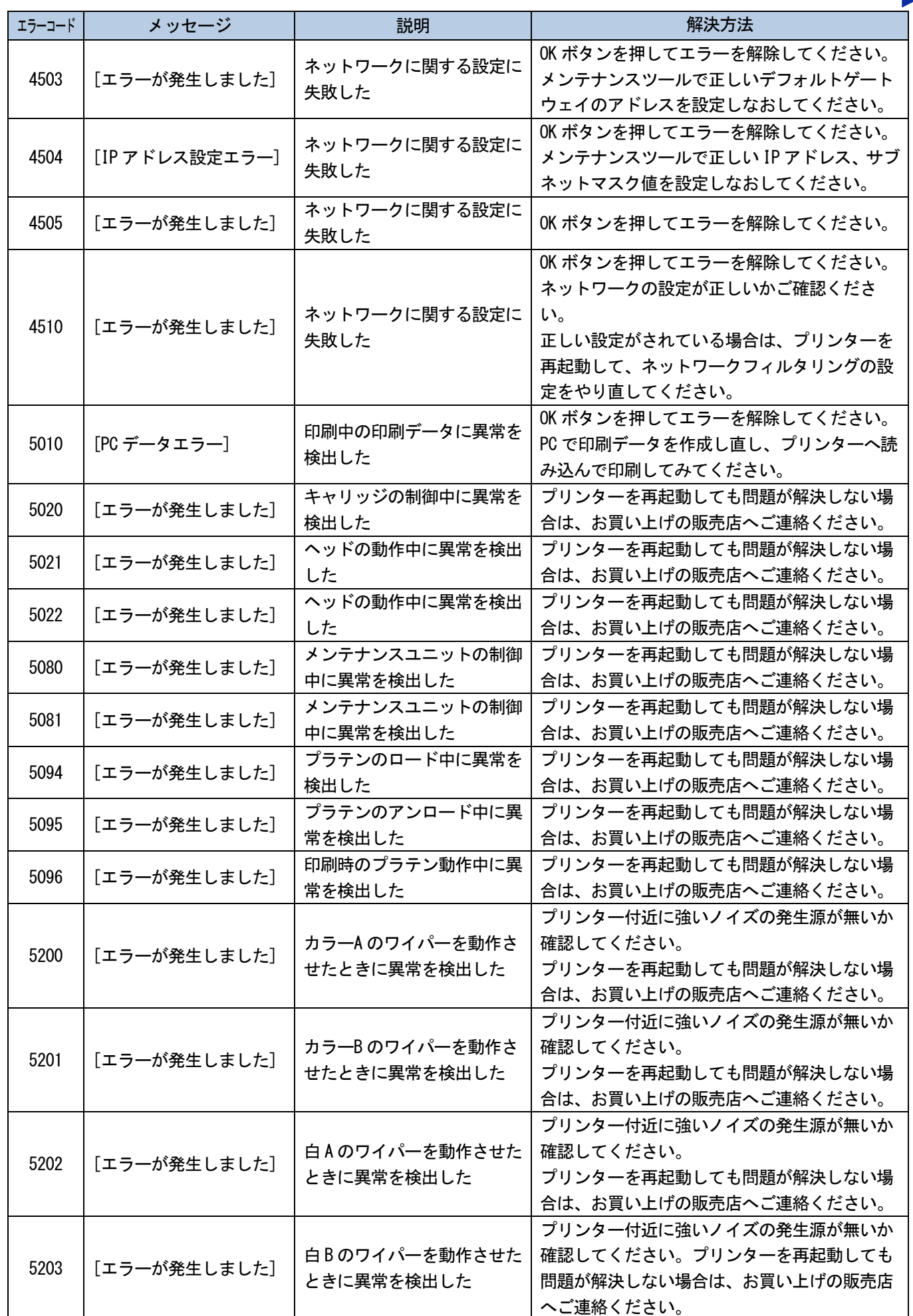

. . . . . . . . . . .

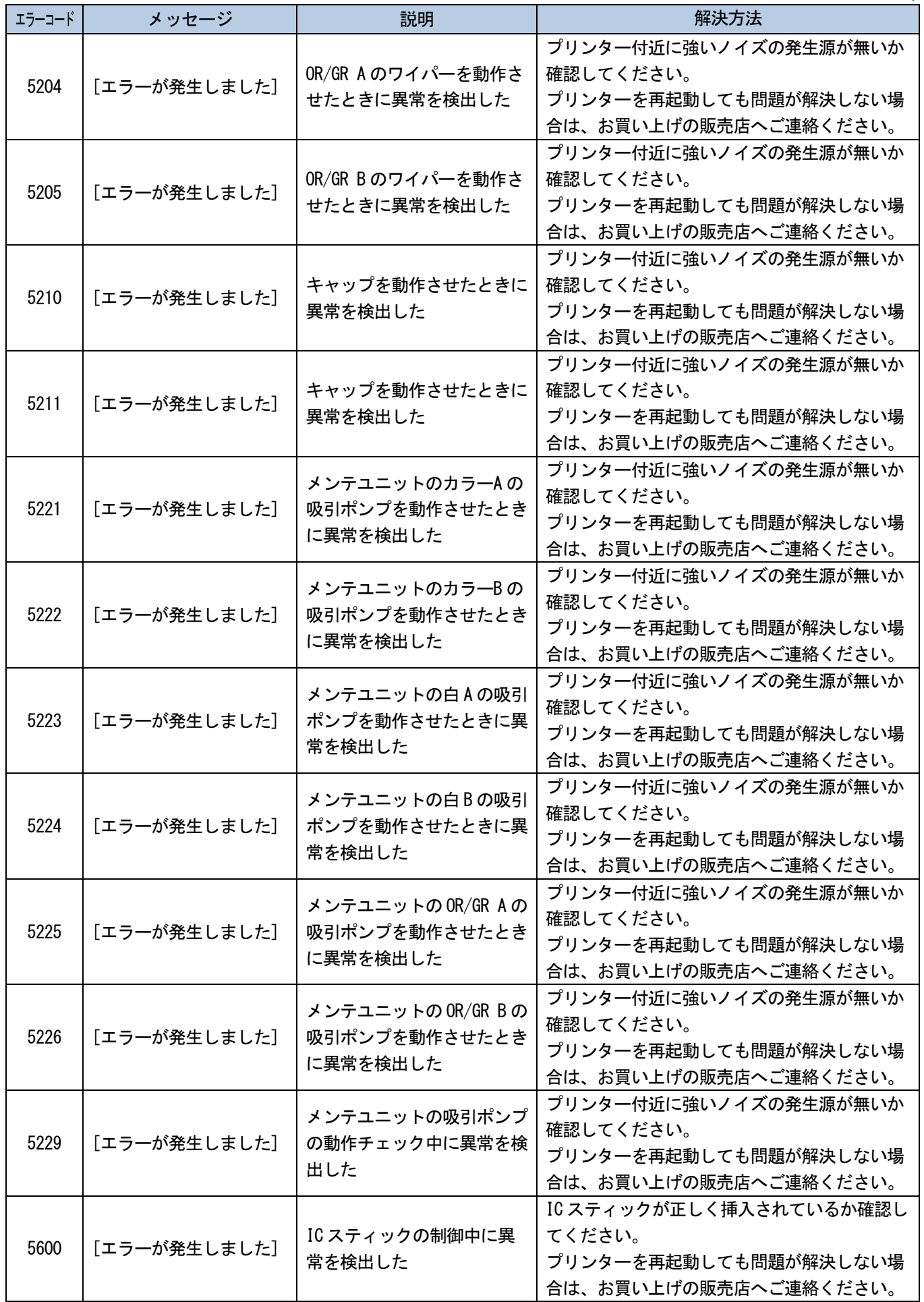

 $\ddot{\bullet}$ 

. . . . . . . . . . . .

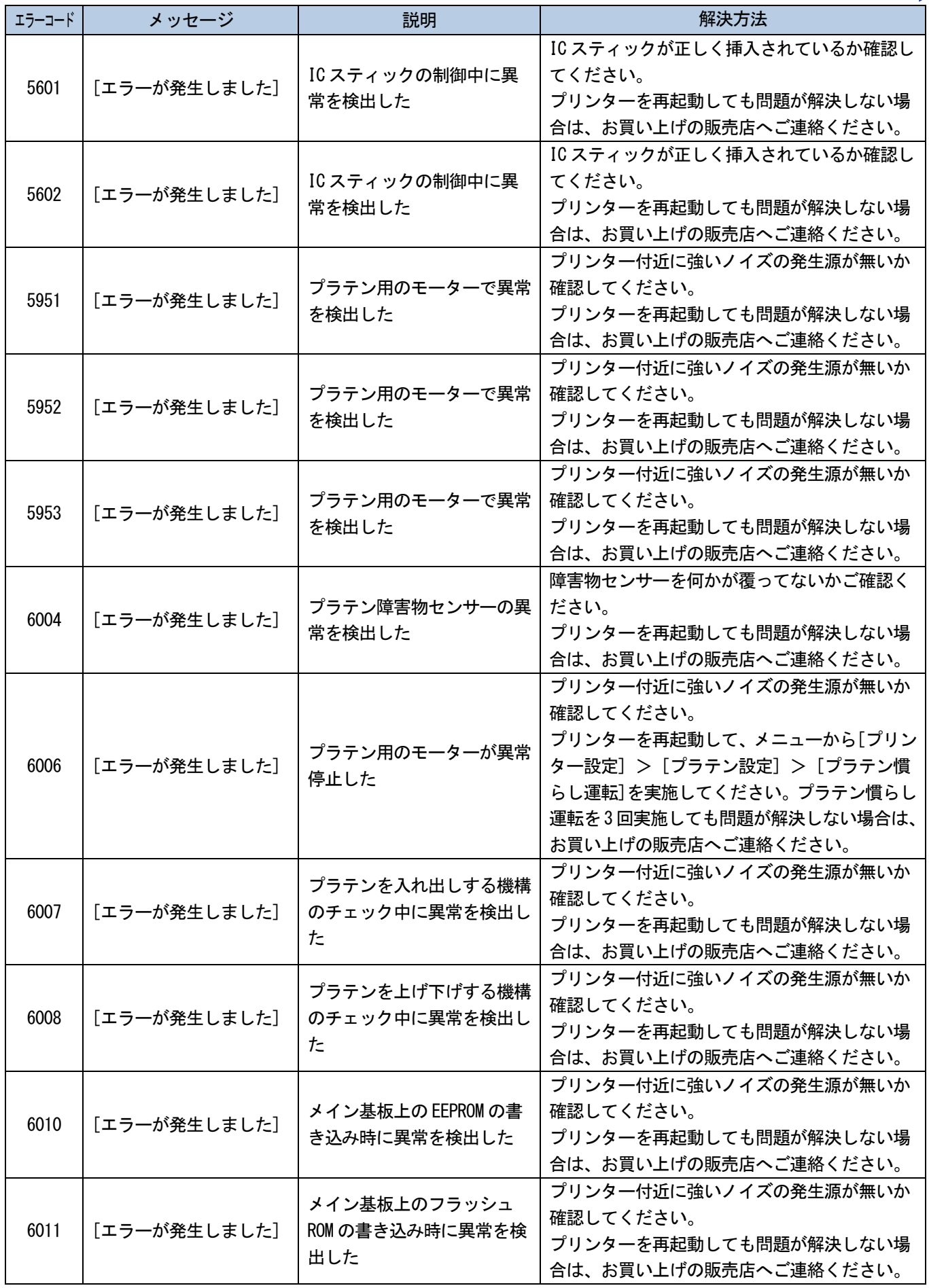

a da da da da da

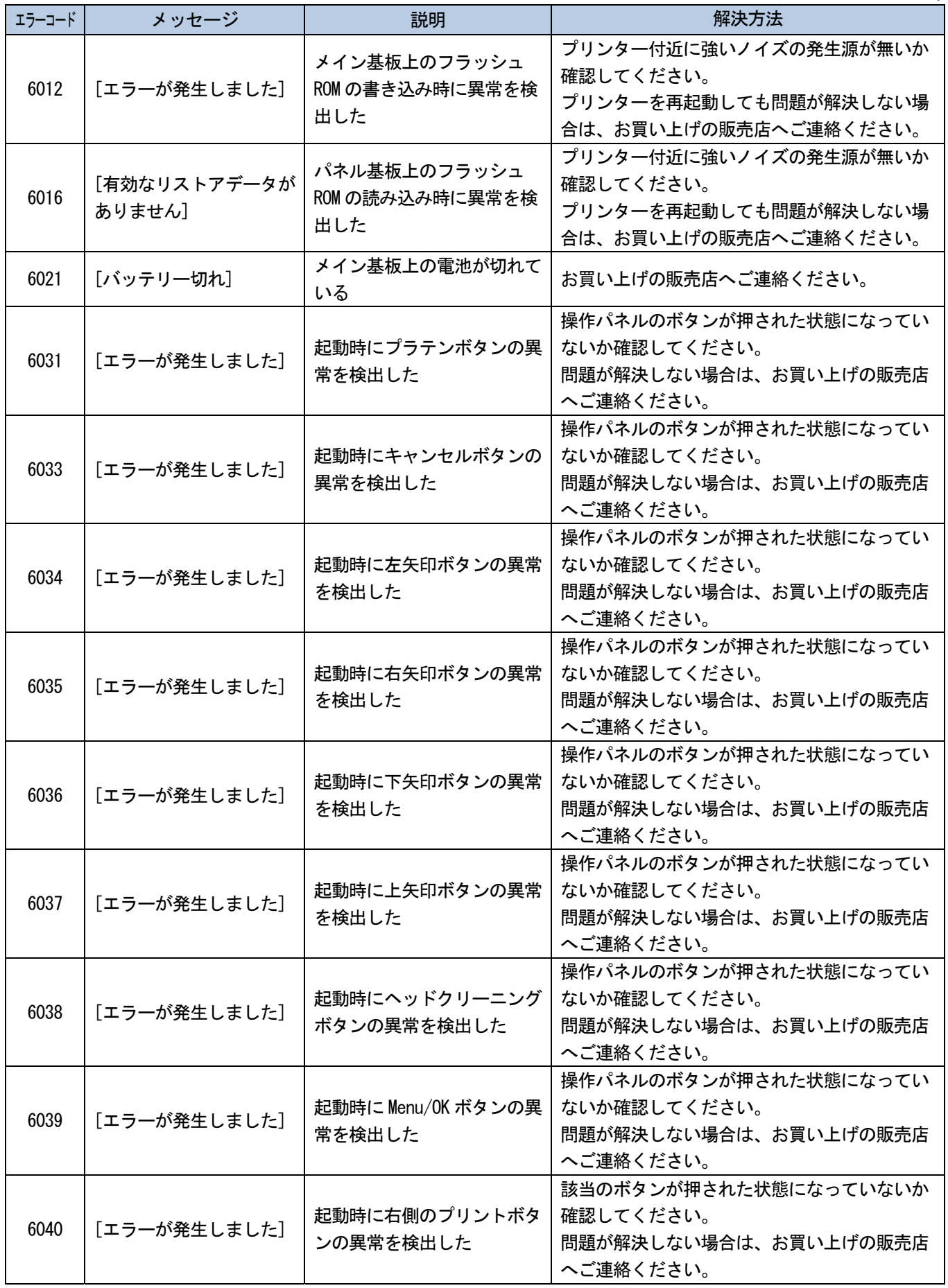

 $\ddot{\phantom{a}}$ 

. . . . . . . . . . .

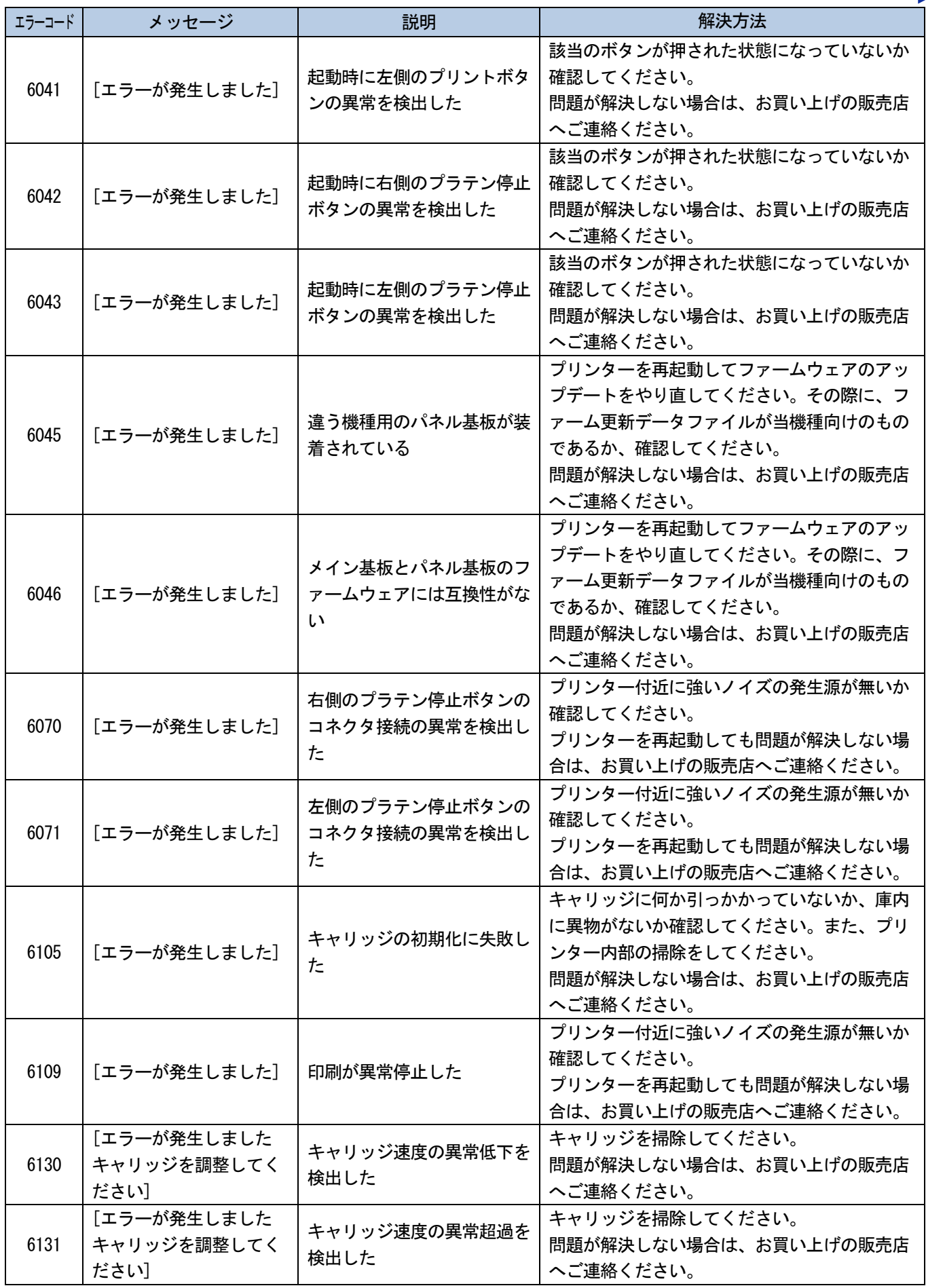

. . . . . . . . . . . . . .

 $\ddot{\phantom{a}}$ 

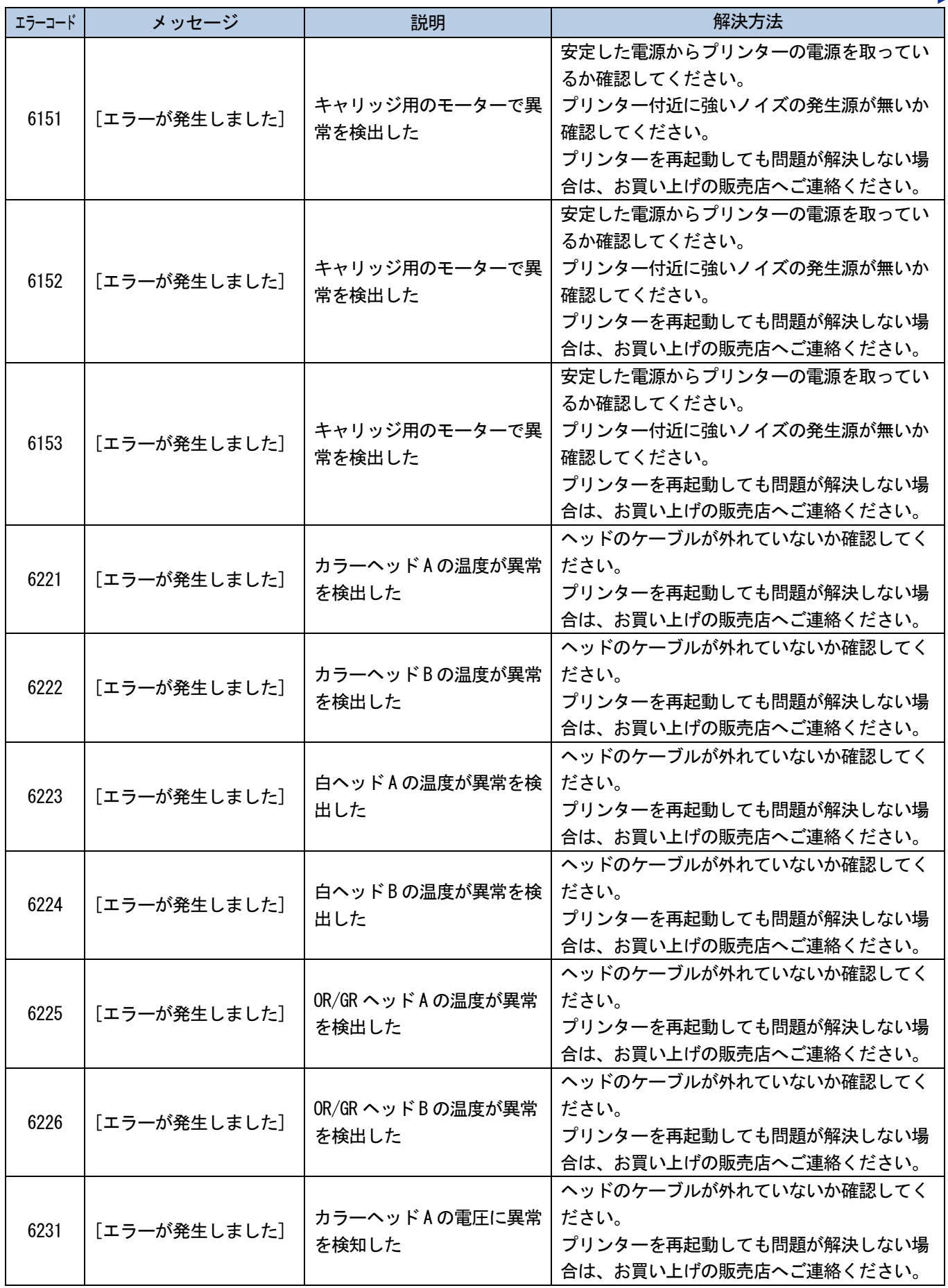

. . . . . . . . . . .

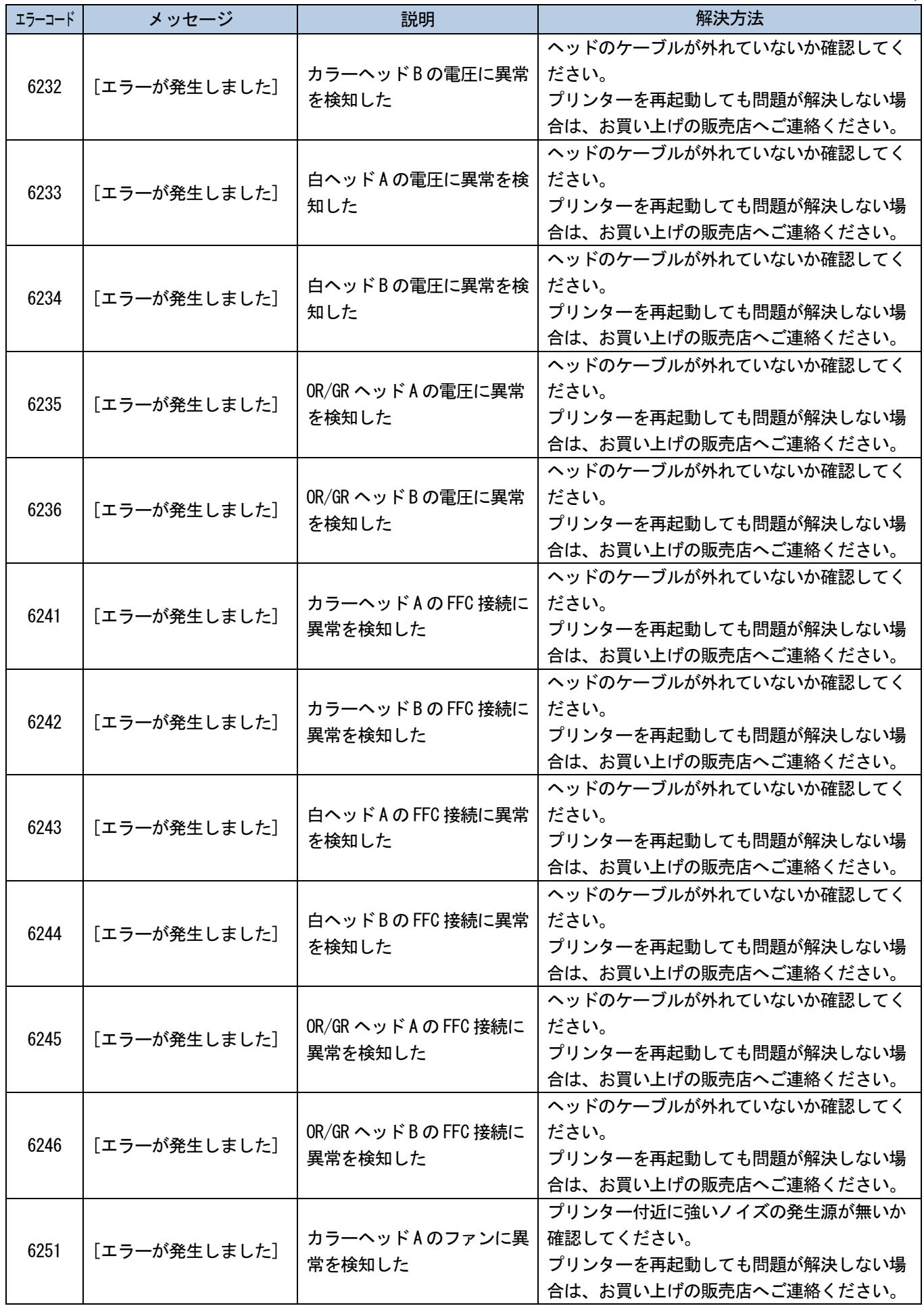

 $\ddot{\phantom{a}}$ 

. . . . . . . .
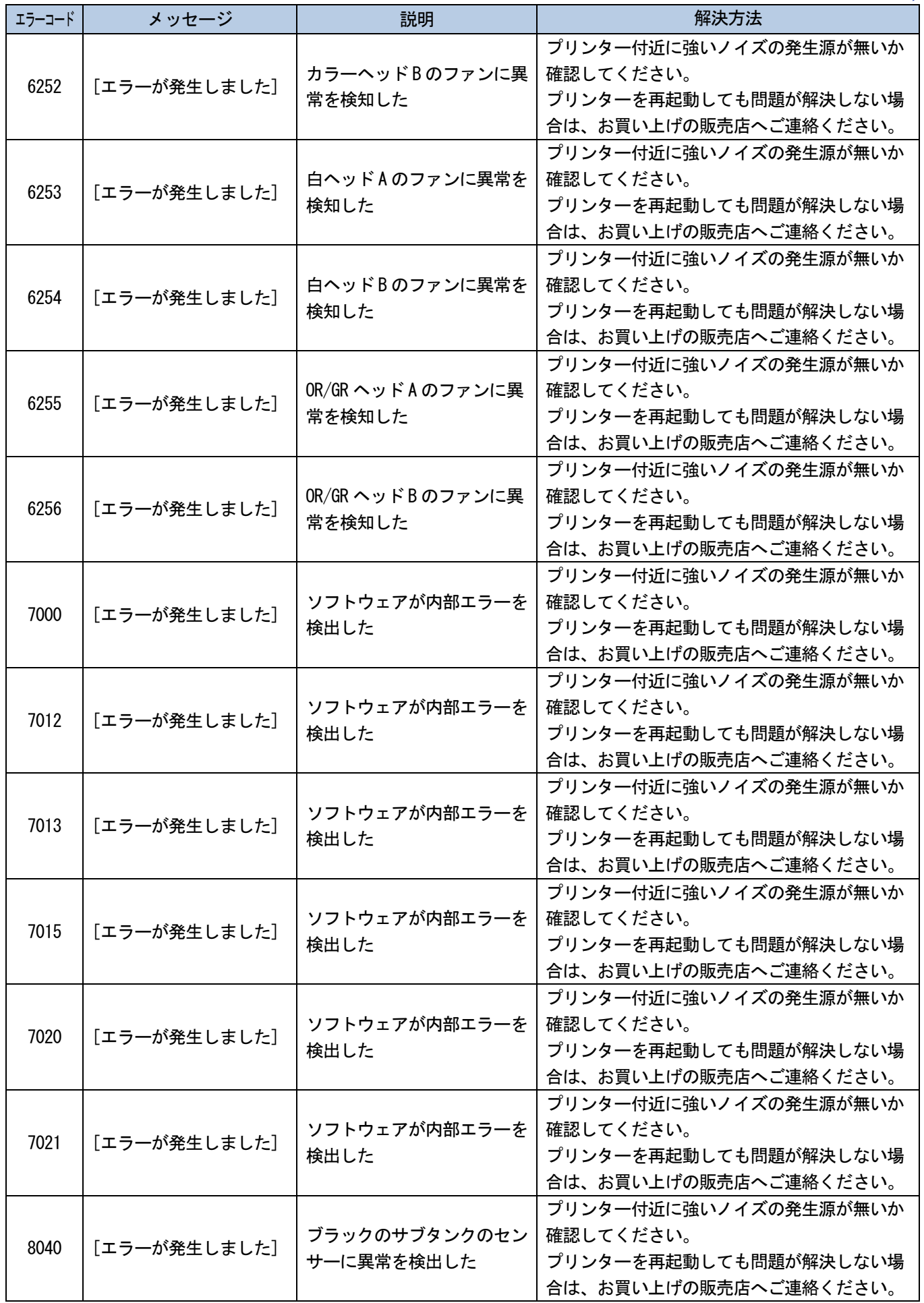

. . . . . . . .

a sa sa

 $\ddot{\phantom{a}}$ 

. . . . . . . .

**College** 

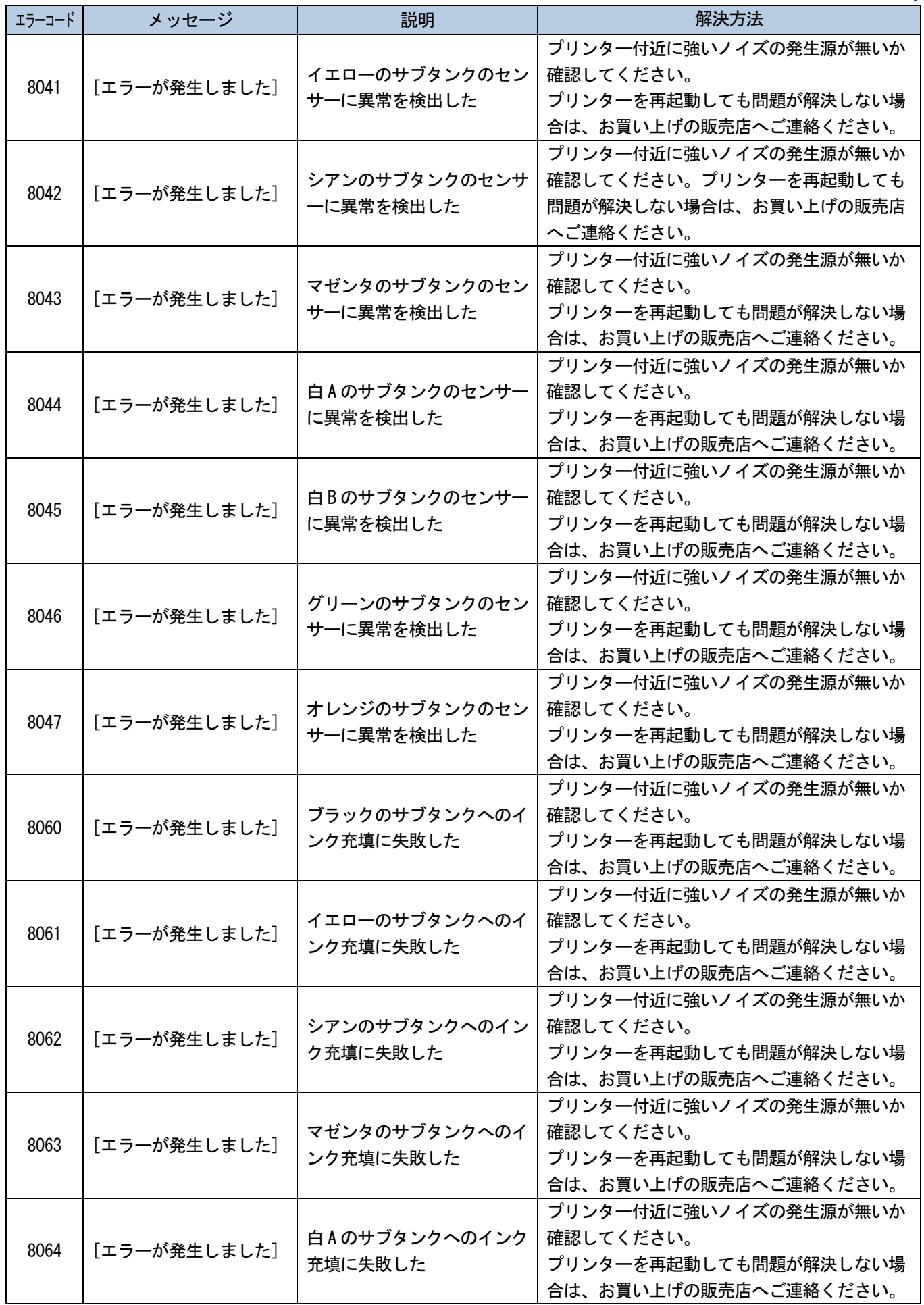

 $\ddot{\bullet}$ 

. . . . . . . .

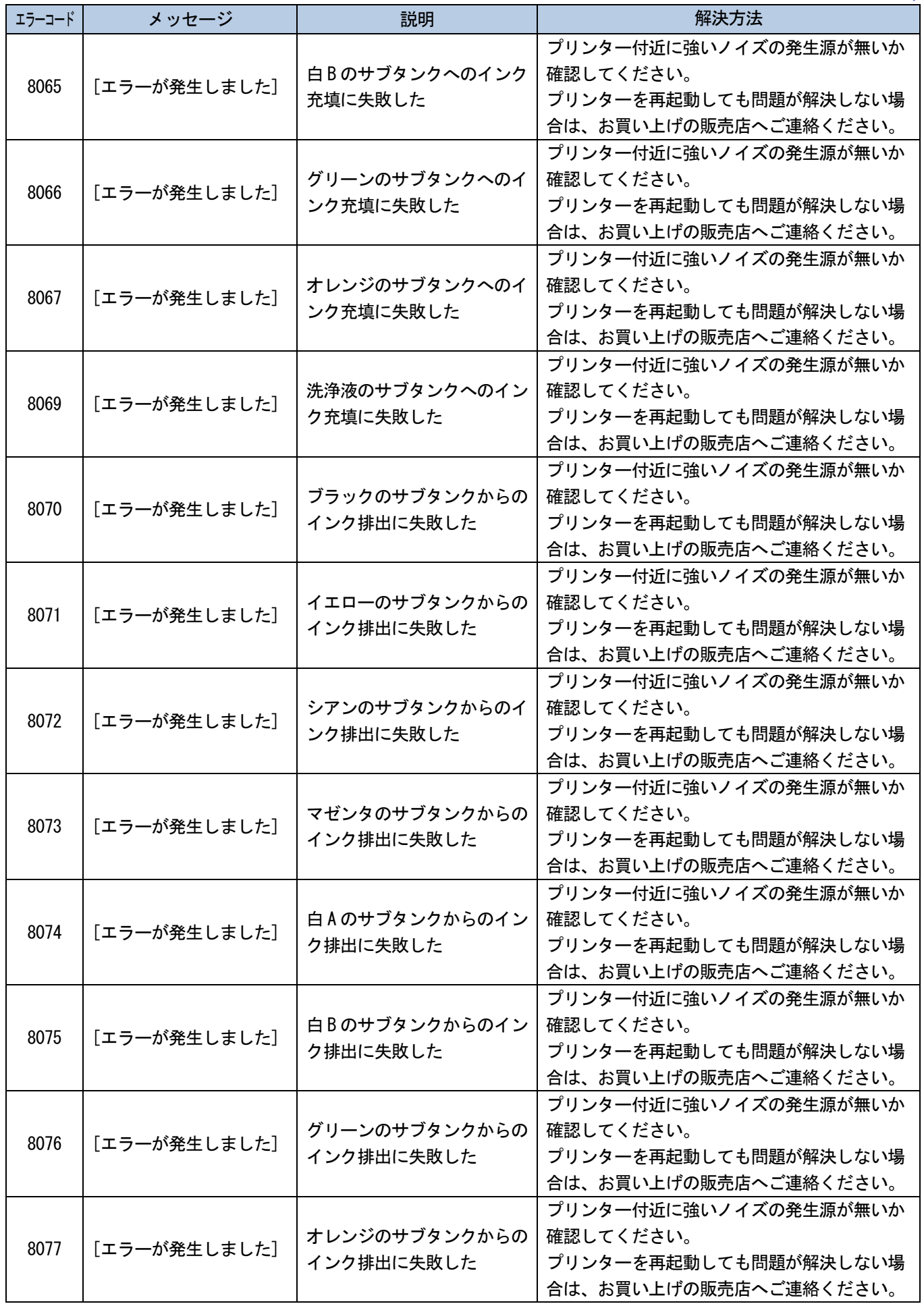

a dia ara-dia ara-

 $\ddotsc$ 

# エラーメッセージ<br>**----------------**

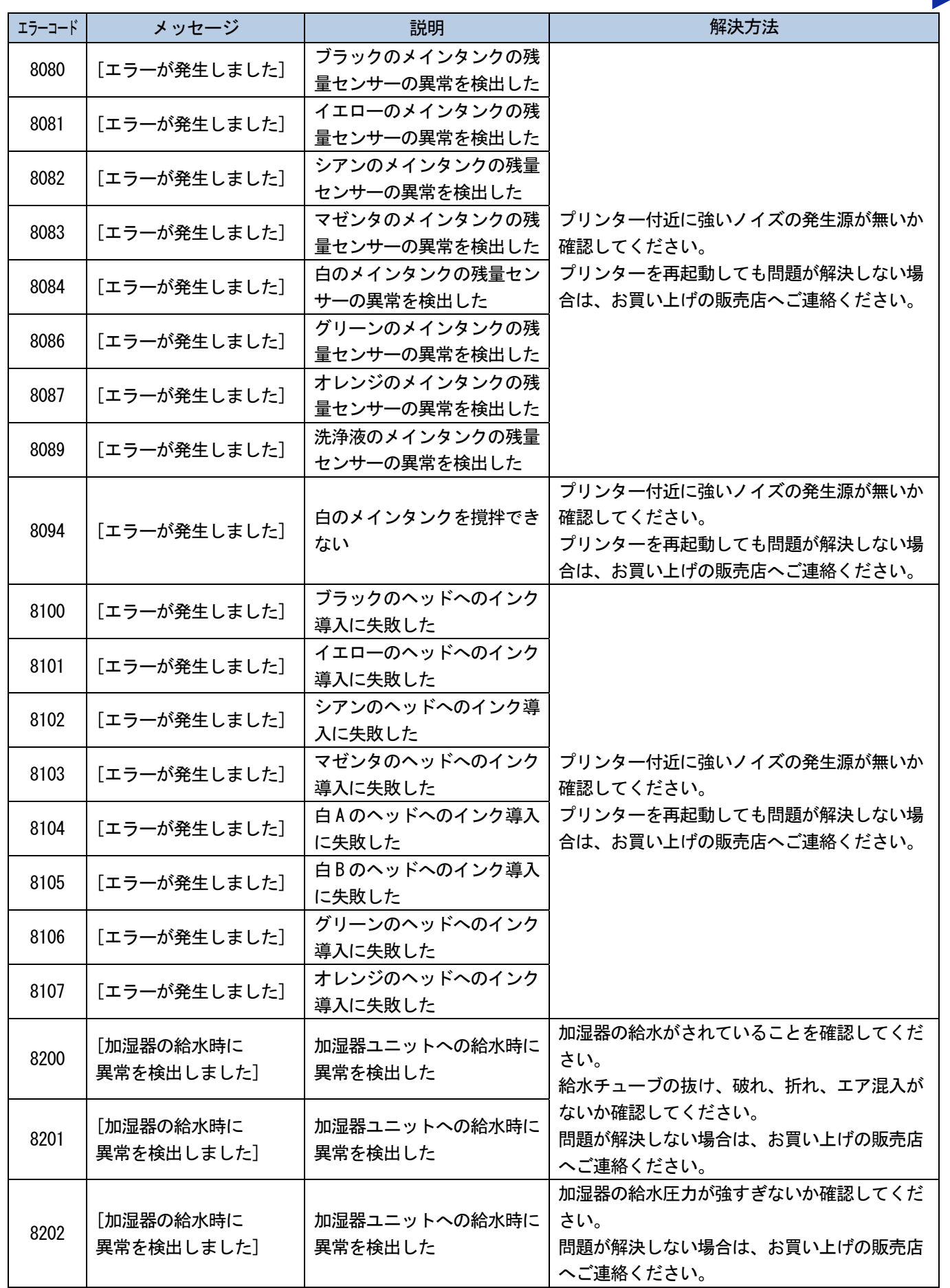

 $\ddot{\phantom{a}}$ 

. . . . . . .

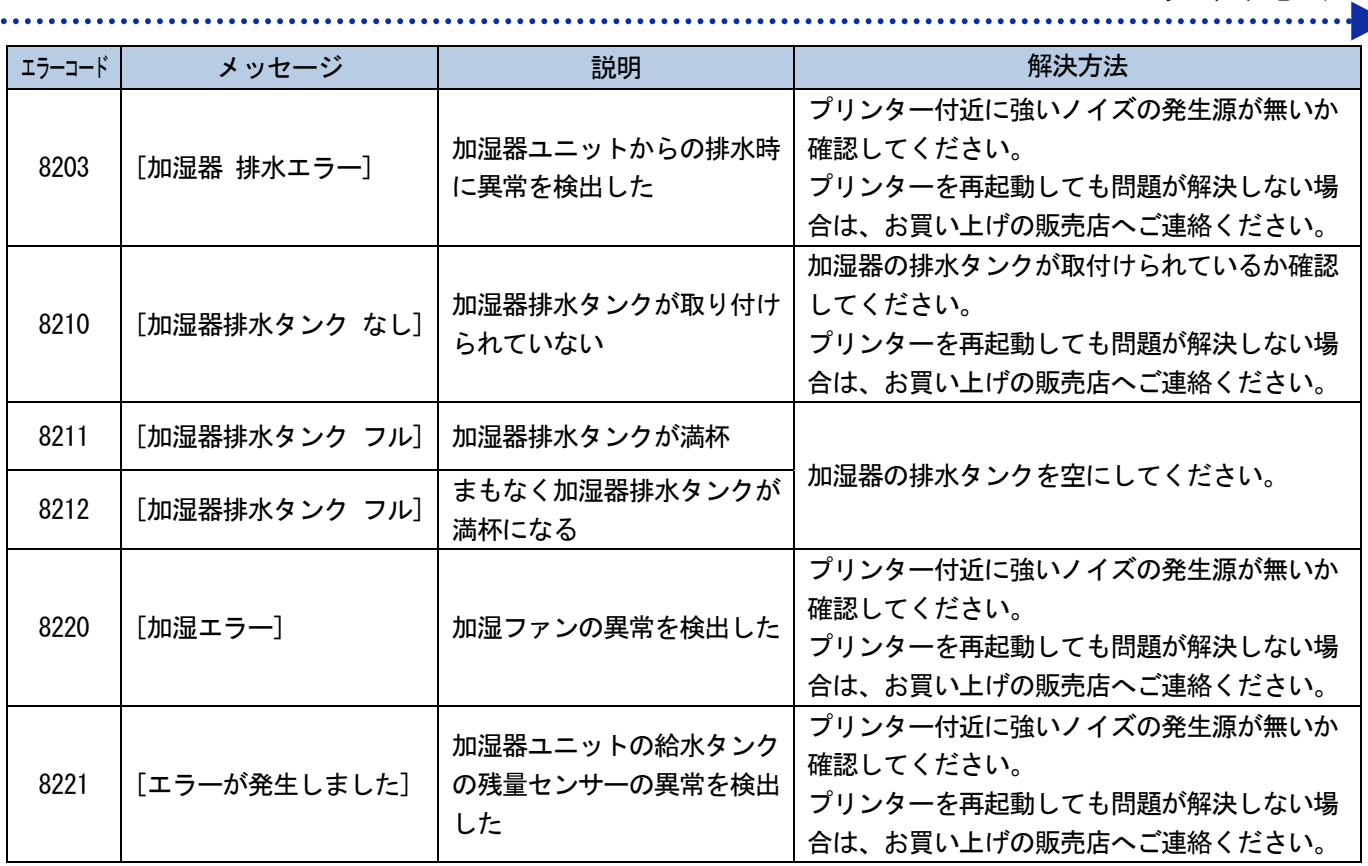

上記以外のエラーコードが表示された場合には、お買い上げの販売店へご相談ください。

# キャリッジエラー6130、6131 の解決方法

(1) 右側面扉を鍵で開け、扉を開きます。

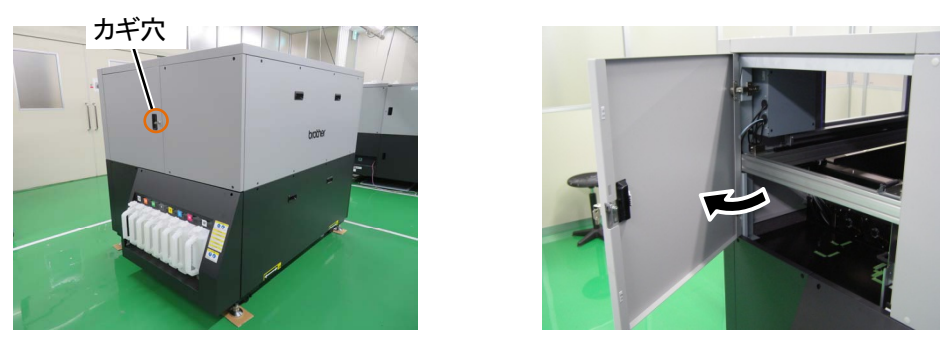

(2) キャリッジベルトホルダのボルト(2 箇所)を緩めます。

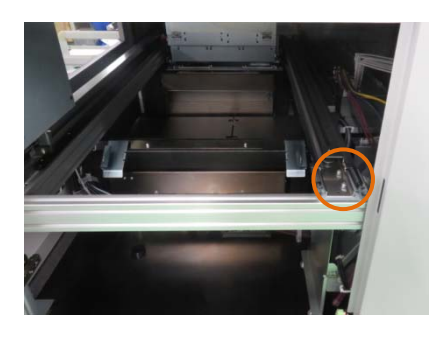

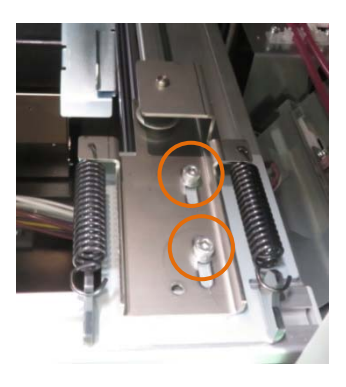

【重要】

2 つのボルト座面と部品の間に隙間ができるまで緩めてください。

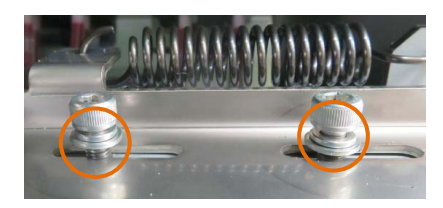

- (3) キャリッジベルトホルダのボルト(2 箇所)を 3.5 N・m で締めてください。
- (4) 右側面扉を閉め、鍵をかけます。

ご不明な点がありましたらお買い上げの販売店にご連絡ください。

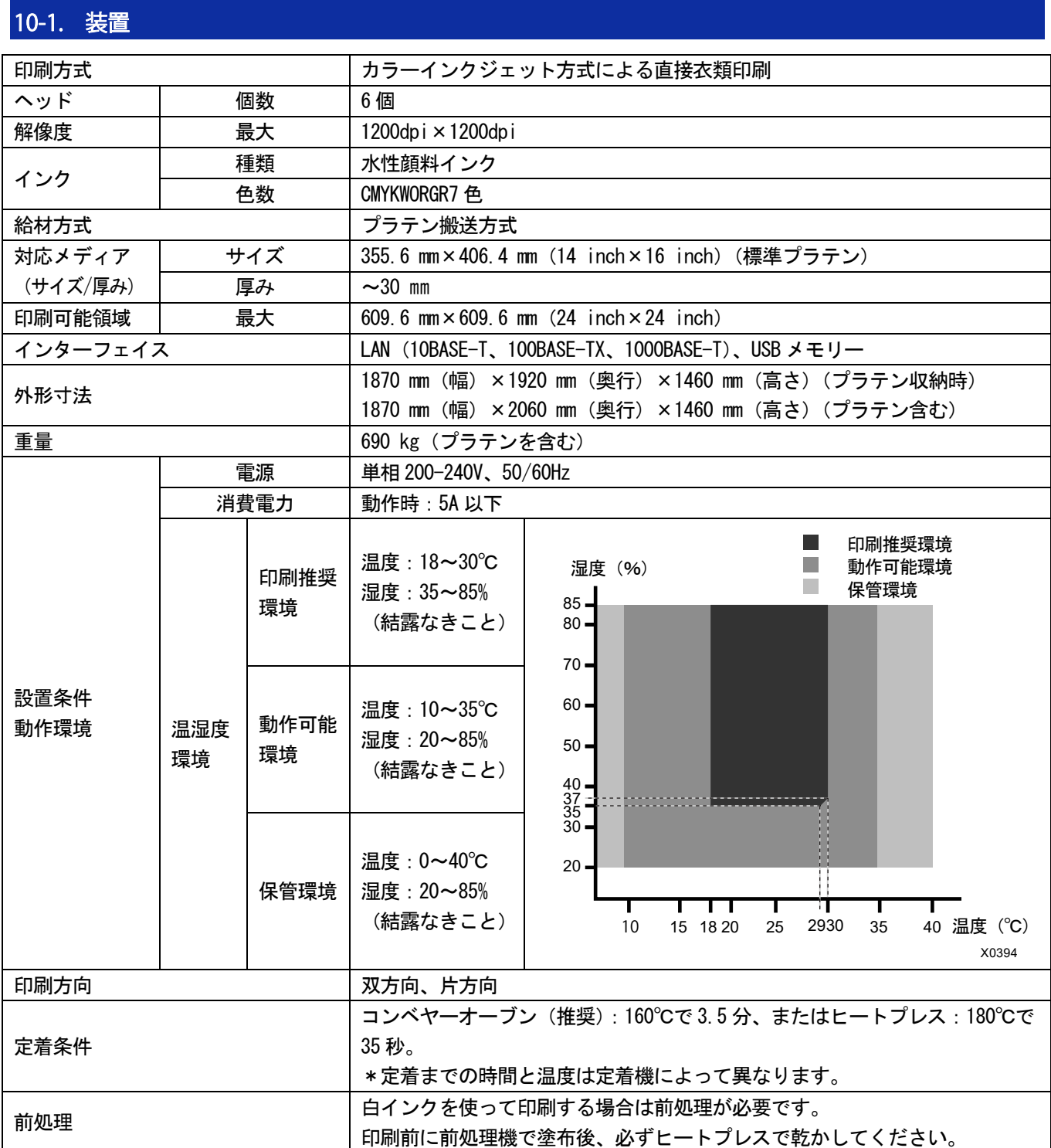

. . . . . . . . . . .

# 10-2. ソフトウェア

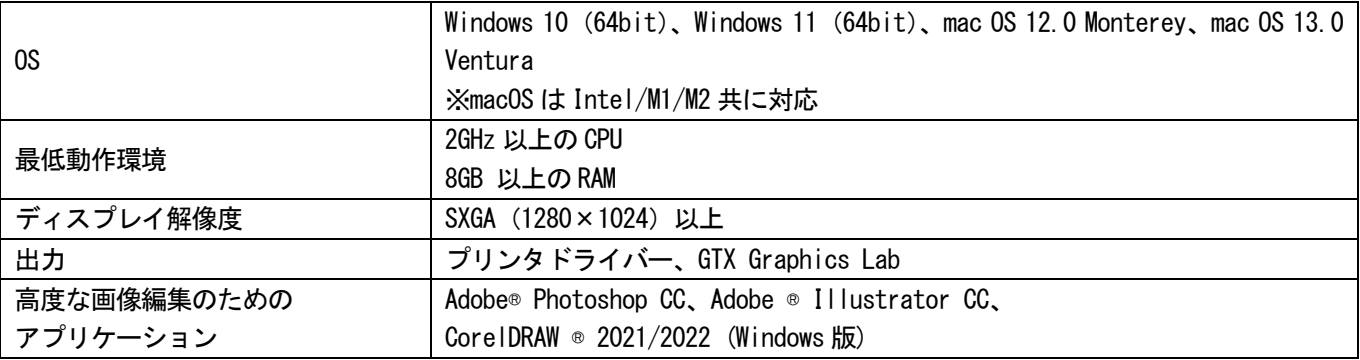

# 10-3. インク、洗浄液、前処理剤

# 10-3-1. インク

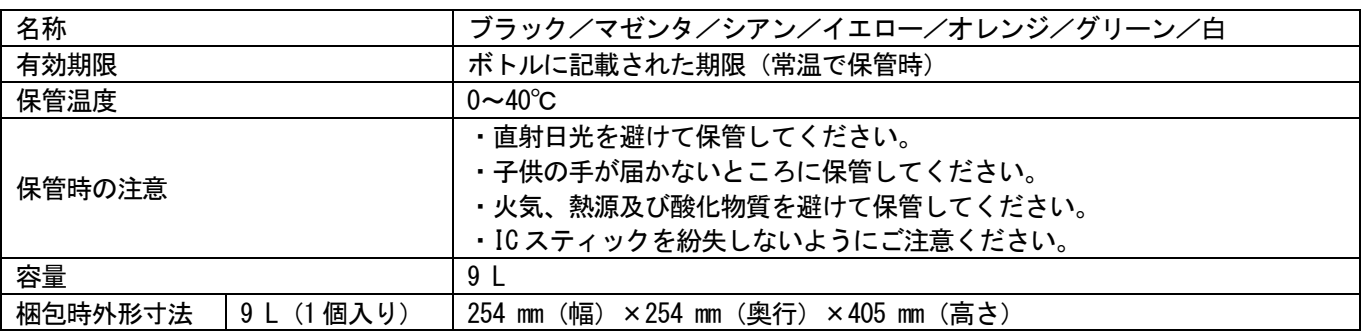

# 10-3-2. 洗浄液

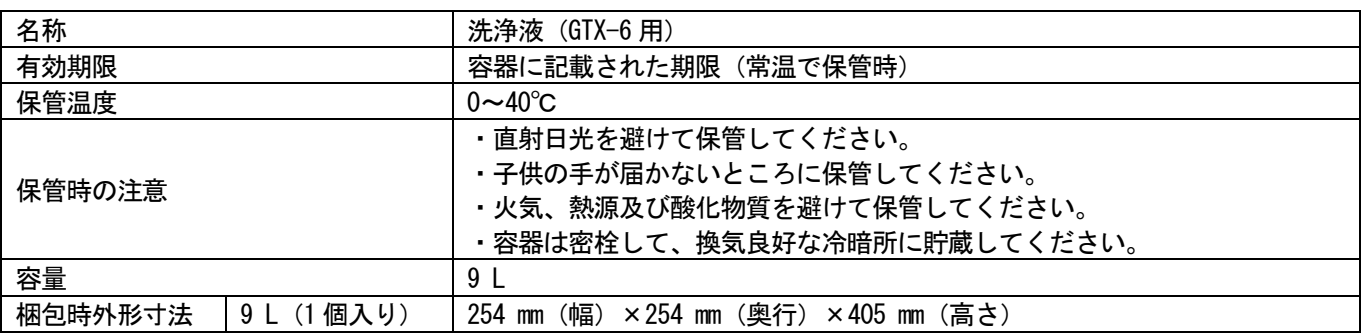

# 10-3-3. 前処理剤

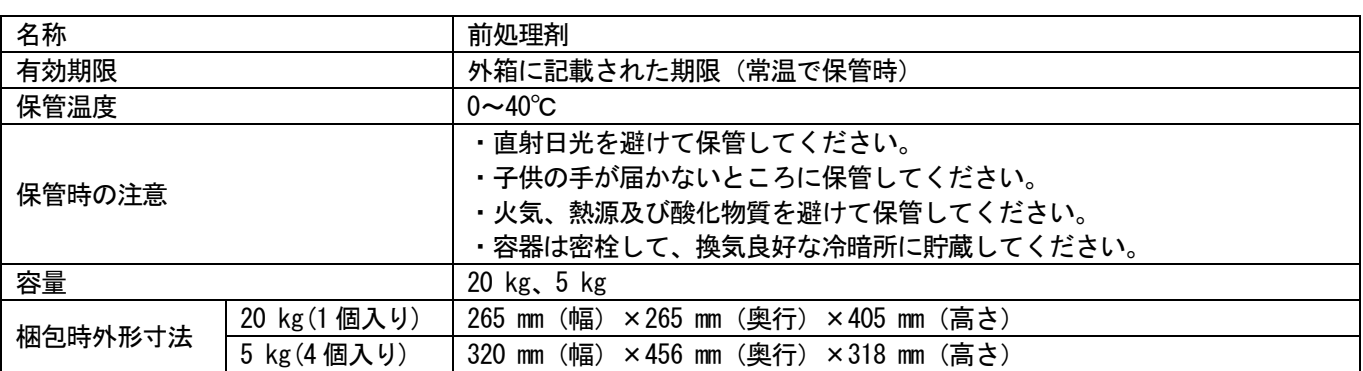

# 10-4. 消耗品、オプション品、交換部品

. . . . . . . .

# 消耗品、オプション品、交換部品について

● 消耗品 :印刷する際に必要な部品

● オプション品 :お客さまの使用状況に応じて注文していただく部品

● 交換部品 :最適な状態で使用していただくために定期的にメンテナンスが必要な部品

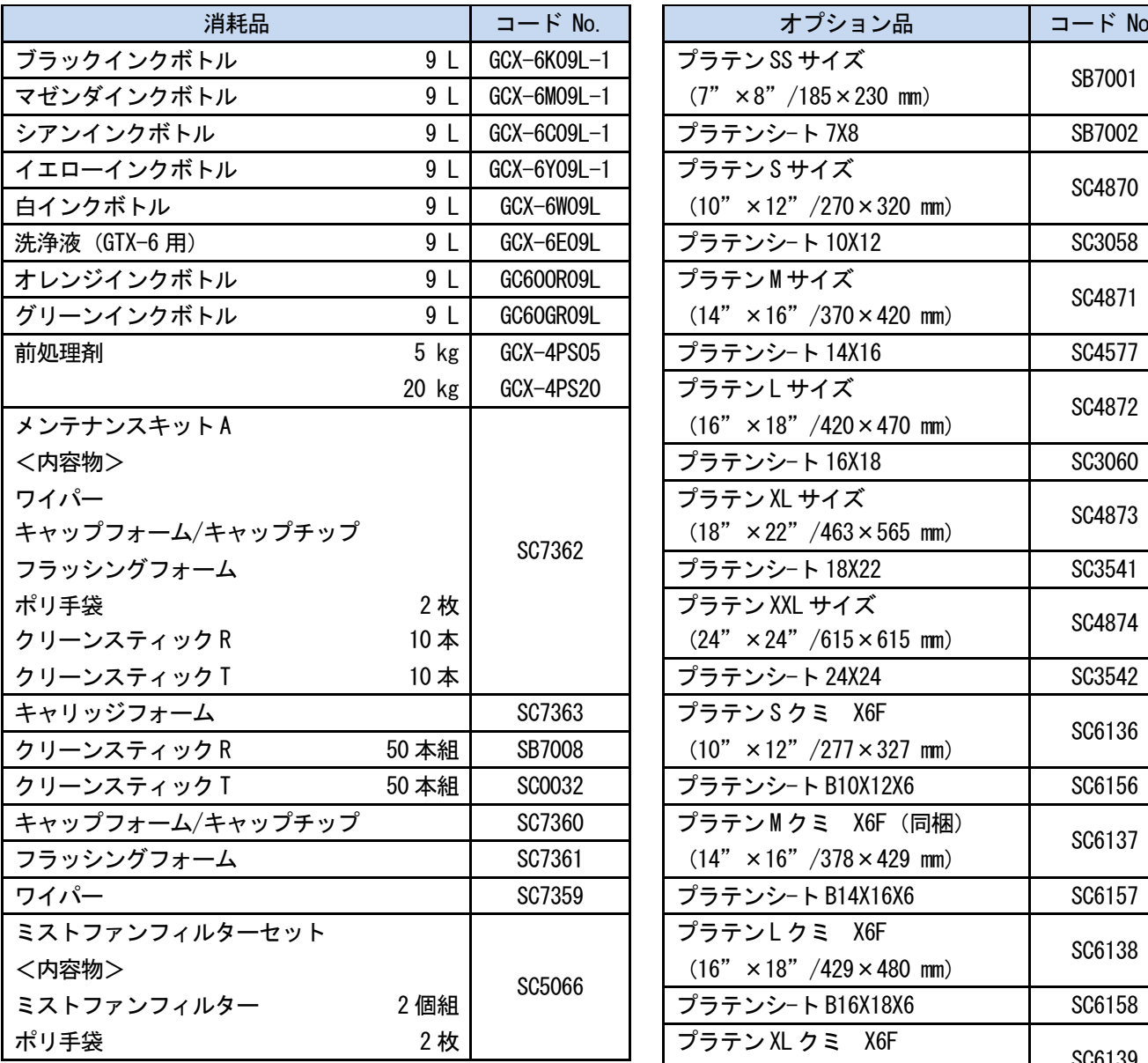

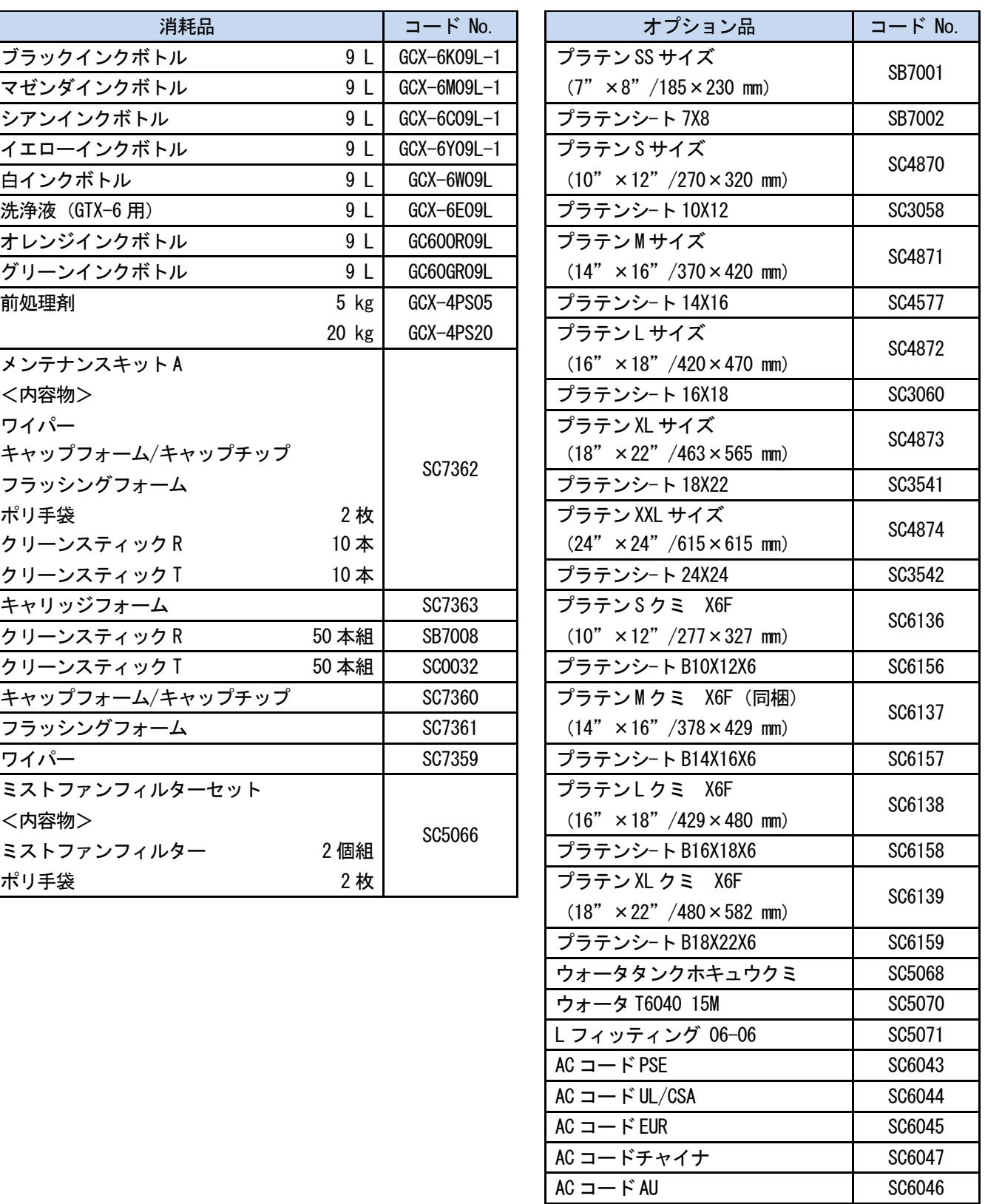

# 仕様

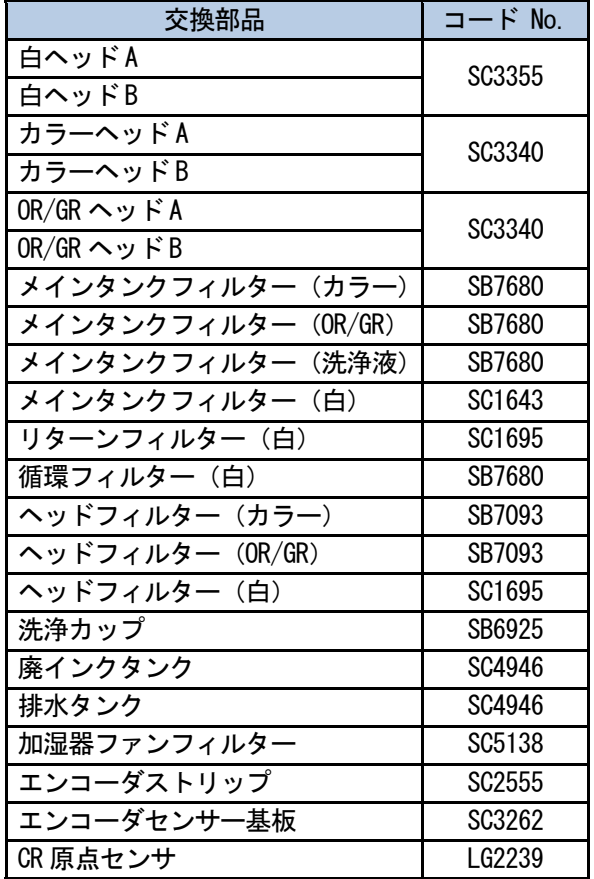

 $\overline{1}$ 

. . . . . . . . . . . . . . . . . .

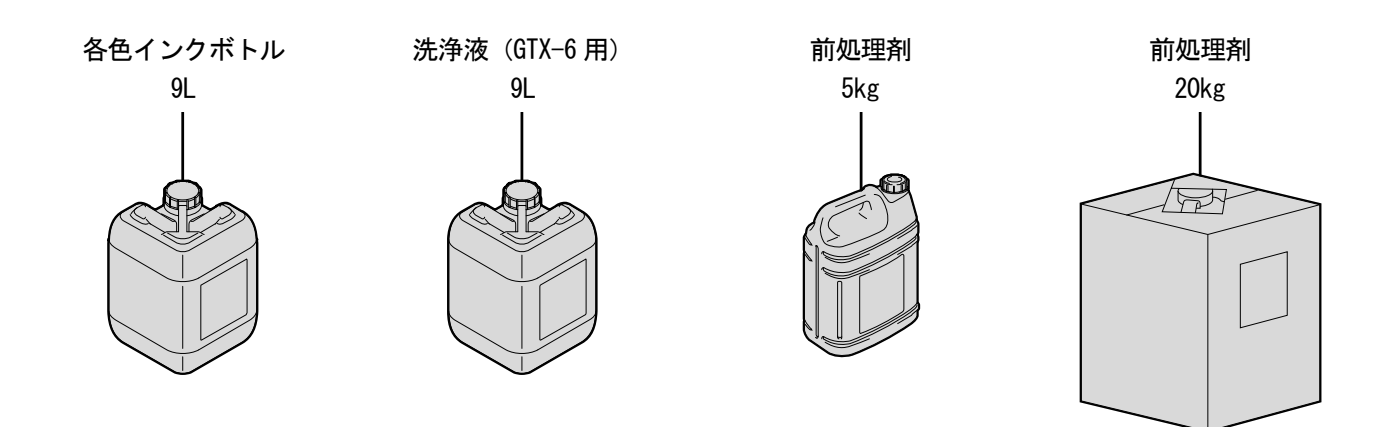

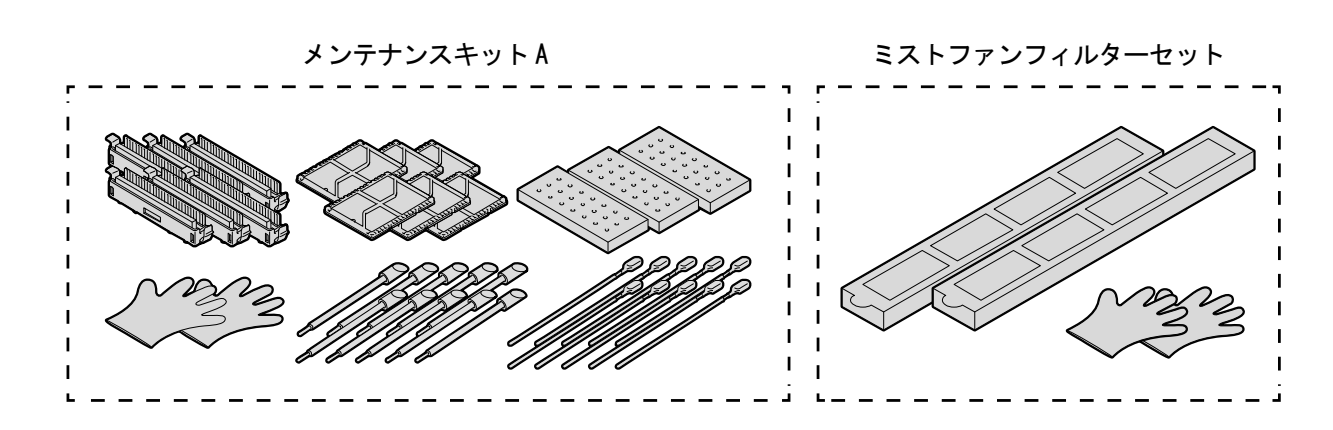

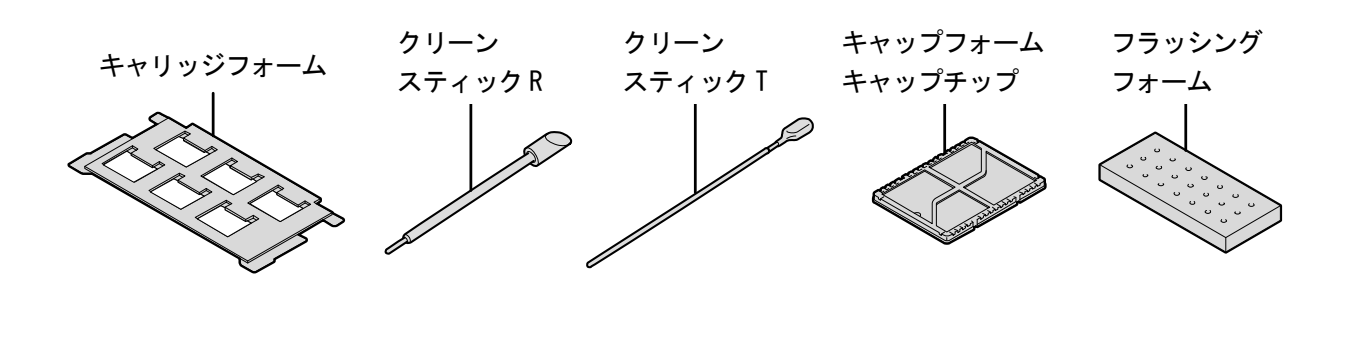

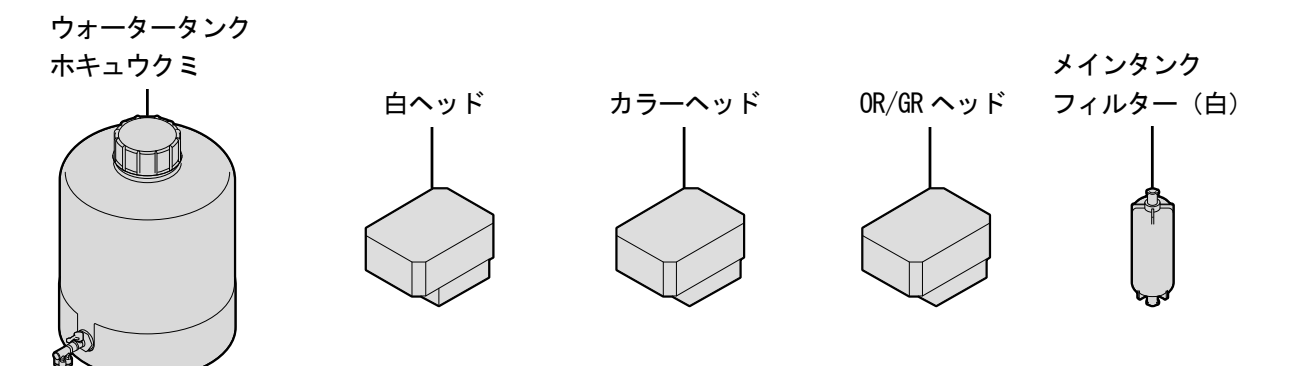

X1115

Open Source Licensing Remarks

This product uses one or more of the following open software, depending on the features which each product has.

gSOAP / SNMP Software from West Hawk / OpenSSL / Lua This software is used in all our products.

MIT Kerberos This software is used in the product which supports the Kerberos Authentication.

. . . . . . . . . . . . . . . . . .

Cyrus SASL / OpenLDAP This software is used in the product which supports LDAP.

expat/ LibTIFF/ libjpeg/ libpng This software is used in the product which supports RSS Reader, XPS emulation for Direct Print feature, or PDF creation module.

libstrophe/json-c This software is used in the product which supports Google Cloud Print.

Open SSH This software is used in the product which supports Secure Scan FTP.

Open NFC / linux\_libnfc-nci This software is used in the product which supports NFC.

USB Host Driver (in FreeBSD) This software is used in the product which supports Direct Print / Scan to USB.

mDNSResponder This software is used in the product which supports mDNS.

wpa supplicant and hostapd This software is used in the product which supports Wireless LAN or IEEE802.1X.

T-Kernel This software is used in the product as Operating System. The following is the full text.

Part of the software embedded in this product is gSOAP software.

Portions created by gSOAP are Copyright (C) 2001 2004 Robert A. van Engelen, Genivia inc. All Rights Reserved.

=========================================================================================================

THE SOFTWARE IN THIS PRODUCT WAS IN PART PROVIDED BY GENIVIA INC AND ANY EXPRESS OR IMPLIED WARRANTIES, INCLUDING, BUT NOT LIMITED TO, THE IMPLIED WARRANTIES OF MERCHANTABILITY AND FITNESS FOR A PARTICULAR PURPOSE ARE DISCLAIMED. IN NO EVENT SHALL THE AUTHOR BE LIABLE FOR ANY DIRECT, INDIRECT, INCIDENTAL, SPECIAL, EXEMPLARY, OR CONSEQUENTIAL DAMAGES (INCLUDING, BUT NOT LIMITED TO, PROCUREMENT OF SUBSTITUTE GOODS OR SERVICES; LOSS OF USE, DATA, OR PROFITS; OR BUSINESS INTERRUPTION) HOWEVER CAUSED AND ON ANY THEORY OF LIABILITY, WHETHER IN CONTRACT, STRICT LIABILITY, OR TORT (INCLUDING NEGLIGENCE OR OTHERWISE) ARISING IN ANYWAY OUT OF THE USE OF THIS SOFTWARE, EVEN IF ADVISED OF THE POSSIBILITY OF SUCH DAMAGE.

Permission to use, copy, modify, and distribute this software for any purpose and without fee is hereby granted, provided that the above copyright notices appear in all copies and that both the copyright notice and this permission notice appear in supporting documentation. This software is provided "as is" without express or implied warranty.

This product includes SNMP software from WestHawk Ltd.

Copyright (C) 2000, 2001, 2002 by Westhawk Ltd

Permission to use, copy, modify, and distribute this software for any purpose and without fee is hereby granted, provided that the above copyright notices appear in all copies and that both the copyright notice and this permission notice appear in supporting documentation. This software is provided "as is" without express or implied warranty.

=========================================================================================================

# 仕様

## MIT Kerberos statements

MIT Kerberos license copyright Version 1.6.3

Copyright (C) 1985-2007 by the Massachusetts Institute of Technology. All rights reserved.

Export of this software from the United States of America may require a specific license from the United States Government. It is the responsibility of any person or organization contemplating export to obtain such a license before exporting.

=========================================================================================================

---------------------------------------------------------------------------------------------------------

WITHIN THAT CONSTRAINT, permission to use, copy, modify, and distribute this software and its documentation for any purpose and without fee is hereby granted, provided that the above copyright notice appear in all copies and that both that copyright notice and this permission notice appear in supporting documentation, and that the name of M.I.T. not be used in advertising or publicity pertaining to distribution of the software without specific, written prior permission. Furthermore if you modify this software you must label your software as modified software and not distribute it in such a fashion that it might be confused with the original MIT software. M.I.T. makes no representations about the suitability of this software for any purpose. It is provided "as is" without express or implied warranty.

THIS SOFTWARE IS PROVIDED "AS IS" AND WITHOUT ANY EXPRESS OR IMPLIED WARRANTIES, INCLUDING, WITHOUT LIMITATION, THE IMPLIED WARRANTIES OF MERCHANTIBILITY AND FITNESS FOR A PARTICULAR PURPOSE.

Copyright (C) 1998 by the FundsXpress, INC. All rights reserved.

Export of this software from the United States of America may require a specific license from the United States Government. It is the responsibility of any person or organization contemplating export to obtain such a license before exporting.

WITHIN THAT CONSTRAINT, permission to use, copy, modify, and distribute this

software and its documentation for any purpose and without fee is hereby granted, provided that the above copyright notice appear in all copies and that both that copyright notice and this permission notice appear in supporting documentation, and that the name of FundsXpress. not be used in advertising or publicity pertaining to distribution of the software without specific, written prior permission. FundsXpress makes no representations about the suitability of this software for any purpose. It is provided "as is" without express or implied warranty.

THIS SOFTWARE IS PROVIDED "AS IS" AND WITHOUT ANY EXPRESS OR IMPLIED WARRANTIES, INCLUDING, WITHOUT LIMITATION, THE IMPLIED WARRANTIES OF MERCHANTIBILITY AND FITNESS FOR A PARTICULAR PURPOSE.

Copyright 1993, 1995 by OpenVision Technologies, Inc.

Permission to use, copy, modify, distribute, and sell this software and its documentation for any purpose is hereby granted without fee, provided that the above copyright notice appears in all copies and that both that copyright notice and this permission notice appear in supporting documentation, and that the name of OpenVision not be used in advertising or publicity pertaining to distribution of the software without specific, written prior permission. OpenVision makes no representations about the suitability of this software for any purpose. It is provided "as is" without express or implied warranty.

OPENVISION DISCLAIMS ALL WARRANTIES WITH REGARD TO THIS SOFTWARE, INCLUDING ALL IMPLIED WARRANTIES OF MERCHANTABILITY AND FITNESS, IN NO EVENT SHALL OPENVISION BE

LIABLE FOR ANY SPECIAL, INDIRECT OR CONSEQUENTIAL DAMAGES OR ANY DAMAGES WHATSOEVER RESULTING FROM LOSS OF USE, DATA OR PROFITS, WHETHER IN AN ACTION OF CONTRACT, NEGLIGENCE OR OTHER TORTIOUS ACTION, ARISING OUT OF OR IN CONNECTION WITH THE USE OR PERFORMANCE OF THIS SOFTWARE.

仕様

Copyright 2000 by Zero-Knowledge Systems, Inc.

Permission to use, copy, modify, distribute, and sell this software and its documentation for any purpose is hereby granted without fee, provided that the above copyright notice appear in all copies and that both that copyright notice and this permission notice appear in supporting documentation, and that the name of Zero-Knowledge Systems, Inc. not be used in advertising or publicity pertaining to distribution of the software without specific, written prior permission. Zero-Knowledge Systems, Inc. makes no representations about the suitability of this software for any purpose. It is provided ''as is'' without express or implied warranty.

ZERO-KNOWLEDGE SYSTEMS, INC. DISCLAIMS ALL WARRANTIES WITH REGARD TO THIS SOFTWARE, INCLUDING ALL IMPLIED WARRANTIES OF MERCHANTABILITY AND FITNESS, IN NO EVENT SHALL ZERO-KNOWLEDGE SYSTEMS, INC. BE LIABLE FOR ANY SPECIAL, INDIRECT OR CONSEQUENTIAL DAMAGES OR ANY DAMAGES WHATSOEVER RESULTING FROM LOSS OF USE, DATA OR PROFITS, WHETHER IN AN ACTION OF CONTRACT, NEGLIGENCE OR OTHER TORTUOUS ACTION, ARISING OUT OF OR IN CONNECTION WITH THE USE OR PERFORMANCE OF THIS SOFTWARE.

Copyright (c) 2006 Red Hat, Inc.

Portions copyright (c) 2006 Massachusetts Institute of Technology All Rights Reserved.

Redistribution and use in source and binary forms, with or without modification, are permitted provided that the following conditions are met:

\* Redistributions of source code must retain the above copyright notice, this list of conditions and the following disclaimer.

\* Redistributions in binary form must reproduce the above copyright notice, this list of conditions and the following disclaimer in the documentation and/or other materials provided with the distribution.

\* Neither the name of Red Hat, Inc., nor the names of its contributors may be used to endorse or promote products derived from this software without specific prior written permission.

THIS SOFTWARE IS PROVIDED BY THE COPYRIGHT HOLDERS AND CONTRIBUTORS "AS IS" AND ANY EXPRESS OR IMPLIED WARRANTIES,

INCLUDING, BUT NOT LIMITED TO, THE IMPLIED WARRANTIES OF MERCHANTABILITY AND FITNESS FOR A PARTICULAR PURPOSE ARE DISCLAIMED. IN NO EVENT SHALL THE COPYRIGHT OWNER OR CONTRIBUTORS BE LIABLE FOR ANY DIRECT, INDIRECT, INCIDENTAL, SPECIAL, EXEMPLARY, OR CONSEQUENTIAL DAMAGES (INCLUDING, BUT NOT LIMITED TO, PROCUREMENT OF SUBSTITUTE GOODS OR SERVICES; LOSS OF USE, DATA, OR PROFITS; OR BUSINESS INTERRUPTION) HOWEVER CAUSED AND ON ANY THEORY OF LIABILITY, WHETHER IN CONTRACT, STRICT LIABILITY, OR TORT (INCLUDING NEGLIGENCE OR OTHERWISE) ARISING IN ANY WAY OUT OF THE USE OF THIS SOFTWARE, EVEN IF ADVISED OF THE POSSIBILITY OF SUCH DAMAGE.

Copyright 1995,1996,2003,2004 by Sun Microsystems, Inc.

Permission to use, copy, modify, distribute, and sell this software and its documentation for any purpose is hereby granted without fee, provided that the above copyright notice appears in all copies and that both that copyright notice and this permission notice appear in supporting documentation, and that the name of Sun Microsystems not be used in advertising or publicity pertaining to distribution of the software without specific, written prior permission. Sun Microsystems makes no representations about the suitability of this software for any purpose. It is provided "as is" without express or implied warranty.

仕様

SUN MICROSYSTEMS DISCLAIMS ALL WARRANTIES WITH REGARD TO THIS SOFTWARE, INCLUDING ALL IMPLIED WARRANTIES OF MERCHANTABILITY AND FITNESS, IN NO EVENT SHALL SUN MICROSYSTEMS BE LIABLE FOR ANY SPECIAL, INDIRECT OR CONSEQUENTIAL DAMAGES OR ANY DAMAGES WHATSOEVER RESULTING FROM LOSS OF USE, DATA OR PROFITS, WHETHER IN AN ACTION OF CONTRACT, NEGLIGENCE OR OTHER TORTIOUS ACTION, ARISING OUT OF OR IN CONNECTION WITH THE USE OR PERFORMANCE OF THIS SOFTWARE.

COPYRIGHT (C) 2006-2007

THE REGENTS OF THE UNIVERSITY OF MICHIGAN ALL RIGHTS RESERVED.

Permission is granted to use, copy, create derivative works and redistribute this software and such derivative works for any purpose, so long as the name of The University of Michigan is not used in any advertising or publicity pertaining to the use of distribution of this software without specific, written prior authorization. If the above copyright notice or any other identification of the University of Michigan is included in any copy of any portion of this software, then the disclaimer below must also be included. THIS SOFTWARE IS PROVIDED AS IS, WITHOUT REPRESENTATION FROM THE UNIVERSITY OF MICHIGAN AS TO ITS FITNESS FOR ANY PURPOSE, AND WITHOUT WARRANTY BY THE UNIVERSITY OF MICHIGAN OF ANY KIND, EITHER EXPRESS OR IMPLIED, INCLUDING WITHOUT LIMITATION THE IMPLIED WARRANTIES OF MERCHANTABILITY AND FITNESS FOR A PARTICULAR PURPOSE. THE REGENTS OF THE UNIVERSITY OF MICHIGAN SHALL NOT BE LIABLE FOR ANY DAMAGES, INCLUDING SPECIAL, INDIRECT, INCIDENTAL, OR CONSEQUENTIAL DAMAGES, WITH RESPECT TO ANY CLAIM ARISING OUT OF OR IN CONNECTION WITH THE USE OF THE SOFTWARE,

Copyright (c) 2002 Naval Research Laboratory (NRL/CCS)

EVEN IF IT HAS BEEN OR IS HEREAFTER ADVISED OF THE POSSIBILITY OF SUCH DAMAGES.

Permission to use, copy, modify and distribute this software and its documentation is hereby granted, provided that both the copyright notice and this permission notice appear in all copies of the software, derivative works or modified versions, and any portions thereof.

NRL ALLOWS FREE USE OF THIS SOFTWARE IN ITS "AS IS" CONDITION AND DISCLAIMS ANY LIABILITY OF ANY KIND FOR ANY DAMAGES WHATSOEVER RESULTING FROM THE USE OF THIS SOFTWARE.

Copyright (C) 1986 Gary S. Brown. You may use this program, or code or tables extracted from it, as desired without restriction.

Copyright (c) 1994 CyberSAFE Corporation

Copyright (c) 1993 Open Computing Security Group

## 仕様

Cyrus SASL statements

The Cyrus SASL License

Copyright (c) 1998-2003 Carnegie Mellon University. All rights reserved.

Redistribution and use in source and binary forms, with or without modification, are permitted provided that the following conditions are met:

=========================================================================================================

---------------------------------------------------------------------------------------------------------

1. Redistributions of source code must retain the above copyright notice, this list of conditions and the following disclaimer.

2. Redistributions in binary form must reproduce the above copyright notice, this list of conditions and the following disclaimer in the documentation and/or other materials provided with the distribution.

3. The name "Carnegie Mellon University" must not be used to endorse or promote products derived from this software without prior written permission. For permission or any other legal details, please contact.

Office of Technology Transfer Carnegie Mellon University 5000 Forbes Avenue Pittsburgh, PA 15213-3890

(412) 268-4387, fax: (412) 268-7395 tech-transfer@andrew.cmu.edu

4. Redistributions of any form whatsoever must retain the following acknowledgment: "This product includes software developed by Computing Services at Carnegie Mellon University (http://www.cmu.edu/computing/)."

CARNEGIE MELLON UNIVERSITY DISCLAIMS ALL WARRANTIES WITH REGARD TO HIS SOFTWARE, INCLUDING ALL IMPLIED WARRANTIES OF

MERCHANTABILITY AND FITNESS, IN NO EVENT SHALL CARNEGIE MELLON UNIVERSITY BE LIABLE FOR ANY SPECIAL, INDIRECT OR CONSEQUENTIAL DAMAGES OR ANY DAMAGES WHATSOEVER RESULTING FROM LOSS OF USE, DATA OR PROFITS, WHETHER IN AN ACTION OF CONTRACT, NEGLIGENCE OR OTHER TORTIOUS ACTION, ARISING OUT OF OR IN CONNECTION WITH THE USE OR PERFORMANCE OF THIS SOFTWARE.

仕様

OpenSSL statements

OpenSSL License

Copyright (c) 1998-2019 The OpenSSL Project. All rights reserved.

Redistribution and use in source and binary forms, with or without modification, are permitted provided that the following conditions are met:

=========================================================================================================

---------------------------------------------------------------------------------------------------------

1. Redistributions of source code must retain the above copyright notice, this list of conditions and the following disclaimer.

2. Redistributions in binary form must reproduce the above copyright notice, this list of conditions and the following disclaimer in the documentation and/or other materials provided with the distribution.

3. All advertising materials mentioning features or use of this software must display the following acknowledgment: "This product includes software developed by the OpenSSL Project for use in the OpenSSL Toolkit. (http://www.openssl.org/)"

4. The names "OpenSSL Toolkit" and "OpenSSL Project" must not be used to endorse or promote products derived from this software without prior written permission. For written permission, please contact opensslcore@openssl.org.

5. Products derived from this software may not be called "OpenSSL" nor may "OpenSSL" appear in their names without prior written permission of the OpenSSL Project.

6. Redistributions of any form whatsoever must retain the following acknowledgment: "This product includes software developed by the OpenSSL Project for use in the OpenSSL Toolkit (http://www.openssl.org/)"

THIS SOFTWARE IS PROVIDED BY THE OpenSSL PROJECT "AS IS" AND ANY EXPRESSED OR IMPLIED WARRANTIES, INCLUDING, BUT NOT LIMITED TO,

THE IMPLIED WARRANTIES OF MERCHANTABILITY AND FITNESS FOR A PARTICULAR PURPOSE ARE DISCLAIMED. IN NO EVENT SHALL THE OpenSSL PROJECT OR ITS CONTRIBUTORS BE LIABLE FOR ANY DIRECT, INDIRECT, INCIDENTAL, SPECIAL, EXEMPLARY, OR CONSEQUENTIAL DAMAGES (INCLUDING, BUT NOT LIMITED TO, PROCUREMENT OF SUBSTITUTE GOODS OR SERVICES; LOSS OF USE, DATA, OR PROFITS; OR BUSINESS INTERRUPTION) HOWEVER CAUSED AND ON ANY THEORY OF LIABILITY, WHETHER IN CONTRACT, STRICT LIABILITY, OR TORT (INCLUDING NEGLIGENCE OR OTHERWISE) ARISING IN ANY WAY OUT OF THE USE OF THIS SOFTWARE, EVEN IF ADVISED OF THE POSSIBILITY OF SUCH DAMAGE.

This product includes cryptographic software written by Eric Young (eay@cryptsoft.com). This product includes software written by Tim Hudson (tjh@cryptsoft.com).

Original SSLeay License

Copyright (c) 1995-1998 Eric Young (eay@cryptsoft.com) All rights reserved.

This package is an SSL implementation written by Eric Young (eay@cryptsoft.com). The implementation was written so as to conform with Netscapes SSL.

---------------------------------------------------------------------------------------------------------

This library is free for commercial and non-commercial use as long as the following conditions are aheared to. The following conditions apply to all code found in this distribution, be it the RC4, RSA, lhash, DES, etc., code; not just the SSL code. The SSL documentation included with this distribution is covered by the same copyright terms except that the holder is Tim Hudson (tjh@cryptsoft.com).

Copyright remains Eric Young's, and as such any Copyright notices in the code are not to be removed. If this package is used in a product, Eric Young should be given attribution as the author of the parts of the library used. This can be in the form of a textual message at program startup or in documentation (online or textual) provided with the package.

Redistribution and use in source and binary forms, with or without modification, are permitted provided that the following conditions are met:

1. Redistributions of source code must retain the copyright notice, this list of conditions and the following disclaimer.

2. Redistributions in binary form must reproduce the above copyright notice, this list of conditions and the following disclaimer in the documentation and/or other materials provided with the distribution.

3. All advertising materials mentioning features or use of this software must display the following acknowledgement: "This product includes cryptographic software written by Eric Young (eay@cryptsoft.com)" The word 'cryptographic' can be left out if the rouines from the library being used are not cryptographic related :-).

4. If you include any Windows specific code (or a derivative thereof) from the apps directory (application code) you must include an acknowledgement: "This product includes software written by Tim Hudson (tjh@cryptsoft.com)"

THIS SOFTWARE IS PROVIDED BY ERIC YOUNG "AS IS" AND ANY EXPRESS OR IMPLIED WARRANTIES, INCLUDING, BUT NOT LIMITED TO, THE IMPLIED WARRANTIES OF MERCHANTABILITY AND FITNESS FOR A PARTICULAR PURPOSE ARE DISCLAIMED. IN NO EVENT SHALL THE AUTHOR OR CONTRIBUTORS BE LIABLE FOR ANY DIRECT, INDIRECT, INCIDENTAL, SPECIAL, EXEMPLARY, OR CONSEQUENTIAL DAMAGES (INCLUDING, BUT NOT LIMITED TO, PROCUREMENT OF SUBSTITUTE GOODS OR SERVICES; LOSS OF USE, DATA, OR PROFITS; OR BUSINESS INTERRUPTION) HOWEVER CAUSED AND ON ANY THEORY OF LIABILITY, WHETHER IN CONTRACT, STRICT LIABILITY, OR TORT (INCLUDING NEGLIGENCE OR OTHERWISE) ARISING IN ANY WAY OUT OF THE USE OF THIS SOFTWARE, EVEN IF ADVISED OF THE POSSIBILITY OF SUCH DAMAGE.

The licence and distribution terms for any publically available version or derivative of this code cannot be changed. i.e. this code cannot simply be copied and put under another distribution licence [including the GNU Public Licence.]

OpenLDAP Statements

This product includes software developed by the OpenLDAP Project.

Unless otherwise expressly stated herein, The OpenLDAP Public License Version 2.8 shall be applied to individual files.

=========================================================================================================

---------------------------------------------------------------------------------------------------------

Copyright 1998-2007 The OpenLDAP Foundation All rights reserved.

Redistribution and use in source and binary forms, with or without modification, are permitted only as authorized by the OpenLDAP Public License.

A copy of this license is available in the file LICENSE in the top-level directory of the distribution or, alternatively, at  $\langle$ http://www.OpenLDAP.org/license.html $\rangle$ .

Portions Copyright 1999 Lars Uffmann.

All rights reserved.

Redistribution and use in source and binary forms, with or without modification, are permitted only as authorized by the OpenLDAP Public License.

Portions Copyright (c) 1990, 1993-1996 Regents of the University of Michigan. All rights reserved.

Redistribution and use in source and binary forms are permitted provided that this notice is preserved and that due credit is given to the University of Michigan at Ann Arbor. The name of the University may not be used to endorse or promote products derived from this software without specific prior written permission. This software is provided "as is" without express or implied warranty.

Portions Copyright (c) 1999, 2000 Novell, Inc. All Rights Reserved.

THIS WORK IS SUBJECT TO U.S. AND INTERNATIONAL COPYRIGHT LAWS AND

TREATIES. USE, MODIFICATION, AND REDISTRIBUTION OF THIS WORK IS SUBJECT TO VERSION 2.0.1 OF THE OPENLDAP PUBLIC LICENSE, A COPY OF WHICH IS AVAILABLE AT HTTP://WWW.OPENLDAP.ORG/LICENSE.HTML OR IN THE FILE "LICENSE" IN THE TOP-LEVEL DIRECTORY OF THE DISTRIBUTION. ANY USE OR EXPLOITATION OF THIS WORK OTHER THAN AS AUTHORIZED IN VERSION 2.0.1 OF THE OPENLDAP PUBLIC LICENSE, OR OTHER PRIOR WRITTEN CONSENT FROM NOVELL, COULD SUBJECT THE PERPETRATOR TO CRIMINAL AND CIVIL LIABILITY.

Portions Copyright (c) The Internet Society (1997).

See RFC 2251 for full legal notices.

The OpenLDAP Public License Version 2.8, 17 August 2003

Redistribution and use of this software and associated documentation ("Software"), with or without modification, are permitted provided that the following conditions are met:

---------------------------------------------------------------------------------------------------------

1. Redistributions in source form must retain copyright statements and notices,

2. Redistributions in binary form must reproduce applicable copyright statements and notices, this list of conditions, and the following disclaimer in the documentation and/or other materials provided with the distribution, and

3. Redistributions must contain a verbatim copy of this document.

The OpenLDAP Foundation may revise this license from time to time. Each revision is distinguished by a version number. You may use this Software under terms of this license revision or under the terms of any subsequent revision of the license.

THIS SOFTWARE IS PROVIDED BY THE OPENLDAP FOUNDATION AND ITS CONTRIBUTORS "AS IS" AND ANY EXPRESSED OR IMPLIED WARRANTIES, INCLUDING, BUT NOT LIMITED TO, THE IMPLIED WARRANTIES OF MERCHANTABILITY AND FITNESS FOR A PARTICULAR PURPOSE ARE DISCLAIMED. IN NO EVENT SHALL THE OPENLDAP FOUNDATION, ITS CONTRIBUTORS, OR THE AUTHOR(S) OR OWNER(S) OF THE SOFTWARE BE LIABLE FOR ANY DIRECT, INDIRECT,INCIDENTAL, SPECIAL, EXEMPLARY, OR CONSEQUENTIAL DAMAGES (INCLUDING, BUT NOT LIMITED TO, PROCUREMENT OF SUBSTITUTE GOODS OR SERVICES; LOSS OF USE, DATA, OR PROFITS; OR BUSINESS INTERRUPTION) HOWEVER CAUSED AND ON ANY THEORY OF LIABILITY, WHETHER IN CONTRACT, STRICT LIABILITY, OR TORT (INCLUDING NEGLIGENCE OR OTHERWISE) ARISING IN ANY WAY OUT OF THE USE OF THIS SOFTWARE, EVEN IF ADVISED OF THE POSSIBILITY OF SUCH DAMAGE.

The names of the authors and copyright holders must not be used in advertising or otherwise to promote the sale, use or other dealing in this Software without specific, written prior permission. Title to copyright in this Software shall at all times remain with copyright holders.

OpenLDAP is a registered trademark of the OpenLDAP Foundation. Copyright 1999-2003 The OpenLDAP Foundation, Redwood City, California, USA. All Rights Reserved.

Permission to copy and distribute verbatim copies of this document is granted.

A number of files contained in OpenLDAP Software contain a statement:

USE, MODIFICATION, AND REDISTRIBUTION OF THIS WORK IS SUBJECT TO VERSION 2.0.1 OF THE OPENLDAP PUBLIC LICENSE, A COPY OF WHICH IS AVAILABLE AT HTTP://WWW.OPENLDAP.ORG/LICENSE.HTML OR IN THE FILE "LICENSE" IN THE TOP-LEVEL DIRECTORY OF THE DISTRIBUTION.

The following is a verbatim copy of version 2.0.1 of the OpenLDAP Public License referenced in the above statement.

---------------------------------------------------------------------------------------------------------

The OpenLDAP Public License

Version 2.0.1, 21 December 1999 Copyright 1999, The OpenLDAP Foundation, Redwood City, California, USA. All Rights Reserved.

Redistribution and use of this software and associated documentation ("Software"), with or without modification, are permitted provided that the following conditions are met:

1. Redistributions of source code must retain copyright statements and notices. Redistributions must also contain a copy of this document.

2. Redistributions in binary form must reproduce the above copyright notice, this list of conditions and the following disclaimer in the documentation and/or other materials provided with the distribution.

3. The name "OpenLDAP" must not be used to endorse or promote products derived from this Software without prior written permission of the OpenLDAP Foundation. For written permission, please contact foundation@openldap.org.

4. Products derived from this Software may not be called "OpenLDAP" nor may "OpenLDAP" appear in their names without prior written permission of the OpenLDAP Foundation. OpenLDAP is a trademark of the OpenLDAP Foundation.

5. Due credit should be given to the OpenLDAP Project (http://www.openldap.org/).

THIS SOFTWARE IS PROVIDED BY THE OPENLDAP FOUNDATION AND CONTRIBUTORS "AS IS" AND ANY EXPRESSED OR IMPLIED WARRANTIES, INCLUDING, BUT NOT LIMITED TO, THE IMPLIED WARRANTIES OF MERCHANTABILITY AND FITNESS FOR A PARTICULAR PURPOSE ARE DISCLAIMED. IN NO EVENT SHALL THE OPENLDAP FOUNDATION OR ITS CONTRIBUTORS BE LIABLE FOR ANY DIRECT, INDIRECT, INCIDENTAL, SPECIAL, EXEMPLARY, OR CONSEQUENTIAL DAMAGES (INCLUDING, BUT NOT LIMITED TO, PROCUREMENT OF SUBSTITUTE GOODS OR SERVICES; LOSS OF USE, DATA, OR PROFITS; OR BUSINESS INTERRUPTION) HOWEVER CAUSED AND ON ANY THEORY OF LIABILITY, WHETHER IN CONTRACT, STRICT LIABILITY, OR TORT (INCLUDING NEGLIGENCE OR OTHERWISE) ARISING IN ANY WAY OUT OF THE USE OF THIS SOFTWARE, EVEN IF ADVISED OF THE POSSIBILITY OF SUCH DAMAGE.

---------------------------------------------------------------------------------------------------------

RFC 2251 Full Copyright Statement

Copyright (c) The Internet Society (1997). All Rights Reserved.

This document and translations of it may be copied and furnished to others, and derivative works that comment on or otherwise explain it or assist in its implementation may be prepared, copied, published and distributed, in whole or in part, without restriction of any kind, provided that the above copyright notice and this paragraph are included on all such copies and derivative works. However, this document itself may not be modified in any way, such as by removing the copyright notice or references to the Internet Society or other Internet organizations, except as needed for the purpose of developing Internet standards in which case the procedures for copyrights defined in the Internet Standards process must be followed, or as required to translate it into languages other than English.

The limited permissions granted above are perpetual and will not be revoked by the Internet Society or its successors or assigns.

This document and the information contained herein is provided on an "AS IS" basis and THE INTERNET SOCIETY AND THE INTERNET ENGINEERING TASK FORCE DISCLAIMS ALL WARRANTIES, EXPRESS OR IMPLIED, INCLUDING BUT NOT LIMITED TO ANY WARRANTY THAT THE USE OF THE

INFORMATION HEREIN WILL NOT INFRINGE ANY RIGHTS OR ANY IMPLIED WARRANTIES OF MERCHANTABILITY OR FITNESS FOR A PARTICULAR PURPOSE.

expat

Copyright (C) 1998, 1999, 2000 Thai Open Source Software Center Ltd and Clark Cooper Copyright (C) 2001, 2002, 2003, 2004, 2005, 2006 Expat maintainers.

Permission is hereby granted, free of charge, to any person obtaining a copy of this software and associated documentation files (the "Software"), to deal in the Software without restriction, including without limitation the rights to use, copy, modify, merge, publish, distribute, sublicense, and/or sell copies of the Software, and to permit persons to whom the Software is furnished to do so, subject to the following conditions:

=========================================================================================================

The above copyright notice and this permission notice shall be included in all copies or substantial portions of the Software.

THE SOFTWARE IS PROVIDED "AS IS", WITHOUT WARRANTY OF ANY KIND, EXPRESS OR IMPLIED, INCLUDING BUT NOT LIMITED TO THE WARRANTIES OF MERCHANTABILITY, FITNESS FOR A PARTICULAR PURPOSE AND NONINFRINGEMENT. IN NO EVENT SHALL THE AUTHORS OR COPYRIGHT HOLDERS BE LIABLE FOR ANY CLAIM, DAMAGES OR OTHER LIABILITY, WHETHER IN AN ACTION OF CONTRACT, TORT OR OTHERWISE, ARISING FROM, OUT OF OR IN CONNECTION WITH THE SOFTWARE OR THE USE OR OTHER DEALINGS IN THE SOFTWARE.

Libtiff Copyright and License

Use and Copyright

Copyright (c) 1988-1997 Sam Leffler Copyright (c) 1991-1997 Silicon Graphics, Inc.

Permission to use, copy, modify, distribute, and sell this software and its documentation for any purpose is hereby granted without fee, provided that (i) the above copyright notices and this permission notice appear in all copies of the software and related documentation, and (ii) the names of Sam Leffler and Silicon Graphics may not be used in any advertising or publicity relating to the software without the specific, prior written permission of Sam Leffler and Silicon Graphics.

=========================================================================================================

THE SOFTWARE IS PROVIDED "AS-IS" AND WITHOUT WARRANTY OF ANY KIND, EXPRESS, IMPLIED OR OTHERWISE, INCLUDING WITHOUT LIMITATION, ANY WARRANTY OF MERCHANTABILITY OR FITNESS FOR A PARTICULAR PURPOSE.

IN NO EVENT SHALL SAM LEFFLER OR SILICON GRAPHICS BE LIABLE FOR ANY SPECIAL, INCIDENTAL, INDIRECT OR CONSEQUENTIAL DAMAGES OF ANY KIND, OR ANY DAMAGES WHATSOEVER RESULTING FROM LOSS OF USE, DATA OR PROFITS, WHETHER OR NOT ADVISED OF THE POSSIBILITY OF DAMAGE, AND ON ANY THEORY OF LIABILITY, ARISING OUT OF OR IN CONNECTION WITH THE USE OR PERFORMANCE OF THIS SOFTWARE.

### 仕様

========================================================================================================l

libjpeg

this software is based in part on the work of the Independent JPEG Group

### libpng

This copy of the libpng notices is provided for your convenience. In case of any discrepancy between this copy and the notices in the file png.h that is included in the libpng distribution, the latter shall prevail.

=========================================================================================================

### COPYRIGHT NOTICE, DISCLAIMER, and LICENSE:

If you modify libpng you may insert additional notices immediately following this sentence.

This code is released under the libpng license.

libpng versions 1.2.6, August 15, 2004, through 1.6.2, April 25, 2013, are Copyright (c) 2004, 2006-2012 Glenn Randers-Pehrson, and are distributed according to the same disclaimer and license as libpng-1.2.5 with the following individual added to the list of Contributing Authors

### Cosmin Truta

libpng versions 1.0.7, July 1, 2000, through 1.2.5 - October 3, 2002, are Copyright (c) 2000-2002 Glenn Randers-Pehrson, and are distributed according to the same disclaimer and license as libpng-1.0.6 with the following individuals added to the list of Contributing Authors

 Simon-Pierre Cadieux Eric S. Raymond Gilles Vollant

and with the following additions to the disclaimer:

 There is no warranty against interference with your enjoyment of the library or against infringement. There is no warranty that our efforts or the library will fulfill any of your particular purposes or needs. This library is provided with all faults, and the entire risk of satisfactory quality, performance, accuracy, and effort is with the user.

libpng versions 0.97, January 1998, through 1.0.6, March 20, 2000, are Copyright (c) 1998, 1999 Glenn Randers-Pehrson, and are distributed according to the same disclaimer and license as libpng-0.96, with the following individuals added to the list of Contributing Authors:

 Tom Lane Glenn Randers-Pehrson Willem van Schaik

libpng versions 0.89, June 1996, through 0.96, May 1997, are Copyright (c) 1996, 1997 Andreas Dilger Distributed according to the same disclaimer and license as libpng-0.88, with the following individuals added to the list of Contributing Authors:

 John Bowler Kevin Bracey Sam Bushell Magnus Holmgren Greg Roelofs Tom Tanner

libpng versions 0.5, May 1995, through 0.88, January 1996, are Copyright (c) 1995, 1996 Guy Eric Schalnat, Group 42, Inc.

For the purposes of this copyright and license, "Contributing Authors" is defined as the following set of individuals:

 Andreas Dilger Dave Martindale Guy Eric Schalnat Paul Schmidt Tim Wegner

The PNG Reference Library is supplied "AS IS". The Contributing Authors and Group 42, Inc. disclaim all warranties, expressed or implied, including, without limitation, the warranties of merchantability and of fitness for any purpose. The Contributing Authors and Group 42, Inc. assume no liability for direct, indirect, incidental, special, exemplary, or consequential damages, which may result from the use of the PNG Reference Library, even if advised of the possibility of such damage.

Permission is hereby granted to use, copy, modify, and distribute this source code, or portions hereof, for any purpose, without fee, subject to the following restrictions:

- 1. The origin of this source code must not be misrepresented.
- 2. Altered versions must be plainly marked as such and must not be misrepresented as being the original source.
- 3. This Copyright notice may not be removed or altered from any source or altered source distribution.

The Contributing Authors and Group 42, Inc. specifically permit, without fee, and encourage the use of this source code as a component to supporting the PNG file format in commercial products. If you use this source code in a product, acknowledgment is not required but would be appreciated.

A "png\_get\_copyright" function is available, for convenient use in "about" boxes and the like:

printf("%s", png\_get\_copyright(NULL));

. . . . . . . . . . .

Also, the PNG logo (in PNG format, of course) is supplied in the files "pngbar.png" and "pngbar.jpg (88x31) and "pngnow.png" (98x31).

Libpng is OSI Certified Open Source Software. OSI Certified Open Source is a certification mark of the Open Source Initiative.

Glenn Randers-Pehrson glennrp at users. sourceforge.net April 25, 2013

## libstrophe

Copyright (c) 2005-2009 Collecta, Inc.

Permission is hereby granted, free of charge, to any person obtaining a copy of this software and associated documentation files (the "Software"), to deal in the Software without restriction, including without limitation the rights to use, copy, modify, merge, publish, distribute, sublicense, and/or sell copies of the Software, and to permit persons to whom the Software is furnished to do so, subject to the following conditions:

=========================================================================================================

The above copyright notice and this permission notice shall be included in all copies or substantial portions of the Software.

THE SOFTWARE IS PROVIDED "AS IS", WITHOUT WARRANTY OF ANY KIND, EXPRESS OR IMPLIED, INCLUDING BUT NOT LIMITED TO THE WARRANTIES OF MERCHANTABILITY, FITNESS FOR A PARTICULAR PURPOSE AND NONINFRINGEMENT. IN NO EVENT SHALL THE AUTHORS OR COPYRIGHT HOLDERS BE LIABLE FOR ANY CLAIM, DAMAGES OR OTHER LIABILITY, WHETHER IN AN ACTION OF CONTRACT, TORT OR OTHERWISE, ARISING FROM, OUT OF OR IN CONNECTION WITH THE SOFTWARE OR THE USE OR OTHER DEALINGS IN THE SOFTWARE.

=========================================================================================================

json-c

Copyright (c) 2004, 2005 Metaparadigm Pte Ltd

Permission is hereby granted, free of charge, to any person obtaining a copy of this software and associated documentation files (the "Software"), to deal in the Software without restriction, including without limitation the rights to use, copy, modify, merge, publish, distribute, sublicense, and/or sell copies of the Software, and to permit persons to whom the Software is furnished to do so, subject to the following conditions:

The above copyright notice and this permission notice shall be included in all copies or substantial portions of the Software.

THE SOFTWARE IS PROVIDED "AS IS", WITHOUT WARRANTY OF ANY KIND, EXPRESS OR IMPLIED, INCLUDING BUT NOT LIMITED TO THE WARRANTIES OF MERCHANTABILITY, FITNESS FOR A PARTICULAR PURPOSE AND NONINFRINGEMENT. IN NO EVENT SHALL THE AUTHORS OR COPYRIGHT HOLDERS BE LIABLE FOR ANY CLAIM, DAMAGES OR OTHER LIABILITY, WHETHER IN AN ACTION OF CONTRACT, TORT OR OTHERWISE, ARISING FROM, OUT OF OR IN CONNECTION WITH THE SOFTWARE OR THE USE OR OTHER DEALINGS IN THE SOFTWARE.

### Open SSH

This file is part of the OpenSSH software.

The licences which components of this software fall under are as follows. First, we will summarize and say that all components are under a BSD licence, or a licence more free than that.

=========================================================================================================

OpenSSH contains no GPL code.

1)

\* All rights reserved \* \* As far as I am concerned, the code I have written for this software \* can be used freely for any purpose. Any derived versions of this \* software must be clearly marked as such, and if the derived work is \* incompatible with the protocol description in the RFC file, it must be \* called by a name other than "ssh" or "Secure Shell". [Tatu continues] \* However, I am not implying to give any licenses to any patents or \* copyrights held by third parties, and the software includes parts that \* are not under my direct control. As far as I know, all included \* source code is used in accordance with the relevant license agreements \* and can be used freely for any purpose (the GNU license being the most \* restrictive); see below for details. [However, none of that term is relevant at this point in time. All of these restrictively licenced software components which he talks about have been removed from OpenSSH, i.e., - RSA is no longer included, found in the OpenSSL library - IDEA is no longer included, its use is deprecated - DES is now external, in the OpenSSL library

\* Copyright (c) 1995 Tatu Ylonen <ylo@cs.hut.fi>, Espoo, Finland

- GMP is no longer used, and instead we call BN code from OpenSSL
- Zlib is now external, in a library
- The make-ssh-known-hosts script is no longer included
- TSS has been removed
- MD5 is now external, in the OpenSSL library
- RC4 support has been replaced with ARC4 support from OpenSSL
- Blowfish is now external, in the OpenSSL library

[The licence continues]

Note that any information and cryptographic algorithms used in this software are publicly available on the Internet and at any major bookstore, scientific library, and patent office worldwide. More information can be found e.g. at "http://www.cs.hut.fi/crypto".

The legal status of this program is some combination of all these permissions and restrictions. Use only at your own responsibility. You will be responsible for any legal consequences yourself; I am 仕様

not making any claims whether possessing or using this is legal or not in your country, and I am not taking any responsibility on your behalf.

### NO WARRANTY

BECAUSE THE PROGRAM IS LICENSED FREE OF CHARGE, THERE IS NO WARRANTY FOR THE PROGRAM, TO THE EXTENT PERMITTED BY APPLICABLE LAW. EXCEPT WHEN OTHERWISE STATED IN WRITING THE COPYRIGHT HOLDERS AND/OR OTHER PARTIES PROVIDE THE PROGRAM "AS IS" WITHOUT WARRANTY OF ANY KIND, EITHER EXPRESSED OR IMPLIED, INCLUDING, BUT NOT LIMITED TO, THE IMPLIED WARRANTIES OF MERCHANTABILITY AND FITNESS FOR A PARTICULAR PURPOSE. THE ENTIRE RISK AS

TO THE QUALITY AND PERFORMANCE OF THE PROGRAM IS WITH YOU. SHOULD THE PROGRAM PROVE DEFECTIVE, YOU ASSUME THE COST OF ALL NECESSARY SERVICING, REPAIR OR CORRECTION.

IN NO EVENT UNLESS REQUIRED BY APPLICABLE LAW OR AGREED TO IN WRITING WILL ANY COPYRIGHT HOLDER, OR ANY OTHER PARTY WHO MAY MODIFY AND/OR REDISTRIBUTE THE PROGRAM AS PERMITTED ABOVE, BE LIABLE TO YOU FOR DAMAGES, INCLUDING ANY GENERAL, SPECIAL, INCIDENTAL OR CONSEQUENTIAL DAMAGES ARISING OUT OF THE USE OR INABILITY TO USE THE PROGRAM (INCLUDING BUT NOT LIMITED TO LOSS OF DATA OR DATA BEING RENDERED INACCURATE OR LOSSES SUSTAINED BY YOU OR THIRD PARTIES OR A FAILURE OF THE PROGRAM TO OPERATE WITH ANY OTHER PROGRAMS), EVEN IF SUCH HOLDER OR OTHER PARTY HAS BEEN ADVISED OF THE POSSIBILITY OF SUCH DAMAGES.

4)

The Rijndael implementation by Vincent Rijmen, Antoon Bosselaers and Paulo Barreto is in the public domain and distributed with the following license:

\* @version 3.0 (December 2000) \* \* Optimised ANSI C code for the Rijndael cipher (now AES) \* \* @author Vincent Rijmen <vincent.rijmen@esat.kuleuven.ac.be> \* @author Antoon Bosselaers <antoon.bosselaers@esat.kuleuven.ac.be> \* @author Paulo Barreto <paulo.barreto@terra.com.br> \* \* This code is hereby placed in the public domain. \* \* THIS SOFTWARE IS PROVIDED BY THE AUTHORS ''AS IS'' AND ANY EXPRESS \* OR IMPLIED WARRANTIES, INCLUDING, BUT NOT LIMITED TO, THE IMPLIED \* WARRANTIES OF MERCHANTABILITY AND FITNESS FOR A PARTICULAR PURPOSE \* ARE DISCLAIMED. IN NO EVENT SHALL THE AUTHORS OR CONTRIBUTORS BE \* LIABLE FOR ANY DIRECT, INDIRECT, INCIDENTAL, SPECIAL, EXEMPLARY, OR \* CONSEQUENTIAL DAMAGES (INCLUDING, BUT NOT LIMITED TO, PROCUREMENT OF \* SUBSTITUTE GOODS OR SERVICES; LOSS OF USE, DATA, OR PROFITS; OR

\* BUSINESS INTERRUPTION) HOWEVER CAUSED AND ON ANY THEORY OF LIABILITY,

\* WHETHER IN CONTRACT, STRICT LIABILITY, OR TORT (INCLUDING NEGLIGENCE

\* OR OTHERWISE) ARISING IN ANY WAY OUT OF THE USE OF THIS SOFTWARE,

\* EVEN IF ADVISED OF THE POSSIBILITY OF SUCH DAMAGE.

### 5)

One component of the ssh source code is under a 3-clause BSD license, held by the University of California, since we pulled these parts from original Berkeley code.

\* Copyright (c) 1983, 1990, 1992, 1993, 1995

\* The Regents of the University of California. All rights reserved.

\*

\* Redistribution and use in source and binary forms, with or without \* modification, are permitted provided that the following conditions

\* are met:

\* 1. Redistributions of source code must retain the above copyright

notice, this list of conditions and the following disclaimer.

\* 2. Redistributions in binary form must reproduce the above copyright

\* notice, this list of conditions and the following disclaimer in the

\* documentation and/or other materials provided with the distribution.

\* 3. Neither the name of the University nor the names of its contributors

may be used to endorse or promote products derived from this software

\* without specific prior written permission.

\*

\* THIS SOFTWARE IS PROVIDED BY THE REGENTS AND CONTRIBUTORS

``AS IS'' AND

\* ANY EXPRESS OR IMPLIED WARRANTIES, INCLUDING, BUT NOT LIMITED TO, THE \* IMPLIED WARRANTIES OF MERCHANTABILITY AND FITNESS FOR A PARTICULAR PURPOSE \* ARE DISCLAIMED. IN NO EVENT SHALL THE REGENTS OR CONTRIBUTORS BE LIABLE \* FOR ANY DIRECT, INDIRECT, INCIDENTAL, SPECIAL, EXEMPLARY, OR CONSEQUENTIAL \* DAMAGES (INCLUDING, BUT NOT LIMITED TO, PROCUREMENT OF SUBSTITUTE GOODS \* OR SERVICES; LOSS OF USE, DATA, OR PROFITS; OR BUSINESS INTERRUPTION) \* HOWEVER CAUSED AND ON ANY THEORY OF LIABILITY, WHETHER IN CONTRACT, STRICT \* LIABILITY, OR TORT (INCLUDING NEGLIGENCE OR OTHERWISE) ARISING IN ANY WAY \* OUT OF THE USE OF THIS SOFTWARE, EVEN IF ADVISED OF THE POSSIBILITY OF \* SUCH DAMAGE.

### 6)

Remaining components of the software are provided under a standard 2-term BSD licence with the following names as copyright holders:

Markus Friedl Theo de Raadt Niels Provos Dug Song Aaron Campbell Damien Miller Kevin Steves Daniel Kouril

Wesley Griffin Per Allansson Nils Nordman Simon Wilkinson

\* Redistribution and use in source and binary forms, with or without \* modification, are permitted provided that the following conditions \* are met: \* 1. Redistributions of source code must retain the above copyright notice, this list of conditions and the following disclaimer. \* 2. Redistributions in binary form must reproduce the above copyright notice, this list of conditions and the following disclaimer in the documentation and/or other materials provided with the distribution. \* \* THIS SOFTWARE IS PROVIDED BY THE AUTHOR ``AS IS'' AND ANY EXPRESS OR \* IMPLIED WARRANTIES, INCLUDING, BUT NOT LIMITED TO, THE IMPLIED WARRANTIES \* OF MERCHANTABILITY AND FITNESS FOR A PARTICULAR PURPOSE ARE DISCLAIMED. \* IN NO EVENT SHALL THE AUTHOR BE LIABLE FOR ANY DIRECT, INDIRECT, \* INCIDENTAL, SPECIAL, EXEMPLARY, OR CONSEQUENTIAL DAMAGES (INCLUDING, BUT \* NOT LIMITED TO, PROCUREMENT OF SUBSTITUTE GOODS OR SERVICES; LOSS OF USE, \* DATA, OR PROFITS; OR BUSINESS INTERRUPTION) HOWEVER CAUSED AND ON ANY

\* THEORY OF LIABILITY, WHETHER IN CONTRACT, STRICT LIABILITY, OR TORT

\* (INCLUDING NEGLIGENCE OR OTHERWISE) ARISING IN ANY WAY OUT OF THE USE OF \* THIS SOFTWARE, EVEN IF ADVISED OF THE POSSIBILITY OF SUCH DAMAGE.

\$OpenBSD: LICENCE,v 1.19 2004/08/30 09:18:08 markus Exp \$

------

### Open NFC

Copyright (c) 2007-2010 Inside Secure, All Rights Reserved.

Licensed under the Apache License, Version 2.0 (the "License"); you may not use this file except in compliance with the License.

=========================================================================================================

You may obtain a copy of the License at

http://www.apache.org/licenses/LICENSE-2.0

Unless required by applicable law or agreed to in writing, software distributed under the License is distributed on an "AS IS" BASIS,

WITHOUT WARRANTIES OR CONDITIONS OF ANY KIND, either express or

implied.

See the License for the specific language governing permissions and limitations under the License.
linux\_libnfc-nci

The original Work has been changed by NXP Semiconductors.

Copyright (C) 2015 NXP Semiconductors

Licensed under the Apache License, Version 2.0 (the "License"); you may not use this file except in compliance with the License. You may obtain a copy of the License at

=========================================================================================================

http://www.apache.org/licenses/LICENSE-2.0

Unless required by applicable law or agreed to in writing, software distributed under the License is distributed on an "AS IS" BASIS,

WITHOUT WARRANTIES OR CONDITIONS OF ANY KIND, either express or

implied.

See the License for the specific language governing permissions and limitations under the License.

=========================================================================================================

Lua

Permission is hereby granted, free of charge, to any person obtaining a copy of this software and associated documentation files (the "Software"), to deal in the Software without restriction, including without limitation the rights to use, copy, modify, merge, publish, distribute, sublicense, and/or sell copies of the Software, and to permit persons to whom the Software is furnished to do so, subject to the following conditions:

The above copyright notice and this permission notice shall be included in all copies or substantial portions of the Software.

THE SOFTWARE IS PROVIDED "AS IS", WITHOUT WARRANTY OF ANY KIND, EXPRESS OR IMPLIED, INCLUDING BUT NOT LIMITED TO THE WARRANTIES OF MERCHANTABILITY, FITNESS FOR A PARTICULAR PURPOSE AND NONINFRINGEMENT. IN NO EVENT SHALL THE AUTHORS OR COPYRIGHT HOLDERS BE LIABLE FOR ANY CLAIM, DAMAGES OR OTHER LIABILITY, WHETHER IN AN ACTION OF CONTRACT, TORT OR OTHERWISE, ARISING FROM, OUT OF OR IN CONNECTION WITH THE SOFTWARE OR THE USE OR OTHER DEALINGS IN THE SOFTWARE.

USB Host Driver (in FreeBSD)

Copyright (c) 1992-2013 The FreeBSD Project. All rights reserved.

Redistribution and use in source and binary forms, with or without modification, are permitted provided that the following conditions are met:

=========================================================================================================

1. Redistributions of source code must retain the above copyright notice, this list of conditions and the following disclaimer.

2. Redistributions in binary form must reproduce the above copyright notice, this list of conditions and the following disclaimer in the documentation and/or other materials provided with the distribution.

THIS SOFTWARE IS PROVIDED BY THE AUTHOR AND CONTRIBUTORS ``AS IS'' AND ANY EXPRESS OR IMPLIED WARRANTIES, INCLUDING, BUT NOT LIMITED TO, THE IMPLIED WARRANTIES OF MERCHANTABILITY AND FITNESS FOR A PARTICULAR PURPOSE ARE DISCLAIMED. IN NO EVENT SHALL THE AUTHOR OR CONTRIBUTORS BE LIABLE FOR ANY DIRECT, INDIRECT, INCIDENTAL, SPECIAL, EXEMPLARY, OR CONSEQUENTIAL DAMAGES (INCLUDING, BUT NOT LIMITED TO, PROCUREMENT OF SUBSTITUTE GOODS OR SERVICES; LOSS OF USE, DATA, OR PROFITS; OR BUSINESS INTERRUPTION) HOWEVER CAUSED AND ON ANY THEORY OF LIABILITY, WHETHER IN CONTRACT, STRICT LIABILITY, OR TORT (INCLUDING NEGLIGENCE OR OTHERWISE) ARISING IN ANY WAY OUT OF THE USE OF THIS SOFTWARE, EVEN IF ADVISED OF THE POSSIBILITY OF SUCH DAMAGE.

## mDNSResponder

Copyright (c) 2002-2013 Apple Computer, Inc. All rights reserved.

Licensed under the Apache License, Version 2.0 (the "License"); you may not use this file except in compliance with the License. You may obtain a copy of the License at

=========================================================================================================

http://www.apache.org/licenses/LICENSE-2.0

Unless required by applicable law or agreed to in writing, software distributed under the License is distributed on an "AS IS" BASIS,

WITHOUT WARRANTIES OR CONDITIONS OF ANY KIND, either express or implied.

See the License for the specific language governing permissions and limitations under the License.

wpa\_supplicant and hostapd

Copyright (c) 2002-2014, Jouni Malinen <j@w1.fi> and contributors All Rights Reserved.

These programs are licensed under the BSD license (the one with advertisement clause removed).

If you are submitting changes to the project, please see CONTRIBUTIONS file for more instructions.

This package may include either wpa\_supplicant, hostapd, or both. See README file respective subdirectories (wpa\_supplicant/README or hostapd/README) for more details.

=========================================================================================================

Source code files were moved around in v0.6.x releases and compared to earlier releases, the programs are now built by first going to a subdirectory (wpa\_supplicant or hostapd) and creating build configuration (.config) and running 'make' there (for Linux/BSD/cygwin builds).

License -------

This software may be distributed, used, and modified under the terms of BSD license:

Redistribution and use in source and binary forms, with or without modification, are permitted provided that the following conditions are met:

- 1. Redistributions of source code must retain the above copyright notice, this list of conditions and the following disclaimer.
- 2. Redistributions in binary form must reproduce the above copyright notice, this list of conditions and the following disclaimer in the documentation and/or other materials provided with the distribution.
- 3. Neither the name(s) of the above-listed copyright holder(s) nor the names of its contributors may be used to endorse or promote products derived from this software without specific prior written permission.

THIS SOFTWARE IS PROVIDED BY THE COPYRIGHT HOLDERS AND CONTRIBUTORS "AS IS" AND ANY EXPRESS OR IMPLIED WARRANTIES, INCLUDING, BUT NOT LIMITED TO, THE IMPLIED WARRANTIES OF MERCHANTABILITY AND FITNESS FOR A PARTICULAR PURPOSE ARE DISCLAIMED. IN NO EVENT SHALL THE COPYRIGHT OWNER OR CONTRIBUTORS BE LIABLE FOR ANY DIRECT, INDIRECT, INCIDENTAL, SPECIAL, EXEMPLARY, OR CONSEQUENTIAL DAMAGES (INCLUDING, BUT NOT LIMITED TO, PROCUREMENT OF SUBSTITUTE GOODS OR SERVICES; LOSS OF USE, DATA, OR PROFITS; OR BUSINESS INTERRUPTION) HOWEVER CAUSED AND ON ANY THEORY OF LIABILITY, WHETHER IN CONTRACT, STRICT LIABILITY, OR TORT (INCLUDING NEGLIGENCE OR OTHERWISE) ARISING IN ANY WAY OUT OF THE USE OF THIS SOFTWARE, EVEN IF ADVISED OF THE POSSIBILITY OF SUCH DAMAGE.

T-Kernel

This Product uses the Source Code of T-Kernel under T-License 2.0 granted by the T-Engine Forum (www.tengine. org)

=========================================================================================================

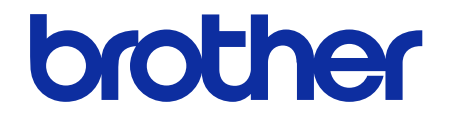

Ĭ 本製品の使い方やアフターサービスについてご不明の場合は お買い上げの販売店または下記「ガーメントプリンター専用ダイヤル」までお問い合わせください。

■お問合せ先

## ブラザー販売株式会社

〒467-8577 名古屋市瑞穂区苗代町 15-1 TEL: 0570-074-116(ガーメントプリンター専用ダイヤル) ご利用時間 受付時間/平日(月曜日~金曜日) 9:00~12:00・13:00~17:30 休業日/土曜日、日曜日、祝日および当社指定休日

\* 製品改良のため、本書の内容の一部がお買上げの製品と異なる場合がありますのでご了承ください。

## ブラザー工業株式会社 https://www.brother.co.jp/

〒448-0803 刈谷市野田町北地蔵山 1 番地 5 TEL: 0566-25-5031

© 2023 Brother Industries, Ltd. All Rights Reserved. GT60SB CT60SB